# **OMRON**

# **Vision Sensor**

**FZ3 Series**

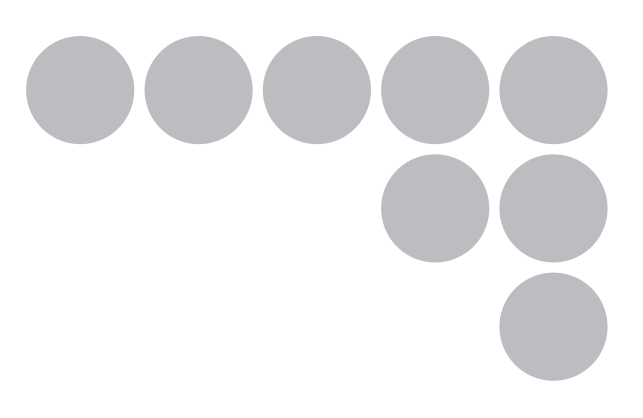

# **User's Manual**

# **Introduction**

Thank you for purchasing the FZ3 Series.

This manual provides information regarding functions, performance and operating methods that are required for using the FZ3 Series.

When using the FZ3 Series, be sure to observe the following:

- The FZ3 Series must be operated by personnel knowledgeable in electrical engineering.
- To ensure correct use, please read this manual thoroughly to deepen your understanding of the product.
- Please keep this manual in a safe place so that it can be referred to whenever necessary.

# **Contents**

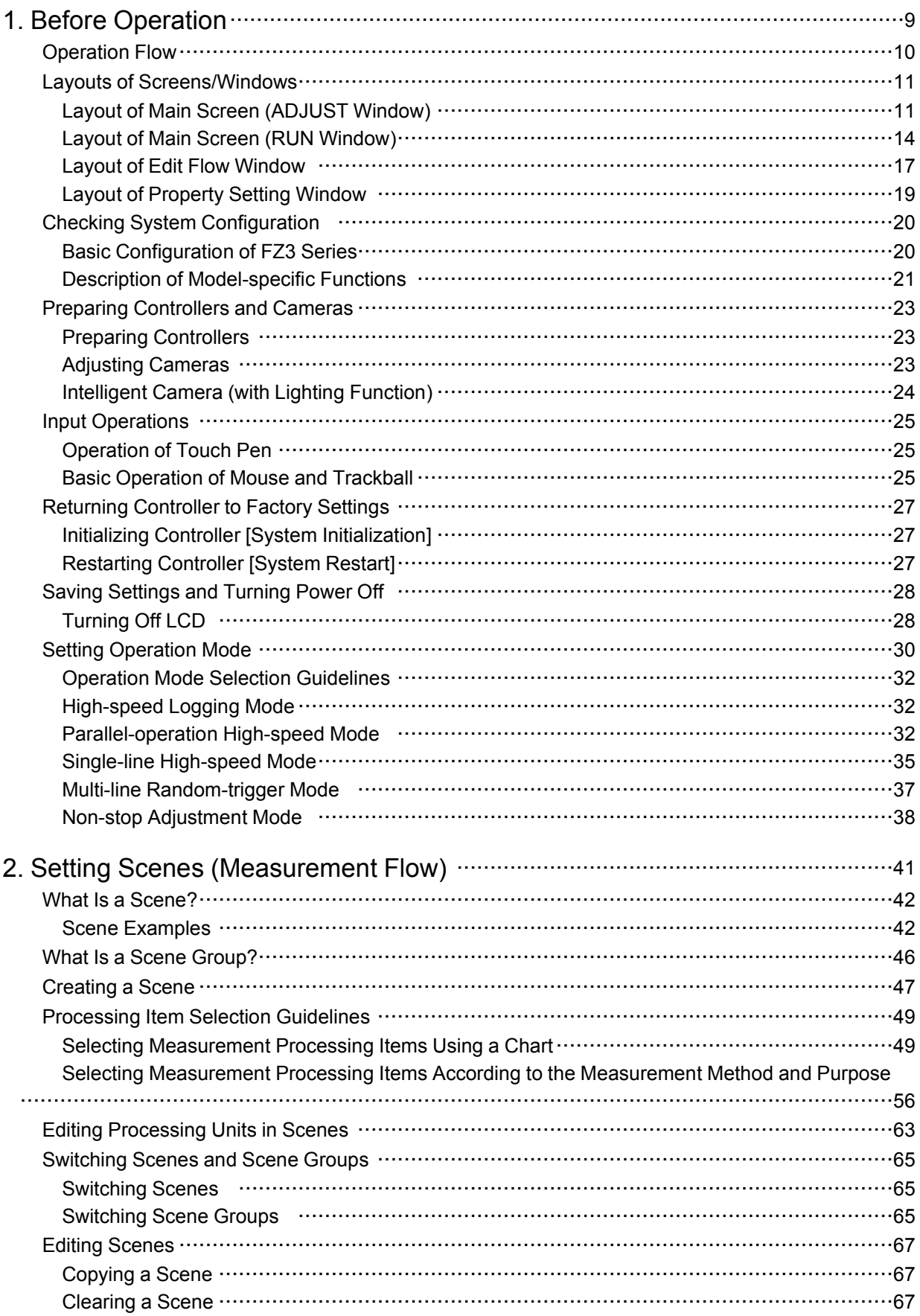

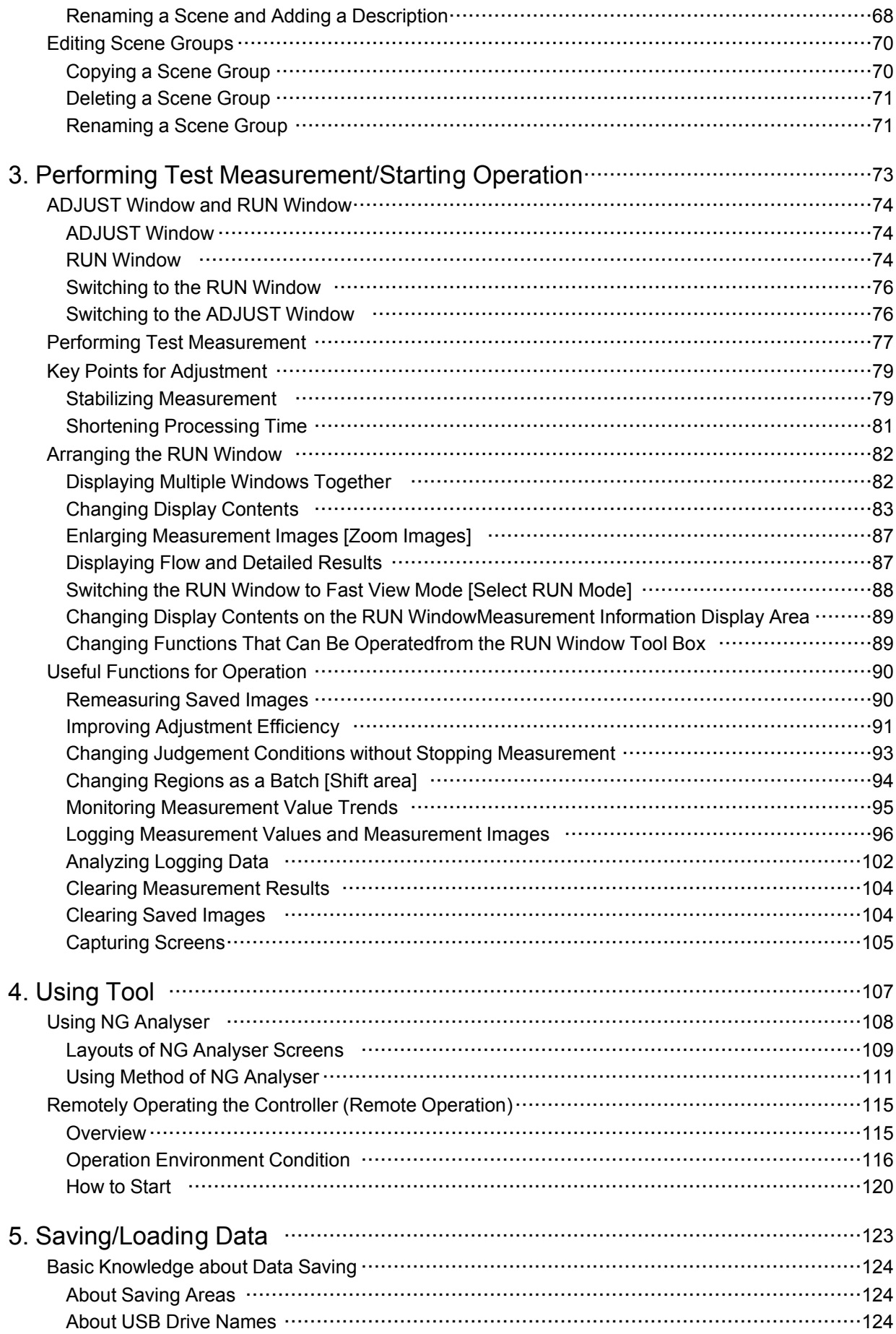

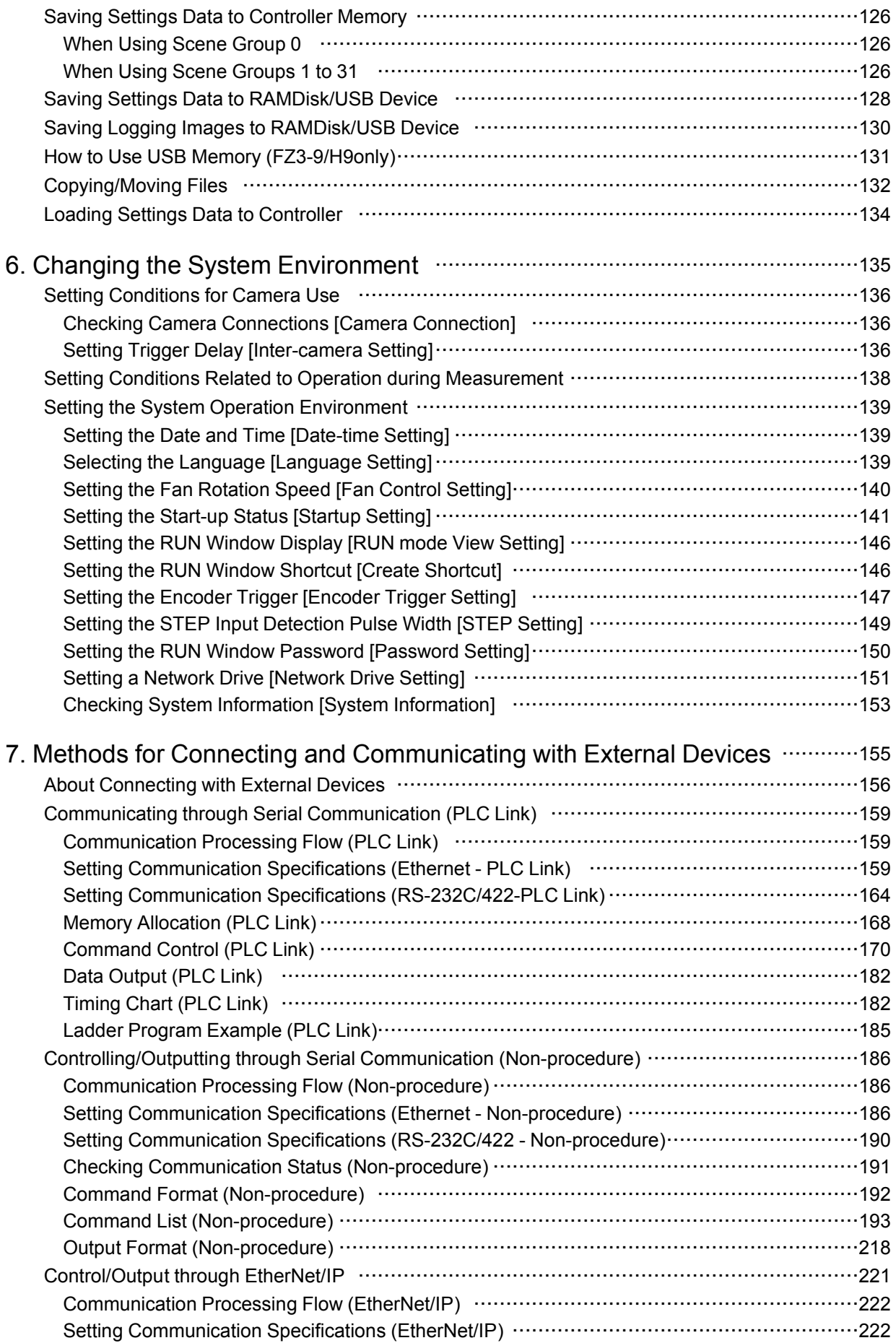

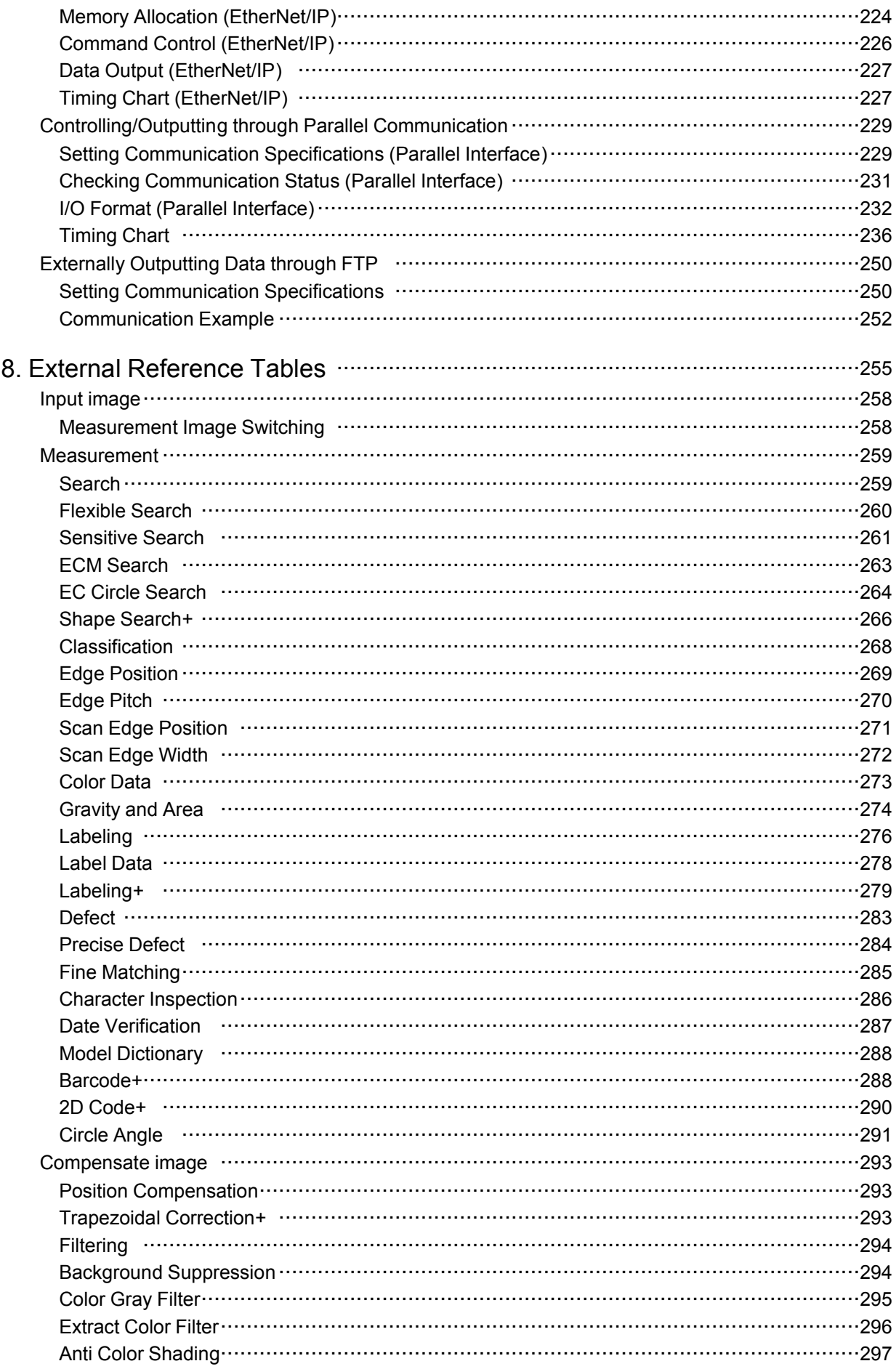

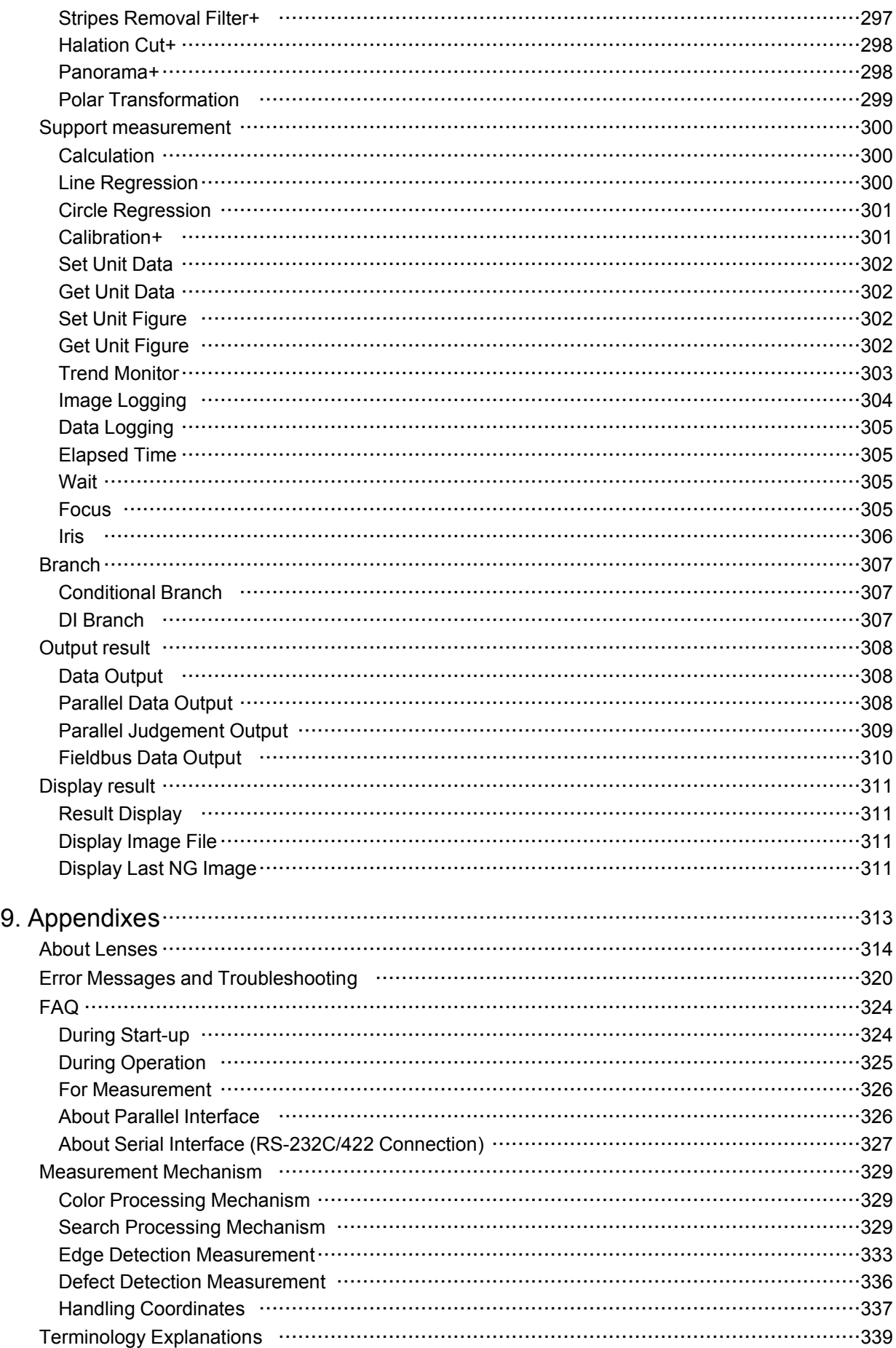

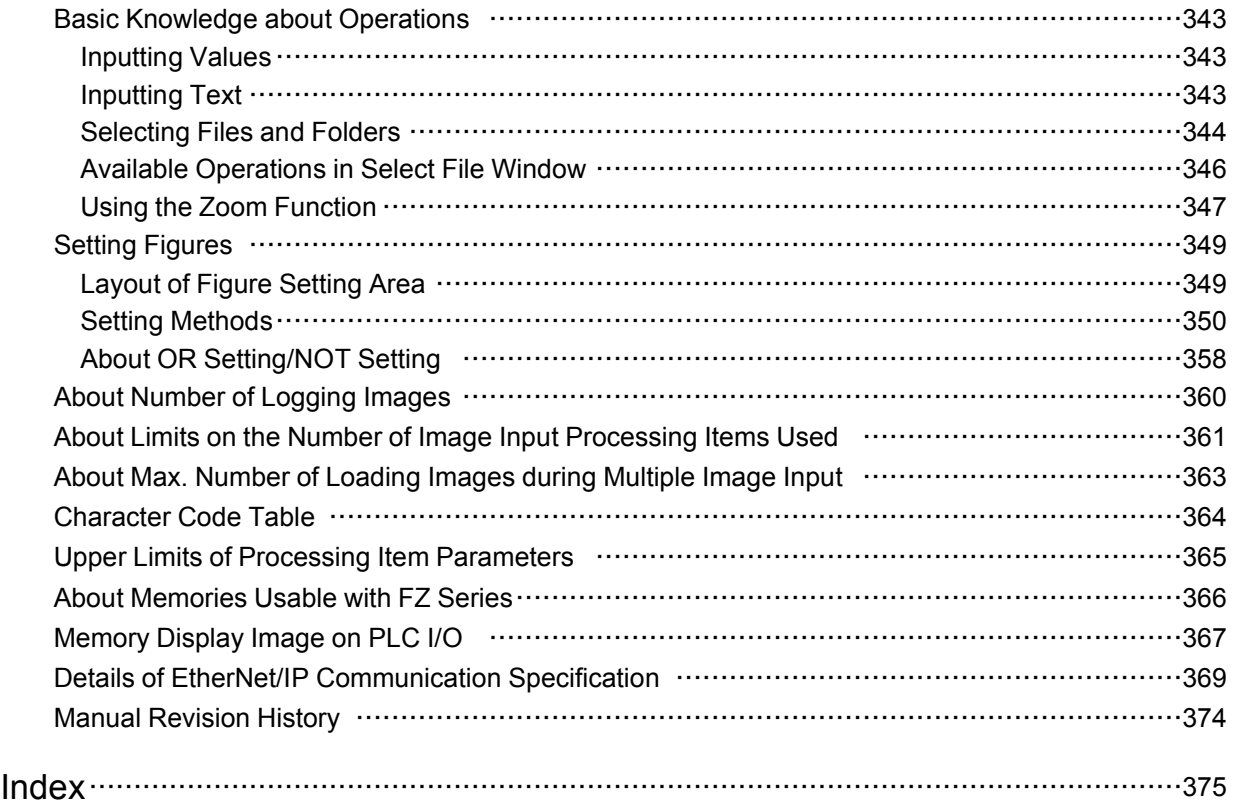

#### How This Manual Is Organized

This manual includes two manuals: the "User's Manual", which describes basic operations and settings for vision sensors, and the "Processing Item List Manual", which describes the setting options for each processing item.

#### Conventions Used in This Manual

#### Symbols

The symbols used in this manual have the following meanings.

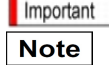

Indicates relevant operational precautions that must be followed. Indicates operation-related suggestions from OMRON.

Use of Quotation Marks and Brackets

In this manual, menus and other items are indicated as follows.

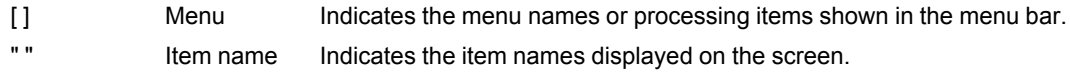

#### Version Upgrade Information

The newly added functions are described here.

Revision history

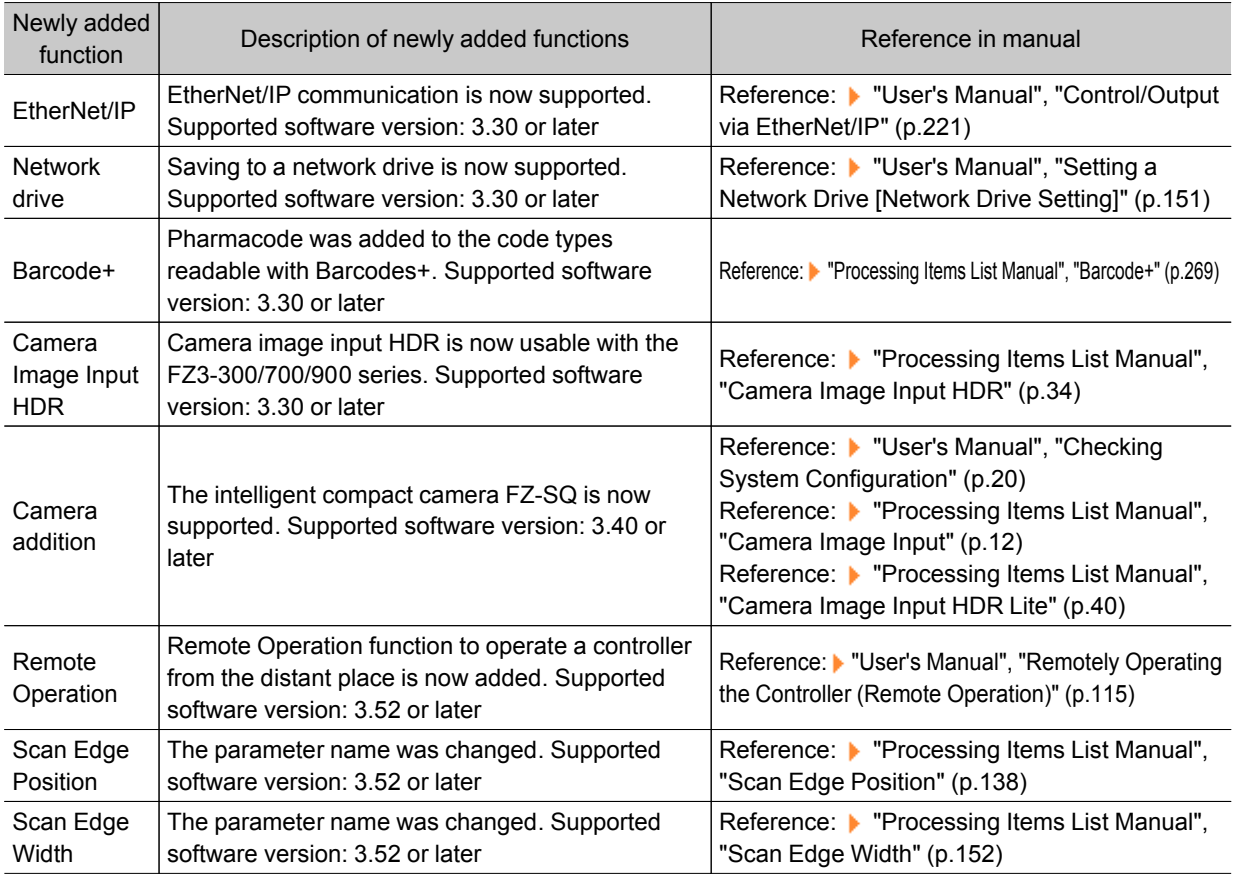

# <span id="page-10-0"></span>Before Operation

This chapter describes the basic flow and preparations before beginning operation.

- **C** [Reference:](#page-11-0) Operation Flow (p.10)
- **C** Reference: Layouts of [Screens/Windows](#page-12-0) (p.11)
- **C** Reference: Checking System [Configuration](#page-21-0) (p.20)
- [Reference:](#page-24-0) Preparing Controllers and Cameras (p.23)
- **C** Reference: Input [Operations](#page-26-0) (p.25)
- **■** [Reference:](#page-28-0) Returning Controller to Factory Settings (p.27)
- **C** [Reference:](#page-29-0) Saving Settings and Turning Power Off (p.28)
- **C** [Reference:](#page-31-0) Setting Operation Mode (p.30)

# <span id="page-11-0"></span>Operation Flow

Here describes the operation flow.

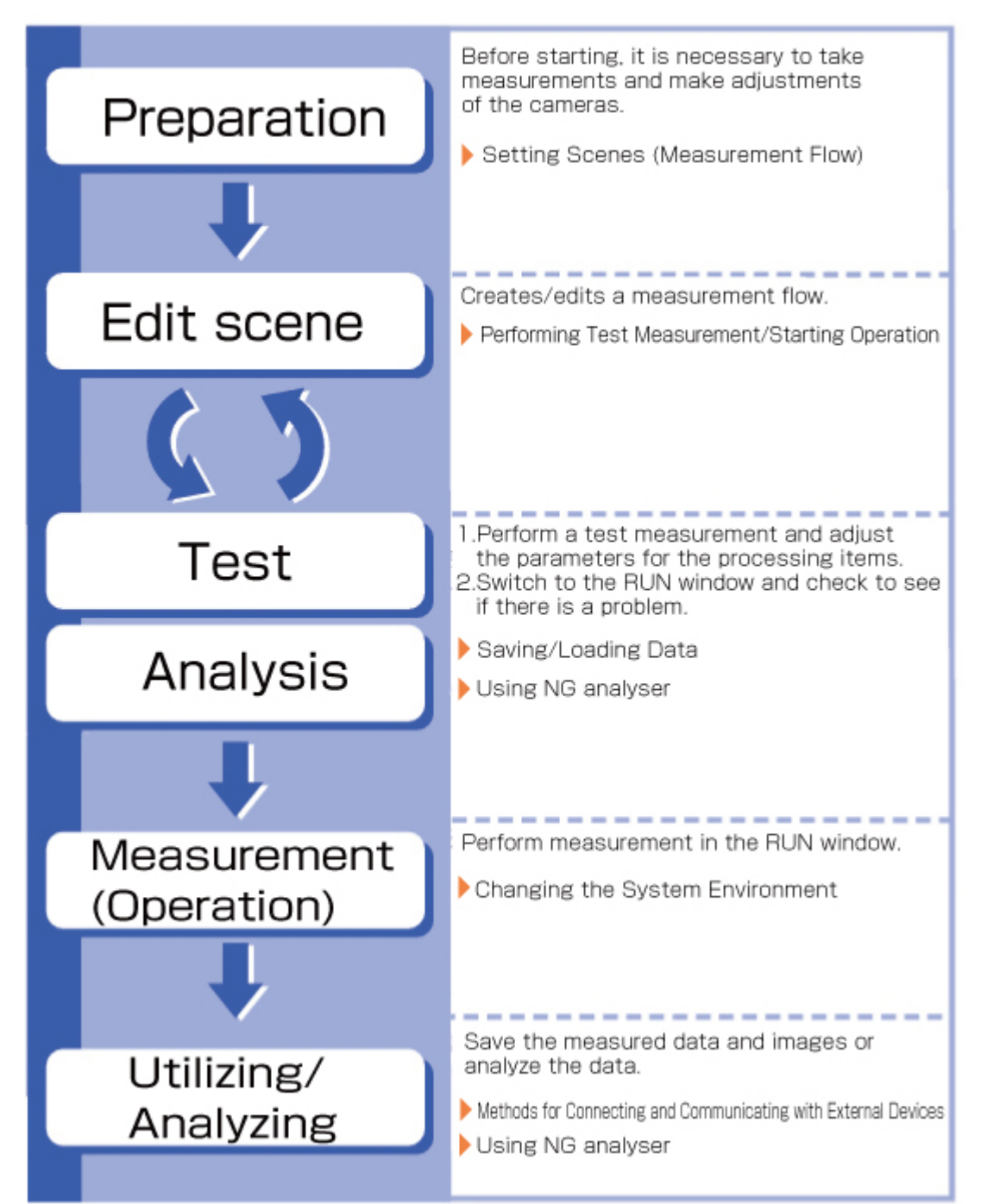

# <span id="page-12-0"></span>Layouts of Screens/Windows

Screens vary with the status of the operation being performed. The structure of some typical screens and the functions for the various buttons are described here.

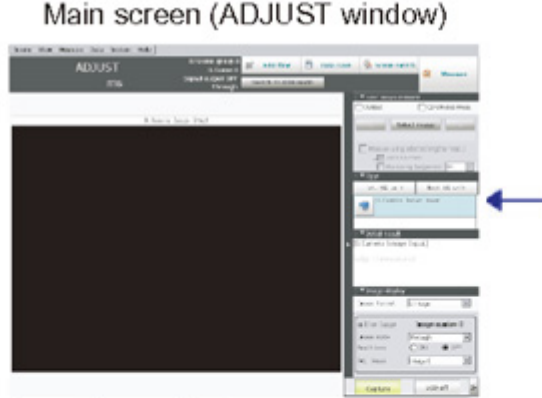

Screen for confirming measurement status and for performing adjustment. When the power is first turned on, the ADJUST window is displayed after the Language Setting window. To set the measurement conditions, move to the Edit Flow window. If there is no problem with the measurement conditions, move to the RUN window.

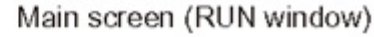

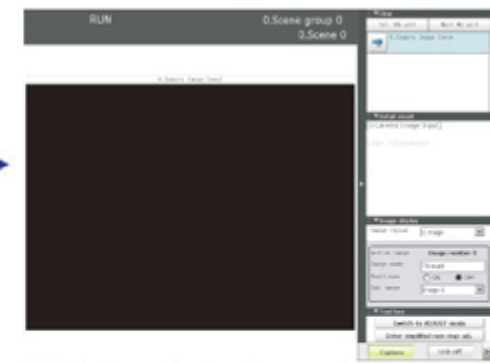

This is the window for actually starting operation. Only information necessary during operation is displayed.

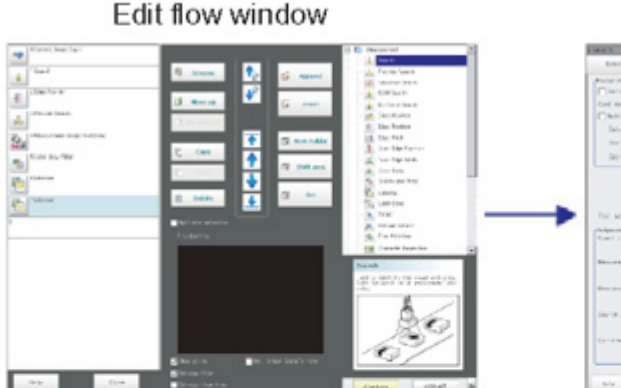

Window for assembling the measurement flow. Flow parts (processing items) are displayed on the right side, and the measurement flow (scene) is displayed on the left side. When the measurement trigger is activated, processing is executed in sequence starting from the top of the flow.

#### Property window

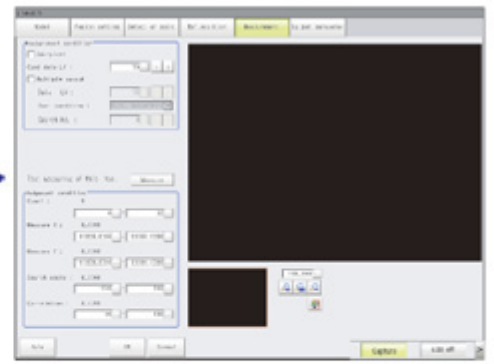

Window for setting conditions for processing units (processing items registered in the scene) set in the flow. This window can also be displayed directly from the Main screen (ADJUST window).

# Layout of Main Screen (ADJUST Window)

This screen is used to check whether measurement is being performed correctly according to the set conditions.

ť

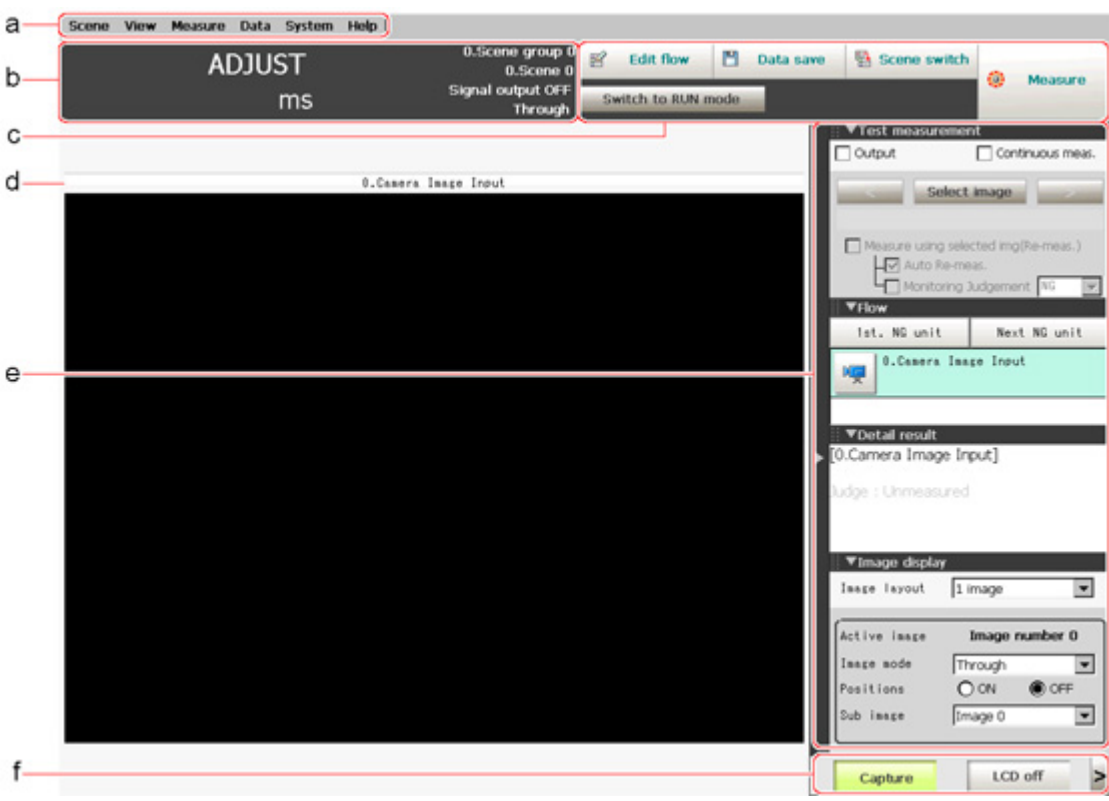

#### a. Menu Bar

Select operations and settings menus related to measurement.

b. Measurement Information Display Area

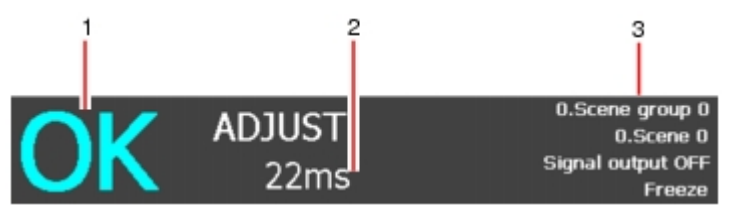

1. Overall judgement

Displays a scene's overall judgement result ( [OK]/ [NG]).

2. Processing time

Displays the time required for the measurement process.

3. Status display

Displays the scene group number, scene number, external output status, and image mode for the currently displayed scene.

#### c. Toolbar

Commonly-used functions appear in the toolbar.

 $\cdot$  Edit flow

The Edit Flow window is displayed. Addition and deletion of processing units and switching of the processing sequence is performed in the Edit Flow window.

• Data save

Setting data is saved into the internal flash memory in the controller. Make sure to save when settings have been modified.

- $\cdot$  Scene switch
- To switch a scene group or scene.
- Measure/Stop meas.
- Switch to RUN mode
- Switches to the RUN window.
- d. Image Display Area

Displays the measured image.

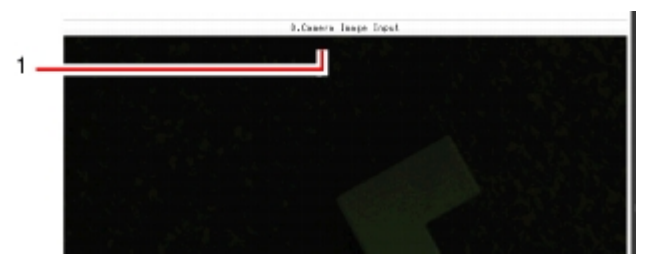

#### 1. Property setting buttons

Displays the name of the currently selected processing item.Moving to the property setting window can be done by tapping here.

#### e. Control Area

Displays "Test measurement", "Flow", "Detail result", and "Image display".

 $\cdot$  Test measurement

Use when test measurement conditions and images that have been acquired are used for remeasurement.

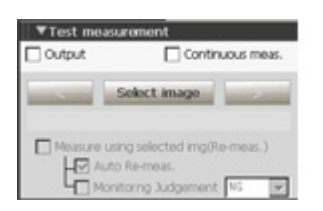

**Flow** 

Displays the judgement results for the flow and each unit.

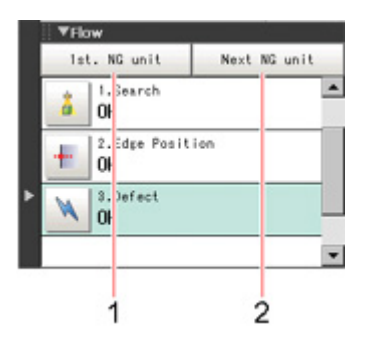

1. Moves to the top processing unit with an NG error.

2. Moves to the next processing unit with an NG error.

• Detail result

The detailed measurement results of the processing units selected in the measurement flow are displayed as text.

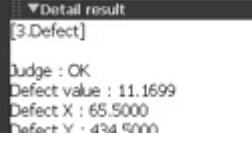

#### ∘ Image display

Sets the display method for the Image Display area.

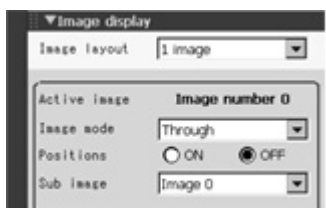

f. Measurement Manager Bar

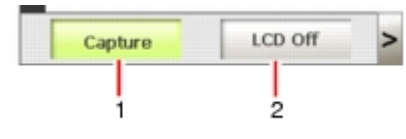

1. [Capture]

Saves the content displayed on the monitor as an image. [Reference:](#page-107-0)  $\blacktriangleright$  Set the save destination for captured images. (p.106)

2. [LCD Off] (Displayed only with LCD-integrated controllers.) Turns off power to the LCD monitor. Tap the bottom of the monitor screen to turn on power to the LCD monitor again.

# Layout of Main Screen (RUN Window)

This window is used during operation.

<span id="page-15-0"></span>1

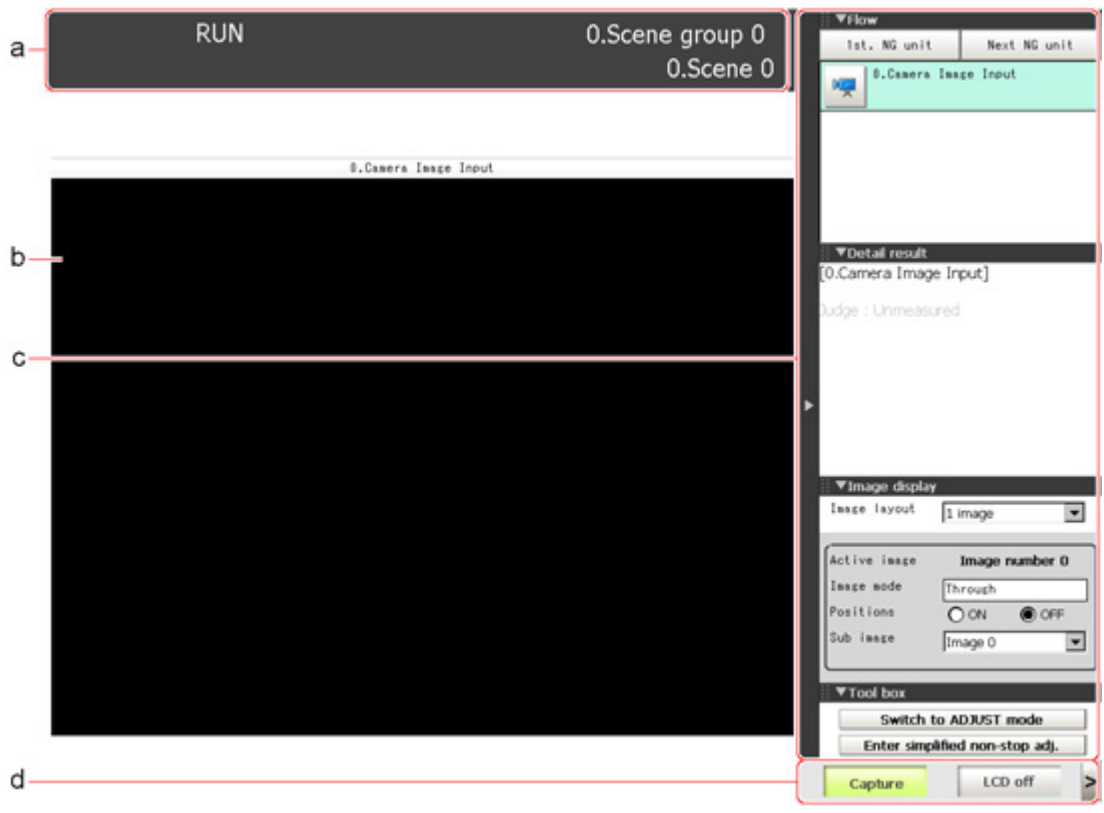

a. Measurement Information Display Area

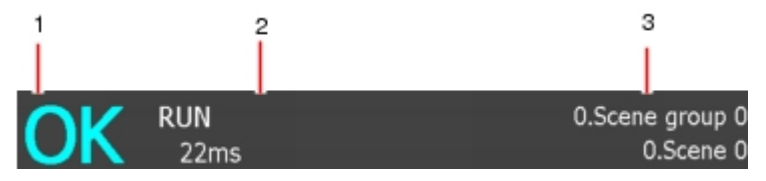

1. Overall judgement

Displays a scene's overall judgement result ( [OK]/ [NG]). The judgement results for each processing unit are displayed in the Control area.

- 2. Processing time Displays the time required for the measurement process.
- 3. Scene Group Name, Scene Name Displays the scene group number and the scene number of the currently displayed scene.
- b. Image Display Area

Displays the measured image.

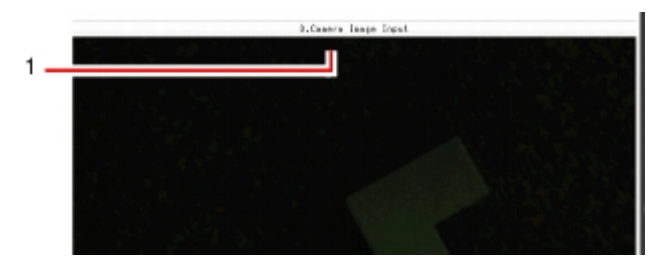

#### 1. Property setting buttons

Displays the name of the currently selected processing item.

#### c. Control Area

Displays [Flow], [Detail result], [Image display], and [Tool box].

• Flow

Displays the judgement results for the flow and each unit.

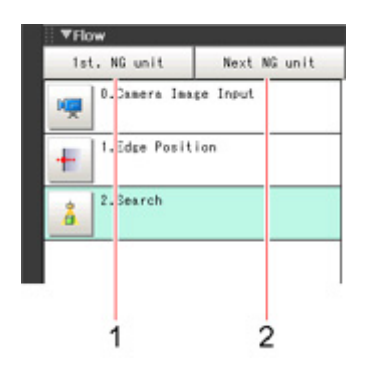

- 1. Moves to the top processing unit with an NG error.
- 2. Moves to the next processing unit with an NG error.

#### **Note**

- The size of the processing unit buttons can be changed through [View] menu [Display the enlarged flow] in the ADJUST Window.
	- Detail result

The detailed measurement results of the processing units selected in the measurement flow are displayed as text.

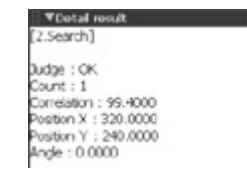

∘ Image display Sets the display method for the Image Display area.

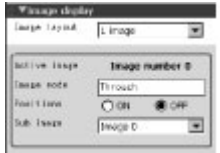

 $\cdot$  Tool box

Starts and stops simplified non-stop adjustment, and switches to the ADJUST window.

Items for which operation is performed in the ADJUST window can be allocated to buttons, and they can then be executed in the RUN window.

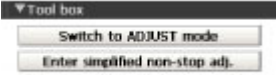

#### <span id="page-18-0"></span>d. Measurement Manager Bar

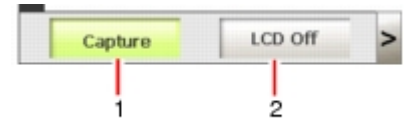

- 1. [Capture] Saves the content displayed on the monitor as an image. [Reference:](#page-107-0)  $\blacktriangleright$  Set the save destination for captured images. (p.106)
- 2. [LCD Off] (Displayed only with LCD-integrated controllers.) Turns off power to the LCD monitor. Tap the bottom of the monitor screen to turn on power to the LCD monitor again.

### Layout of Edit Flow Window

This window is for compiling the measurement flow.Flow parts are displayed on the right side and the measurement flow is displayed on the left. If the measurement trigger is activated, processing is executed in sequence starting from the top of the flow.

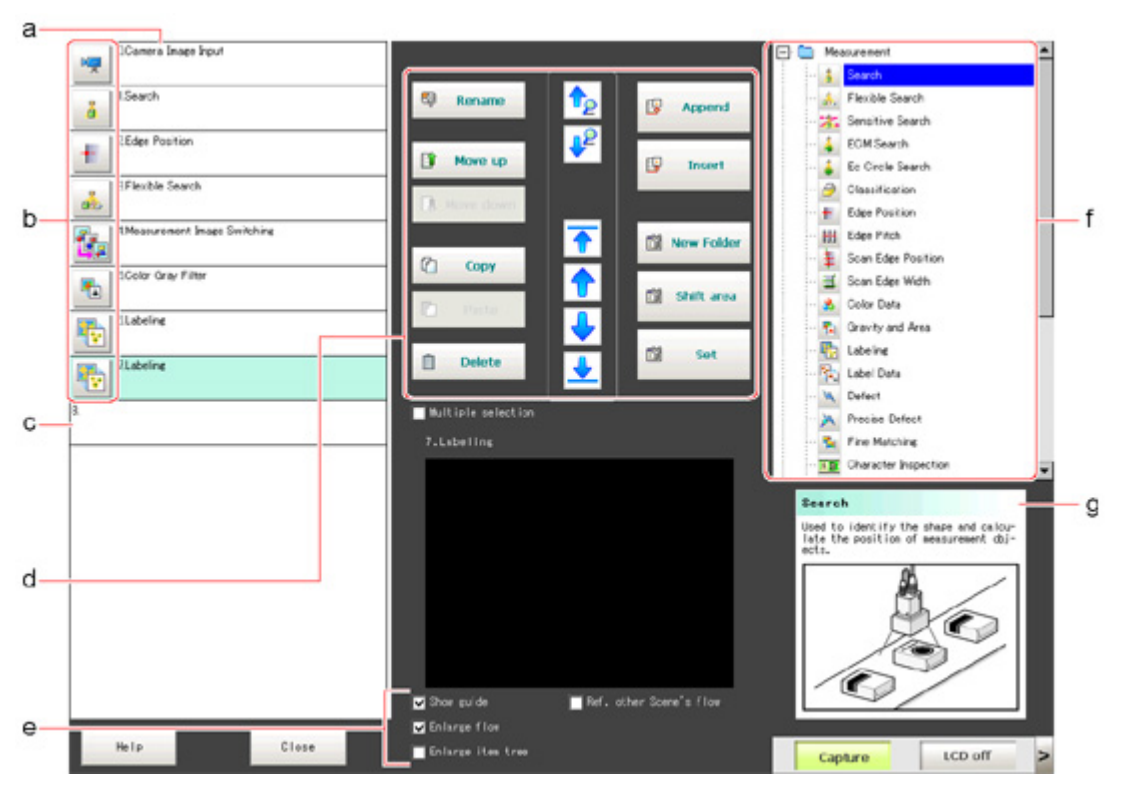

#### a. Unit List

Lists the processing units included in the flow.

You can create a flow for a scene by adding processing items to the unit list.

- **b.** Property Setting Buttons
- Displays the property setting window where detailed settings can be performed.
- c. End Marker

Indicates the end of the flow.

d. Edit Flow Buttons

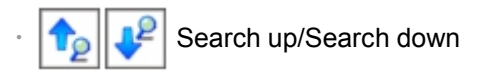

Searching can be performed to find out what position a processing item occupies in the unit list.

The icon for the processing item to be searched for is selected in the processing item tree and clicked.

This function is convenient when setting long flows.

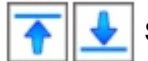

Select top/Select bottom

Selects the processing unit at the top or bottom of the flow.

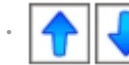

Select above/Select below

Selects the processing unit located one above or one below the currently selected processing unit.

• Rename

Displays a window for renaming the selected processing unit.

Move up/Move down

Moves the selected processing unit upward or downward.

 $\cdot$  Copy

Copies the selected processing unit.

• Paste

Pastes the copied processing unit immediately before the selected processing unit.Pasting cannot be performed if any operations other than paste are performed after copying.

• Delete

Deletes the selected processing unit.

• Append (Bottom)

Adds a processing unit to the bottom of the flow.

● Insert

Inserts a new processing unit immediately before the selected processing unit.

- New folder
- Used when multiple processing units are managed as one group.
- Shift area

Changes related figure data in one batch.

• Multiple selection

Used when processing units are copied or deleted together.

● Set

Displays the processing item setting window for the selected processing unit.

#### e. Display Options

 $\cdot$  Show guide

When checked, explanations for processing items are displayed.

 $\cdot$  Enlarge flow

When checked, the "a Unit list" flow is displayed with large icons.

- $\cdot$  Enlarge item tree
- When checked, the "f Processing item tree" is displayed with large icons.
- Ref. other Scene's flow

When checked, other scene flows within the same scene group can be referred to.

f. Processing Item Tree

This area is for selecting processing items to add to the flow.Processing items are classified by type and displayed as a tree. Tapping the plus sign "+" of any item displays expanded contents <span id="page-20-0"></span>below that item. Tapping the minus sign "-" of any item collapses the expanded contents. When "Ref. other Scene's flow" is checked, the scene select box and other scene flows are displayed.

g. Guide

Shows an explanation for the processing item selected in the processing item tree.These are used as reference when selecting processing items. To display guides, check "Show guide" in "e Display options".

# Layout of Property Setting Window

This window is used for detailed setting of measurement parameters and judgement conditions for processing items.

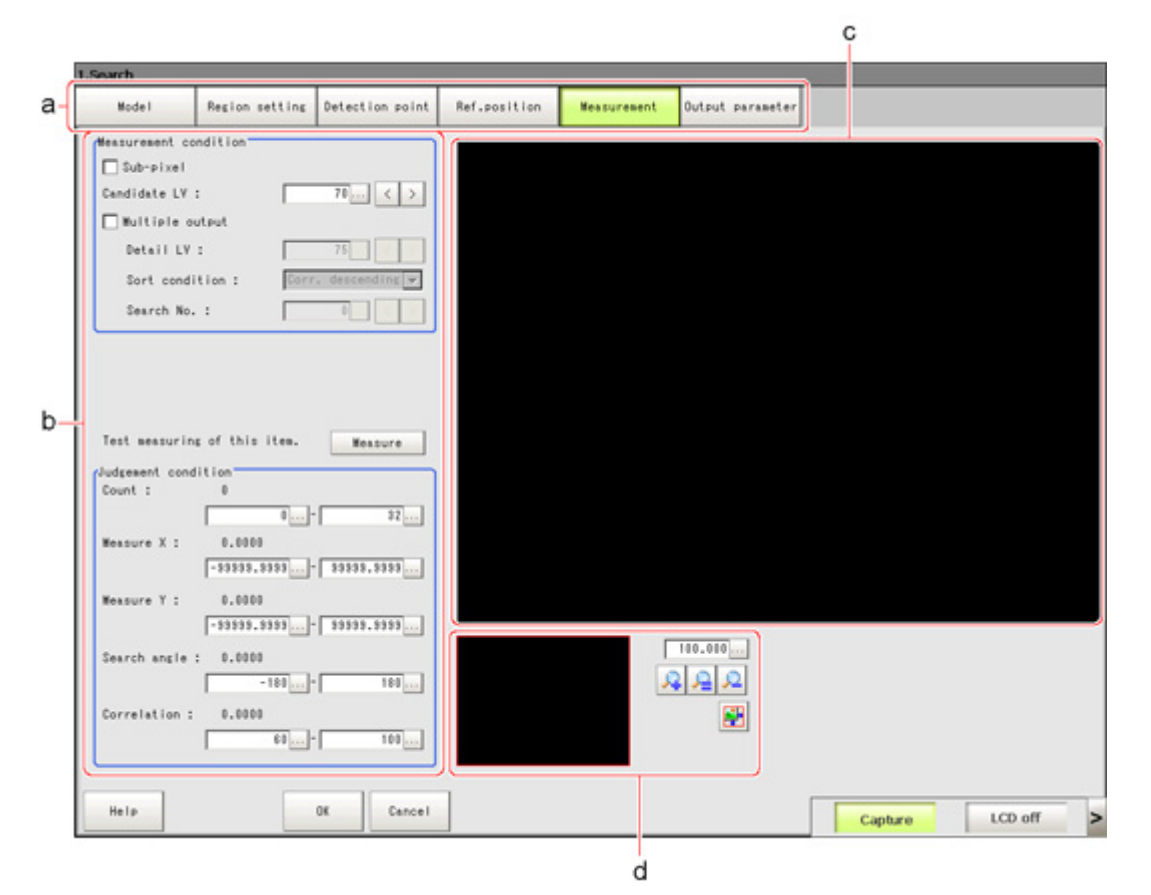

a. Item Tab Area

Displays the settings items for the processing unit currently being set.Perform settings starting with the item on the left.

b. Detail Area Set detailed items.

c. Image Display Area

Displays camera images, figures, and coordinates.

d. Zoom Browser Area Zooms in and out from the displayed image.

# <span id="page-21-0"></span>Checking System Configuration

This product is a vision sensor for performing image processing measurement through a controller of objects photographed using a camera. By connecting an external device such as a PC, measurement commands can be input and measurement results can be output from the external device.

### Basic Configuration of FZ3 Series

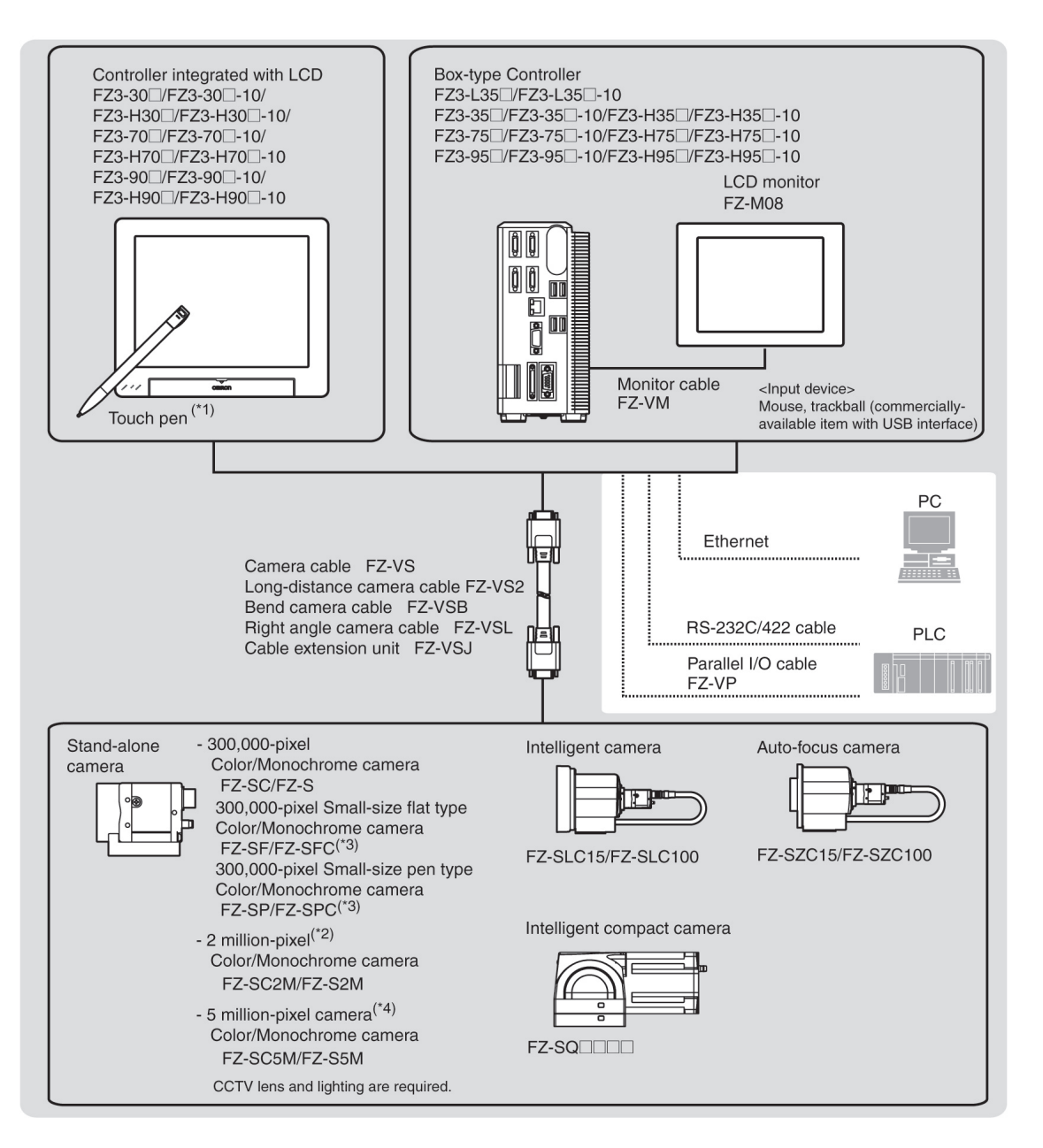

\*1: The touch pen is a controller accessory.

\*2: With the FZ3-3  $\Box$  /FZ3-H3  $\Box$  series, the FZ-SC2M and FZ-S2M can be used when the software version is 3.30 or later.

\*3: Lenses for small-size cameras are required for small-size 0.3 megapixel cameras.

\*4: FZ-SC5M/FZ-S5M cannot be connected with the FZ3-3  $\Box$   $\Box$  /FZ3-H3  $\Box$   $\Box$  series.

#### <span id="page-22-0"></span>**Reference**

● For details on connector specifications, etc., see the "Operator's Manual (Setup)" of each model.

### Description of Model-specific Functions

#### Functions added after software version 3.xx

#### Operation mode

With the multi core CPU installed, different operation modes can be set to meet different purposes of use.

A desired operation mode can be selected from [Parallel-operation high-speed mode], [Single-line high-speed mode], [High-speed logging mode], [Non-stop adjustment mode] and [Multi-line random-trigger mode].

[Reference:](#page-31-0) Setting Operation Mode (p.30)

#### Useful processing items when setting up camera

[Focus] (focus adjustment) and [Iris] (iris adjustment) have been added to support camera adjustment during startup.

Reference: **F** "Processing Item List Manual", "Focus" (p.399)

Reference: ▶ "Processing Item List Manual", "Iris" (p.402)

#### NG analyser

This tool supports various analysis tasks at startup and during operation, such as identifying optimal thresholds using sample images and finding the causes of problems occurring on the line by analyzing logging images.

[Reference:](#page-109-0) ▶ Using NG Analyser (p.108)

#### PLC link Support of Mitsubishi Electric Corporation PLC

The MELSEC Q series (by Mitsubishi Electric Corporation) has been added to the list of devices this sensor can communicate with via PLC link.

Reference: Setting [Communication](#page-160-0) Specifications (Ethernet - PLC Link) (p.159)

Reference: Setting [Communication](#page-165-0) Specifications (RS-232C/422 - PLC Link) (p.164)

#### List of functions by model

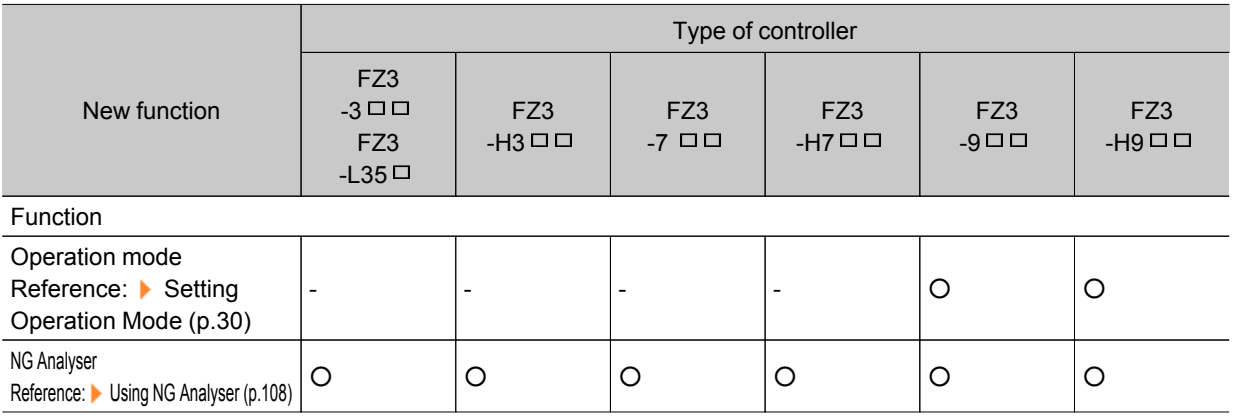

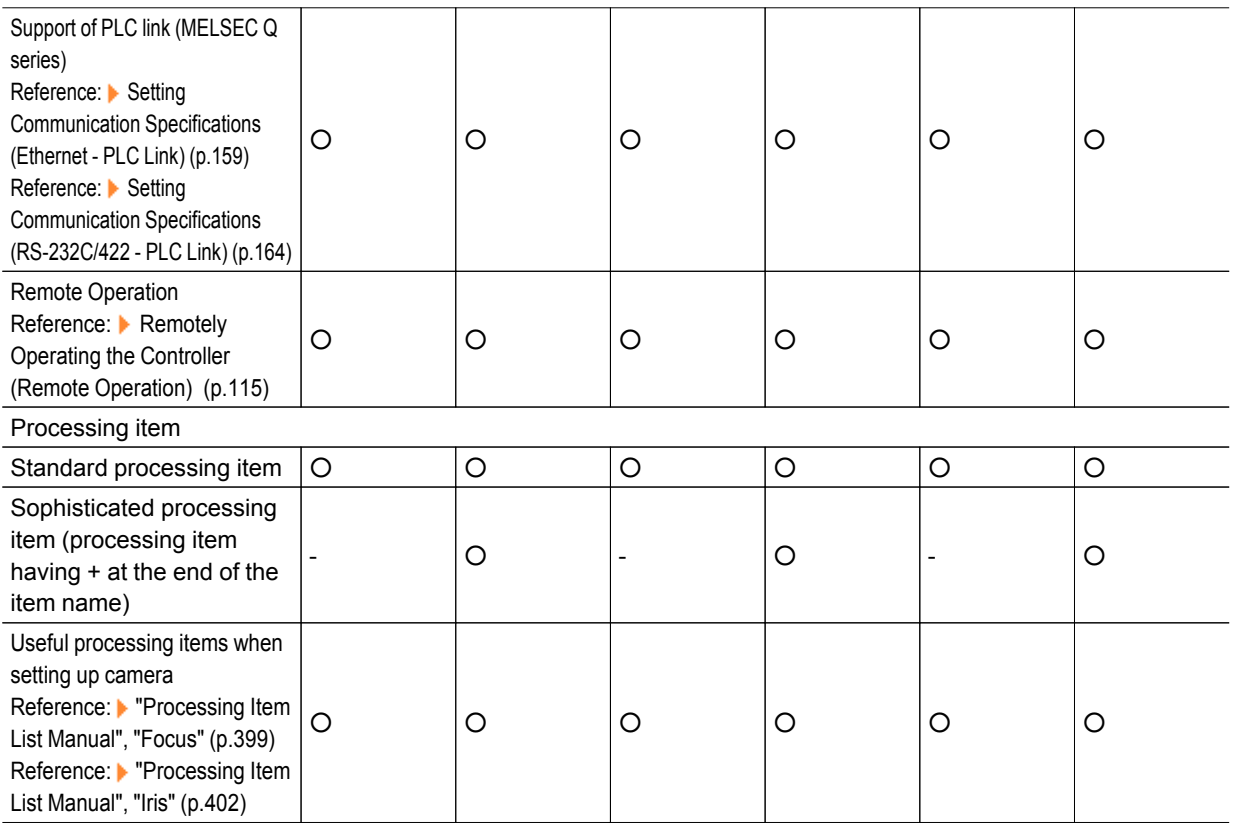

# <span id="page-24-0"></span>Preparing Controllers and Cameras

### Preparing Controllers

No special preparation is required with this product as processing items are pre-installed.Please check that the controller is switched on and that the Main screen is displayed.

For details, see the User's Manual.

The first time the program is started up, the Language Setting window is displayed, so select the language.

[Reference:](#page-140-0) Selecting the Language [Language Setting] (p.139)

### Adjusting Cameras

Confirm what kind of images are being taken. Adjust the position of measurement objects and the focus of the lens.

1. Tap  $[\n\bullet]$  of "Image mode" in [Image display] of the Main screen Control area, and select "Through".

The through images captured from the camera are viewed in the Image Display area. [Reference:](#page-84-0) Changing Display Contents (p.83)

**Note**

- The same operation is available by tapping [View] [Image mode] [Through].
- 2. Adjust the position of measurement objects so that they display at the center of the monitor.

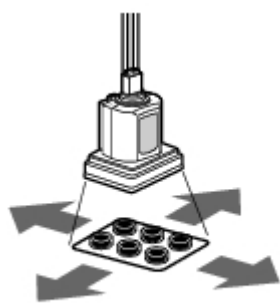

Adjust the positions of objects to be measurement

3. Adjust the focal distance of the lens.

When using an auto-focus camera or an intelligent camera, focus and the iris can be automatically adjusted.

#### **Note**

- If a camera is used together with a lens, turn the focus ring of the lens to adjust the focus. Reference: The "Processing Item List Manual", "Lens Setting" (p.23)
- The light intensity of an intelligent camera can be adjusted from the controller.
- Reference: The "Processing Item List Manual", "Lighting Control" (p.19)

#### <span id="page-25-0"></span>Important

• When using a small-size digital camera, check that the model and serial number of the camera head and camera amplifier match.When a camera head and camera amplifier of different models and serial numbers are connected, they may not operate correctly.

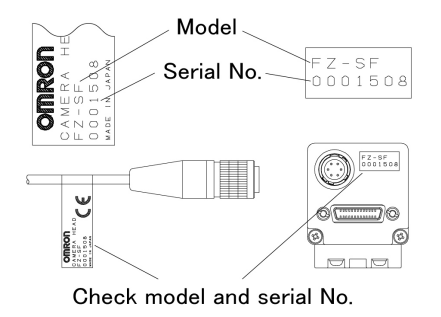

### Intelligent Camera (with Lighting Function)

Proper lighting is of crucial importance to vision sensors.

If an intelligent camera is connected, lighting can be controlled from the controller. Features of intelligent cameras are as follows:

- $\cdot$  A single camera enables testing of illumination from various angles, so it is possible to shorten the lighting setting time and test measurement time.
- $\cdot$  The controller controls lighting, so lighting can be adjusted depending upon the product type.
- $\cdot$  Reproducibility of lighting settings is improved.
- $\cdot$  Settings can be modified without changing lighting.

Reference: "Processing Items List Manual", "Screen Adjust Settings (Camera Image Input)" (p.19)

# <span id="page-26-0"></span>Input Operations

Input operations differ depending on the type of controller.

- $\cdot$  Controller integrated with LCD: Operation with touch pen
- $\cdot$  BOX-type controller: Operation with mouse and trackball

### Operation of Touch Pen

With a Controller integrated with LCD, perform the following operations when operating the touch screen with the touch pen.

Tapping

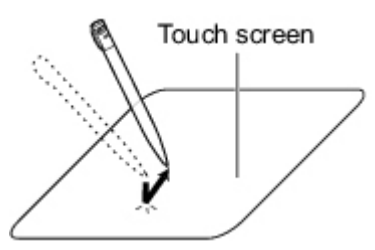

Lightly touch the screen once with the touch pen and immediately take it off. Perform when selecting items, etc.

#### Drag

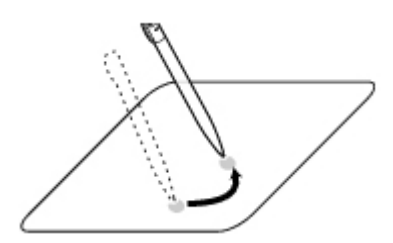

Draw while pressing on the screen lightly with the touch pen.

#### Important

- Be sure to use the supplied touch pen for touch screen operations. Using a pencil or ballpoint pen may damage the touch screen.
- $\cdot$  In addition, response to operations may be delayed if the screen is tapped continuously and rapidly.

### Basic Operation of Mouse and Trackball

With a BOX-type controller, use a mouse with a USB interface or commercially-available trackball. (See the list for recommended products. Please refer to the product catalog.)

#### **Note**

 $\cdot$  Do not use the right mouse button, scroll wheel, or other buttons.

**Click** 

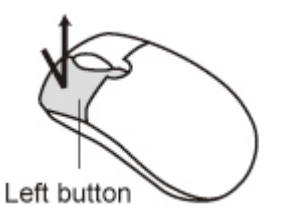

Press the left mouse button once. Perform when selecting items, etc.

#### **Note**

• This document primarily describes operations using the term "tapping". When using a mouse or trackball, read "Tapping" to mean "Clicking".

#### Drag

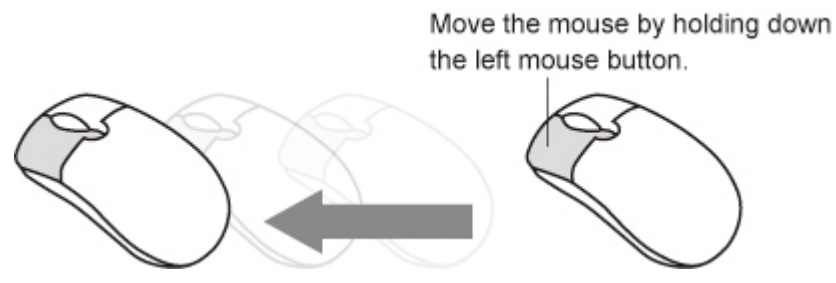

Move the mouse with the left mouse button held down.

# <span id="page-28-0"></span>Returning Controller to Factory Settings

All controller settings can be restored to factory default status (initialization). In addition, the controller can be restarted.

- Reference: ▶ Initializing Controller [System [Initialization\]](#page-28-0) (p.27)
- $\cdot$  [Reference:](#page-28-0) Restarting Controller [System Restart] (p.27)

### Initializing Controller [System Initialization]

Restores the controller to factory default status. Before initialization, back up required data such as scene data and system data.

Reference: ▶ Saving Settings Data to [RAMDisk/USB](#page-129-0) Device (p.128)

- 1. On the Main screen, tap [System] [Controller] [System initialization]. The System Initialization window is displayed.
- 2. Tap [Execute].

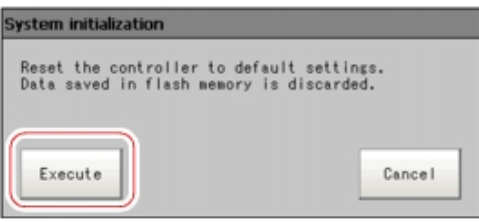

A confirmation window is displayed.

3. Tap [Yes].

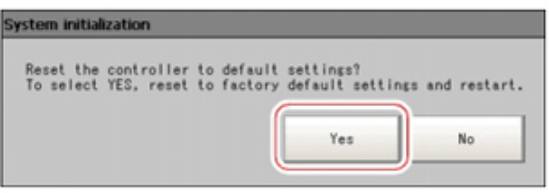

The controller is initialized and restarts.

### Restarting Controller [System Restart]

Restart the controller. Before restarting, back up required data such as scene data and system data. [Reference:](#page-127-0) Saving Settings Data to Controller Memory (p.126)

- 1. On the Main screen, tap [System] [Controller] [System restart]. The System Restart window is displayed.
- 2. Tap [OK].

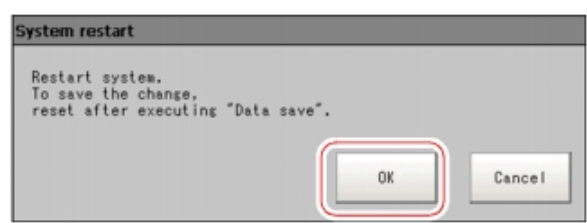

The controller restarts.

# <span id="page-29-0"></span>Saving Settings and Turning Power Off

Before turning off power to the controller, perform the following operations to save the data that you have set.

The controller loads scene data from the flash memory each time during start-up. Therefore, if the power is turned off without saving data to the flash memory, any changes made will not be saved.

1. On the Main screen (ADJUST window), tap [Data save] in the toolbar to save the setting data.

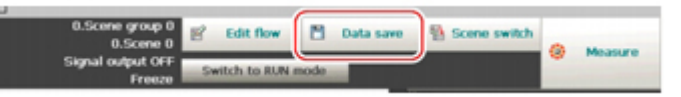

2. Exit after powering off the controller.

#### **Note**

- ← Data to be saved
	- Scene data and system data are saved in the controller. Logging images and data saved in the RAMDisk are not saved. Perform any of the following procedures to keep this data.
- Copy data saved in the RAMDisk to the USB memory.
- Reference: [Copying/Moving](#page-133-0) Files (p.132)
- Change the save destination of logging data to USB memory.
- Reference: Saving Logging Images to [RAMDisk/USB](#page-131-0) Device (p.130)
- When using the scene group function
- The scene data set in Scene group 0 is saved in the controller. The scene data from scene groups 1 to 31 is saved to the USB memory and overwrites previous saved data. (For FZ3-9  $\Box$  $\Box$  /H9  $\Box$  $\Box$ , all data are saved in the controller.)

### Turning Off LCD

This function is specific to FZ3-300/700/900 series LCD-integrated controllers. Turn off the LCD only without turning off the controller.

1. Open the measurement manager bar at the bottom right of the Main screen and tap [LCD Off].

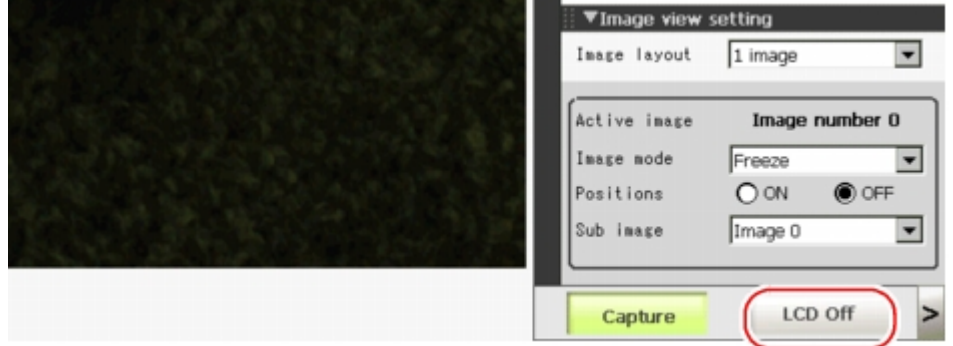

A confirmation message is displayed.

2. Tap [OK].

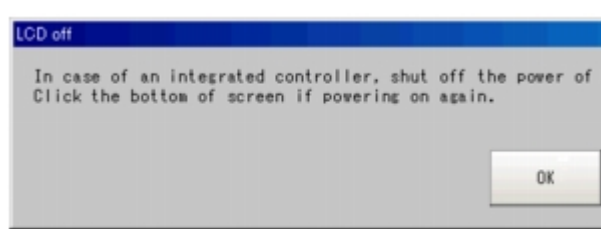

Power to the LCD is turned off.

# Turning LCD On Again

This function is specific to FZ3-300/700/900 series LCD-integrated controllers. Tap the lower part of the monitor screen. Then, the LCD will be switched on.

# <span id="page-31-0"></span>Setting Operation Mode

This section describes the operation mode (FZ3-9  $\Box$  /H9  $\Box$  only). Utilize the multi core CPU to set an operation mode appropriate for the condition of use. This function is effective in improving the takt time and reducing the downtime. For setting, use Startup setting. [Reference:](#page-142-0) Setting the Start-up Status "Startup Setting" (p.141)

1. On the Main screen, tap the [System] menu - [Controller] - [Startup setting].

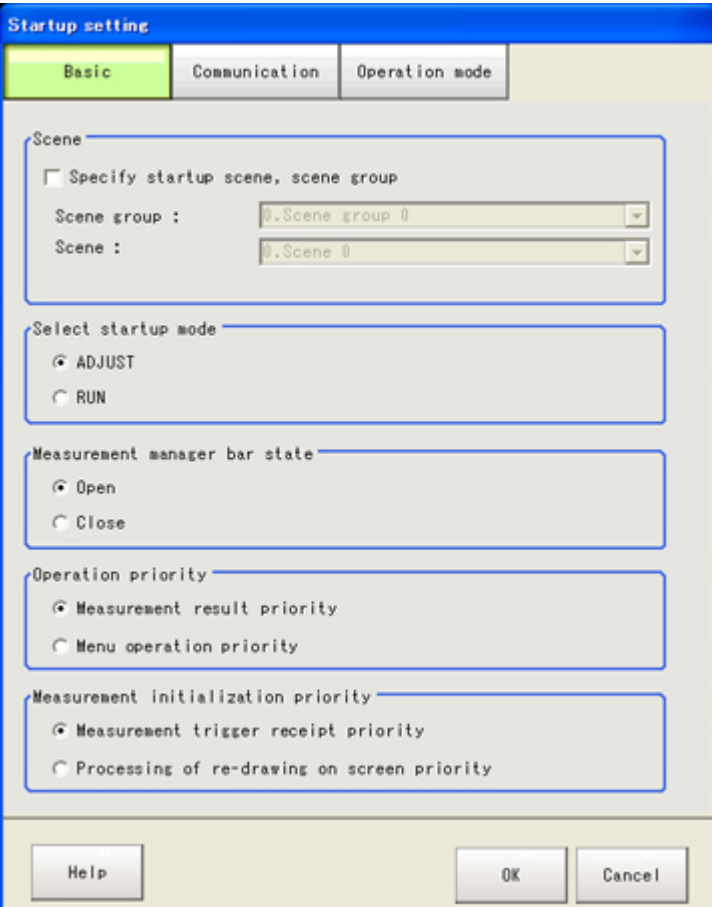

2. Tap [Operation mode].

 $3.$  Tap [ $\blacktriangledown$  ] and select a desired operation mode.

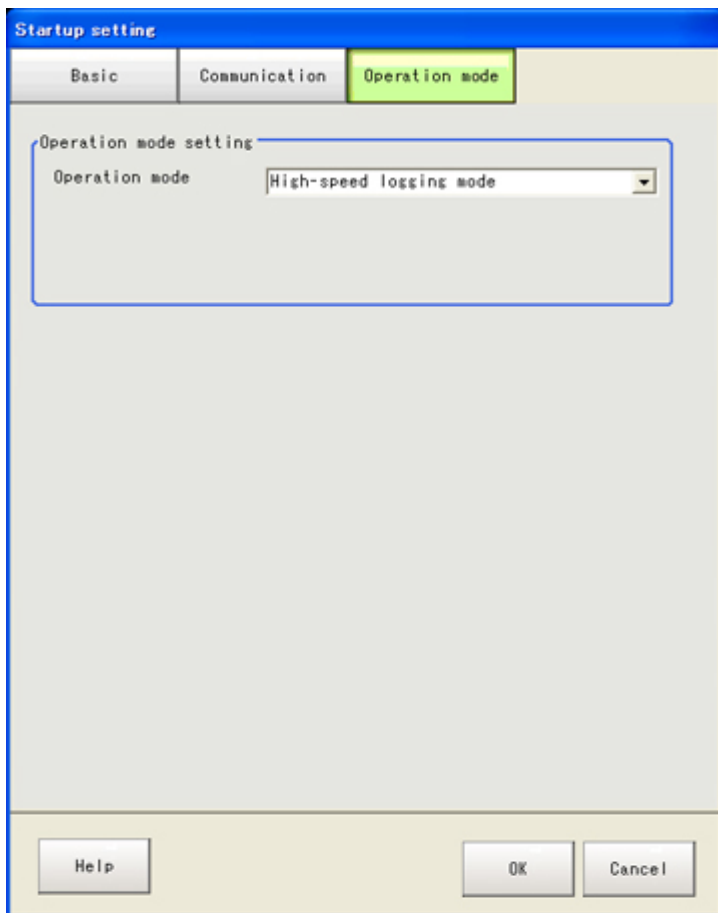

- 
- 4. Tap [OK].
- 5. On the Main screen (ADJUST window), tap [Data save] in the toolbar to save the setting data.

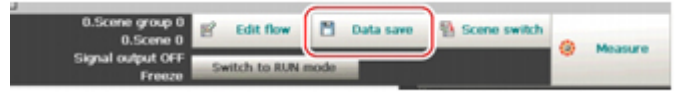

- 6. On the Main screen, tap [System] menu [Controller] [System restart]. The System Restart window is displayed.
- 7. Tap [OK].

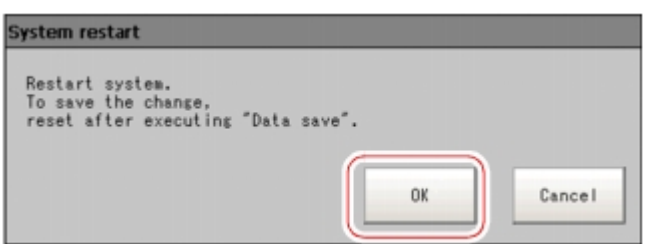

### <span id="page-33-0"></span>Operation Mode Selection Guidelines

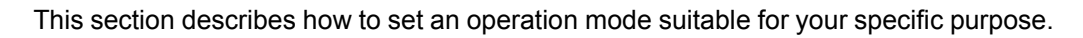

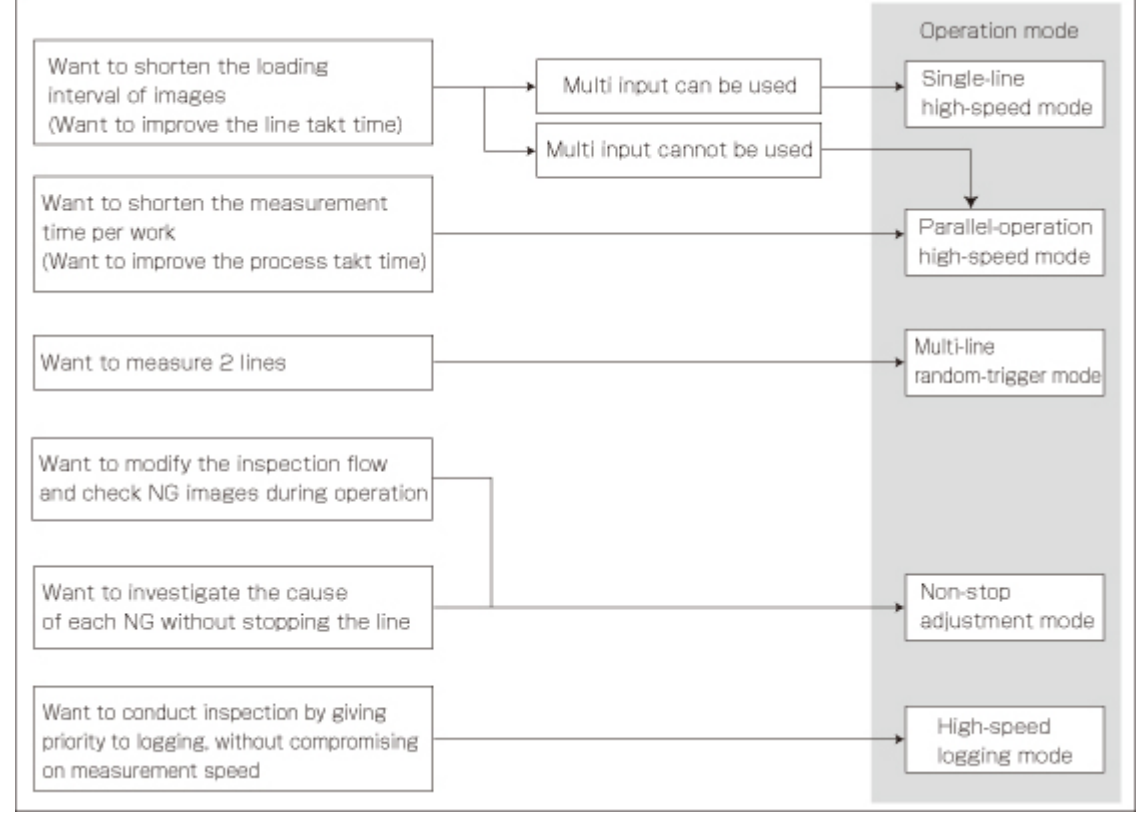

[Note 1]: [Reference:](#page-237-0) A About Multiple Image Input Function (p.236)

# High-speed Logging Mode

Normally one CPU is used to perform measurement, image logging and image display. The FZ3-9  $\Box$  /  $H9 \square \square$  series performs processing using two CPUs, with one CPU used exclusively for measurement and the other performing non-measurement processing. This ensures maximum measurement performance at all times.

### Parallel-operation High-speed Mode

Two CPUs are used to share and process measurement tasks internally. Processing is executed in parallel to shorten the measurement time to maximal 50%.

Parallel processing is performed for each processing unit to shorten the total processing time.

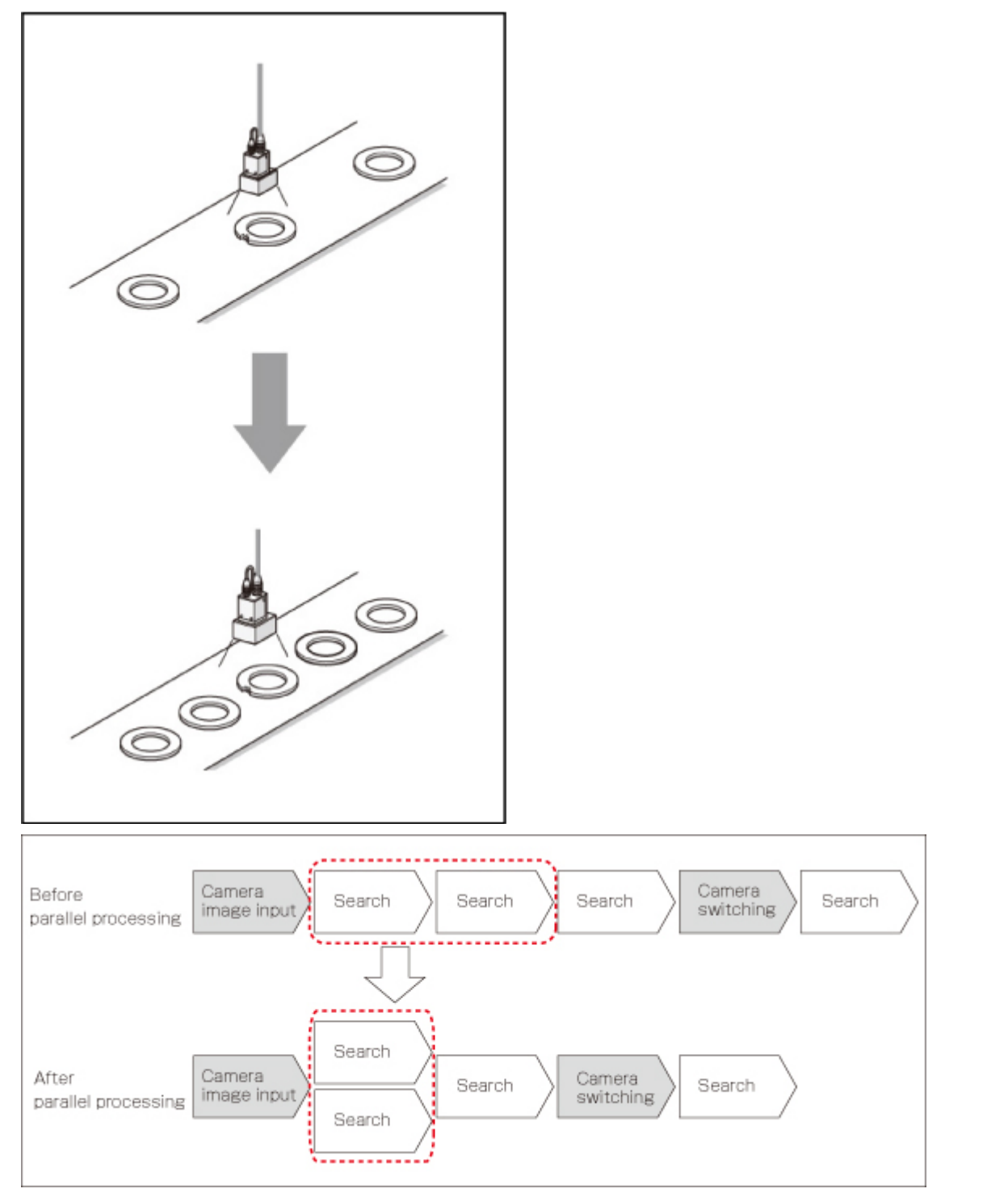

Processing items supporting the aforementioned parallel processing are specified below. You can improve the takt time effectively by combining the applicable units using an ingenious processing flow.

-: Not supported ○ : Supported

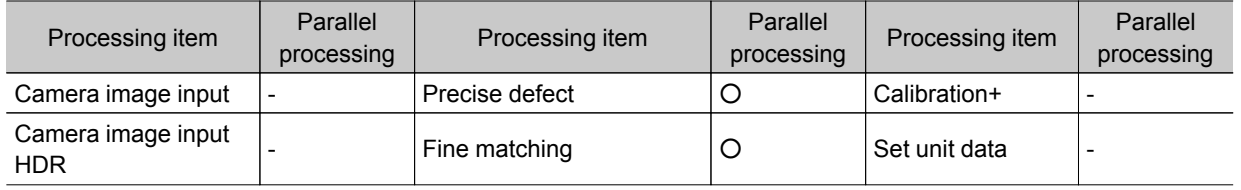

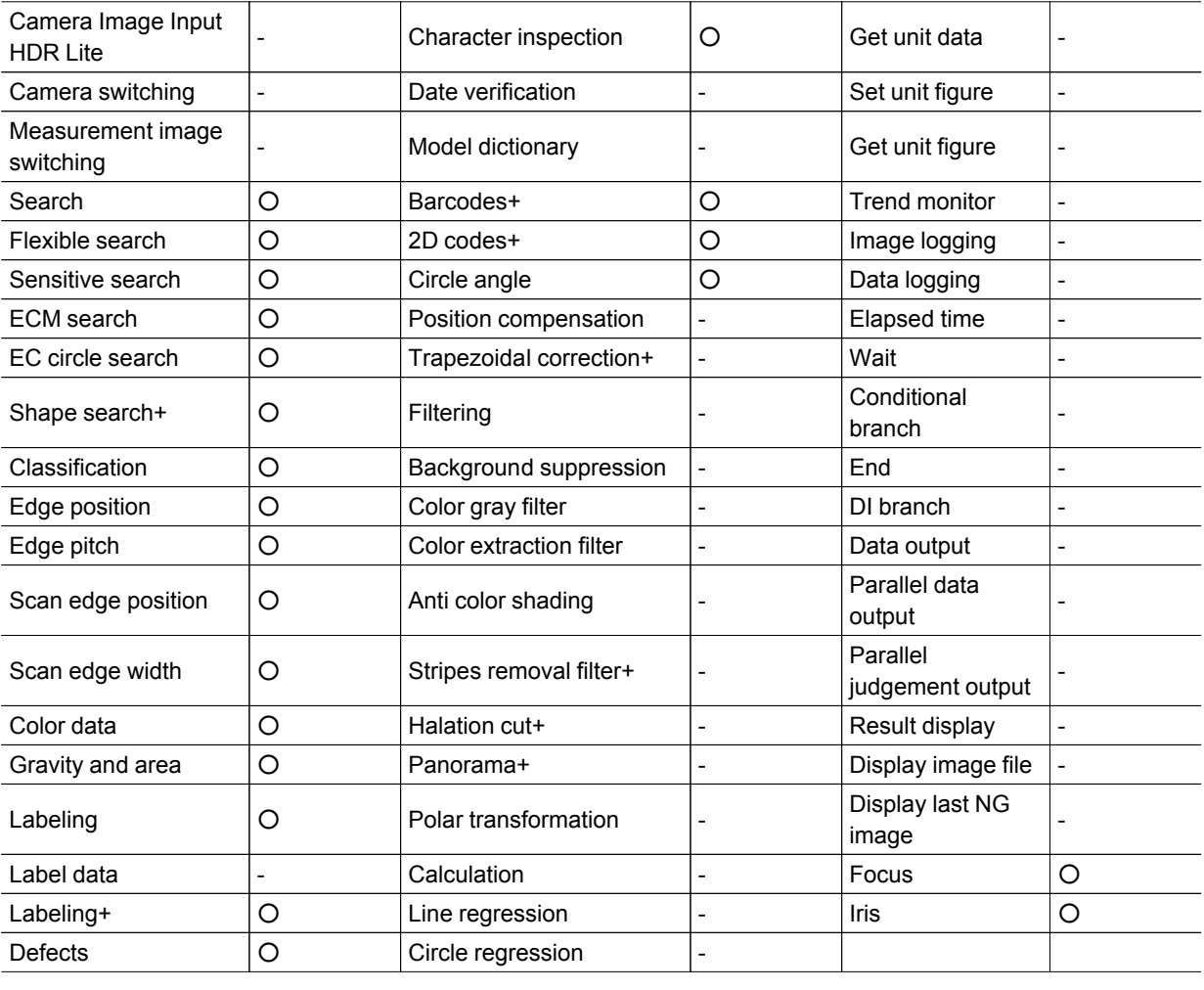

#### **Reference**

 $\cdot$  Depending on the processing unit, the processing speed of the unit itself can be raised.
## Single-line High-speed Mode

Measurement is performed using 2 CPUs, which means that compared to conventional models twice the number of measurement targets can be inspected in the same time. In this Single-line High-speed Mode, CPU0 and CPU1 execute the same inspection flow alternately for each STEP input, to improve the multiple image input performance and reduce the takt time to as much as one half. [Reference:](#page-249-0) ▶ About Multiple Image Input Function (p.248)

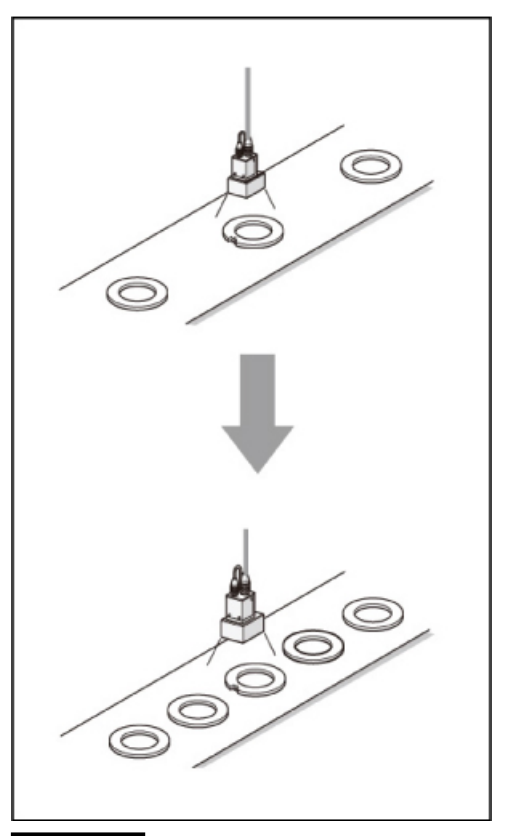

#### Important

- The time needed to measure one work is shorter when [Parallel-operation High-speed mode] is selected.
- $\cdot$  [Single-line High-speed mode] is only effective when the multiple image input function is used. If the multiple image input function cannot be used, consider using [Parallel-operation High-speed mode]. [Reference:](#page-249-0) About Multiple Image Input Function (p.248)
- Presence of certain processing items such as [Data Output], [Parallel Data Output] and [Parallel Judgement Output] in the first half of the flow may cause the performance to drop when [Single-line High-speed mode] is selected. If the performance drops markedly, consider using [Parallel-operation High-speed mode].
- $\cdot$  In the Single-line High-speed Mode, certain processing items such as [Trend Monitor] and [Display Last NG Image] may not function properly. Do not use these items. Also with the processing item [Calculation], calculations that use values in previous steps do not function properly.
- When [Single-line High-speed mode] is selected, [Enter simplified non-stop adj.] cannot be used.
- The functions to set/get measured values using external commands do not operate correctly. Do not use these items.

#### CPU

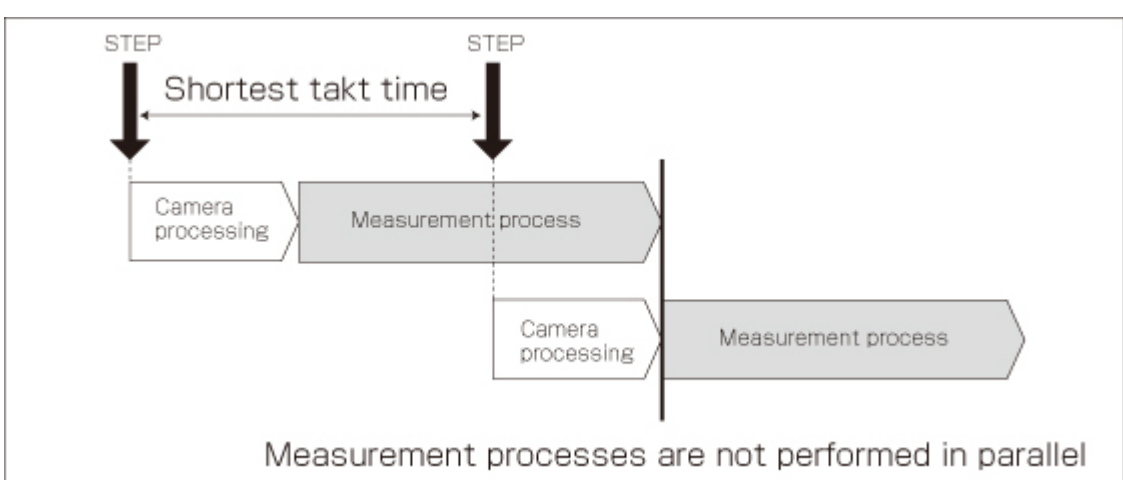

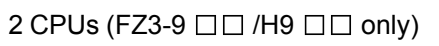

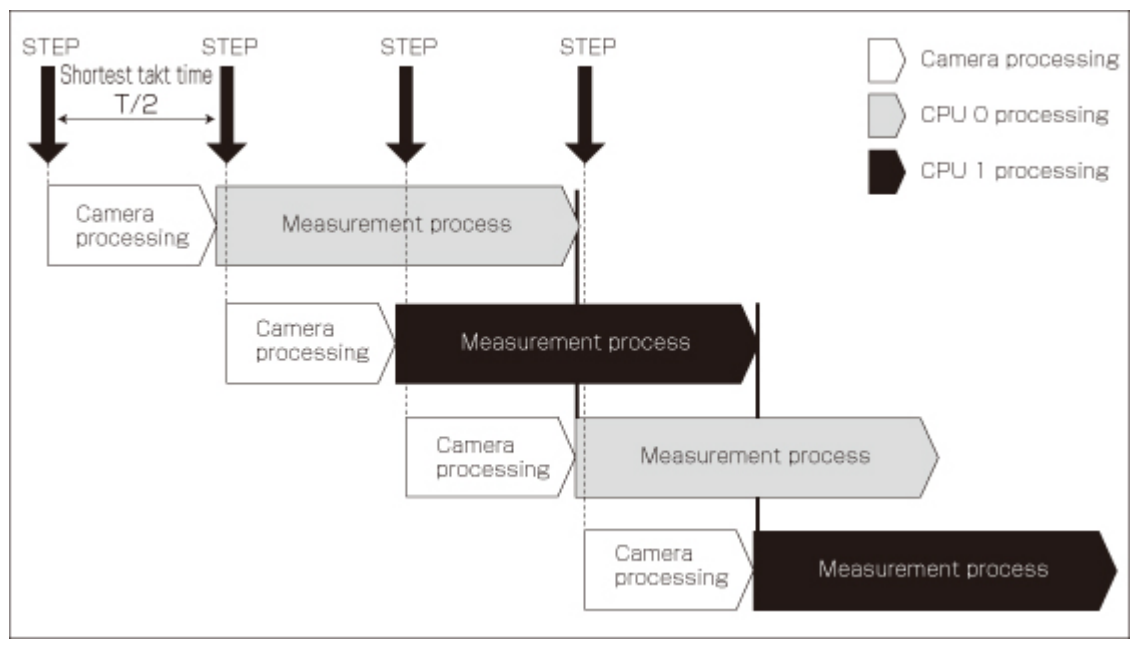

## Multi-line Random-trigger Mode

Use this mode if you want to measure 2 lines using 1 controller. Measurement can be performed independently on line 0 and line 1 in response to inputs from different cameras. Scene group data and scene data can be set separately for line 0 and line 1.

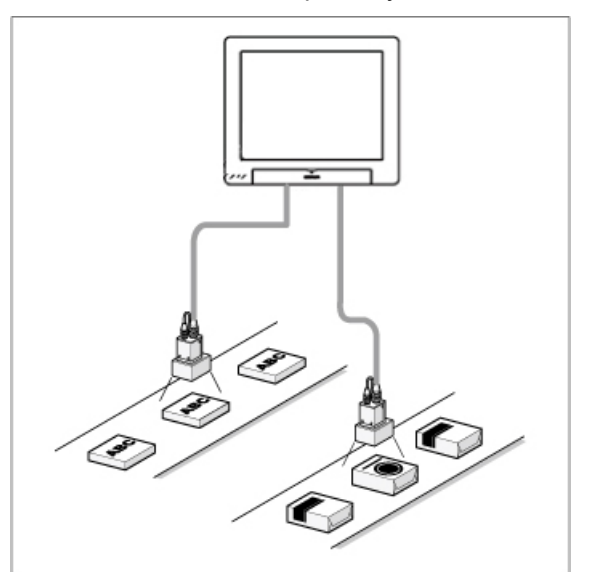

You can switch the monitoring target between line 0 and line 1 using the Line button in the Image display setting area.

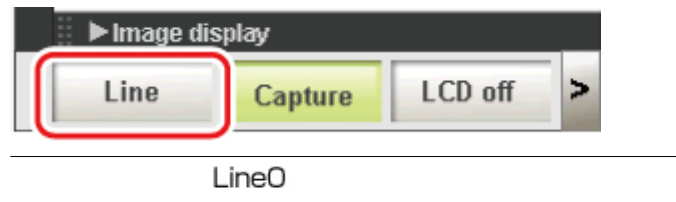

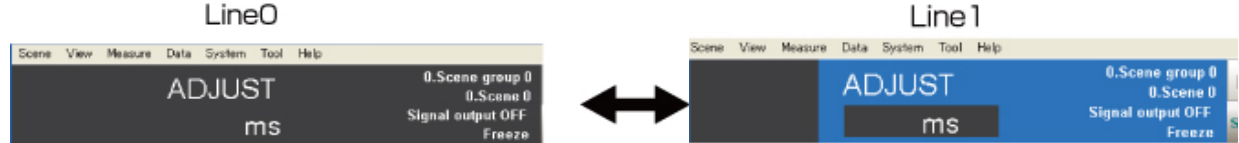

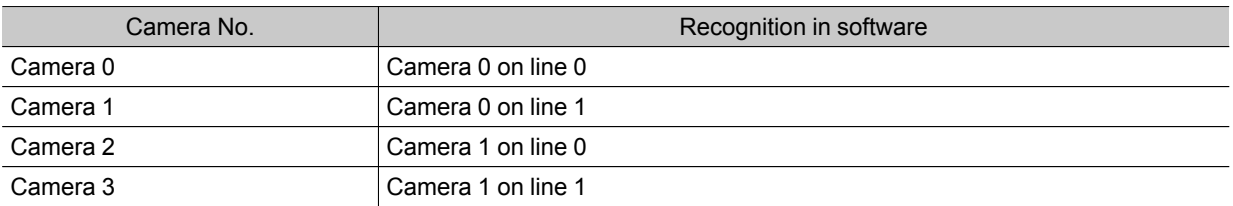

#### Important

- $\cdot$  If Ethernet is used, set a different port number for each line.
- RS-232C/422 can be set at line 0 only.
- $\cdot$  If parallel communication is used, the I/O format changes.
- [Reference:](#page-233-0) I/O Format (Parallel Interface) (p.232)
- $\cdot$  Parallel communication can only be set at line 0. Line 1 uses the settings of line 0.
- Date-time setting, language setting and operation mode setting can be set at line 0 only.
- If STEP is input to line 0 and line 1 at exactly the same time, measurement on one side may be delayed (approximately by a time corresponding to the camera image input unit).
- Error messages are the same. If an error occurs on either line, an error message is displayed.
- If logging is performed for line 0 and line 1 at the same time, measurement may take a longer time.
- $\cdot$  User data of line 1 is saved in the controller.

## Non-stop Adjustment Mode

The measurement flow can be changed and adjusted during operation without stopping the measurement process.

Set images using saved image files. The modified measurement flow can be reflected during operation.

#### Utilization example of non-stop adjustment

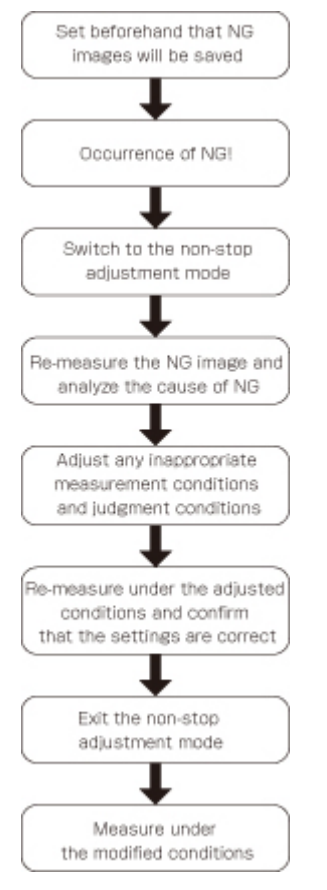

- 1. In the "Control" area of the Main screen (RUN window), tap [Tool box].
- 2. Tap [Enter non-stop adj.].

Transfers to non-stop adjustment mode. Measurement will continue without stopping.

<span id="page-40-0"></span>3. Tap the icon of the processing unit to be adjusted. To change the flow, do so by selecting [Edit flow] in the toolbar.

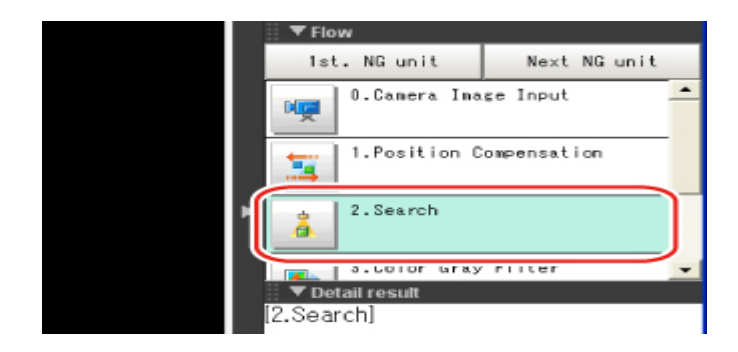

The setting window for the selected unit appears.

4. Change each processing unit.

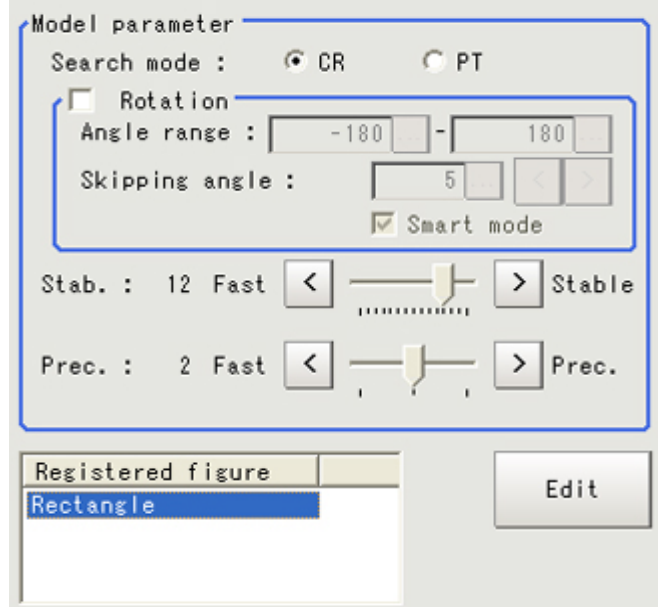

5. Tap [OK].

The setting window closes, and the screen returns to the Main screen. When changing judgement conditions for multiple processing units, repeat steps [Reference:](#page-40-0)  $\blacktriangleright$  3 (p.39) to Reference:  $\blacktriangleright$  5 (p.39). The changes are not yet reflected at this point.

6. Tap [Transfer data] in the toolbar on the Main screen. The changes are reflected.

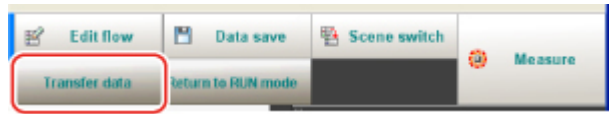

7. Tap [Return to RUN mode] in the toolbar on the Main screen.

#### The screen returns to the RUN window.

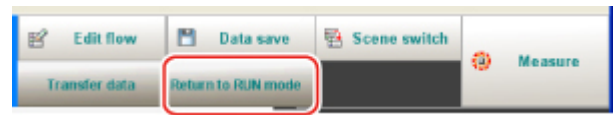

#### Important

- When [Transfer data] is executed, the results of [Trend Monitor] and [Expression], etc. are cleared.
- If the scene or scene group was switched or any setting of a processing unit was changed during operation
- using an external command, the result is not yet reflected when you switch to the non-stop adjustment window. If non-stop adjustment is performed after changing the scene group during operation, scene group data may be
- overwritten against your wish.
- Measurement commands (parallel, non-procedure, PLC link) and continuous measurement commands (parallel only) are the only communication commands that are accepted during data transfer.
- $\cdot$  Data transfer takes a longer time when the scene group file size is larger.
- If the RUN window is displayed in the fast view mode, non-stop adjustment cannot be performed.
- Communication settings cannot be changed on the non-stop adjustment window.
- $\cdot$  Do not register any new camera image input unit on the non-stop adjustment window.
- $\cdot$  If RAMDisk does not have enough free disk capacity, data may not be transferred. Specify an image logging destination other than RAMDisk or otherwise set applicable items to minimize the usage of RAMDisk.
- $\cdot$  Performing non-stop adjustment changes the display mode to freeze.
- $\cdot$  If image logging is performed in the non-stop adjustment mode, data transfer may be disabled. To prevent this from happening, set the trigger interval longer than the logging time.

1

# Setting Scenes (Measurement Flow)

A measurement flow consisting of a series of combined processing items is called a scene.This chapter explains how to create and edit scenes.

- [Reference:](#page-43-0) What Is a Scene? (p.42)
- [Reference:](#page-47-0) What Is a Scene Group? (p.46)
- [Reference:](#page-48-0) Creating a Scene (p.47)
- **C** Reference: [Processing](#page-50-0) Item Selection Guidelines (p.49)
- **C** Reference: Editing [Processing](#page-64-0) Units in Scenes (p.63)
- **C** [Reference:](#page-66-0) Switching Scenes and Scene Groups (p.65)
- **C** [Reference:](#page-68-0) Editing Scenes (p.67)
- **C** [Reference:](#page-71-0) Editing Scene Groups (p.70)

## <span id="page-43-0"></span>What Is a Scene?

Processing items for use with various measurement objects and measurement objectives are provided in this product. By combining and executing these processing items, measurement adapted to the purpose can be implemented. A combination of processing items is called a "scene" and scenes can be easily created by combining processing items that are suited to the measurement purpose from the list of processing items provided.

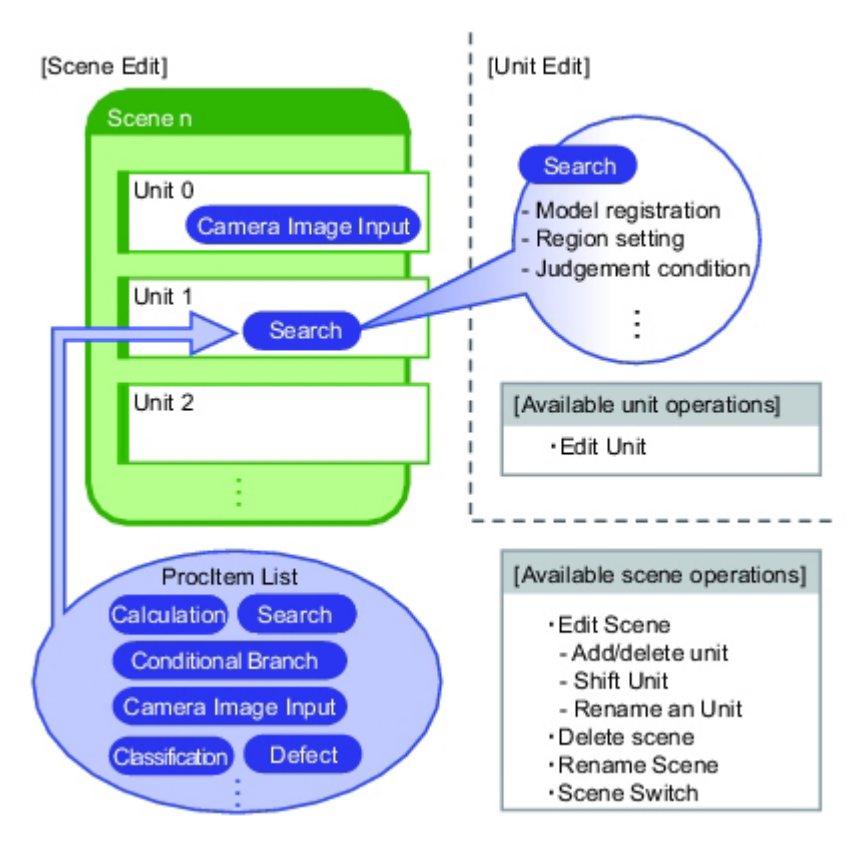

#### Changing the set-up using the scene function

Multiple scenes can be created.For example, by creating scenes for each measurement object such as using "Scene 0" to inspect an "ABC" label and "Scene 1" to inspect an "XYZ" label, changing the set-up can be performed smoothly just by changing the scene even when the measurement object and measurement objective have changed.

[Reference:](#page-66-0) Switching Scenes and Scene Groups (p.65)

Up to 32 scenes can be set. In case where over 32 scenes are required, these can be divided into scene groups for easier management.

[Reference:](#page-47-0) **What Is a Scene Group?** (p.46)

## Scene Examples

The processing items registered to the scene are called processing units. In the Edit Flow window where scenes are created, select processing items required for measurement and add them to the flow. The number at the top of the processing unit is called the "Unit No.". If the measurement trigger is activated, processing is executed in the numerical sequence of the processing unit numbers.

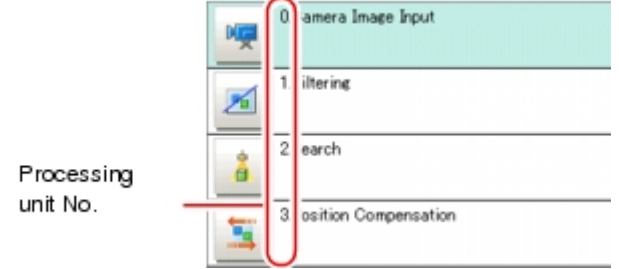

#### Example) Normal measurement

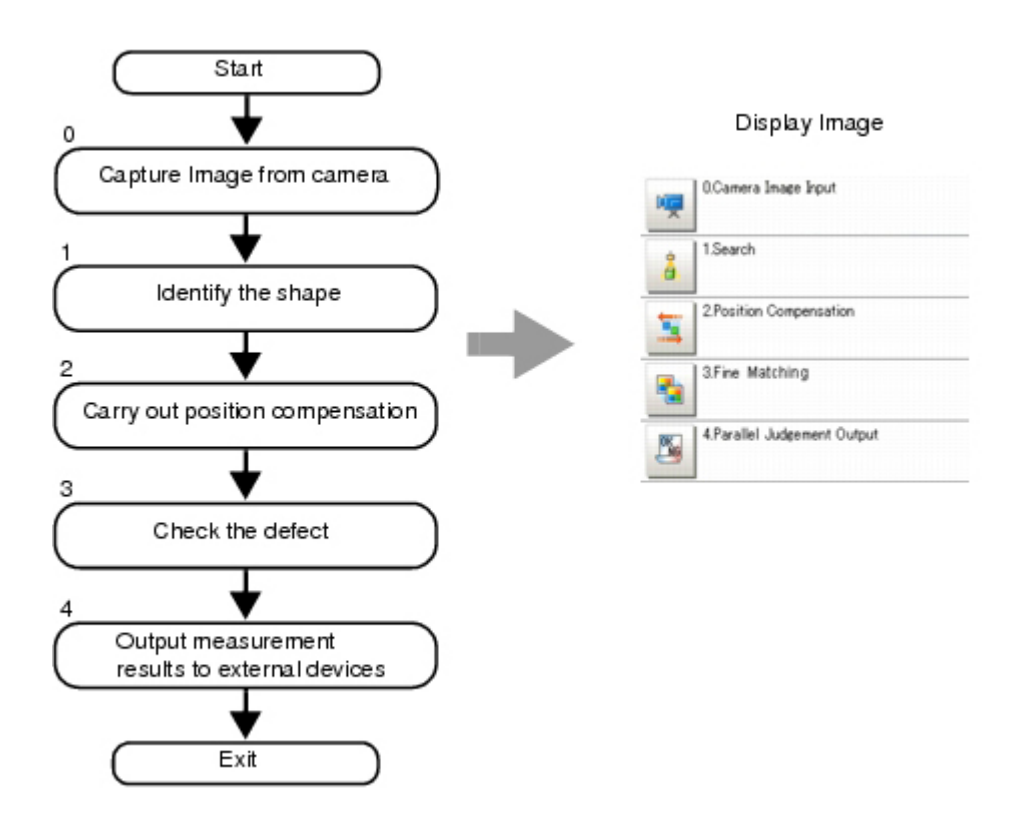

#### **Note**

• The processing item "Camera Image Input" is set in processing unit 0 beforehand.

Example) When adding Position Compensation for two measurement objects in the same field of view

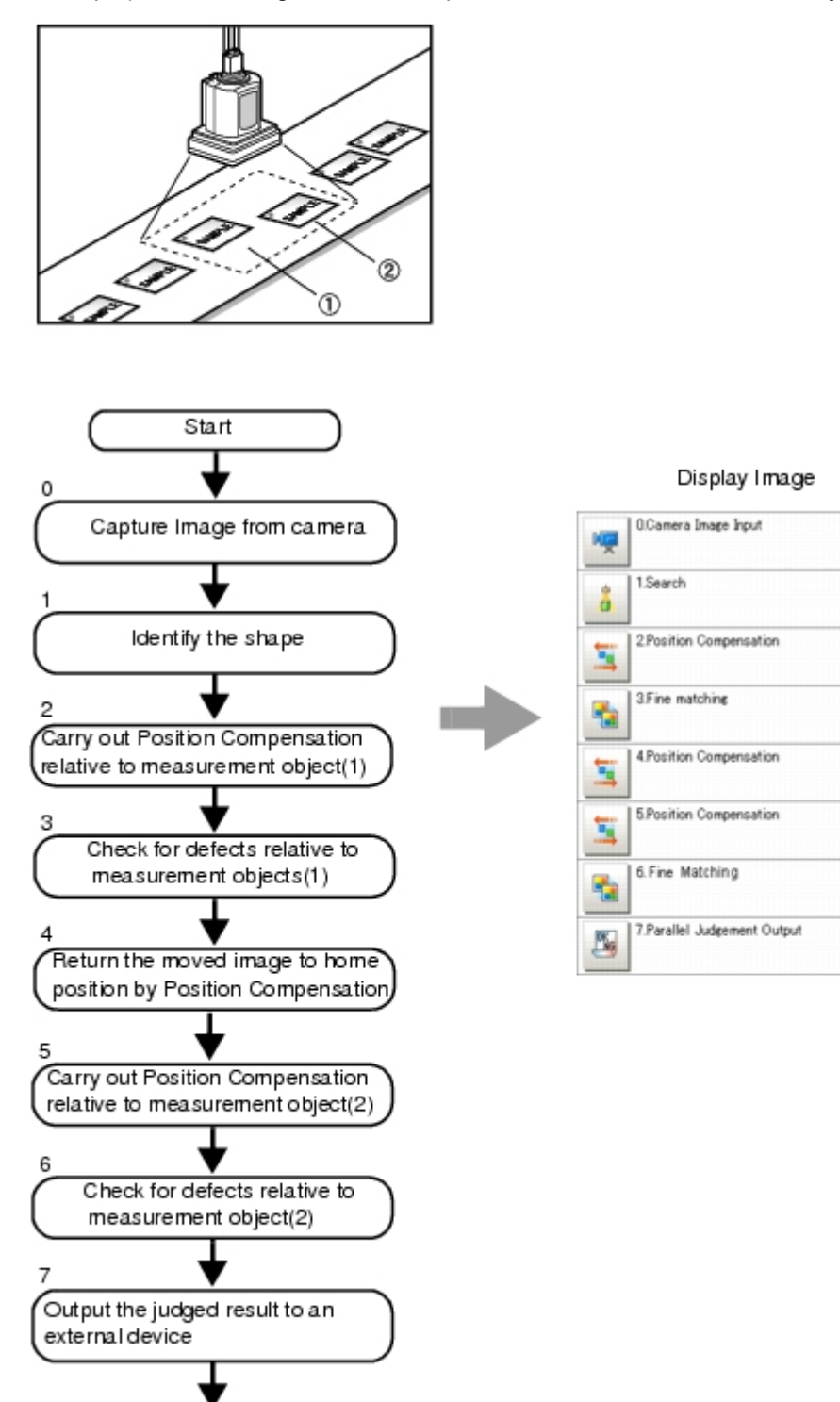

Exit

Example) When judging type from the image and dividing later inspection conditions according to type (branch processing)

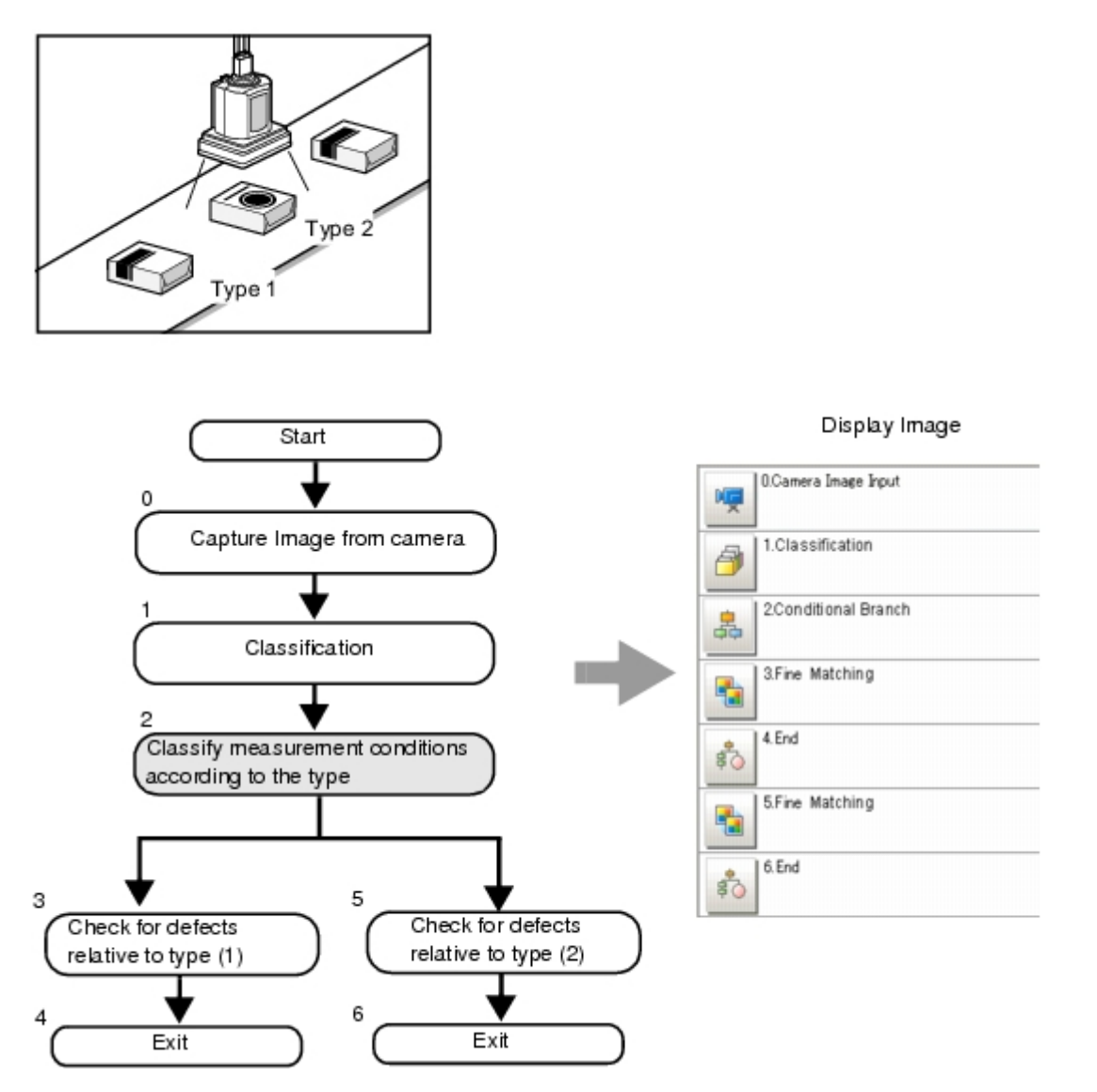

## <span id="page-47-0"></span>What Is a Scene Group?

A "scene group" refers to a grouping of 32 individual scenes. Creating a scene group is convenient when increasing the number of scenes and when managing a number of scenes according to category. USB memory is required for creating a scene group. Scene group 0 is saved in the controller while scene groups 1 to 31 are saved in USB memory. (For FZ3-9  $\Box$   $\Box$  /H9  $\Box$   $\Box$ ), all data are saved in the controller.)

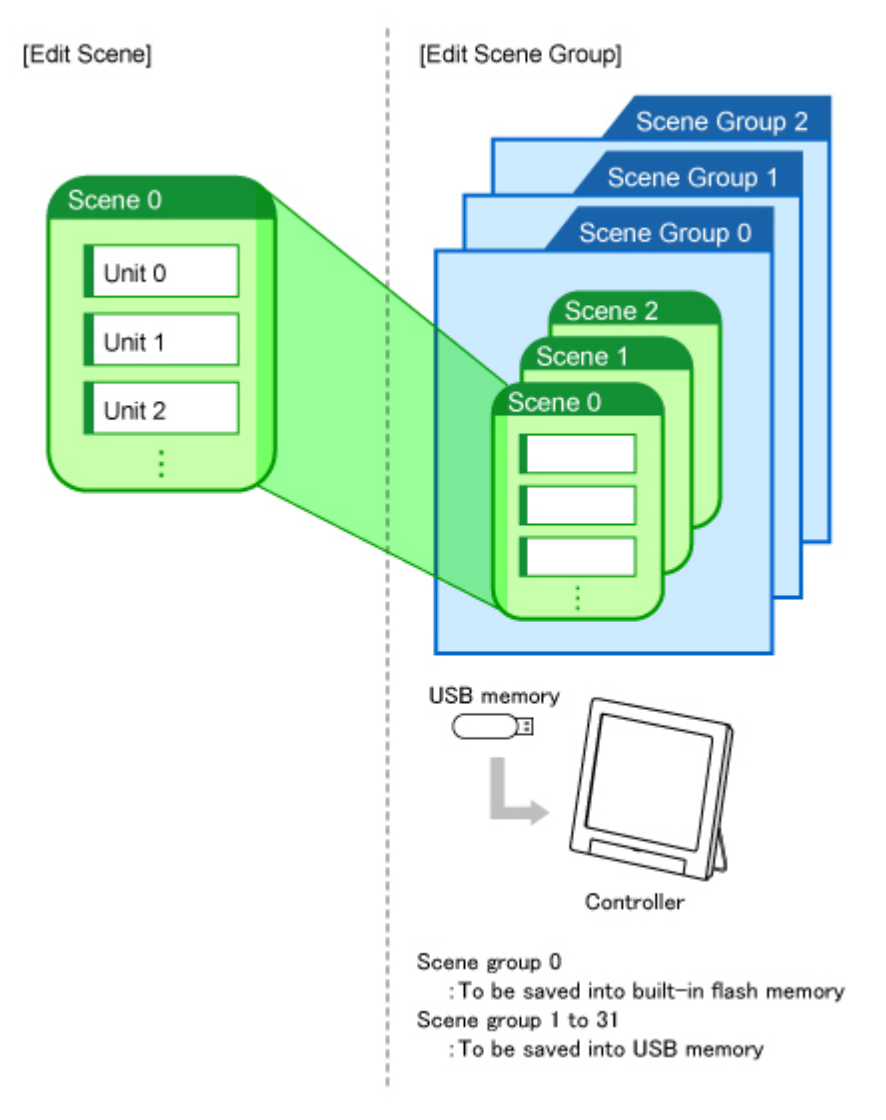

#### **Note**

- $\cdot$  The maximum number of scenes that can be used is 1024. 32 scenes are handled as 1 scene group, and up to 32 scene groups can be set. In other words, 32 scenes x 32 scene groups = 1,024 scenes, which is the maximum number that can be used.
- There are multiple USB ports on the controller, but it is necessary to assign the drive name "USBDisk" to the USB memory in which the scene group data being used is stored. When other USB memory devices are already inserted, perform this operation after removing all USB memory devices other than the one in which the scene group data is stored.
- $\cdot$  If the USB memory capacity is insufficient for the data size, it is possible that the number of scenes can be set is lower than 1,024. The scene data size varies depending on the contents of settings.
- $\cdot$  The data size that can be set (available data memory) can be checked in the system menu. Reference: Checking System Information [System [Information\]](#page-154-0) (p.153)

## <span id="page-48-0"></span>Creating a Scene

This section explains methods for adding a new processing unit to a scene.

- 1. Display the scene to edit on the Main screen.
	- [Reference:](#page-66-0) Switching Scenes and Scene Groups (p.65)
- 2. Tap [Edit flow] in Toolbar.

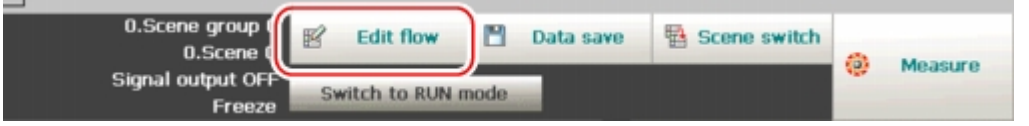

The Edit Flow window is displayed.

3. Select a processing item to be added from the processing item tree.

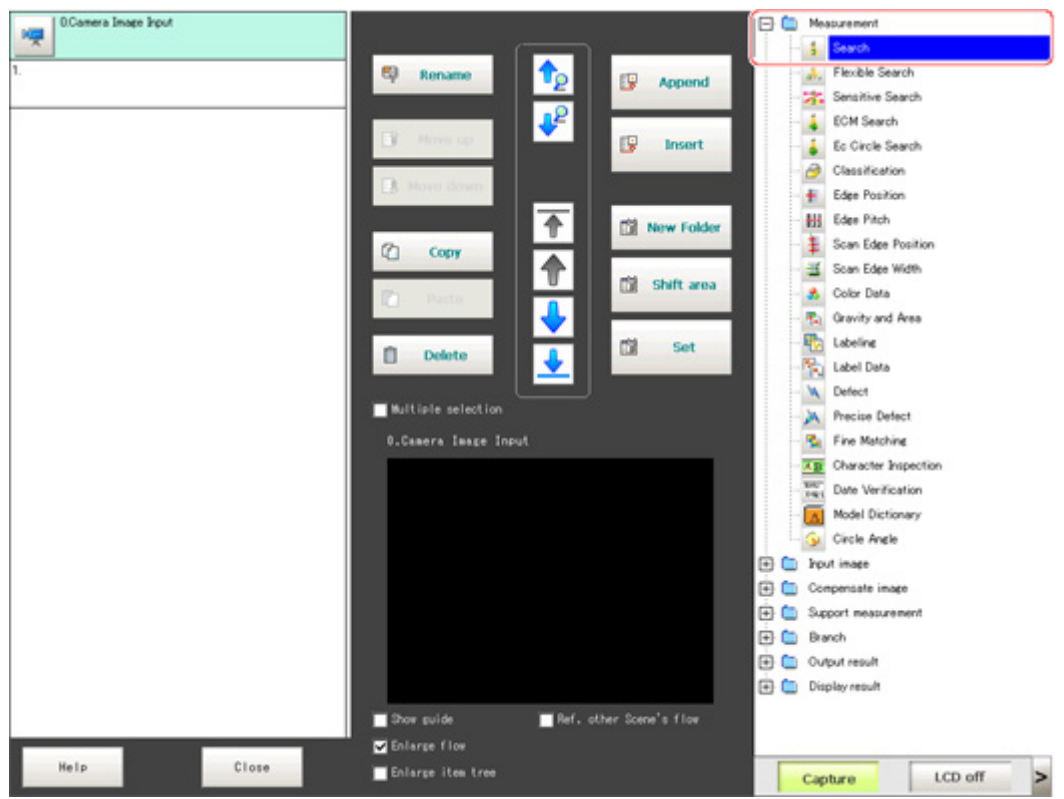

#### 4. Tap [Append].

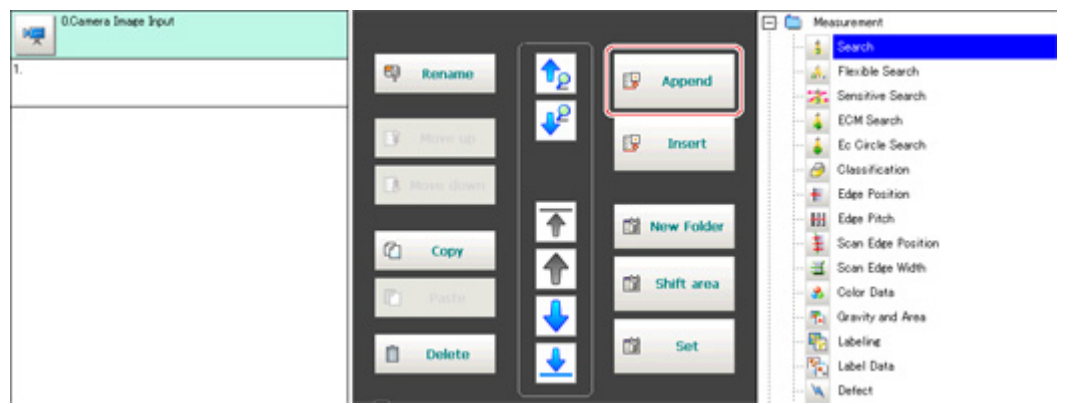

The selected processing item is appended at the bottom of the unit list (flow).

5. Continue to add processing units. Repeat the steps after [Reference:](#page-48-0)  $\triangleright$  3 (p.47).

#### **Note**

- **Limitations on settings** The number of image input processing items that can be used is limited. Reference: About Limits on the Number of Image Input [Processing](#page-362-0) Items Used (p.361)
- 6. Either tap the icon of the processing unit to be set or tap the Set button.

#### ProcItem setting button

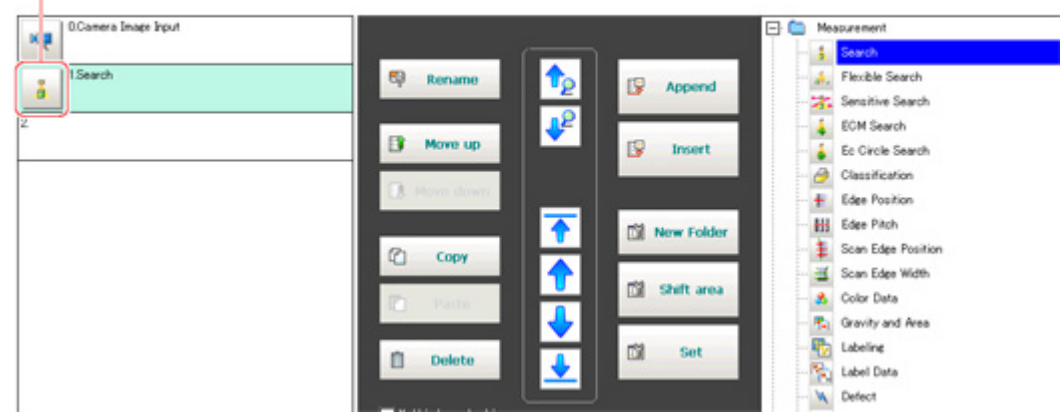

The property setting window is displayed.Set detailed conditions. The displayed contents vary depending on the processing item.

7. Set conditions.

The displayed contents vary depending on the processing item.

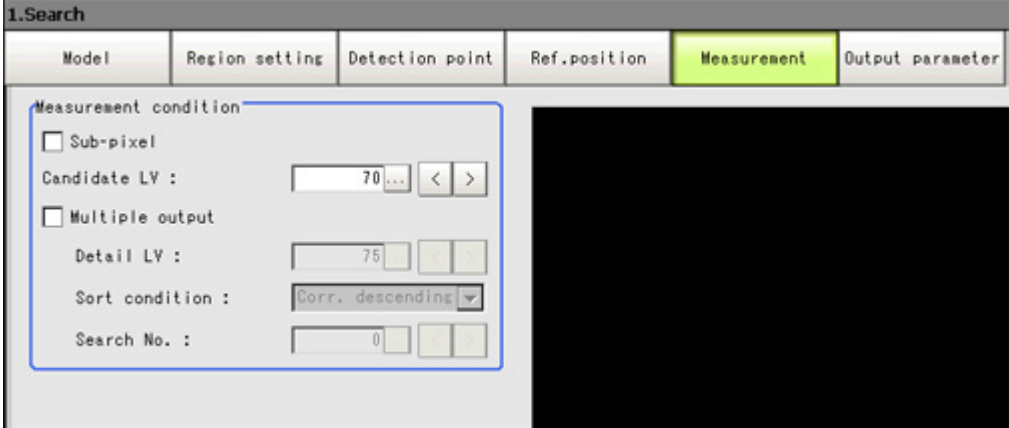

## <span id="page-50-0"></span>Processing Item Selection Guidelines

Processing items for performing measurement are provided with this product. Application-oriented measurement can be configured by combining processing items or changing the settings of processing items.

The method for searching for processing items appropriate to the target measurement is shown here.

- $\cdot$  Reference:  $\blacktriangleright$  Selecting [Measurement](#page-50-0) Processing Items Using a Chart (p.49)
- $\cdot$  Reference:  $\blacktriangleright$  Selecting [Measurement](#page-57-0) Processing Items According to the Measurement Method and [Purpose](#page-57-0) (p.56)

## Selecting Measurement Processing Items Using a Chart

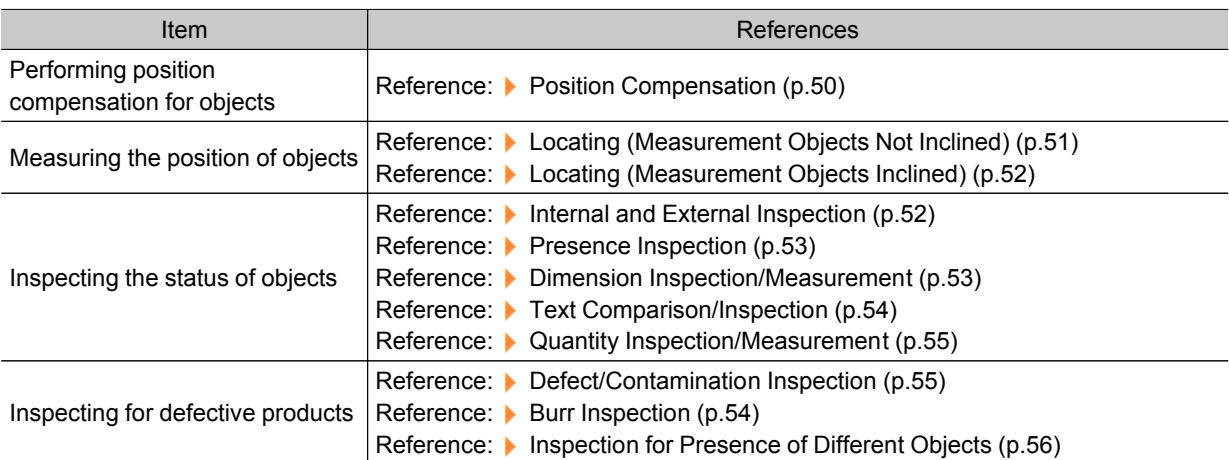

Select processing items appropriate to the target using the chart.

### <span id="page-51-0"></span>Position Compensation

Marking for position compensation?

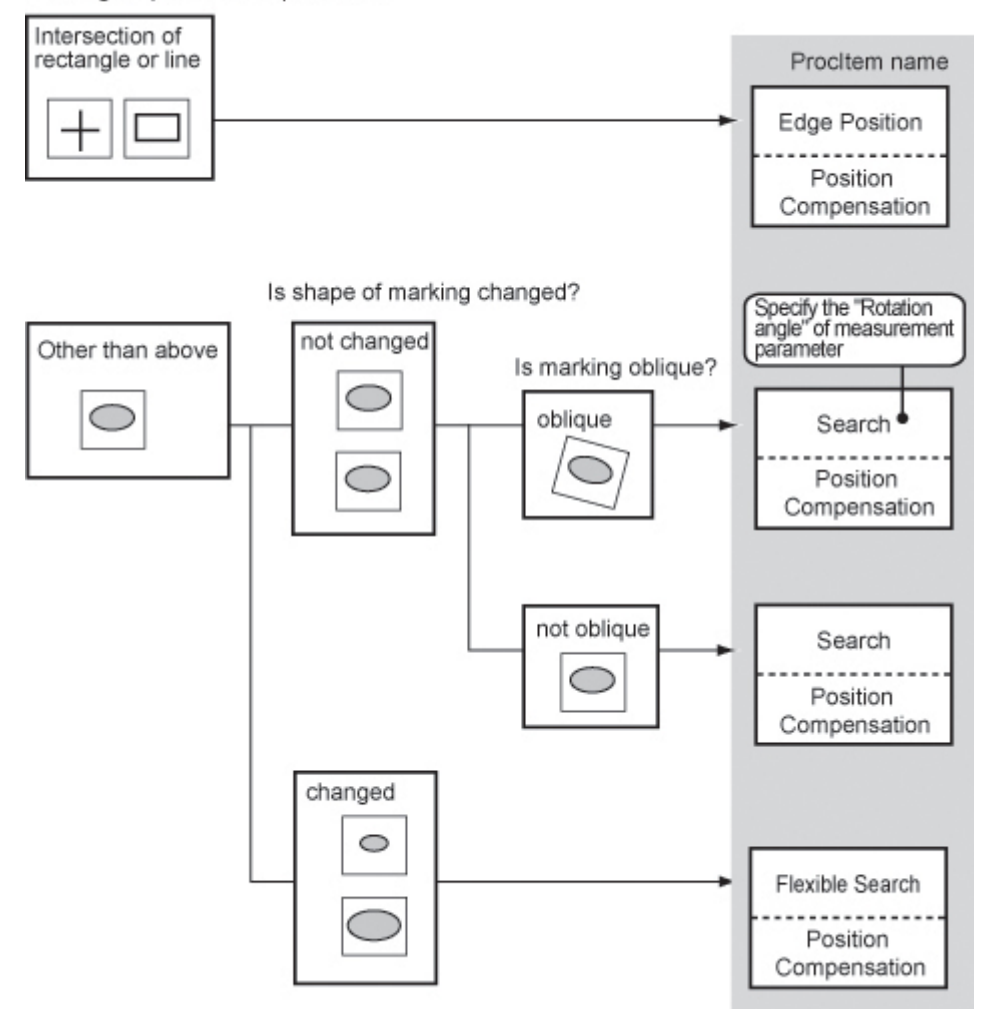

<span id="page-52-0"></span>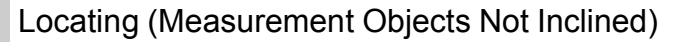

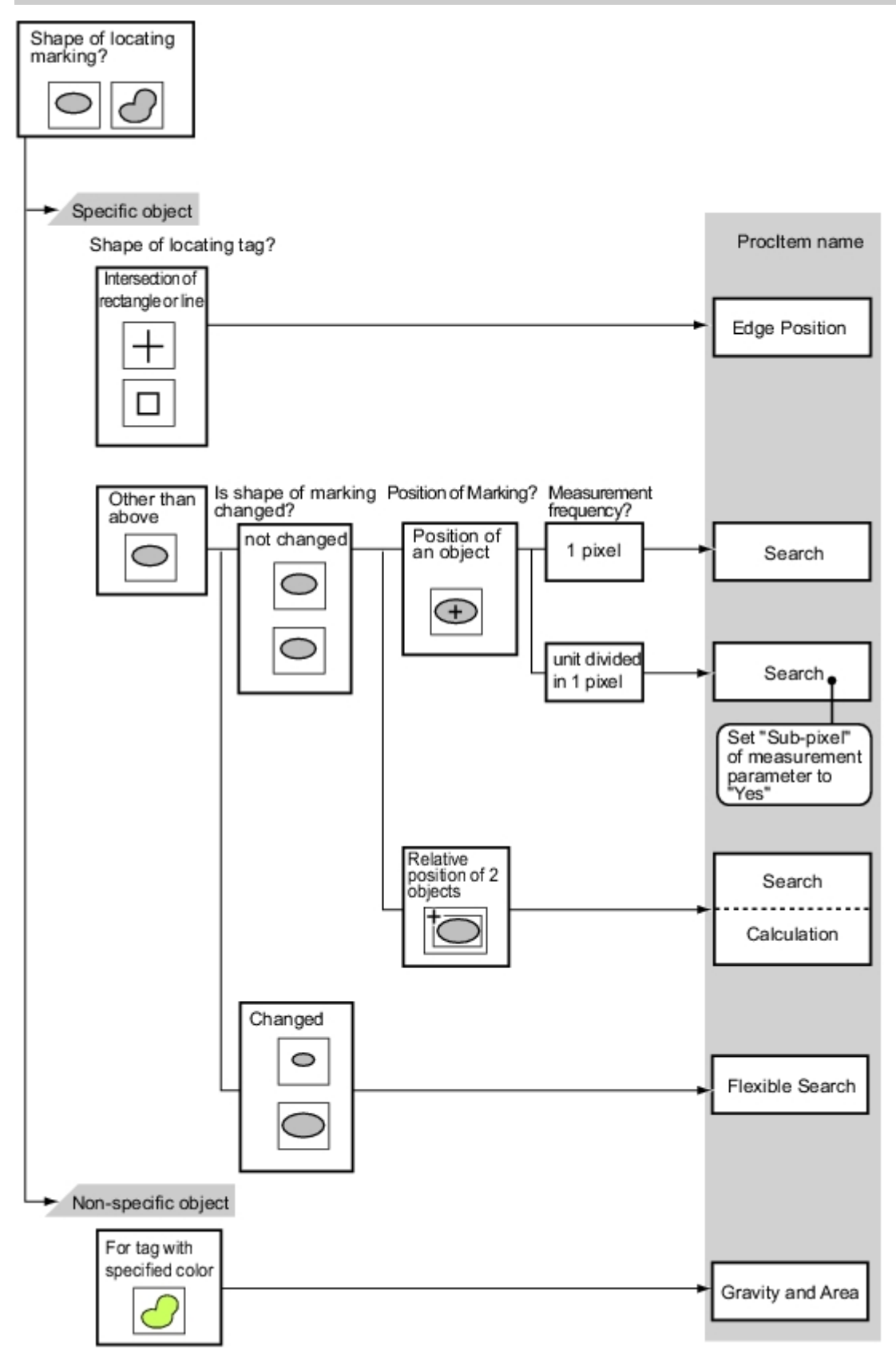

### <span id="page-53-0"></span>Locating (Measurement Objects Inclined)

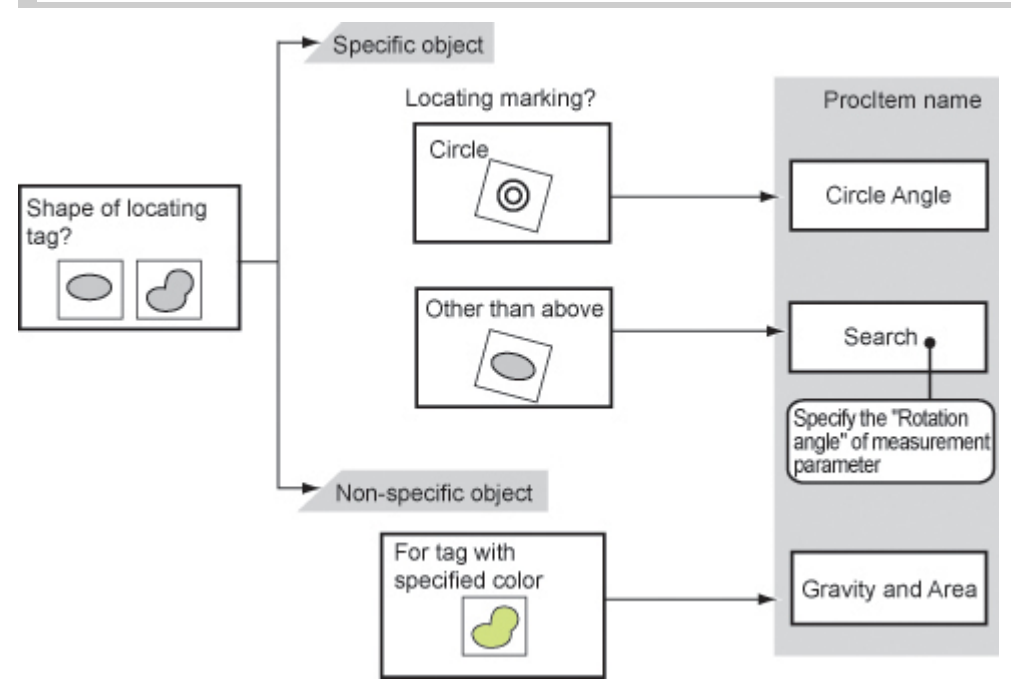

## Internal and External Inspection

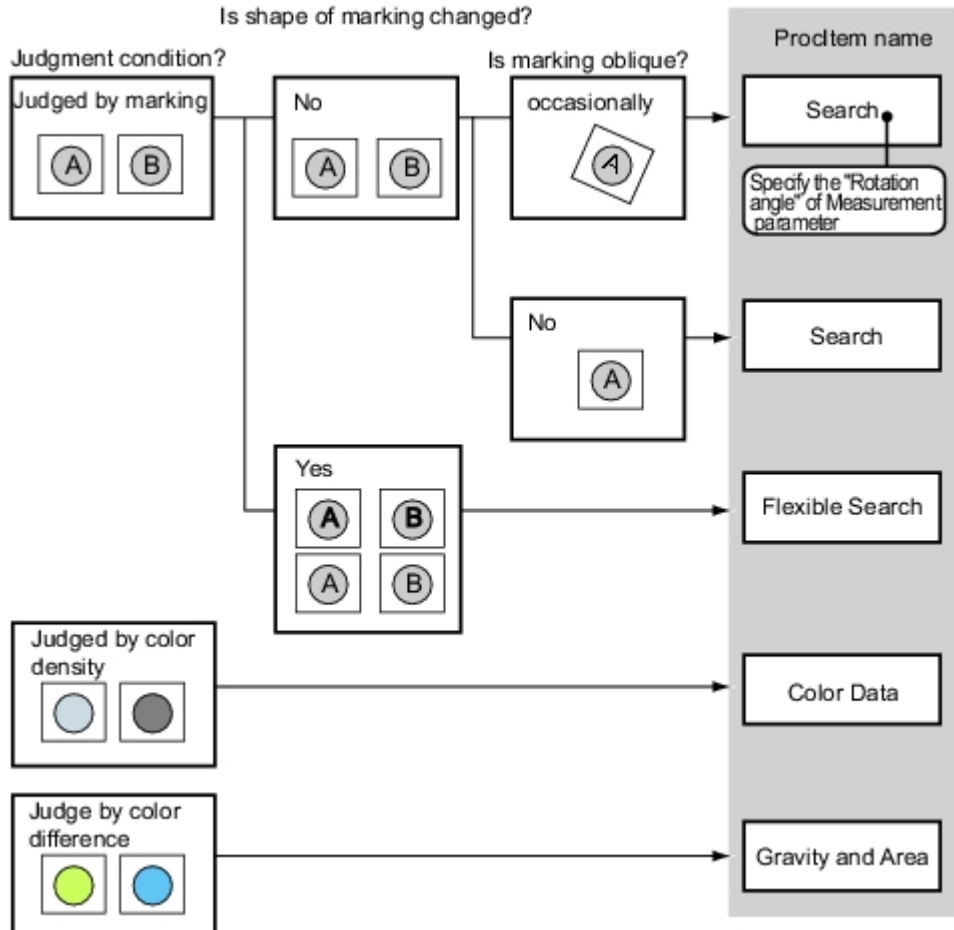

## <span id="page-54-0"></span>Presence Inspection

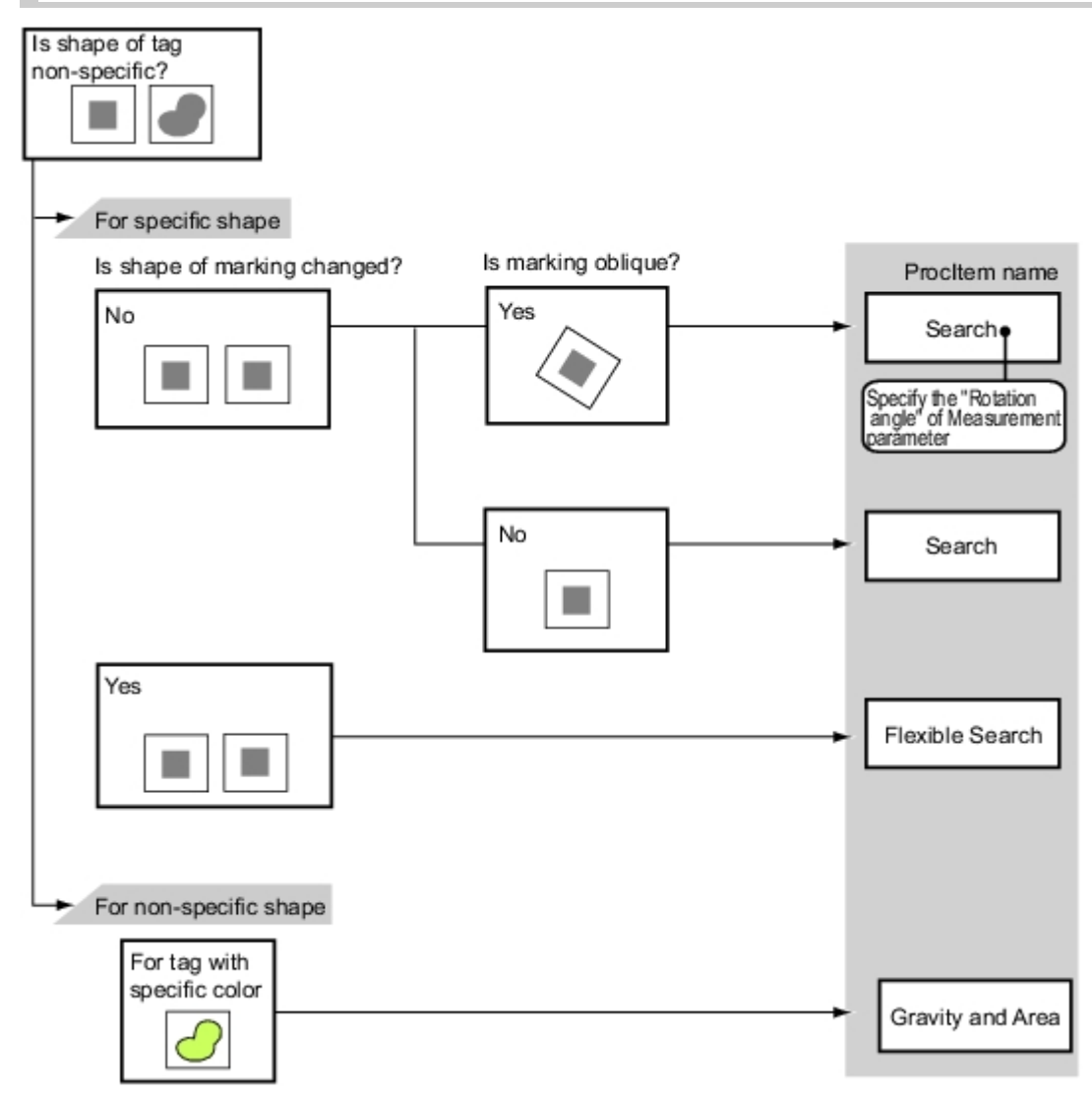

### Dimension Inspection/Measurement

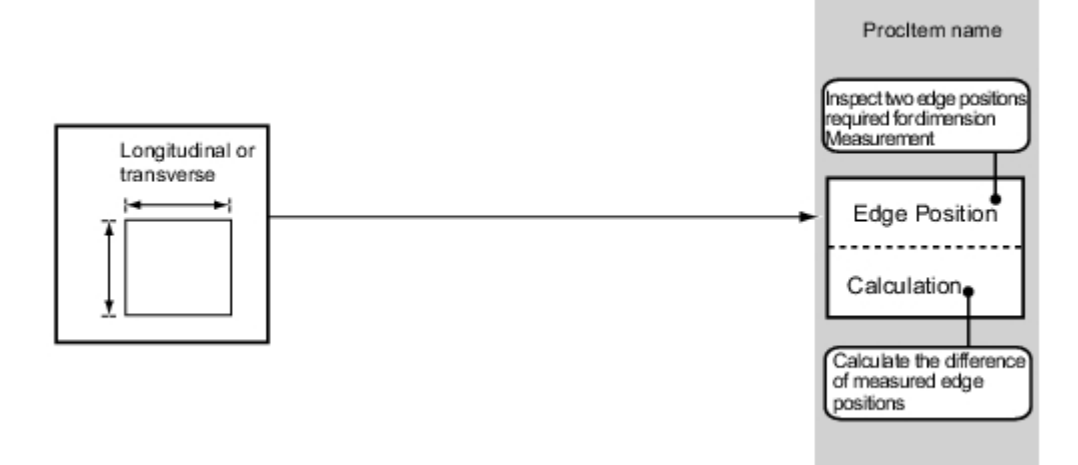

## <span id="page-55-0"></span>Burr Inspection

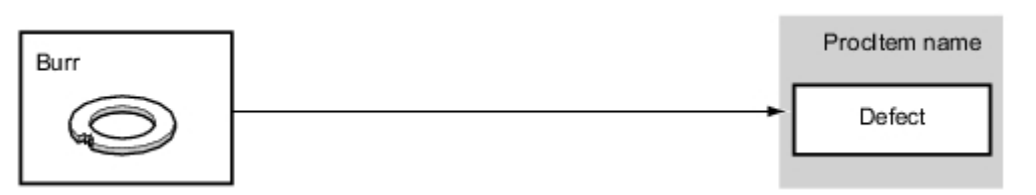

## Text Comparison/Inspection

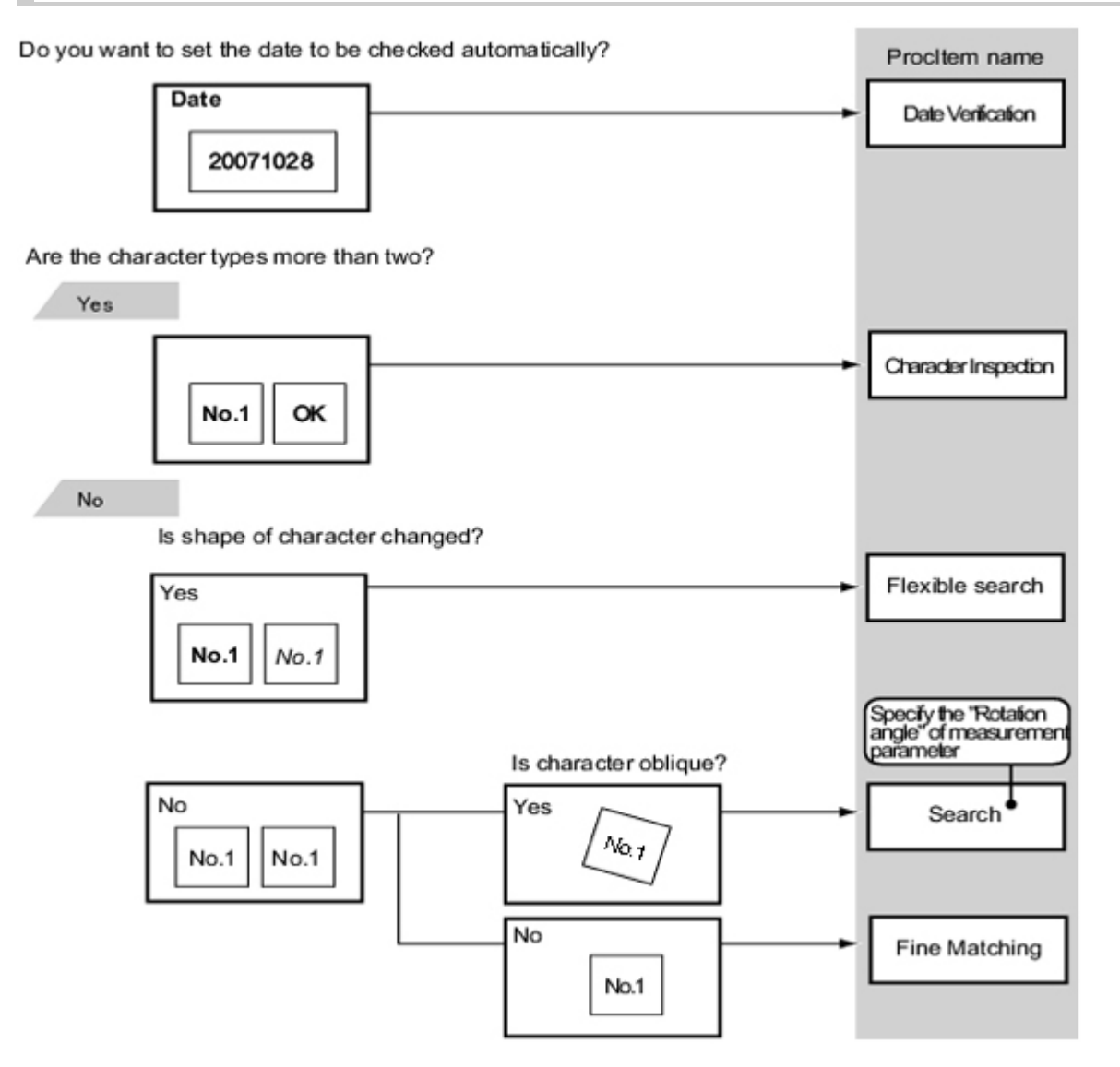

<span id="page-56-0"></span>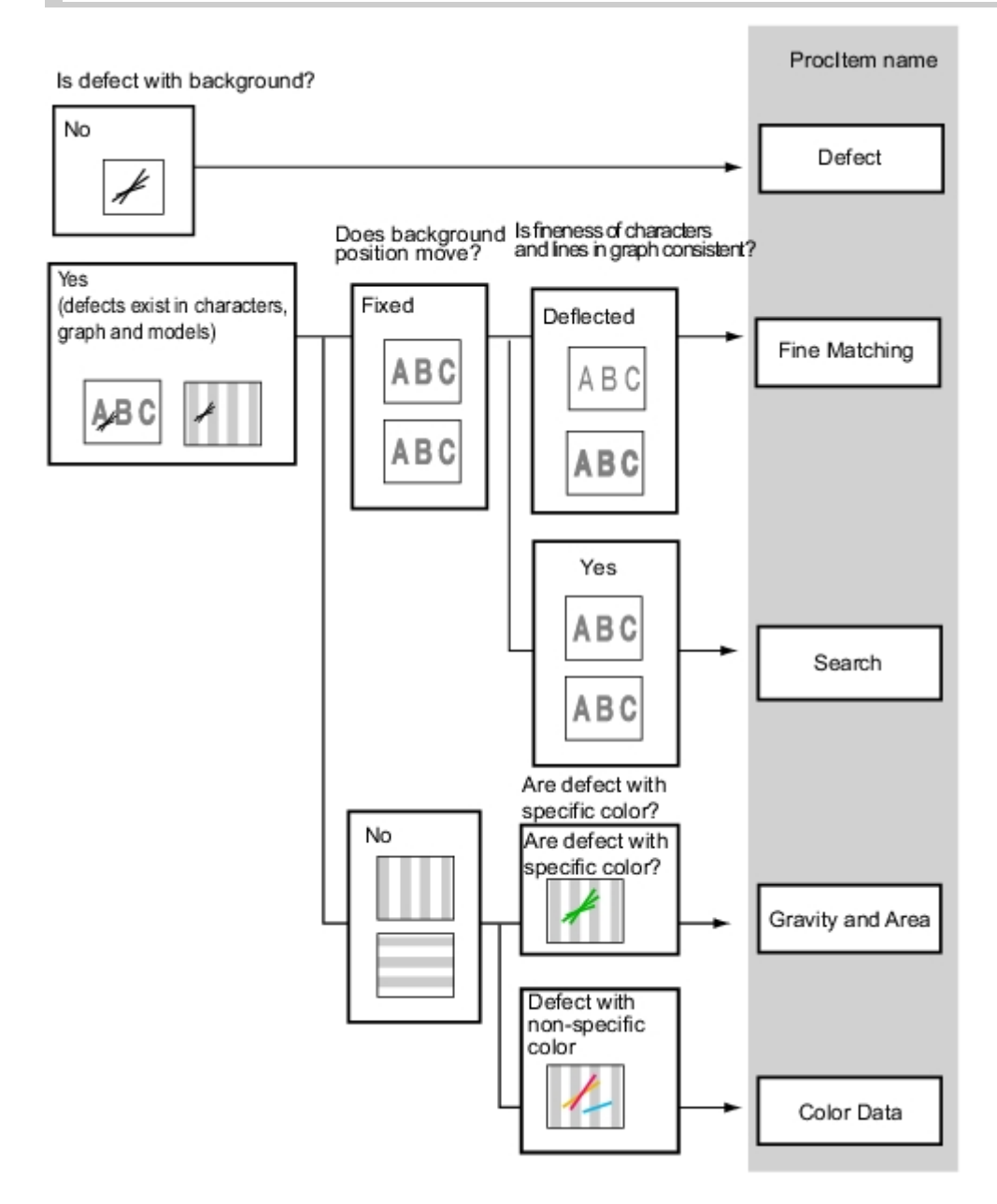

## Quantity Inspection/Measurement

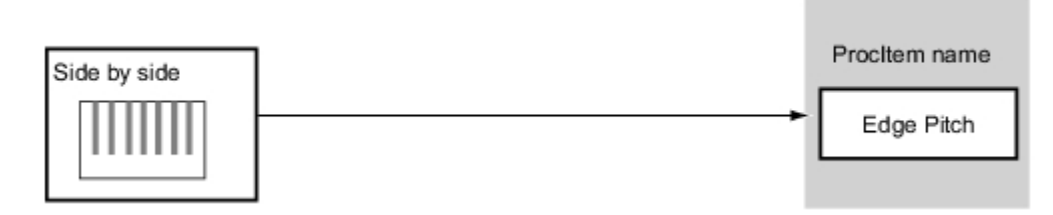

## <span id="page-57-0"></span>Inspection for Presence of Different Objects

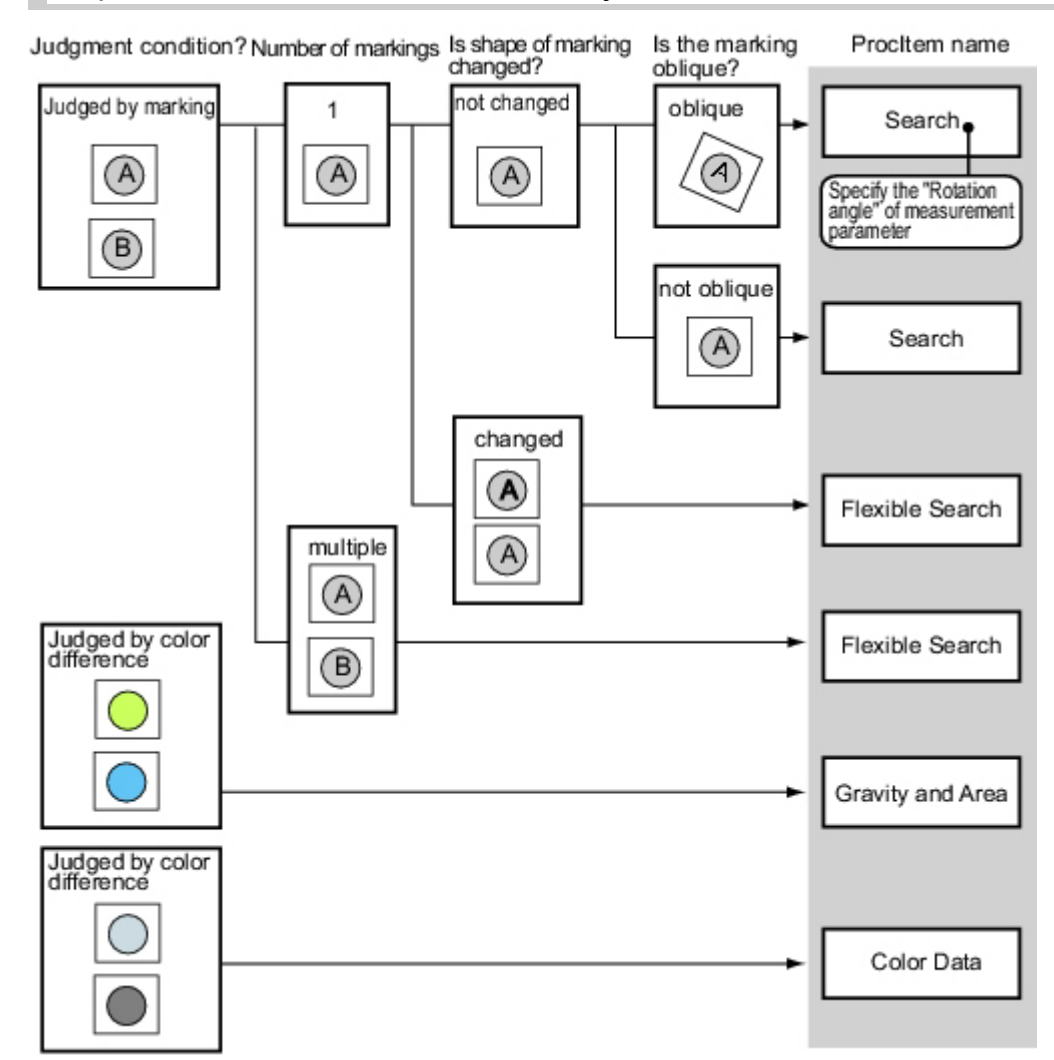

### Hole Position Measurement

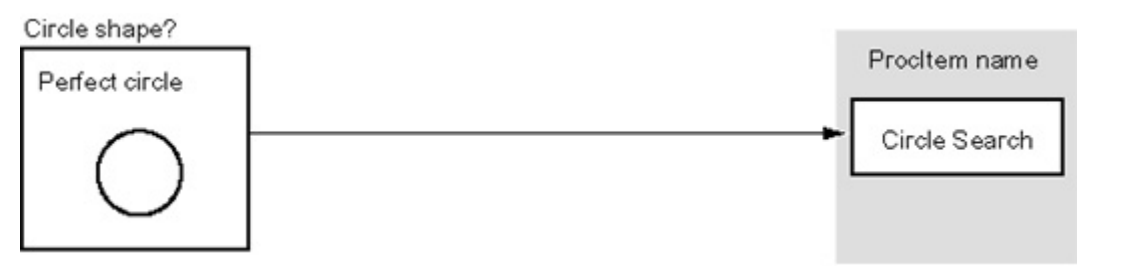

## Selecting Measurement Processing Items According to the Measurement Method and Purpose

This section describes methods for selecting processing items appropriate to different measurement objectives such as counting quantities, checking for deformation, and checking for contamination.

- $\cdot$  [Reference:](#page-58-0) Measuring positions (p.57)
- $\cdot$  [Reference:](#page-59-0)  $\blacktriangleright$  Detecting defects and foreign materials (p.58)
- $\cdot$  [Reference:](#page-60-0)  $\blacktriangleright$  Count (p.59)
- $\cdot$  Reference: Measuring [dimensions](#page-60-0) (p.59)

2

- <span id="page-58-0"></span> $\cdot$  [Reference:](#page-61-0)  $\blacktriangleright$  Measuring folding of papers and sheets (p.60)
- $\cdot$  Reference:  $\blacktriangleright$  Checking the [interior/exterior](#page-61-0) and direction (p.60)
- $\cdot$  [Reference:](#page-62-0)  $\blacktriangleright$  Checking for mixing of different objects (p.61)
- $\cdot$  Reference:  $\blacktriangleright$  Checking for [deformation](#page-62-0) (p.61)
- $\cdot$  [Reference:](#page-63-0) ▶ Inspecting characters (p.62)
- $\cdot$  [Reference:](#page-63-0) **Reading barcodes (p.62)**
- $\cdot$  [Reference:](#page-63-0)  $\blacktriangleright$  Reading 2D codes (p.62)
- $\cdot$  [Reference:](#page-63-0) Increasing camera installation efficiency (p.62)

#### Measuring positions

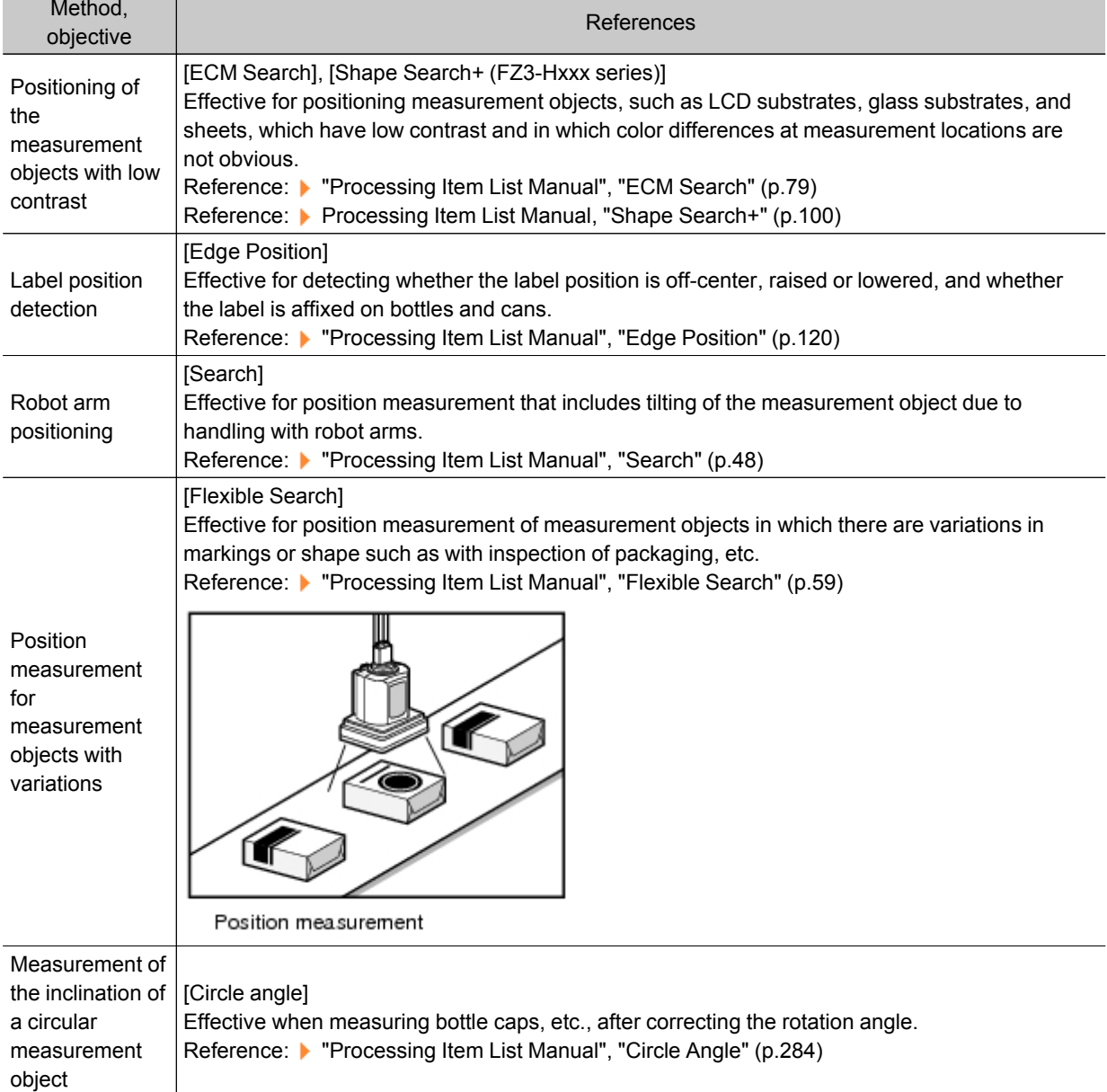

#### <span id="page-59-0"></span>[Search]

If the shape and background of the measurement object are constant, a processing item such as one that registers an image as a model and searches for this image is effective. Reference: Trocessing Item List Manual", "Search" (p.48)

**Other** positioning

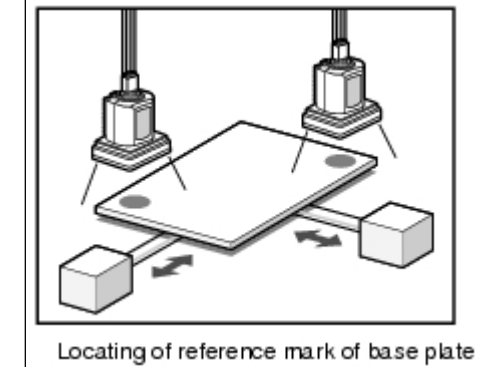

#### Detecting defects and foreign materials

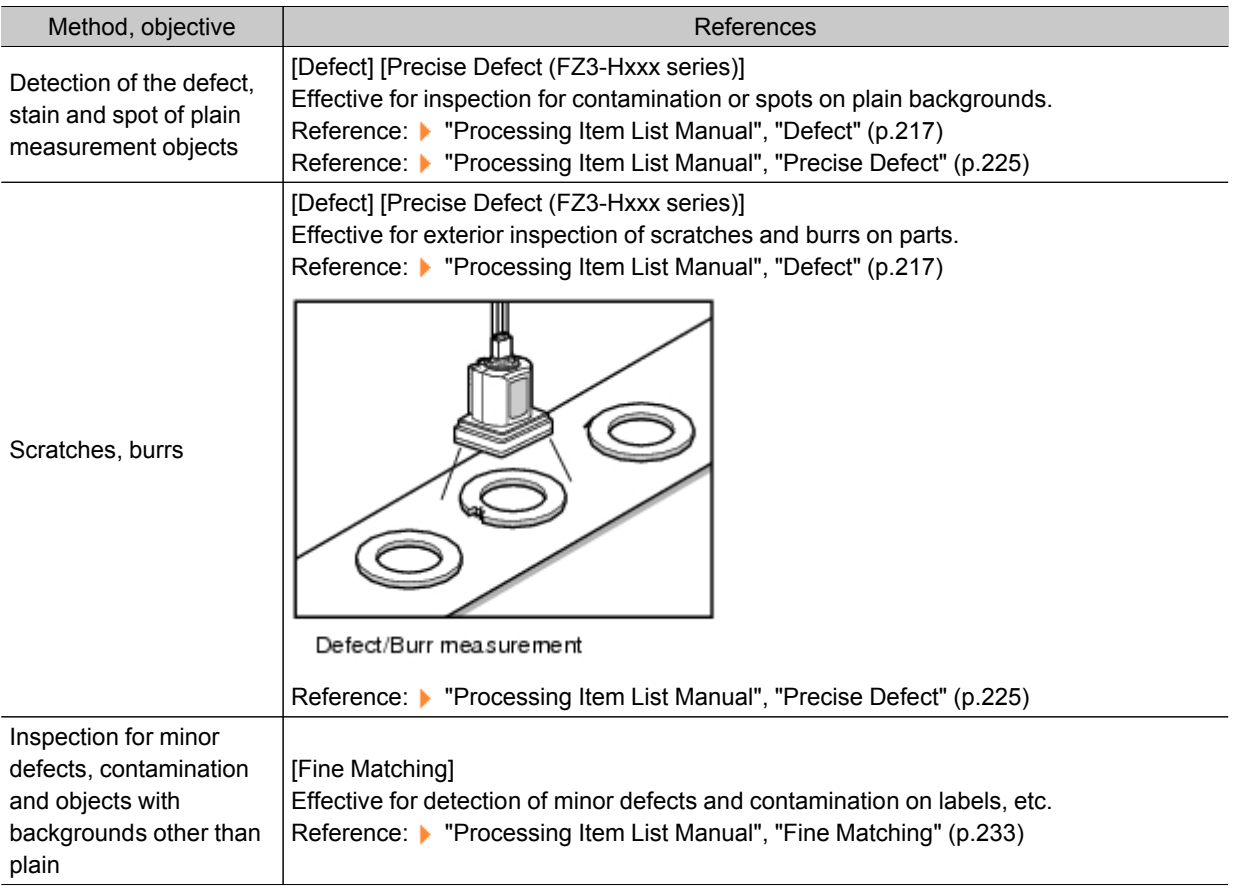

#### <span id="page-60-0"></span>**Count**

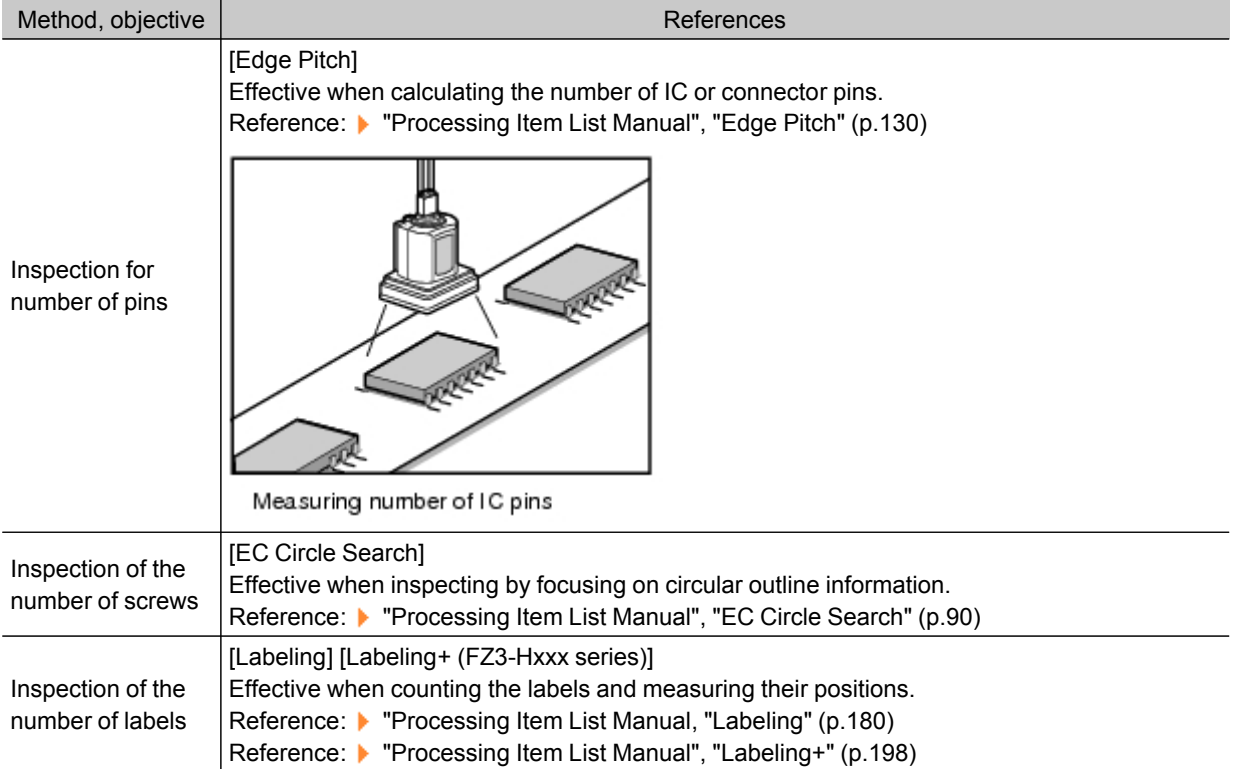

## Measuring dimensions

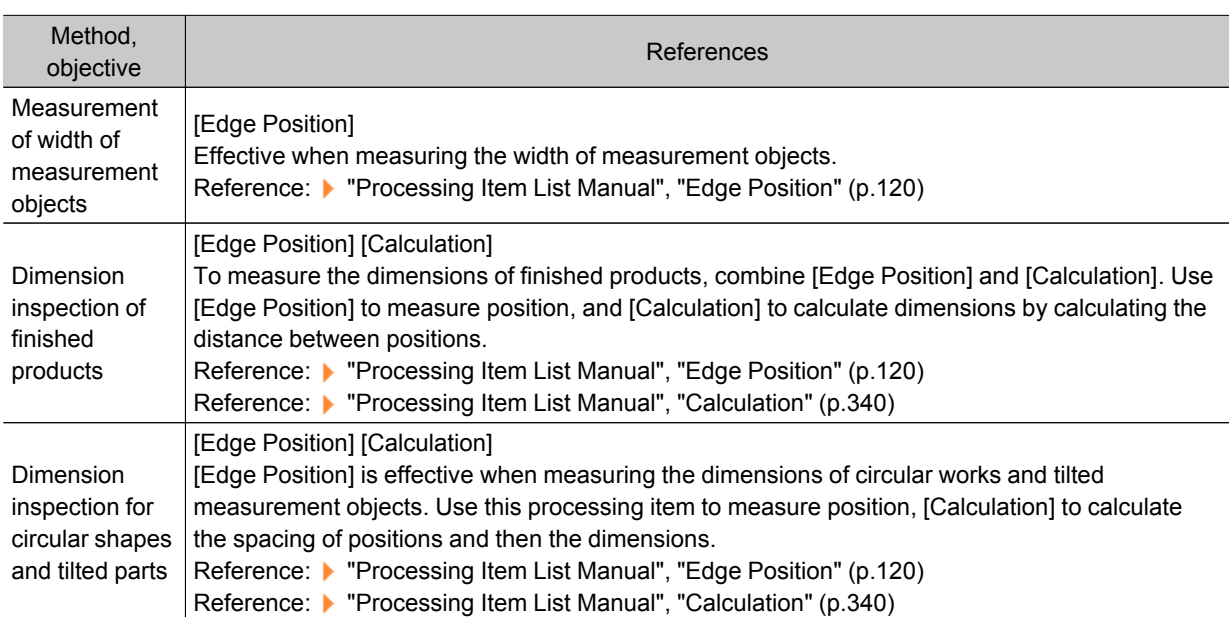

## <span id="page-61-0"></span>Measuring folding of papers and sheets

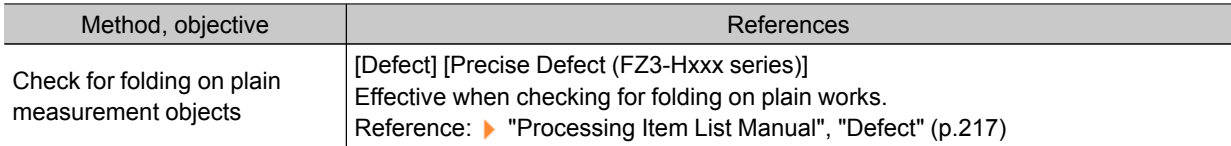

### Checking the interior/exterior and direction

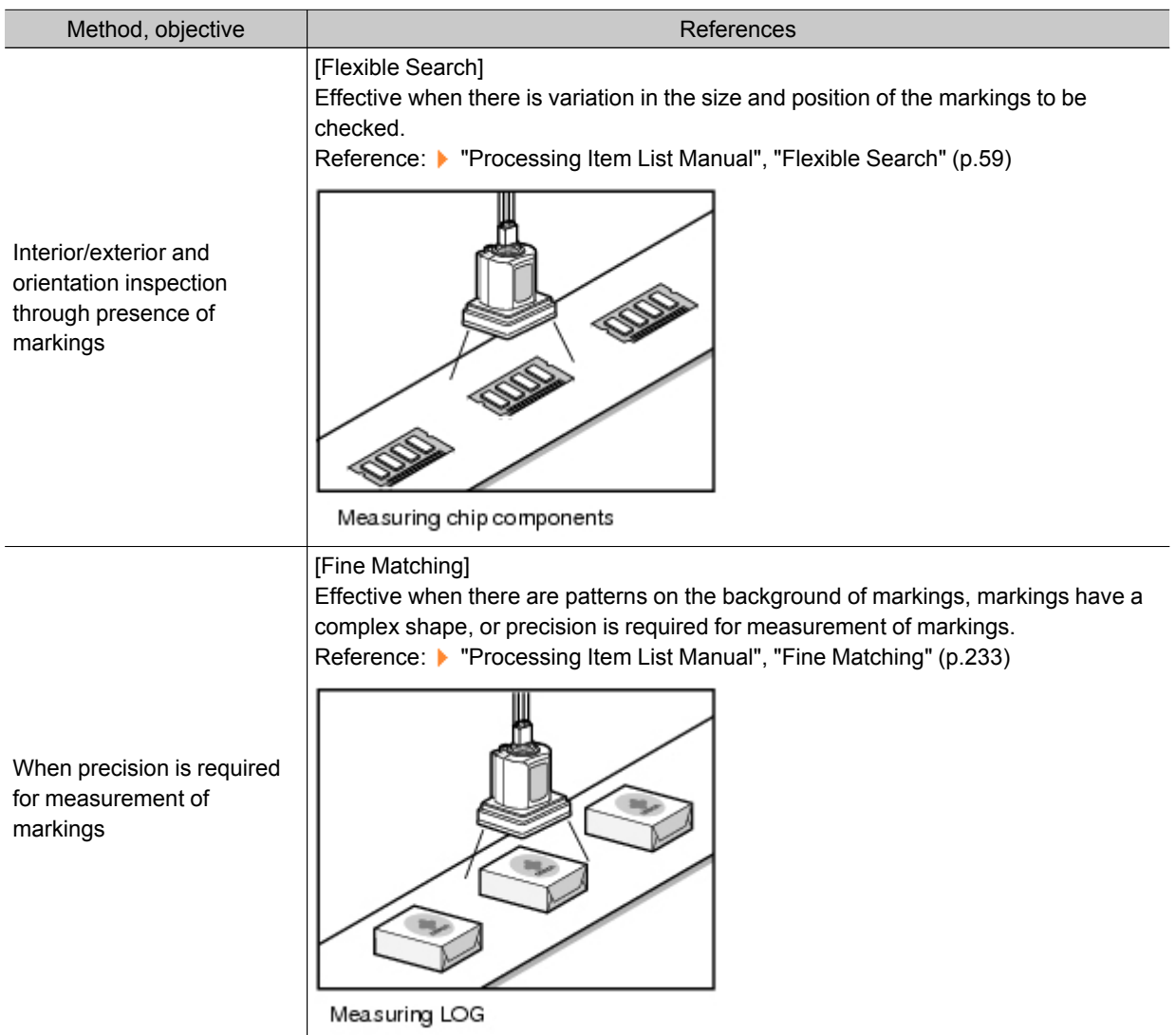

## <span id="page-62-0"></span>Checking for mixing of different objects

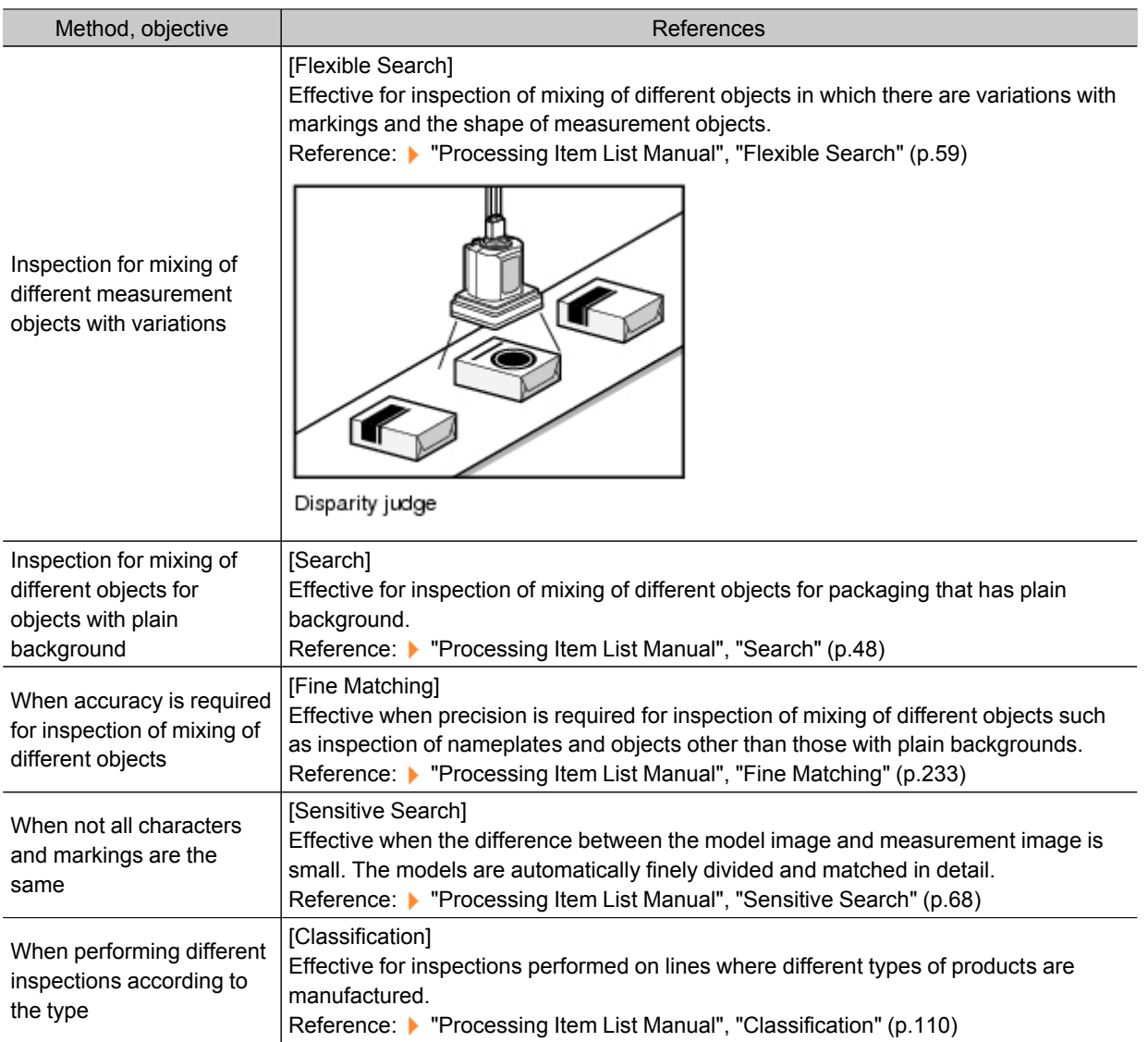

## Checking for deformation

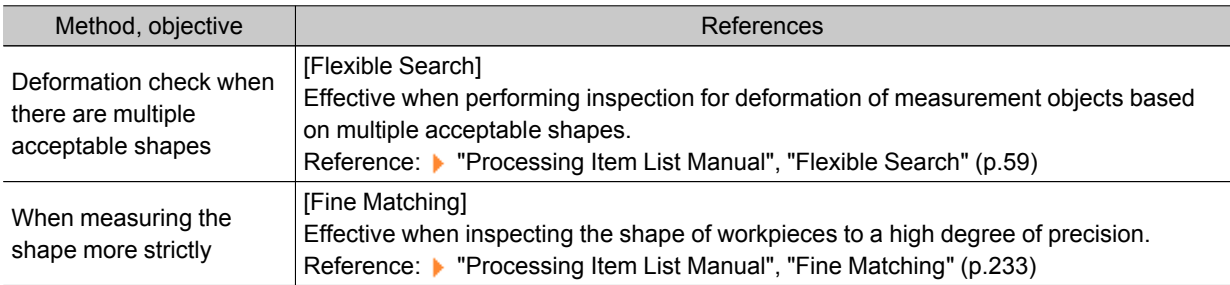

#### <span id="page-63-0"></span>Inspecting characters

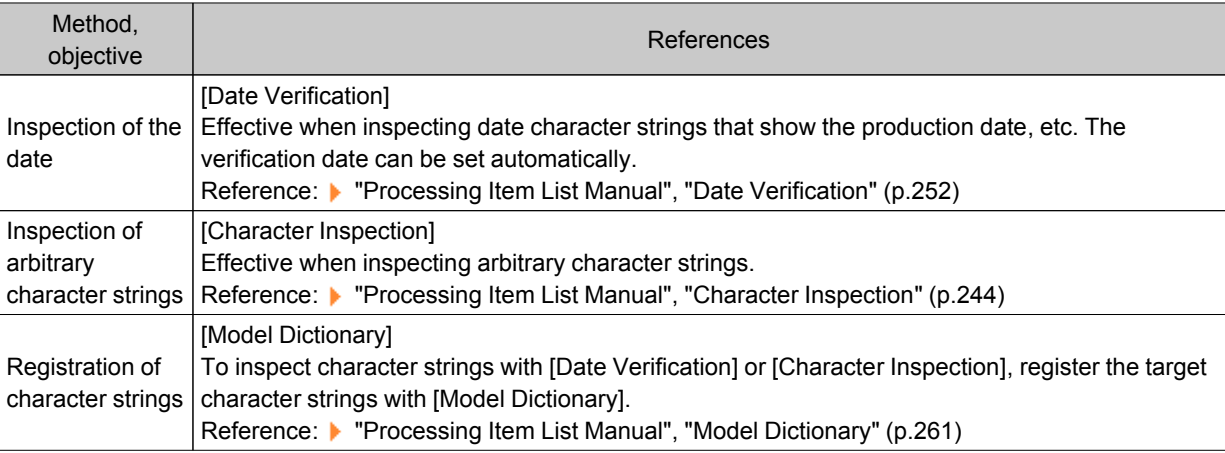

### Reading barcodes

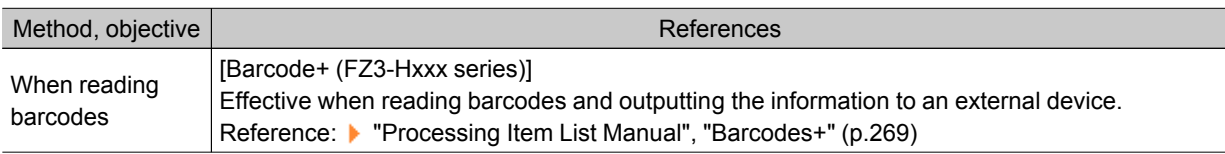

## Reading 2D codes

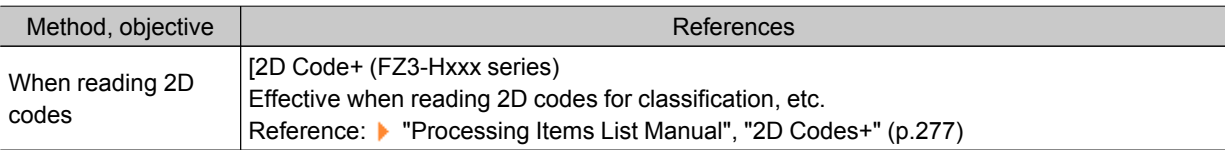

## Increasing camera installation efficiency

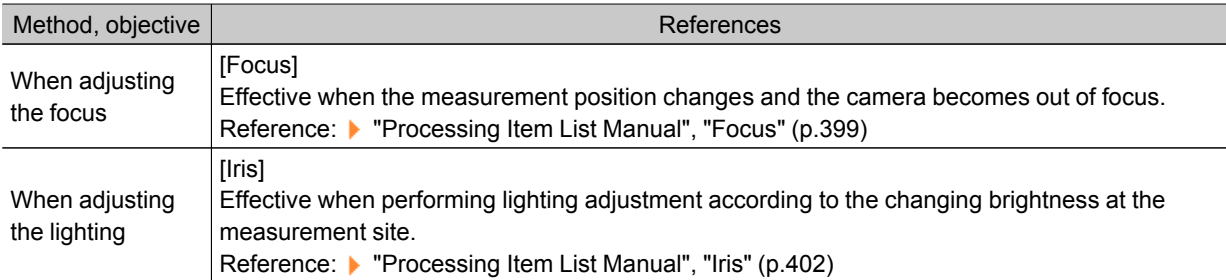

## <span id="page-64-0"></span>Editing Processing Units in Scenes

In the Edit Flow window, editing buttons in the window can be used to change the order of processing units within the scene or to delete processing units.

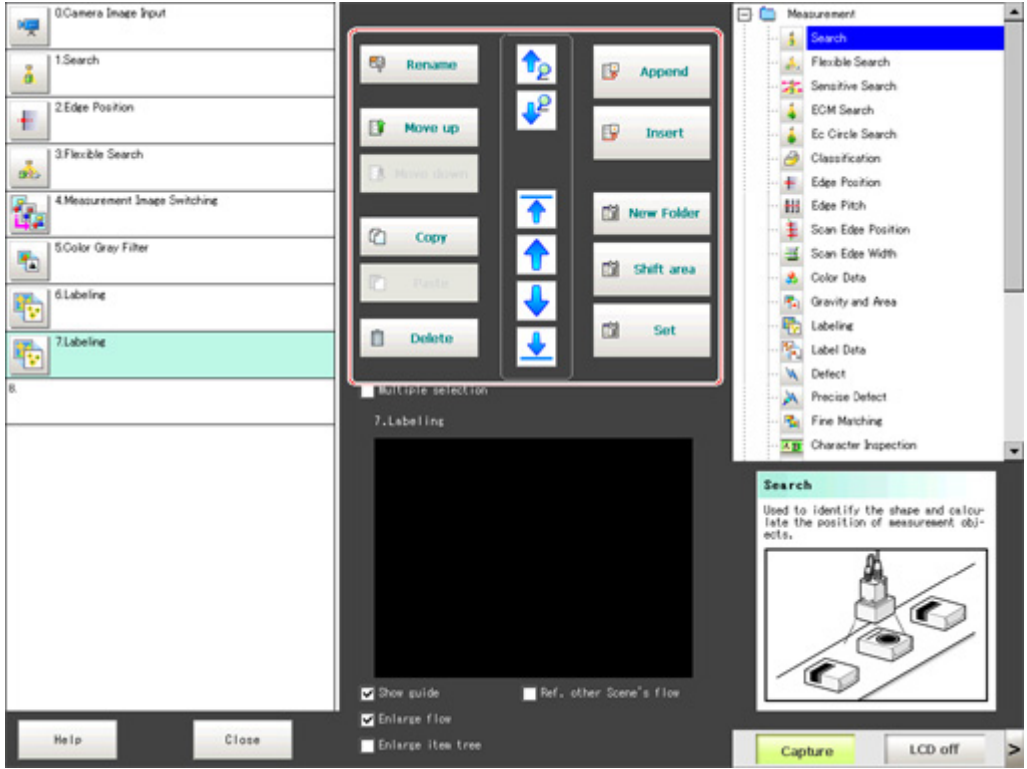

 $\cdot$  Searching a processing unit (  $\left| \left| \frac{1}{2} \right| \right)$  (  $\left| \frac{1}{2} \right|$  )

Convenient when the processing unit you want to select is not displayed on the screen.

• Selecting a processing unit (  $\left(\overline{\bullet}\right)$  (  $\left(\overline{\bullet}\right)$  ) (  $\left(\overline{\bullet}\right)$  )

In addition to tapping the property setting button icons, the editing buttons can be used to automatically select the processing unit at the top or bottom, or above or below an arbitrarily selected processing unit in the unit list.

• Specifying the position for a processing unit and adding it (  $\mathbb{F}$  Append ) (  $\mathbb{F}$  Append )

Adds and inserts a processing unit at the bottom position of the scene or another specified position.

• Moving a processing unit  $(\begin{array}{cc} \blacksquare & \blacksquare \end{array}$  Move up  $)$  ( $\begin{array}{cc} \blacksquare & \blacksquare \end{array}$  Move down

Moves a processing unit within a scene and changes the processing order.

• Copying and pasting a processing unit ( $\Box$  Copy ) ( $\Box$  Paste

Copies and pastes a processing unit while maintaining settings data.

• Deleting a processing unit ( $\boxed{||}$  Delete

Deletes processing units within a scene.

• Changing the name of a processing unit ( $\frac{d\mathbf{Q}}{d}$  Rename

Changes processing unit names within a scene. Unit names must begin with a character other than ゜ (semi-voiced sound symbol) and ゛ (voiced sound symbol). Also, unit names cannot consist of only a single-byte number, only a "+", or only a ".".

 $\cdot$  Setting details of a processing unit ( $\Box$ 

Sets the properties of any processing unit within a scene.

• Shift area (  $\frac{m}{2}$  see )

Changes related figure data in one batch.

• New Folder (  $\Box$  New Folder )

Used when multiple processing units are managed as one group.

• Operating processing units as a group ( **Disk of state in )** Used when processing units are copied or deleted together. A checkbox is displayed in the processing unit if [Multiple selection] is tapped. Checked processing items can be operated as a group.

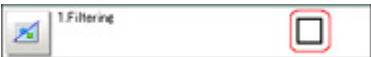

• Ref. other Scene's flow ( First, other Scene's flow )

Units of other scenes can be referred to and added to the current scene flow. Selecting a scene to refer to displays the flow for that scene.

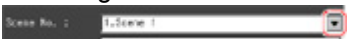

#### **Note**

- $\cdot$  If a processing unit is inserted, the numbers for the subsequent processing units increase by one. With processing items related to results output or branch control, the numbers for processing units set as references also automatically increase by one.
- $\cdot$  If a button other than [Paste] is tapped after pasting a processing unit, continued pasting of the processing cannot be performed.
- $\cdot$  If a processing unit is deleted, the numbers for the subsequent processing units decrease by one. With processing items related to results output or branch control, the numbers for processing units set as references also automatically decrease by one.
- To make a specific processing unit not display in a flow on the ADJUST window or RUN window, insert a "\*" (single byte) at the beginning of the processing unit name.
- $\cdot$  The number of units that can be set in a flow depends on the available data memory.

## <span id="page-66-0"></span>Switching Scenes and Scene Groups

Set-up can be changed by changing the scene. With factory settings, the default display is scene 0 when the power is switched on. In addition, multiple scenes can be created (Scene 1 to 31). Also, when combined with the scene group function, up to 1024 scenes can be set. Instructions for switching scene groups and scenes can also be performed from external devices. Reference: Methods for Connecting and [Communicating](#page-156-0) with External Devices (p.155)

## Switching Scenes

1. Tap "Scene switch" in the toolbar on the Main screen.

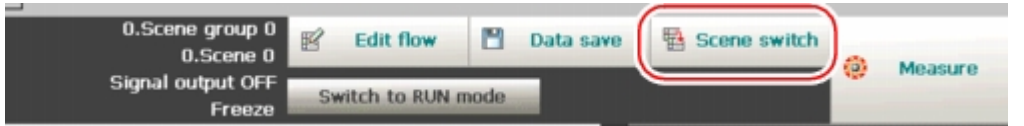

The Switch Scene window is displayed.

#### **Note**

 $\cdot$  The same operation is available by tapping [Scene] menu - [Scene switch].

2. Tap  $\lceil \blacktriangledown \rceil$  to select the scene to switch.

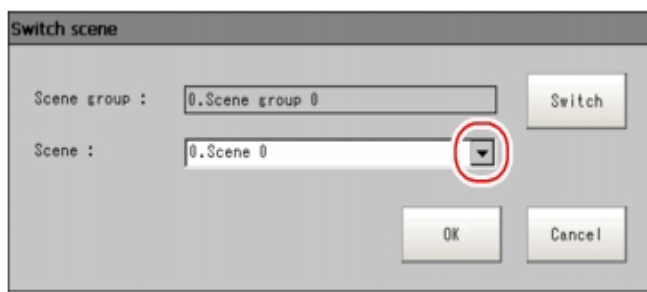

To switch a scene group, tap [Switch], then tap  $[\nabla]$  in the displayed window to select the scene group to switch.

3. Tap [OK]. The scene switches.

## Switching Scene Groups

Switches to the scene group in which the scene to be edited is stored.

1. On the Main screen, tap [Scene] - [Scene maintenance]. The Scene Maintenance window is displayed.

2. Tap [Switch] for the scene group.

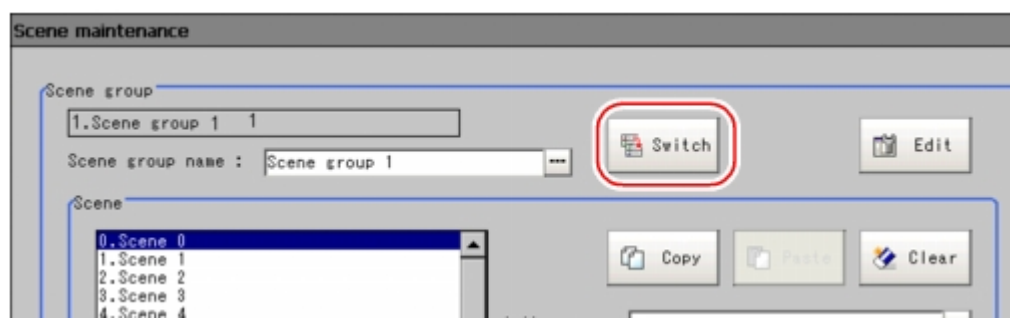

The Switch Scene Group window is displayed.

3. Switch to the scene group to edit.

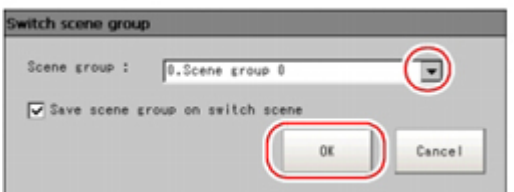

- 1. Tap  $\lceil \bullet \rceil$  and select the scene group to edit.
- 2. Select whether a scene group should be saved when switching to another scene group.

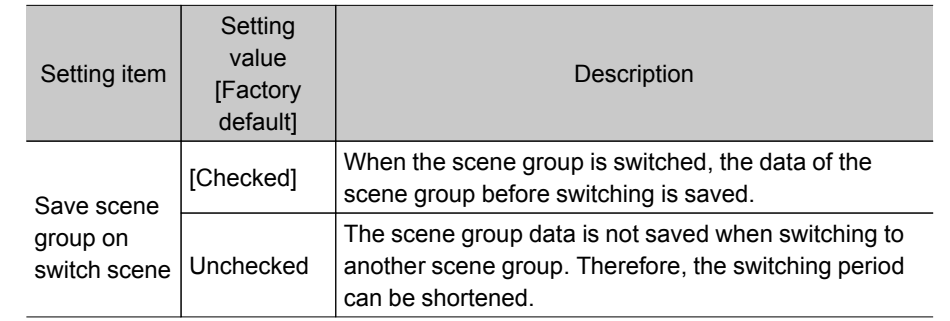

#### **Note**

● The setting for whether to save a scene group during switching is linked to the settings of the Measurement Setting window.

Reference: Setting Conditions Related to Operation during [Measurement](#page-139-0) (p.138)

#### 3. Tap [OK].

The scene group is switched and the screen returns to the Scene Maintenance window.

#### Important

● When a check is inserted in "Save scene group on switch scene", data may be lost if the power is cut off during scene group switching.During scene group switching, make sure that the power is not cut off.

 $\cdot$  If the available USB memory is not sufficient to save data when switching a scene group, the data will be initialized if the power is shut down since the scene group data in the USB memory is temporarily cleared during the saving process. To avoid this problem, generate more available USB memory without shutting down the power or reduce the scene group data size, and save the data to the USB memory again.

## <span id="page-68-0"></span>Editing Scenes

## Copying a Scene

Copies and pastes scenes within a scene group.

This is a convenient function for reusing a created scene with only one portion being changed.

- 1. On the Main screen, tap [Scene] [Scene maintenance]. The Scene Maintenance window is displayed.
- 2. In the scene list, tap the source scene to copy, and then tap [Copy].

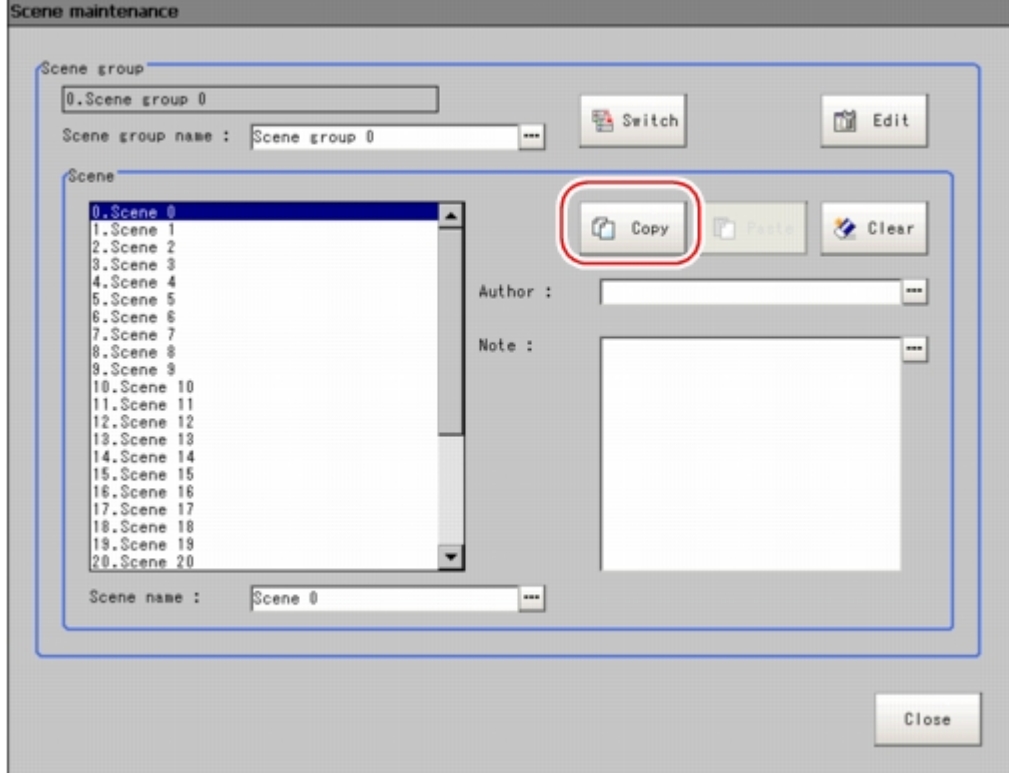

- 3. In the scene list, tap the scene to which the copy is to be pasted and then tap [Paste]. The confirmation window for overwriting is displayed.
- 4. Tap [Yes].
	- The copied scene data is written over the scene selected as the destination.
- 5. Tap [Close].

## Clearing a Scene

Clear scene settings and return to factory default values. This section describes how to initialize measurement contents for each scene.

- 1. On the Main screen, tap [Scene] [Scene maintenance]. The Scene Maintenance window is displayed.
- 2. Tap the scene to be cleared from scene list.

#### 3. Tap [Clear].

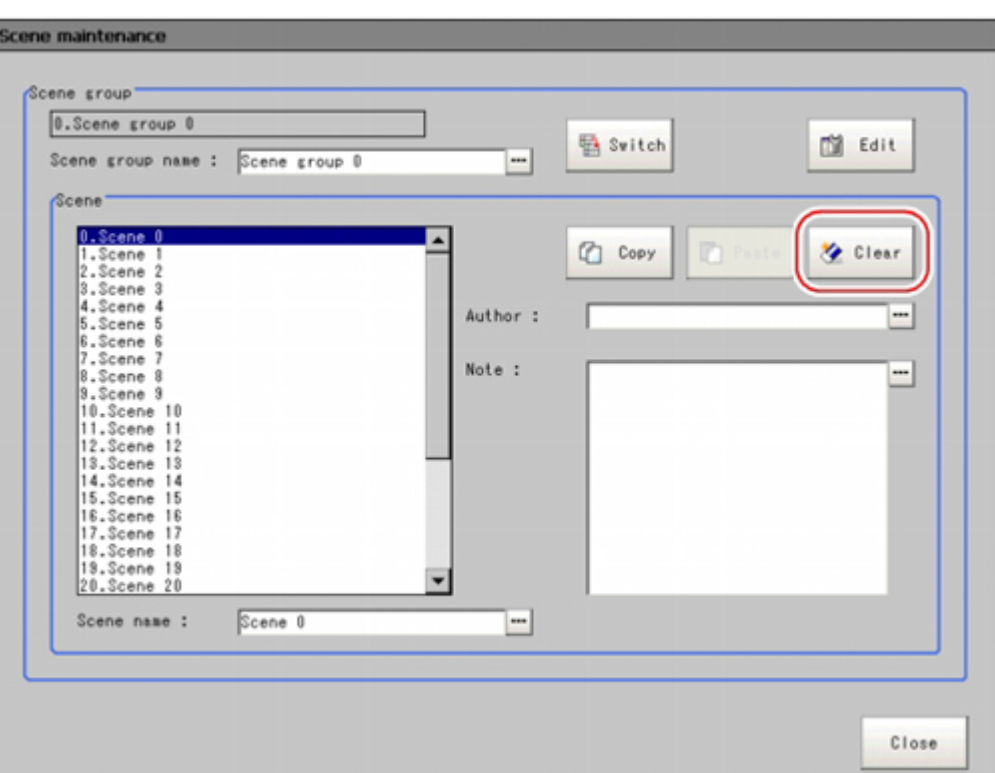

A confirmation message is displayed.

4. Tap [Yes].

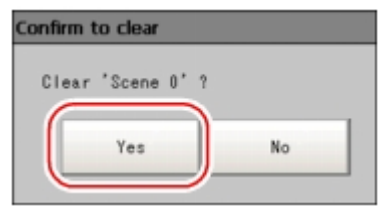

Scene data is cleared.

5. Tap [Close].

## Renaming a Scene and Adding a Description

Arbitrary descriptions can be added to each scene.This is convenient for making settings more easily understandable when managing many scenes.

- 1. On the Main screen, tap [Scene] [Scene maintenance]. The Scene Maintenance window is displayed.
- 2. Tap the scene to be renamed from scene list.

3. Set "Scene name", "Author" and "Note".

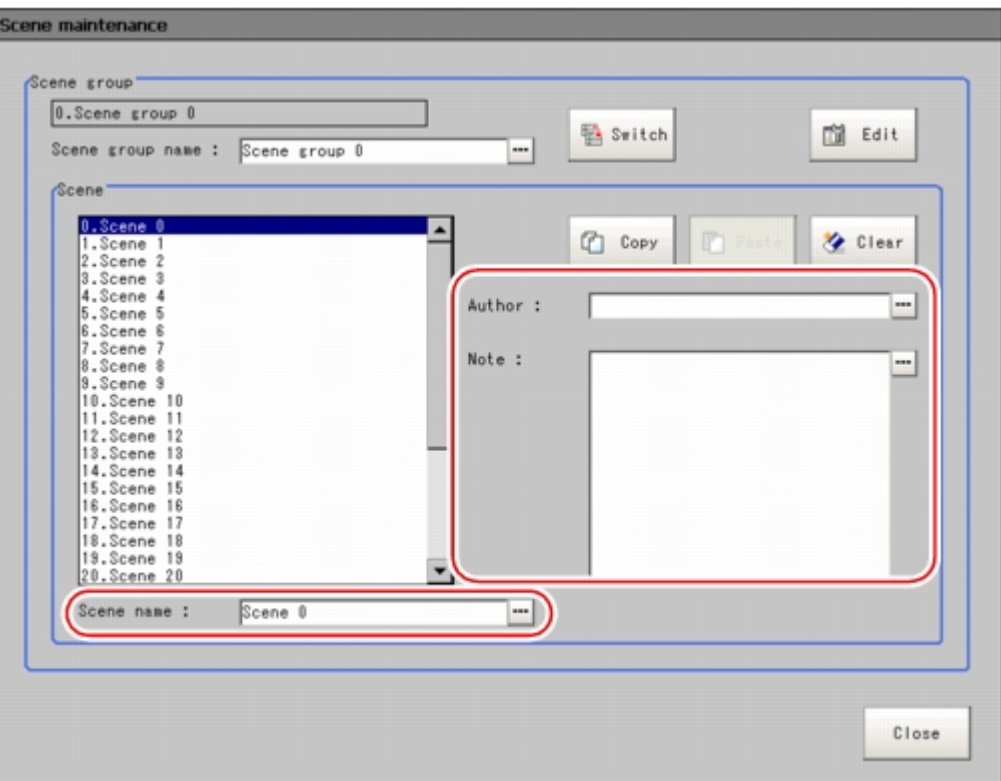

- 1. Tap [...] for each item. The soft keyboard is displayed.
- 2. Set the name and a description. "Scene name" and "Author" cannot be longer than 15 characters, and "Note" cannot be longer than 255 characters.
	- and " cannot be used alone as a "Scene name".

#### **Note**

• When writing "Note", enter a line-break after 32 single-byte characters or 17 double-byte characters. Without a line break, the display of character strings is truncated.

4. Tap [Close].

## <span id="page-71-0"></span>Editing Scene Groups

Copying or deleting can be done by scene group and scene groups can be arbitrarily renamed.

#### **Note**

• Make sure to check that a USB memory device has been inserted before performing this operation.

## Copying a Scene Group

- 1. On the Main screen, tap [Scene] [Scene maintenance]. The Scene Maintenance window is displayed.
- 2. Tap [Edit].

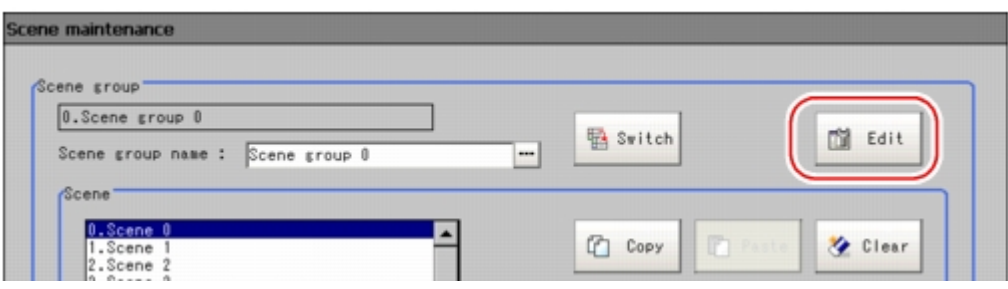

The Scene Group Maintenance window is displayed.

3. Select the scene group to copy and tap [Copy].

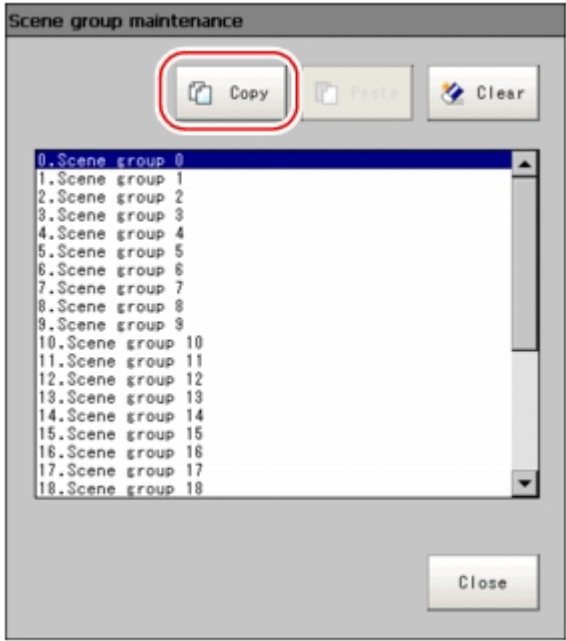

- 4. Select the copy destination scene group and tap [Paste]. The confirmation window for overwriting is displayed.
- 5. Tap [Yes].

The copied scene group data is written over the scene group selected as the destination.

6. Tap [Close].
# Deleting a Scene Group

Delete scene group data. The data to be deleted is shown as follows.

- $\cdot$  Names set for a scene group
- $\cdot$  All scene data within a scene group
- 1. On the Main screen, tap [Scene] [Scene maintenance]. The Scene Maintenance window is displayed.
- 2. Tap [Edit].

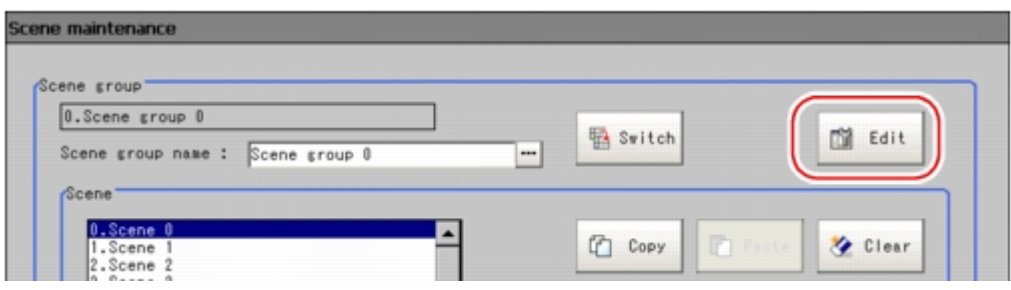

The Scene Group Maintenance window is displayed.

3. Select the scene group to delete and tap [Clear].

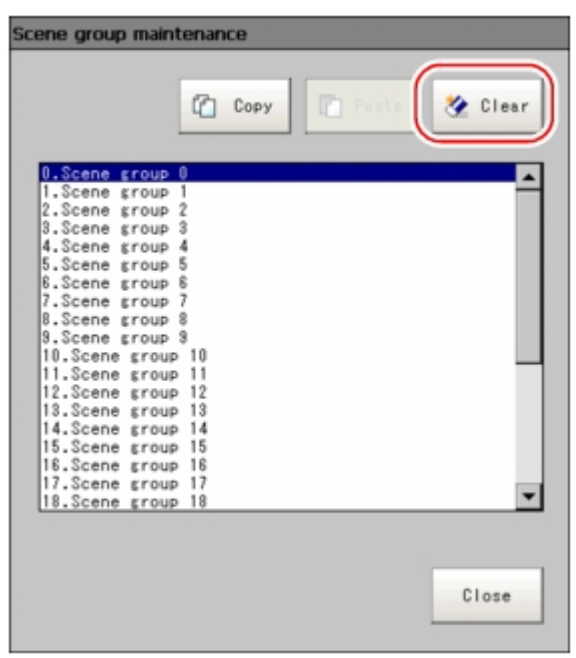

A confirmation message is displayed.

- 4. Tap [Yes].
	- Scene group data is deleted.
- 5. Tap [Close].

## Renaming a Scene Group

Scene groups can be arbitrarily named. This is convenient for managing more than one scene group.

1. On the Main screen, tap [Scene] - [Scene maintenance]. The Scene Maintenance window is displayed.

### 2. Set "Scene group name".

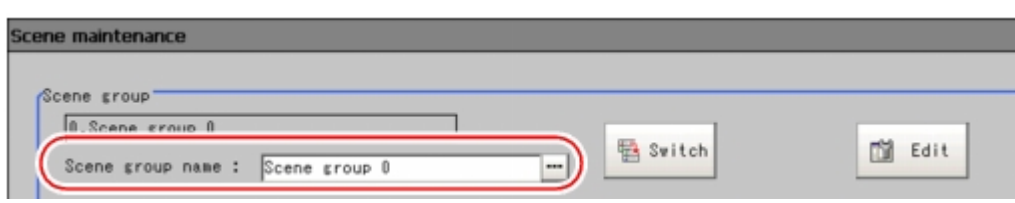

- 1. Tap [...] for the "Scene group name". The soft keyboard is displayed.
- 2. Enter a new name. Use 15 characters or less to Input words.

## 3. Tap [Close].

# Performing Test Measurement /Starting Operation

This chapter describes tests methods for checking whether correct measurement can be performed at the set conditions and describes useful functions for operation.

- [Reference:](#page-75-0) ADJUST Window and RUN Window (p.74)
- **C** Reference: Performing Test [Measurement](#page-78-0) (p.77)
- **C** Reference: Key Points for [Adjustment](#page-80-0) (p.79)
- [Reference:](#page-83-0) Arranging the RUN Window (p.82)
- **C** [Reference:](#page-91-0) Useful Functions for Operation (p.90)

# <span id="page-75-0"></span>ADJUST Window and RUN Window

After test measurement and remeasurement are performed, check the measurement results. If there are problems, adjust the processing item setting values of the processing units.If the measurement results are stable, switch to the RUN window and perform measurement. This section describes the ADJUST window and RUN window.

# ADJUST Window

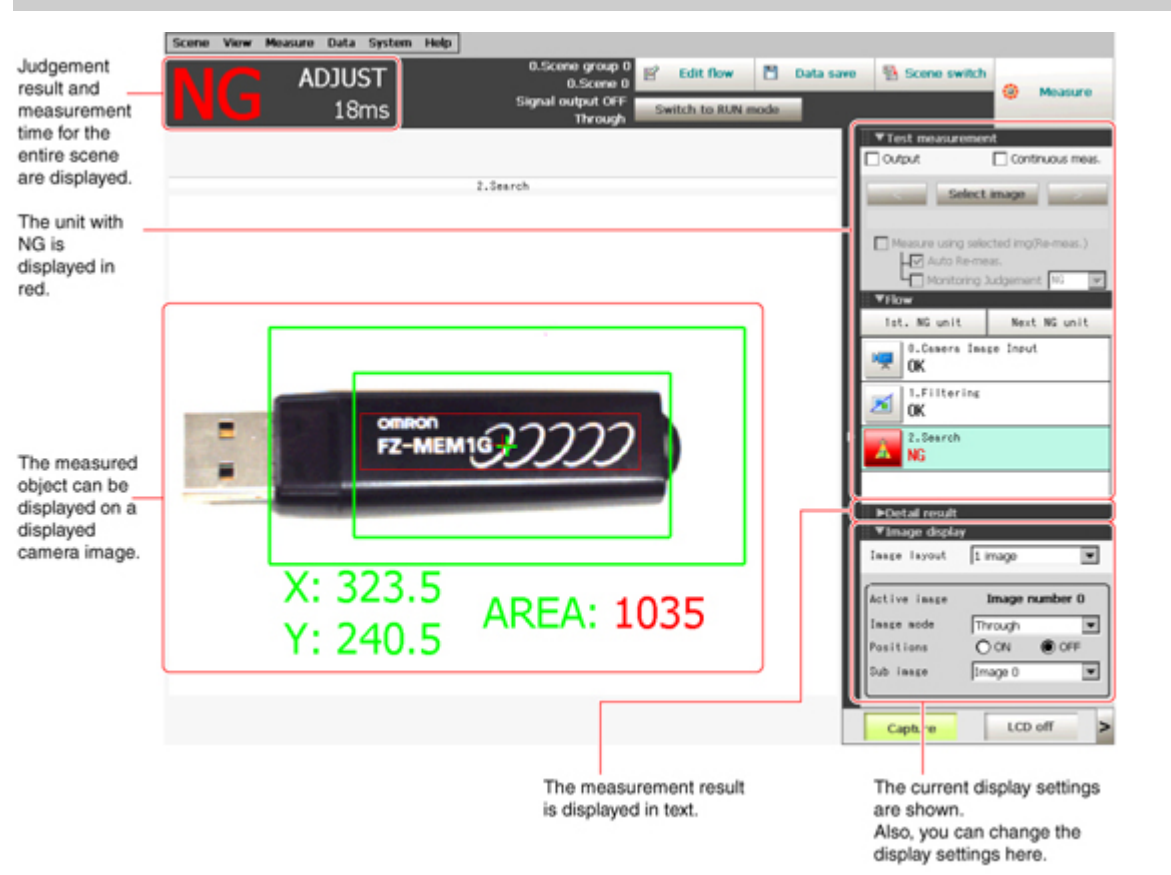

## RUN Window

There are two types of RUN windows: Normal mode and fast view mode. Change the display speed according to the intended use.

### **Note**

 $\cdot$  Switching method for RUN window normal mode and fast view mode [Reference:](#page-89-0) Switching the RUN Window to Fast View Mode [Select RUN mode] (p.88)  $\cdot$  Method for setting display contents of RUN window [Reference:](#page-147-0) Setting the RUN Window Display [RUN Mode View Setting] (p.146)

# Normal Mode RUN Window

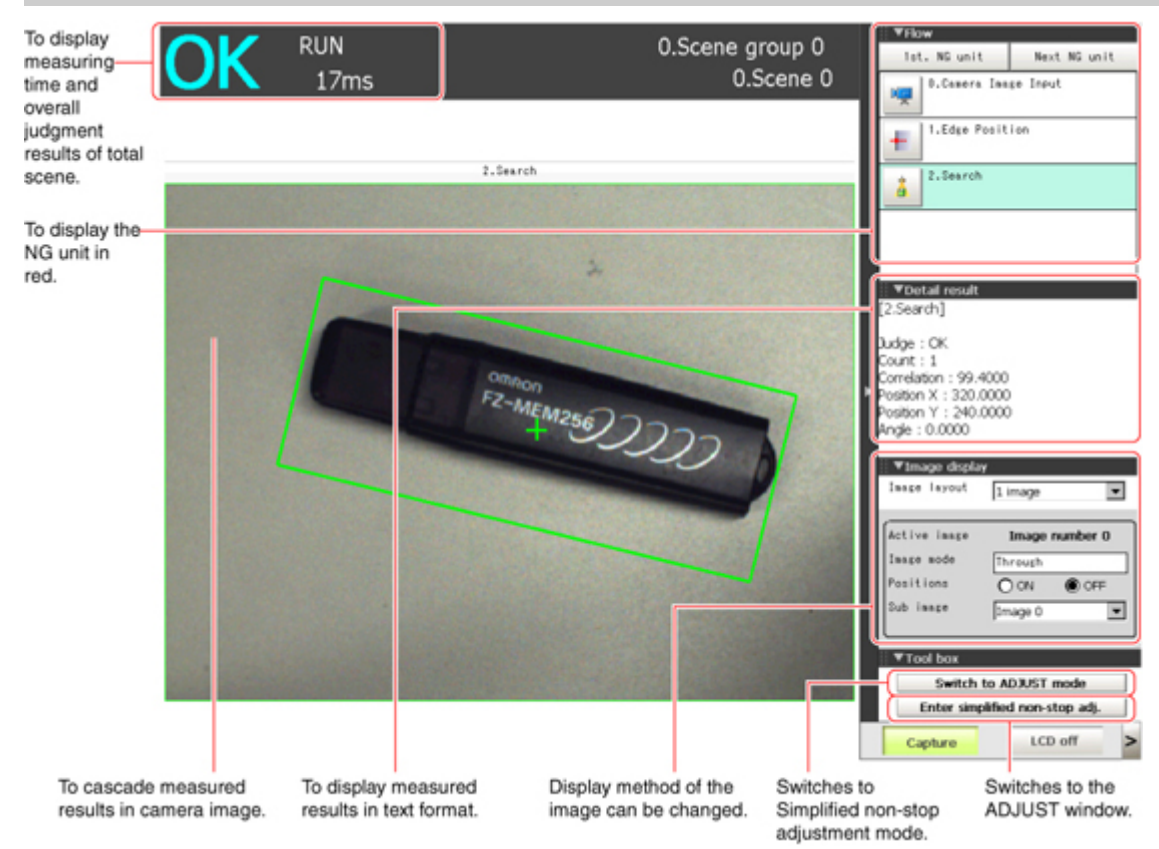

When processing is taking a long time, it is necessary to check processing items and setting values. The time required for measurement is also displayed with the measurement results, so use this for reference.

## Fast View Mode RUN Window

Simplifies display items and makes the display speed faster.

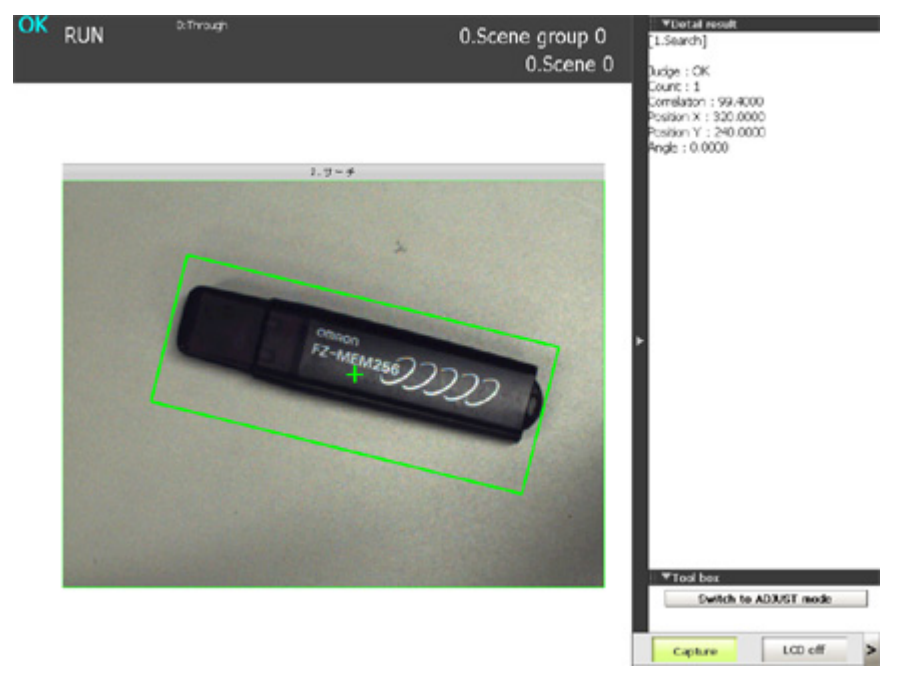

# Switching to the RUN Window

1. Tap [Switch to RUN mode] in the ADJUST window.

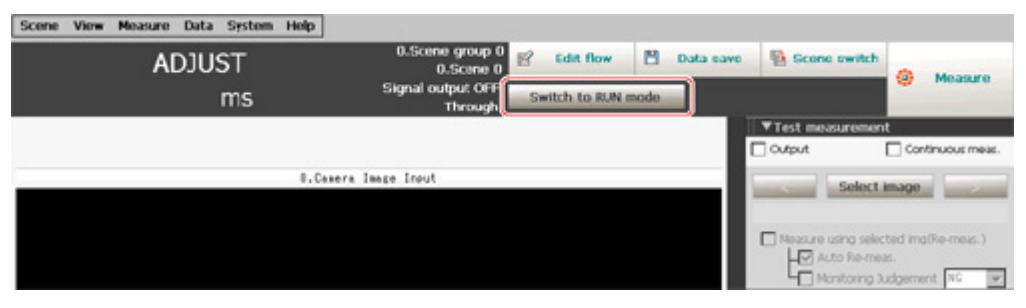

Window switches to the RUN window.

### **Note**

- You can make settings so that the RUN window is displayed whenever power to the controller is turned on. [Reference:](#page-142-0) Setting the Start-up Status [Startup Setting] (p.141)
- Lighting gradually gets darker if it is used for a long time, so adjust judgement conditions periodically.
- Without stopping a measurement in operation, you can change judgement conditions for a processing unit set in a scene.

Reference: Changing Judgement Conditions without Stopping [Measurement](#page-94-0) (p.93)

# Switching to the ADJUST Window

1. Tap [Switch to ADJUST mode] in the RUN window tool box.

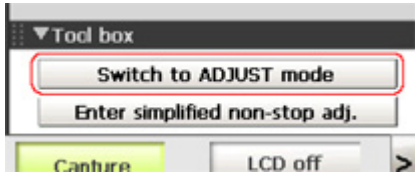

Switches to the ADJUST window.

# <span id="page-78-0"></span>Performing Test Measurement

Test whether the intended measurement processing can be performed with the current setting contents.Look at test results and adjust the property settings of each processing unit. Perform measurement according to the conditions set in the displayed scene.

- 1. Display the Main screen (ADJUST window).
- 2. For the test conditions on the ADJUST window, set the following items.

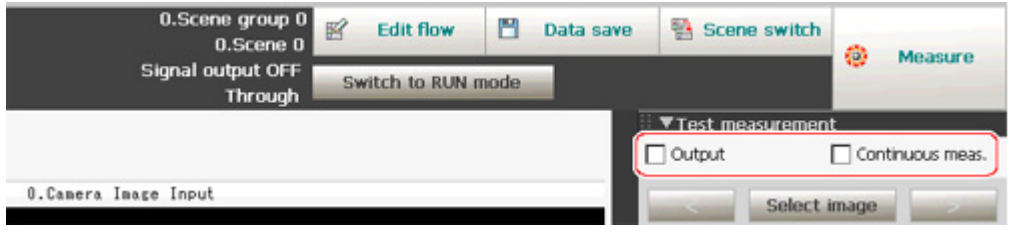

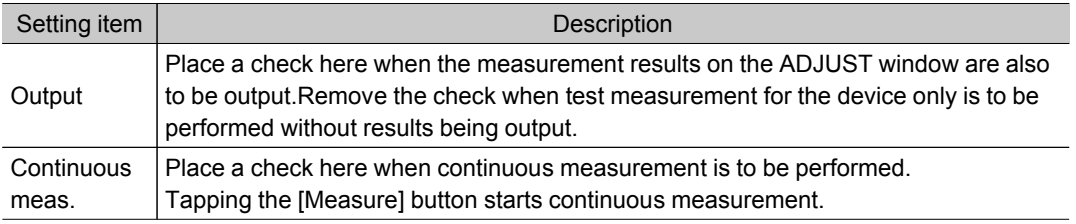

### 3. Tap [Measure] in the Toolbar.

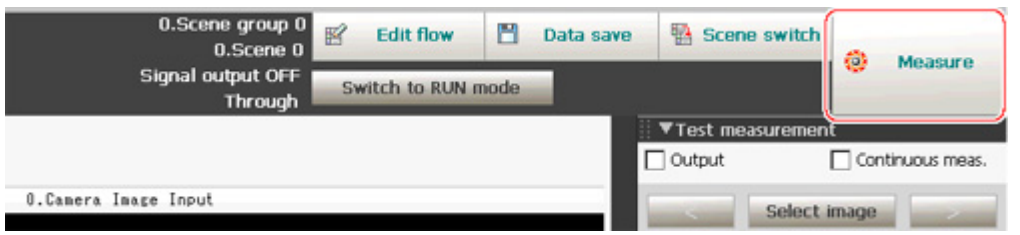

Measurement is performed.

### **Note**

- With continuous measurement, the [Measure] button changes to the [Stop meas.] button during the measurement.To stop continuous measurement, tap [Stop meas.].
- 4. Check measurement results.
- 5. If necessary, adjust the setting values for each processing unit again. Moving to the property window can be done directly by tapping the button of any processing unit set in the flow.

### Procitem setting button

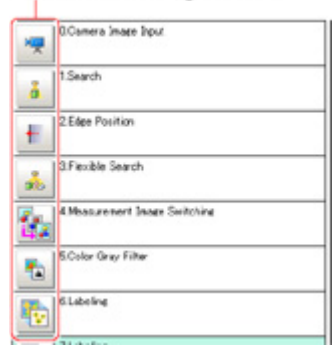

### **Note**

• Test images can be saved. This function is called the logging function. After setting conditions, these test images can be used in performing test measurement again. Reference: Logging [Measurement](#page-97-0) Values and Measurement Images (p.96)

### Important

 $\cdot$  The measurement interval and display update interval will vary for continuous measurement with test measurement settings and continuous measurement with serial commands/parallel commands. Evaluate the measurement interval and display update interval by watching actual operation.

# <span id="page-80-0"></span>Key Points for Adjustment

This section describes key points for adjustment when aiming to improve measurement precision and shorten measurement time.

# Stabilizing Measurement

This section describes key points for adjustment when measurement is not stable. There are two methods for improving measurement precision: Performing processing of images loaded from the camera (filtering) or adjusting settings and parameters.

### Adjusting Parameters of Each Processing Item

Adjustment to improve precision and stability varies depending on the processing item. For details, see "Key Points for Adjustment" for each processing item in the Processing Item List Manual.

## Processing Images (Filtering)

There are cases in which high-precision measurement is impossible such as when using images loaded from the camera that have noise, irregularities, or low contrast or when the background has patterns during defect measurement. In this case, measurement accuracy can be improved by performing processing of measurement images in advance.

Reference: Terocessing Item List Manual", "Filtering" (p.304)

When measurement images have irregularities (search and location positioning are not stable)

The filtering items "Smoothing (strong and weak)" and "Median" are both effective.

● **Smoothing (strong and weak)**

This processing changes the shade of images so that irregularities are not as easily seen.

[Weak smoothing]

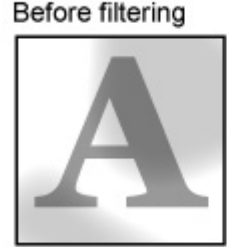

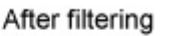

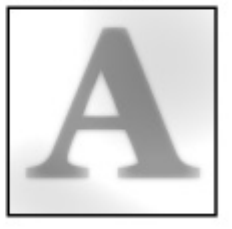

● **Median**

In comparison with smoothing, "Median" allows for irregularities to be hidden without having to shade the edges of images.

### When measurement images contain noise

The filtering items "Dilate" and "Erosion" are both effective.

● **Dilate**

When there is dark noise in an image, bright areas are enlarged to eliminate dark noise.

### ● **Erosion**

When there is bright noise in an image, bright areas are contracted to eliminate bright noise.

### [Erosion]

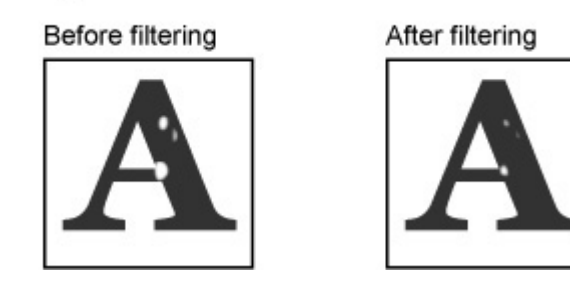

### When contrast of measurement images is low (defect inspection is unstable)

The filtering items "Extract vertical edges", "Extract horizontal edges", and "Extract edges" are effective.

### ● **Extract vertical edges**

This extracts the vertical edges of an image.

### [Extract vertical edges]

# **Before filtering**

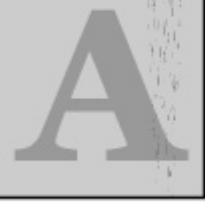

### After filtering

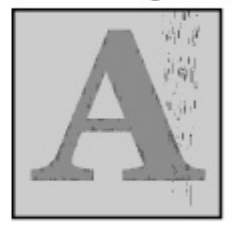

### ● **Extract horizontal edges**

This extracts the horizontal edges of an image.

● **Extract edges**

This extracts the all edges of an image.

### When unidentifiable shapes are present

The filtering item "Extract edges" is effective.

● **Extract edges**

This is used to make the profile clearer and the shape more identifiable.

### [Extract edges]

### Before filtering

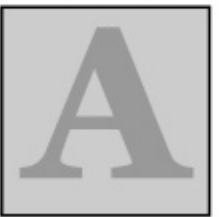

### After filtering

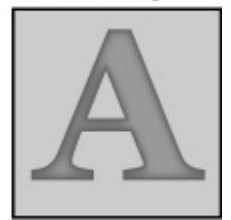

# Shortening Processing Time

Find out which processing units are taking the most time and adjust the parameters of these processing items taking time.

- 1. Insert the processing item "Elapsed Time" after the processing unit for which time is to be
	- measured.

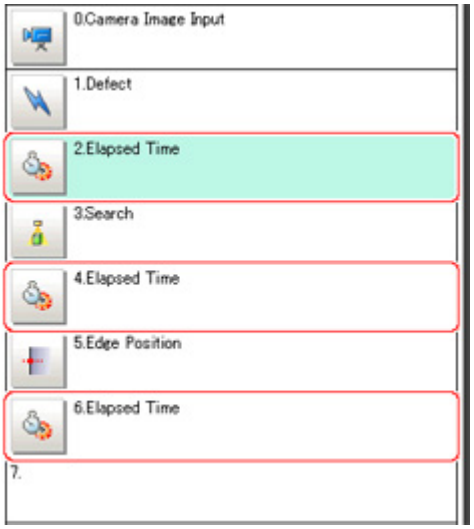

- 2. Execute measurement.
- 3. After tapping the "Detail result" area, tap the elapsed time processing unit where time is to be checked.

The elapsed time from the top of the flow to the relevant processing unit is displayed.

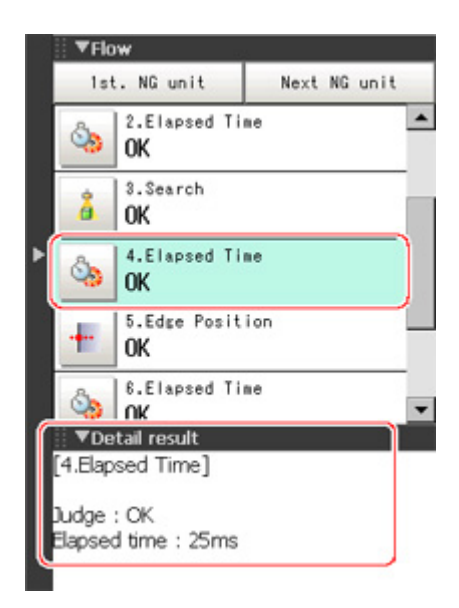

4. Adjust the parameters of the processing units that are taking time.

For details on adjustment parameters, see "Key Points for Adjustment" for each processing item in the Processing Item List Manual.

# <span id="page-83-0"></span>Displaying Multiple Windows Together

Multiple images can be displayed side by side in the Image Display area.

1. In "Image display" of the Main screen Control area, tap  $[\nabla]$  of the "Image layout" menu and select the number of images to be displayed.

The camera image view in the Image Display area switches according to the selected contents.

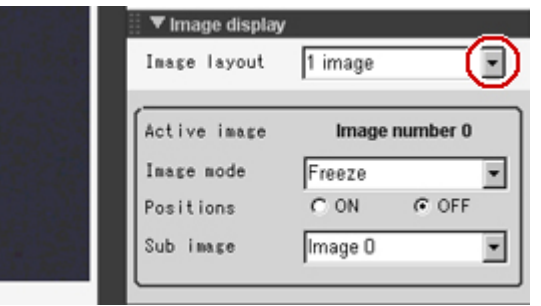

There are the following four image display patterns.

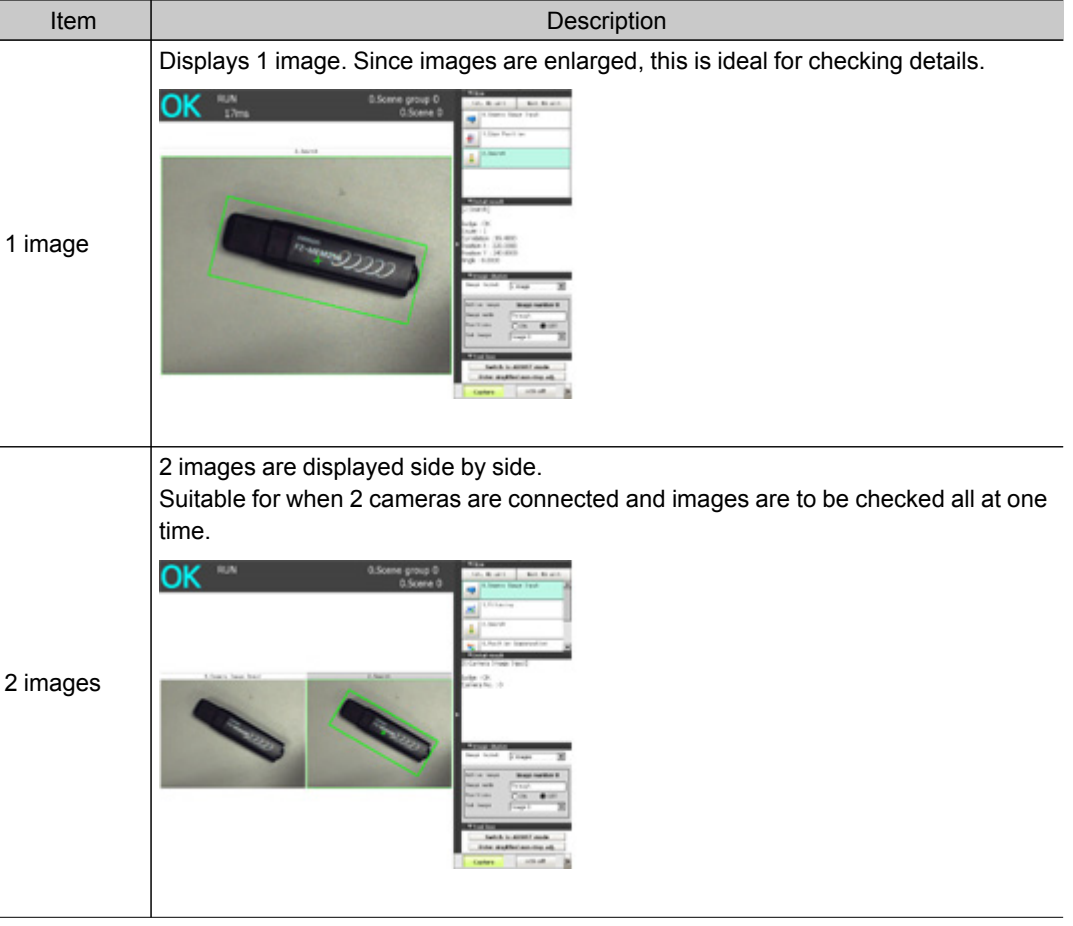

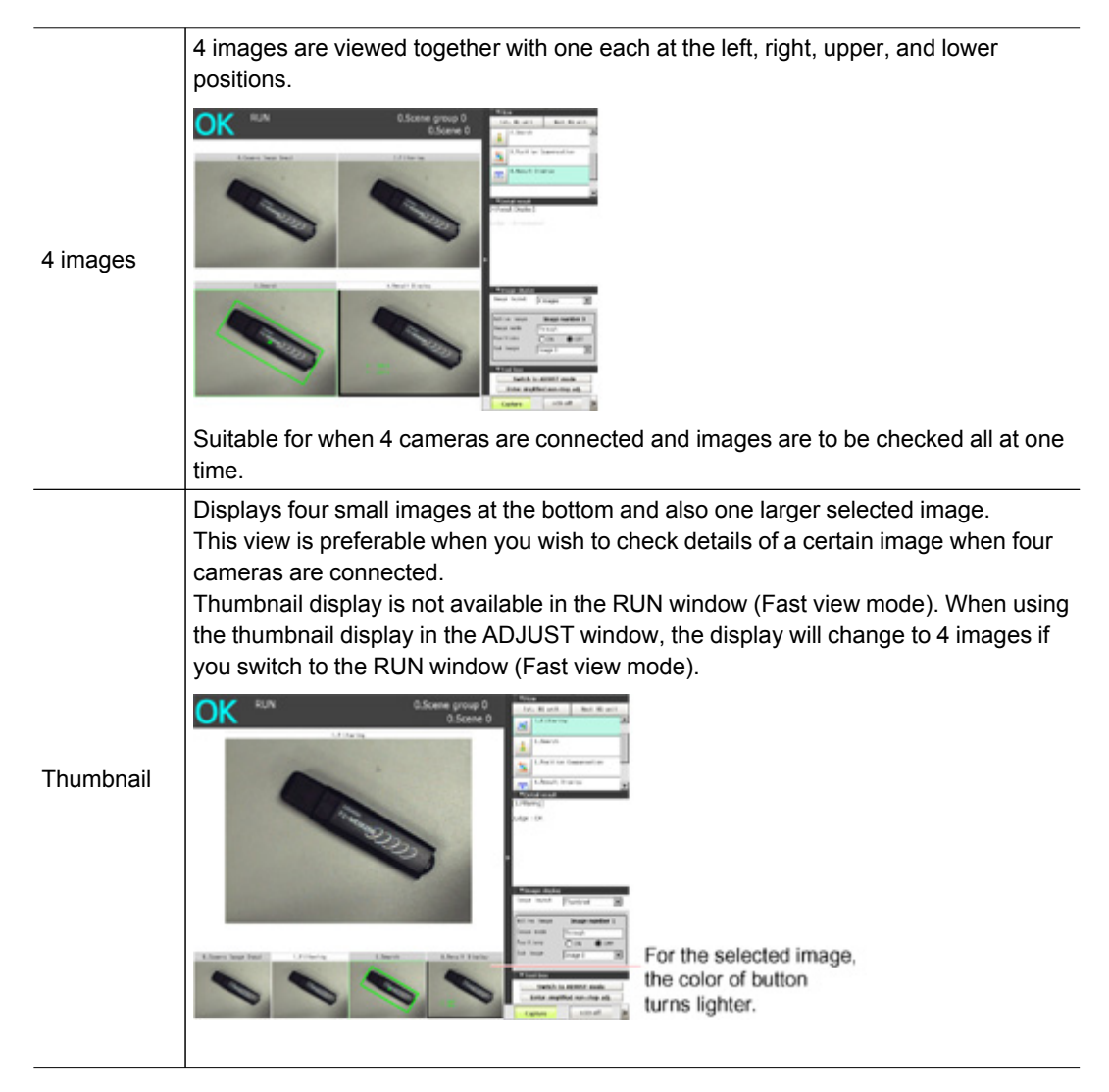

2. Select which processing unit image to display for each image. After tapping the display assignment to change, tap the relevant processing unit in the measurement flow.

# Changing Display Contents

The display contents of the Image Display area can be changed in order to make the measurement status easier to understand.

1. Tap the image to be changed.

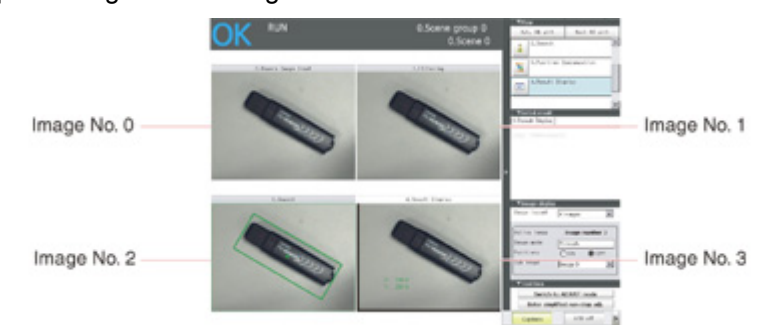

<span id="page-85-0"></span>2. From the measurement flow, tap the processing unit to be displayed.

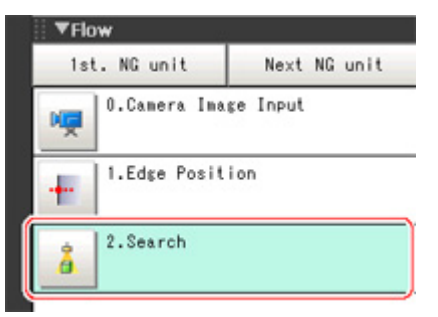

3. Set each item in [Image display] of the Control area.

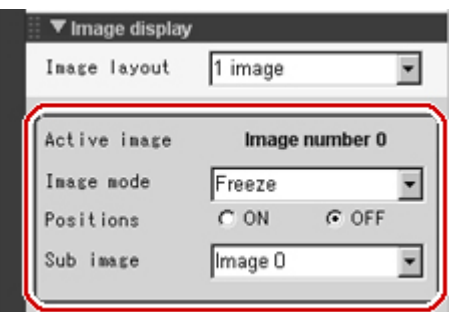

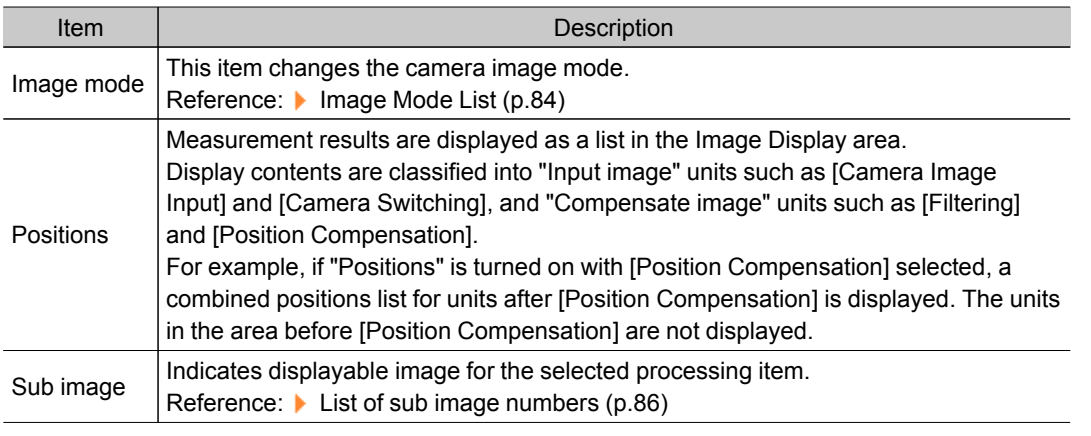

### **Note**

● To check detailed results for each unit when "Positions" is on, select any unit after selecting the "Detail result" area to make detailed results active.To make detailed results inactive, select the Image Display area.

## Image Mode List

### Changes can be made in the ADJUST window.

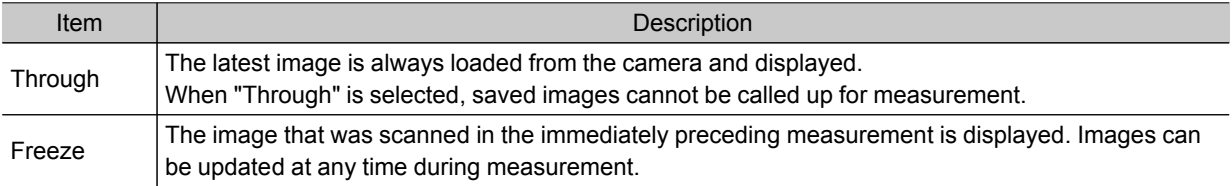

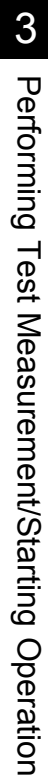

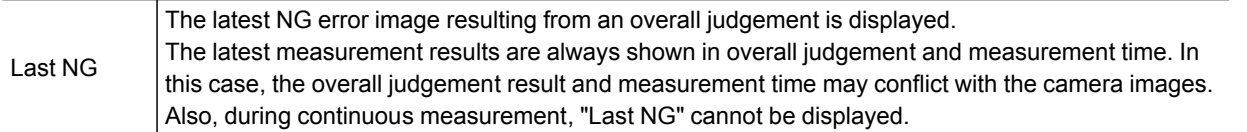

**Note**

- Tapping the Image Display area or flow when "Last NG" is displayed and made active clears the screen.Be sure to capture "Last NG" before performing any other operation.
- $\cdot$  If a measurement trigger is input during multi-input status or immediately after BUSY is turned off (during display update processing, etc.), "Last NG" cannot be displayed.
- $\cdot$  [Display Last NG Image] fulfills a similar function as a processing item in which up to 4 NG error images can be saved.If this processing item is used, "Last NG" can be acquired without operation having any effect on acquisition.

# <span id="page-87-0"></span>List of Sub Image Numbers

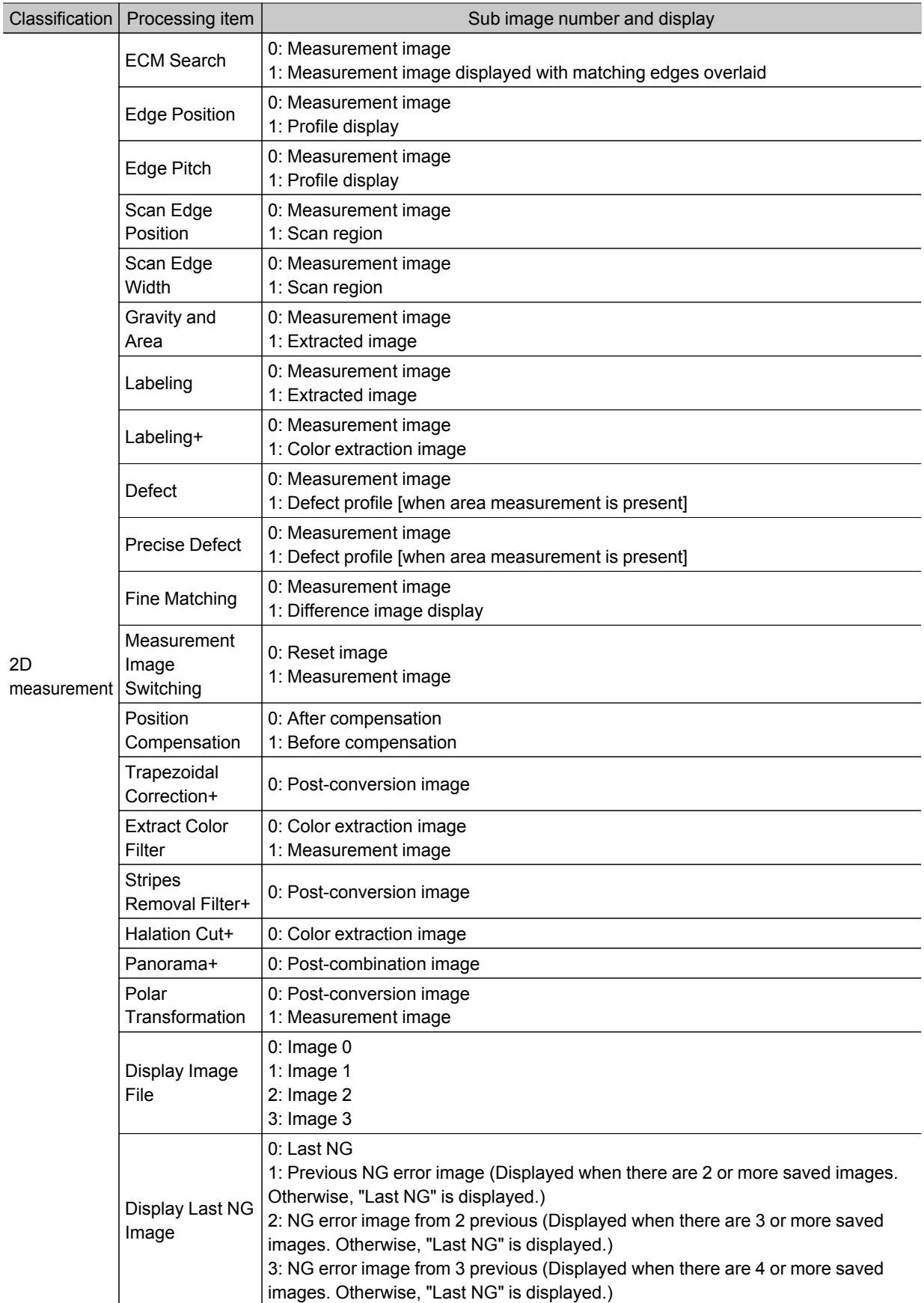

# Enlarging Measurement Images [Zoom Images]

Set the measurement image zoom status (magnification and display position).During display of multiple images, magnification can be set for each image.

1. On the Main screen, tap [View] - [Zoom images].

A magnification setting tab is displayed in the top right of the measurement image.

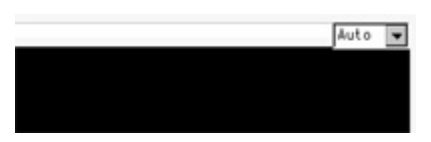

2. Set the magnification as required.

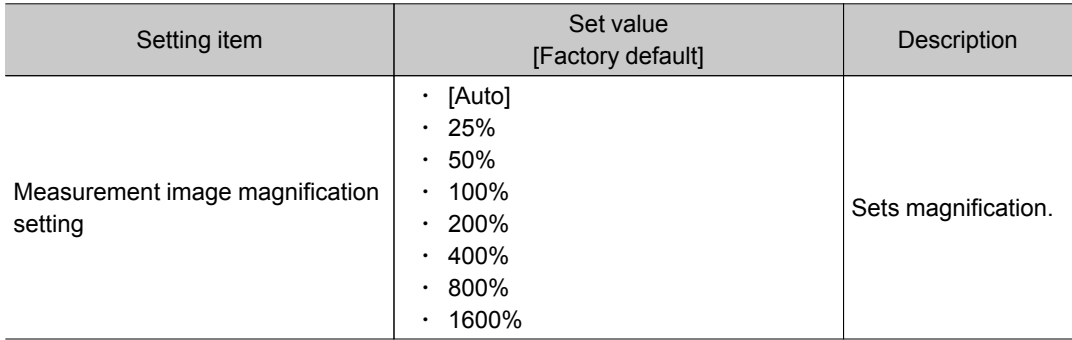

- 3. Drag images to specify the display position as required.
- 4. On the Main screen, tap [View] [Zoom images]. The current magnification and display position are saved.

# Displaying Flow and Detailed Results

Switches display of [Flow] and [Detail result] on/off of in the Control area.

### **Note**

- $\cdot$  The same operation is available by tapping [View] [Flow] or [Detail result].
	- 1. Tap [Flow] or [Detail result] in the Control area.

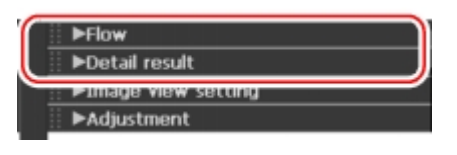

Flow or details of measurement results are displayed. Tapping once again returns the screen to the previous status.

<span id="page-89-0"></span>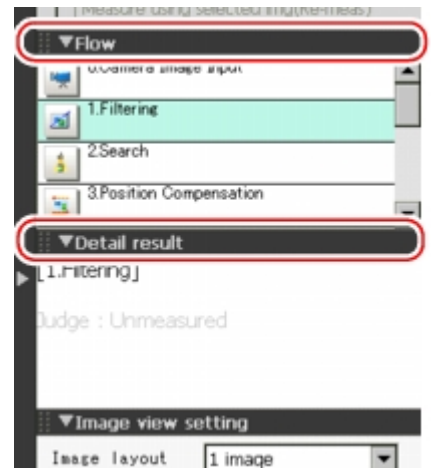

2. When displaying both the flow and detailed results, you can change the size of the Display area of the flow and detailed results by dragging [Detail result].

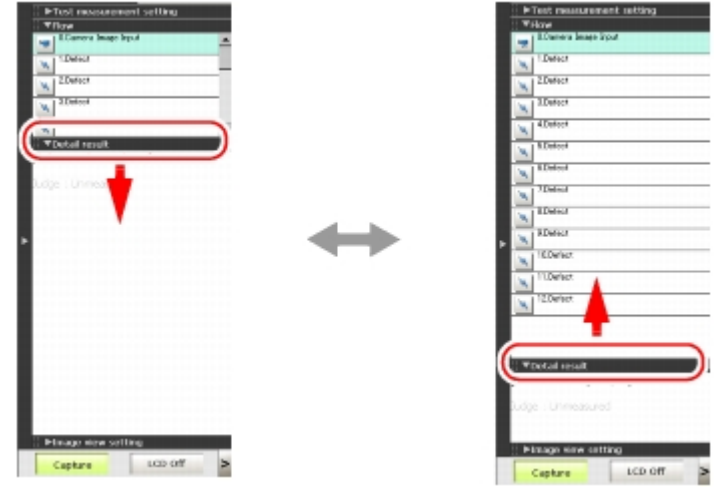

# Switching the RUN Window to Fast View Mode [Select RUN Mode]

Switches the mode of the RUN window.Fast view mode simplifies display items and makes the display speed faster.

- 1. On the Main screen, tap the [System] menu [Controller] [Select RUN mode]. The Select RUN Mode window is displayed.
- 2. Tap  $[\nabla]$  and select a mode.

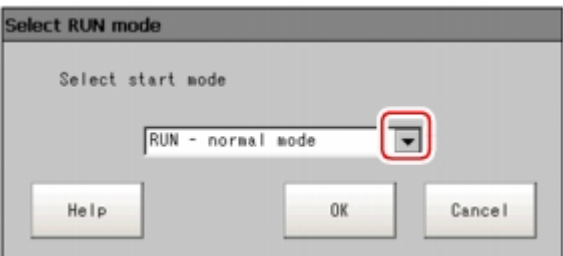

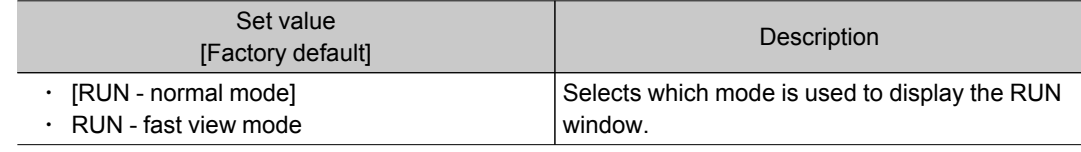

3. Tap [OK].

The Select RUN Mode window closes.

# Changing Display Contents on the RUN Window Measurement Information Display Area

The display contents on the RUN window measurement information display area can be changed. [Reference:](#page-146-0) Setting the RUN Window Display [RUN Mode View Setting] (p.145)

Changing Functions That Can Be Operated from the RUN Window Tool Box

Functions that can be operated from the RUN window tool box can be changed. [Reference:](#page-147-0) Setting the RUN Window Shortcut [Create Shortcut] (p.146)

# <span id="page-91-0"></span>Useful Functions for Operation

## Remeasuring Saved Images

Images from when measurement, including test measurement, was performed can be saved.Remeasurement can be performed with saved images after conditions are adjusted in order to check whether the adjustment is appropriate.

The logging function is used for saving images.

[Reference:](#page-99-0) Setting Logging Conditions [Logging Setting] (p.98)

Images that can be remeasured include images saved in the controller and images saved in USB memory.

- 1. In the Control area of the Main screen, tap [Test measurement].
- 2. Tap [Select image].

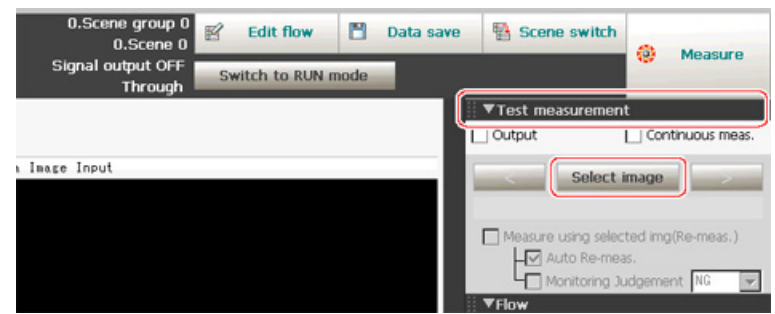

The Select Image window is displayed.

3. Tap [...] and select the file to display.

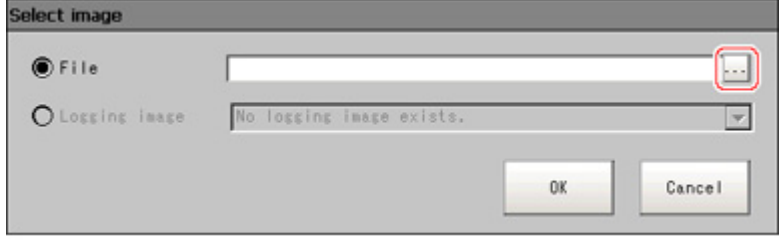

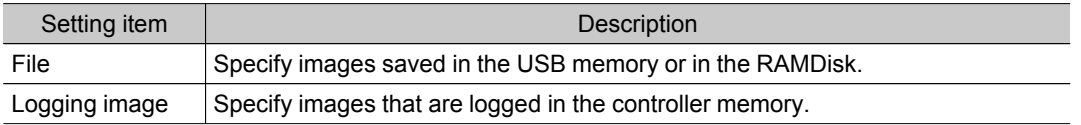

4. The selected image is displayed at the lower left of the FileExplorer screen.

When there are multiple camera images in a file, as for a logging image when multiple cameras are connected, use the "<<" and ">>" buttons to switch images.

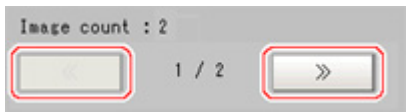

5. Tap [OK].

The path and file name of the image are displayed under [Select image].

6. Check "Measure using selected img (Re-meas.)".

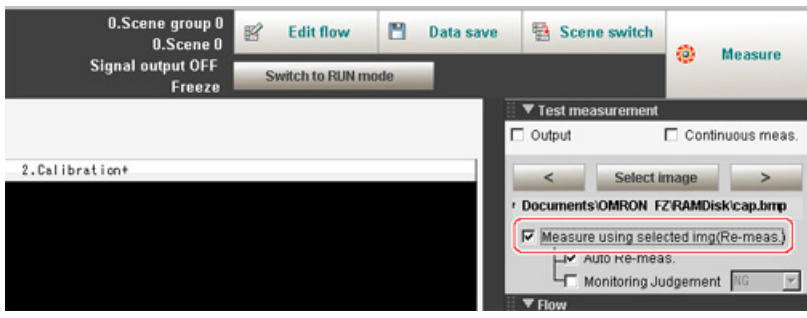

7. Tap [Measure] in the toolbar on the Main screen.

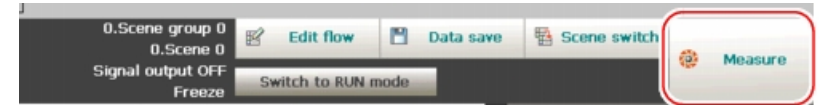

Measurement of the selected image is performed.

**Note**

• About Auto Re-meas.

Displayed images can be automatically remeasured by placing a check in "Auto Re-meas.".

### Important

• When remeasuring an image with the controller, it is necessary to have a camera connected that is appropriate to the image size.For example, if the image file for remeasurement contains 2 megapixel images and a 0.3 megapixel camera is connected to the controller or if a camera is not connected, measurement will not be performed correctly due to a memory deficiency.Perform remeasurement after connecting a camera appropriate to the image size.

# Improving Adjustment Efficiency

Convenient when measuring a large amount of image samples and classification or adjustment is performed with each judgement.

Files in which NG error files and OK files are mixed can be continuously remeasured automatically, with the system stopping at images with a specified condition (OK/NG) and these files being moved.

- 1. In the Control area of the Main screen, tap [Test measurement].
- 2. Place a check next to "Monitoring Judgement" and set the judgement conditions for identification.

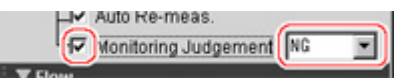

If the specified judgement condition is achieved when continuous measurement is performed, measurement stops and the following message is displayed.

### If OK is selected

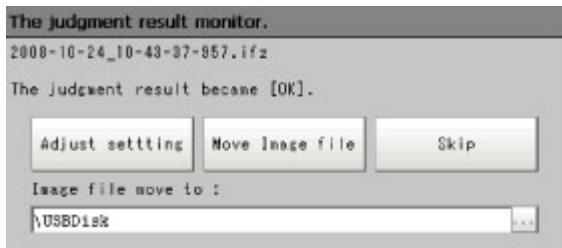

### If NG is selected

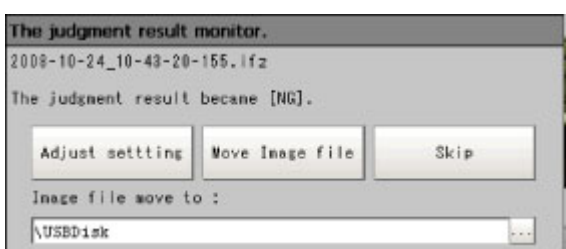

3. Select the processing for the measured image. For "Adjust setting"

Tap the [Adjust setting] button.

### For "Move Image file"

Specify the save destination and tap [OK].

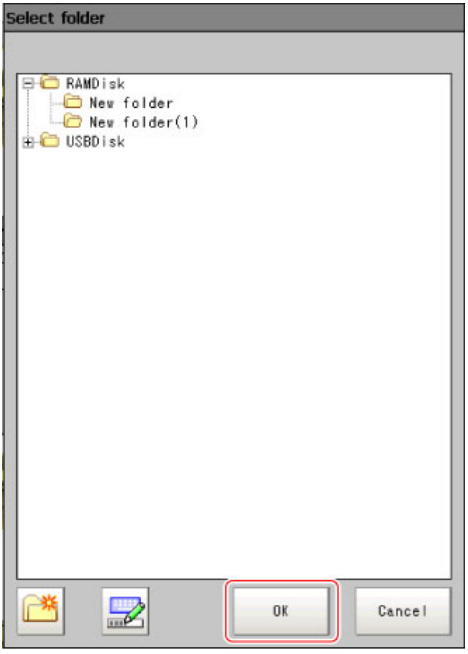

Tap the [Move Image file] button.

Tap the [Skip] button to skip processing and remeasure the next image.

# <span id="page-94-0"></span>Changing Judgement Conditions without Stopping Measurement

Using the simplified non-stop adjustment function makes it possible to change the judgement conditions of processing units of the currently displayed scene without stopping the measurement processing being executed.

### **Note**

- The simplified non-stop adjustment function can only be used in RUN window normal mode. However, it cannot be used when the operation mode (FZ3-9  $\Box$  /H9  $\Box$  only) is set to [Single-line High-speed mode] [Non-stop adjustment mode]. Also, it cannot be used in the ADJUST window or RUN window fast view mode.
- $\cdot$  If the Enter non-stop adj. button is not displayed, the button can be added with the system/controller/RUN window short cut setting.
	- 1. In the "Control" area of the Main screen (RUN window), tap [Tool box].
- 2. Tap [Enter non-stop adj].

Transfers to simplified non-stop adjustment mode. "Enter simplified non-stop adj." is displayed at the upper part of the "Control" area flow.

Measurement will continue without stopping.

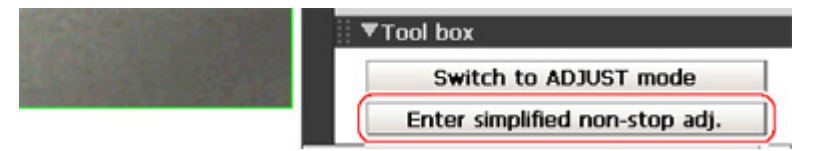

3. Tap the icon of the processing unit with the judgement condition to be adjusted.

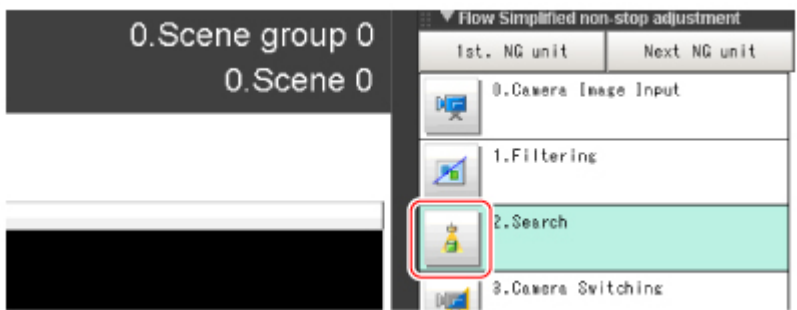

The window for the judgement conditions of the selected processing unit is displayed.

If you tap the icon of the processing unit that does not have setting item of "Judgement condition", Judgement window is not displayed.

<span id="page-95-0"></span>4. Change the judgement conditions of each processing unit.

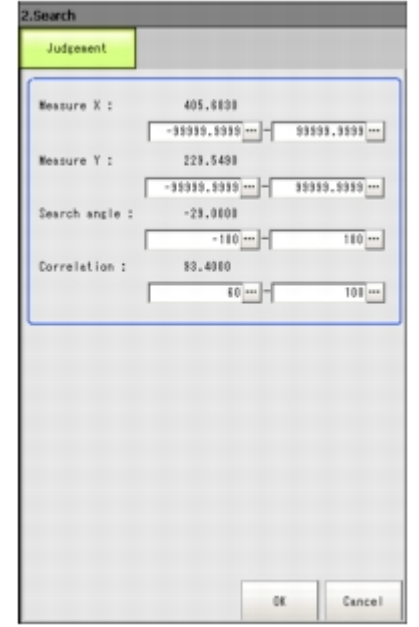

5. Tap [OK].

The Judgement window closes, and the screen returns to the Main screen.

The changed contents are shown in the displayed scene.

When changing judgement conditions for multiple processing units, repeat steps [Reference:](#page-95-0)  $\triangleright$  3 (p.93) to Reference:  $\triangleright$  5 (p.94).

6. In the "Control" area of the Main screen, tap [Quit simplified non-stop adj.].

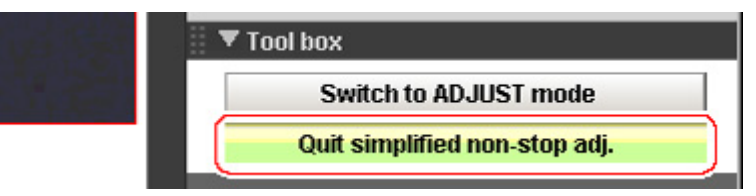

The simplified non-stop adjustment mode ends.

### **Note**

 $\cdot$  If [Switch to ADJUST mode] is tapped while entering simplified non-stop adjustment, the simplified non-stop adjustment mode is automatically ended and the screen switches to the ADJUST window.

# Changing Regions as a Batch [Shift area]

Figure data for multiple processing items can be changed as a batch.

1. Tap [Shift area] in the Edit Flow window. The Move Measuring Area at Once window is displayed.

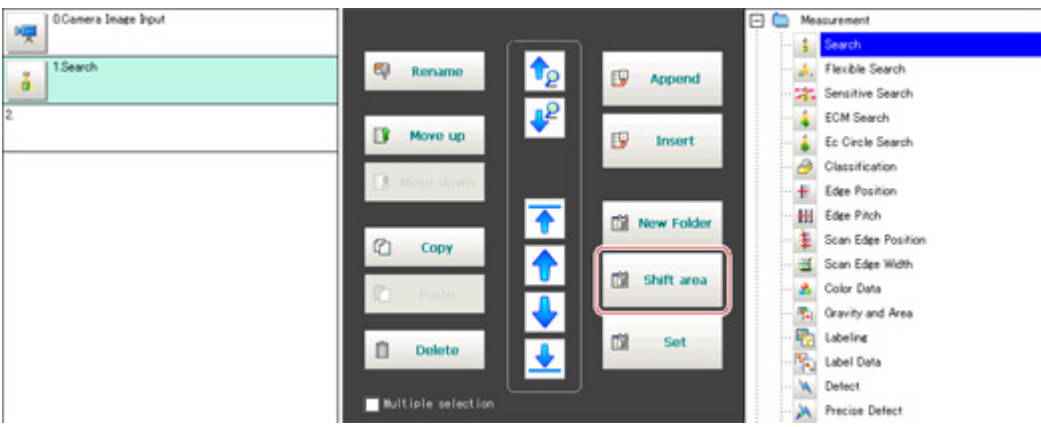

2. Select the processing item in which to change the region. Only image setting processing items included in "Input image" and "Compensate image" are displayed.

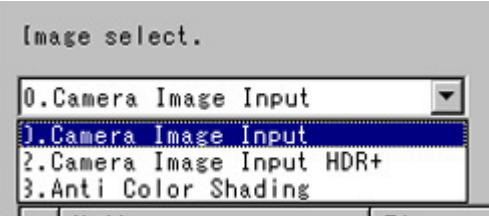

3. Select the registration region to change.

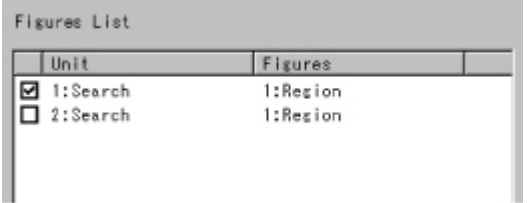

4. Tap [Move] and input the value or tap the arrows to move the image. Images can also be directly dragged and moved.

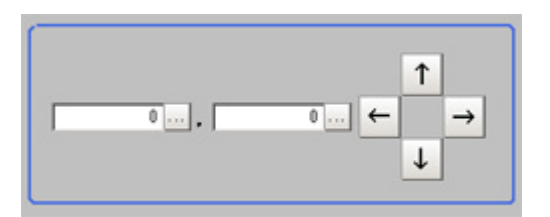

5. Tap [OK].

The change is registered.

## Monitoring Measurement Value Trends

By monitoring the trend in measurement values, the occurrence of defects can be prevented in advance and this information can also be helpful in NG error occurrence cause analysis.Use the processing item [Trend Monitor] to monitor the measurement values.

### <span id="page-97-0"></span>Reference: **F** "Processing Item List Manual", "Trend Monitor" (p.376)

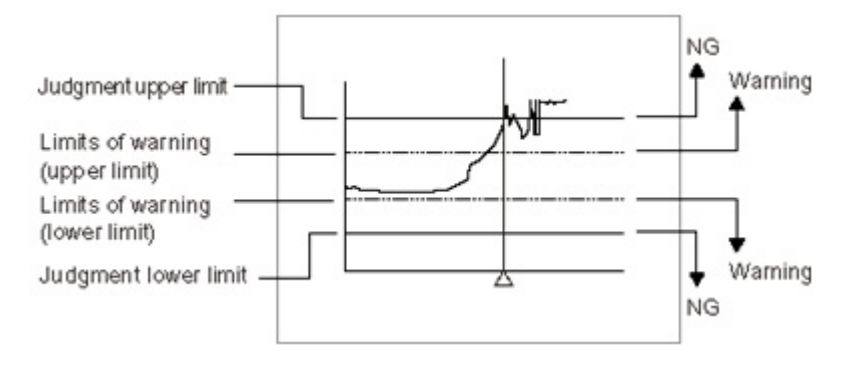

### **Note**

- $\cdot$  If the measurement value is within the alarm range, the "Warning" message is shown on the screen.
- $\cdot$  If a result output-related processing item is used, this allows for output to external devices when a warning occurs.
- Through trend monitor judgement, trends can be managed and NG error images can be saved. To save only NG error images identified by trend monitor judgement, create settings so that overall judgements from processing units other than [Trend Monitor] are not included in judgement.

# Logging Measurement Values and Measurement Images

Logging is a function for saving camera input images or measurement results when executing measurement.

There are 2 different logging methods.

- $\cdot$  When logging images that are currently displayed [Reference:](#page-98-0) ▶ Logging current image [Save last logging image] (p.97)
- $\cdot$  When automatically logging images during measurement
	- [Reference:](#page-99-0) Setting Logging Conditions [Logging setting] (p.98)

Images and measurement data can be saved in USB memory, which makes them useful for the

<span id="page-98-0"></span>following kinds of adjustment.

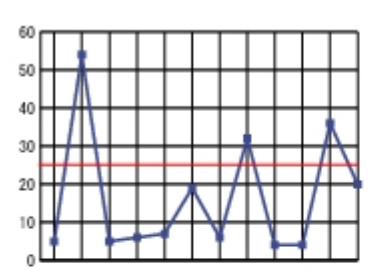

Optimization of thresholds

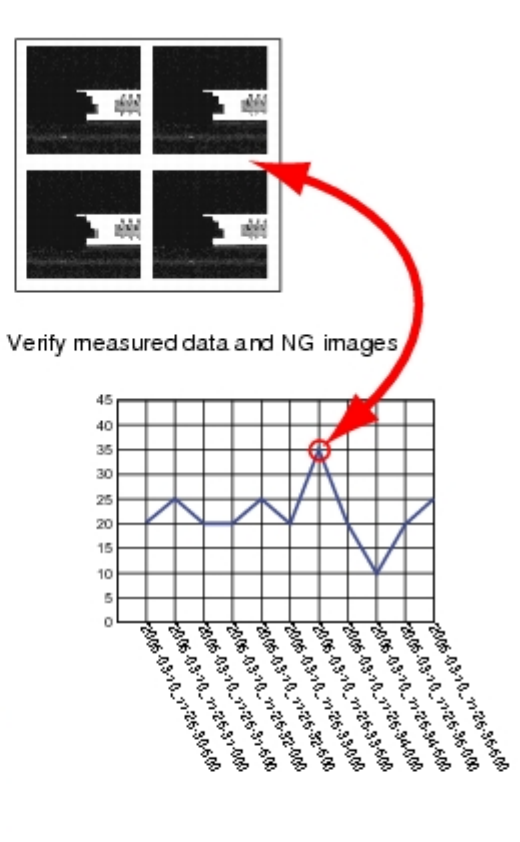

Statistical analysis via Excel

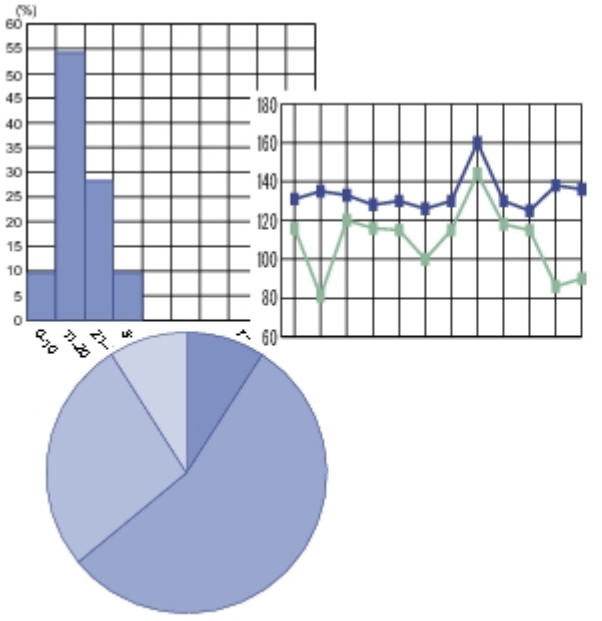

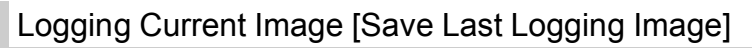

This section explains the method for logging the latest input image being displayed.

1. On the Main screen, tap [Measure] menu - [Save last logging image]. The Logging Setting window is displayed.

<span id="page-99-0"></span>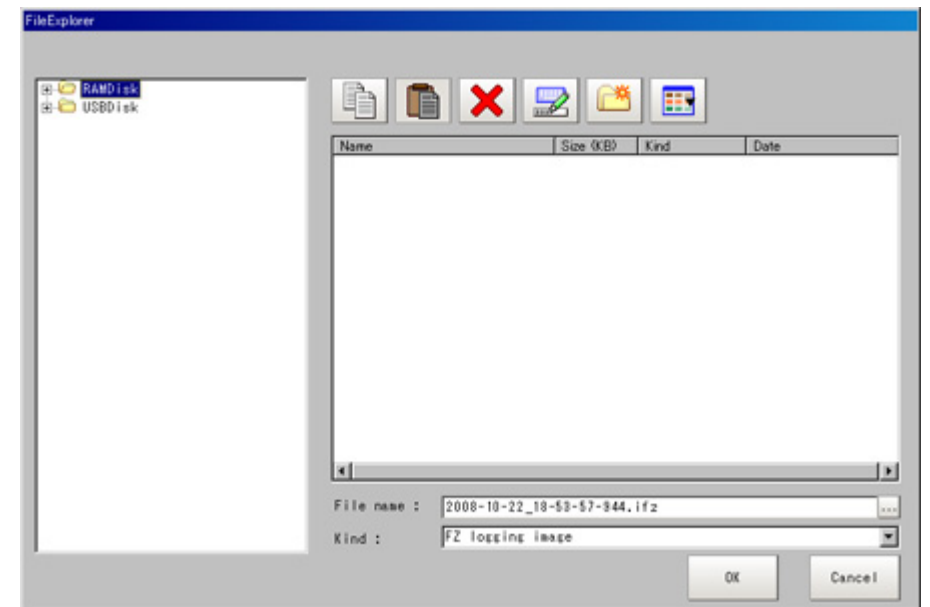

- 2. Set the logging images save destination. Specify the image file save destination (RAMDisk or USB memory).
- 3. Edit the file name as required.

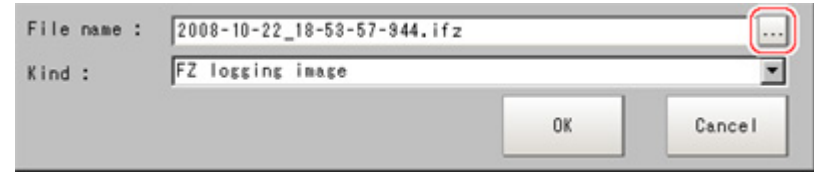

4. Tap [OK].

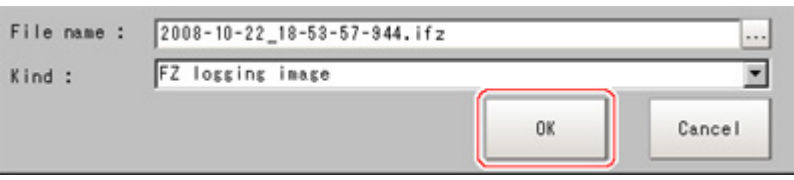

After the logging operation is complete, the Save Last Logging Image window closes.

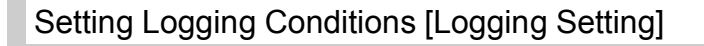

Set the logging timing and the save destination.

- 1. On the Main screen, tap the [Measure] menu [Logging setting]. The Logging Setting window is displayed.
- 2. Set the logging conditions for images.

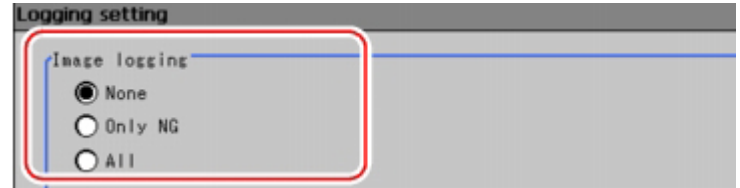

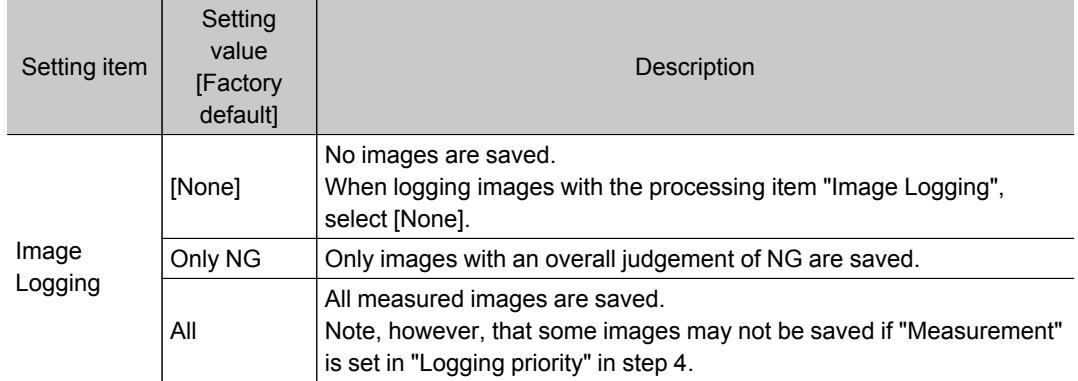

### 3. Set the logging images save destination.

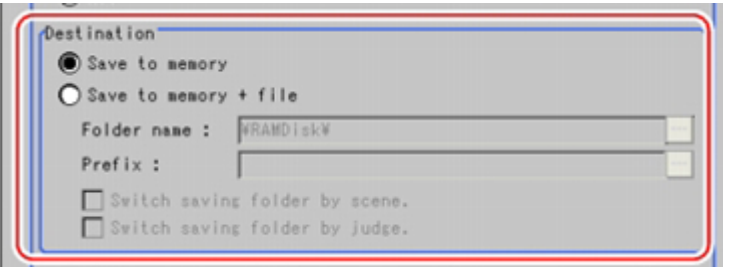

### **Reference**

 $\cdot$  In order to perform fast logging, image files are first saved in the controller memory. Note, however, that the controller memory for saving images is a ring memory. If the maximum number of save images is reached, images will be overwritten starting with the oldest saved image if further images are saved. [Reference:](#page-361-0) ▶ About Number of Logging Images (p.360)

The controller memory is cleared if the power is turned off again.

To keep images, select "Save to memory + file" and save images to USB memory, etc.

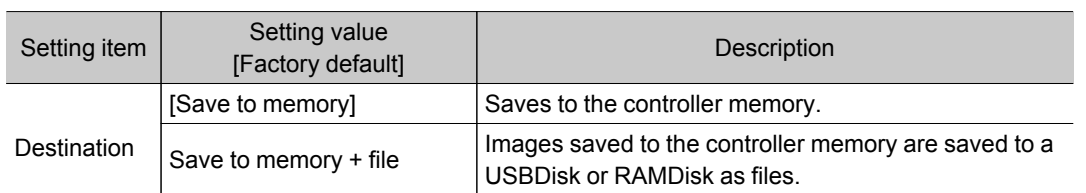

When "Save to memory + file" in "Destination" is selected, set the destination and file names.

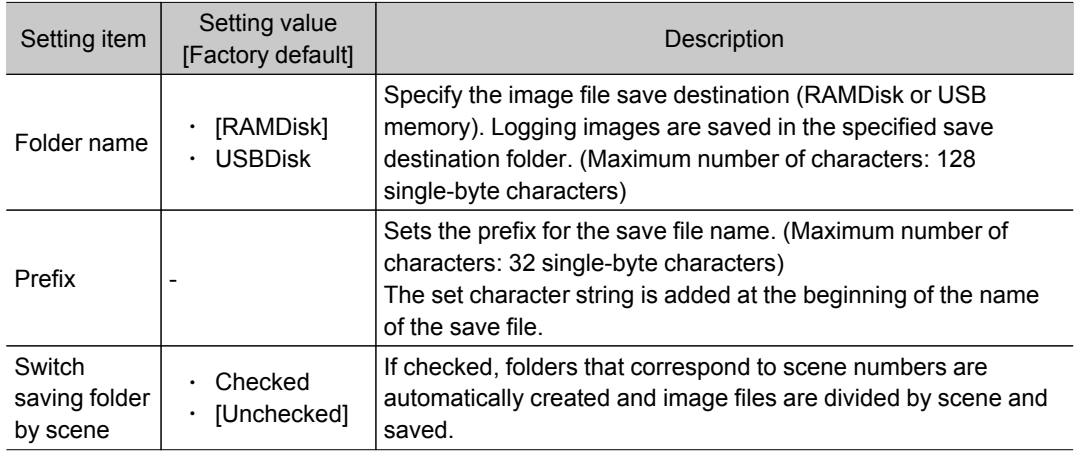

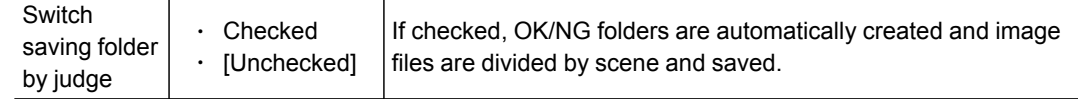

### "Save to memory + file" setting example and save destination

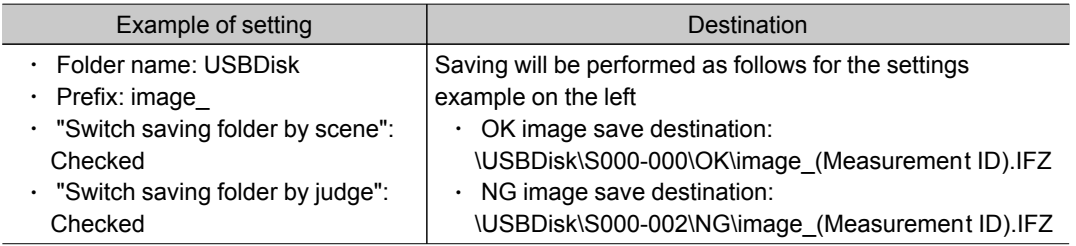

### 4. Set the image logging priority conditions.

This setting is only valid when "Save to memory + file" is selected in the image logging saving conditions.

When the measurement takt time is short, time lag may occur with writing from the controller memory to the RAMDisk or USBDisk and temporary absences of free capacity in the controller memory may occur. Select whether logging or measurement has priority at these times.

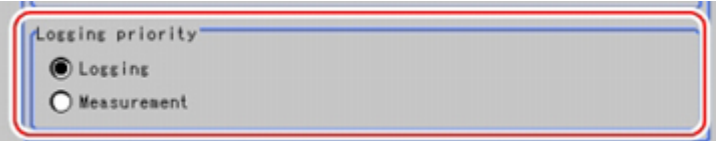

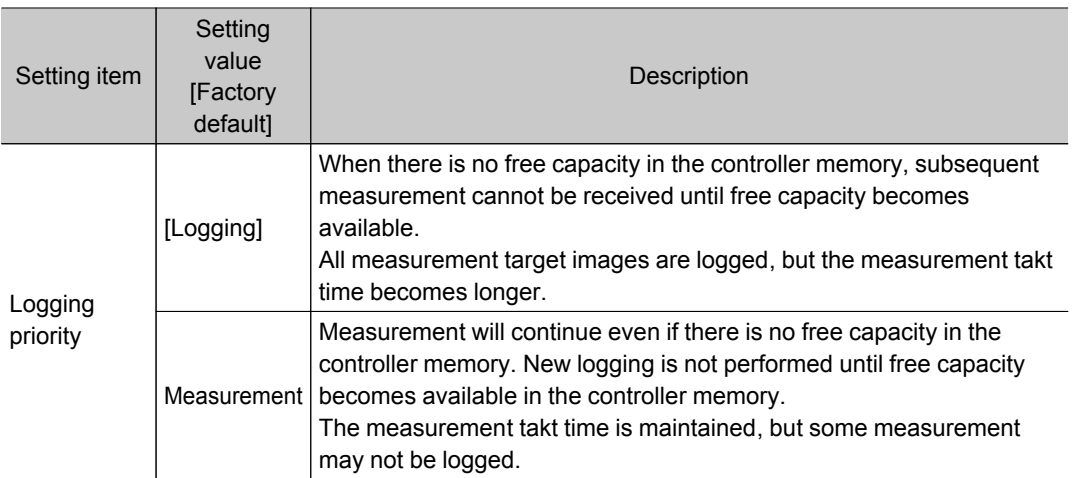

### 5. Set the data logging conditions.

The data format is set with the processing item "Data Logging".

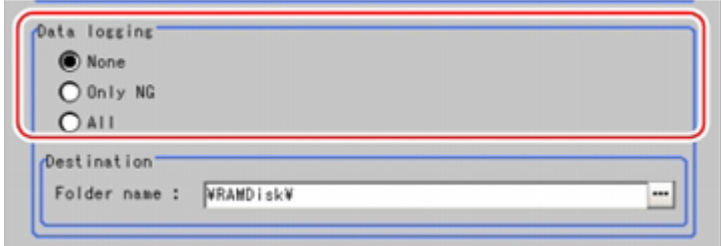

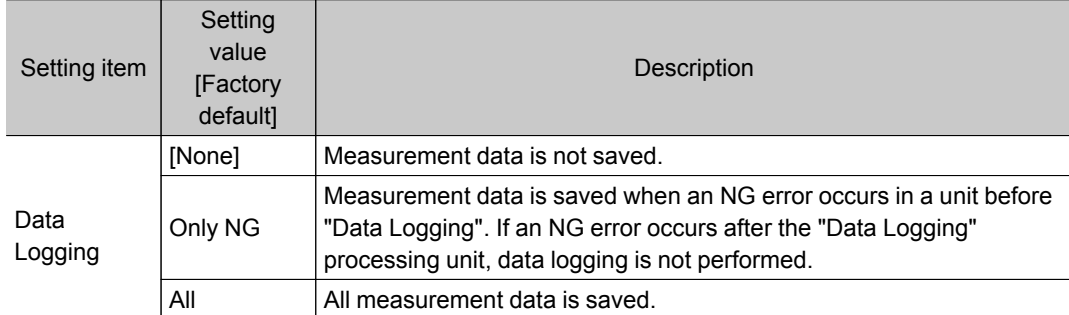

### 6. Set the logging data save destination.

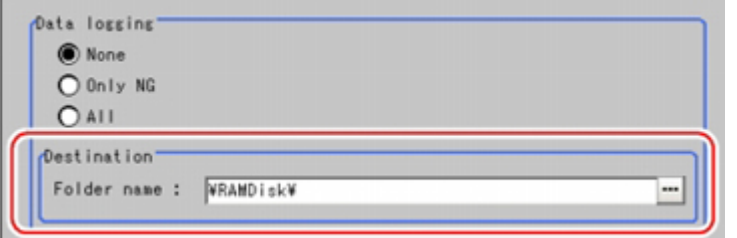

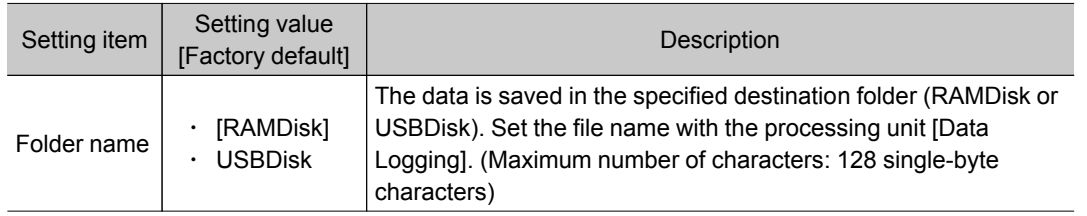

### Important

- $\cdot$  If a USB memory or a network drive is specified as the save destination, the processing time may be longer or fluctuate. Be sure to check it thoroughly before starting an operation.
- When image logging or data logging is executed for a network drive, the communication may be disrupted and the logging process may not be executed successfully due to the controller measurement load that becomes too heavy when the multiple image input function is used. In this case, set a reasonable amount of measurement takt time.

### **Reference**

### About loading data to a PC

• Factory settings are set so that logging data is saved in the controller RAMDisk. When logging data is loaded to a PC, set USBDisk as the save destination. Logging data is first saved to the controller RAMDisk and then can be copied from the RAMDisk and saved to the USBDisk using "Copy files" in "Save to file".

## 7. Tap [OK].

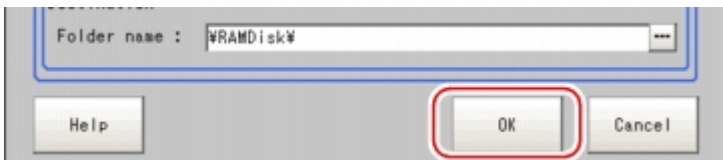

Settings are confirmed and the Logging Setting window closes.

#### Important

- Logging images saved in the controller memory are overwritten starting with the oldest image if the upper limit for the number of save images is exceeded.
- [Reference:](#page-361-0) About Number of Logging Images (p.360)
- The data saved in the controller memory or RAMDisk is deleted when the controller is restarted.
- If "Camera Image Input" is used several times in a flow, the image from the last "Camera Image Input" is saved.

### **Reference**

### About image logging

- When the number of files in the save destination folder increases, the time needed for image saving increases.
- If image transfer is disabled using the camera selection setting for the [Camera Image Input] unit, black images are saved instead of images from the disabled camera.

### About number of images that can be saved

- $\cdot$  This will vary depending on the size of the images and the resolution of the connected number of the camera.
	- The number of images that can be saved on the RAMDisk or USBDisk depends on free capacity.
	- If RAMDisk is selected, this depends on the RAMDisk memory capacity.
	- $\bullet$ If USBDisk is selected, this depends on the USBDisk capacity.
- Note that the following restrictions apply to USBDisk. (There is no limit if NTFS-formatted USBDisk is used with the FZ3-9  $\Box$  /H9  $\Box$  $\Box$ )
	- When saving image files directly under the root directory, the number of images that can be saved is about 126.
	- When saving in sub-folders (\USBDisk\SUB, etc.), a maximum of 999 images can be saved in each folder. Change to a different folder to save another 999 images up to the maximum memory capacity.

# Analyzing Logging Data

Acquired data is referred to and processed, and settings are analyzed.

### Checking Logging Data with a PC

This section uses the example of saving logging data in the USB memory.

- 1. Copy logging data saved to the USB memory to the PC.
- 2. Open folder with copied data.

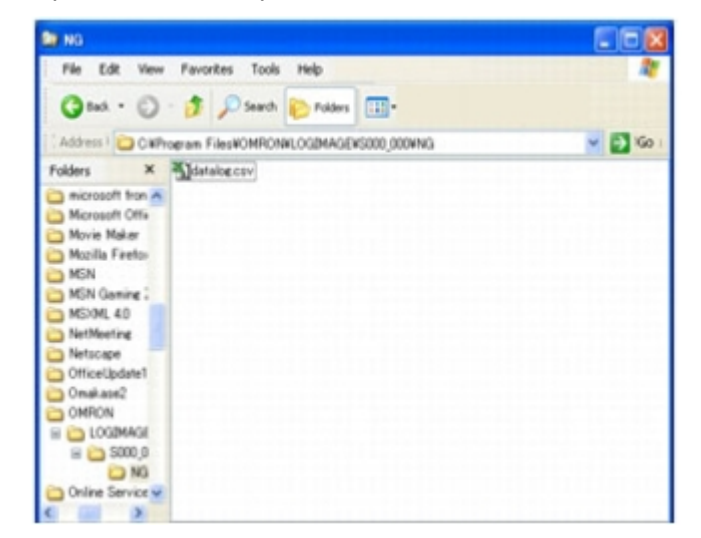

3. Open using an application associated with the extension (csv). Explanation is given here using examples displayed in Excel.

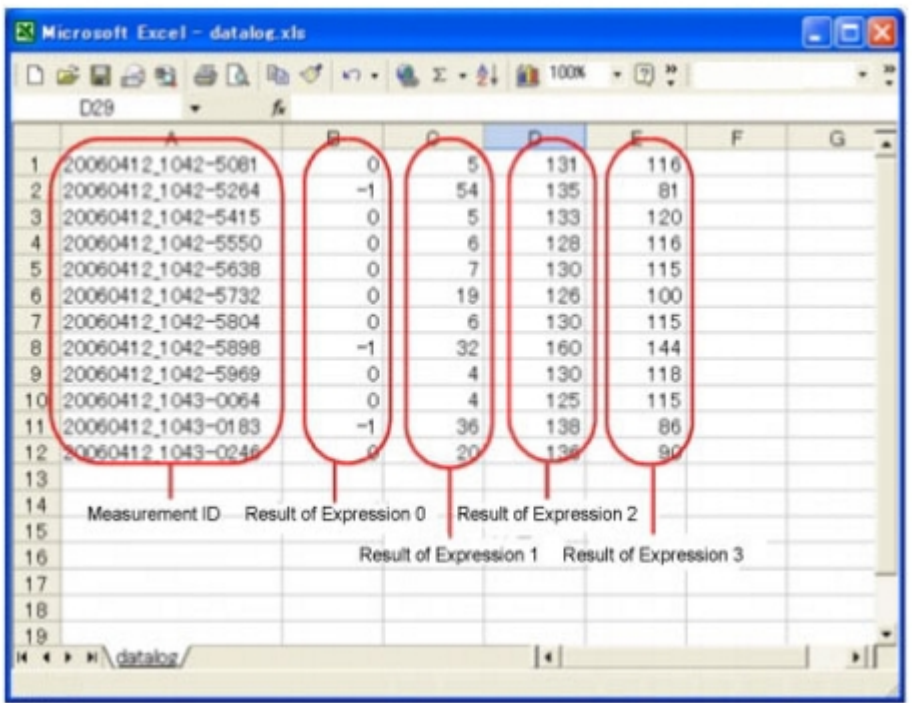

4. Use Excel graphing and functions to process and analyze data. For example, the optimum threshold value can be calculated.

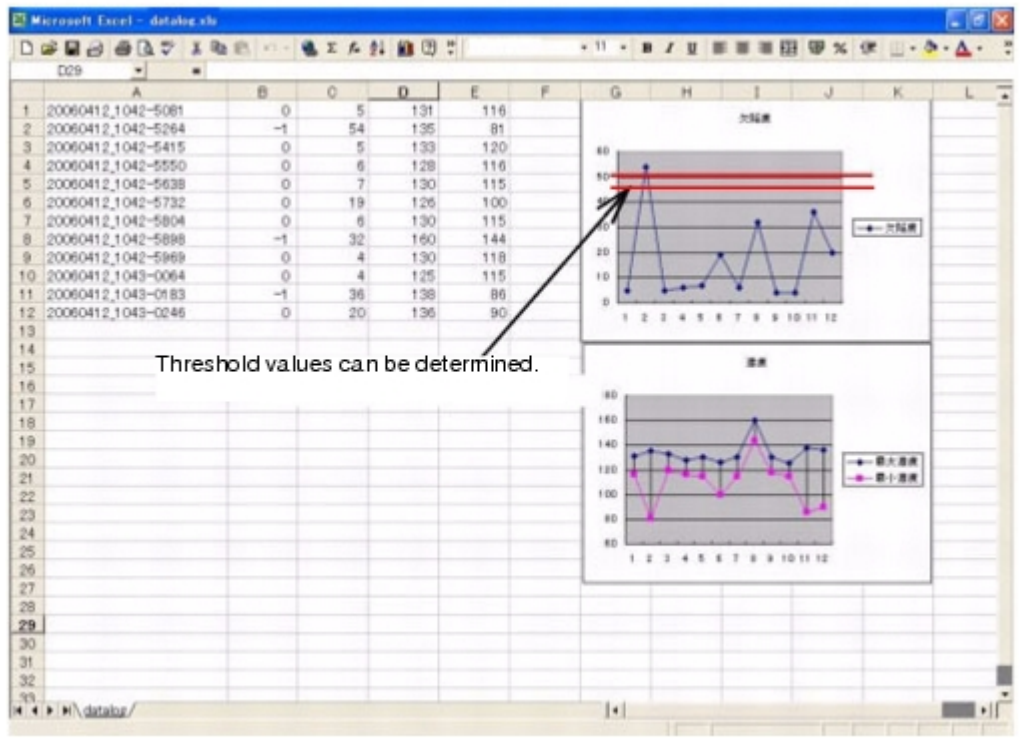

## Comparing Logging Data and Logging Images

Compare image and measurement data to confirm correctness and to make analyzing trends for when NG occurs easier.

The measurement data and image data stored through the logging function is associated through

measurement IDs based on the measurement date and time. One image data file contains the camera image data of all the connected units.

In this way, measurement data can be made to always correspond with image data. Verify data with the measurement ID.

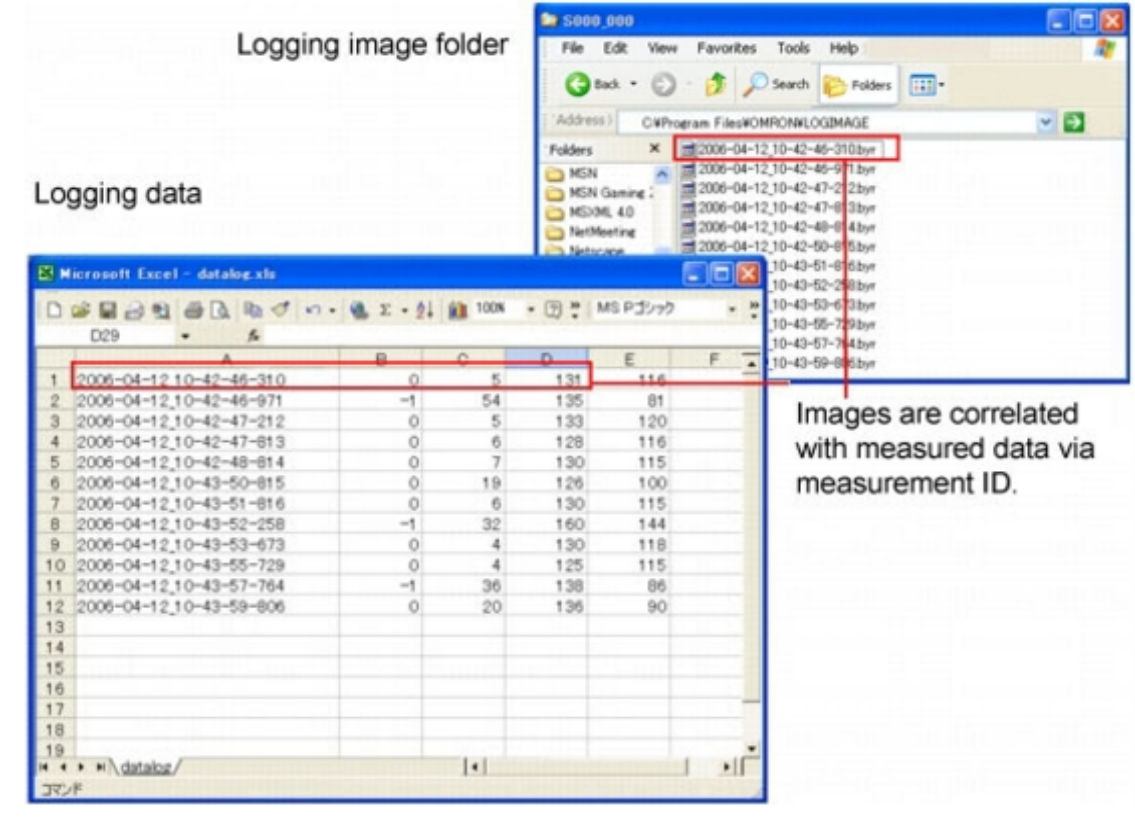

# Clearing Measurement Results

Clears all of the currently displayed scenes.

This function sets the expression which calculates the measurement count, and is convenient when that count is to be reset.

- 1. On the Main screen, tap [Measure] [Clear measurement]. A confirmation window is displayed.
- 2. Tap [OK].

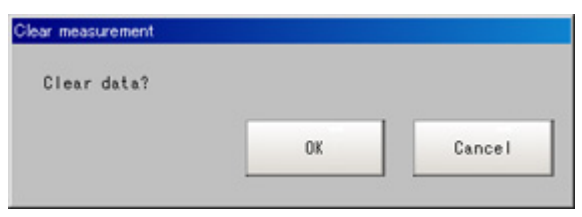

The measurement results are deleted.

## Clearing Saved Images

Clears all of the logging images that are currently logged in the controller.

1. On the Main screen, tap the [Measure] menu - [Clear logging image]. A confirmation window is displayed.

### 2. Tap [OK].

### **Note**

- $\cdot$  If you want to keep the logged images as files, save the logged images to the USB memory device by tapping [Data] - [Save to file] - [Logging image] before clearing them.
- Reference: Saving Logging Images to [RAMDisk/USB](#page-131-0) Device (p.130)

# Capturing Screens

The contents displayed in the monitor screen can be captured.Saved images can be loaded into the PC and pasted to documents.

### Important

- $\cdot$  Capture takes a few seconds and measurement cannot be performed at this time.
	- 1. Open the measurement manager bar at the bottom right of the Main screen and tap [Capture].

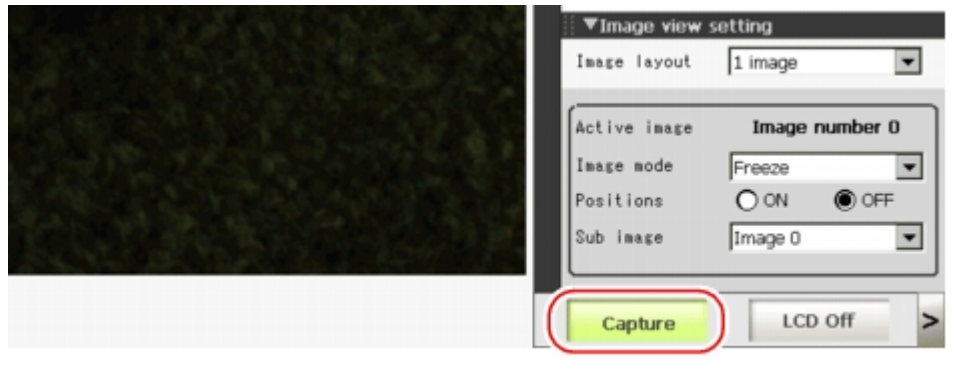

**Note**

- The same operation can also be performed by tapping the [System] menu [Screen capture] [Screen capture].
- When capture is performed from the measurement manager bar in multi-line random-trigger mode it always saves to the destination set for line 0.

### About capture image files

This section explains the format and file names for capture images. With factory settings, capture images are saved to the RAMDisk.The save destination can be changed.

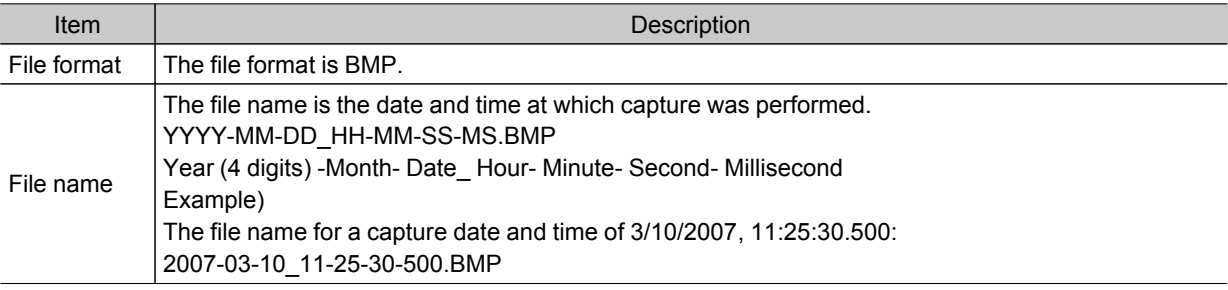

- $\cdot$  The following windows cannot be captured.
	- $\cdot$  The window to select a file or a folder
	- Confirmation message window when LCD is turned off

### Setting the Save Destination for Captured Images

Sets the save destination for the image captured with the screen capture function.

- 1. On the Main screen, tap the [System] menu [Screen capture] [Screen capture setting]. The Screen Capture Setting window is displayed.
- 2. Specify the save destination for captured images.

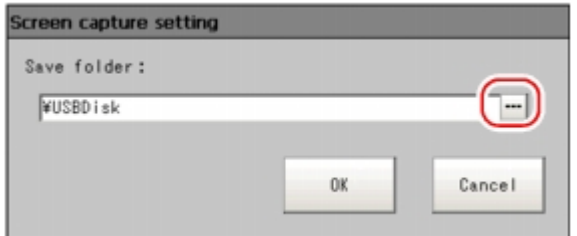

### 3. Tap [OK].

The settings are determined and the Screen Capture Setting window closes.
# Using Tool

This section describes adjustments during startup and convenient tools for operations.

**C** [Reference:](#page-109-0) Using NG Analyser (p.108)

**C** [Reference:](#page-116-0) Remotely Operating the Controller (Remote Operation) [\(p.115\)](#page-116-0)

# <span id="page-109-0"></span>Using NG Analyser

Start the NG analyser by selecting [Tool] - [NG analyser] from the controller menu. This tool, which analyzes setting flows, is used mainly in 2 ways.

- $\cdot$  Adjustment of measurement setting values during start-up
- Use sample work images to analyze optimal setting values for the processing flow.
- $\cdot$  Analysis of NG causes during operation Use logged images to analyze NG causes.

The operation flow is as follows.

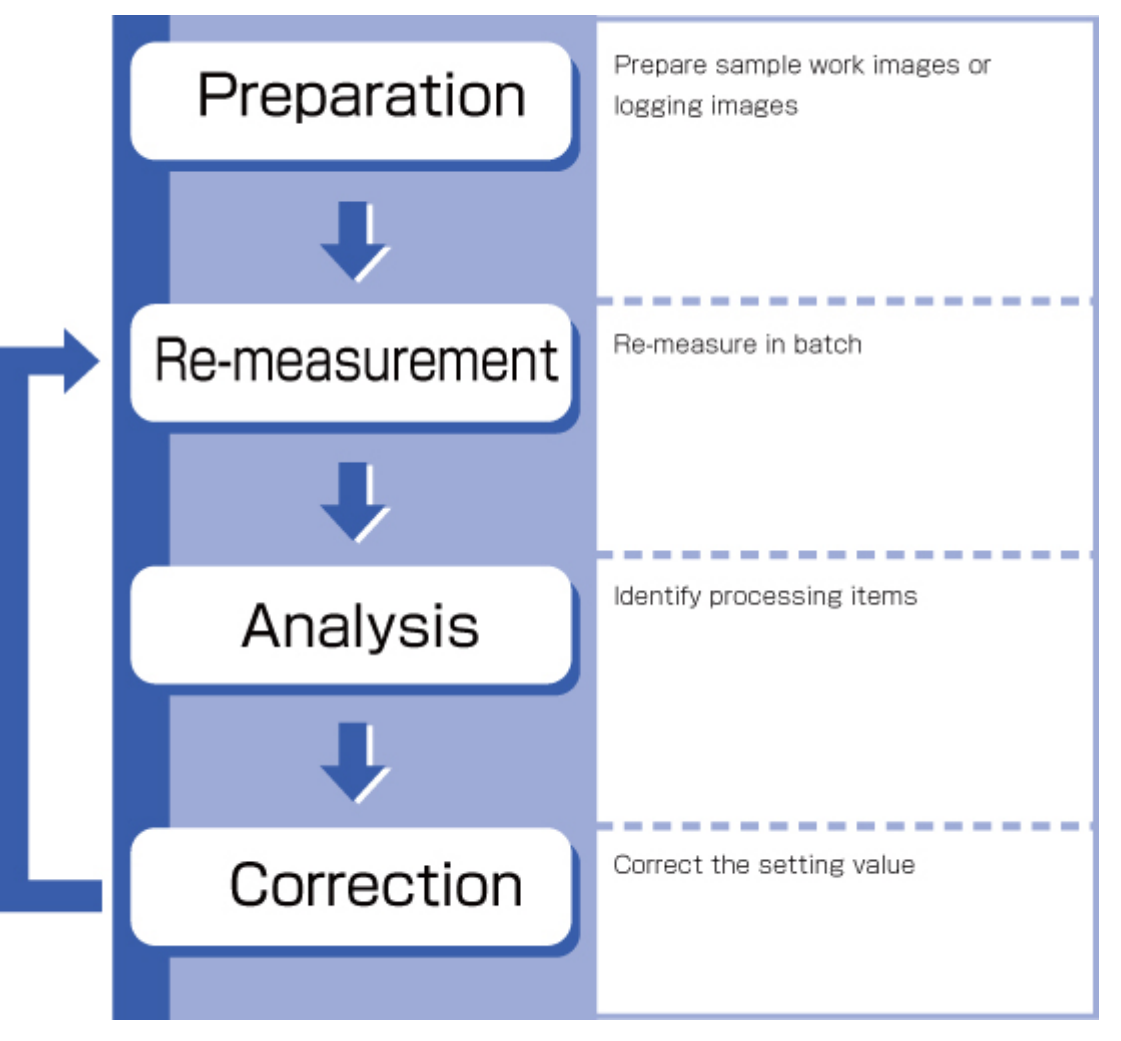

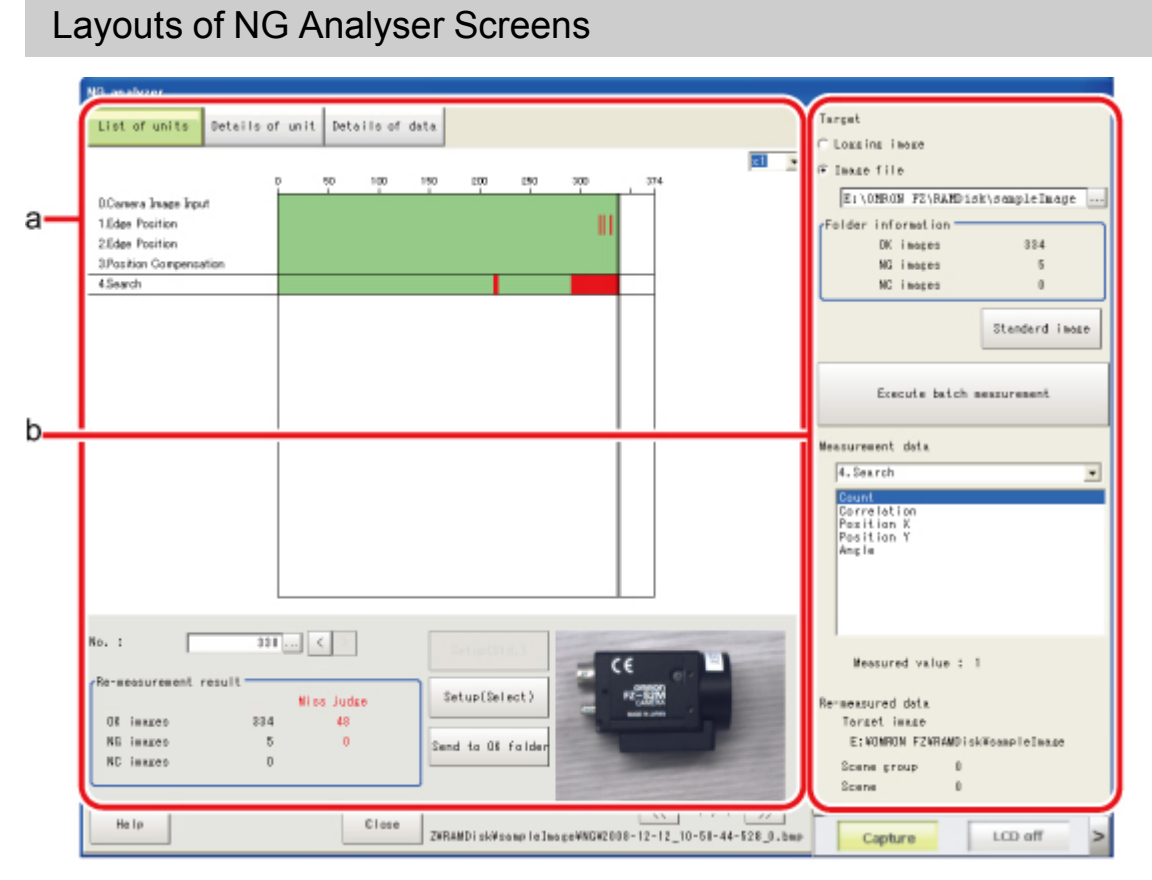

### a. Analysis result display area

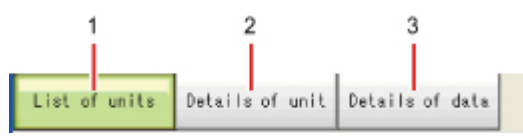

1. List of units

A list of units currently set is shown together with analysis results.

- 2. Details of unit Detailed analysis results of each unit are shown.
- 3. Details of data Detailed results of analysis data are shown.

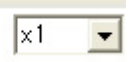

Sets magnification to display.

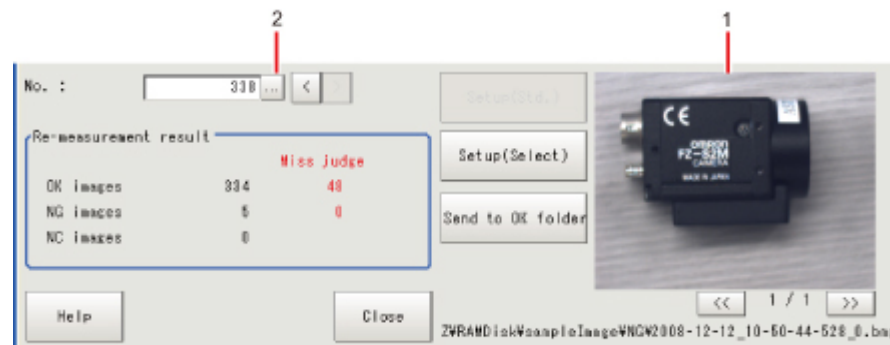

1. Image display area

Displays selected images.

2. Image selection

Selects the image number to be displayed in the image display area. Images can be displayed by directly tapping the analysis result window.

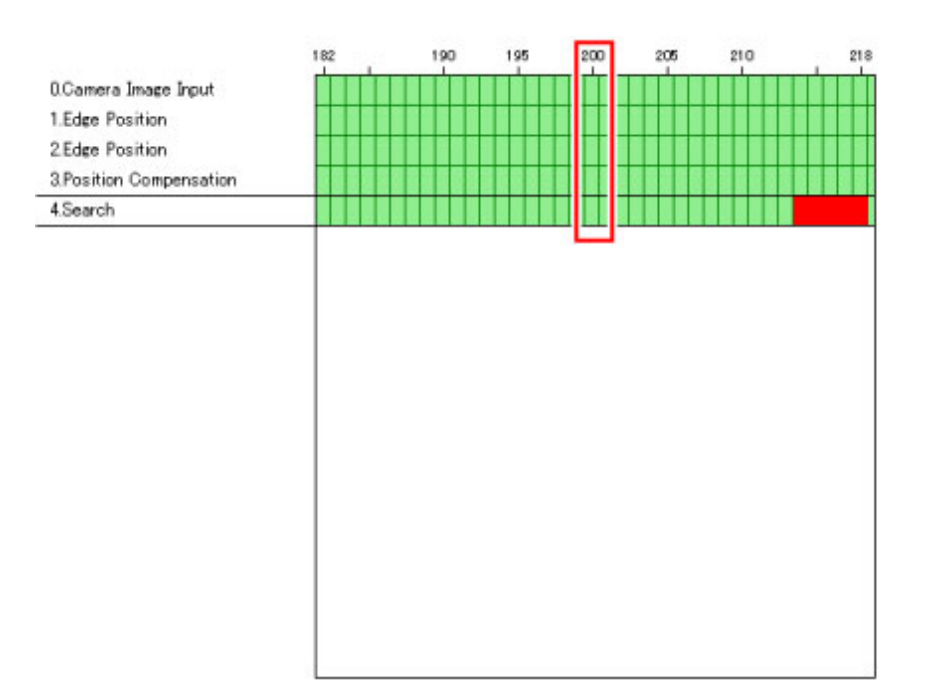

### b. Control area

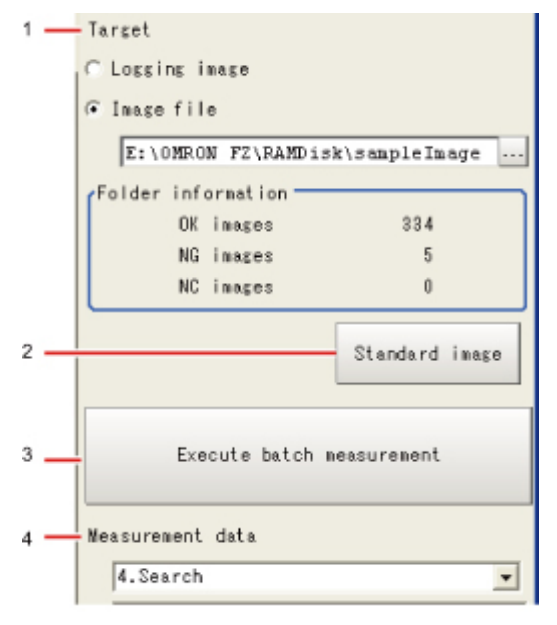

- 1. Target Sets images to be measured.
- 2. Standard image Sets the image to be used as a reference for analysis.
- 3. Execute batch measurement All of the specified target images are measured continuously.

4. Measurement data

Display the desired unit in the list of units and select the unit based on details of unit and details of data.

# Using Method of NG Analyser

### Important

- Classify sample images beforehand into the OK folder containing images you want to judge OK or NG folder containing images you want to judge NG. (The applicable file types are "\*.IFZ", "\*.BYR" and "\*.BMP".)
- Do not input external commands or STEP signals while the NG analyser is running (excluding during non-stop adjustment).
	- 1. On the Main screen, tap [Tool] menu [NG analyser]. The analyser screen is displayed.

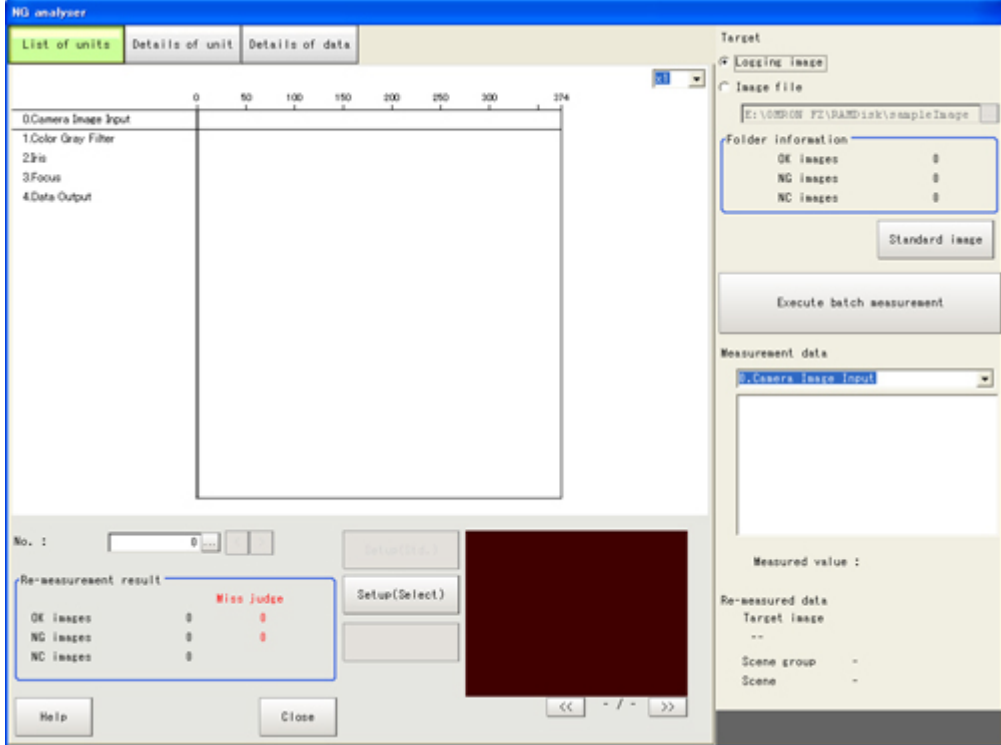

2. Specify the image file.

Specify the upper rank folder containing the OK and NG folders.

Although logging images of the controller can be set as the target, all logging images of the controller, if selected, are treated as "Not yet judged."

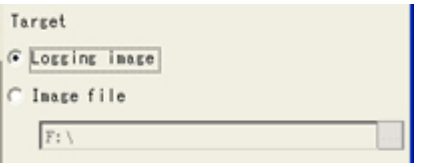

You can also set a reference image to perform adjustment.

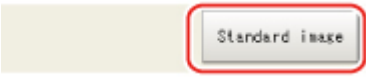

3. The files in the folder are displayed.

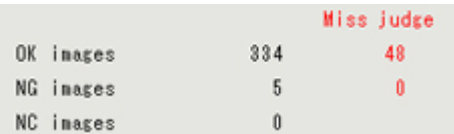

4. Tap [Execute batch measurement]. All images in the folder are measured in batch.

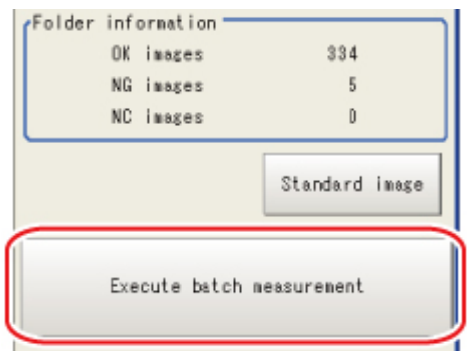

5. Measurement results are displayed.

The results in the OK folder are shown first, followed by the results in the NG folder. Green indicates OK, while red indicates NG.

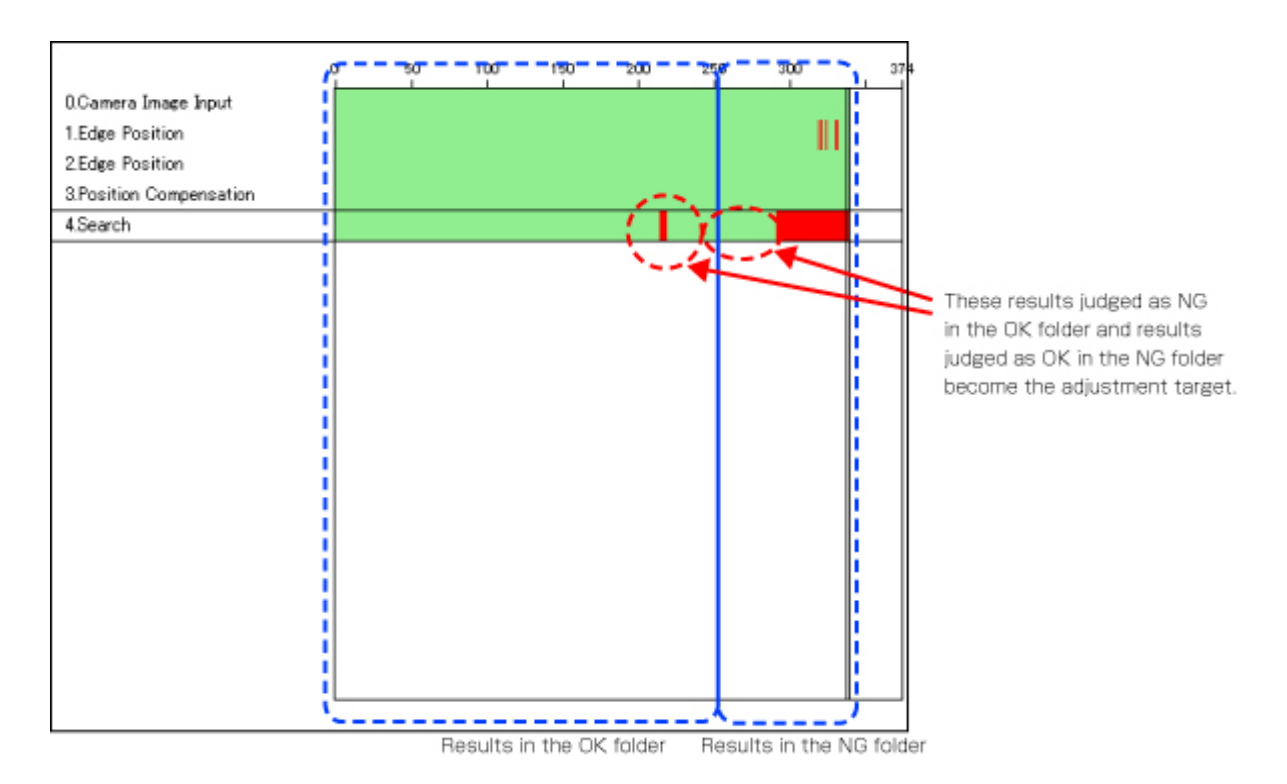

Adjust the setting values of each unit until no images are falsely judged. 6. Select the processing item to be adjusted, and tap [Details of unit].

In the above example, [Search] becomes the adjustment target.

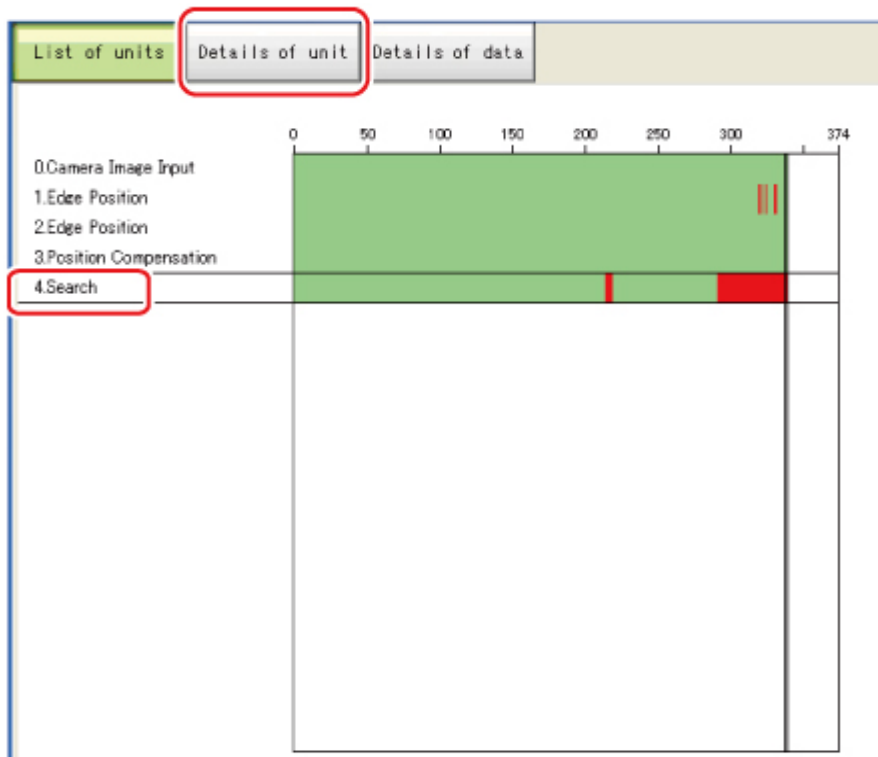

7. The cause of NG is displayed. To check the details of values further, tap [Details of data].

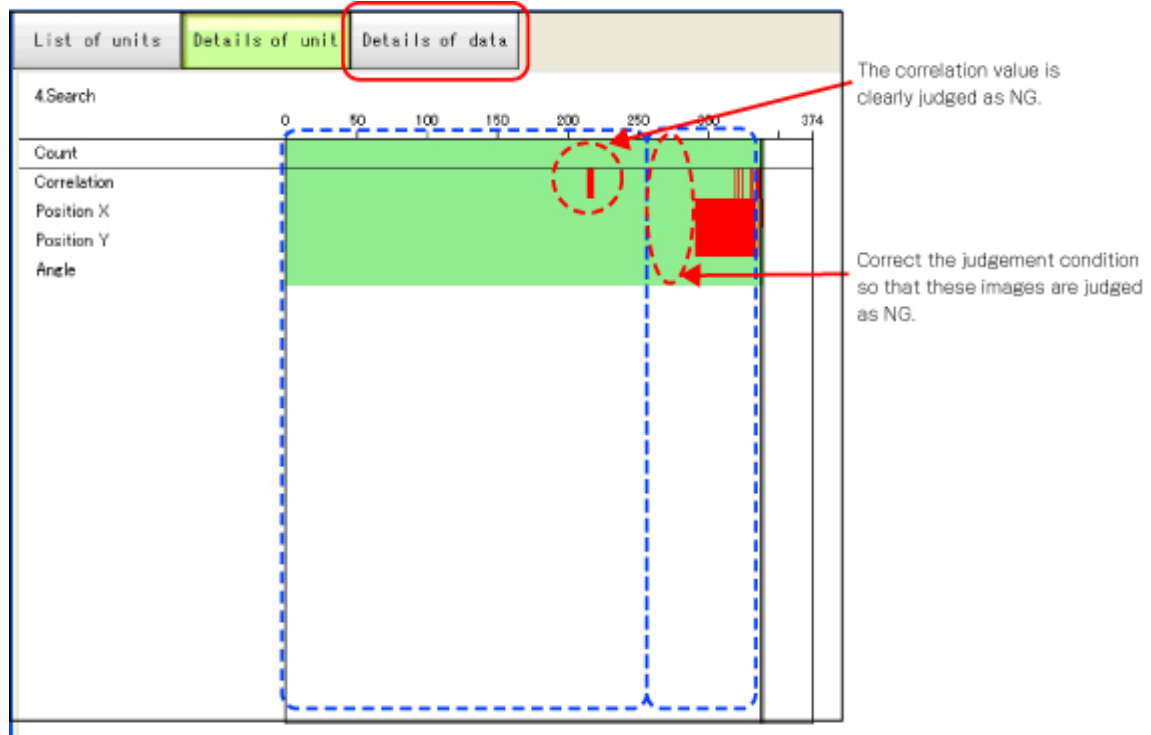

Results in the OK folder Results in the NG folder

8. Adjust the processing item by referring to the displayed content. In the following example, Correlation values are clearly lower on some screens. Based on the revealed cause of false judgement, use the [Set up(Std.)] and [Set up(Select)] buttons to change the setting values of the processing unit.

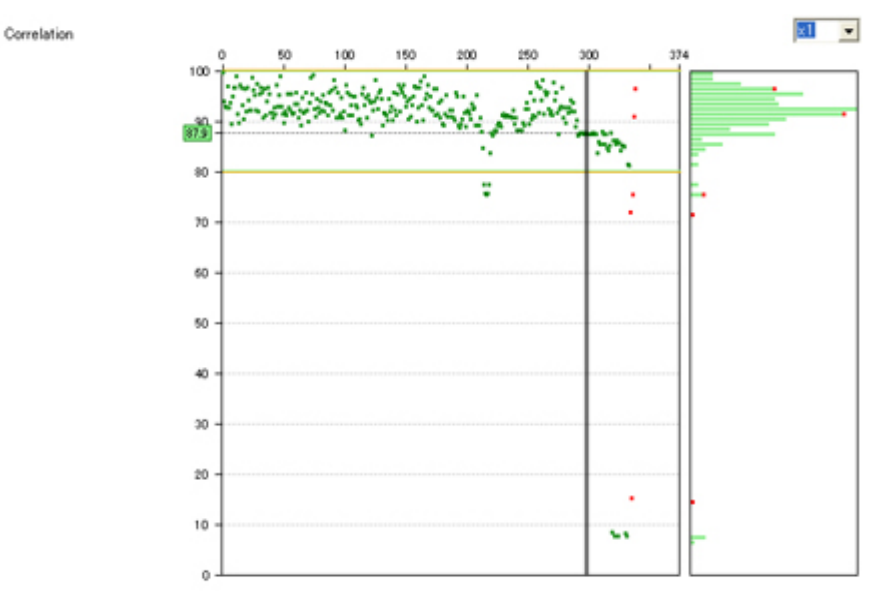

- 9. Repeat steps 5 to 8 to correct the setting values corresponding to all causes of false judgement.
- 10. Select [Execute batch measurement] to confirm that no images are falsely judged. If there are still falsely judged images, repeat the same procedure until a re-measurement finds no falsely judged images.

### **Note**

● OK/NG judgements can be changed by using [Send to OK folder] and [Send to NG folder] buttons. In this case, the changes will not be reflected until re-measurement is performed.

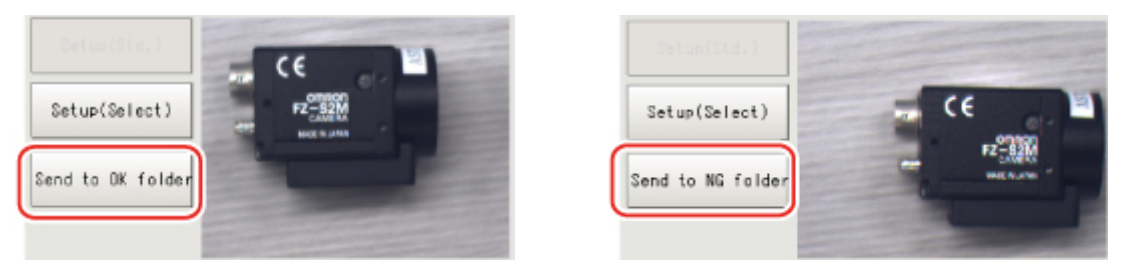

### <span id="page-116-0"></span>**Overview**

With this function, processing items that are performed by the controller can be remotely edited or actual measurements can be remotely performed by another PC on the network. This function is enabled only with Ethernet connection.

### Important

 $\cdot$  A controller window cannot be operated or displayed simultaneously on multiple PCs on the network.

For example, the function can be used as follows.

(1) GUI operations, such as editing multiple inspection and measurement line processing items and changing the settings, can be performed by a single dedicated PC.

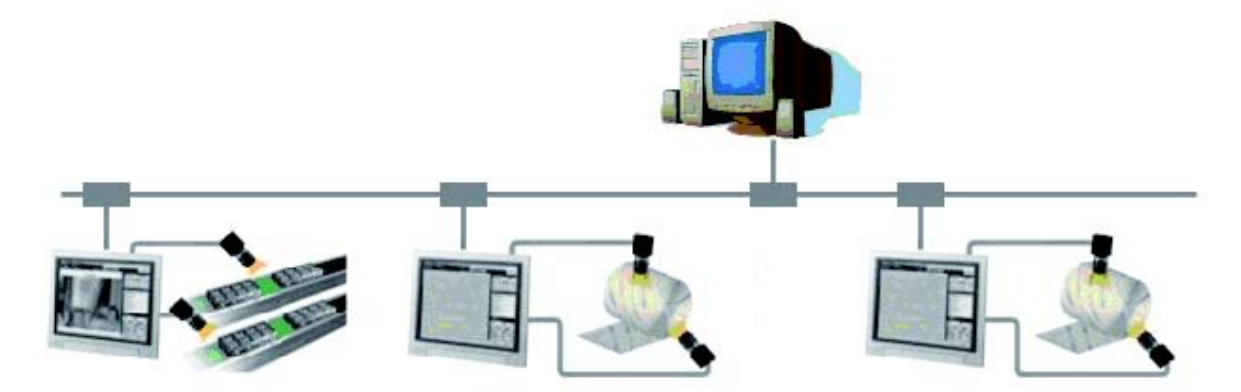

(2) Two measurement windows in two line random trigger modes can be operated by a different window each.

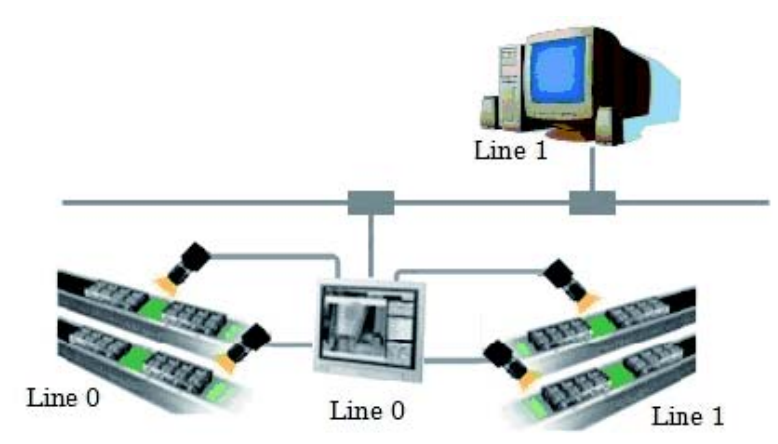

(3) In the non-stop adjustment mode, adjustments can be made remotely without having to stop the line

#### measurement.

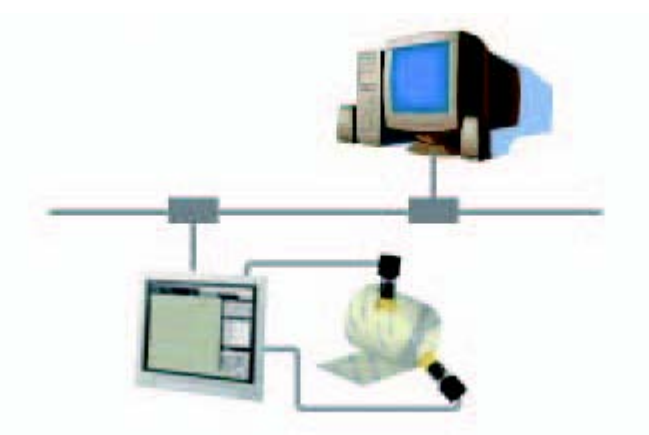

Note that the physical storage location of the data, such as the set data and the data save location, is on the controller side.

### Operation Environment Condition

The following is required on both the controller and on the remote operation PC to start the remote operation.

- $\cdot$  Controller side = Set up a server to achieve the remote operation.
- $\cdot$  Remote operation PC side = Prepare a communication environment and a GUI environment for remote operation.

Install FZ Remote Operation Tool on the remote operation PC.

#### Important

 $\cdot$  Make sure that the software installed on the remote operation PC is of the same version as that on the controller.

### Environment Settings on the Remote Operation PC

The recommended operating conditions for the remote operation PC are as follows:

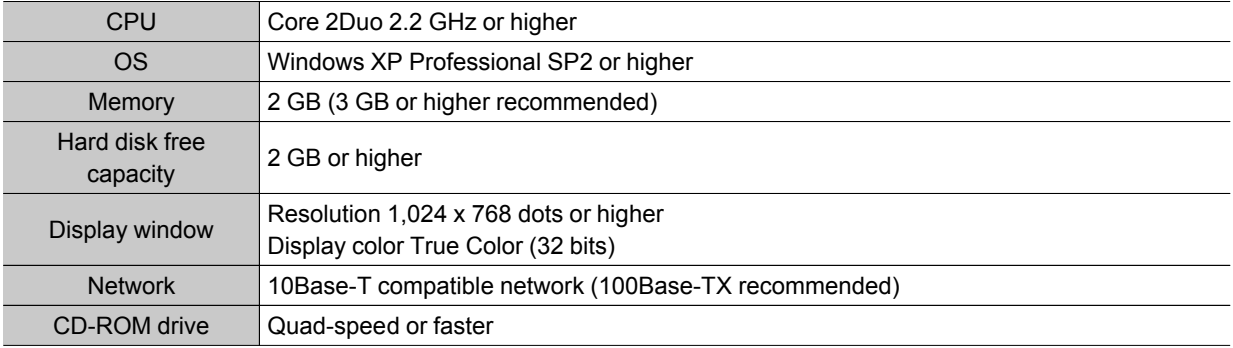

To use the remote operation software, Microsoft .NET Frameworks 3.5 must be installed. This CD-ROM contains the Microsoft .NET Frameworks 3.5 installer. Please use as required.

### Set the network

Specify the network settings on both the controller and the remote operation PC. In the communication module, specify the module by serial (Ethernet) and enter the IP address.

4

1. Set the communication module.

Select [System] - [Controller] - [Startup setting] and then [Communication] and select [Remote Operation: ON].

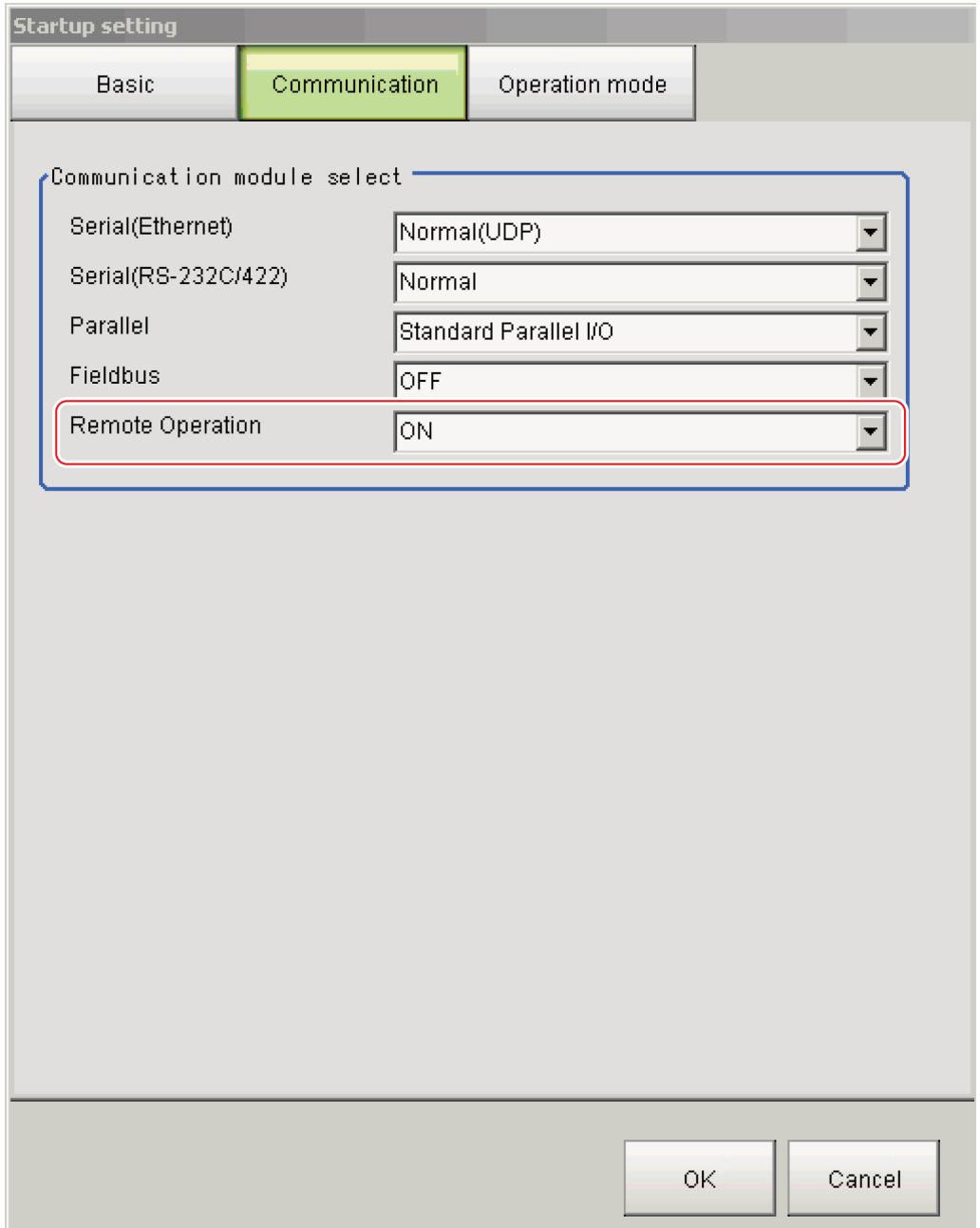

- 2. Click [Data save], and restart when the settings have been saved.
- 3. Set the IP address. Select System - Communication - Ethernet, and specify the IP address.

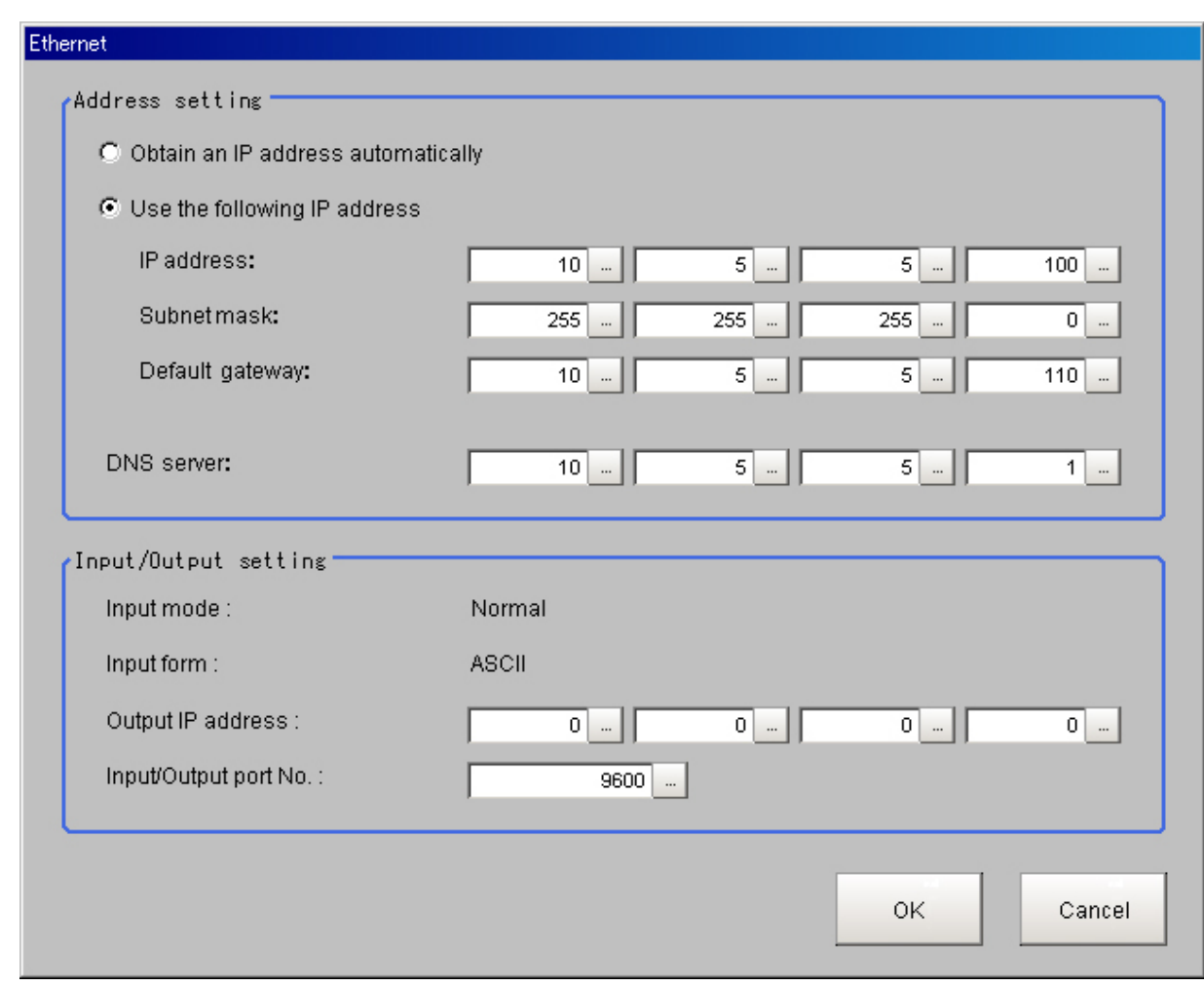

Next, specify the IP address of the remote operation PC.

Open the local area connection properties on the remote operation PC.

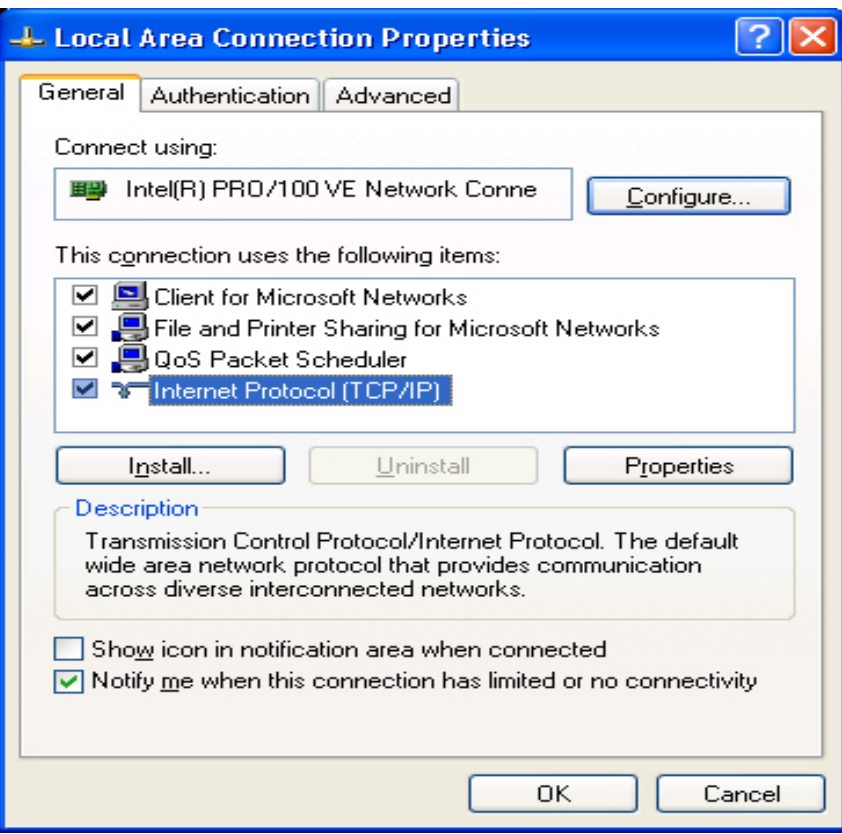

#### Enter the IP address.

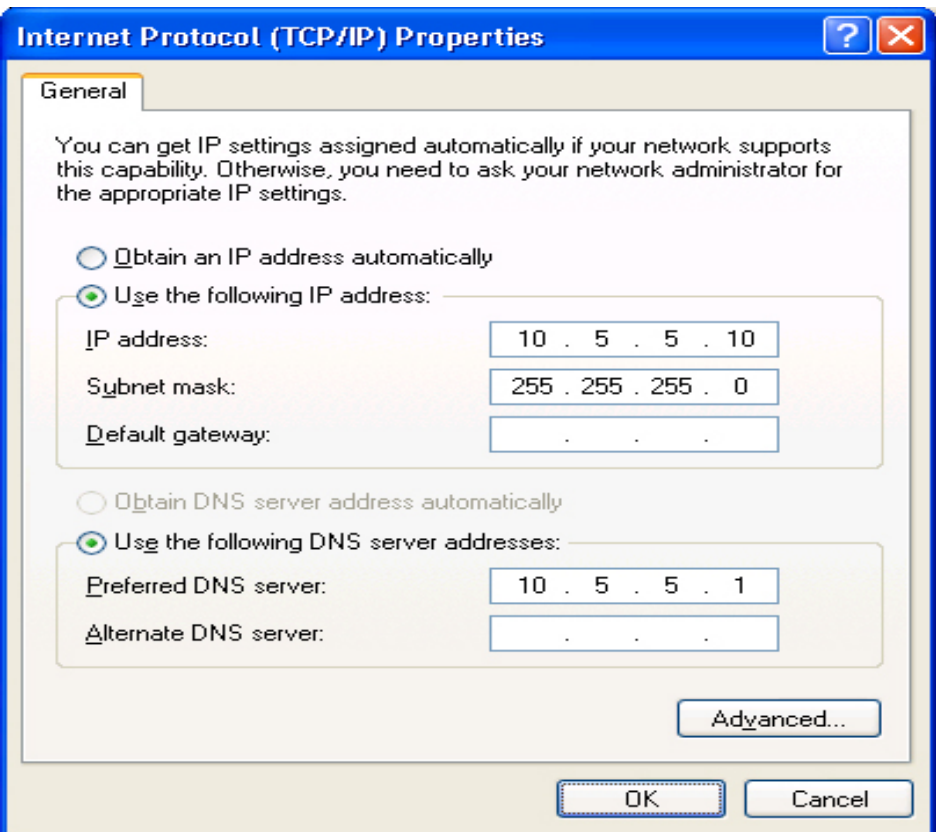

### How to Start

1. From the Start button located in the lower left area of the window of the remote operation PC, select [Start] - [All Programs] - [OMRON] - [FZ3 V3 Simulator] and then select and launch [FZ Remote Operation Tool].

Note that a window that can be measured must be displayed on the controller.

### Important

- Do not connect or disconnect [FZ Remote Operation Tool] when a measurement is being performed or the system is running.
- 2. In the dialog box displayed by [FZ-RemoteOperator], select or directly enter the IP address and the "Line No" of the controller to be connected. Press [Browse] to find the IP address and the line number of the controller that can be connected.

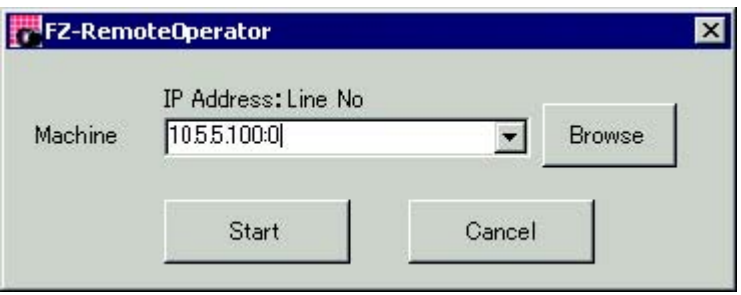

\* The "Line No" selected here is one of the following based on the system's operation mode.

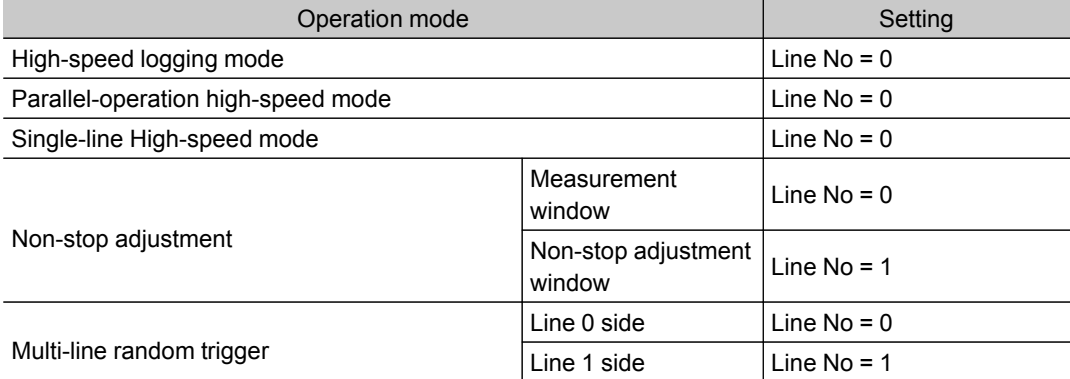

The controller cannot be connected if a line number other than above is specified.

3. Press the [Start] button. Once a remote operation is established, the remotely operated window is displayed on the controller.

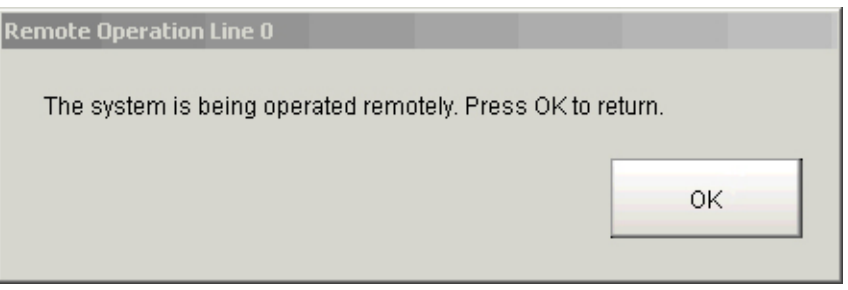

Press the OK button on this window to terminate the remote operation from the controller. The window on which the remote operation is disconnected is displayed on the remote operation PC.

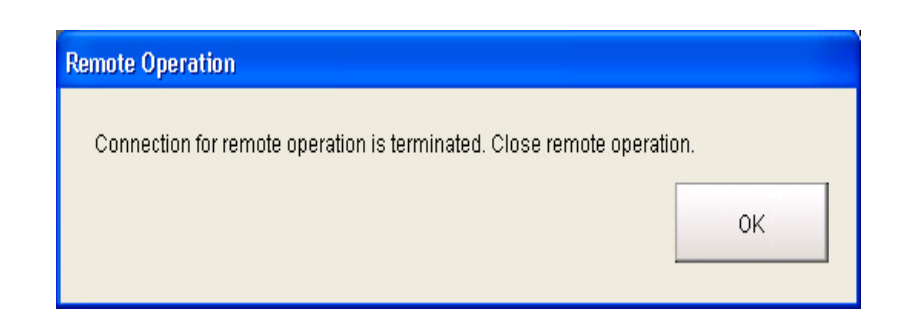

### Differences from Local Operation and Limitation

There is no fundamental difference between local operation on the controller and a remote operation. The remote operation PC windows, however, are not the windows of the controller themselves, and thus, the following types of operational differences can be caused. Major differences are listed as follows:

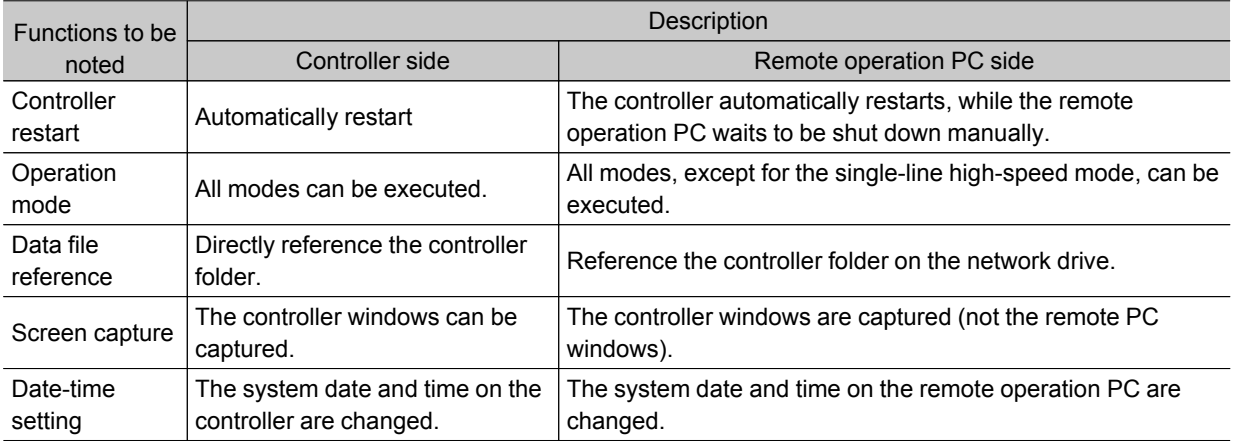

### Important

 $\cdot$  The remote recovery dialog box may be hidden behind a window in the non-stop adjustment mode and the multi-line random trigger mode, both of which contain two windows. Press [CTL+TAB] to switch between the windows.

- $\cdot$  If there is an error during a remote operation (for example, a camera connection error), the error dialog box is displayed, not on the remote PC, but on the controller.
- The remote operation communication will be disconnected if a network setting (such as the IP address, subnet mask, and default gateway) on the controller is modified using the remote operation function. Restart FZ Remote Operation Tool to establish the connection again. The connection may fail immediately after a network setting has been changed. Please wait for a while before reconnecting.

# Saving/Loading Data

This chapter explains the methods for saving and loading settings and image data.

- **C** Reference: Basic [Knowledge](#page-125-0) about Data Saving (p.124)
- **C** [Reference:](#page-127-0) Saving Settings Data to Controller Memory (p.126)
- **C** Reference: Saving Settings Data to [RAMDisk/USB](#page-129-0) Device (p.128)
- Reference: Saving Logging Images to [RAMDisk/USB](#page-131-0) Device (p.130)
- **C** Reference: [Copying/Moving](#page-133-0) Files (p.132)
- [Reference:](#page-135-0) Loading Settings Data to Controller (p.134)

<span id="page-125-0"></span>This section explains methods for saving and loading settings data and image data.

### About Saving Areas

The following saving areas can be used with this device.

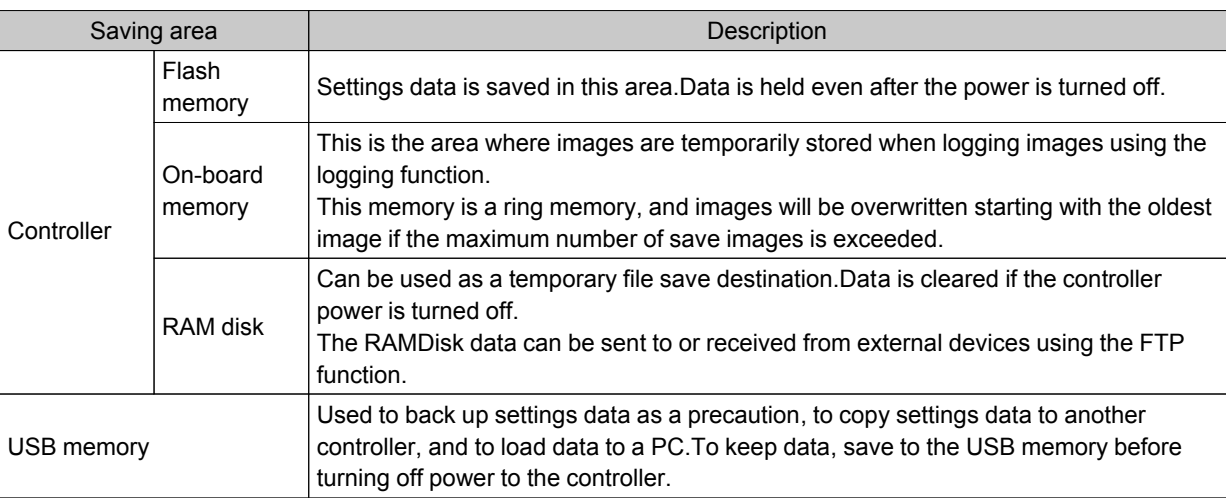

### Important

During data transfer, do not turn off the power.

- When a message indicating that processing such as saving or loading is in progress is displayed, do not restart the controller or turn off the power. Data will be corrupted and the system will not work properly at the next startup.
- Do not remove USB memory devices during saving or loading. Operation of the controller may damage data or the USB memory.
- $\cdot$  Do not change the extension of saved files. If changed, the file cannot be loaded as the setting data. In addition, if setting data in which the extension was changed is loaded, the system may not work properly later.
- Depending on the settings, saving may fail due to insufficient USB memory capacity.If saving fails and the error message "Please check." appears, check to see if there is unnecessary data in the USB memory and save after this data has been deleted.

# About USB Drive Names

A controller is equipped with 4 USB interfaces. If multiple USB memory devices are plugged in, specify the USB memory drive that is to be the destination.

The drive names of USB memory devices are called USBDisk, USBDisk2, USBDisk3 and USBDisk4 according to the sequence in which devices are inserted into the controller.

If the controller, however, is started with more than one USB memory device inserted, drive names \*1 will be assigned based on the ports in which the USB memory devices are inserted. Depending on the controller type, USB memory devices are recognized and drive name will be assigned using the following sequence.

\*1: In the case of FZ3-9  $\Box$   $\Box$  /H9  $\Box$  , USB drives are assigned as drives E: \, F: \, G: \ and H: \ in the order in which they are plugged.

- $\cdot$  Integrated panel type
- 1: Left side of the front 2: Right side of the front 3: Front of the side face 4: Back of the side face

 $\cdot$  BOX type

1: Lower left of the front - 2: Lower right of the front - 3: Upper left of the front - 4: Upper right of the front

### Important

### When the BOX type controller is used

 $\cdot$  If USB memory devices are separately connected to adjacent USB interfaces, the contact between USB memory devices may possibly lead to failure or damage.

# <span id="page-127-0"></span>Saving Settings Data to Controller Memory

Saves system data and scene group data on the controller's flash memory. Make sure to save settings data when settings have been changed.

#### Important

- $\cdot$  If "Save to file" is performed for system + scene group 0 data, the data being saved will also be saved to the controller flash memory at the same time. Do not turn off the power during processing. The controller may not start up properly the next time it is turned on.
- During data transfer to USB memory, do not remove the USB memory device until transfer is completed. Data and/or the USB memory may corrupt.

### **Note**

 $\cdot$  When using scene groups 1 to 31, only system data can be saved in the controller flash memory. Note, however, that if a USB memory device is plugged in, scene group data can be saved to the USB memory. (For  $FZ3-9 \Box \Box$  /H9  $\Box \Box$ , all data are saved in the controller.)

## When Using Scene Group 0

1. On the Main screen, tap [Data save] in the toolbar.

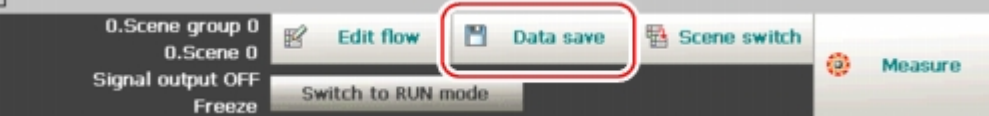

A confirmation message is displayed.

#### **Note**

- The same operation is available by tapping [Data] menu [Data save].
- 2. Tap [Yes].

System data and scene group data are saved on the controller's flash memory.

### When Using Scene Groups 1 to 31

- 1. Plug a USB memory device into the controller.
- 2. On the Main screen, tap [Data save] in the toolbar.

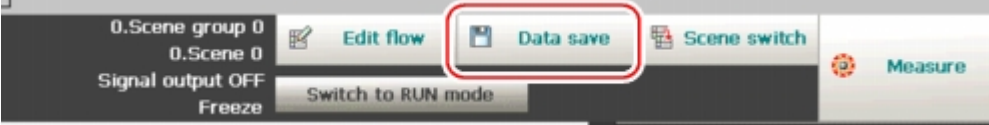

A confirmation message is displayed.

3. Tap [Yes].

System data is saved to the controller's flash memory and scene group data is saved to the USB memory, respectively.

The data from scene groups 1 to 31 is saved to the USBDisk. (For FZ3-9  $\Box$  H9  $\Box$  all data are saved in the controller.)

When multiple USB memories are connected to the controller, check in the file explorer window,

etc. that the USB memory where scene group data is to be saved is recognized as the USBDisk. [Reference:](#page-125-0) • About USB Drive Names (p.124)

### **Note**

 $^{\circ}$  If a USB memory device is not plugged in, a check message is displayed. If [OK] is tapped, only system data is saved in the controller flash memory.

# <span id="page-129-0"></span>Saving Settings Data to RAMDisk/USB Device

Saves the setting data file to the RAM Disk or USB memory. The data that can be saved is as follows.

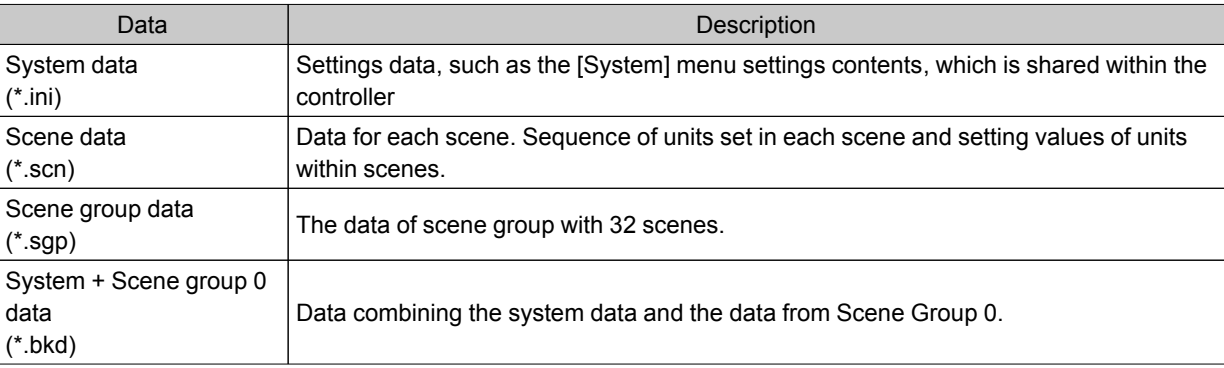

#### Important

● During saving, do not restart, turn off power or remove the USB memory.Data will be corrupted and the system will not work properly at the next start-up. It is especially necessary to pay attention when "Save to file" is being performed for system + scene group 0 data, as the data being saved will also be saved to the controller flash memory at the same time.

### **Note**

- When "Save to file" is executed, the data to save is also saved in the controller (except Scene Group Data 1 to 31).
	- 1. When saving to USB memory, plug a USB memory device into the controller.
- 2. On the Main screen, tap [Data] [Save to file].
	- The Save to File window is displayed.
- 3. Tap [Setting data] and select the data to save.

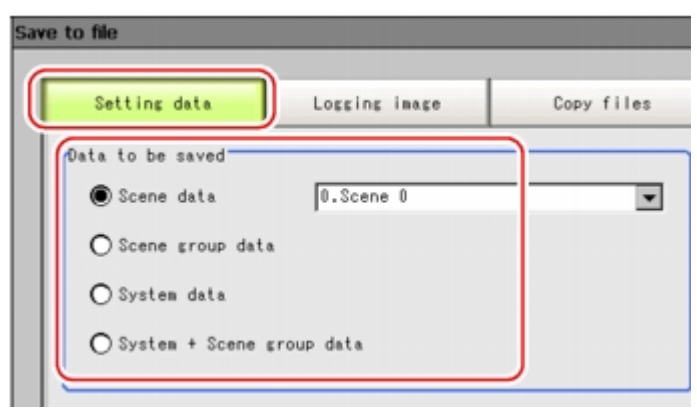

4. When scene data is selected, tap  $[\nabla]$  to select the scene number that is to be the save target.

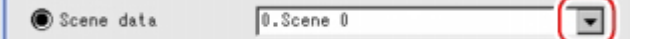

5. Specify the save destination folder and file name.

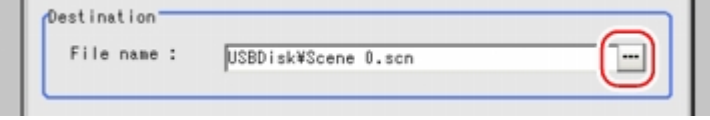

### 6. Tap [OK].

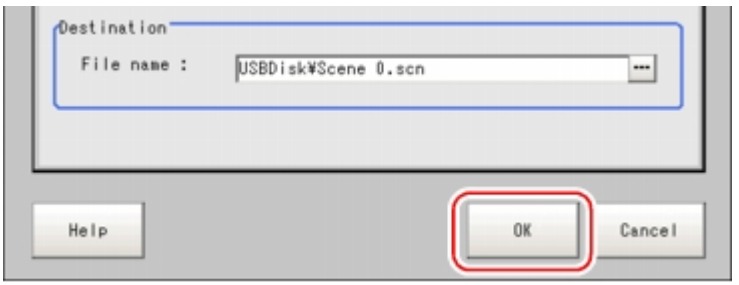

The window showing transfer status is displayed, and the data is sent to the save destination.

# <span id="page-131-0"></span>Saving Logging Images to RAMDisk/USB Device

Logged image data in the controller memory is saved to RAMDisk or USB memory. [Reference:](#page-125-0) ▶ About Saving Areas (p.124)

- 1. When saving to USB memory, plug a USB memory device into the controller.
- 2. On the Main screen, tap [Data] [Save to file]. The Save to File window is displayed.
- 3. Tap [Logging image] and select the file to save.

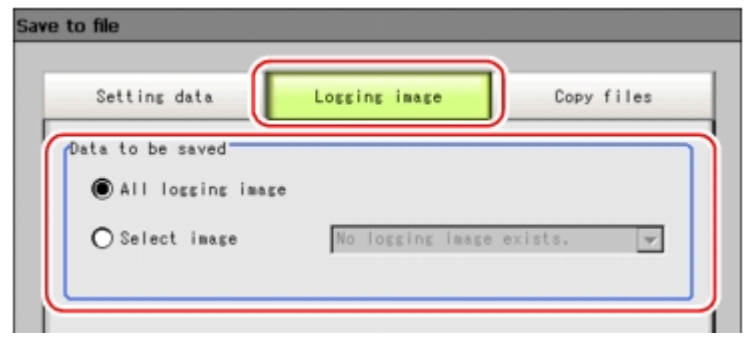

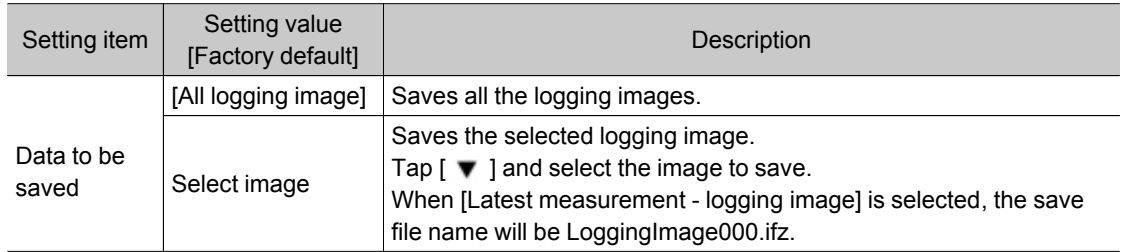

4. Specify the save destination folder.

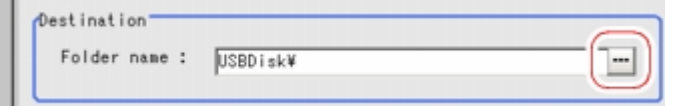

### 5. Tap [OK].

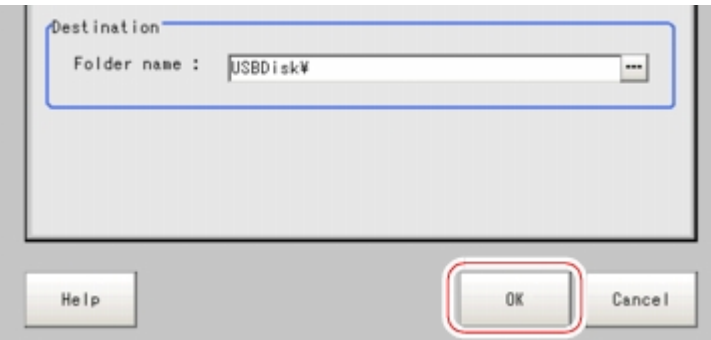

The window showing transfer status is displayed, and the data is sent to the save destination.

# How to Use USB Memory (FZ3-9  $\Box$  /H9  $\Box$  only)

The drive information of the controller can be checked.

- 1. On the Main screen, tap [Other] menu [System information]. The system information is displayed.
- 2. Information of each drive is displayed in the [Memory state] dialog box. If a USB memory is inserted, the [Eject] button is displayed.

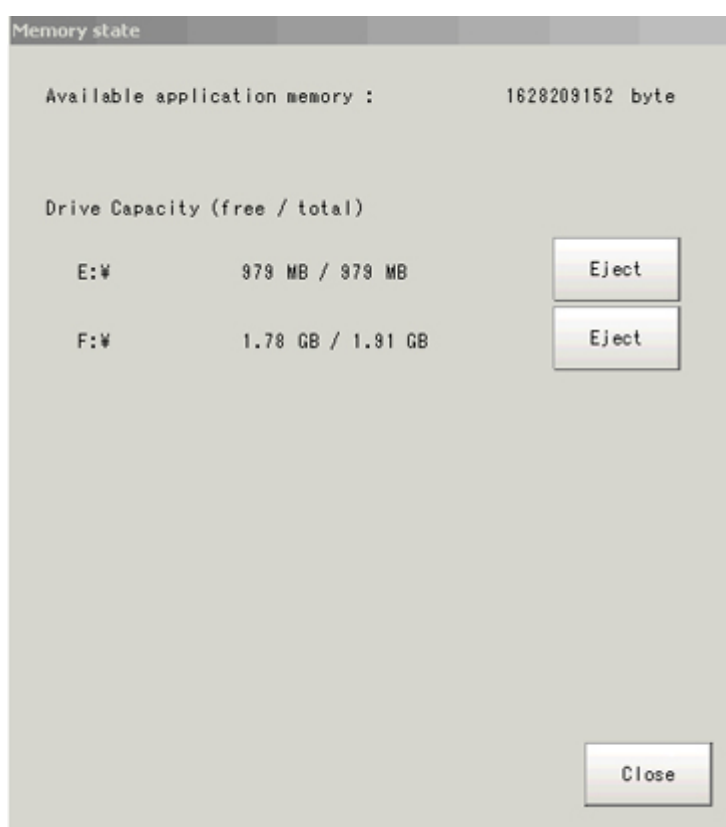

3. To remove the USB memory, tap the [Eject] button. When the USB memory can be removed

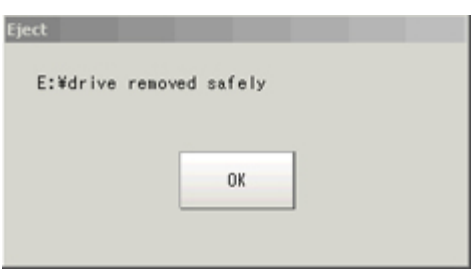

If the removal failed, wait until the USB is no longer accessed and then try removing the USB again.

Important

 $\cdot$  Absolutely do not remove the USB memory while the USB memory is being accessed as this can result in a serious malfunction.

# <span id="page-133-0"></span>Copying/Moving Files

Files can be copied or moved between the controller RAM Disk and USB memory.

Images and data saved on the RAM Disk are deleted if the power is turned off. If you wish to keep these images and data, copy or move them to the USB memory. The types of files that can be copied/moved are as follows:

- $\cdot$  Settings data (scene data, scene group data, system data)
- $\cdot$  Logging Image
- $\cdot$  Logging data
- 1. Plug a USB memory device into the controller.
- 2. On the Main screen, tap [Data] [Save to file]. The Save to File window is displayed.
- 3. Tap [Copy files] and select the file or folder to copy or move.

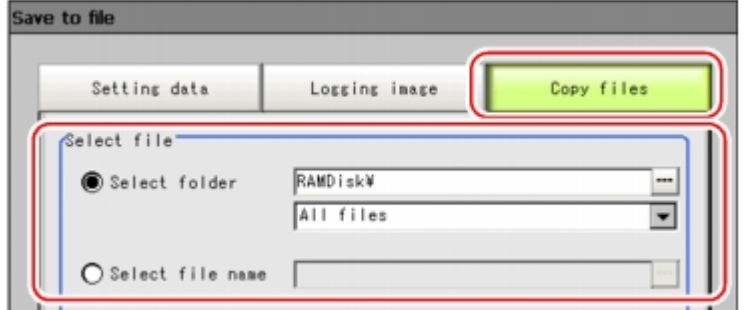

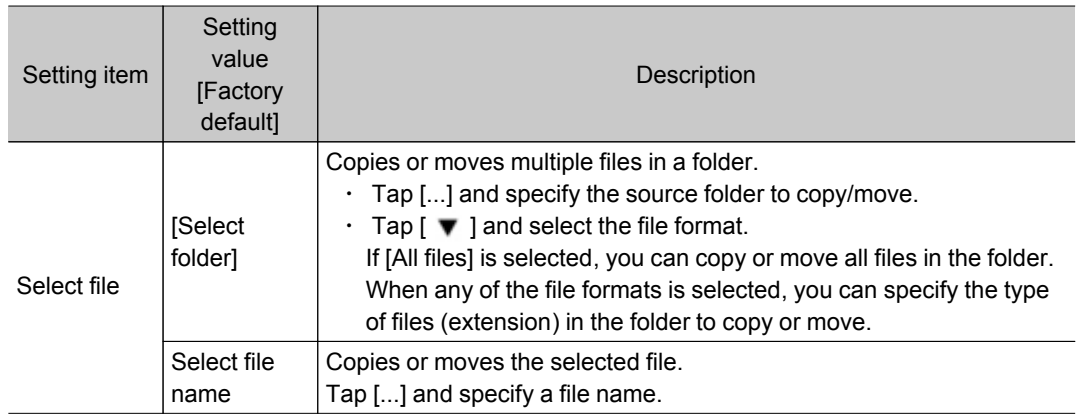

4. If you wish to delete the source file after saving a copy to USB memory, check "Delete original data after save".

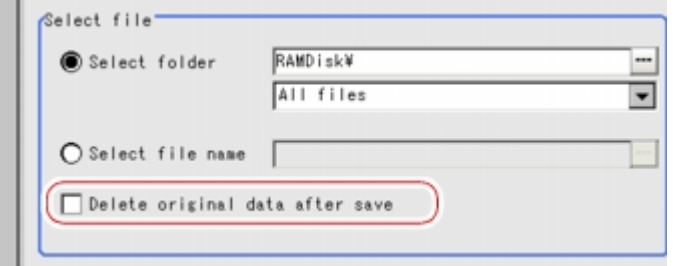

### 5. Tap [OK].

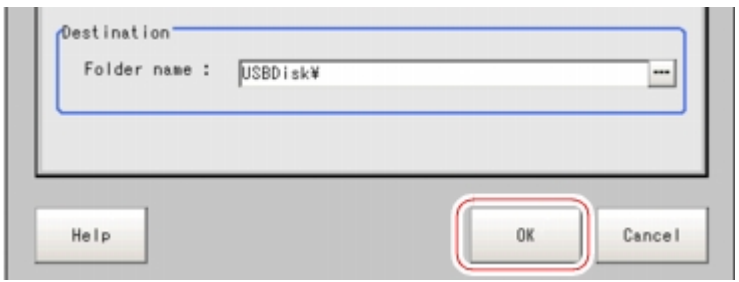

The window showing transfer status is displayed, and the data is sent to the save destination.

# <span id="page-135-0"></span>Loading Settings Data to Controller

Loads the settings data saved in an external device to the controller. The scene name and scene group name that have been loaded are displayed in the measurement information display area.

### **Note**

- $\cdot$  Be sure to restart the controller immediately after reading the system  $+$  scene group data.
- $\cdot$  If "Load from file" is performed for system + scene group 0 data, the data being loaded will also be saved to the controller flash memory at the same time.During loading, do not restart, turn off power or remove the USB memory. Data will be corrupted and the system will not work properly at the next startup.
	- 1. Perform either of the following.
		- Plug the USB memory device which has the load data stored in it into the controller.
		- Send setting data to the controller's RAM Disk via FTP.
- 2. On the Main screen, tap the [Data] menu [Load from file]. The Load from File window is displayed.
- 3. Select the file to load.

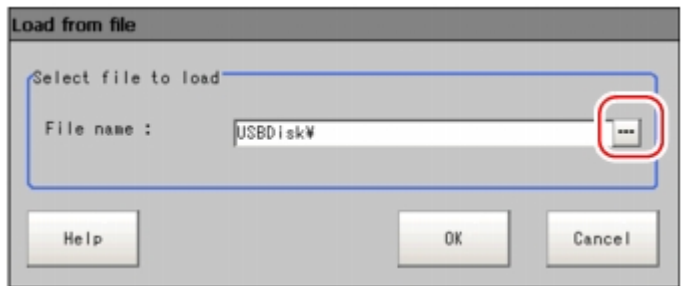

4. Tap [OK].

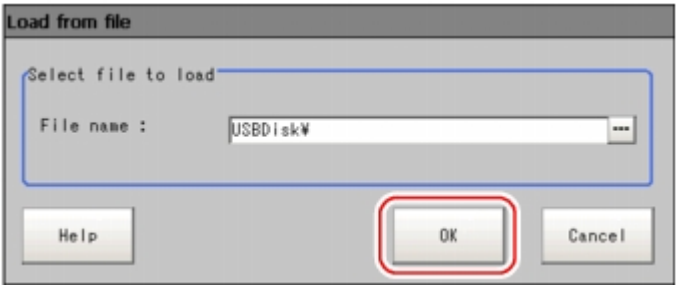

The window showing the transfer status is displayed, and the data is transferred.

5

# Changing the System Environment

This chapter describes settings related to the controller system environment.

- **C** [Reference:](#page-137-0) Setting Conditions for Camera Use (p.136)
- Reference: Setting Conditions Related to Operation during [Measurement](#page-139-0) (p.138)
- **C** Reference: Setting the System Operation [Environment](#page-140-0) (p.139)

## <span id="page-137-0"></span>Checking Camera Connections [Camera Connection]

Verify whether or not cameras are connected.This section includes no special settings.

- 1. On the Main screen, tap the [System] menu [Camera] [Camera connection]. The Camera Connection window is displayed.
- 2. Verify the connection status.

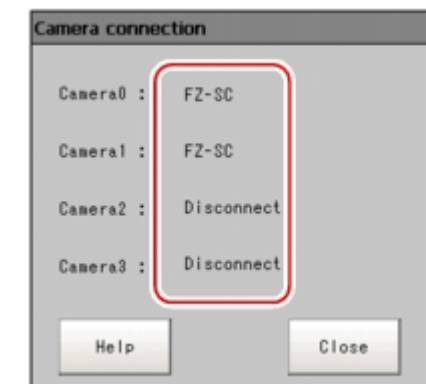

3. Tap [Close].

# Setting Trigger Delay [Inter-camera Setting]

This creates settings for the delay from when the input trigger STEP signal is received to until the shutter trigger occurs.When multiple cameras are used, this prevents mutual lighting interference and can be used as a simple trigger delay when only one camera is used.

### **Note**

• The STGOUT pulse width is set in "Electronic flash setting" of the [Camera Image Input] processing item. Reference: Trocessing Item List Manual", "Electronic Flash Setting" (p.18)

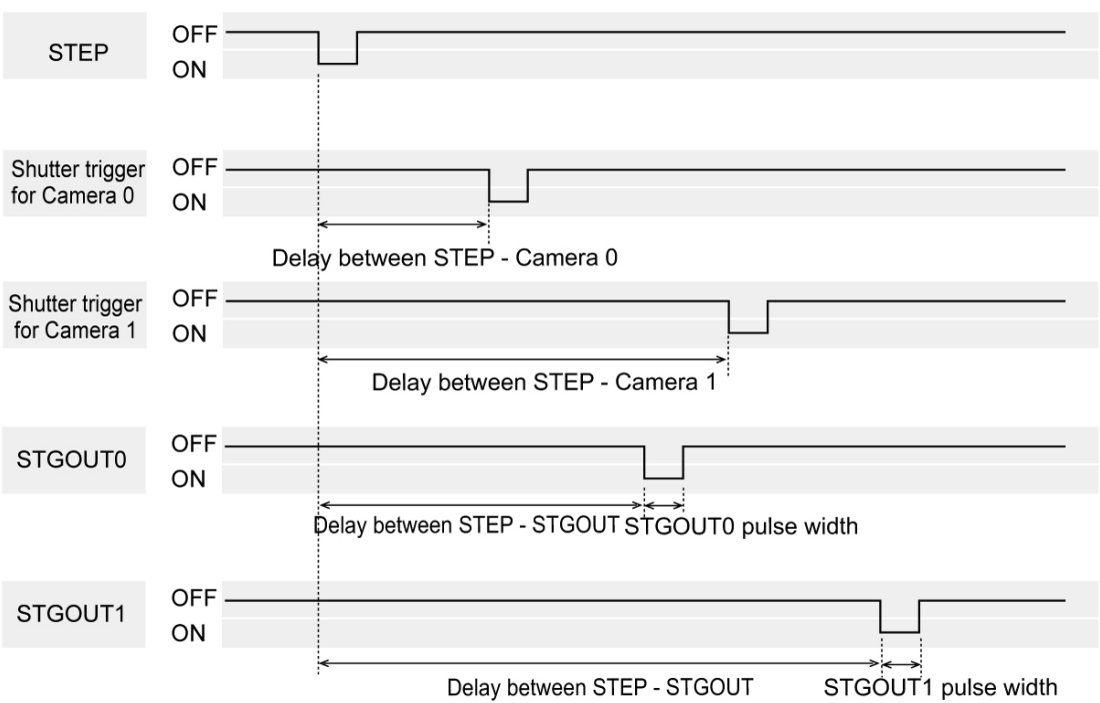

- 1. On the Main screen, tap the [System] menu [Camera] [Inter-camera setting]. The Inter-camera Setting window is displayed.
- 2. Tap [...] of each item and set values.

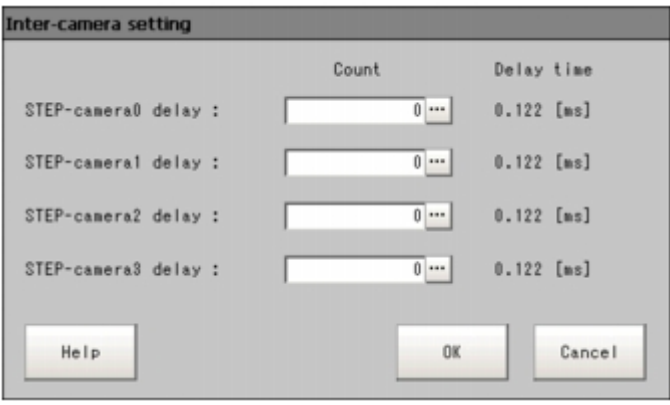

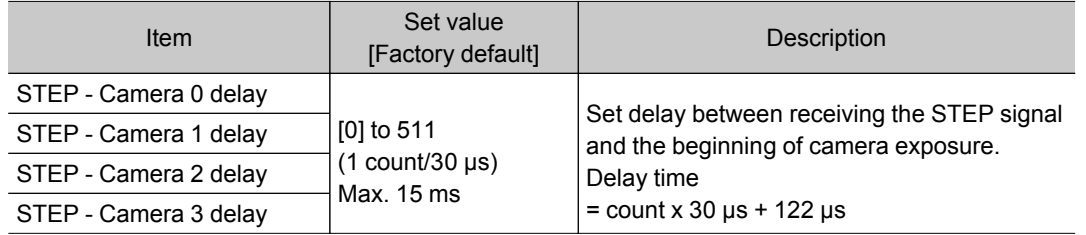

### 3. Tap [OK].

The settings are confirmed and the Inter-camera Setting window closes.

# <span id="page-139-0"></span>Setting Conditions Related to Operation during Measurement

With operation during measurement, the following items can be changed.

- $\cdot$  Operation when the next STEP signal is input during measurement
- $\cdot$  Saving of scene groups during scene group switching
- 1. On the Main screen, tap the [Measure] menu [Measure setting]. The Measurement Setting window is displayed.
- 2. Set each item as required.

When they are not displayed, create settings through the [System] menu - [Controller] - [Create shortcut].

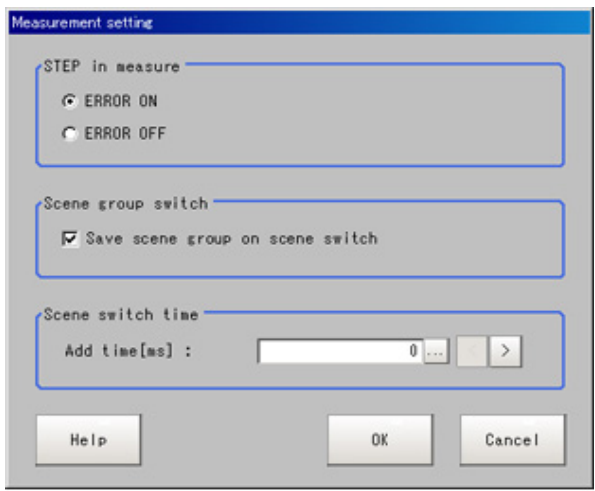

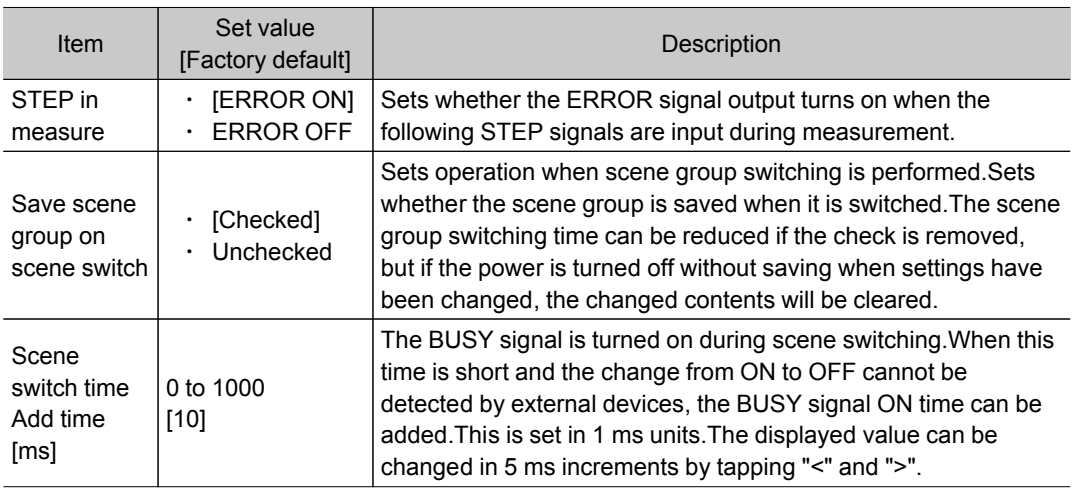

### **Note**

● The settings of "Save scene group on scene switch" are linked with the settings of the Switch Scene Group window.Settings specified later override the previous ones. [Reference:](#page-66-0) Switching Scenes and Scene Groups (p.65)

### 3. Tap [OK].

The display returns to the Main screen.

# <span id="page-140-0"></span>Setting the System Operation Environment

Sets the controller's operation environment. The following settings are available.

- $\cdot$  [Reference:](#page-140-0) ▶ Setting the Date and Time [Date-time Setting] (p.139)
- $\cdot$  [Reference:](#page-140-0)  $\blacktriangleright$  Selecting the Language [Language Setting] (p.139)
- $\cdot$  [Reference:](#page-141-0)  $\blacktriangleright$  Setting the Fan Rotation Speed [Fan Control Setting] (p.140)
- [Reference:](#page-142-0)  $\blacktriangleright$  Setting the Start-up Status [Startup Setting] (p.141)
- $\cdot$  [Reference:](#page-147-0)  $\blacktriangleright$  Setting the RUN Window Display [RUN mode View Setting] (p.146)
- $\cdot$  [Reference:](#page-147-0)  $\blacktriangleright$  Setting the RUN Window Shortcut [Create Shortcut] (p.146)
- [Reference:](#page-148-0) ▶ Setting the Encoder Trigger [Encoder Trigger Setting] (p.147)
- $\cdot$  [Reference:](#page-150-0)  $\blacktriangleright$  Setting the STEP Input Detection Pulse Width [STEP Setting] (p.149)
- $\cdot$  [Reference:](#page-151-0)  $\blacktriangleright$  Setting the RUN Window Password [Password Setting] (p.150)
- $\cdot$  [Reference:](#page-152-0)  $\triangleright$  Setting a Network Drive [Network Drive Setting] (p.151)

In addition, the controller model and measurement application version can be checked.

 $\cdot$  Reference:  $\blacktriangleright$  Checking System Information [System [Information\]](#page-154-0) (p.153)

## Setting the Date and Time [Date-time Setting]

Confirm that the date and time on the embedded calendar are correct, and make corrections if they are not.

The log data dates and times, etc. are set based on contents set here.

- 1. On the Main screen, tap the [System] menu [Controller] [Date-time setting]. The Date-time Setting window is displayed.
- 2. Set the date and time.

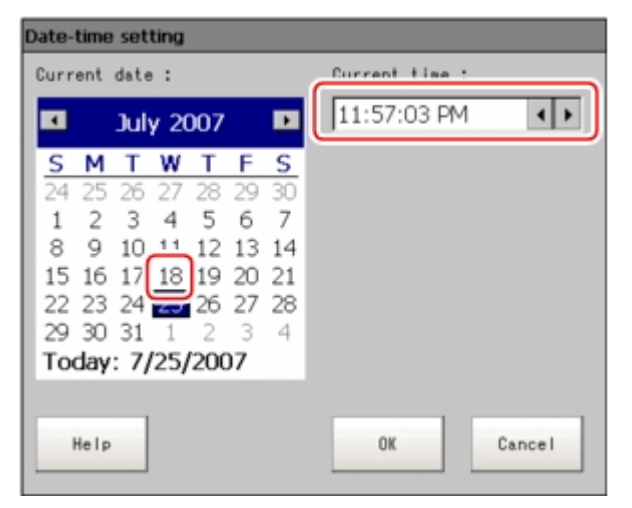

- 1. Tap the date that is to be set.
- 2. Set the time.
- 3. Tap [OK].

The Date-time Setting window closes.

# Selecting the Language [Language Setting]

Sets the language used for the characters displayed on the screen.Messages in the application software will be displayed in Japanese or English depending on the language selected here.

#### <span id="page-141-0"></span>**Note**

- $\cdot$  When a controller with default factory settings is started up, the Language Setting window is automatically displayed.
- The controller factory default setting is Japanese language display.If the language setting is changed to English, the system automatically restarts.
	- 1. On the Main screen, tap the [System] menu [Controller] [Language setting]. The Language Setting window is displayed.
- 2. Tap  $[\nabla]$  and select a language.

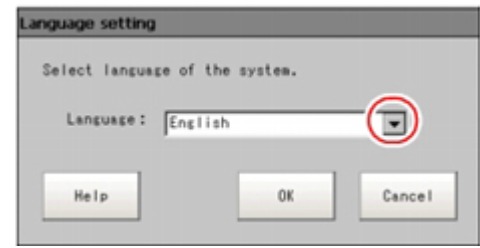

3. Tap [OK].

A confirmation message is displayed.

4. Tap [Yes].

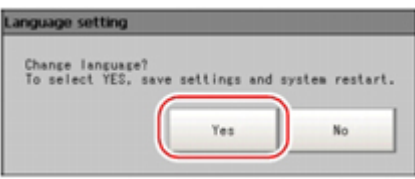

The setting is saved in the controller and the system automatically restarts.After the system restarts, the language switches to the selected one.

### **Note**

• The Language Setting window is displayed also when restarting after executing "System initialization".

# Setting the Fan Rotation Speed [Fan Control Setting]

```
Sets the rotation speed of the controller fan.
(FZ3-3 \square \square /H3 \square \square, FZ3-7 \square \square /H7 \square \square, FZ3-9 \square \square /H9 \square \square only)
```
### **Note**

- The factory default setting is low rotation. Use fast rotation when using the system in a high-temperature environment between +45 and +50 ° C.
	- 1. On the Main screen, tap the [System] menu- [Controller] [Fan control setting]. The Fan Control Setting window is displayed.
	- 2. Select a fan setting.

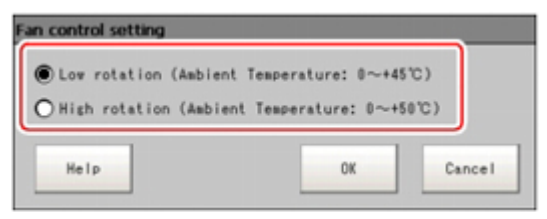

6

<span id="page-142-0"></span>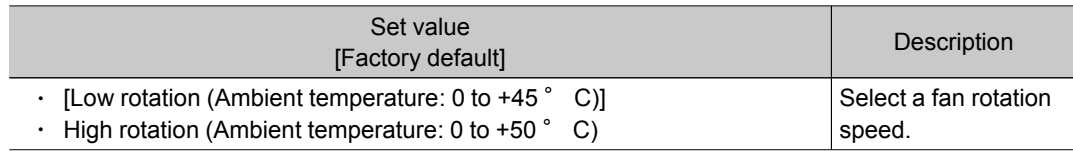

3. Tap [OK].

### Important

- $\cdot$  The fan control setting is disabled in the FZ3-L35  $\Box$  series.
- For the FZ3-3  $\Box$  /FZ3-H3  $\Box$  series, the fan control setting is fixed at low rotation. The setting cannot be changed to fast rotation.(Fast rotation can be selected on the screen, but the setting will not change.)

# Setting the Start-up Status [Startup Setting]

The status for when power is turned on is set here.

Inspection can be set to start immediately after the power is turned on by setting the scene number of the scene in which measurement contents are set.

In addition, settings can be done so that the Camera Setting window is not displayed during start-up.

- 1. On the Main screen, tap the [System] menu [Controller] [Startup setting]. The Startup Setting window is displayed.
- 2. Change the settings.

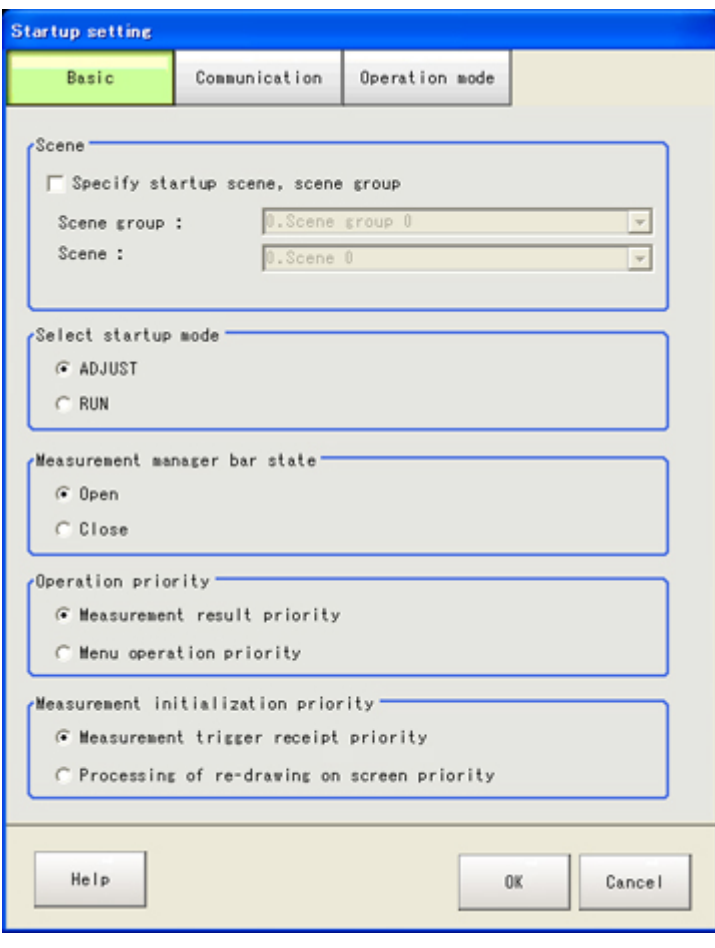

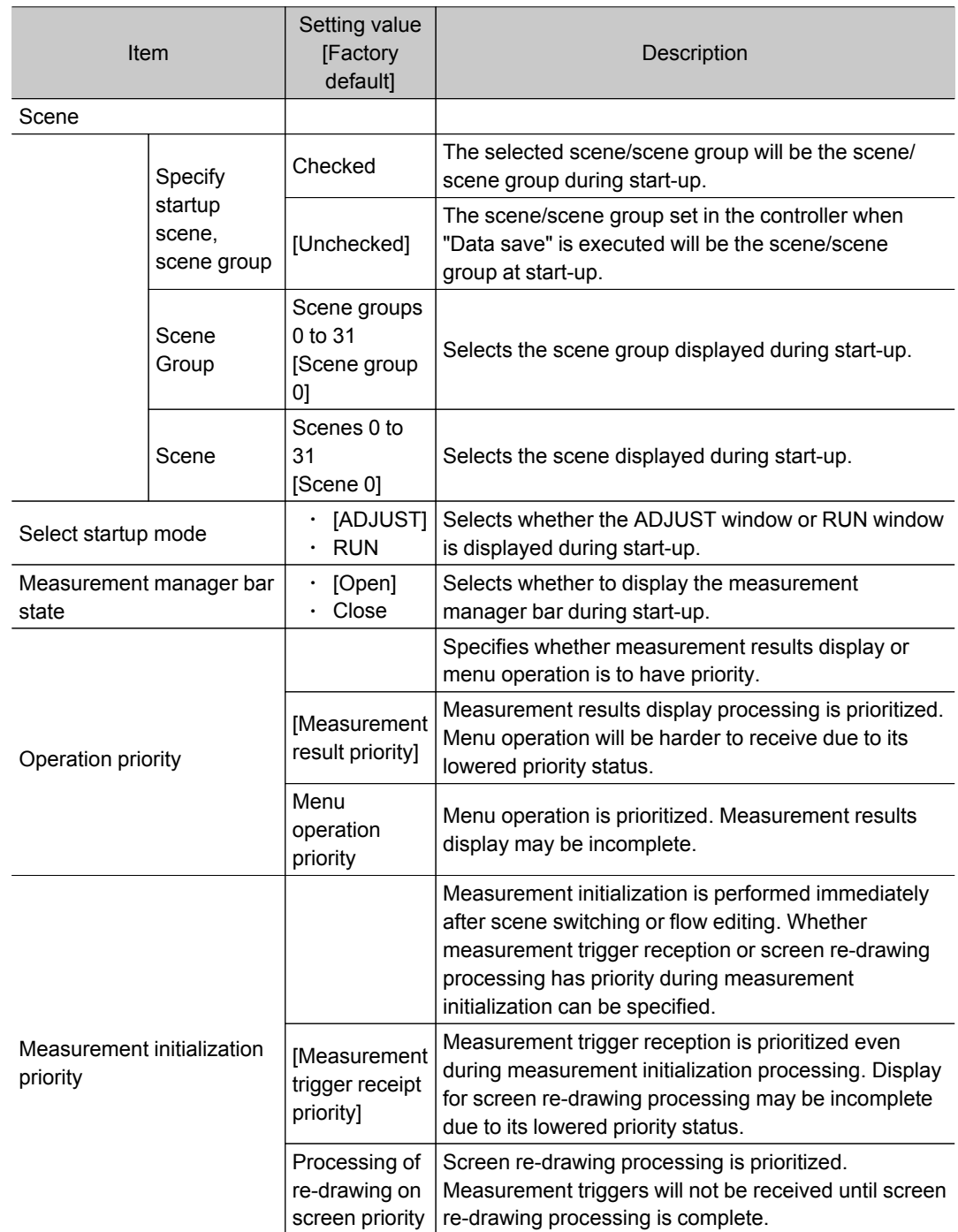
#### **Communication**

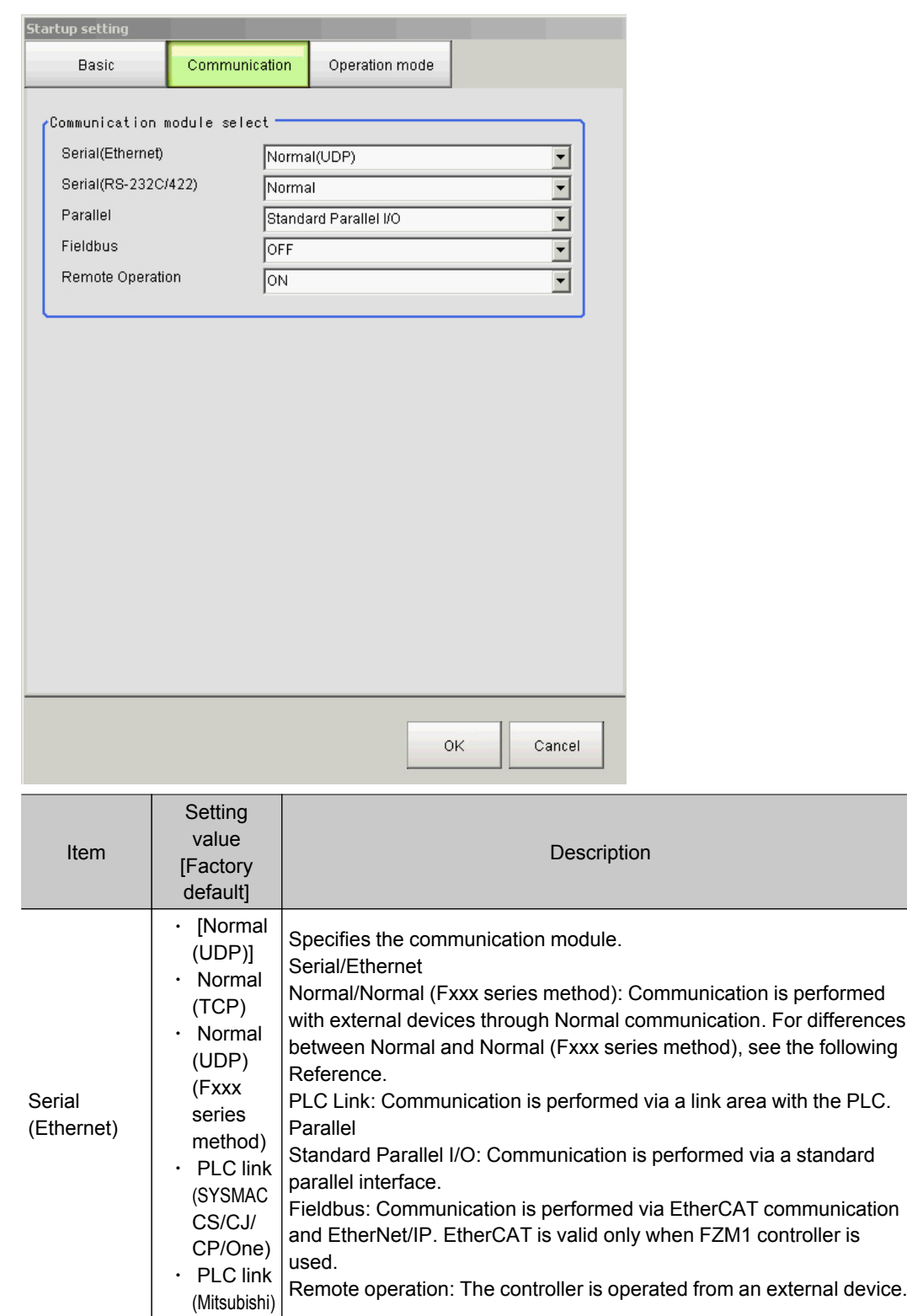

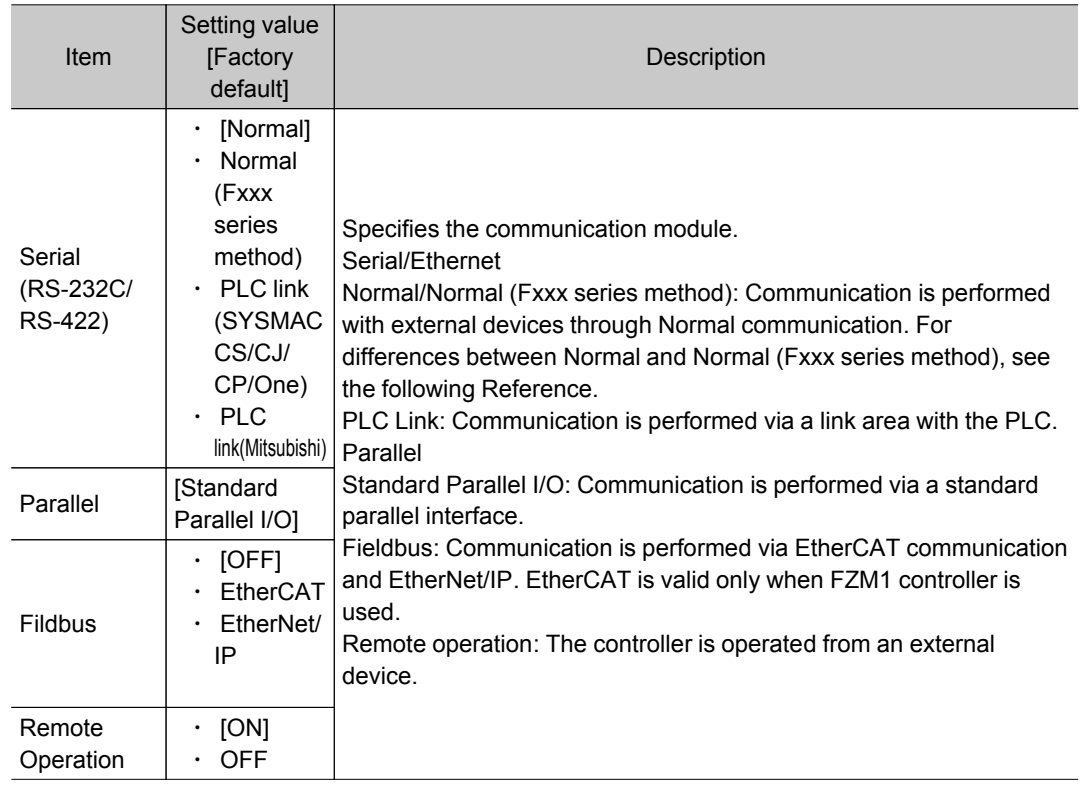

#### Important

● Do not set EtherNet/IP and PLC link at the same time. They cannot be used at the same time. Example)

SetSerial (Ethernet): PLC link and Fieldbus: EtherNet/IP at the same time.

Set Serial (RS-232C/422): PLC link and Fieldbus: EtherNet/IP at the same time.

Set PLC link and Fieldbus: EtherNet/IP at the same time to both serial (Ethernet) and serial (RS-232C/ 422).

● Do not set PLC link to both serial (Ethernet) and serial (RS-232C/422). They cannot be used at the same time.

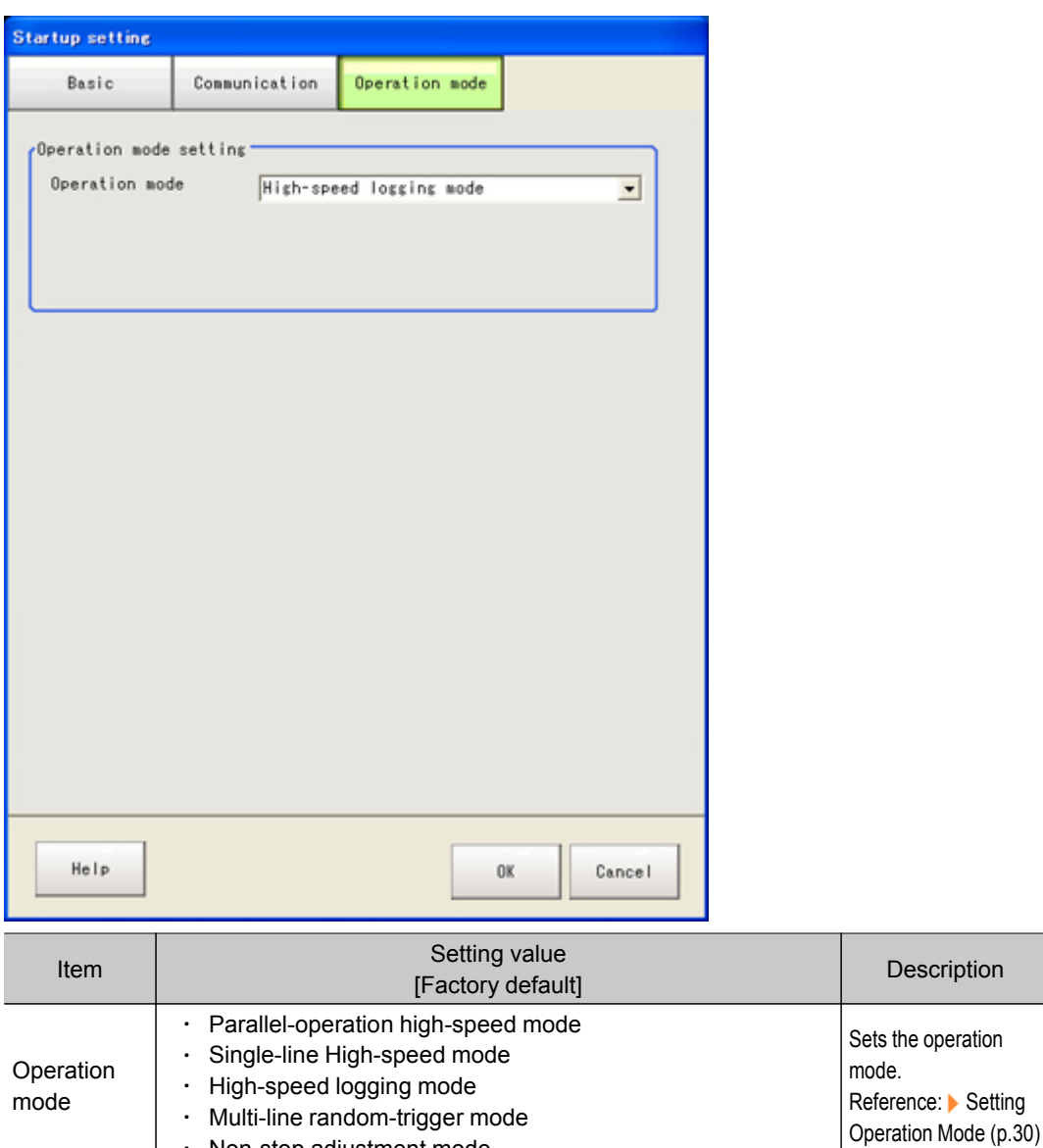

#### Operation mode (FZ3-9  $\Box$  /FZ3-H9  $\Box$  only)

#### 3. Tap [OK].

Settings are confirmed and the Startup Setting window closes.

 $\cdot$  Non-stop adjustment mode

#### **Reference**

• About Normal (Fxxx series method)

With the Normal (Fxxx series method) communication method, the OK response timing in relation to MEASURE commands is different from that of the Normal communication method.

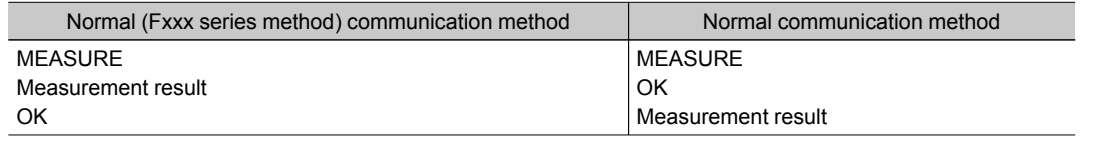

# Setting the RUN Window Display [RUN mode View Setting]

The layout of display contents and size of characters can be set.

- 1. On the Main screen, tap the [System] menu [Controller] [RUN mode view setting]. The current RUN window mode is displayed.To change the mode, specify the mode in System/ Controller/Select RUN mode .
- 2. Set items to be displayed.

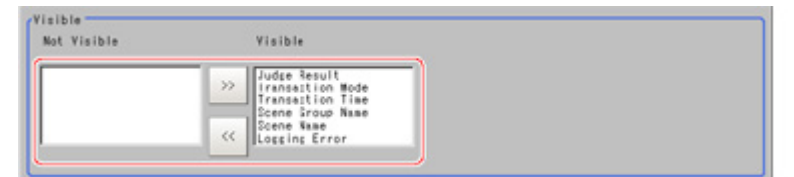

3. Set the layout as required.

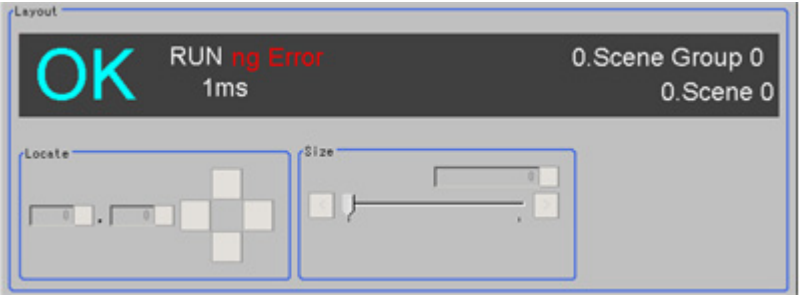

# Setting the RUN Window Shortcut [Create Shortcut]

The short cut button can be added to the RUN window.The button is added to the tool box.

- 1. On the Main screen, tap the [System] menu [Controller] [Create shortcut].
- 2. Set the functions to be added.

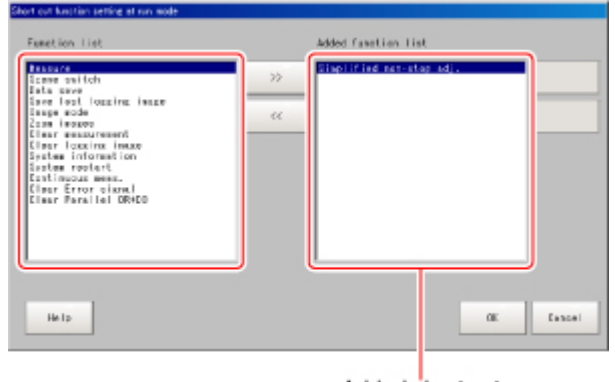

Added short cut

3. Set the sequence as required. Short cuts are added in the sequence set here.

6

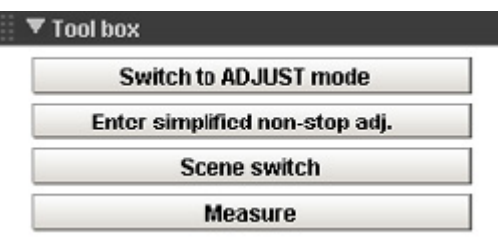

#### **Note**

• Some of these short cuts have functions, such as scene switching, which affect measurement.A password protection function can be added in order to restrict use. [Reference:](#page-151-0) Setting the RUN Window Password [Password Setting] (p.150)

# Setting the Encoder Trigger [Encoder Trigger Setting]

- 1. On the Main screen, tap the [System] menu [Controller] [Encoder trigger setting].
- 2. Set the target encoder.

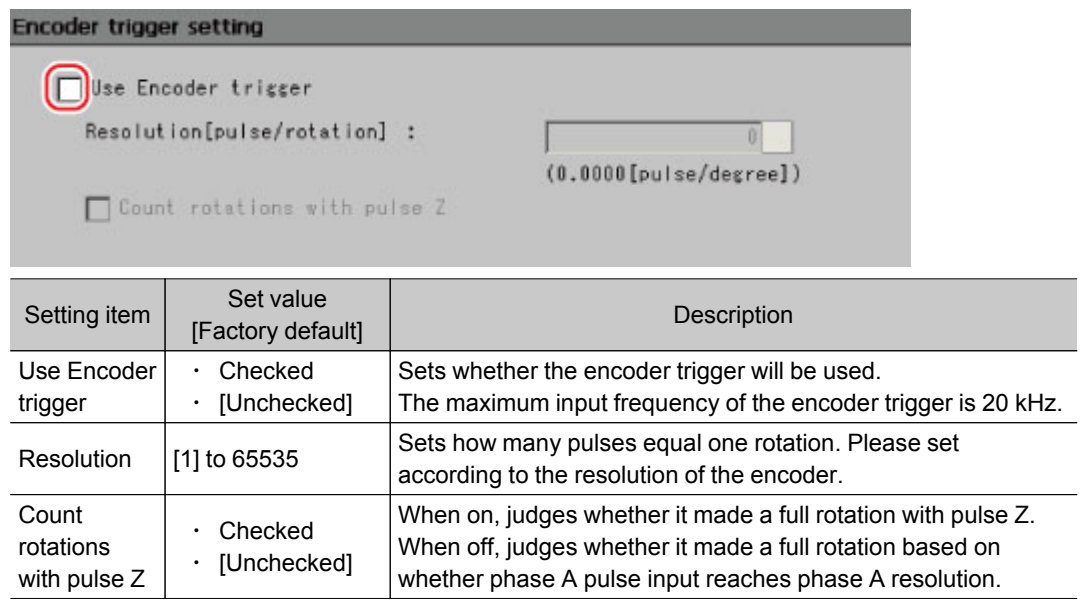

3. Set the trigger detailed settings as required.

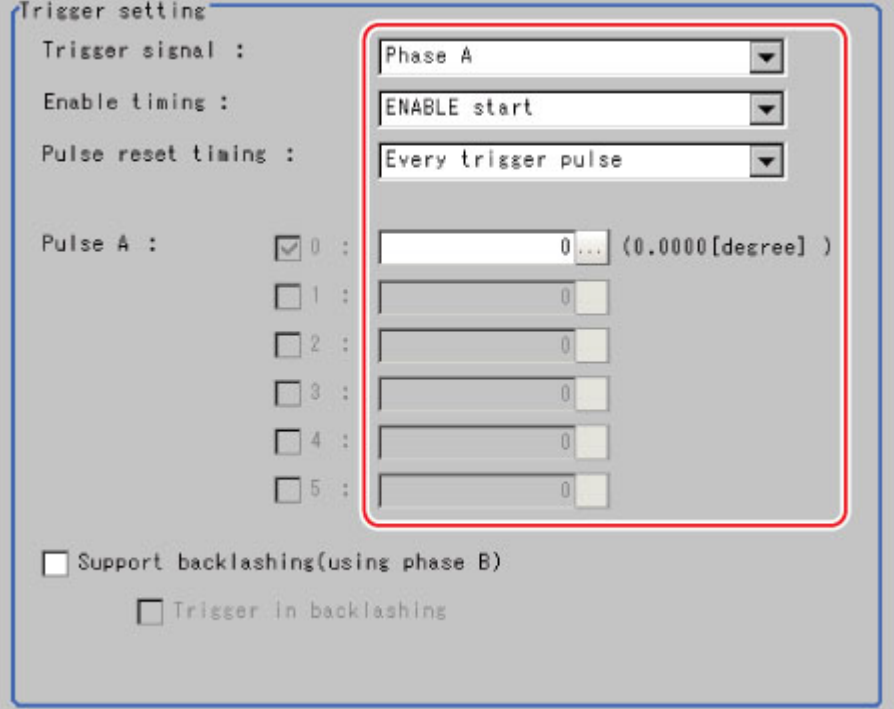

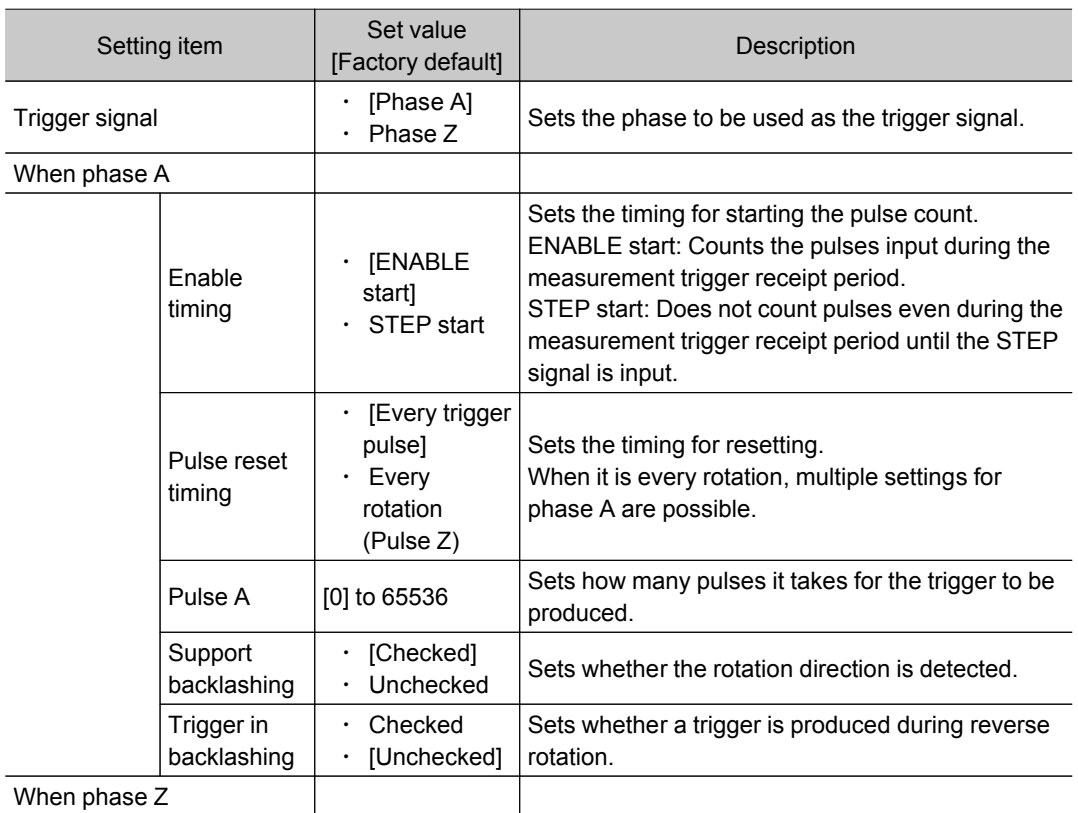

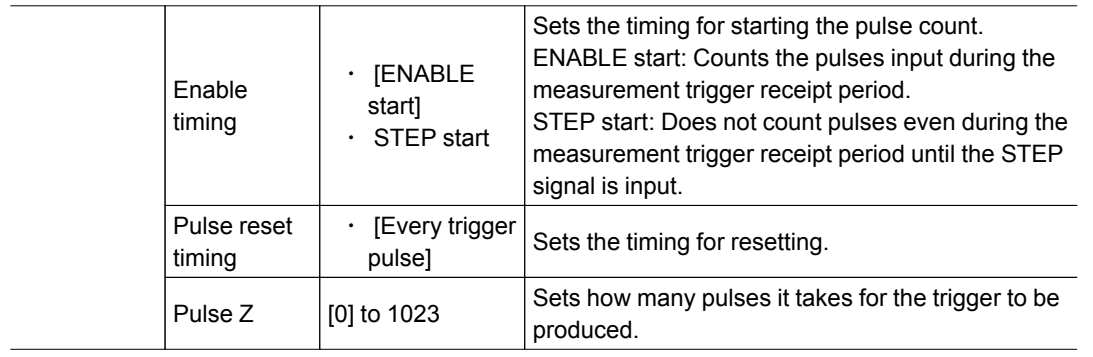

#### Important

 $\cdot$  The encoder trigger setting is disabled in the FZ3-L35  $\Box$  series.

# Setting the STEP Input Detection Pulse Width [STEP Setting]

This setting is performed as a countermeasure against STEP input chattering and to prevent operation malfunctions due to entrance of noise.

#### When Filter Setting Value Is 100 μs (Initial Value)

The STEP signal is detected as being on at the point it is on continuously for at least 100 μs, and measurement begins at this point.Accordingly, STEP signal detection is delayed by an amount of time equivalent to the set filter value. Also, when turning from ON to OFF, the OFF filter fixed at 500 μs is activated and the STEP signal is detected as OFF when it is off for at least 500 μs.

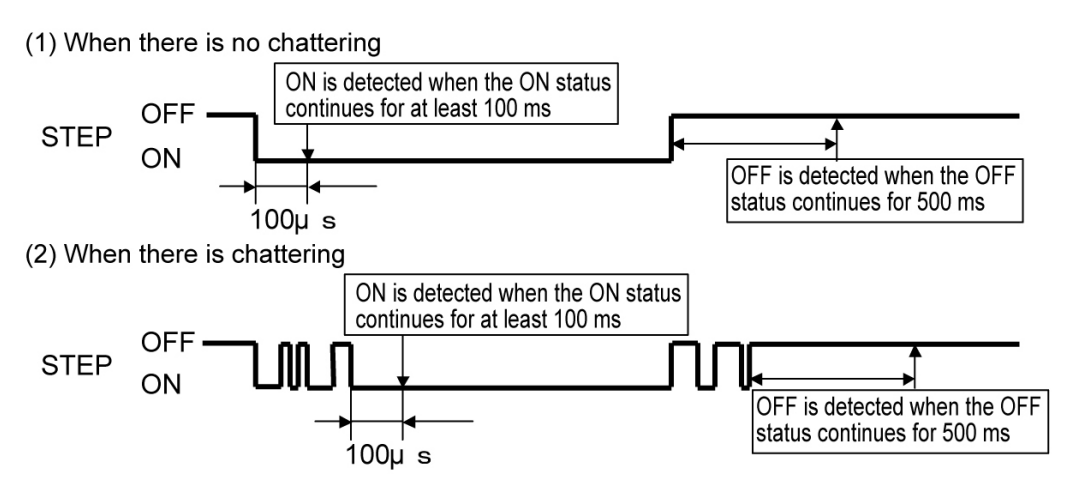

- 1. On the Main screen, tap the [System] menu [Controller] [STEP setting].
- 2. Set the filter width in the "STEP setting" area.

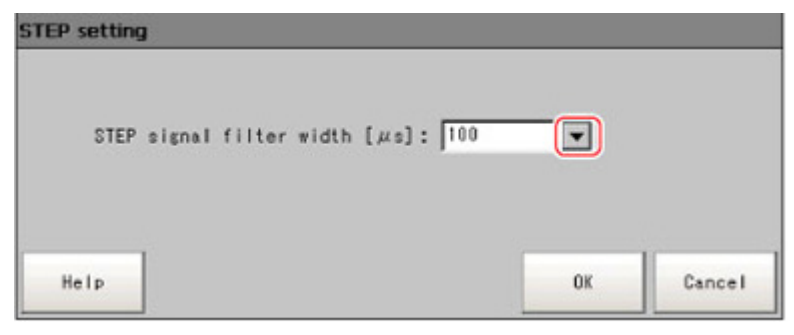

<span id="page-151-0"></span>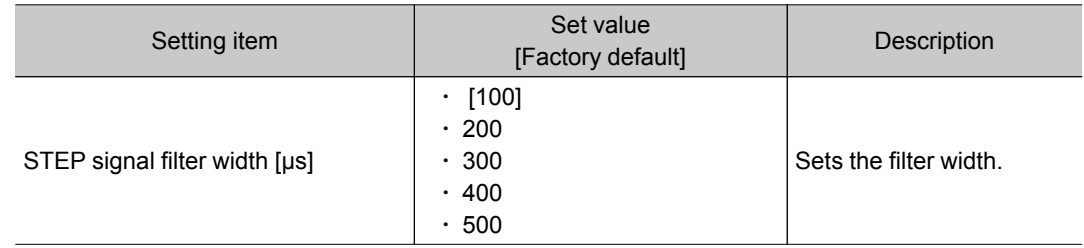

# Setting the RUN Window Password [Password Setting]

Operation on the RUN window can be locked with a password. The following 3 operations can be locked.

- $\cdot$  Switching from the RUN window to the ADJUST window
- $\cdot$  Performing simplified non-stop adjustment on the RUN window
- $\cdot$  Changing screen structure of the RUN window
- 1. On the Main screen, tap the [System] menu [Controller] [Password setting]. The Password Setting window is displayed.
- 2. Specify each of the following items.

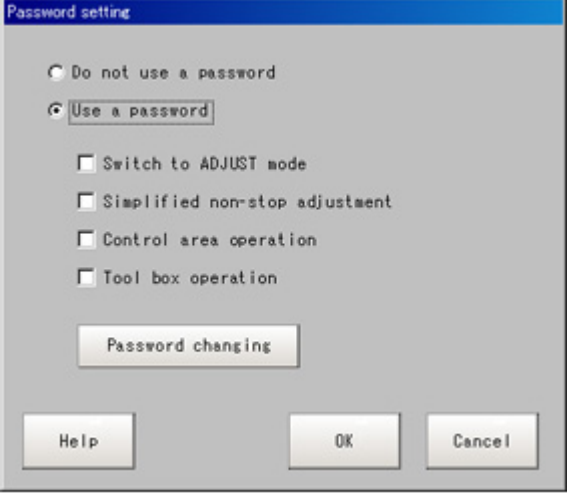

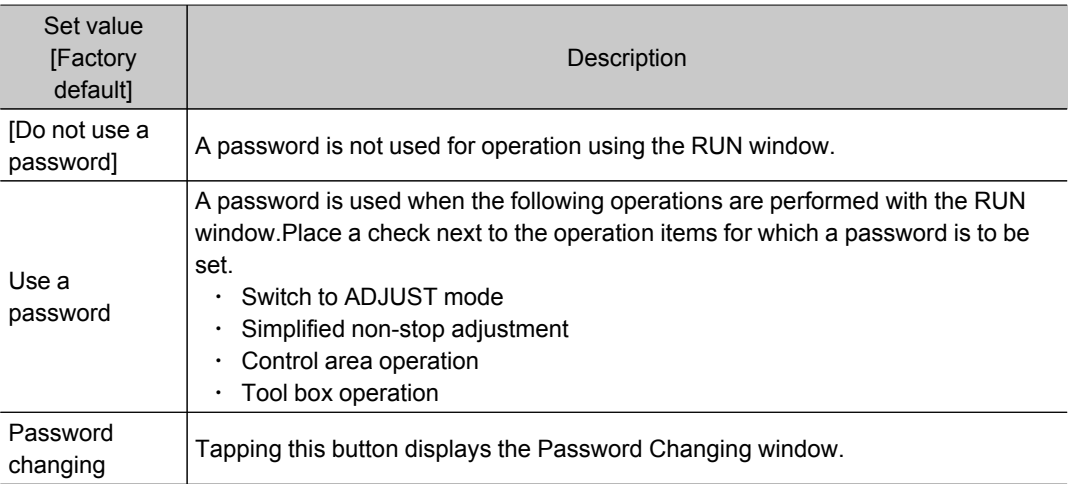

#### **Note**

● No passwords are set with the default settings. When setting passwords for the first time, tap [Password changing] and set a password.

#### Setting or changing a password

- 1. On the Password Setting window, tap [Password changing].
- 2. Tap  $[\cdots]$ .

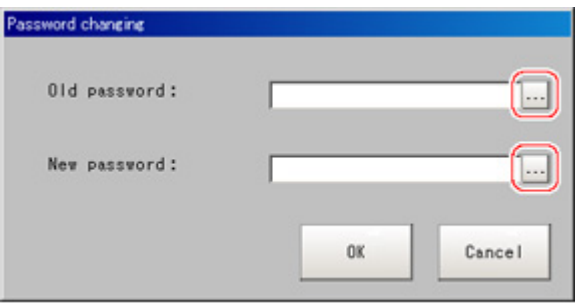

The soft keyboard is displayed.

- 3. Set "Old password" and "New password".
	- Use 16 characters or less to Input words.
- 4. Tap [OK]. The display returns to the Password Setting window.
- 3. Tap [OK].
	- A confirmation message is displayed.
- 4. Tap [OK].

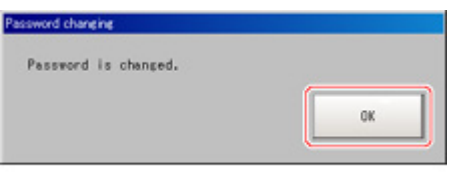

The Password Setting window closes.

#### Important

 $\cdot$  Please contact us if you forget the passwords you set.

# Setting a Network Drive [Network Drive Setting]

Set a network drive.

Register the shared folder on a network drive with a shared name. The network drive connected to the Select File/Folder window of the FZ software will be displayed.

1. On the Main screen, tap the [System] menu- [Controller] - [Network drive setting].

2. Select the shared name to be registered, and tap [Edit].

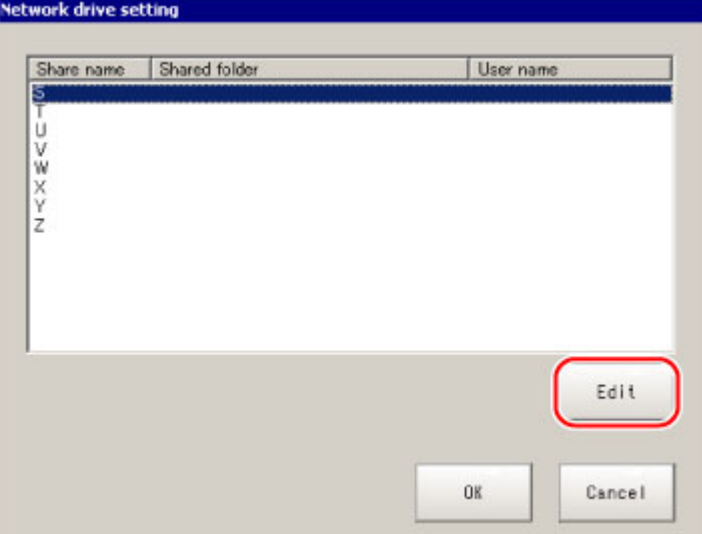

3. Enter the information to be allocated to the network drive (shared name), such as the shared folder, user name and password.

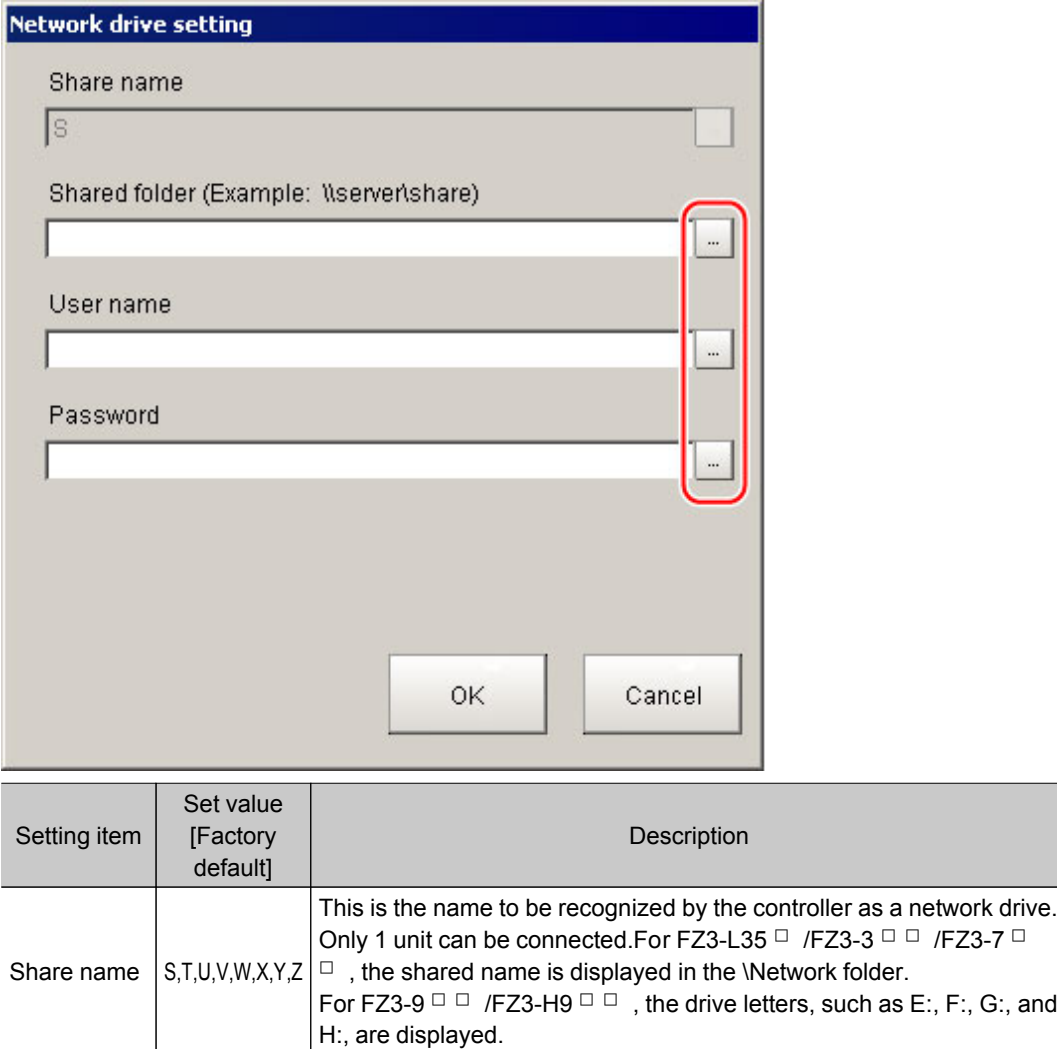

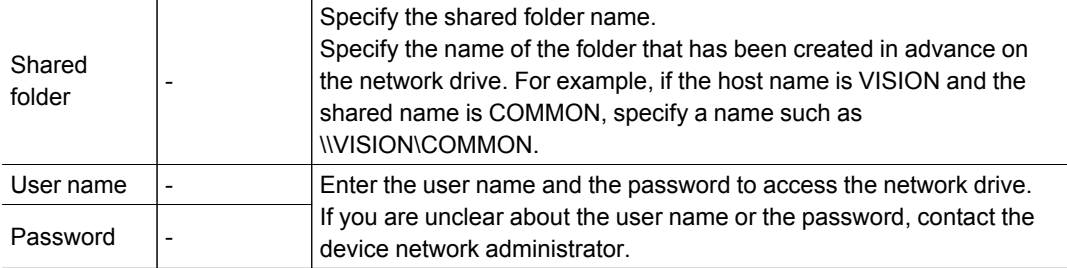

4. Tap [OK].

5. Tap [OK] on the network drive setting screen, and close the screen.

The setting is enabled after the controller is restarted.

#### Important

- $\cdot$  When image logging or data logging is executed for a network drive, the communication may be disrupted and the logging process may not be executed successfully due to the controller measurement load that becomes too heavy when the multiple image input function is used. In this case, set a reasonable amount of measurement takt time.
- $\cdot$  If many drives are set as network drives, it may require a greater amount of time to start the controller.
- $\cdot$  Do not pull out the LAN cable while the controller is accessing the network drives.
- Start the controller when the network drives are ready. A connection cannot be established if the network drives are not ready when the controller is started.
- $\cdot$  If there is no access to a network drive for a certain amount of time, the connection will be automatically cut off depending on the network drive setting of the connection target. Make sure that the setting on the connection target is not set to automatic disconnection.
- $\cdot$  Date and time of the update of the file created at network logging If the time zone of the external device is different from the time zone setting of the controller [GMT-08:00 Pacific Time (US & Canada): Do not automatically adjust clock for Daylight Saving Time], the date and time actually written may be different from the date and time of the file update. Adjust the time zone of the external device to match that of the controller's.

# Checking System Information [System Information]

The controller model and measurement application version can be checked. You can check the USB memory status with FZ3-9  $\Box$  /H9  $\Box$  Series only. [Reference:](#page-132-0) ▶ How to Use USB Memory (p.131)

- 1. On the Main screen, tap [Other] menu [System information]. The System Information window is displayed.
- 2. Check the information.

The controller model and measurement application version can be checked.

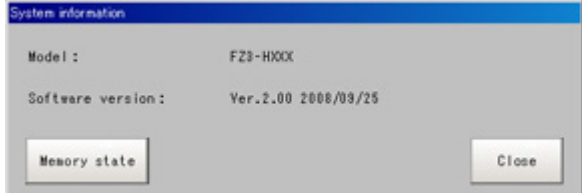

3. Tap [Memory state].

The following information can be checked.

• Available application memory

The application memory is the memory used by all applications.

By confirming available memory, this provides a rough standard for confirming status

while operating.

• Available data memory (FZ3-L35  $\Box$ , FZ3-3  $\Box$  /H3  $\Box$   $\Box$ , FZ3-7  $\Box$   $\Box$  /H7  $\Box$   $\Box$  only) The data memory is the amount of memory that can be used for scene group data. Check the available memory that can be used for unit data and settings data for each unit.

## 4. Tap [Close].

The System Information window closes.

# Methods for Connecting and Communicating with External Devices

This chapter describes communication with external devices such as PCs and programmable controllers, etc.

- **C** Reference: About [Connecting](#page-157-0) with External Devices (p.156)
- Reference: Communicating through Serial [Communication](#page-160-0) (PLC Link) (p.159)
- **C** Reference: [Controlling/Outputting](#page-187-0) through Serial Communication [\(Non-procedure\)](#page-187-0) (p.186)
- Reference: [Control/Output](#page-222-0) through EtherNet/IP (p.221)
- Reference: [Controlling/Outputting](#page-230-0) through Parallel Communication (p.229)
- [Reference:](#page-251-0) Externally Outputting Data through FTP (p.250)

# <span id="page-157-0"></span>About Connecting with External Devices

With the FZ3, serial interfaces and parallel interfaces can be used to communicate with external devices. With serial interfaces, RS-232C/RS-422 and Ethernet can be selected as communication ports. Non-procedure and PLC link can be used with either communication port.

Data transfer through EtherNet/IP (tag data link communication) or FTP is also possible with Ethernet.

#### Protocols usable with serial interface

The protocols that can be used with a serial interface are listed below.

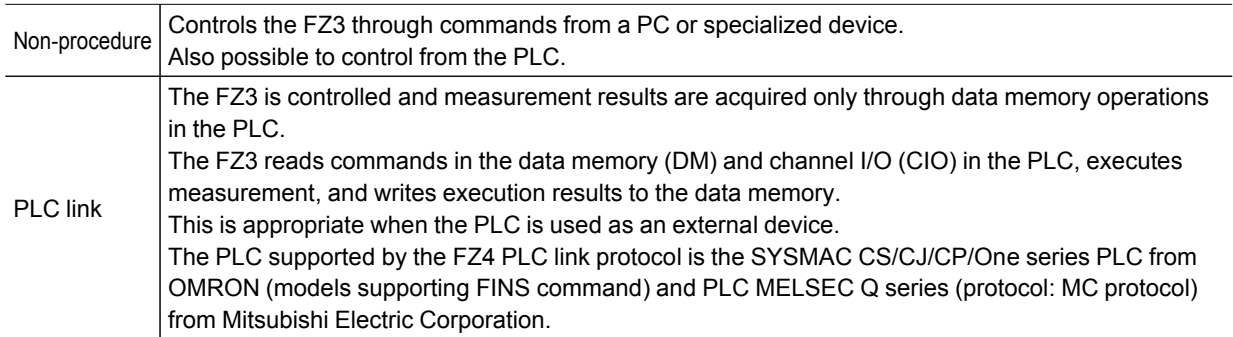

With a parallel interface, control such as measurement control, scene group switching, scene switching, clearing errors, clearing measurement values, clearing parallel terminals is possible.

#### Important

● PLC link function refers to a function that communicates using 3 link areas indicated below: the command area, response area and data output area.

It is different from the serial PLC link protocol used to inter-connect PLCs serially.

## Connectable Models

#### Ethernet

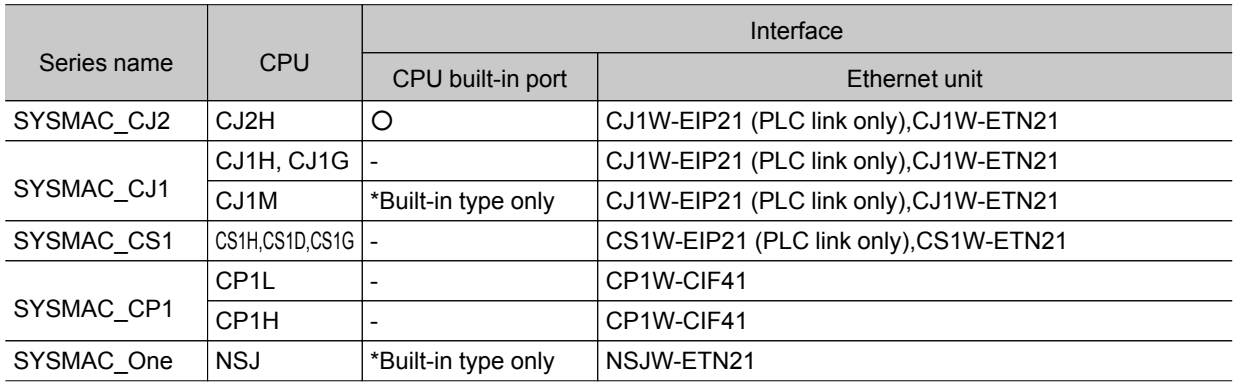

#### EtherNet/IP (tag data link communication)

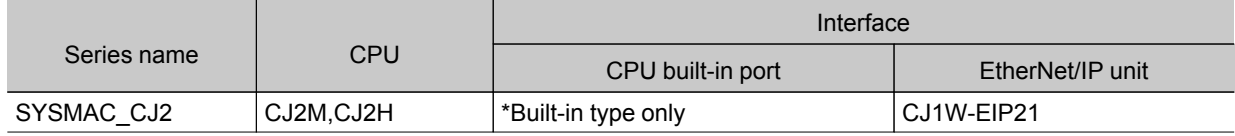

7

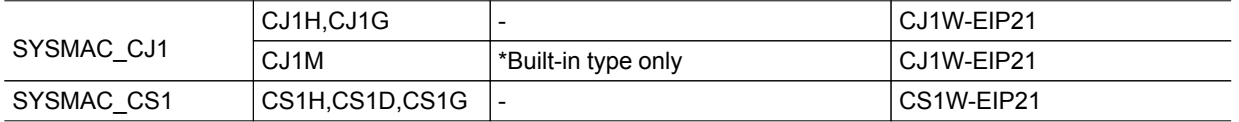

[Note]: When connecting to an EtherNet/IP Unit, the EDS file in which the FZ3 connection information has been defined needs to be installed on the tool (Network Configurator).

#### Serial

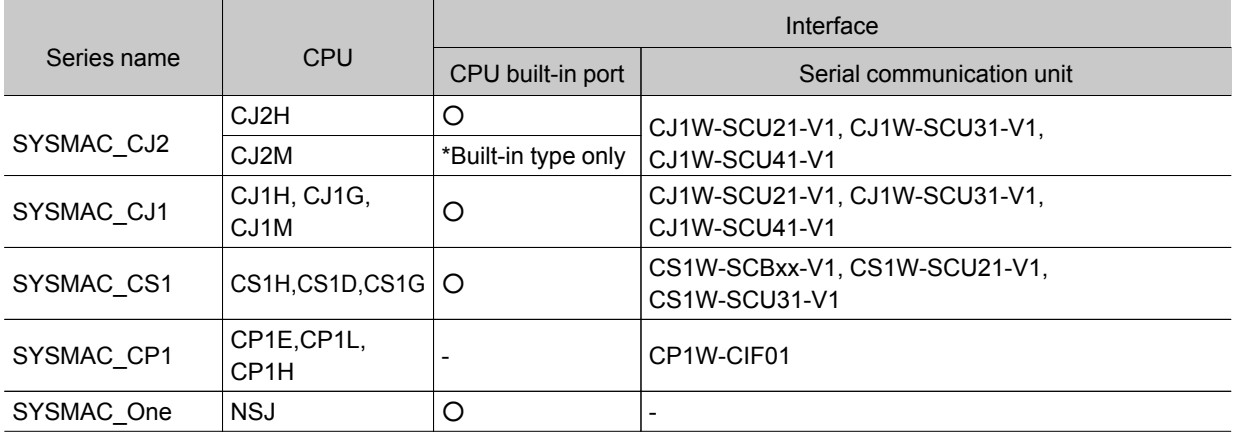

## Mitsubishi Electric Corporation

#### Ethernet

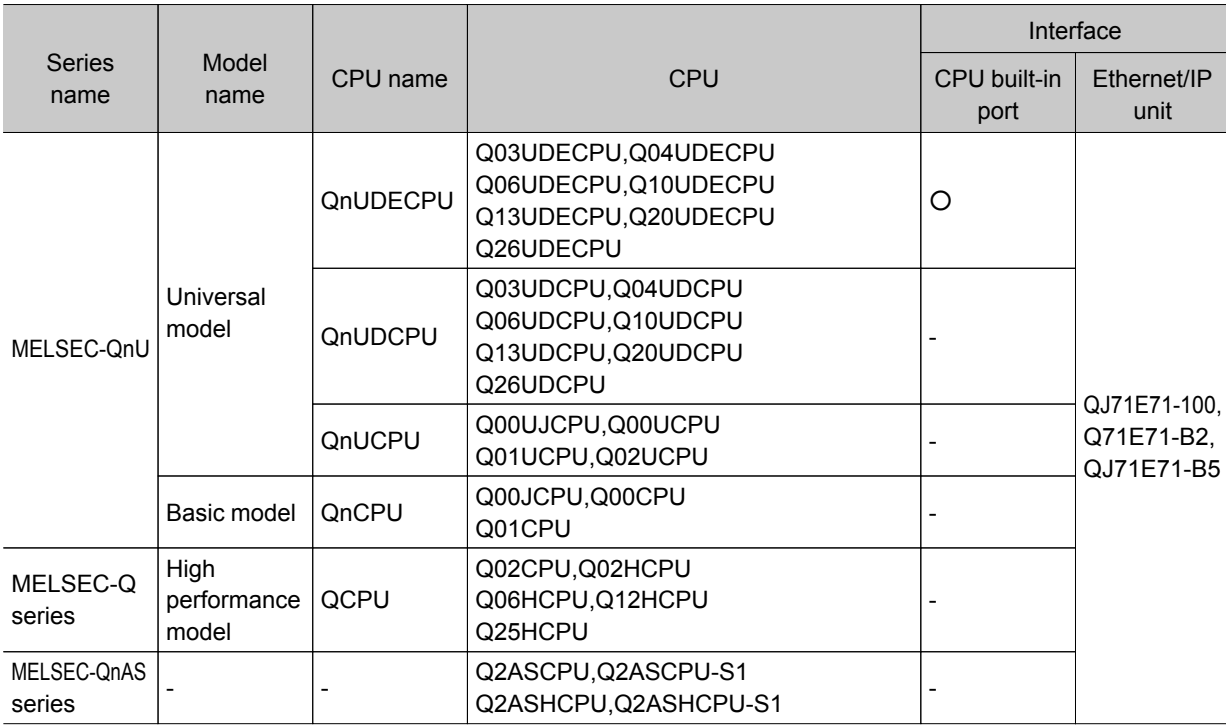

#### Serial

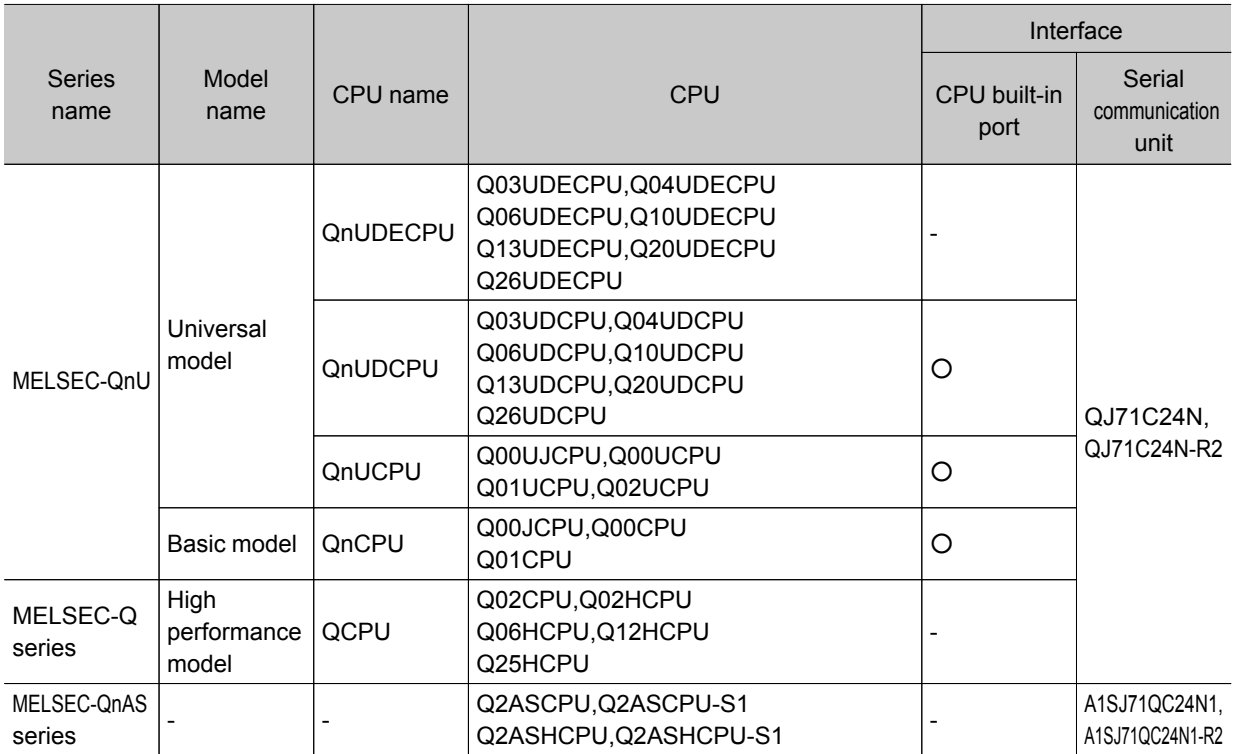

# <span id="page-160-0"></span>Communicating through Serial Communication (PLC Link)

This section explains how to set the required communication specifications and the input format when using PLC Link to communicate with external devices.

# Communication Processing Flow (PLC Link)

Communication between the PLC and FZ3 is performed using the 3 link areas indicated below: the command area, response area, and data area.

The command area is used when control commands are sent from the PLC to the FZ3.

The FZ3 can be controlled by writing commands to the command area.

In the response area, the execution results of control commands described in the command area are written.

The output data accompanying measurement is written to the data output area.

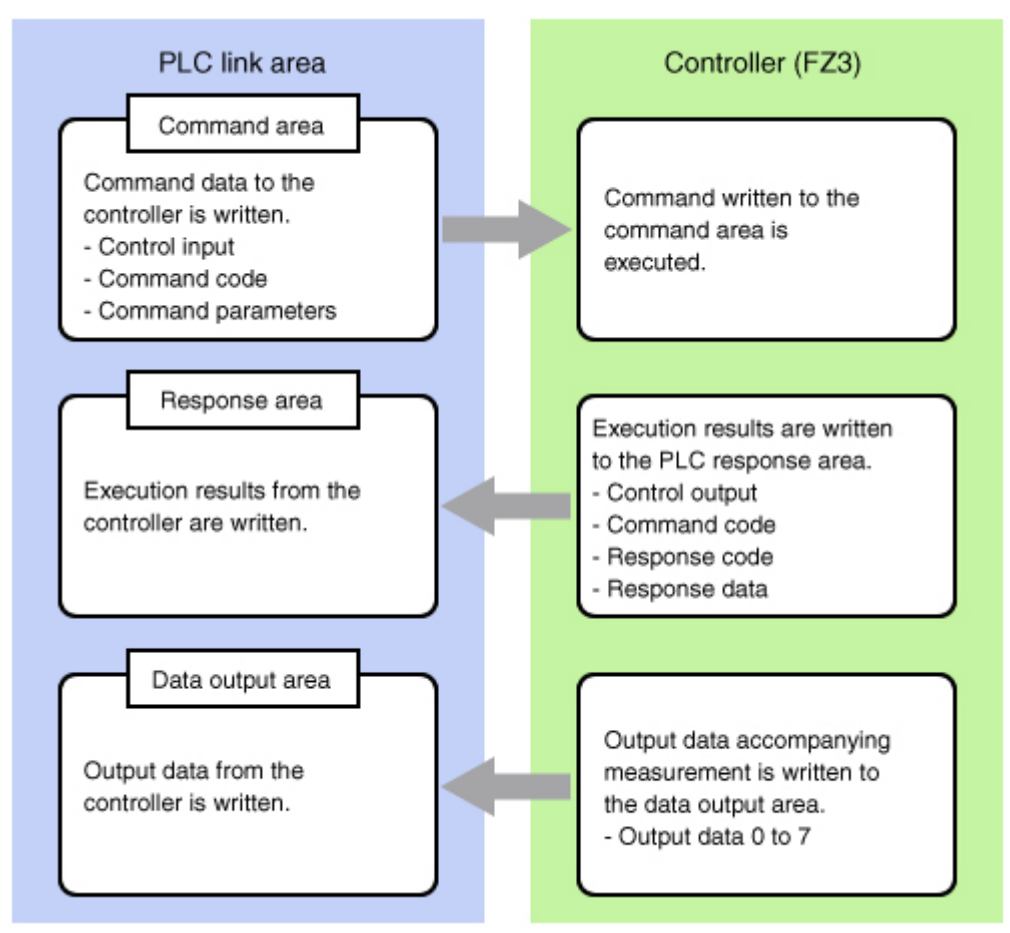

When using PLC Link, it is necessary to specify PLC Link with the communication module. [Reference:](#page-142-0) Setting the Start-up Status [Startup Setting] (p.141)

# Setting Communication Specifications (Ethernet - PLC Link)

Communication specifications such as link areas or communication speed and data length are set. Reference: Setting [Communication](#page-165-0) Specifications (RS-232C/422 - PLC Link) (p.164)

#### Important

- Before setting the communication specifications, set the "Serial (Ethernet)" communication module to "PLC link (SYSMAC CS/CJ/CP/One)" (or to "PLC link (MELSEC Q series)" in the case of a PLC by Mitsubishi Electric Corporation), save the setting, and then restart the system. When the system is restarted, the communication settings are initialized.
- [Reference:](#page-142-0) Setting the Start-up Status [Startup Setting] (p.141)
- $\cdot$  Use the same communication specification settings for the controller and the external device.
- When making system settings/Ethernet settings, do not send external input into the Ethernet.
- 1. On the Main screen, tap the [System] menu [Communication] [Serial] [Ethernet]. The Ethernet window is displayed.
- 2. In the communication setting area, set the following items.

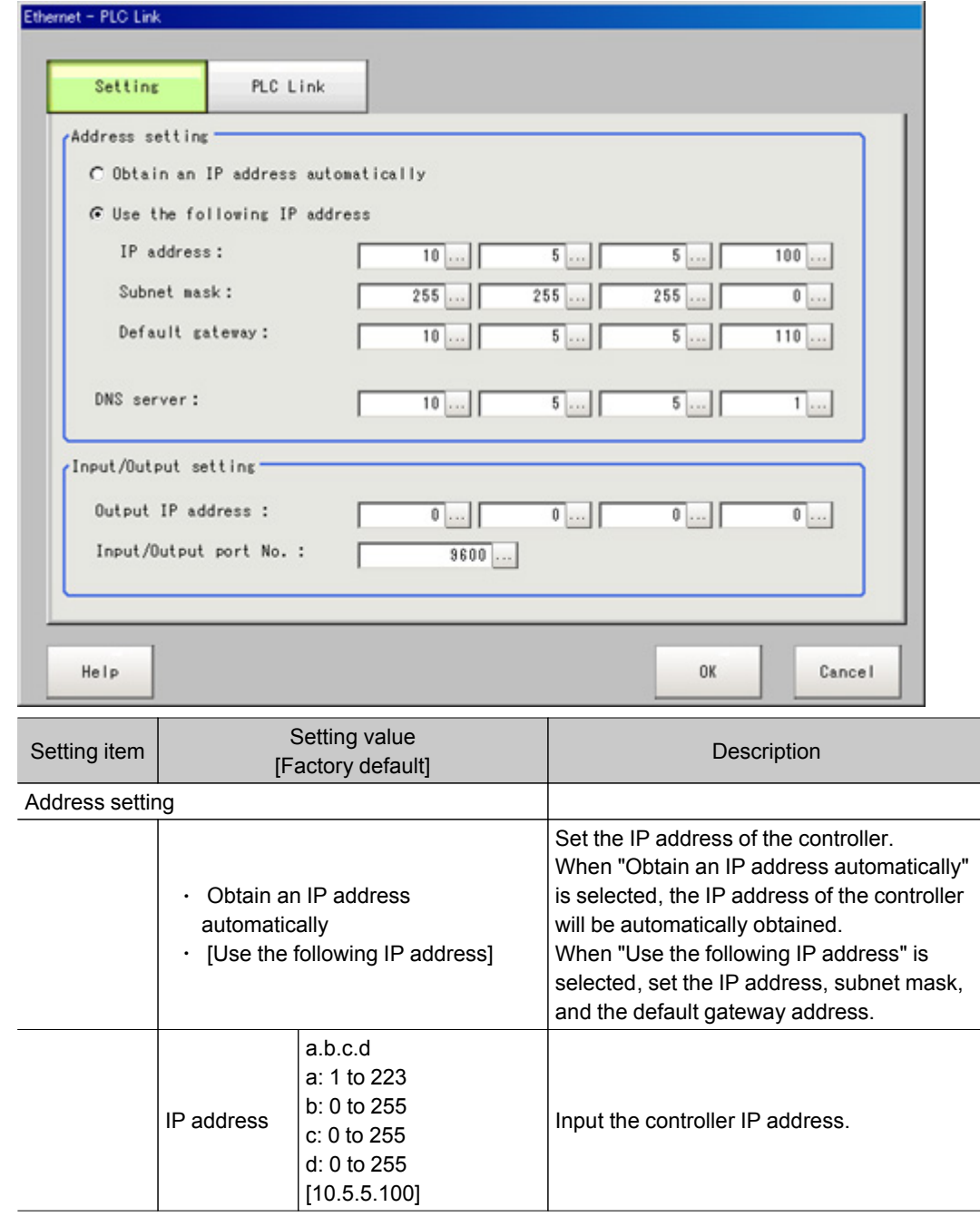

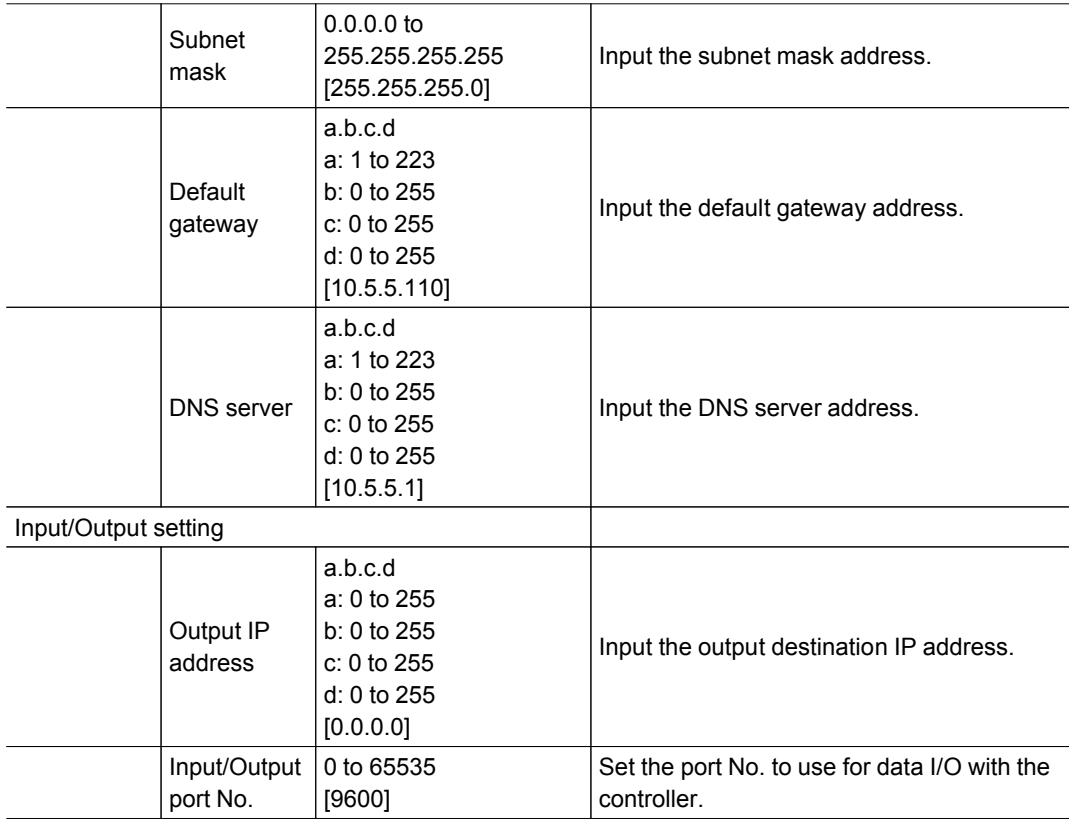

## Important

 $\cdot$  If the operation mode (FZ3-9  $\sqcup$   $\sqcup$  H9  $\sqcup$   $\sqcup$  only) is [Multi-line random-trigger mode], set a different I/O port No. for line 0 and line 1.

3. Tap [PLC link setting].

The PLC Link Setting window is displayed.

## 4. Set the following items.

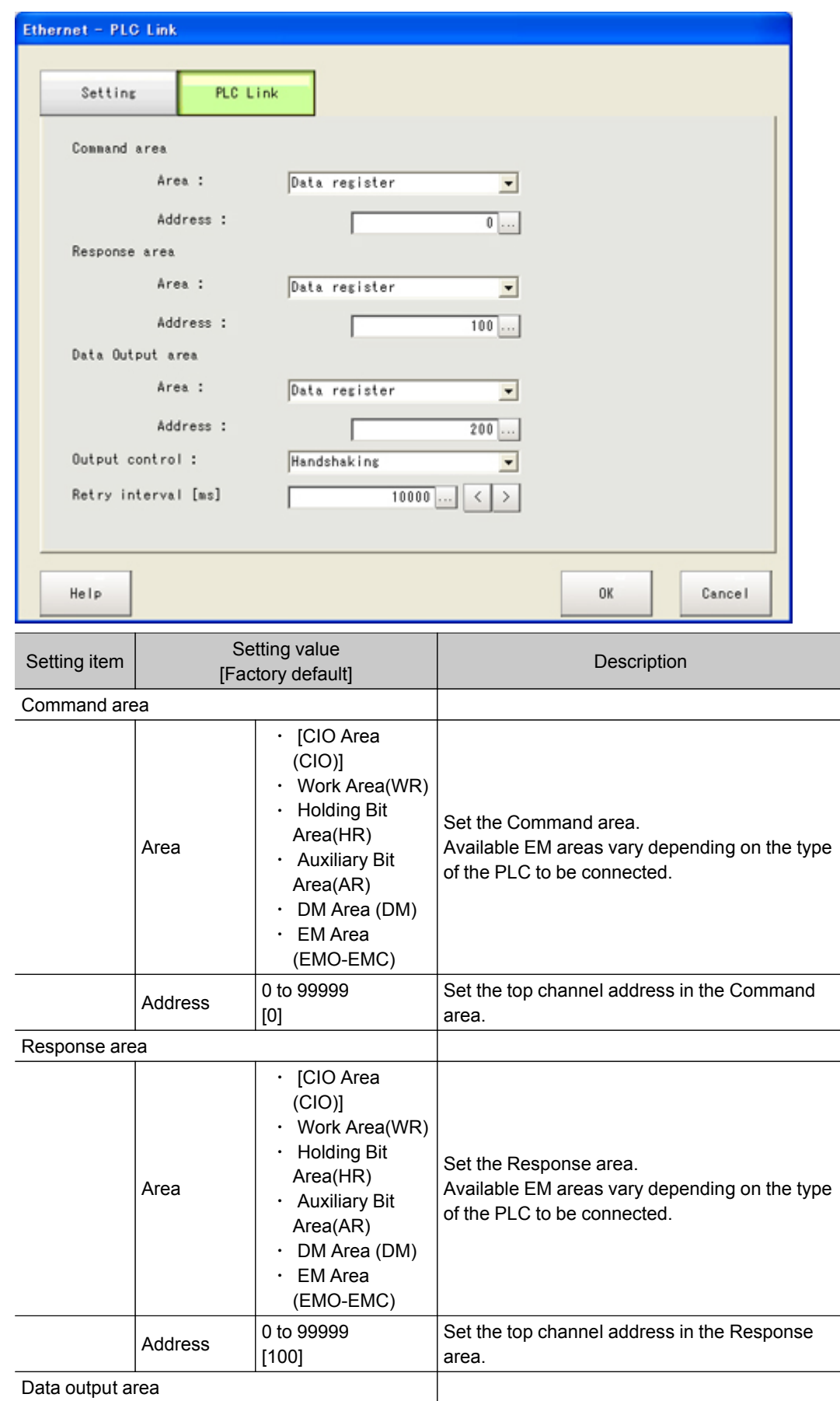

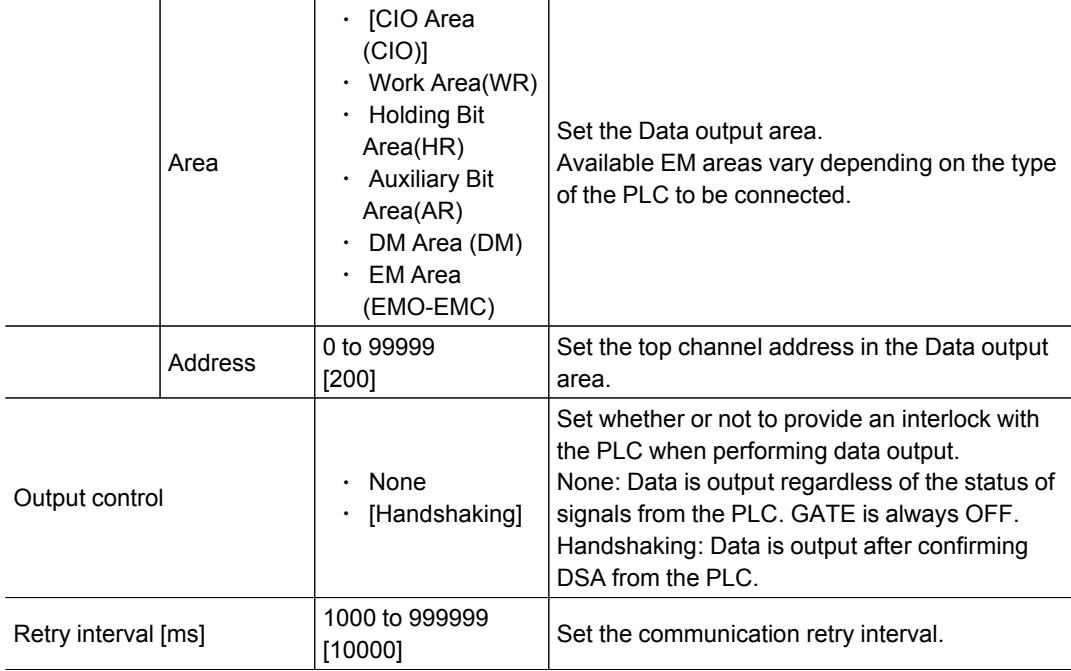

## PLC by Mitsubishi Electric Corporation

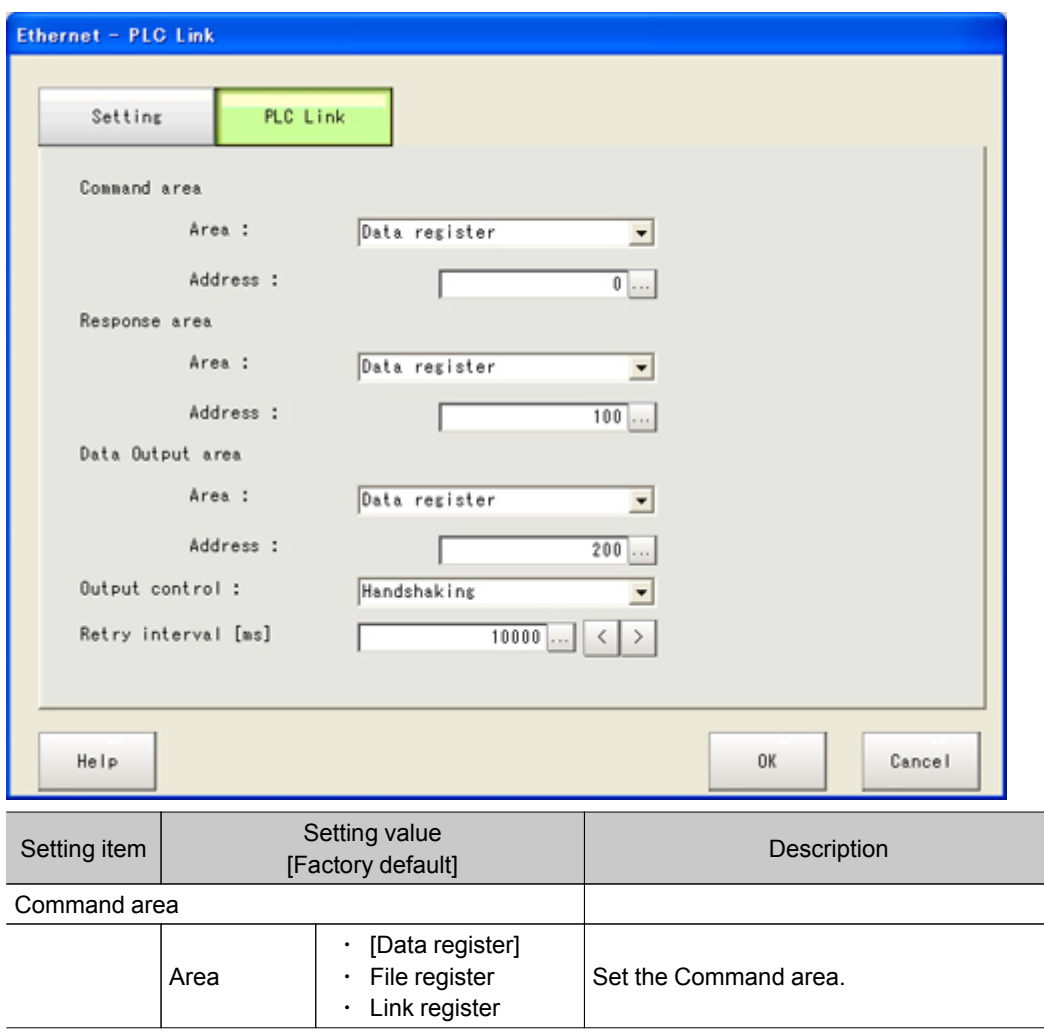

7

<span id="page-165-0"></span>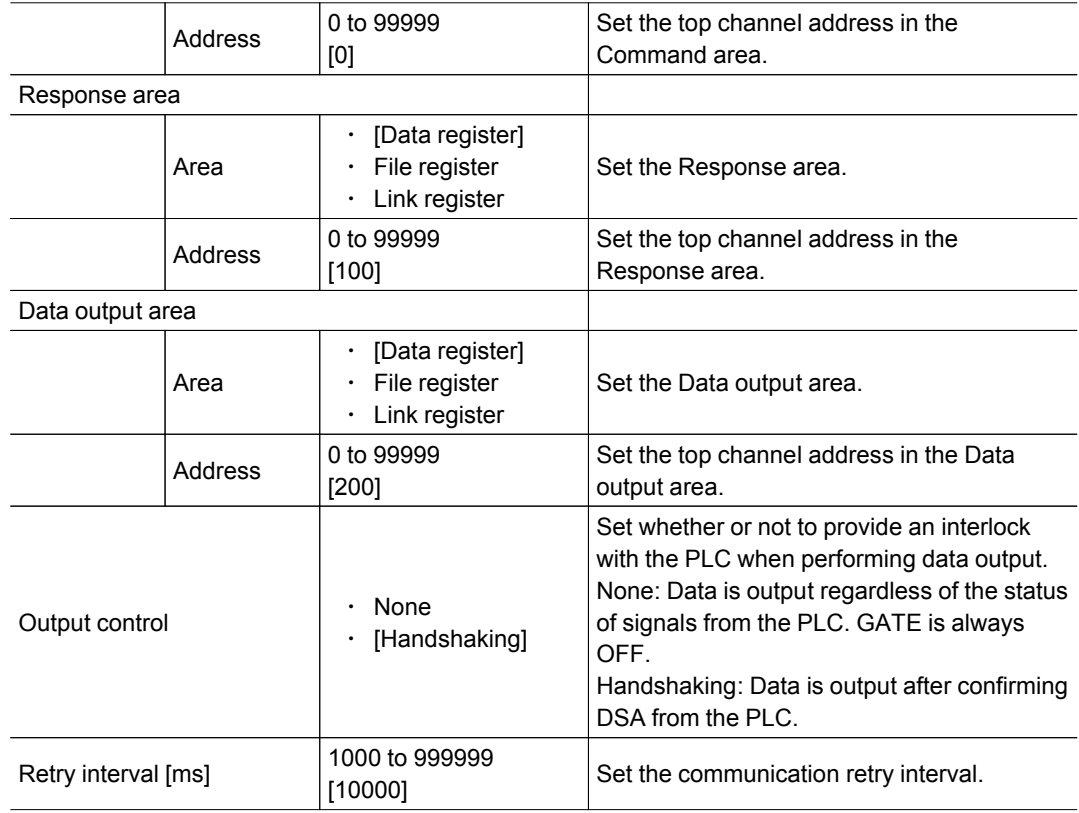

#### 5. Tap [OK].

The settings are confirmed and the Ethernet window closes.

## Checking Communication Status

Use PLC tools, etc. to check the communication status.

#### Important

The communication time is different depending on the communication environment. Make sure to verify on the actual usage environment before use. The communication speed of the controllers for the FZ3-L35  $\Box$  /3  $\Box$  /7  $\Box$   $\Box$  series may be faster than the speed of the controllers for FZ3-9  $\Box$  series depending on the conditions.

# Setting Communication Specifications (RS-232C/422-PLC Link)

Communication specifications such as link areas or communication speed and data length are set. Reference: Setting [Communication](#page-160-0) Specifications (Ethernet - PLC Link) (p.159)

#### Important

Before setting the communication specifications, set the "Serial (RS-232C/422)" communication module to "PLC link (SYSMAC CS/CJ/CP/One)" (or to "PLC link (MELSEC Q series)" in the case of a PLC by Mitsubishi Electric Corporation), save the setting to the controller, and then restart the system. When the system is restarted, the communication settings are initialized.

[Reference:](#page-142-0) Setting the Start-up Status [Startup Setting] (p.141)

- $\cdot$  Use the same communication specification settings for the controller and the external device.
- $\cdot$  If the operation mode (FZ3-9  $\Box$   $\Box$  H9  $\Box$   $\Box$  only) is [Multi-line random-trigger mode], "RS232C/422-PLC link" cannot be selected for line 1.
	- 1. On the Main screen, tap the [System] menu [Communication] [Serial] [RS-232C/RS-422]. The serial interface window is displayed.

7

Methods

ਕ੍ਰ

2. In the communication setting area, set the following items.

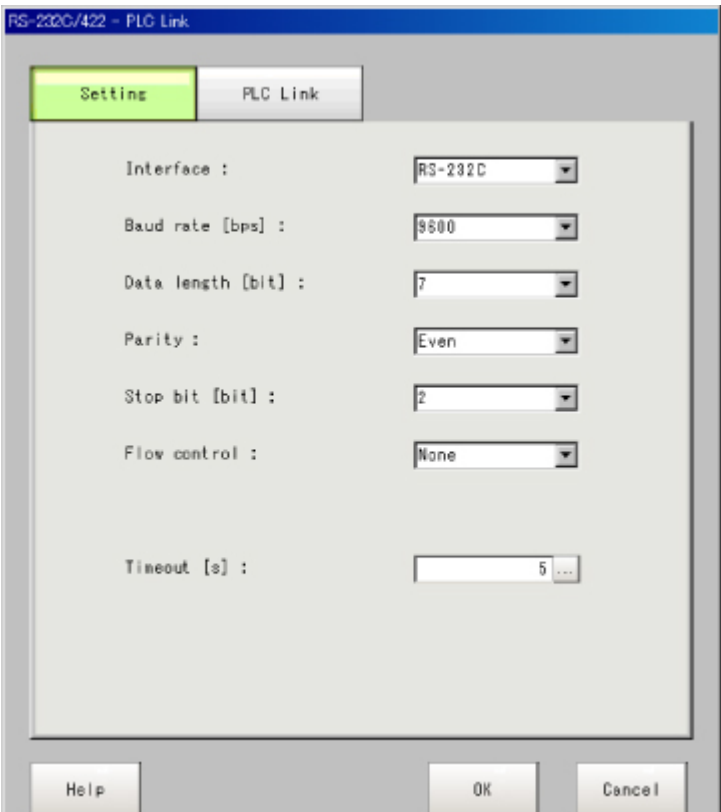

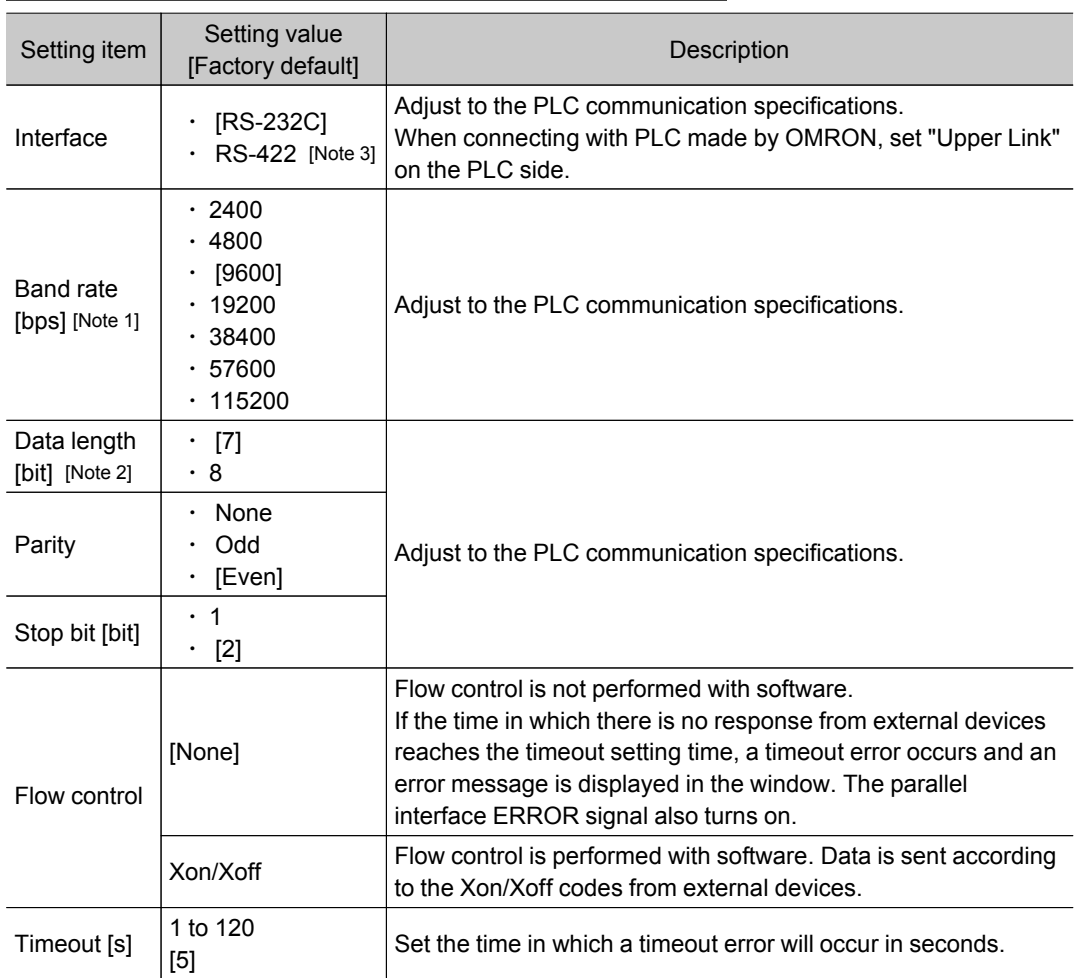

[Note 1]: If a speed of [38400 bps] or higher is selected, effective communication cannot be guaranteed depending on the cable length because speeds of over 20 kbps are not defined in RS-232C standards. In this case, set the communication speed at [19200 bps] or lower.

[Note 2]: With the RS-232C MELSEC Q series, set the data length to 8.

[Note 3]: With the MELSEC Q series, RS-422 cannot be used.

3. Tap [PLC Link setting].

The PLC Link Setting window is displayed.

4. Set the following items.

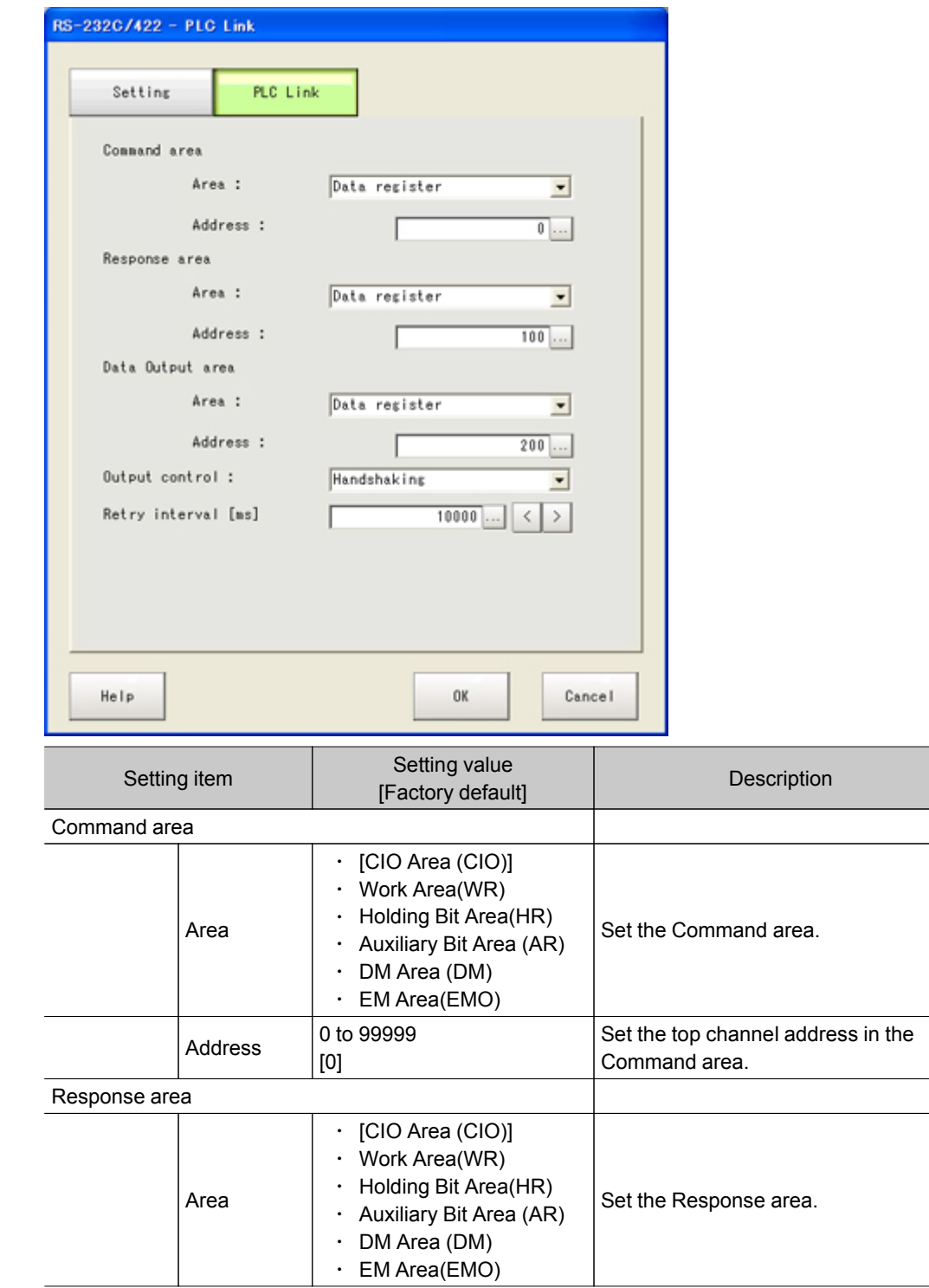

7

Methods

ਕ੍ਰ

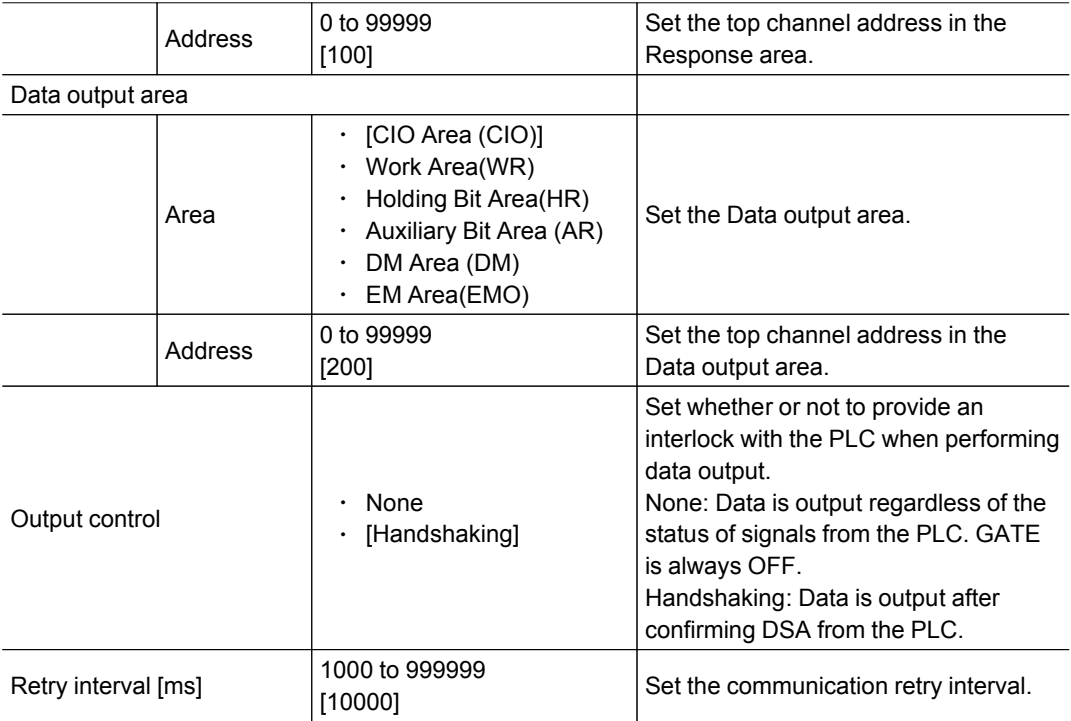

# PLC by Mitsubishi Electric Corporation

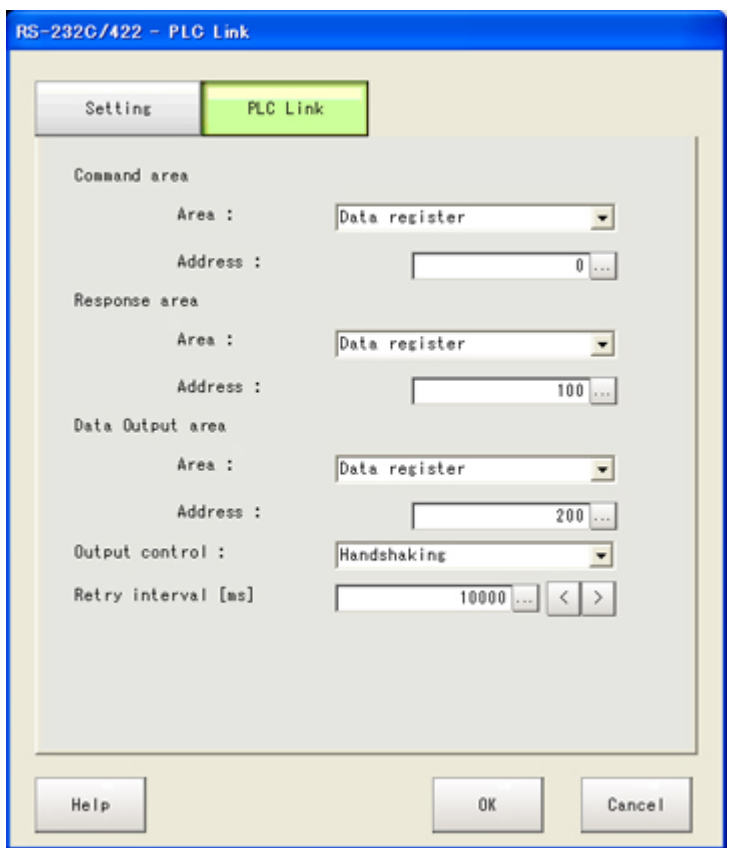

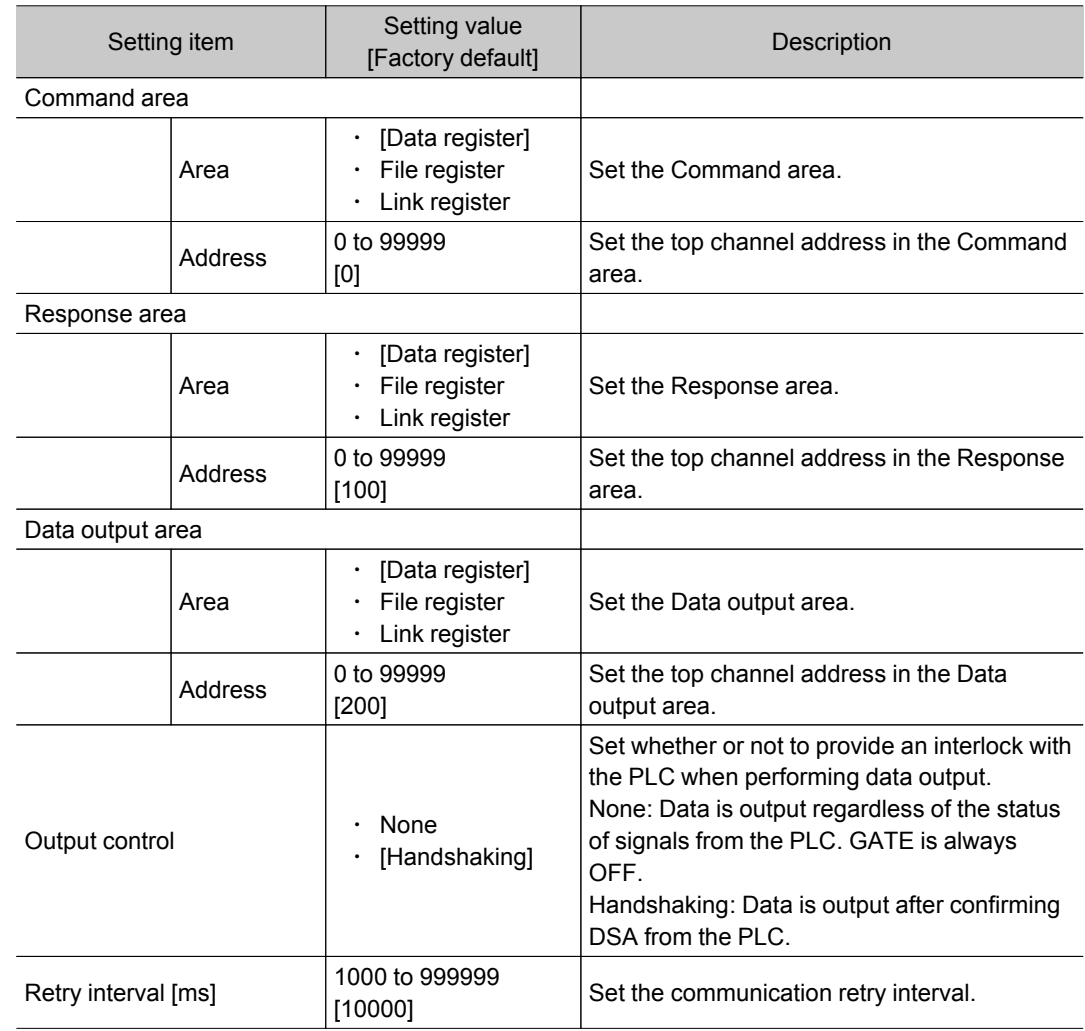

#### 5. Tap [OK].

The settings are confirmed and the serial interface window closes.

#### Checking Communication Status

Use PLC tools, etc. to check the communication status.

#### Important

● The communication time is different depending on the communication environment. Make sure to verify on the actual usage environment before use. The communication speed of the controllers for the FZ3-L35  $\Box$  /3  $\Box$   $\Box$  /7  $\Box$   $\Box$  series may be faster than the speed of the controllers for FZ3-9  $\Box$  series depending on the conditions.

# Memory Allocation (PLC Link)

This section explains allocations for each area including the command area, response area, and output area.

#### Command Area

PLC to controller (FZ3)

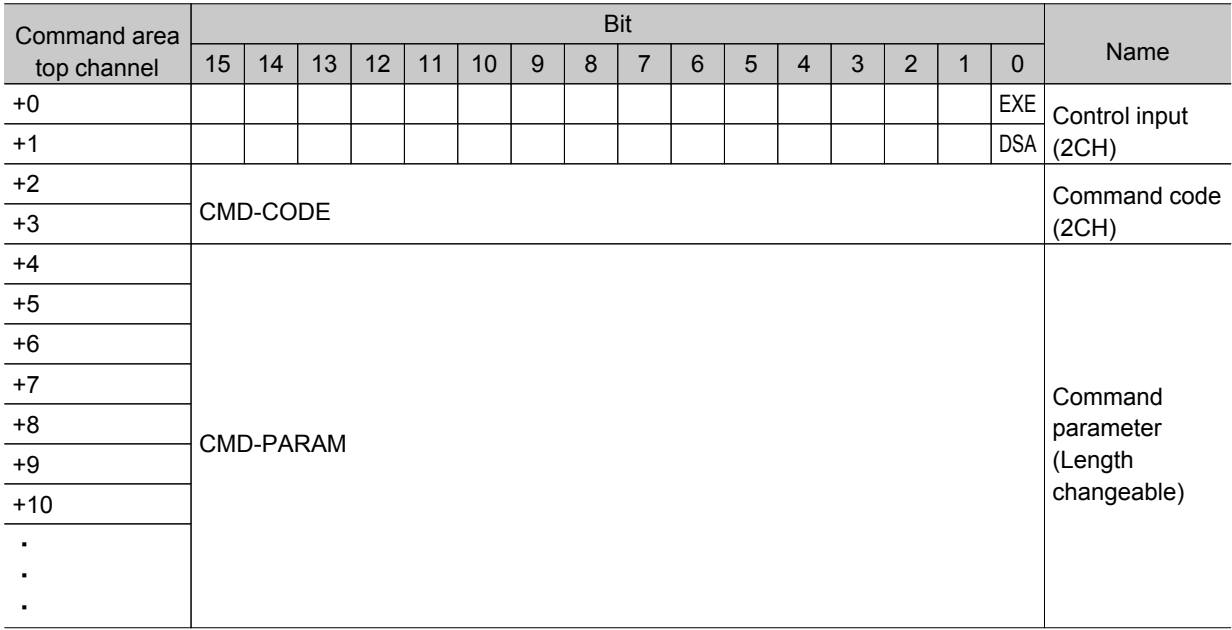

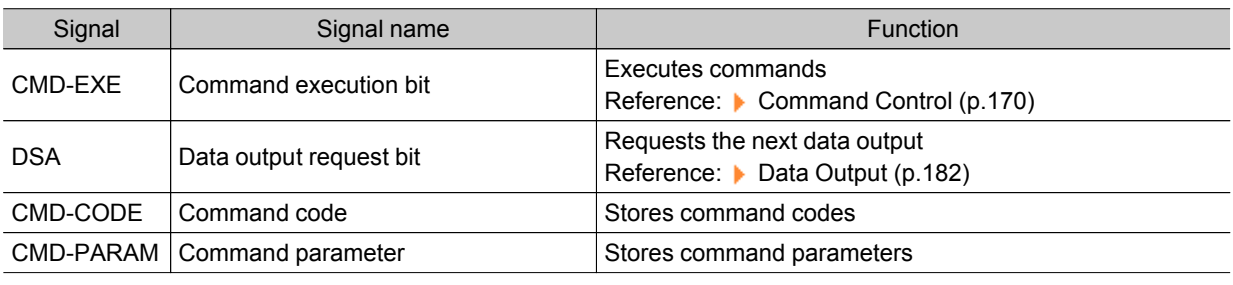

# Response Area

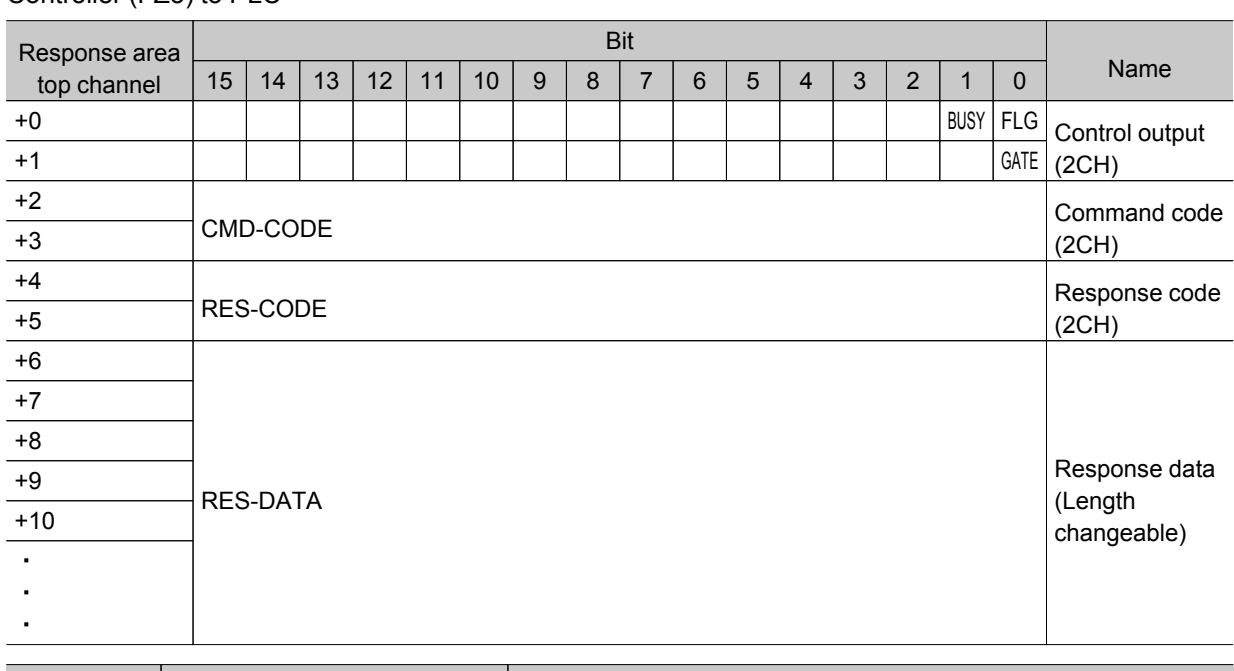

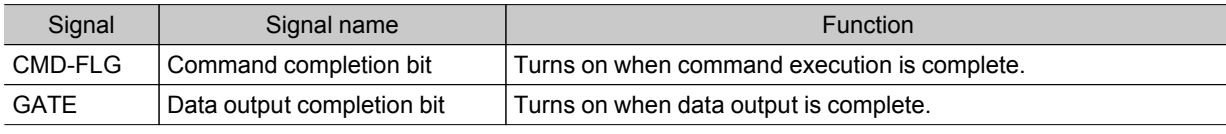

Controller (FZ3) to PLC

<span id="page-171-0"></span>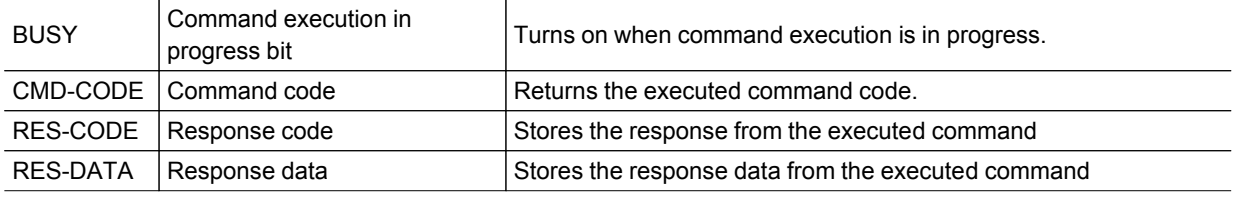

# Output Area

Controller (FZ3) to PLC

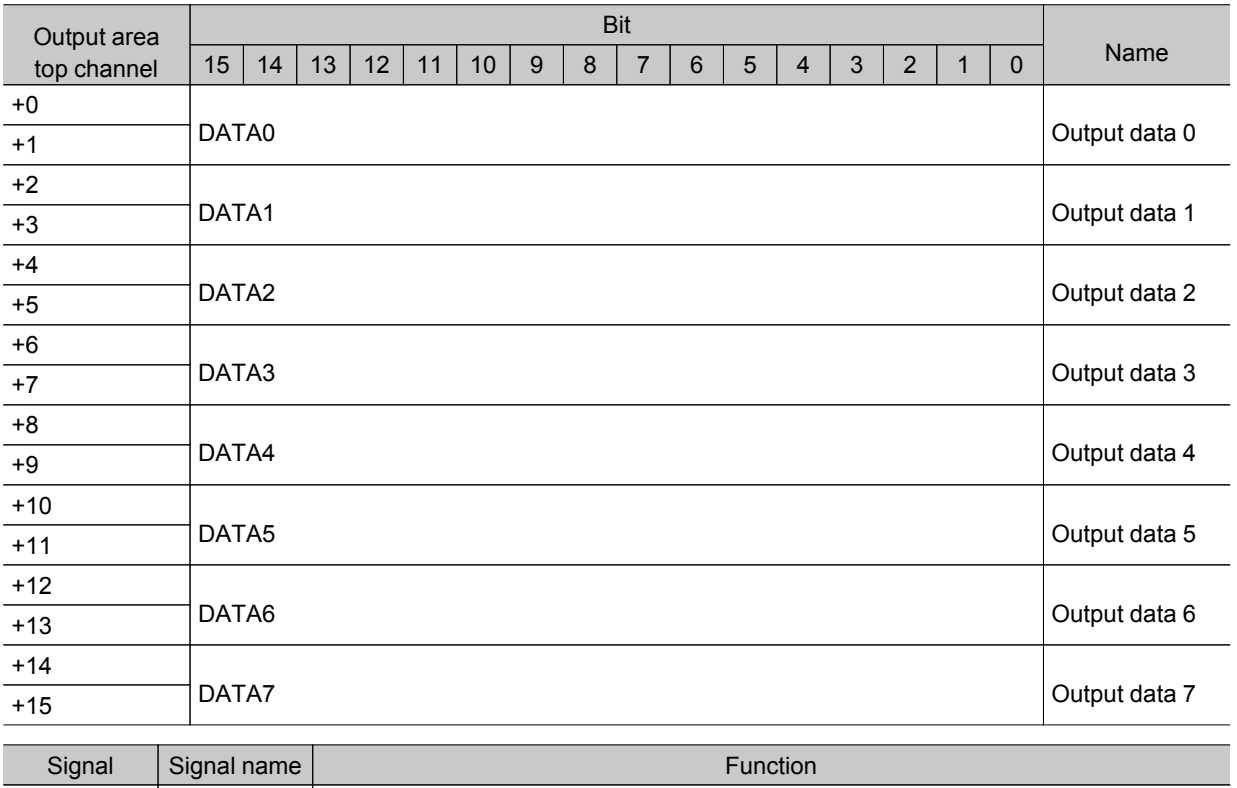

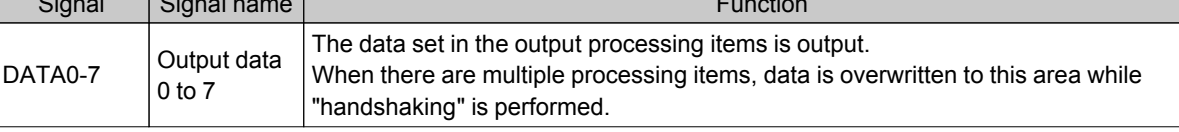

Data storage to the PLC I/O memory varies depending on the PLC to be connected. [Reference:](#page-368-0) Memory Display Image on PLC I/O (p.367)

# Command Control (PLC Link)

This section explains each command used in PLC link.

#### Measurement control command

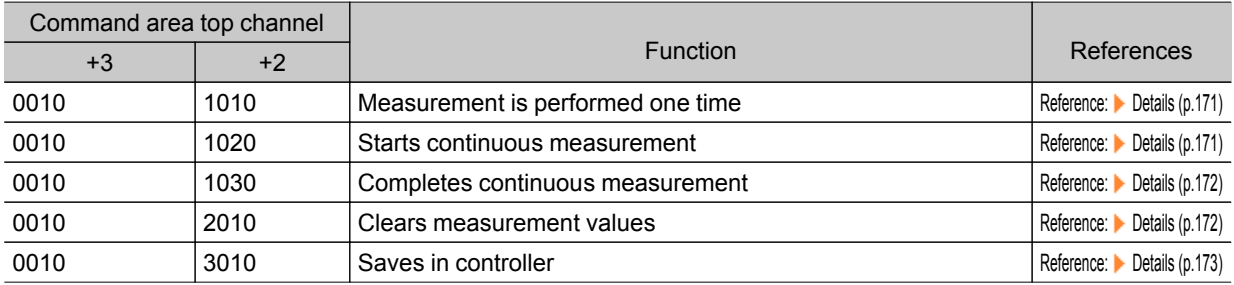

<span id="page-172-0"></span>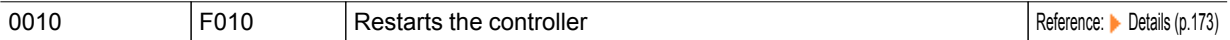

#### Scene control command

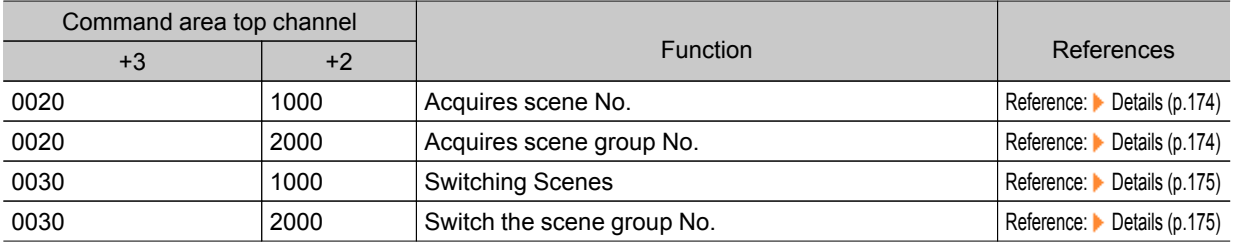

#### Settings acquisition/change command

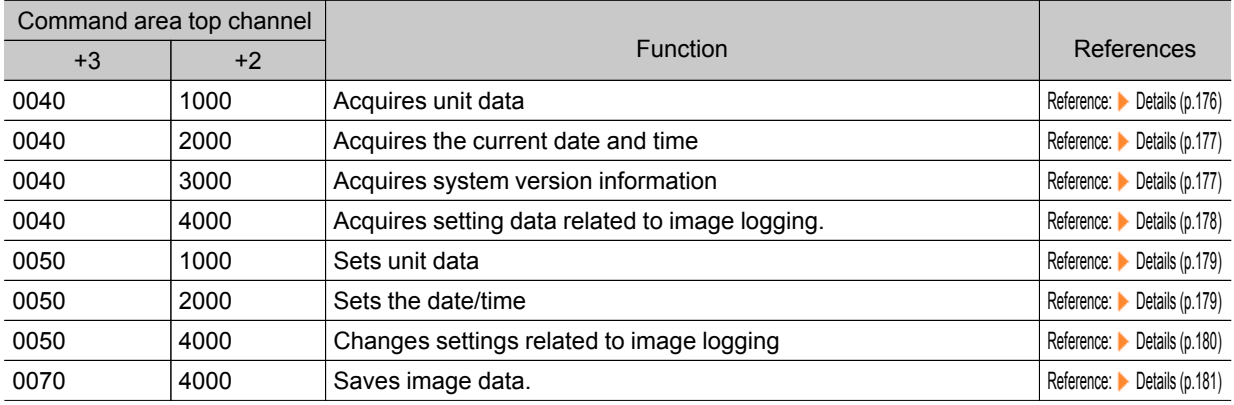

# Executing Measurement

Executes measurement one time.

#### Command (PLC to Controller)

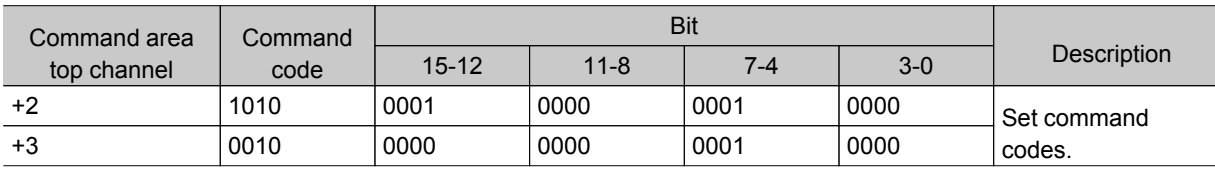

#### Response (Controller to PLC)

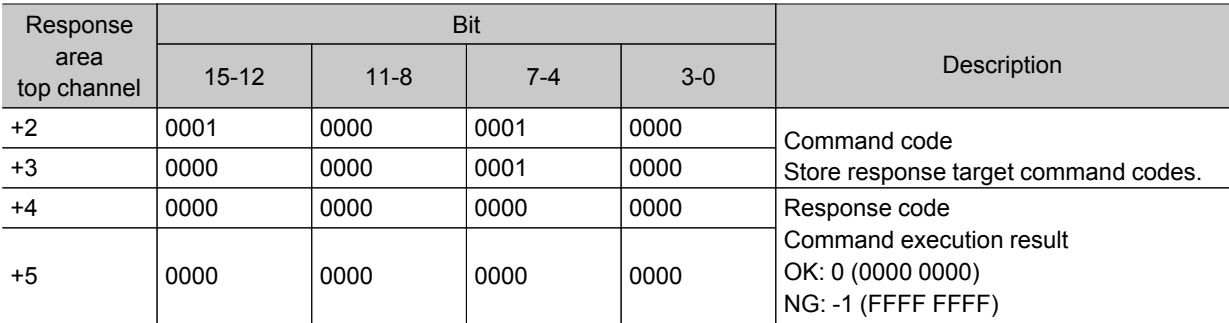

# Starting Continuous Measurement

Starts continuous measurement.

#### <span id="page-173-0"></span>Command (PLC to controller)

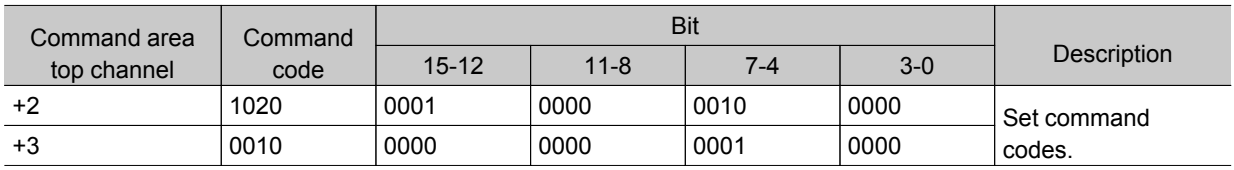

#### Response (Controller to PLC)

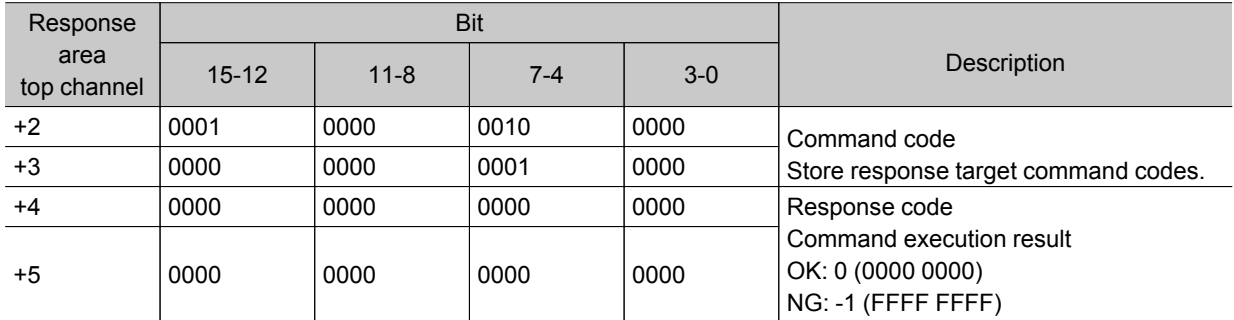

# Stopping Continuous Measurement

Stops continuous measurement.

#### Command (PLC to controller)

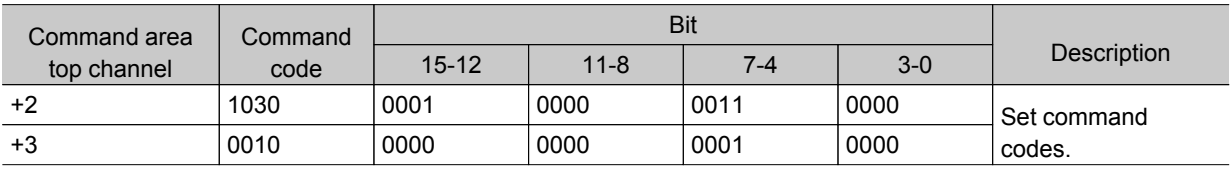

#### Response (Controller to PLC)

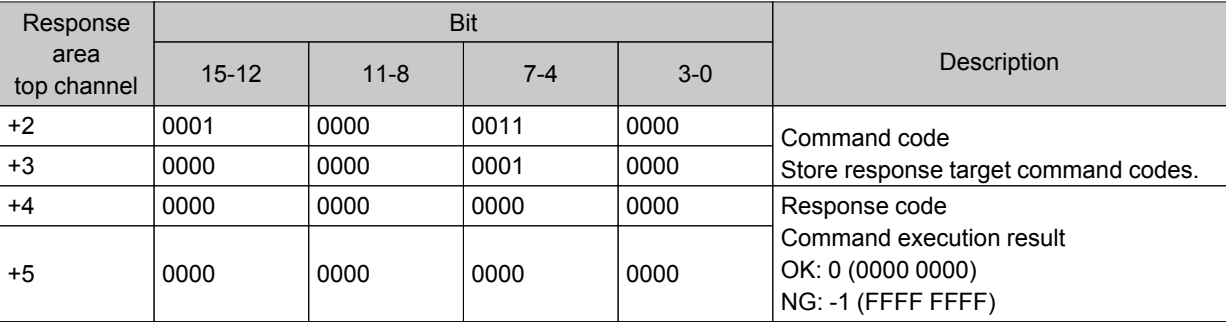

# Clearing Measurement Values

Clears all measurement values.

## <span id="page-174-0"></span>Command (PLC to controller)

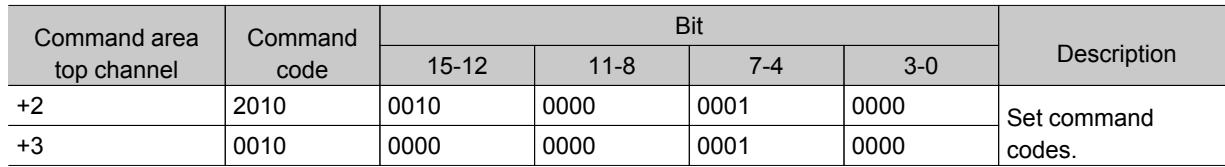

#### Response (Controller to PLC)

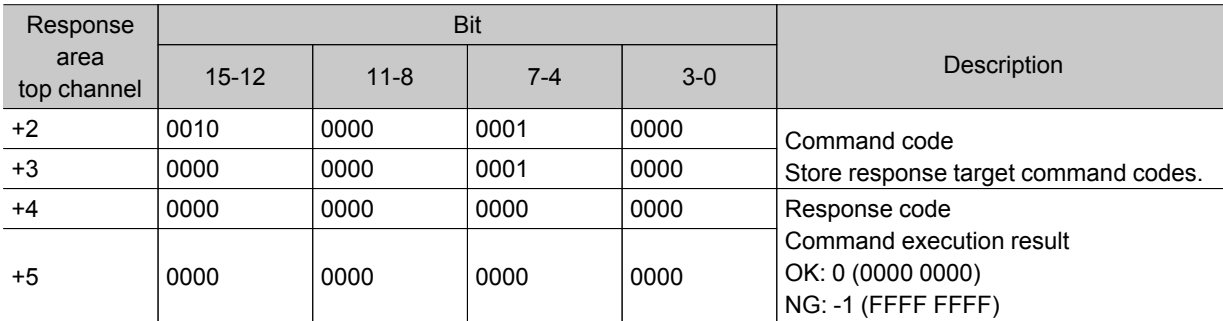

# Saving in Controller

Stores the current system data and scene group in the controller.

#### Command (PLC to controller)

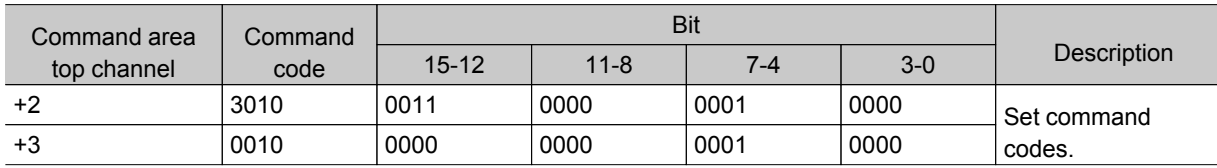

## Response (Controller to PLC)

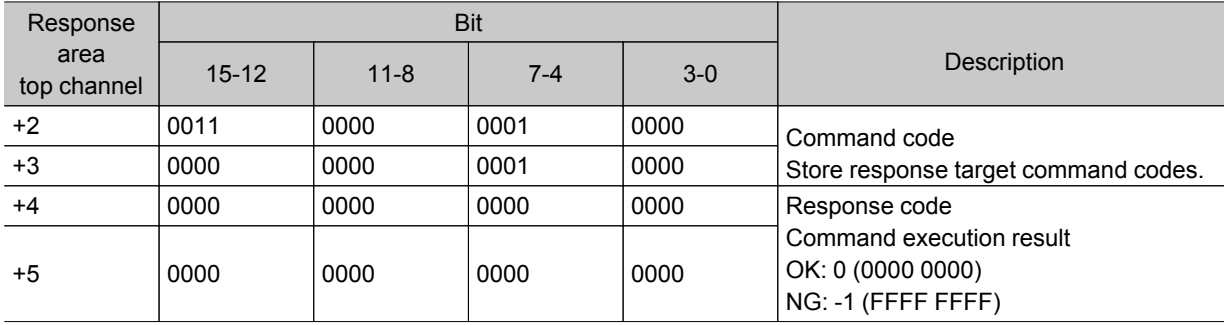

## Restart

Restarts the controller.

#### Important

● When a restart command is executed, BUSY does not turn off even after the command execution bit turns off. After a restart command is executed, perform a memory clear of BUSY on the PLC side.

#### <span id="page-175-0"></span>Command (PLC to controller)

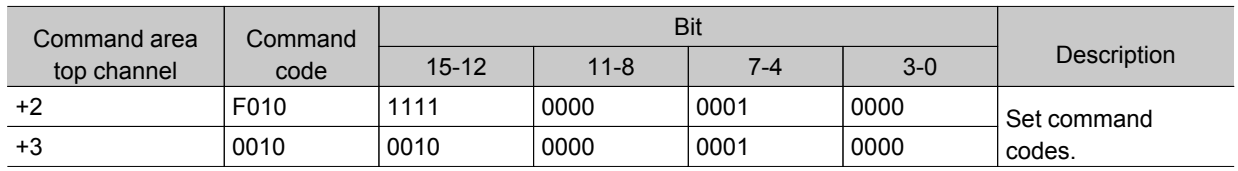

#### Response (Controller to PLC)

There is no response because restarting is performed.

# Acquiring Scene Number

Acquires the current scene No.

#### Command (PLC to controller)

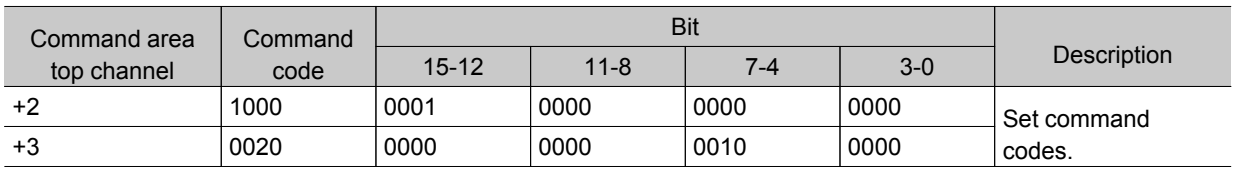

#### Response (Controller to PLC)

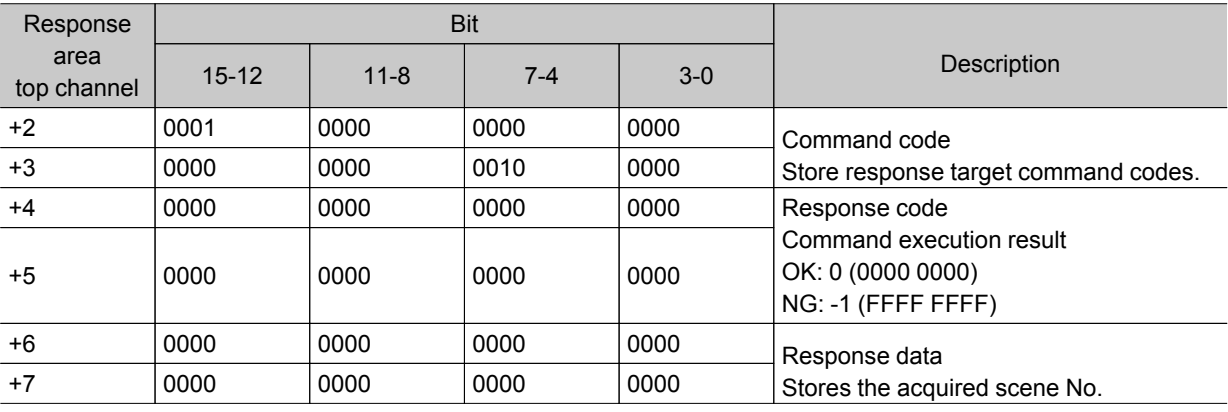

# Acquiring Scene Group Number

Acquires the current scene group No.

#### Command (PLC to controller)

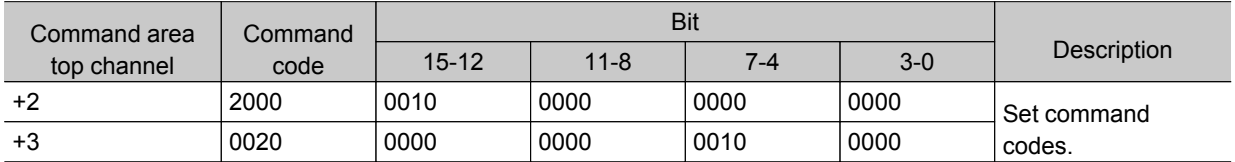

#### <span id="page-176-0"></span>Response (Controller to PLC)

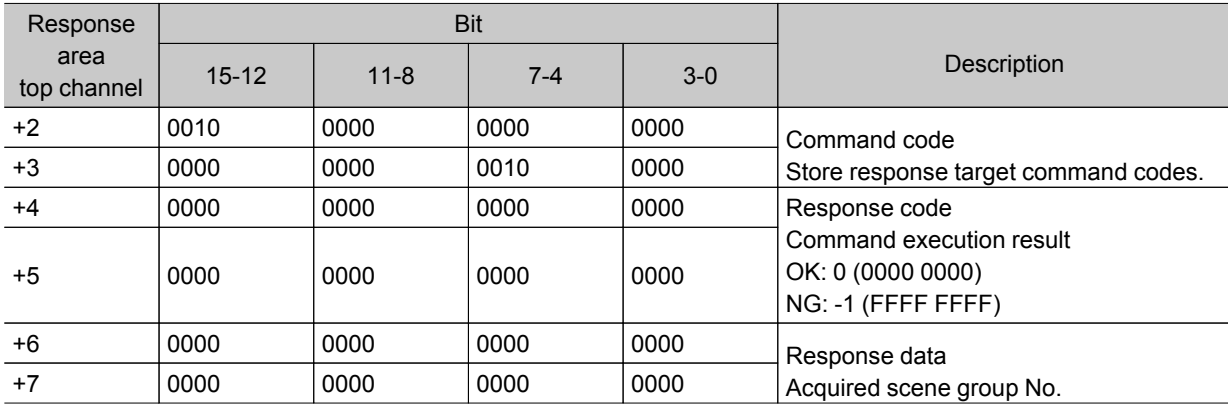

# Scene Switching

Switches the scene number to be used.

## Command (PLC to controller)

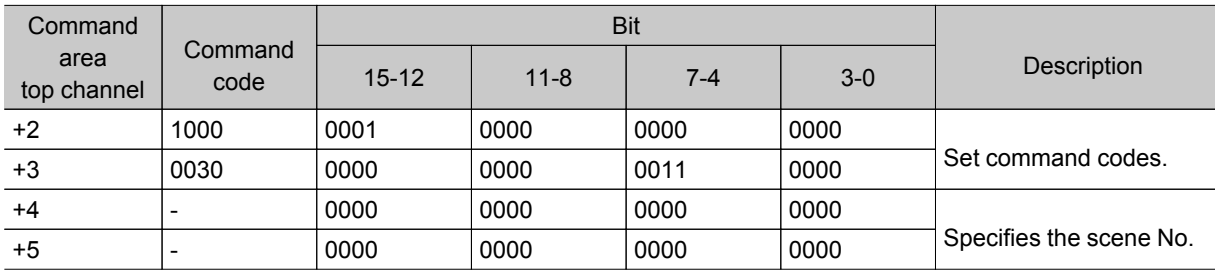

## Response (Controller to PLC)

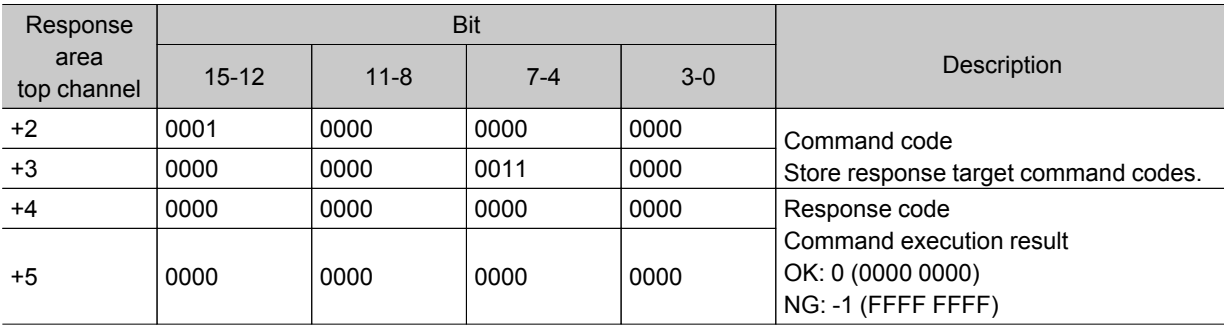

# Scene Group Switching

Switches the scene group number to be used.

#### Command (PLC to controller)

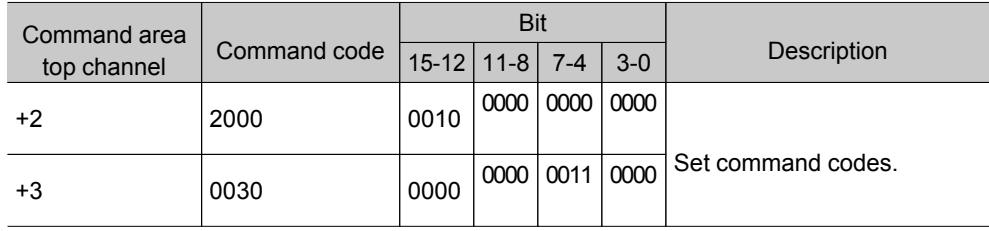

7

Methods

ਕ੍ਰ

Connecting

<span id="page-177-0"></span>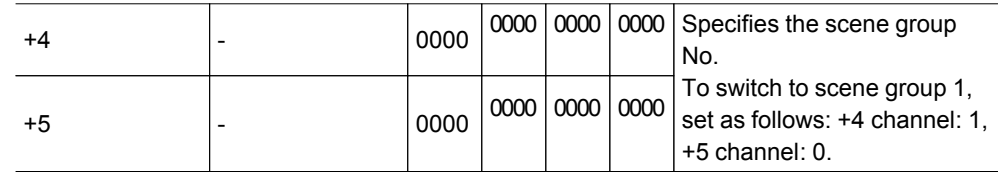

#### Response (Controller to PLC)

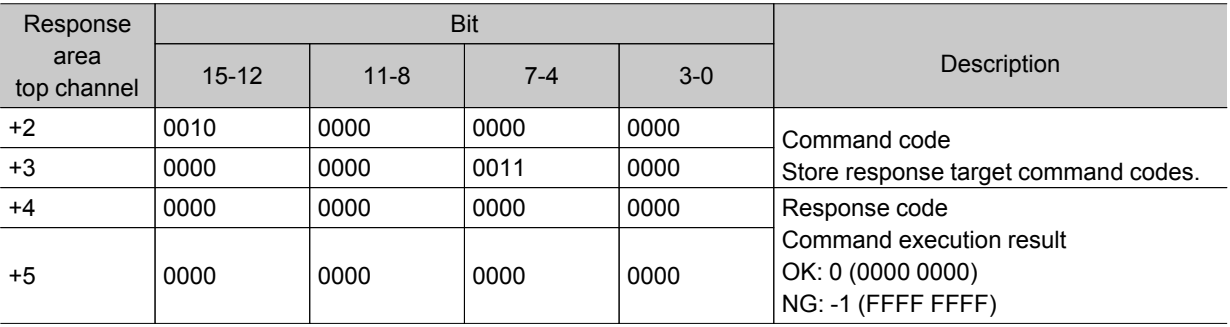

## Acquiring Unit Data

Acquires the specified processing unit data.

#### Important

 $\cdot$  In unit data setting/acquisition, external reference table No. 139 (verification string) of Character Inspection, external reference table No. 164 (judgement comparison character string) of barcodes+, and external reference table No. 172 (judgement comparison character string) of 2D Code and 2D Code+ cannot be used.

#### Command (PLC to controller)

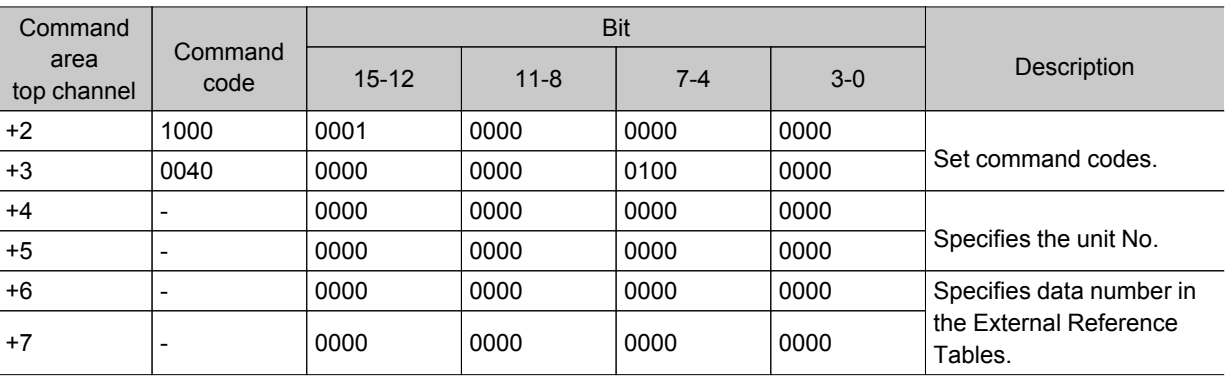

#### Response (Controller to PLC)

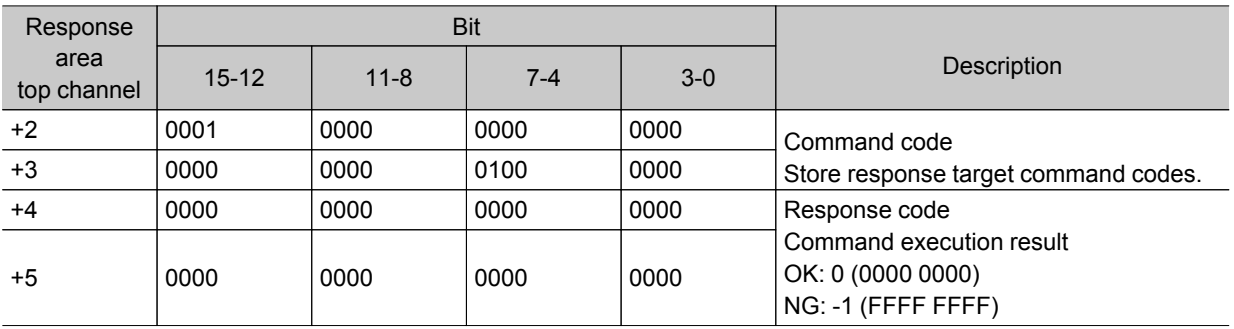

7

<span id="page-178-0"></span>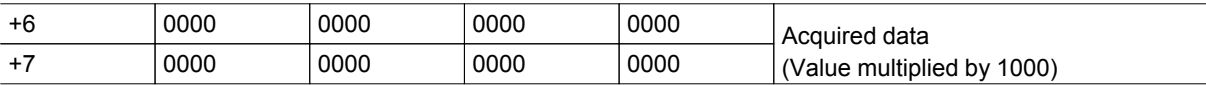

# Acquiring Date and Time

Acquires the date and time from the internal calendar timer in the controller.

#### Command (PLC to controller)

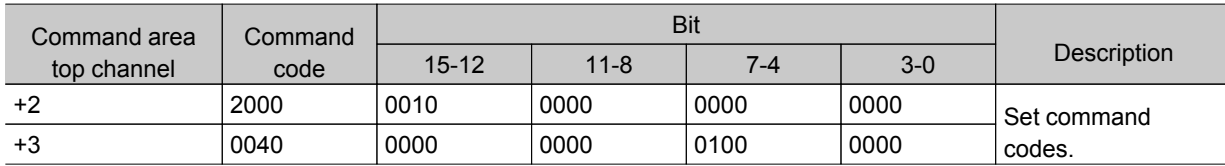

### Response (Controller to PLC)

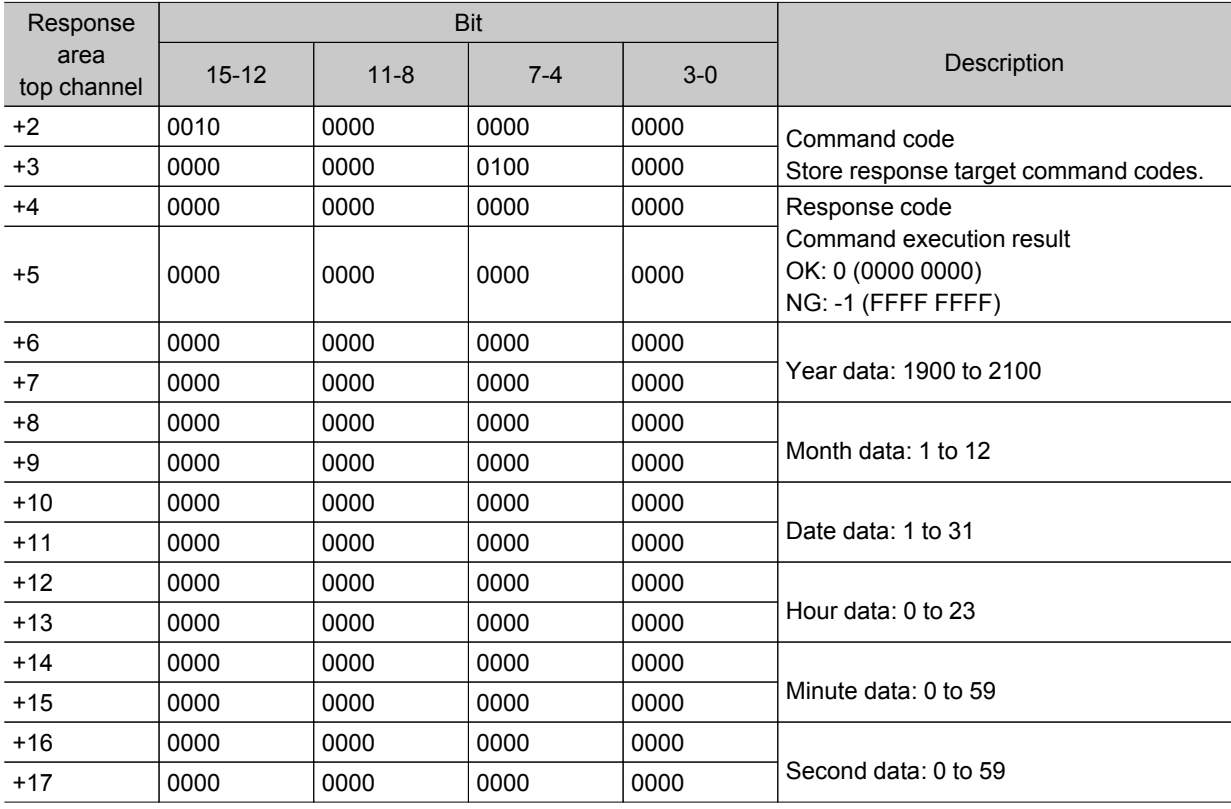

## Acquiring Version Information

Acquires the controller version information.

#### Command (PLC to Controller)

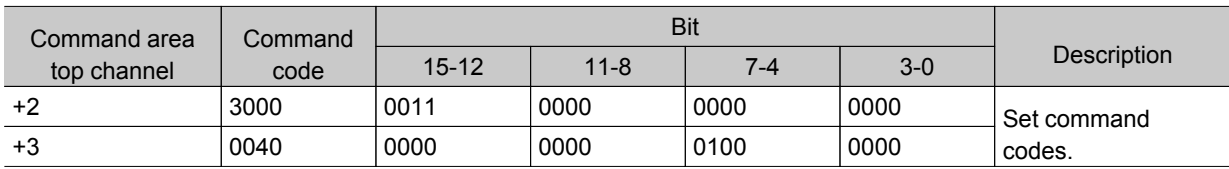

#### <span id="page-179-0"></span>Response (Controller to PLC)

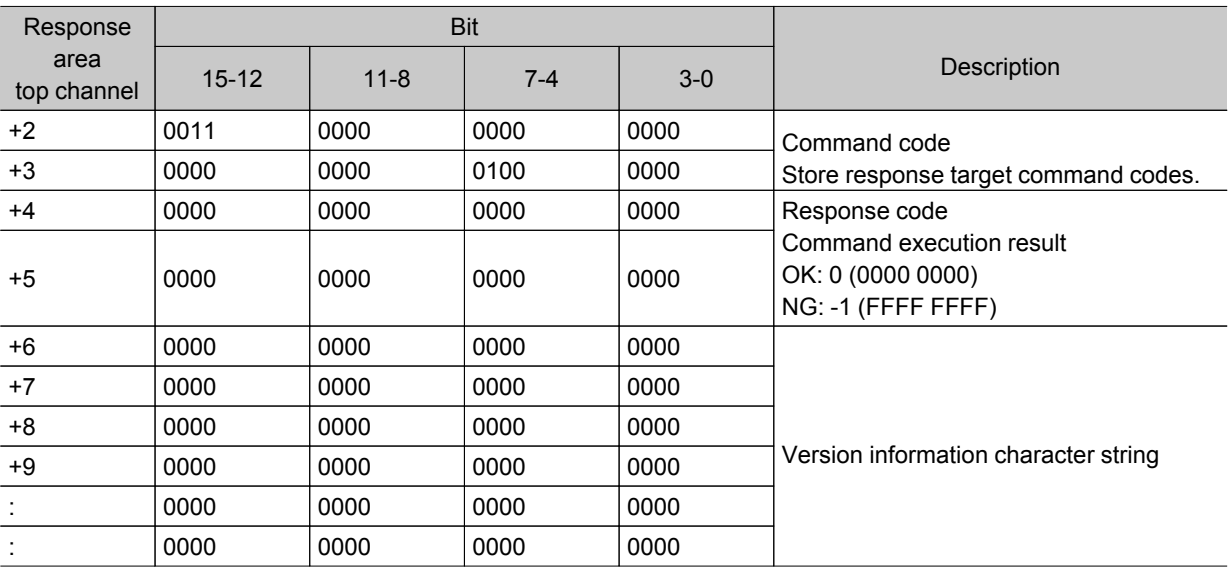

# Acquires settings related to image logging.

Acquires settings related to image logging.

#### Command (PLC to Controller)

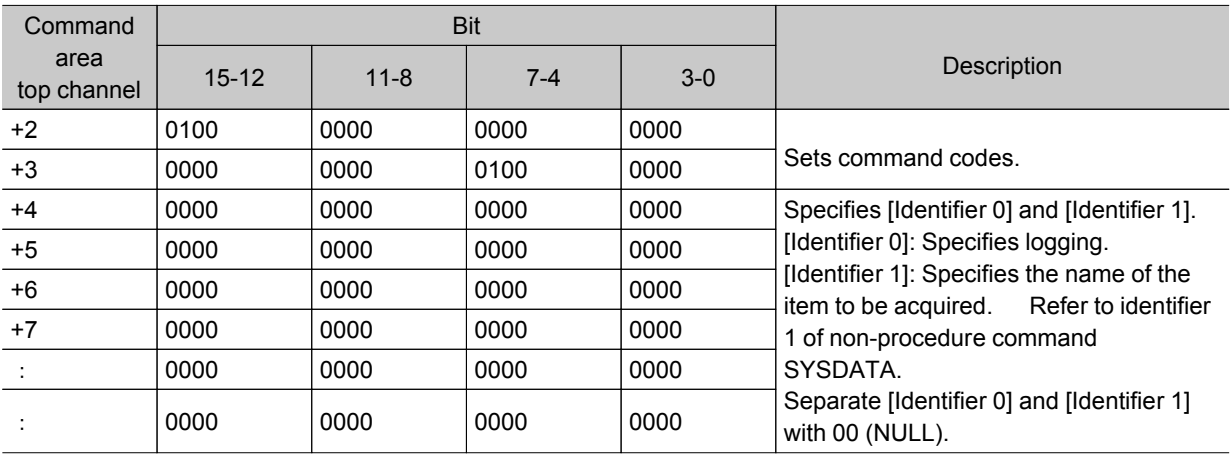

## Response (Controller to PLC)

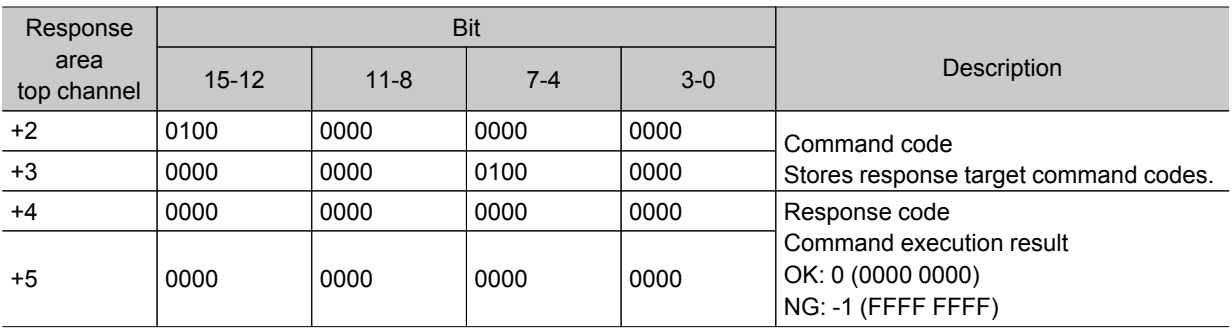
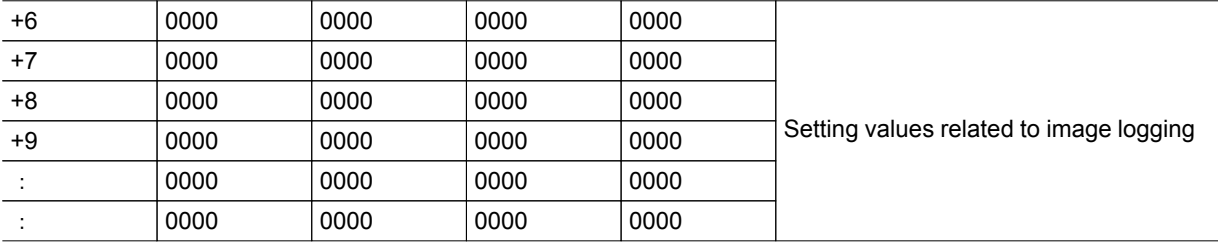

### Setting Unit Data

Sets the specified processing unit data.

#### Important

 $\cdot$  In unit data setting/acquisition, external reference table No. 139 (verification string) of Character Inspection, external reference table No. 164 (judgement comparison character string) of barcodes+, and external reference table No. 172 (judgement comparison character string) of 2D Code and 2D Code+ cannot be used.

#### Command (PLC to controller)

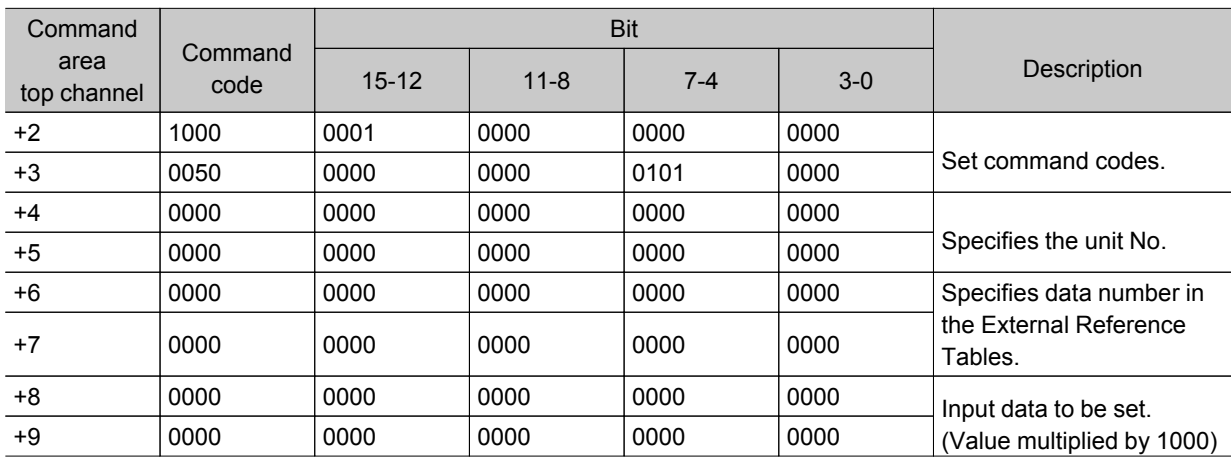

#### Response (Controller to PLC)

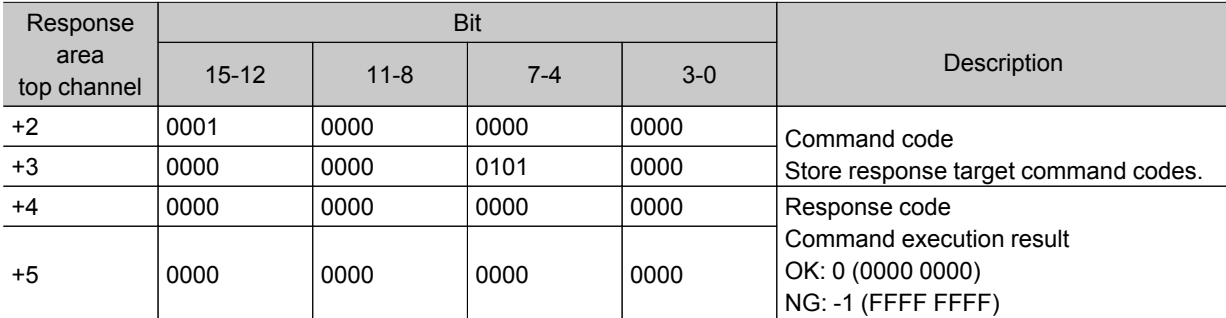

### Setting Date and Time

Sets the date and time of the internal calendar timer in the controller.

#### Command (PLC to controller)

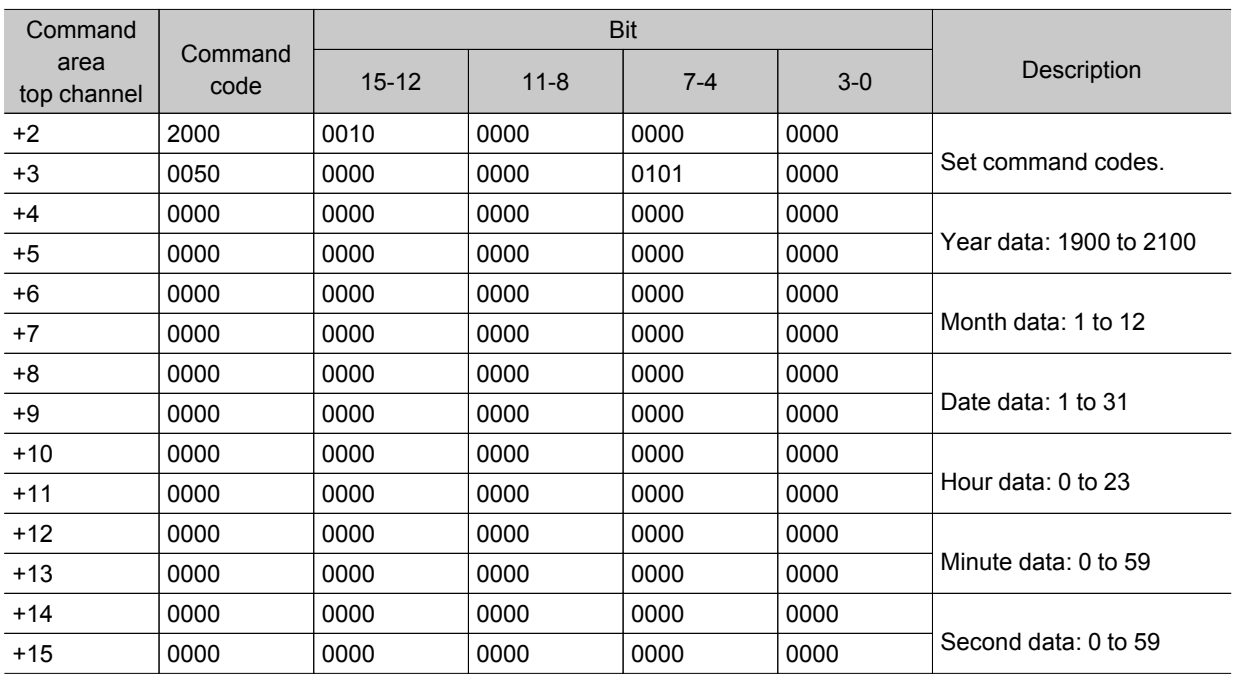

### Response (Controller to PLC)

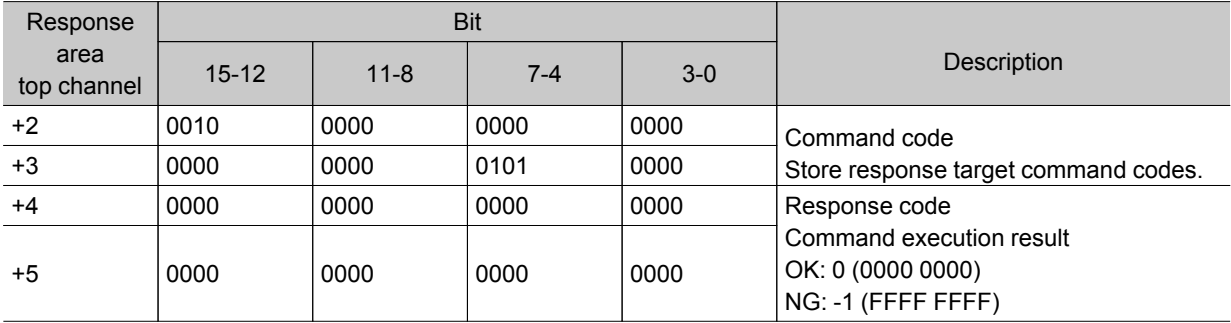

## Changes settings related to image logging

Changes settings related to image logging.

### Command (PLC to controller)

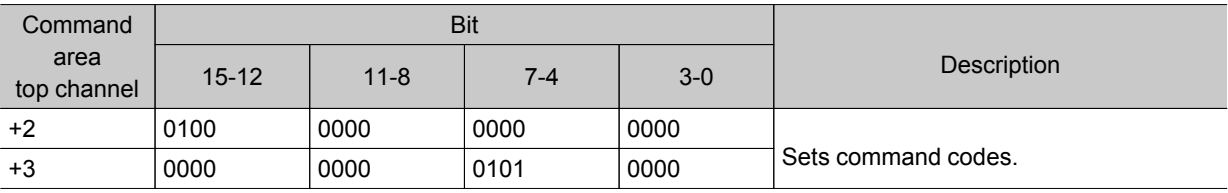

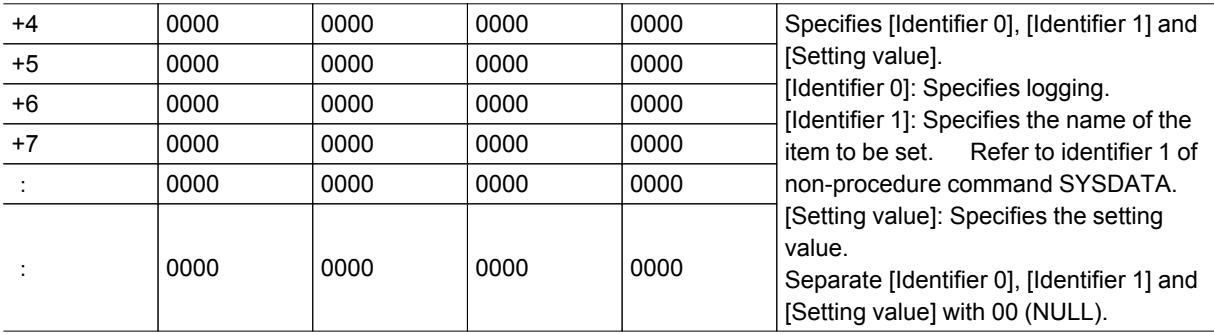

### Response (Controller to PLC)

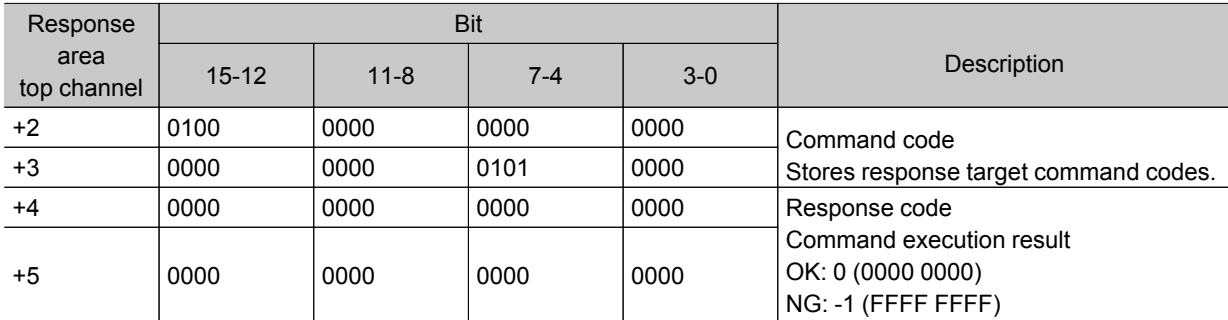

### Saves image data

Saves image data.

#### Command (PLC to controller)

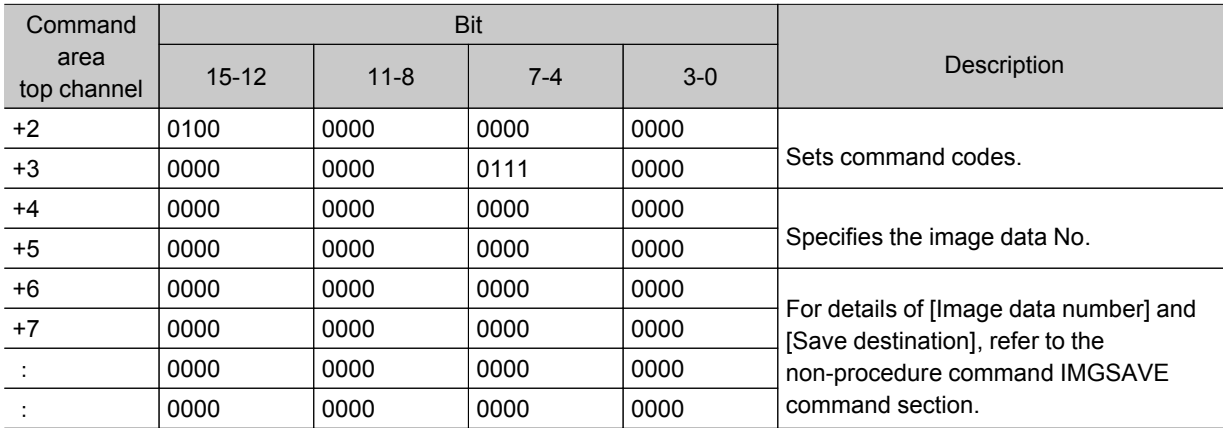

### Response (Controller to PLC)

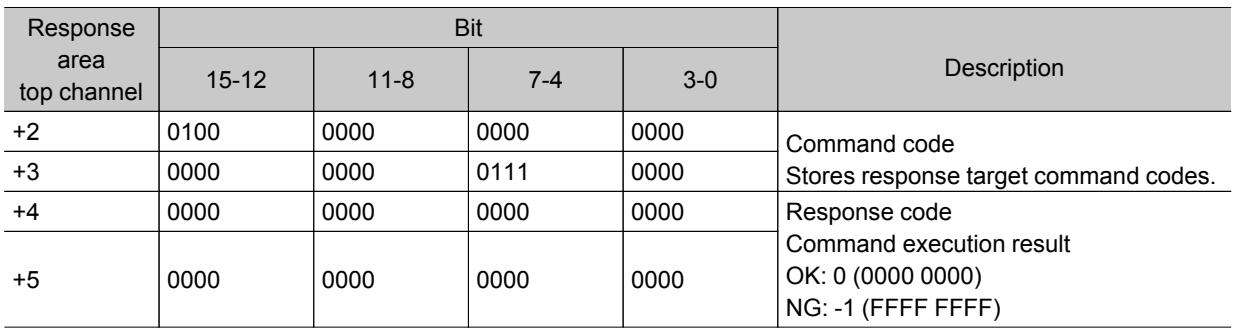

### Data Output (PLC Link)

Either fixed point output or floating point output can be selected for data output. Reference: ▶ Data Output (p.420)

## Timing Chart (PLC Link)

This section explains timing charts for command, response, output, and measurement commands.

### Command to Response

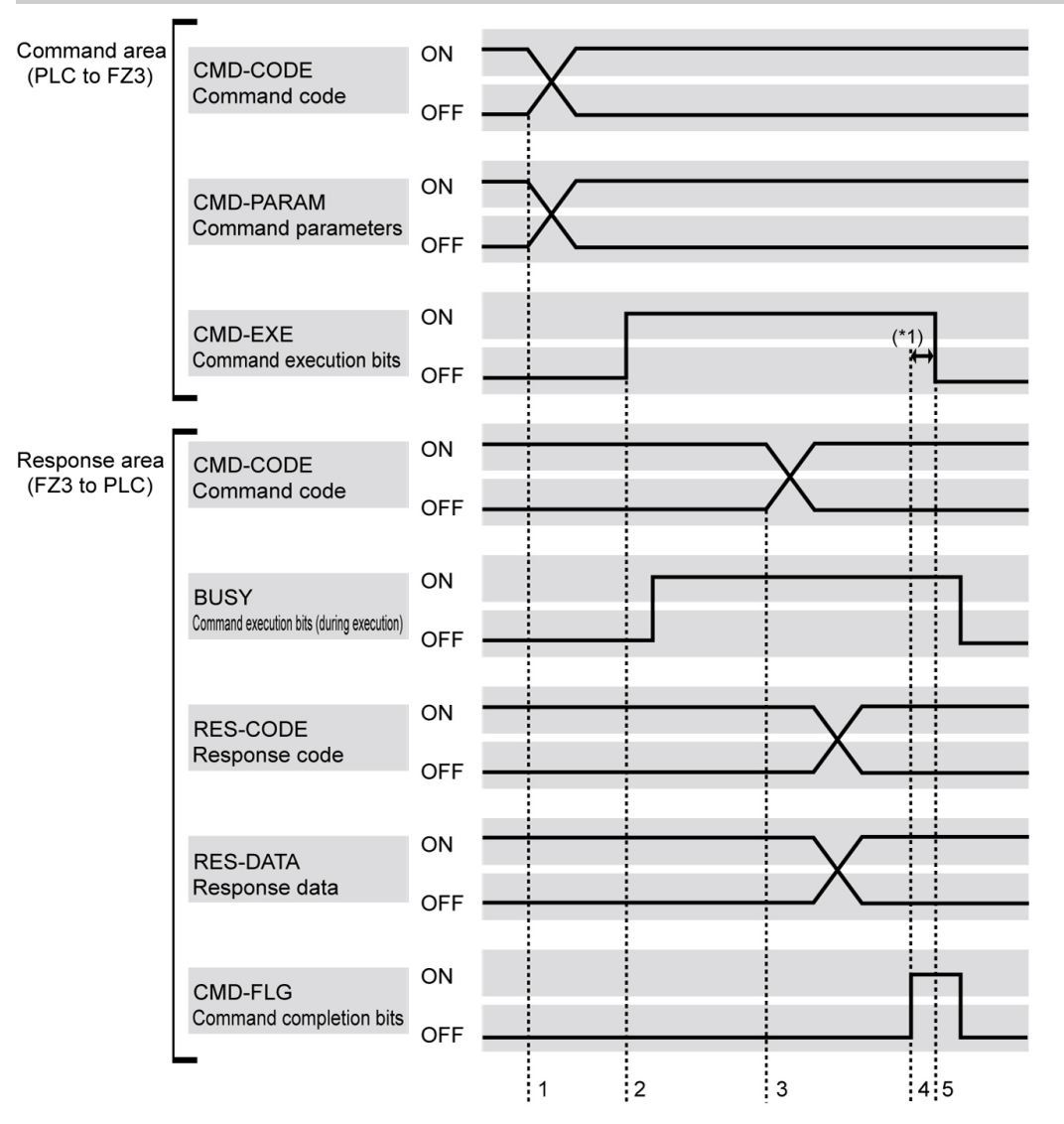

1. CMD-CODE and CMD-PARAM are set from the PLC, and then CMD-EXE is turned on. The FZ3 receives an execution instruction.

- 2. When the FZ3 receives the execution instruction, BUSY is turned on and the command is executed. 3. When the FZ3 completes execution, CMD-CODE, RES-CODE, and RES-DATA are set and then CMD-FLG is turned on.
- 4. The PLC confirms that CMD-FLG has turned on and then CMD-EXE is turned off.
- 5. The FZ3 confirms that CMD-EXE has turned off and then CMD-FLG and BUSY are turned off.
- \*1: If CMD-EXE is not turned off within the retry interval (0 to 999999 ms), CMD-FLG and BUSY are forcibly turned off.

### Data Output

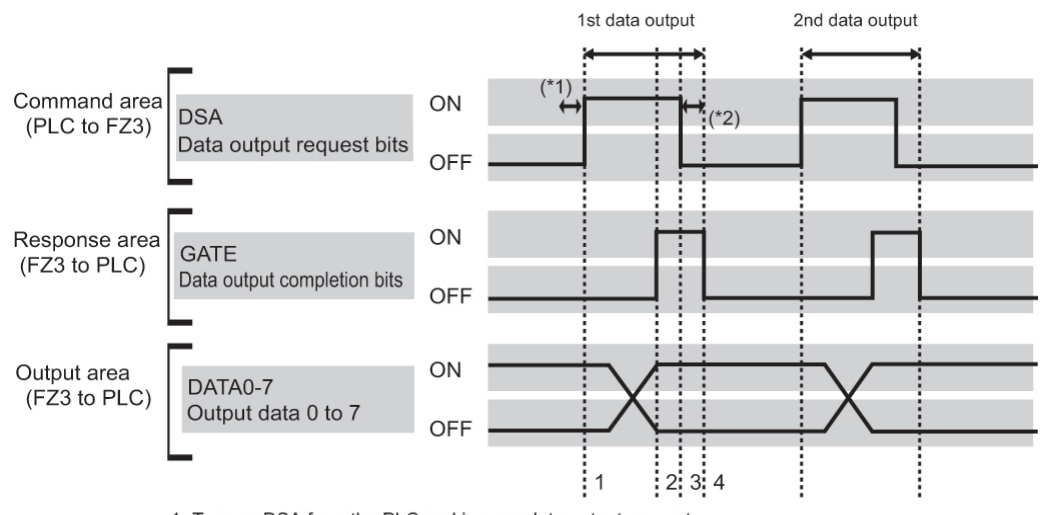

1. Turn on DSA from the PLC and issue a data output request.

2. The FZ3 outputs data. After output is complete, GATE is turned on.

3. The PLC confirms that GATE has turned on, loads data, and then the DSA is turned off. 4. The FZ3 confirms that the DSA has turned off and then GATE is turned off.

After measurement completion, the DSA is turned on from the PLC and the next data output is requested.

\*1: If DSA is not turned on within the retry interval (0 to 999999 ms) after the processing flow has been adjusted to the order of data output units, the GATE will be forcibly turned off and data output will end. Use caution as data will be deleted.

\*2: If the DSA is not turned off within the retry interval (0 to 999999 ms), GATE is forcibly turned off and output is ended.

### Measurement Command Details

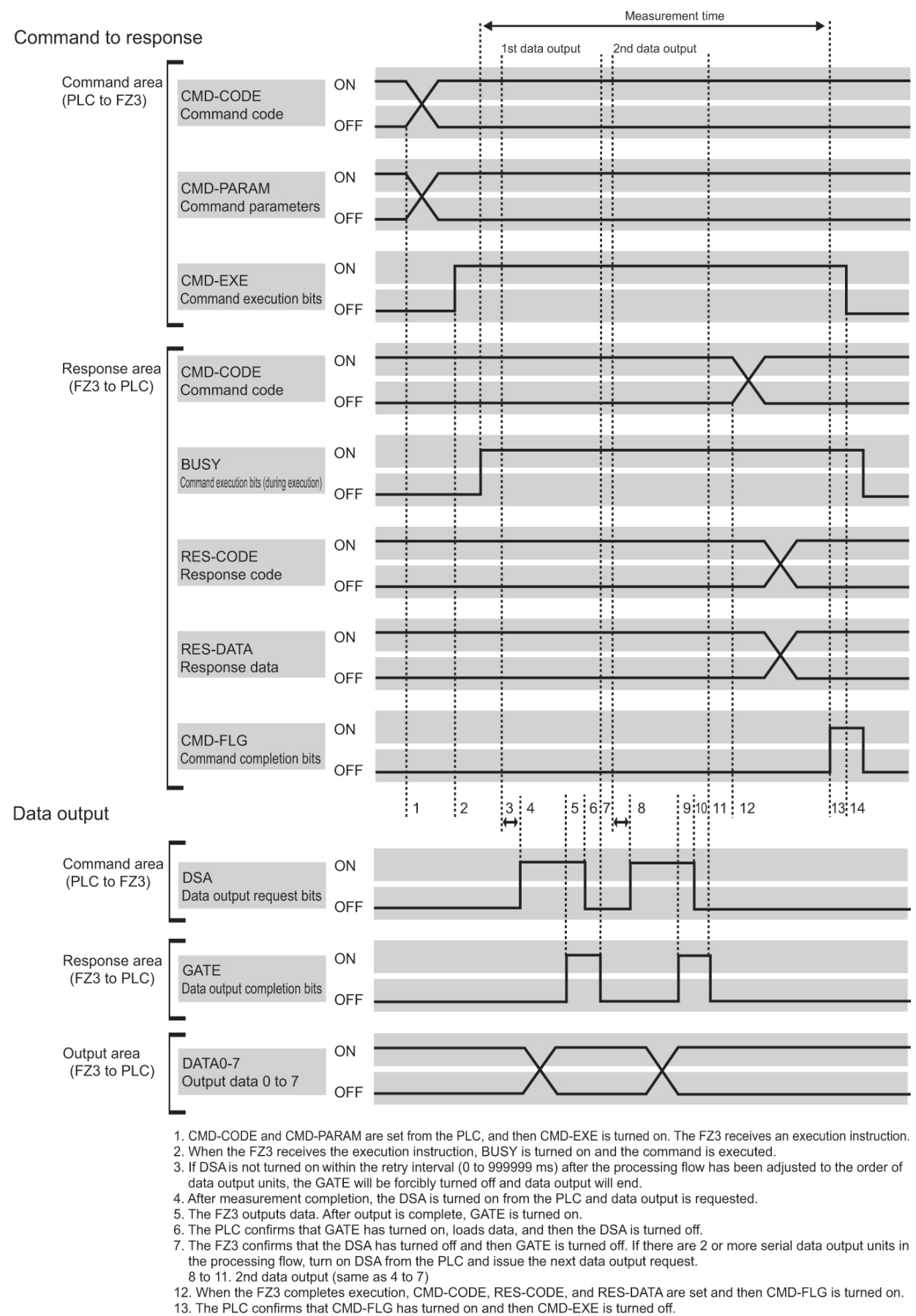

## Ladder Program Example (PLC Link)

This section shows a PLC ladder program example.

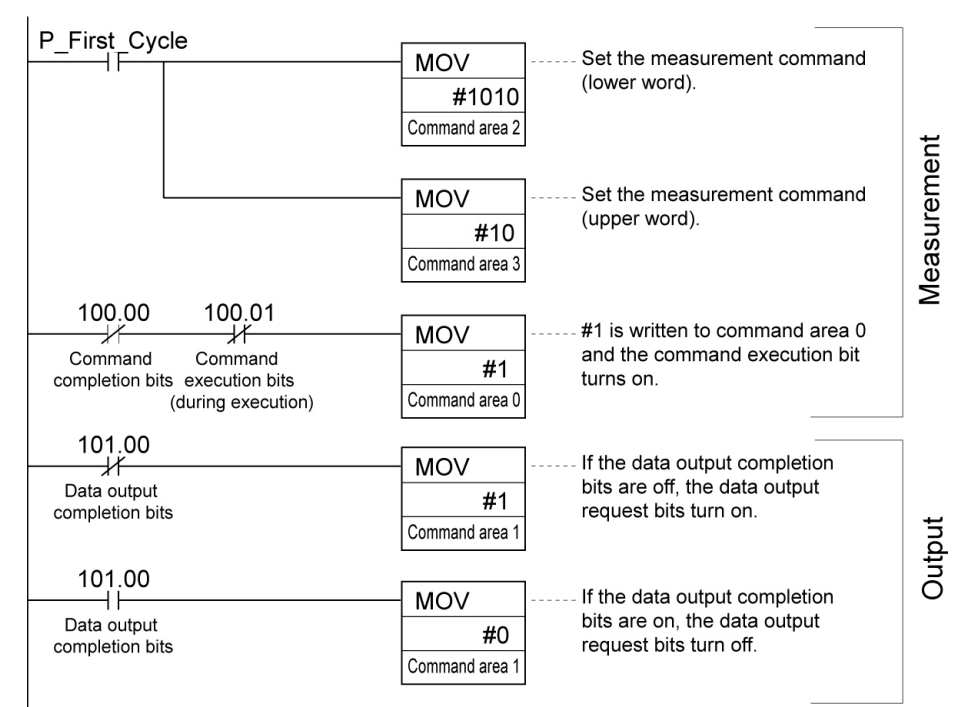

# <span id="page-187-0"></span>Controlling/Outputting through Serial Communication (Non-procedure)

This section describes how to set required communication specifications and describes the I/O format for communication with external devices via serial interface (RS-232C/422 connection) using a non-procedure method with commands. Communication is performed via the Ethernet using the UDP/IP, TCP/IP protocols.

## Communication Processing Flow (Non-procedure)

This section explains the processing flow of serial (non-procedure) communication.

### 1:1 connection

Example) Input measurement command and acquire the results

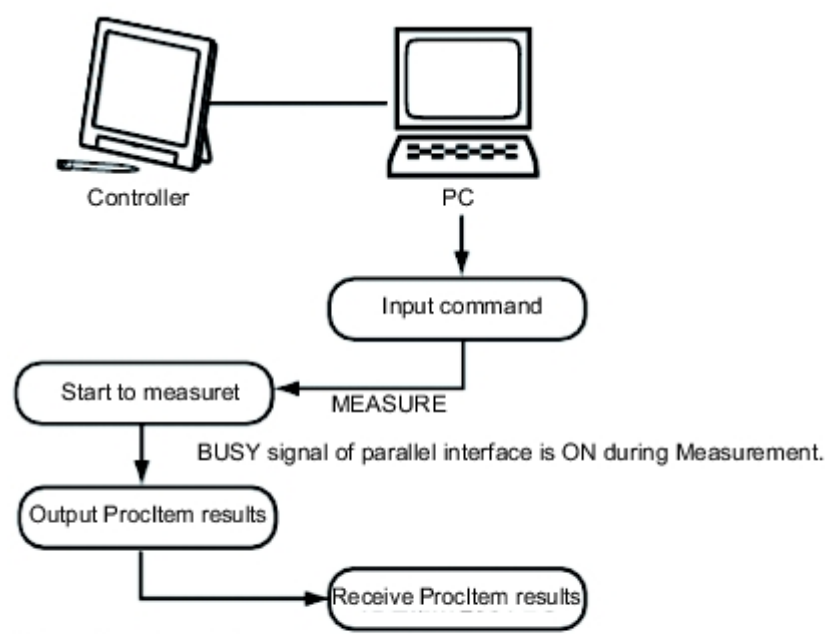

\* When 'Flow Control' is set to 'Xon/Xoff'.

If a PC has no response within preset overtime, line breakage or PC malfunction maybe occur, signalling an overtime error.

Error message will displayed in the window of controller and ERR signal of parallel interface is ON.

## Setting Communication Specifications (Ethernet - Non-procedure)

Communication specifications such as communication speed and IP addresses are set for Ethernet communication.

Reference: ▶ Setting Communication Specifications (RS-232C/422 - [Non-procedure\)](#page-191-0) (p.190)

#### Important

- Before setting the communication specification, set the [Serial (Ethernet)] communication module to [Non-procedure (UDP)], [Non-procedure (TCP)], or [Non-procedure (UDP) (Fxxx series method)]. Save the setting to the controller and then restart the system.
- [Reference:](#page-142-0) Setting the Start-up Status [Startup Setting] (p.141)
- $\cdot$  Use the same communication specification settings for the controller and the external device.
- When making system settings/Ethernet settings, do not send external input into the Ethernet.
- $\cdot$  If the operation mode (FZ3-9  $\Box$  /H9  $\Box$  only) is set to [Multi-line random-trigger mode], the controller address cannot be set for line 1. (The same setting for line 0 is used.)
- $\cdot$  If the operation mode (FZ3-9  $\sqcup$   $\sqcup$  /H9  $\sqcup$   $\sqcup$  only) is set to [Multi-line random-trigger mode], set a different port number for line 0 and line 1.
- When it is non-procedure (TCP), data output cannot be performed using serial data output.
- 1. On the Main screen, tap the [System] menu [Communication] [Serial] [Ethernet]. The Ethernet window is displayed.
- 2. Set the following items.

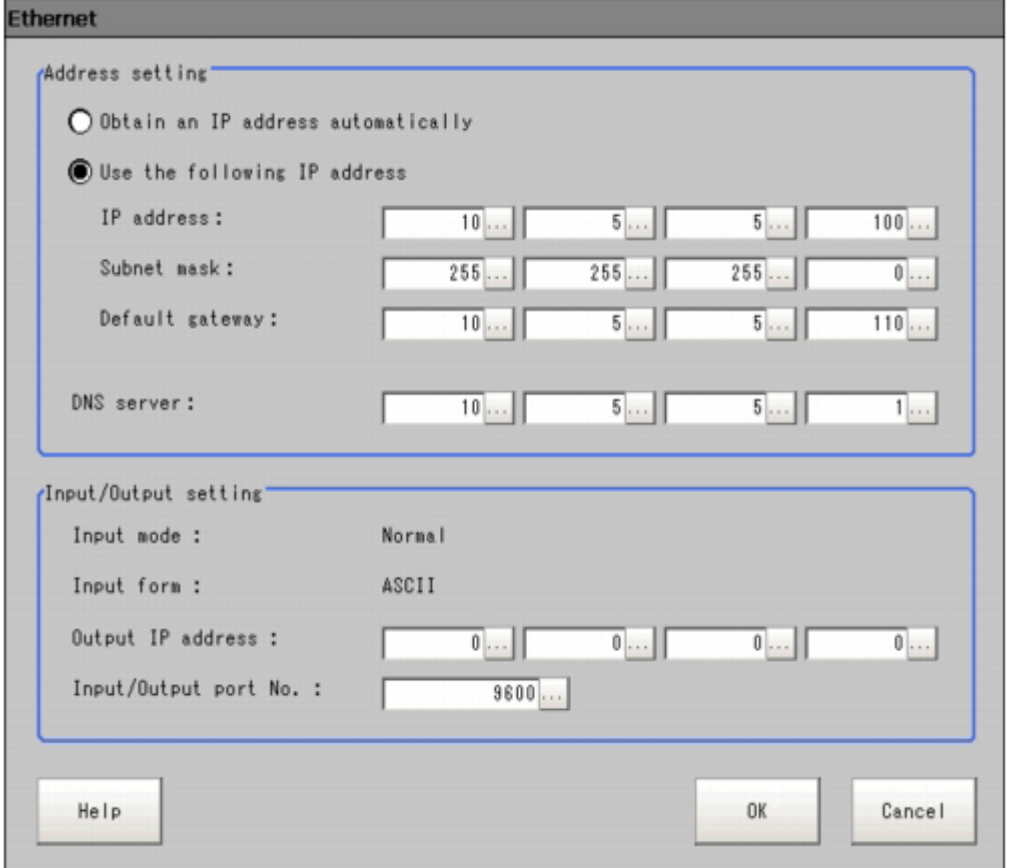

### Non-procedure (TCP)

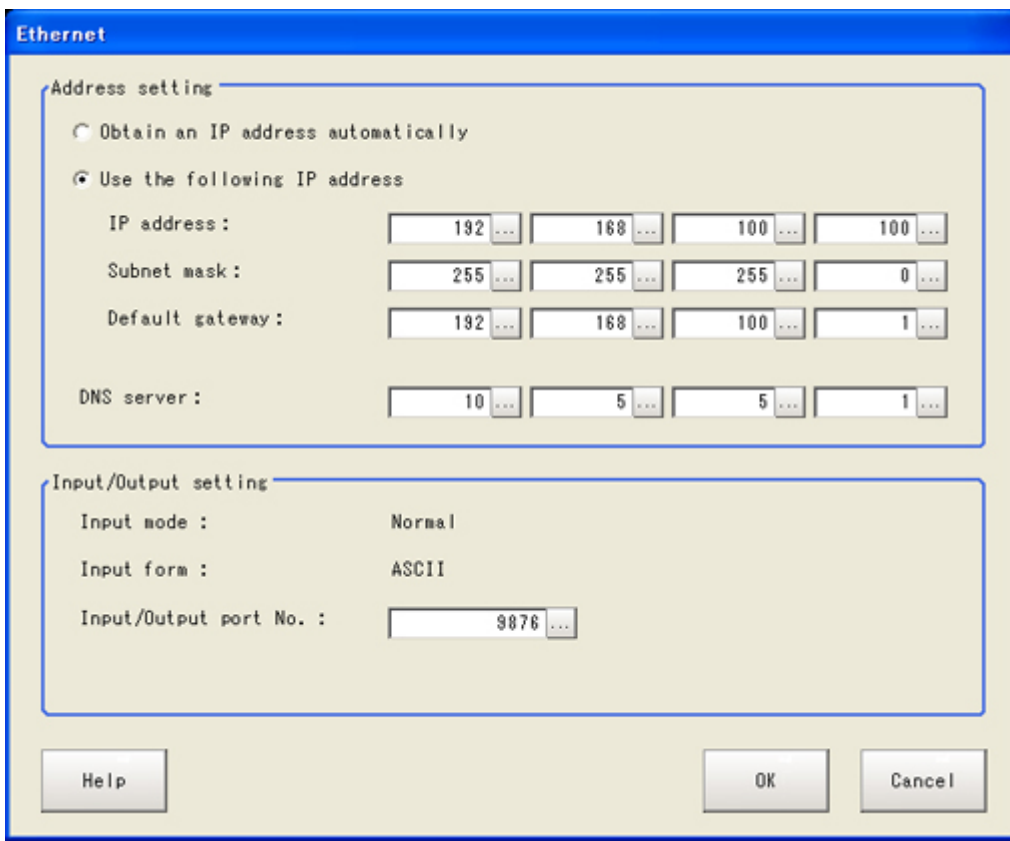

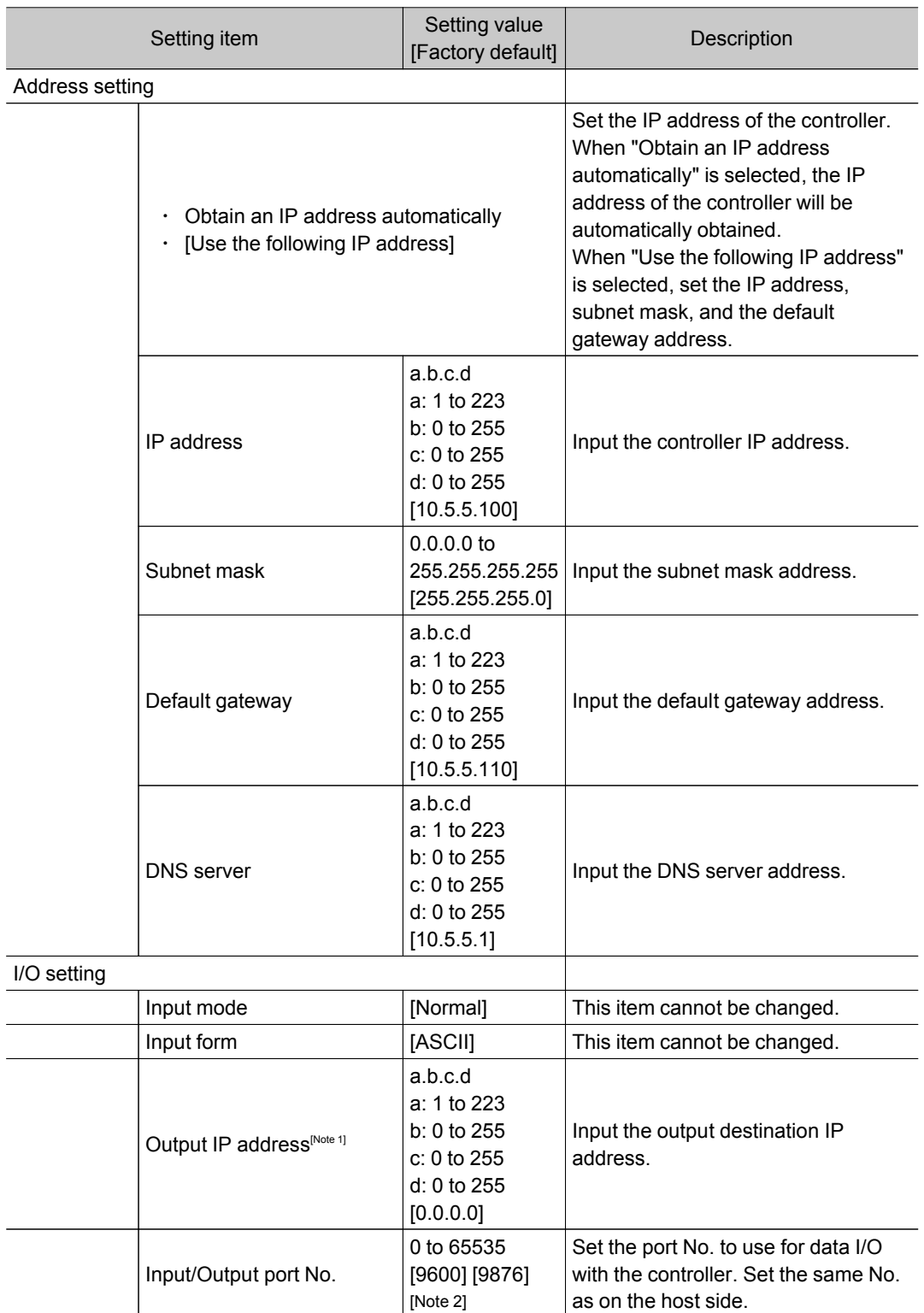

[Note 1]: It is not displayed if the communication module is set to "Normal (TCP)".

[Note 2]: The initial setting value becomes [9876] only when the communication module is set to [Normal (TCP)].

[Reference:](#page-142-0) Setting the Start-up Status [Startup Setting] (p.141)

### 3. Tap [OK].

The settings are confirmed and the Ethernet window closes.

7

## <span id="page-191-0"></span>Setting Communication Specifications (RS-232C/422 - Non-procedure)

Communication specifications such as communication speed and IP addresses are set for serial interface (RS-232C/422 connection) communication.

Reference: Setting Communication Specifications (Ethernet - [Non-procedure\)](#page-187-0) (p.186)

#### Important

- Before setting the communication specifications, set the "Serial (RS-232C/422)" communication module to "Normal" or "Normal (Fxxx method)", save the setting to the controller, and then restart the system. [Reference:](#page-142-0) Setting the Start-up Status [Startup Setting] (p.141)
- Use the same communication specification settings for the controller and the external device.
- $\cdot$  If the operation mode (FZ3-9  $\sqcup$   $\sqcup$  /H9  $\sqcup$   $\sqcup$  only) is set to [Multi-line random-trigger mode], this setting is not supported for line 1.
- RS-422 is disabled on the FZ3-L35  $\Box$  series.

#### **Reference**

- During setting of communication specifications, input signals cannot be handled. However, the input status can be checked with [confirmation].
- Reference: Checking Communication Status [\(Non-procedure\)](#page-192-0) (p.191)
- When data is output via serial communication, output is suspended while communication specifications are being set.
	- 1. On the Main screen, tap the [System] menu [Communication] [Serial] [RS-232C/422]. The Serial window is displayed.
	- 2. Tap [Setting] to set communication specifications.

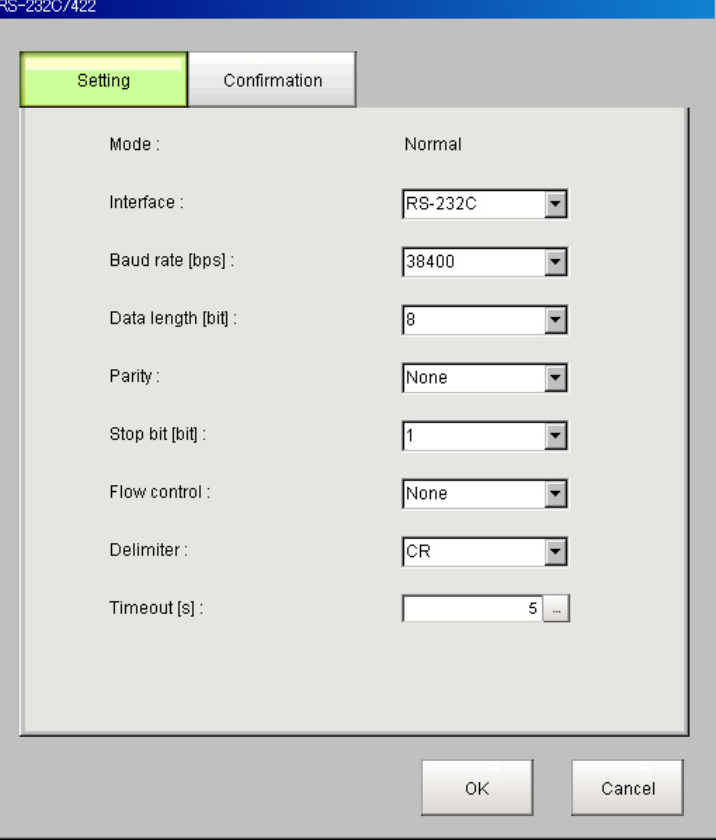

7

<span id="page-192-0"></span>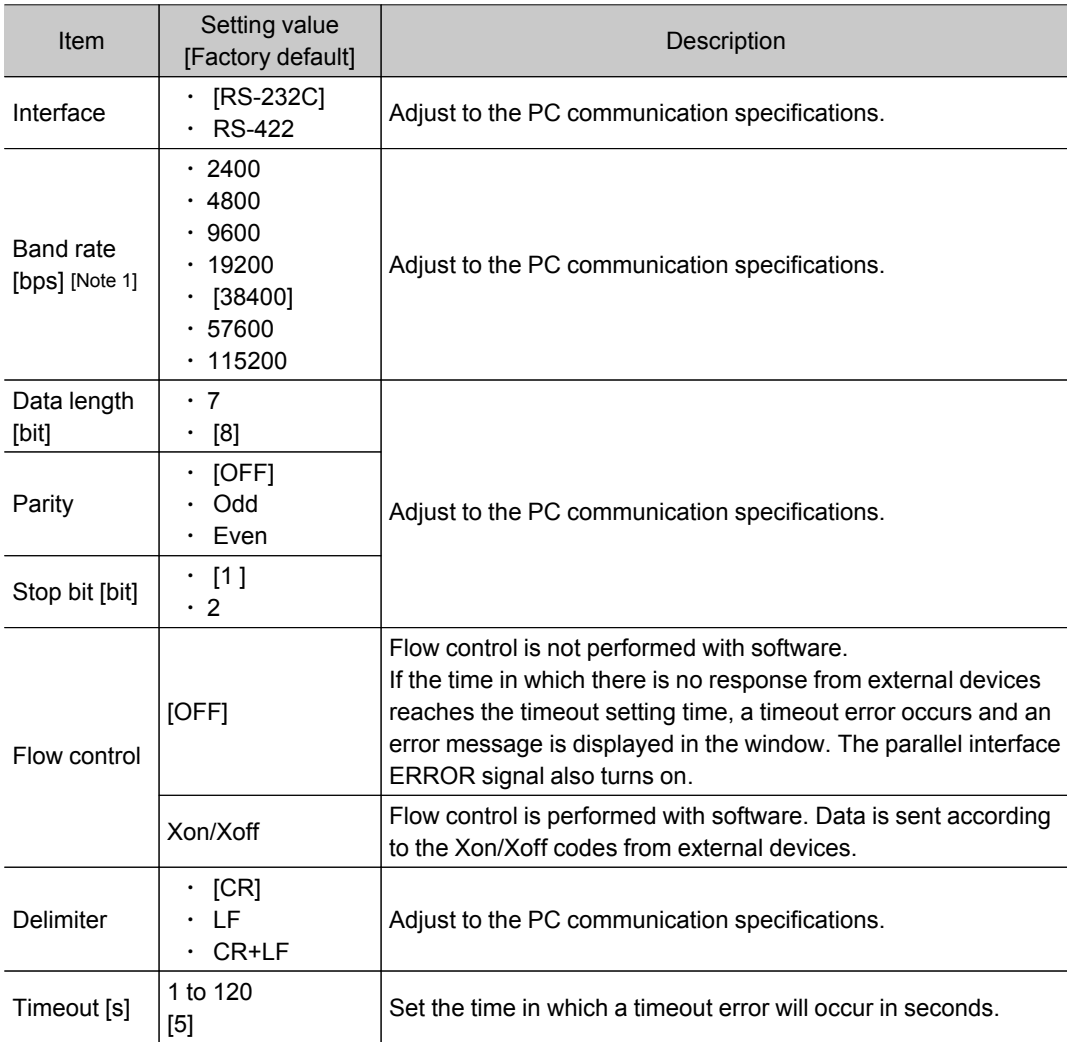

[Note 1]: If a speed of [38400 bps] or higher is selected, effective communication cannot be guaranteed depending on the cable length because speeds of over 20 kbps are not defined in RS-232C standards. In this case, set the communication speed at [19200 bps] or lower.

3. Tap [OK].

The settings are confirmed and the Serial window closes.

### Checking Communication Status (Non-procedure)

Check the communication status with connected external devices using the serial interface. You can check whether wiring and communication settings have been performed correctly.

- 1. On the Main screen, tap the [System] menu [Communication] [Serial] [RS-232C/422]. The Serial window is displayed.
- 2. Tap [Confirmation] to check the I/O status.
- 3. Check or uncheck the "Local echo" check box.

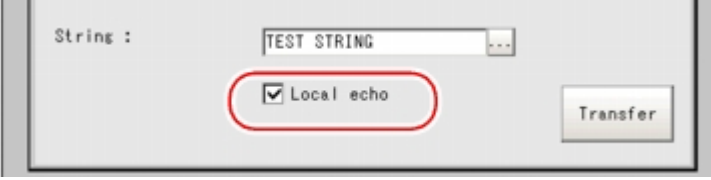

When it is checked, the transfer character string from the device is displayed in the Confirmation window.

4. Any character string can be input when editing the character string to be sent through "Transfer". A character string with up to 12 characters can be entered.

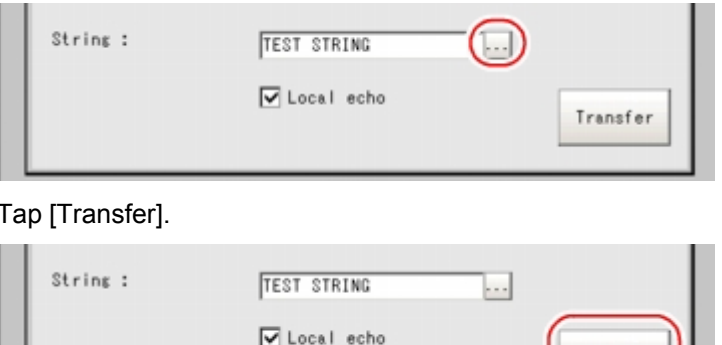

Contents of "String" are displayed on the window. Check that there are no problems.

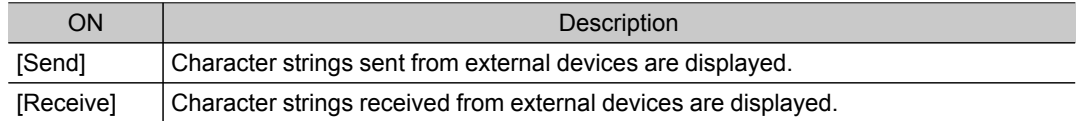

Transfer

#### 6. Tap [OK].

 $5.$ 

The Serial window closes.

## Command Format (Non-procedure)

This section explains the format of commands used in non-procedure method.

#### Important

Japanese characters cannot be used. To load a scene, etc., set the file name beforehand using characters other than Japanese.

#### When Ethernet is used

For Ethernet (UDP) connections, delimiters are not required at the commands. Also note that there are no delimiters for responses.

For Ethernet (TCP) connections, delimiters are required at the commands. Also note that there are delimiters for responses.

As with scene number acquisition commands, when acquisition data and an OK response exist next to each other, the acquisition data and the OK response are sent as separate packets. Reference: Command List [\(Non-procedure\)](#page-194-0) (p.193)

**Input format example (When using DISPCOND to acquire the display status** )

<Command format>

# ISI PICIOINI D

7

#### <span id="page-194-0"></span><Response format>

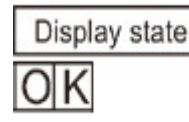

#### Important

 $\cdot$  With serial data output (when Ethernet output is set), up to 128 processing units can be registered. Note, however, that not all data may be received depending on the network environment being used, PC performance, and the software for receiving data.

#### When serial interface (RS-232C/422 connection) is used

Communication specifications are performed according to the settings in [Reference:](#page-191-0)  $\blacktriangleright$  Setting Communication Specifications (RS-232C/422 - [Non-procedure\)](#page-191-0) (p.190) .

#### Example of input format (SCENE command)

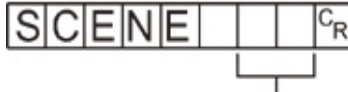

Scene No. (max. 2 digits)

Enter a delimiter at the end of commands.

In this manual, delimiters are expressed with " $C_{p}$ ".

Separate parameters with spaces. (Not required before delimiters.) In the following cases, an error occurs. The system quits abnormally and the return values are returned

when an error occurs.

- $\cdot$  When non-existing commands are specified
- $\cdot$  The number of parameters is incorrect
- $\cdot$  The range of the parameters is incorrect
- $\cdot$  The content of parameters is incorrect
- $\cdot$  When action cannot be ended correctly with an action instruction command

#### Important

 $\cdot$  Commands can be input and measurement results can be output only when the Main screen is at the front. Cannot receive commands when setting windows or the Edit Flow windows are displayed (excluding Serial - Confirmation). On the Main screen, even if the screen is switched to the Edit Flow window, etc., the data output after measurement will not be interrupted before all data is output. Can not react to commands when windows other than the Main screen are displayed.

## Command List (Non-procedure)

This section explains the input format for each command used in the serial normal method. Commands are input with ASCII code.Both lowercase and uppercase letters can be used.  $FZ3-9$   $\Box$  /FZ3-H9  $\Box$   $\Box$ 

The configuration is as follows: USBDisk:E, USBDisk2:F, USBDisk3:G, and USBDisk4:H.

#### Scene control command

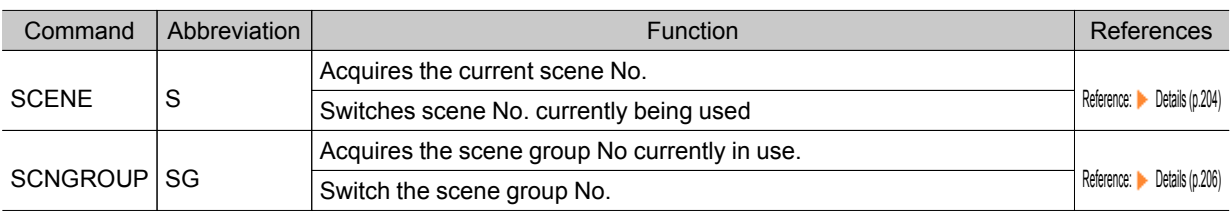

#### Measurement control/Measurement value acquisition commands

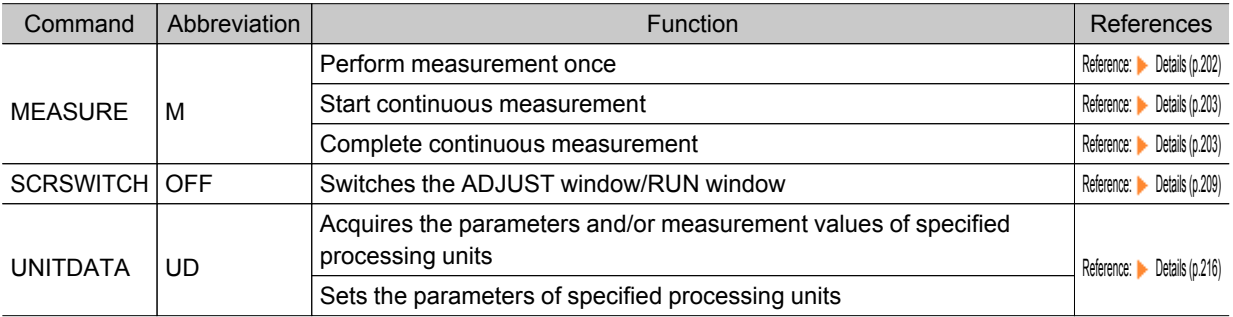

#### Settings acquisition/change command

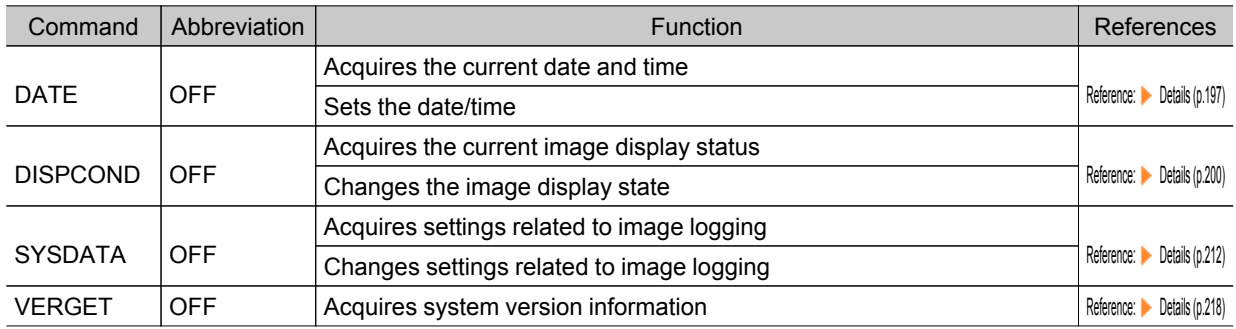

#### Backup/Restore commands

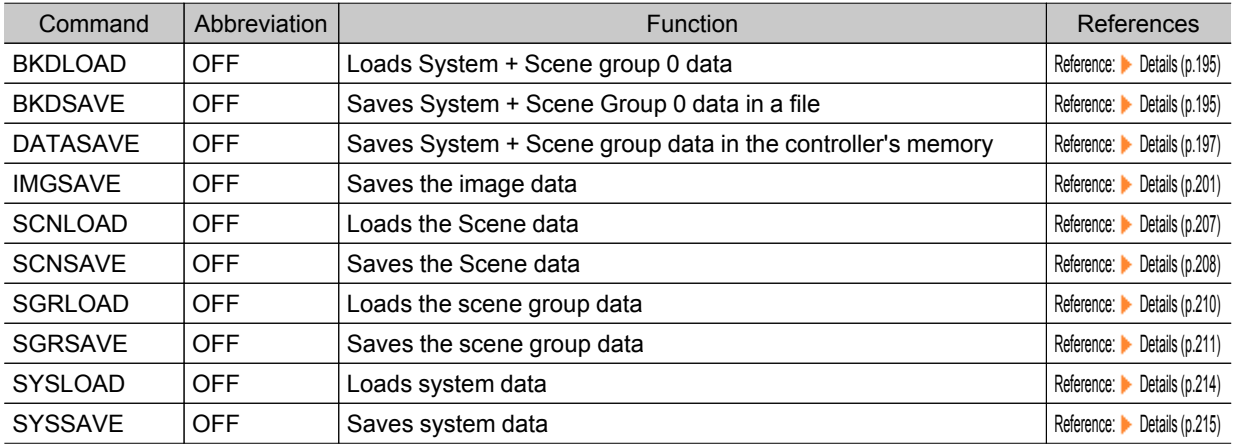

#### Utility commands

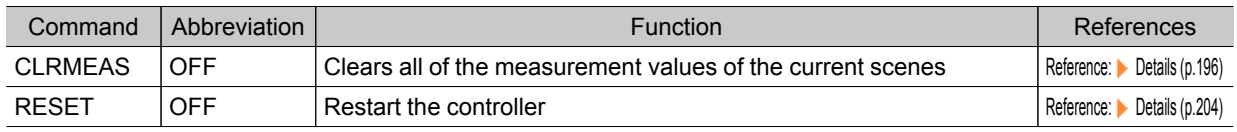

### <span id="page-196-0"></span>BKDLOAD

Reads system + scene group 0 data.

#### <Command format>

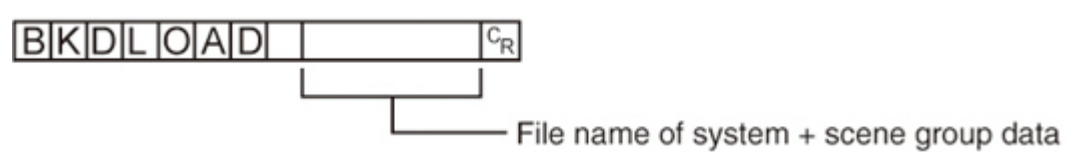

<Response format>

When processing is performed normally

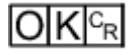

When processing is not performed normally

$$
\overline{\mathsf{ER}{}^{\mathbb{C}_{\mathrm{R}}}}
$$

#### <Parameters explanation>

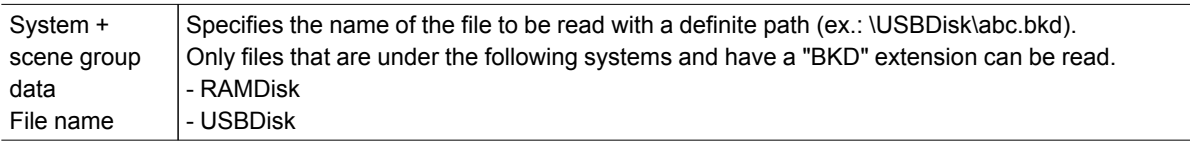

#### Important

 $\cdot$  Do not turn off power to the controller until there is a response.

#### (Example)

When "LABEL1.BKD" in the "IMG01" folder of the USB memory to which the drive name "USBDisk2" is assigned is loaded to the controller

#### <Command>

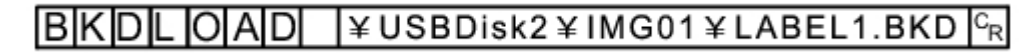

#### <Response>

 $O|K|_{\mathbb{C}^k}$ 

### BKDSAVE

The system + scene group 0 data currently being used by the controller is saved to a file.

#### <span id="page-197-0"></span><Command format>

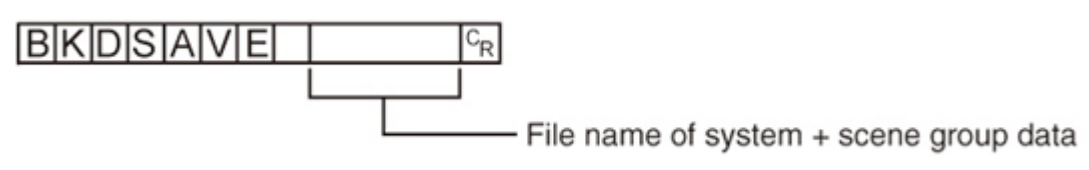

<Response format>

When processing is performed normally

$$
\overline{\mathsf{OK}|^\mathsf{C_{R}}}
$$

When processing is not performed normally

$$
\mathsf{E}[\mathsf{R}]^{\scriptscriptstyle\mathsf{C}_{\scriptscriptstyle\mathsf{R}}}
$$

#### <Parameters explanation>

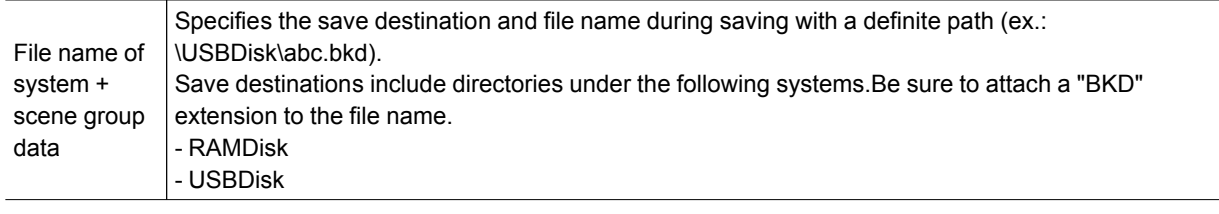

#### Important

 $\cdot$  Do not turn off power to the controller until there is a response.

#### (Example)

When the currently used system + scene group 0 data is saved as "LABEL1.BKD" in the "IMG01" folder in the USB memory to which the drive name "USBDisk2" is assigned

#### <Command>

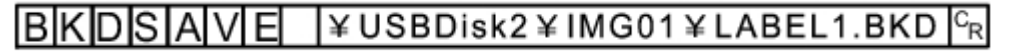

#### <Response>

 $O(K_{\rm F}$ 

### CLRMEAS

Clears all of the measurement values of the current scene.

#### <Command format>

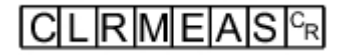

#### <span id="page-198-0"></span><Response format>

When processing is performed normally

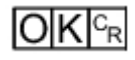

When processing is not performed normally

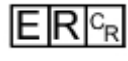

#### <Window display status after clearing>

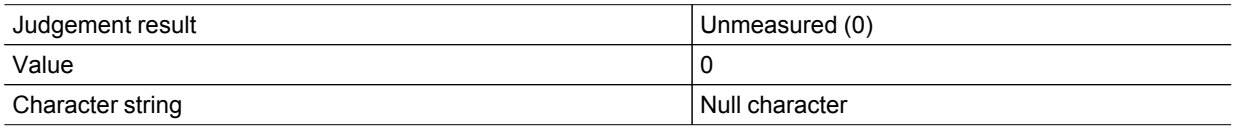

### DATASAVE

Saves system data and scene group data to the internal flash memory in the controller.

<Command format>

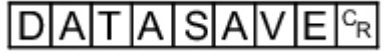

<Response format>

When processing is performed normally

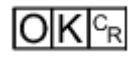

When processing is not performed normally

$$
\mathsf{E} \mathsf{R}^{\scriptscriptstyle \mathsf{C}_{\scriptscriptstyle{\mathsf{R}}}}
$$

**Note**

- $\cdot$  If DATASAVE command is executed when using scene groups 1 to 31, system data is saved on the controller's flash memory and scene group data is saved to the USB memory. If there is no USB memory plugged in, ER is returned.
- $\cdot$  Do not turn off power to the controller until there is a response.

### DATE

#### Acquiring date and time

Acquires the date and time from the internal calendar timer in the controller.

#### <Command format>

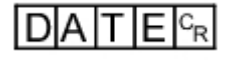

#### <Response format>

When processing is performed normally

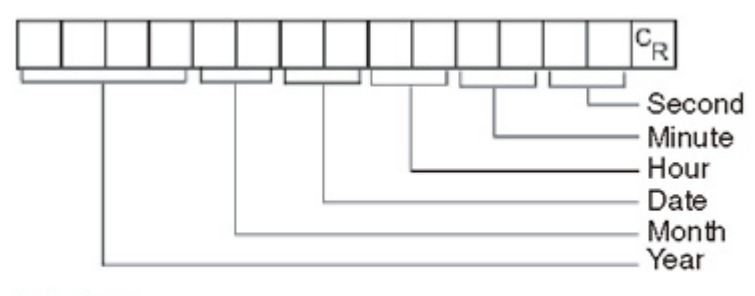

## $O|K|_{\mathbb C}$

When processing is not performed normally

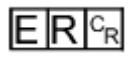

#### <Parameters explanation>

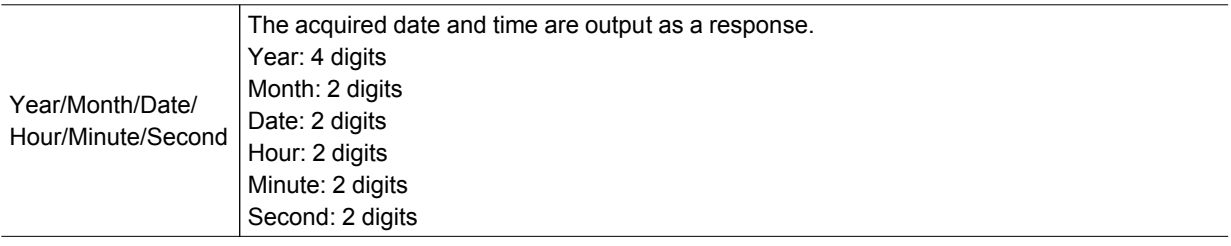

#### (Example)

When the current date and time is 08/30/2007, 12:30:00

#### <Command>

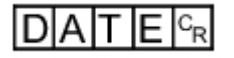

#### <Response>

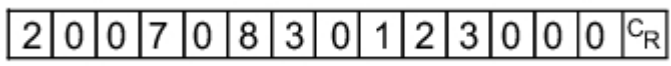

#### Setting date and time

Changes the date and time of the internal calendar timer in the controller.

### <Command format>

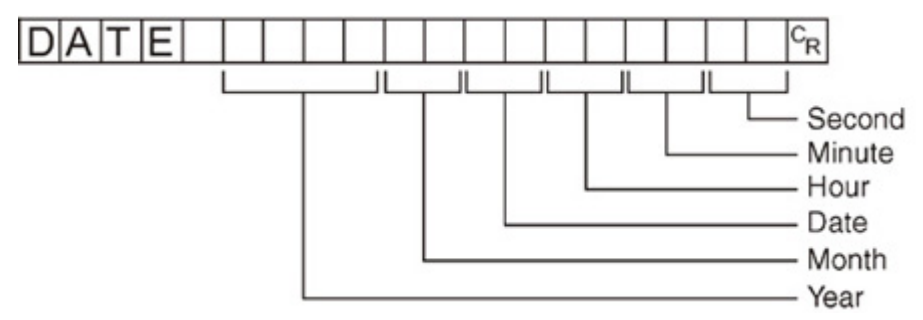

<Response format>

When processing is performed normally

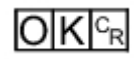

When processing is not performed normally

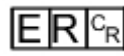

<Parameters explanation>

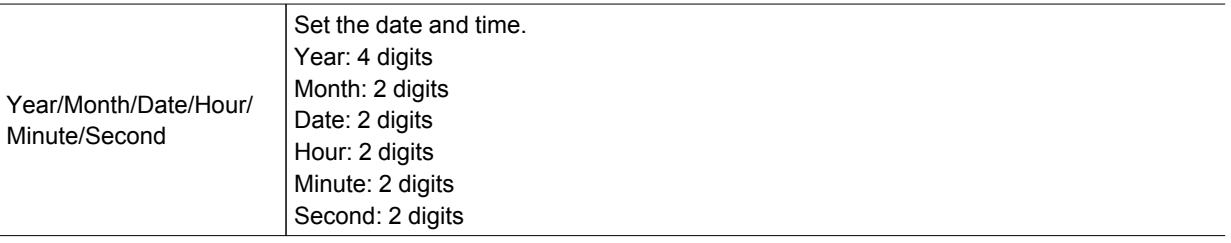

#### **Note**

● <Hour: 2 digits>, <Minute: 2 digits>, and <Second: 2 digits> can be omitted during setting.Settings cannot be updated when these are omitted, however, and the previous time will be kept unchanged. Allowable omission patterns include "omitting <second> only", "omitting <minute> and <second>", omitting <hour>, <minute>, and <second>". Patterns that cannot be used include "omitting <hour> only" and "omitting <minute> only".

#### (Example)

When changing the date and time to 8/30/2007, 12:30:00

<Command>

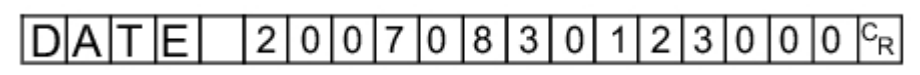

#### <Response>

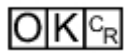

### <span id="page-201-0"></span>DISPCOND

Acquiring the current image display status

Acquires the currently displayed image mode.

<Command format>

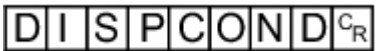

<Response format>

When processing is performed normally

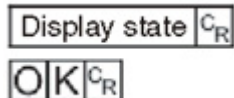

When processing is not performed normally

$$
\mathsf{E}|\mathsf{R}|^{\mathsf{C}_{\mathsf{R}}}
$$

### <Parameters explanation>

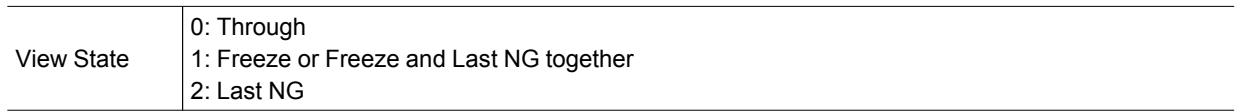

### (Example)

When the current image mode is "Through"

<Command>

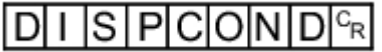

<Response>

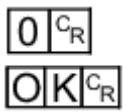

Changing current image display status Changes the currently displayed image mode.

<Command format>

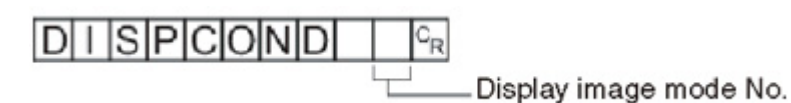

<span id="page-202-0"></span><Response format>

When processing is performed normally

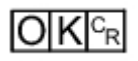

When processing is not performed normally

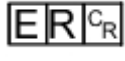

#### <Parameters explanation>

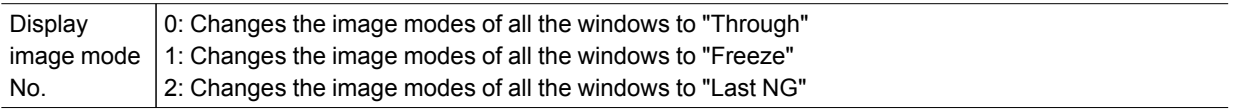

(Example)

When changing the current image mode to "Last NG"

<Command>

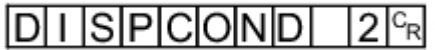

<Response>

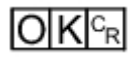

IMGSAVE

Saves image data.

<Command format>

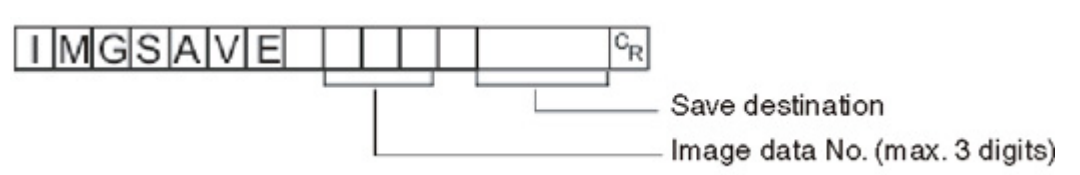

<Response format>

When processing is performed normally

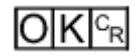

When processing is not performed normally

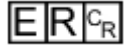

#### <span id="page-203-0"></span><Parameters explanation>

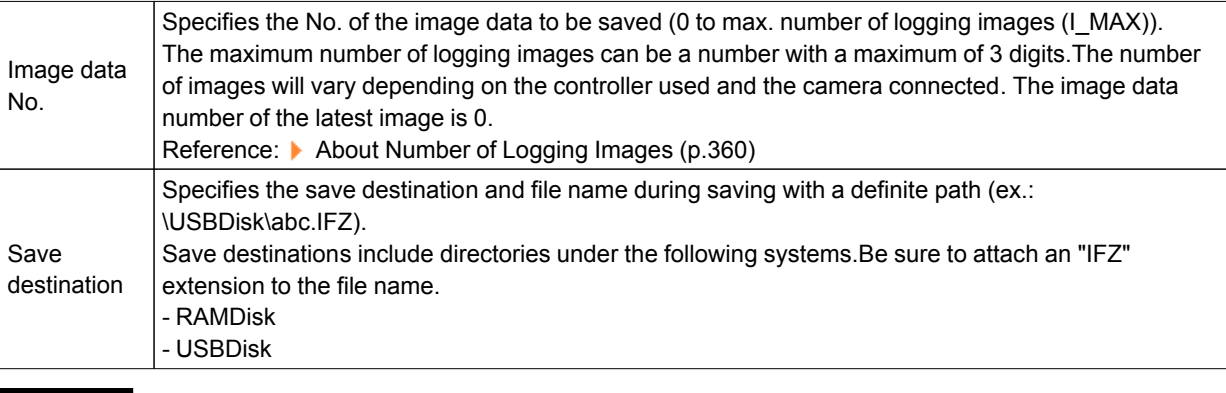

#### Important

 $\cdot$  If the specified file name already exists, this existing file will be overwritten

 $\cdot$  Do not turn off power to the controller until there is a response.

#### (Example)

When the image data of image data No. 3 is saved with the file name "LABEL1.IFZ" in the "IMG01" folder in the USB memory to which the drive name "USBDisk2" is assigned

#### <Command>

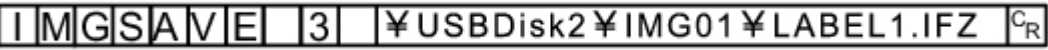

<Response>

 $|O|K|c_R|$ 

### MEASURE or M

#### Executing measurement

Executes measurement one time.

<Command format>

or  $M_{R}$ MEASUREFR

#### <Response format>

When processing is performed normally

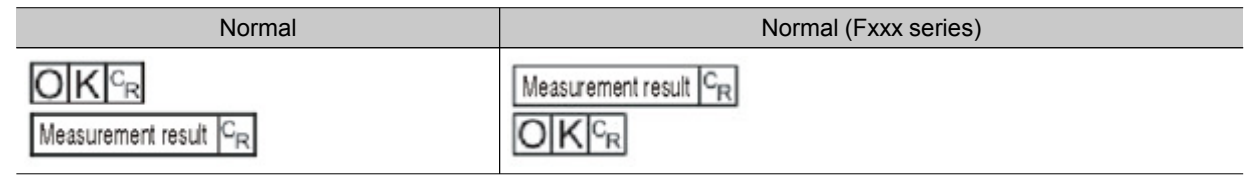

7

Methods

ਕ੍ਰ

<span id="page-204-0"></span>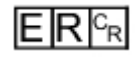

#### **Note**

• About "Normal (Fxxx series method)" [Reference:](#page-142-0) Setting the Start-up Status [Startup Setting] (p.141)

#### <Parameters explanation>

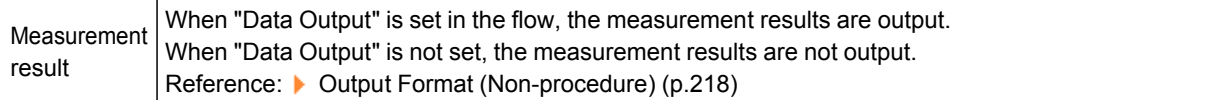

#### Starts continuous measurement

Starts continuous measurement.

<Command format>

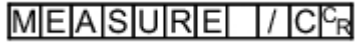

#### <Response format>

When processing is performed normally

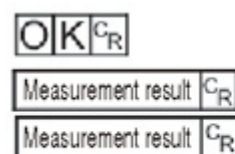

Measurement result C<sub>R</sub>

Continuous measurement count

When processing is not performed normally

$$
\mathsf{ER} \mathsf{C}_\mathsf{R}
$$

#### <Parameters explanation>

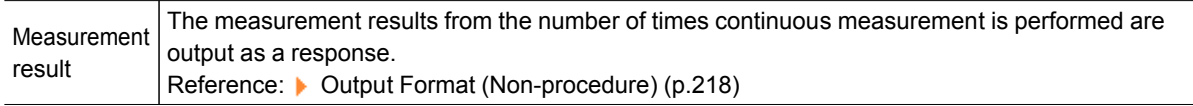

#### Completes continuous measurement

Continuous measurement ends.

#### <Command format>

### MEASURE / EG

7

#### <span id="page-205-0"></span><Response format>

When processing is performed normally

 $O(K | c_R)$ 

When processing is not performed normally

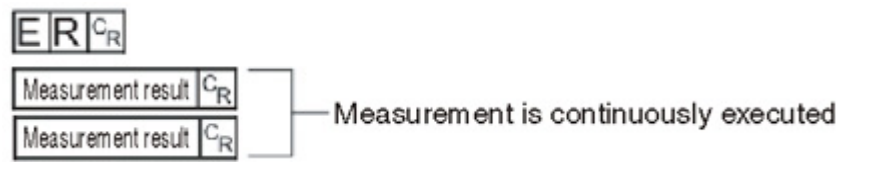

### **Note**

 $\cdot$  To output measurement results, insert a [Data Output] processing unit in the scene. When the scene does not have a [Data Output] processing unit, only a command response is output. Reference: ▶ Output Format [\(Non-procedure\)](#page-219-0) (p.218) Reference: "Processing Item List Manual", "Data Output" (p.420)

### RESET

Restart the controller.

<Command format>

 $R$ E $S$ E $T$  $R$ 

<Response format>

OFF

### SCENE or S

Acquires scene No.

Acquires the current scene No.

<Command format>

 $S$ CENE<sup> $c_R$ </sup> or

<Response format>

When processing is performed normally

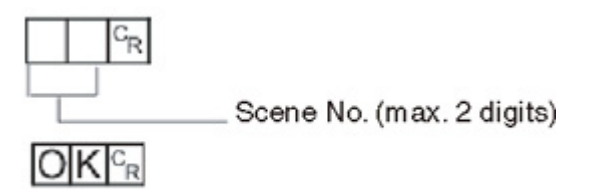

 $|S|c_R|$ 

When processing is not performed normally

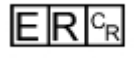

#### <Parameters explanation>

Scene No. The acquired scene No. (currently used scene No.) is output as a response (0 to 31).

(Example)

When scene 0 is being used

<Command>

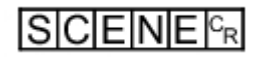

<Response>

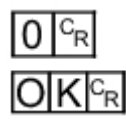

Scene switch No.

Switches the scene No. to be used.

<Command format>

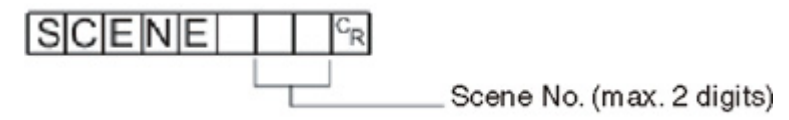

<Response format>

When processing is performed normally

$$
\textsf{OK}|_{\mathbb{C}^{\mathrm{R}}}
$$

When processing is not performed normally

$$
\mathsf{ER}{}{\mid_{\!\!\!\mathsf{C}_{\mathsf{R}}}}
$$

#### <Parameters explanation>

Scene No. Specifies the scene No. after switching (0 to 31).

(Example)

When switching to scene 2

<span id="page-207-0"></span><Command>

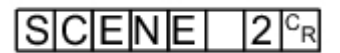

<Response>

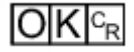

### SCNGROUP or SG

### Acquires scene group No.

Acquires the current scene group No.

#### <Command format>

$$
S|C|N|G|R|O|U|P|^c_R \quad \text{or} \quad
$$

<Response format>

When processing is performed normally

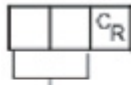

Scene group No. (max. 2 digits)

 $S$ G $F_R$ 

 $O$ K $c_R$ 

When processing is not performed normally

$$
\mathsf{E}|\mathsf{R}|^{\scriptscriptstyle\mathsf{C}_{\scriptscriptstyle\mathsf{R}}}
$$

#### <Parameters explanation>

```
Scene group
Scerie group<br>No. No. The acquired scene group No. (currently used scene group No.) is output as a response (0 to 31).
```
(Example)

When scene group 0 is being used

<Command>

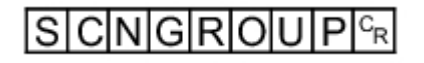

<Response>

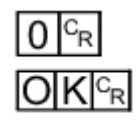

#### <span id="page-208-0"></span>Switch the scene group No.

Switches the scene group No. to be used.

#### <Command format>

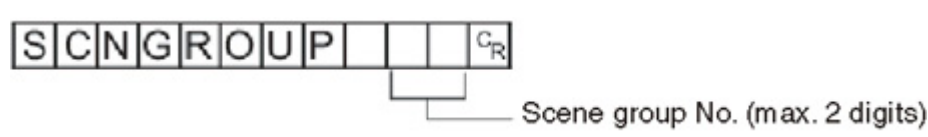

<Response format>

When processing is performed normally

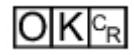

When processing is not performed normally

$$
\mathsf{E} \mathsf{R}^{\! \mathsf{C}_{\mathrm{R}}}
$$

#### <Parameters explanation>

Scene group No. Specifies the scene group No. after switching (0 to 31).

(Example)

When switching to scene group 2

<Command>

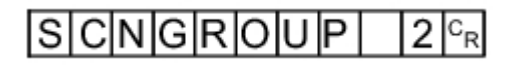

<Response>

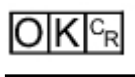

Important

- $\cdot$  During parallel continuous measurement and when the STEP signal is input continuously, do not perform switching of the scene group. When this is performed, set "Unchecked" in "Save scene group on switch scene" in either of the settings items below.
	- Switch Scene Group window [Reference:](#page-66-0) ▶ Switching Scene Groups (p.65)
	- [Measure setting] in the [Measure] menu Reference: Setting Conditions Related to Operation during [Measurement](#page-139-0) (p.138)

### **SCNLOAD**

Reads scene data.

7

<span id="page-209-0"></span>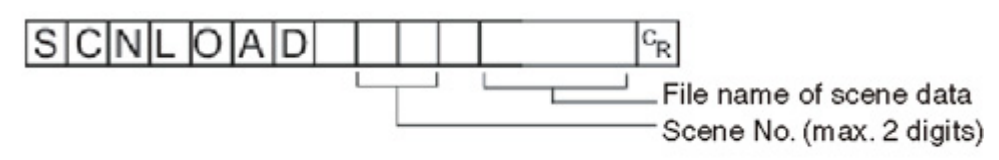

<Response format>

When processing is performed normally

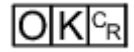

When processing is not performed normally

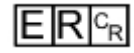

#### <Parameters explanation>

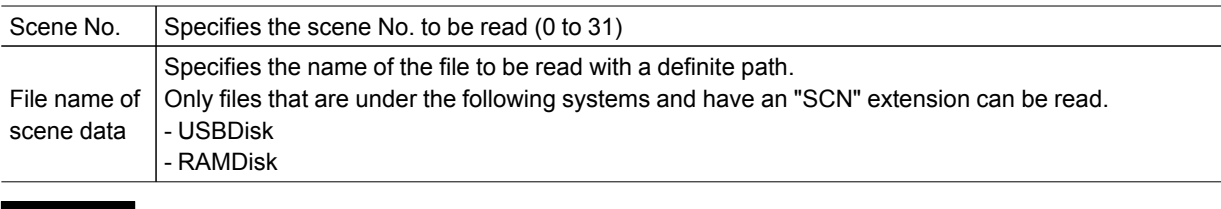

#### Important

 $\cdot$  If the specified file name already exists, this existing file will be overwritten

 $\cdot$  Do not turn off power to the controller until there is a response.

#### (Example)

When "LABEL.SCN" in the "IMG01" folder of the USB memory to which the drive name "USBDisk2" is assigned is loaded to the controller as scene 2.

#### <Command>

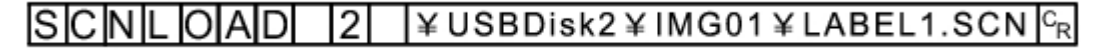

#### <Response>

 $IOK<sub>R</sub>$ 

### **SCNSAVE**

Saves scene data.

#### <Command format>

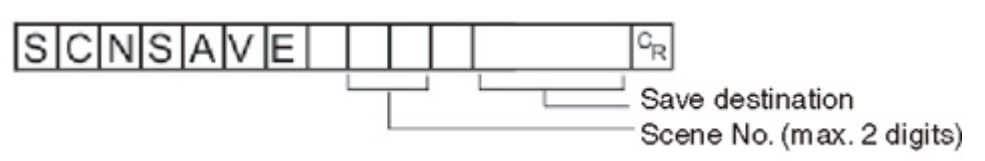

#### <span id="page-210-0"></span><Response format>

When processing is performed normally

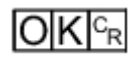

When processing is not performed normally

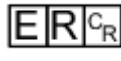

#### <Parameters explanation>

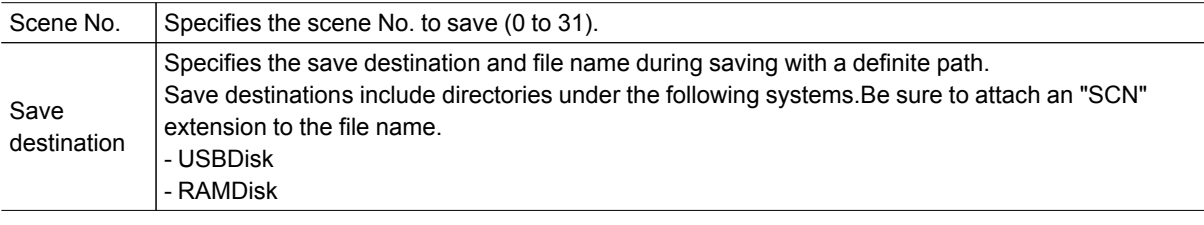

#### Important

- $\cdot$  If the specified file name already exists, this existing file will be overwritten
- $\cdot$  Do not turn off power to the controller until there is a response.

#### (Example)

When scene data of scene No. 3 is saved with the file name "LABEL.SCN" in the "SCN01" folder in the USB memory to which the drive name "USBDisk2" is assigned

#### <Command>

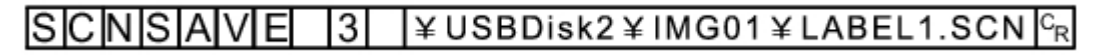

#### <Response>

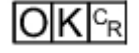

### **SCRSWITCH**

#### Switches the ADJUST window/RUN window

The currently displayed window switches to the ADJUST window or RUN window.

- If the current window is the RUN window, it switches to the ADJUST window.
- If the current window is the ADJUST window, it switches to the RUN window.

### <Command format>

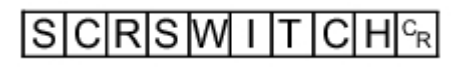

<Response format>

When processing is performed normally

## <span id="page-211-0"></span> $O[K]_{c}$

When processing is not performed normally

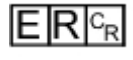

## **SGRLOAD**

Reads scene group data.

### <Command format>

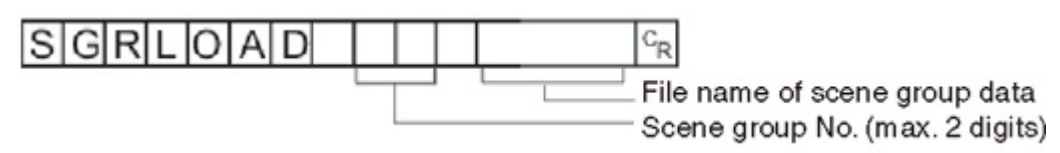

### <Response format>

When processing is performed normally

 $|O|K|^{C_R}$ 

When processing is not performed normally

 $E[R]$ <sup>c<sub>R</sub></sup>

#### <Parameters explanation>

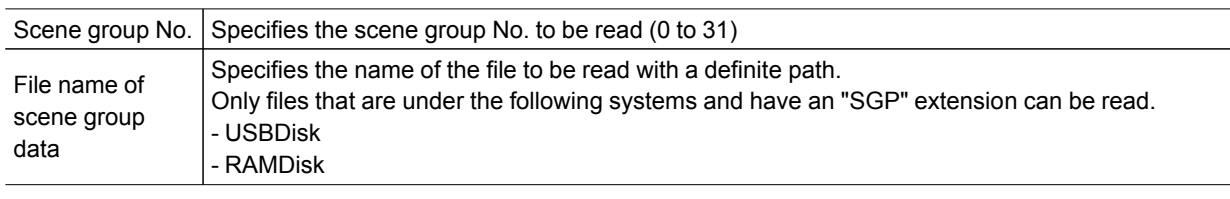

#### Important

 $\cdot$  Do not turn off power to the controller until there is a response.

#### (Example)

When "LABEL.SGP" in the "IMG01" folder of the USB memory to which the drive name "USBDisk2" is assigned is loaded to scene group 3

#### <Command>

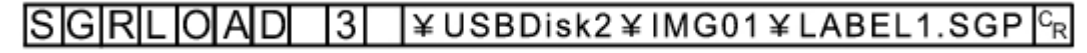

<Response>

 $O|K|c_R$ 

<span id="page-212-0"></span> $\cdot$  For the USB memory drive, see [Reference:](#page-125-0) A About USB Drive Names (p.124).

### **SGRSAVE**

Saves scene group data.

<Command format>

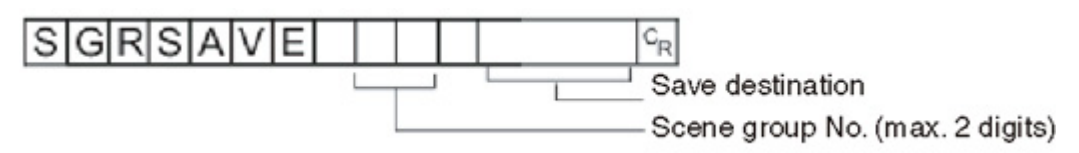

#### <Response format>

When processing is performed normally

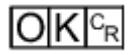

When processing is not performed normally

## $E[R]$ <sup>c<sub>r</sub></sup>

#### <Parameters explanation>

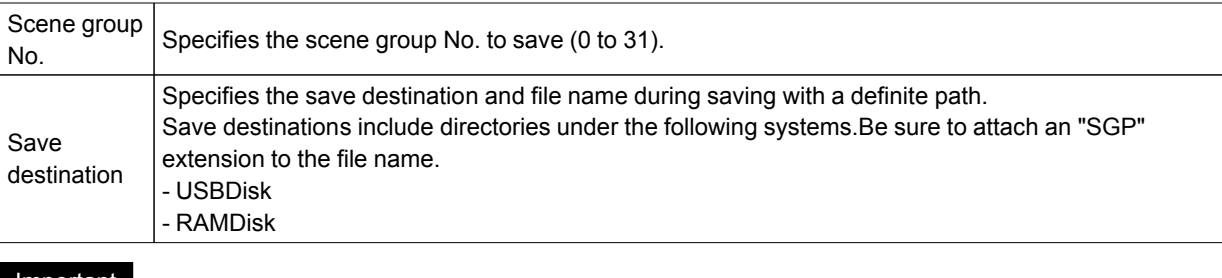

#### Important

 $\cdot$  If the specified file name already exists, this existing file will be overwritten

 $\cdot$  Do not turn off power to the controller until there is a response.

#### (Example)

When data stored in scene group 3 is saved with the file name "LABEL.SGP" in the "IMG01" folder in the USB memory to which the drive name "USBDisk2" is assigned

#### <Command>

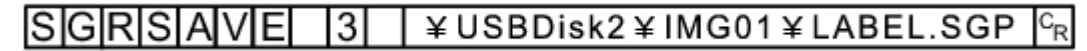

<Response>

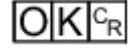

## <span id="page-213-0"></span>**SYSDATA**

#### Acquires settings related to image logging

Acquires settings related to current image logging.

#### <Command format>

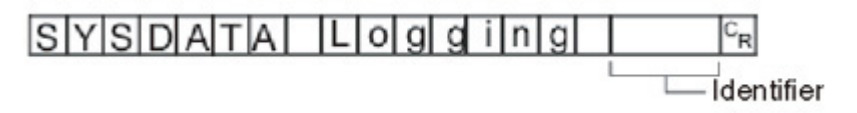

#### <Response format>

When processing is performed normally

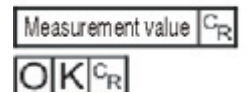

When processing is not performed normally

 $E[R]_{R}$ 

### <Parameters explanation>

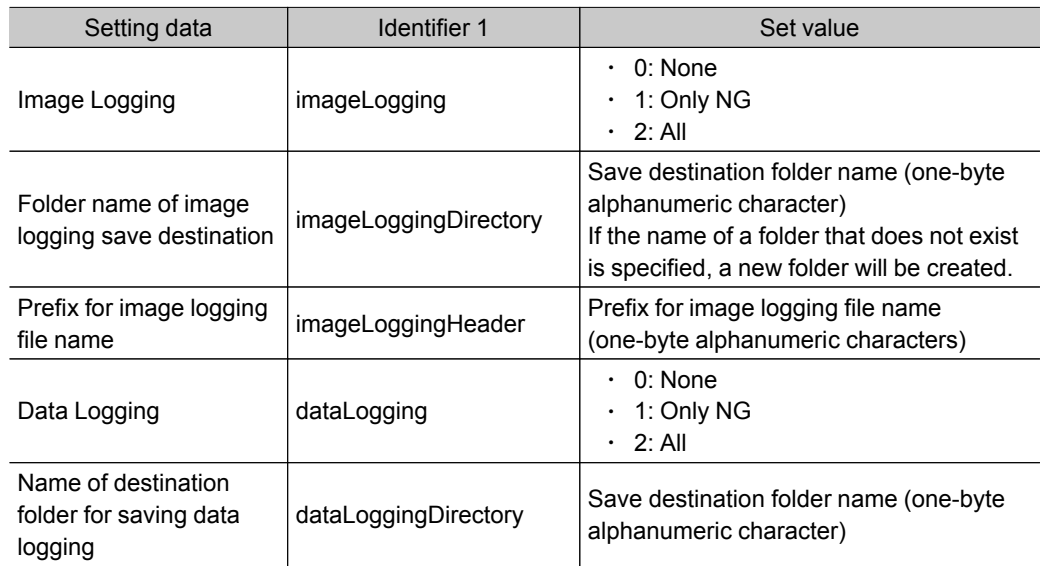

### (Example)

When the image logging setting is acquired when the setting for acquiring the current image logging save condition is 1 (save only for NG error)

#### <Command>

#### T나이 gl gl i l n l gl - l i l ml al gl el 나이 gl gl i l n l gl ရ **SYSDATA**

### <Response>

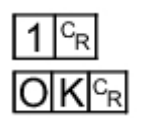

The current image logging save condition is "1: Only NG".

### Changes settings related to image logging

Changes setting related to current image logging.

<Command format>

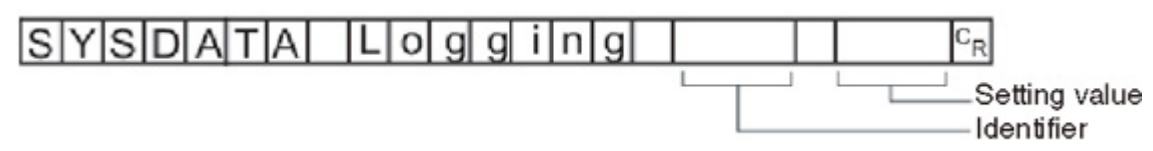

#### <Response format>

When processing is performed normally

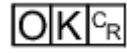

When processing is not performed normally

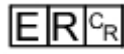

#### <Parameters explanation>

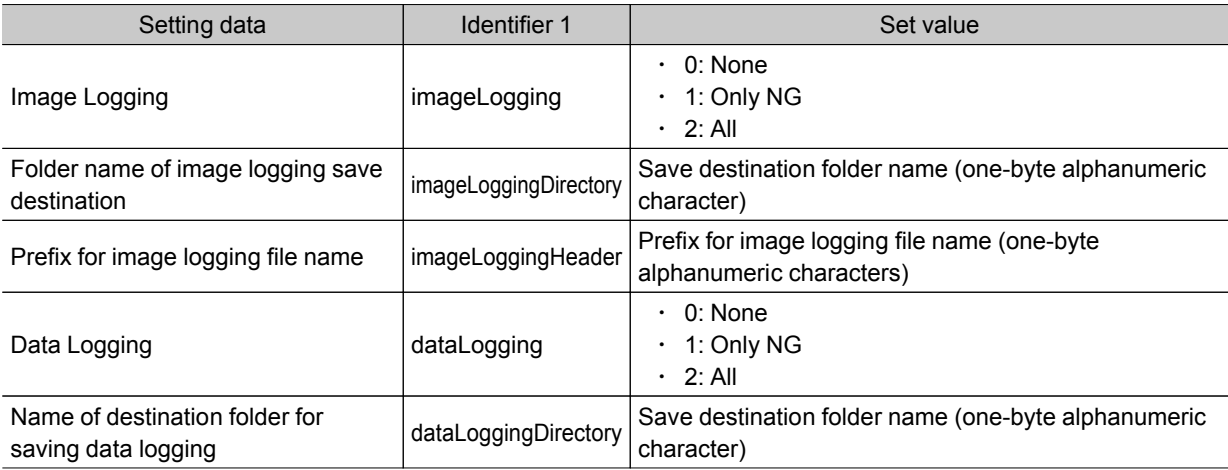

#### (Example 1)

When creating settings so that image logging is only performed during NG errors

### <Command>

#### SYSDATA ILI olgigi ilnigi ilmialgi el Liolgigi ilnigi  $1c_R$

#### <span id="page-215-0"></span><Response>

# $IO$   $K$   $c_{R}$

### (Example 2)

When the RAMDisk is set as the image logging save destination

### <Command>

 $S[Y|S|D|A|T|A| |L|o|g|g|i|n|g| |i|m|a|g|e|L|o|g|g|i|n|g|D|i|r|e|c|t|o|r|y| |Y|R|A|M|D|i|s|k|<sub>R</sub>$ 

<Response>

 $O(K)_{CR}$ 

**SYSLOAD** 

Reads system data.

#### <Command format>

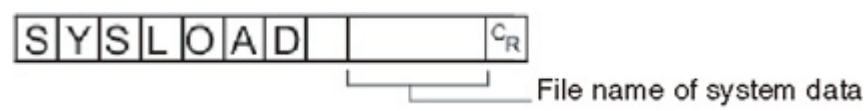

<Response format>

When processing is performed normally

 $|O|K|c_R|$ 

When processing is not performed normally

 $E[R]$ <sup>c<sub>r</sub></sup>

#### <Parameters explanation>

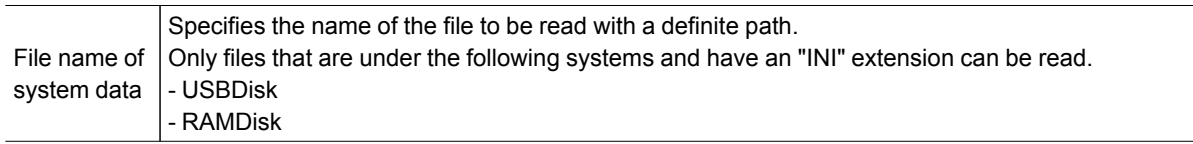

#### Important

 $\cdot$  Do not turn off power to the controller until there is a response.

### (Example)

When "LABEL.INI" in the "IMG01" folder of the USB memory to which the drive name "USBDisk2" is assigned is loaded
<Command>

#### ¥USBDisk2¥IMG01¥LABEL.INI **SYSLOAD**  $c_{\rm R}$

<Response>

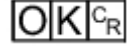

**SYSSAVE** 

Saves system data.

<Command format>

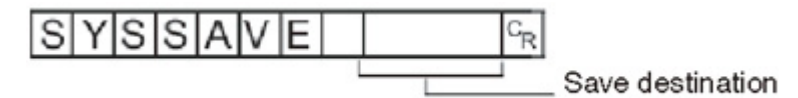

<Response format>

When processing is performed normally

 $\overline{\text{OK}}$ <sub> $c_{R}$ </sub>

When processing is not performed normally

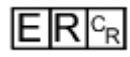

### <Parameters explanation>

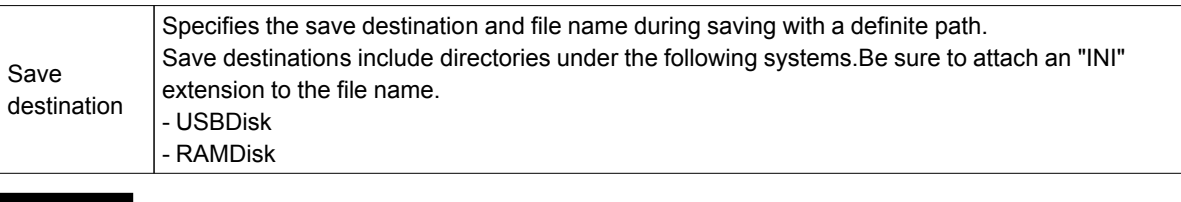

Important

- $\cdot$  If the specified file name already exists, this existing file will be overwritten
- $\cdot$  Do not turn off power to the controller until there is a response.

# (Example)

When data stored in scene group 3 is saved with the file name "LABEL.INI" in the "IMG01" folder in the USB memory to which the drive name "USBDisk2" is assigned

<Command>

$$
S[Y|S|S|A|V|E| \mid \angle \text{USBDisk2} \times \text{IMGO1} \times \text{LABEL.} \text{INI} \mid \text{C}_{R}
$$

### <Response>

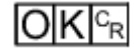

# UNITDATA or UD

# Acquiring processing unit parameters and measurement values

The set parameters and measurement values for the processing units set in the scene currently being used are acquired.

### <Command format>

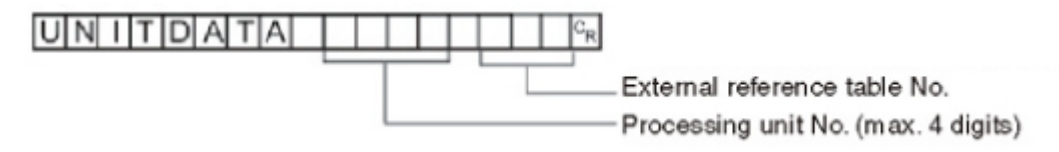

# <Response format>

When processing is performed normally

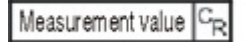

 $O|K|c_R$ 

When processing is not performed normally

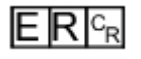

# <Parameters explanation>

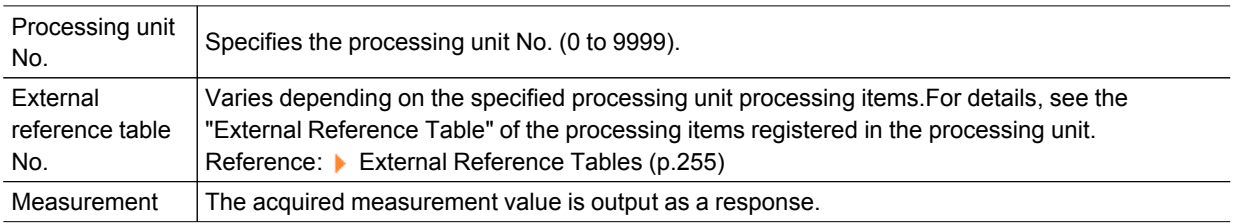

# (Example)

When the judgement result of [Search] set as the 6th processing unit (processing unit number "5") is acquired (external reference table value is "0")

<Command>

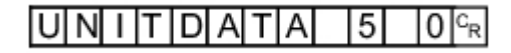

<Response>

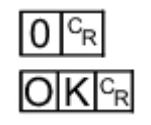

### Changing processing unit parameters

The set parameters for the processing units set in the scene currently being used are changed.

¥

External

Devices

# <Command format>

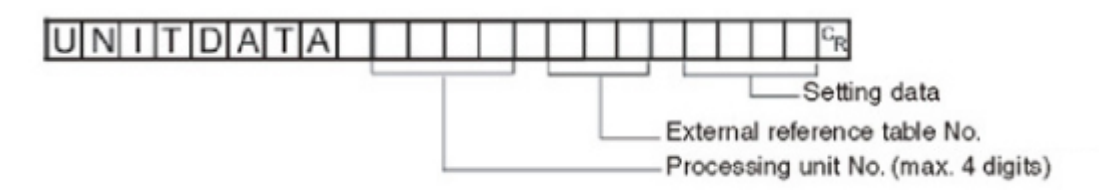

<Response format>

When processing is performed normally

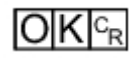

When processing is not performed normally

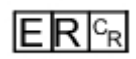

### <Parameters explanation>

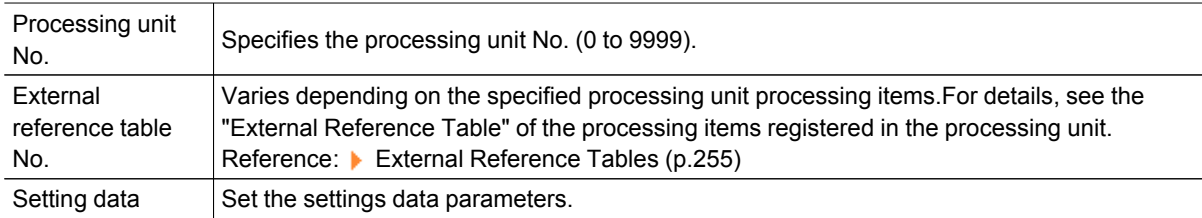

# (Example)

When "Skipping angle" (external reference table value "124") in [Search] set as the 6th processing unit (processing unit number "5") is changed to "10"

# <Command>

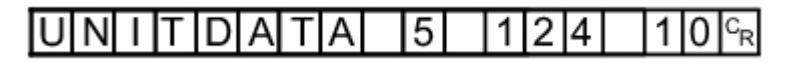

<Response>

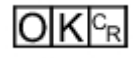

# (Example)

When "Verification string" (external reference table value "139") in [Character Inspection] set as the 6th processing unit (processing unit number "5") is changed to "ABC"

<Command>

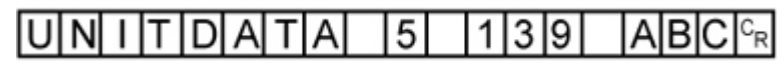

<Response>

 $O|K|c_R$ 

# VERGET

Acquires the controller version information.

<Command format>

# $|V$ E $|R$  $|G$ E $|T$  $|<sub>CR</sub>$

<Response format>

When processing is performed normally

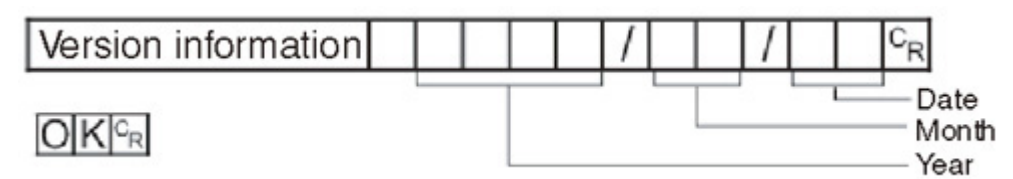

When processing is not performed normally

 $E$ R $c_R$ 

# <Parameters explanation>

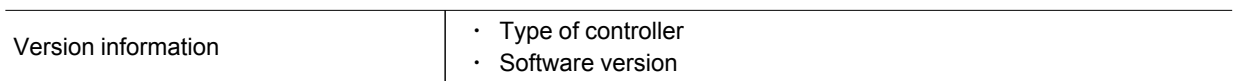

# (Example)

When the controller type is "FZ3-XXX", the software version is "3.52", and the date is "Aug. 31th, 2011"

# <Command>

# **VERGET**<sup>G</sup>R

<Response>

#### $Z$ | 3 | -  $|X|$   $X$ |  $X$ | |Vle|r| . |3| . |5|2| 20111/08/  $31c_R$  $D$ K $|c_{R}|$

# Output Format (Non-procedure)

If the processing unit [Data Output] is set in a scene, measurement results are sequentially output starting from the smallest data No. set in [Setting] of [Data Output].

Reference: ▶ "Processing Item List Manual", "Data Output" (p.420)

# When Outputting ASCII Data

Set the output format as "ASCII" in [Setting] of the [Data Output] processing item. The factory settings default value is "ASCII".

# Output format

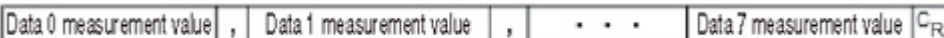

# **Note**

The output format, number of digits and the data separator, etc. can be changed if necessary. Reference: Trocessing Item List Manual", "Data Output" (p.420)

Example) Integer digits: "5 digits", decimal places: "3 digits", negative numbers: "-", field separator: "comma", record separator: "delimiter"

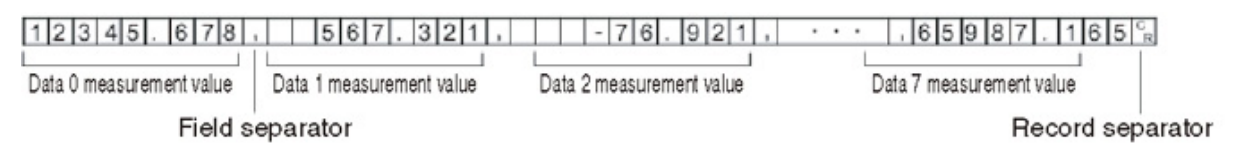

### **Note**

 $\cdot$  Field separators are not output in the absence of the following data.

 $\cdot$  Decimals are rounded up and output.

The range of values that can be output is as follows:

-999999999.9999 <= Measurement value <= 999999999.9999

When measurement value is < -999999999.9999, "-999999999.9999" is output.

When measurement value is > 999999999.9999, "999999999.9999" is output.

When JG (Judgement) is set, the next value is output.

OK:1

NG:-1

### **Note**

● Even if measurement is complete, data output will not stop until all of the data is output. Please note, data output will not be interrupted.

#### When outputting

### Binary Data

Set the output format as "Binary" in [Setting] of the [Data Output] processing item.

# Output format

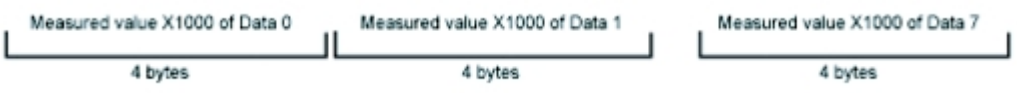

The measurement data is multiplied by 1000 and output is continuous with 4 bytes per each data item.

Negative numbers are output in 2's complement format.

For a definition of 2's complement, see Reference:  $\blacktriangleright$  Terminology [Explanations](#page-340-0) (p.339).

Example) When Data 0 is "256.324", and data 1 is "-1.000"

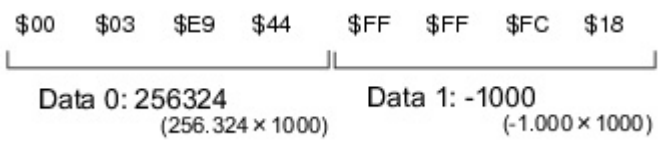

#### **Note**

• Unlike ASCII output, binary output has no separators between data such as field separators or record separators, etc.

Reference: "Processing Item List Manual", "Data Output" (p.420)

The range of values that can be output is as follows:

-2147483.648 <= Measurement value <= 2147483.647

When measurement value is < -2147483.648, "-2147483.648" is output.

When measurement value is > 2147483.647, "2147483.647" is output.

When JG (Judgement) is set, the next value is output.

OK:1000(1 × 1000)

NG:1000(-1 × 1000)

#### **Note**

● Even if measurement is complete, data output will not stop until all of the data is output. Please note, data output will not be interrupted.

# Control/Output through EtherNet/IP

This section explains how to set the required communication specifications when using EtherNet/IP to communicate with external devices.

EtherNet/IP is a multi-vendor network for the industrial community using Ethernet that is managed by ODVA (Open DeviceNet Vender Association).

A cyclic communication (tag data link communication) with an EtherNet/IP device that supports the class 1 communication of the EtherNet/IP standard can be achieved without a user program. Using the tag data link communication, FZ3 sends and receives data that is the same as the parallel interface to and from an external device.

# EtherNet/IP communication specification

The EtherNet/IP communication specification is described. The conformance test applies to Ver.A7. Before establishing the communication, specify the output and input connection settings on the external device. For details, refer to the Instruction Manual of the device being used.

### Output connection

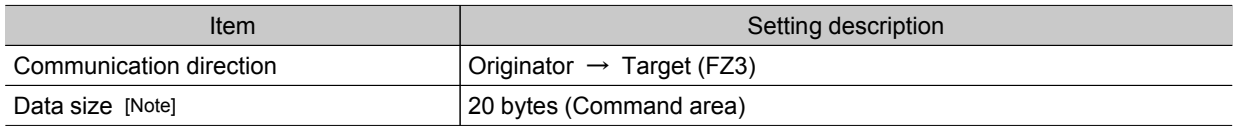

#### Input connection

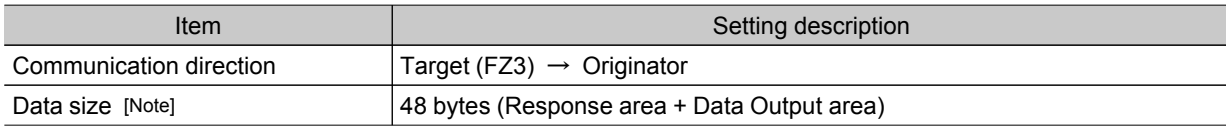

[Note]: Up to 502 bytes of data can be set, but the current version should be used with 20 bytes (default)for output connections and 48 bytes (default)for input connections.

#### Important

 $\cdot$  If instances are to be specified without using the EDS file, an AssemblyObject must be set as specified below. When using the 2-line random trigger mode, be sure to set 102 and 103.

### Setting of AssemblyObject

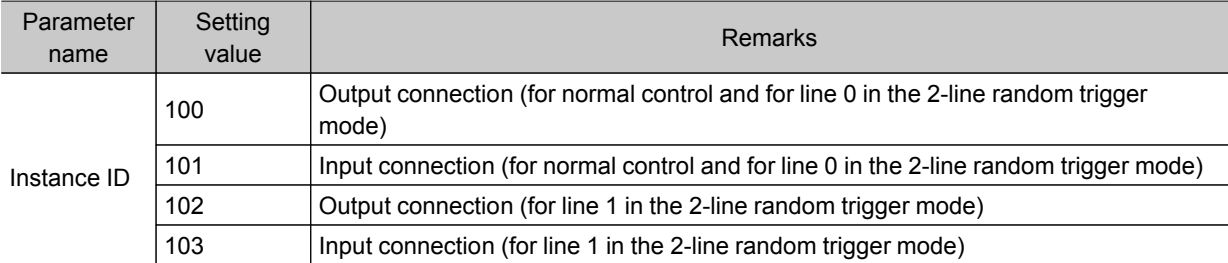

# Communication Processing Flow (EtherNet/IP)

Communication between the external device and FZ3 is performed using the 2 connections indicated below: the output connections and input connections. For output connections, allocate the command area of the FZ3. For input connections, allocate the response area and data output area of the FZ3. Output connections are used when control commands are sent from the PLC to the FZ3. Input connections are used when the results of executing control commands or output data accompanying measurement are received.

![](_page_223_Figure_2.jpeg)

● The signal timing is equivalent to the standard parallel I/O where command execution and data output are executed independently.

# Setting Communication Specifications (EtherNet/IP)

Set the communication specifications, such as the output control.

#### Important

- Set the communication module to [EtherNet/IP] before setting the communication specifications. Save the setting to the controller and then restart the system.
- [Reference:](#page-142-0) Setting the Start-up Status [Startup Setting] (p.141)
- $\cdot$  When connecting FZ3 to a CJ series EtherNet/IP Unit, the EDS file in which the FZ3 connection information has been defined needs to be installed on the tool (Network Configurator). Download the EDS file from OMRON's website.
- When the 2-line random trigger mode is used with the FZ3-900 series, use the EDS file that corresponds to the line to be used. Specify different addresses for the sending and receiving areas of line 0 and line 1.
- $\cdot$  After the tag data link is set, the controller automatically restarts to reflect the setting.
	- 1. On the Main screen, tap [System] menu  $\rightarrow$  [Communication]  $\rightarrow$  [EtherNet/IP].. The EtherNet/IP window is displayed.
	- 2. Set the following items.

![](_page_224_Picture_379.jpeg)

![](_page_225_Picture_808.jpeg)

# 3. Tap [OK].

The settings are confirmed and the EtherNet/IP window closes.

# Memory Allocation (EtherNet/IP)

Memory allocations for output connections and input connections are explained.

For output connections, specify control inputs, command codes and command parameters that are parameters in the command area.

# Output connection

### Originator  $\rightarrow$  Target (FZ3)

![](_page_225_Picture_809.jpeg)

![](_page_226_Picture_547.jpeg)

For input connections, execution results and output data from the controller are set. Execution results from the controller (control outputs, command codes, response codes, response data) are output to the response area, while output data from the controller are output to the data output area.

# Input connection

![](_page_226_Picture_548.jpeg)

 $\begin{array}{|l|}\n\hline\n\text{CMD-FLG} & \text{Command}\n\end{array}$ Turns ON when command execution is complete. GATE Data output<br>completion bit Turns ON when data output is complete.

<span id="page-227-0"></span>![](_page_227_Picture_638.jpeg)

# Command Control (EtherNet/IP)

This section explains each command used in EtherNet/IP.

# Measurement control command

![](_page_227_Picture_639.jpeg)

# Scene control command

![](_page_227_Picture_640.jpeg)

# Settings acquisition/change command

![](_page_227_Picture_641.jpeg)

# <span id="page-228-0"></span>Data Output (EtherNet/IP)

Either fixed point output or floating point output can be selected for data output. Reference: Fieldbus Data Output (p.431)

# Timing Chart (EtherNet/IP)

I/O timing for each command is explained here.

The signal timing through EtherNet/IP is equivalent to parallel IO, and command execution and data output are performed independently. This section explains the timing of command execution and data output through the EXE signal.

![](_page_228_Figure_5.jpeg)

# When executing a command with the EXE signal

- $\cdot$  Control the EXE signal using the FLG signal.
- Screen operation is not allowed when the EXE signal is turned ON. Make sure to turn the EXE signal OFF after executing a command.

# For data output (with handshaking)

![](_page_228_Figure_10.jpeg)

# For data output (without handshaking)

![](_page_228_Figure_12.jpeg)

#### Important

- $\cdot$  Set the data output cycle and time so that the following conditions are satisfied.
	- Bet the timeout setting so that the PLC timeout time is longer than the measurement processing time.
	- Set the measurement tact interval so that the measurement tact interval is longer than the measurement processing time.
	- Set an output cycle that is longer than the output time, but shorter than the measurement interval.
	- Bet the output time that is longer than the PLC cycle time and the EtherNet/IP communication cycle.
- $\cdot$  Since a reasonable amount of measurement tact time is required to have stable communications in an operation under high load, verify the operation under the conditions that are to be actually applied.
- Since a large portion of the CPU load is allocated to measurement processing while the multiple input function is being used, a reduction in the performance (such as delayed response and packet loss), or a communication error may occur.
- Do not use EtherNet/IP communication when the multiple input function is being used.
- $\cdot$  If the measurement interval is short, a communication error may occur depending on the measurement processing time and the PLC settings.Set a PLC timeout time longer than the measurement processing time, or increase the measurement intervals.

# <span id="page-230-0"></span>Controlling/Outputting through Parallel Communication

This section describes how to set communication specifications and the I/O format required when communicating with external devices through a parallel interface.

# Setting Communication Specifications (Parallel Interface)

Set the controller communication specifications. Use the same communication specification settings for the controller and the external device.

**Note**

- During setting of communication specifications, input signals cannot be handled. However, the input status can be checked with [confirmation]. Reference:  $\blacktriangleright$  Checking the [Communication](#page-232-0) Status (Parallel Interface) (p.231)
	- 1. On the Main screen, tap [System] menu [Communication] [Parallel]. The Parallel window is displayed.
	- 2. Tap [Setting] to set communication specifications.

![](_page_230_Picture_281.jpeg)

![](_page_231_Picture_982.jpeg)

¥

External

Devices

# <span id="page-232-0"></span>3. Tap [OK].

The settings are confirmed and the Parallel window closes.

# Checking Communication Status (Parallel Interface)

Check the communication status with the external devices that are connected with a parallel interface. You can check whether wiring and communication settings have been performed correctly.

- 1. On the Main screen, tap [System] menu [Communication] [Parallel]. The Parallel window is displayed.
- 2. Tap [Confirmation] to check the I/O status.

![](_page_232_Picture_576.jpeg)

![](_page_232_Picture_577.jpeg)

### Operation mode = [Multi-line random-trigger mode] (FZ3-9  $\Box$   $\Box$  /H9  $\Box$   $\Box$  series only)

![](_page_232_Picture_578.jpeg)

#### Important

- That status of each of the parallel terminal signals STEP, DSA, GATE, OR, and READY can be checked on the screen with STEP0, DSA0, GATE0, OR0, and READY0.
- $\cdot$  If the operation mode (FZ3-9  $\Box\Box$  /H9  $\Box\Box$  only) is [Multi-line random-trigger mode], line 0 uses GATE0, OR0, READY0, STEP0 and DSA0, while line 1 uses GATE1, OR1, READY1, STEP1 and DSA1.
- $\cdot$  If the operation mode (FZ3-9  $\Box$   $\Box$  /H9  $\Box$   $\Box$  only) is [Multi-line random-trigger mode], the RUN signal cannot be checked.
- $\cdot$  If the operation mode (FZ3-9  $\Box\Box$  /H9  $\Box\Box$  only) is [Multi-line random-trigger mode], the ERR signal is used in common.
- 3. Change the contents to be sent.

![](_page_233_Figure_6.jpeg)

When switching between "ON"/"OFF" is performed, the changed contents are displayed on the monitors of external devices. Please verify it.

4. Tap [OK].

The Parallel window closes.

# I/O Format (Parallel Interface)

# Input Format

When the Main screen is displayed, the following commands can be input.

 $\cdot$  STEP signal

Measurement is performed once when STEP signal turns on.

 $\cdot$  DSA signal

When "Output Control" is set to "Handshaking", this is a signal to provide notification that the external device is ready to receive data.

Reference: Setting [Communication](#page-230-0) Specifications (Parallel Interface) (p.229)

 $\cdot$  DI signal

Commands can be input in the following format. Set 0 (OFF) or 1 (ON) for each DI signal. Confirm commands and information, and turn DI7 (execute) ON with an interval of at least 1 ms.

7

# When 1 line is used

Input format (DI7 to DI0)

DI7 DI6 DI5 DI4 DI3 DI2 DI1 DI0

Run Command Command information

![](_page_234_Picture_486.jpeg)

0: OFF 1: ON

# Operation mode (FZ3-9  $\Box$  /H9  $\Box$  only) = [Multi-line random-trigger mode]

Input format (DI7 to DI0) DI7 DI6 DI5 DI4 DI3 DI2 DI1 DI0 Run Command Line No. Command information

![](_page_235_Picture_851.jpeg)

#### 0: OFF 1: ON

#### **Reference**

 $\cdot$  When the input command is not received correctly, the ERROR signal turns on.

#### Important

- When parallel continuous measurement is engaged and continuous STEP signal is input, switching of scene group should be avoided. When this is performed, set "Unchecked" in "Save scene group on switch scene" in either of the settings items below.
	- Switch Scene Group window [Reference:](#page-66-0) ▶ Switching Scene Groups (p.65)
	- [Measure setting] in the [Measure] menu Reference: Setting Conditions Related to Operation during [Measurement](#page-139-0) (p.138)

# Output Format

Each time measurement is performed, the measurement result is output. Output can be selected to turn on either when the judgement result is OK or when it is NG. The factory default setting is "ON at NG".

Reference: Setting [Communication](#page-230-0) Specifications (Parallel Interface) (p.229)

![](_page_236_Picture_904.jpeg)

[Note 1]: If the operation mode (FZ3-9  $\Box$  /H9  $\Box$  only) is [Multi-line random-trigger mode], line 0 uses DO0 to DO7, while line 1 uses DO8 to DO15. For parallel judgement output setting, set the judgement result to be output to expressions 0 to 7 for lines 0 and 1. Reference: **P** "Processing Item List Manual", "Parallel Judgement Output" (p.428)

The parallel data output range is between -127 and 127 for binary data, and -9 and 9 for BCD data.

# **Reference**

- $\cdot$  After measurement, the data output by the OR signal or DO signal is held until the next measurement is performed. Note that the output status will be maintained even after measurement is complete. However, when [One-shot OR signal] is on in Reference: Setting [Communication](#page-230-0) Specifications (Parallel [Interface\)](#page-230-0) (p.229) , the OR signal will turn off after the set output time has elapsed.
- The output signal factory default setting is OFF, but the signal may be ON for approximately 0.5 second when power is turned on. Be careful of signal loading occurring at external devices.

# <span id="page-237-0"></span>Timing Chart

Here, I/O timings of various commands are described.

- $\cdot$  [Reference:](#page-237-0) ▶ When "Output Control" Is Set to "None" (p.236)
- Reference: ▶ When "Output Control" Is Set to ["Handshaking"](#page-241-0) (p.240)
- Reference: ▶ When "Output Control" Is Set to ["Synchronization](#page-242-0) Output" (p.241)
- Reference: [Scene/Scene](#page-243-0) Group Switch (p.242)
- $\cdot$  Reference:  $\blacktriangleright$  Clears [measurement](#page-245-0) value by the parallel command (p.244)
- $\cdot$  [Reference:](#page-246-0)  $\blacktriangleright$  Clears the OR and DO signal by the parallel command (p.245)
- [Reference:](#page-247-0)  $\blacktriangleright$  Clears error by the parallel command (p.246)
- $\cdot$  [Reference:](#page-248-0)  $\blacktriangleright$  Timing chart at multi-line random trigger mode (p.247)
- [Reference:](#page-249-0) ▶ About Multiple Image Input Function (p.248)

# When "Output Control" Is Set to "None"

Output the measurement results if controller is not synchronous with external devices. Have the external devices detect the GATE signal of the controller, and load DO signal during ON status.

# Inputting a measurement trigger in the STEP signal

Example 1) When 3 expressions are set in [Parallel Data Output]:

![](_page_237_Figure_15.jpeg)

Total output time = "Output period X number of output data".

Example 2) If there is a process after a [Parallel judgement output]

- Flow setting example 2
	- 0. Camera Image Input
	- 1. Search
	- 2. Parallel Judgement Output
	- 3. Data Logging

![](_page_238_Figure_6.jpeg)

# Output signal

![](_page_238_Picture_473.jpeg)

![](_page_239_Picture_861.jpeg)

#### Input signal

![](_page_239_Picture_862.jpeg)

#### **Reference**

- The following can be changed with regard to the READY signal.
	- Handling of ERROR signal when STEP signal is input during measurement
		- Reference: Setting Conditions Related to Operation during [Measurement](#page-139-0) (p.138)

#### Important

- When parallel continuous measurement is engaged and continuous STEP signal is input, switching of scene group should be avoided. When this is performed, set "Unchecked" in "Save scene group on switch scene" in either of the settings items below.
	- Switch Scene Group window [Reference:](#page-66-0) ▶ Switching Scene Groups (p.65)
	- [Measure setting] in the [Measure] menu Reference: Setting Conditions Related to Operation during [Measurement](#page-139-0) (p.138)

### Continuous measurement

#### Important

- Measurement is given priority when continuous measurement is being performed. As a result, the measurement result display (overall judgement, image, judgement for each processing unit in the flow display, detailed results) may not be updated.
	- When continuous measurement ends, the measurement results of the final measurement are displayed.

![](_page_240_Figure_0.jpeg)

# Example) When 1 expressions are set in [Parallel Data Output]:

### **Reference**

 $\cdot$  The output signal functions the same as when "Output Control" is set to "None". [Reference:](#page-237-0) • When "Output Control" Is Set to "None" (p.236)

# Input signal

![](_page_240_Picture_442.jpeg)

### **Reference**

 $\cdot$  The ERROR signal turns on when the input command is not correctly performed.

Acquisition is difficult since the amount of time during which the BUSY signal is turned OFF during a continuous measurement by the parallel command is extremely short at 1 ms or less. Acquires the OR signal at the time when the GATE signal turns ON after adding the parallel judgement output at the end of the flow.

# <span id="page-241-0"></span>When "Output Control" Is Set to "Handshaking"

Output the measurement results if controller is synchronous with external devices. If this function is used when multiple measurement results are output in sequence, it enables efficient and effective data transfer.

# Inputting a measurement trigger in the STEP signal

Example) When 3 expressions are set in [Parallel Data Output]:

![](_page_241_Figure_4.jpeg)

# **Reference**

The output signal functions the same as when "Output Control" is set to "None". [Reference:](#page-237-0) When "Output Control" Is Set to "None" (p.236)

# Input signal

![](_page_241_Picture_444.jpeg)

# <span id="page-242-0"></span>When "Output Control" Is Set to "Synchronization Output"

This method enables synchronization between processing timing on the line and timing for output of controller results. After the STEP signal has turned on the number of times set in "number of delay" in the communication specifications, measurement results will be output the next time the STEP signal turns on.

# **Reference**

- When the communication specification "Output Control" is set to "Synchronization output", levels will be counted according to the number of times the STEP signal turns on. For this reason, perform settings so that results are output only once for each measurement. (1 unit for [Judgement Output], 1 data item for [Data Output])
- Reference: Setting [Communication](#page-230-0) Specifications (Parallel Interface) (p.229)
- $\cdot$  Only designate the STEP signal for measurement command input. When measurement using serial commands and continuous measurement are performed, the output time will not match and this can cause controller malfunctions.

Example) Stepped transmission line utilizing star wheel

The discharge timing for when a defective part is found and the measurement results output timing can be synchronized.

![](_page_242_Figure_8.jpeg)

measurement results are output after 4 delays.

### Inputting a measurement trigger in the STEP signal

Example) When "2" is set for "Number of delay"

<span id="page-243-0"></span>![](_page_243_Figure_0.jpeg)

# **Reference**

• The output signal functions the same as when "Output Control" is set to "None". [Reference:](#page-237-0) • When "Output Control" Is Set to "None" (p.236)

# Scene/Scene Group Switch

![](_page_243_Figure_4.jpeg)

# Output signal

![](_page_243_Picture_283.jpeg)

![](_page_244_Picture_600.jpeg)

#### Input signal Scene switching

![](_page_244_Picture_601.jpeg)

#### **Reference**

• The amount of time during which the BUSY signal is turned ON when a scene is switched can be changed. [Measurement setting] in the [Measure] menu Setting conditions related to operation during measurement

### Input signal Scene group switching

![](_page_244_Picture_602.jpeg)

![](_page_245_Figure_0.jpeg)

# <span id="page-245-0"></span>Clears measurement value by the parallel command

# Output signal

![](_page_245_Picture_506.jpeg)

# Input signal

![](_page_245_Picture_507.jpeg)

<span id="page-246-0"></span>![](_page_246_Figure_0.jpeg)

# Clears the OR and DO signal by the parallel command

# Output signal

![](_page_246_Picture_508.jpeg)

# Input signal

![](_page_246_Picture_509.jpeg)

<span id="page-247-0"></span>![](_page_247_Picture_452.jpeg)

# Clears error by the parallel command

![](_page_247_Figure_2.jpeg)

### Output signal

![](_page_247_Picture_453.jpeg)

<span id="page-248-0"></span>Input signal

![](_page_248_Picture_268.jpeg)

# Timing chart at multi-line random trigger mode

When the flow setting example includes a process after the parallel judgement is output for both lines 0 and 1

# **Flow Setting Example**

- 0. Camera Image Input
- 1. Search
- 2. Parallel Judgement Output
- 3. Data Logging

![](_page_248_Picture_269.jpeg)

<span id="page-249-0"></span>Output signal

![](_page_249_Picture_1479.jpeg)

### Important

 $\cdot$  If STEP is input to line 0 and line 1 at exactly the same time, measurement on one side may be delayed by approximately the time corresponding to the camera image input unit.

# About Multiple Image Input Function

The function that enables continuous high speed image input is called the multiple image input function. The next STEP signal can be received at the point when image input is complete. It is not necessary to wait until measurement processing is complete. Whether image input is complete or not can be checked with the status of the READY signal.

In the case of FZ3-9  $\Box$  /H9  $\Box$  where two CPUs are installed, you can use the [Single-line High-speed mode] function that causes the two CPUs to alternately process measurement to shorten the shortest takt time \*1 to as much as one half.

\*1: The shortest takt time refers to the shortest time over which a STEP can be accepted without generating a pool of captured images.

Reference: Single-line [High-speed](#page-35-0) Mode (p.34)

#### Important

- $\cdot$  Set the image mode to "Freeze".
- When loading images continuously at high speed, the number of images that can be loaded is limited. Once the maximum number of images have been loaded, the READY signal will not turn on until the current measurement processing is complete. Accordingly, the next STEP cannot be input.
- [Reference:](#page-364-0) About Max. Number of Loading Images during Multiple Image Input (p.363)
- $\cdot$  If STEP is input while READY is off, the ERROR terminal turns on.
- $\cdot$  If triggers are input continuously and too quickly for the communication output to catch up, some steps may not be output or measurement delays may occur. Input triggers at appropriate timings that do not cause communication delays.
- $\cdot$  The multiple image input function cannot be used in the following cases:
	- Multiple camera input processing units are present in the flow.
	- $\cdot$  An Camera Image Input HDR is present in the flow.
	- $\cdot$  1 camera input processing unit is used in multiple processes using the branching function.
	- Measurement triggers are input other than in the parallel mode (such as when non-procedure commands or PLC-link measurement commands are sent).

![](_page_250_Figure_11.jpeg)

![](_page_250_Figure_12.jpeg)

# Externally Outputting Data through FTP

The image logging file and data logging file saved in the controller can be output using FTP protocol. FZ3 only functions as a FTP server and cannot serve as a FTP client.

FTP uses the FTP passive mode. Use port 21 for FTP control (commands and responses), and use the port specified by the Ethernet I/O setting for FTP data transfer (downloading of ls command results and files).

#### Important

- When sending or receiving files using the FTP function, make sure to create file names and folder names using one-byte alphanumeric characters.
- $\cdot$  An account and a password are required for an FTP connection. Account: anonymous Password: Email address (Specify a character string that includes @ before and after.)

# Setting Communication Specifications

Set the communication specifications such as IP address and DNS. In addition, perform input format settings.

# Important

- $\cdot$  Use the same communication specification settings for the controller and the external device.
	- 1. On the Main screen, tap the [System] menu [Communication] [Serial] [Ethernet]. The Ethernet window is displayed.
2. Set the following items.

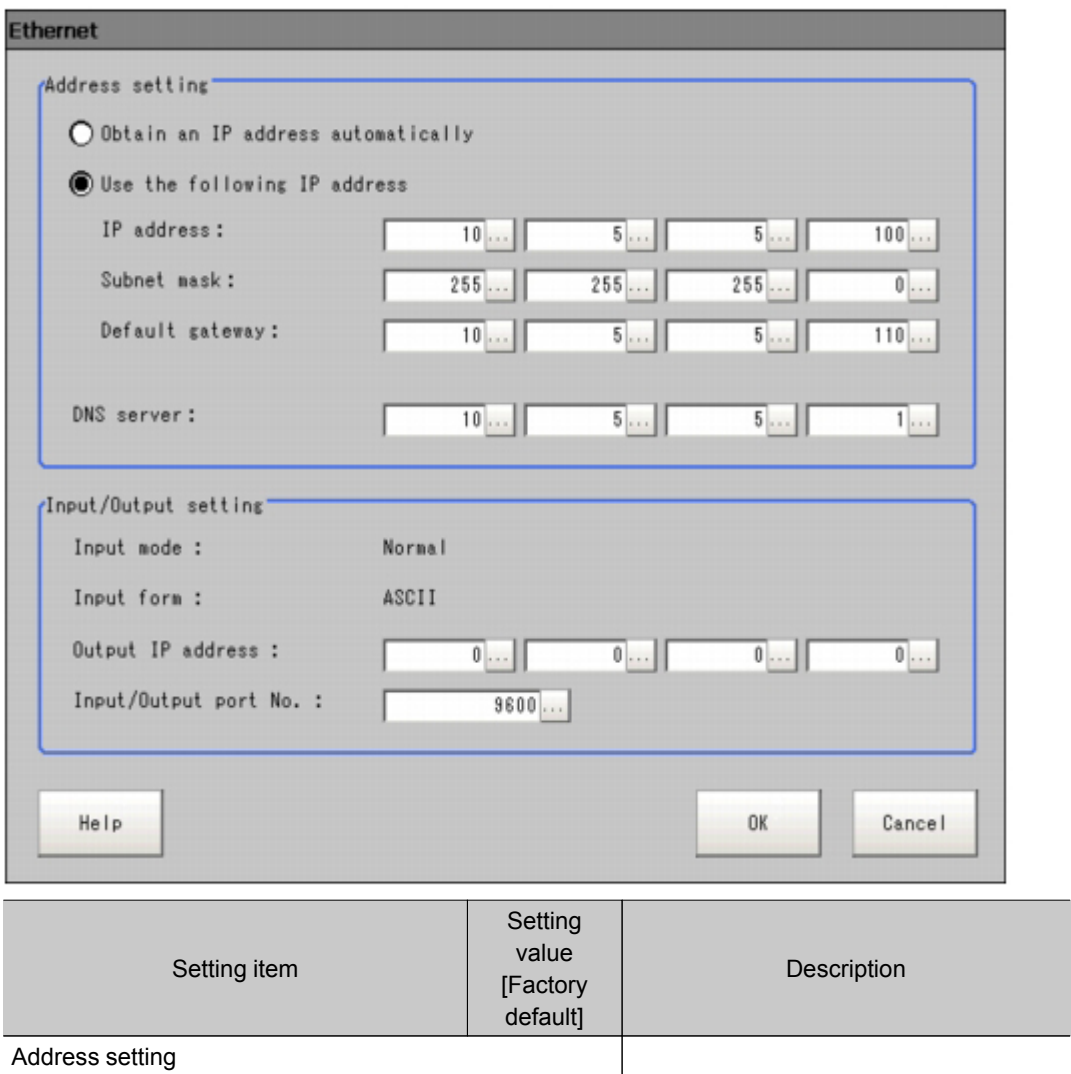

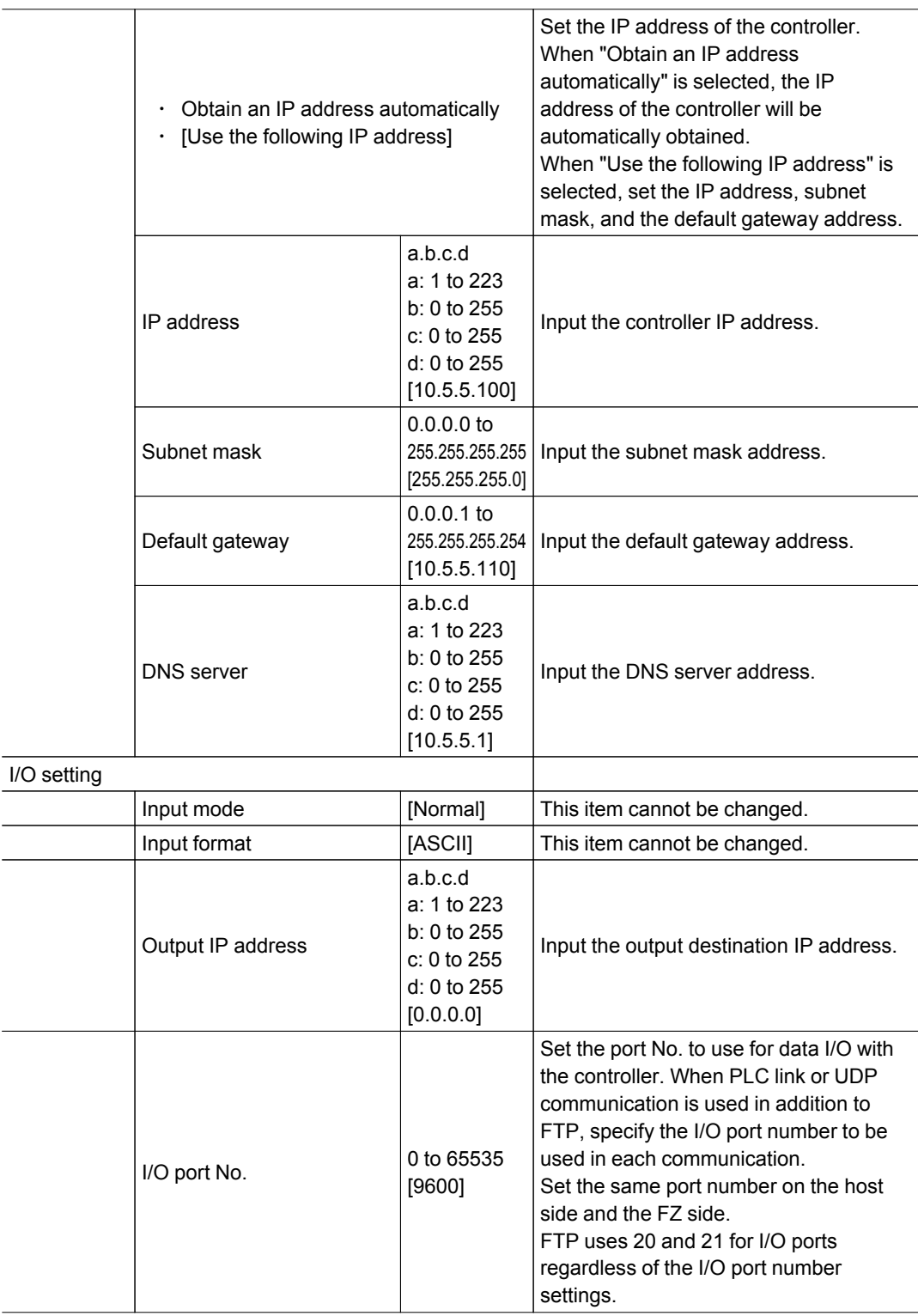

#### 3. Tap [OK].

The settings are confirmed and the Ethernet window closes.

### Communication Example

This section introduces methods for outputting logging image files using Internet browsers.

#### Important

- $\cdot$  In the case of FZ3-9  $\Box\Box$  /H9  $\Box\Box$  , only 2 USB memory devices can be accessed.
- Please note that some operations may not be supported by some Internet browser versions.
	- 1. Input the controller IP address in the Internet browser.

(Here, the default controller address 10.5.5.100 is used as an example of IP address.) The folders in the controller are shown.

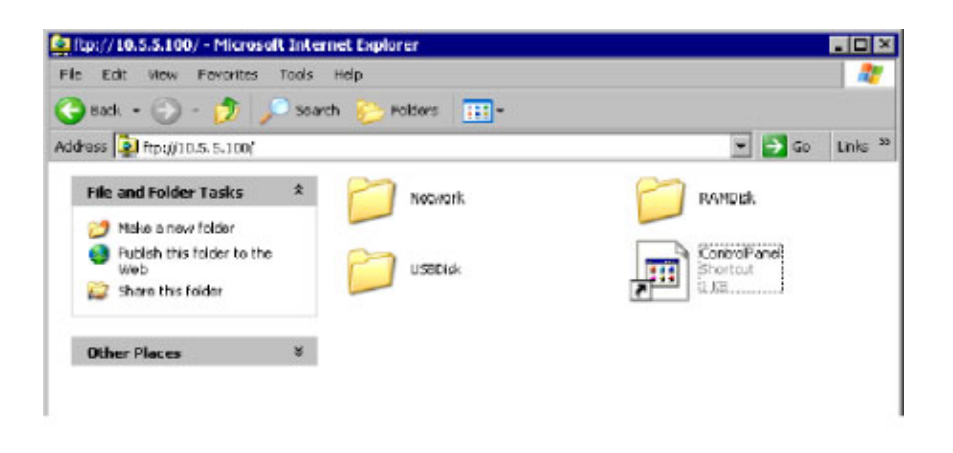

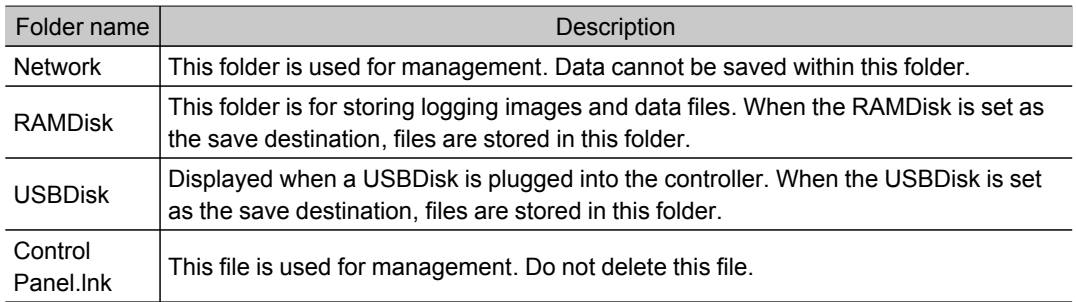

2. To view the inside of the RAMDisk, enter RAMDisk at the end of the IP address. When the RAMDisk is set as the image logging destination, the logging files are displayed.

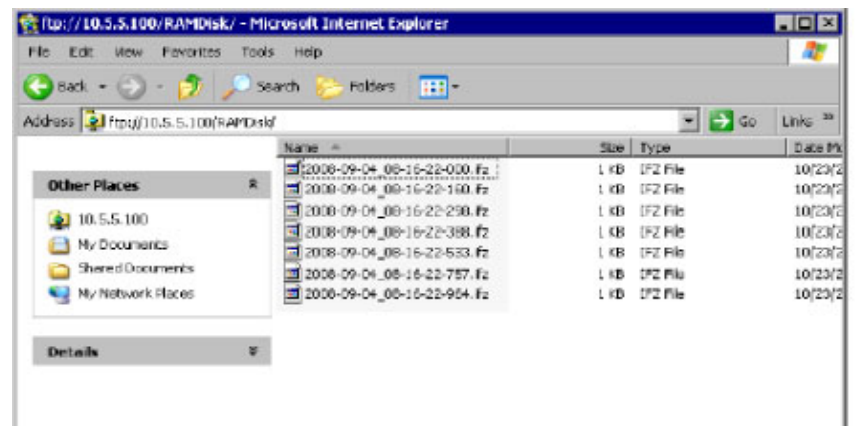

3. In the same way as with normal file operations, logging images can be output from the controller.

# External Reference Tables

#### Input image

**C** Reference: [Measurement](#page-259-0) Image Switching (p.258)

#### Measurement

- [Reference:](#page-260-0) Search (p.259)
- **C** [Reference:](#page-261-0) Flexible Search (p.260)
- **C** [Reference:](#page-262-0) Sensitive Search (p.261)
- **D** [Reference:](#page-264-0) ECM Search (p.263)
- [Reference:](#page-265-0) EC Circle Search (p.264)
- **C** [Reference:](#page-267-0) Shape Search+ (p.266)
- **C** Reference: [Classification](#page-269-0) (p.268)
- **C** [Reference:](#page-270-0) Edge Position (p.269)
- **C** [Reference:](#page-271-0) Edge Pitch (p.270)
- [Reference:](#page-272-0) Scan Edge Position (p.271)
- **C** [Reference:](#page-273-0) Scan Edge Width (p.272)
- **C** [Reference:](#page-274-0) Color Data (p.273)
- [Reference:](#page-275-0) Gravity and Area (p.274)
- **C** [Reference:](#page-277-0) Labeling (p.276)
- **C** [Reference:](#page-279-0) Label Data (p.278)
- [Reference:](#page-280-0) Labeling+ (p.279)
- **C** [Reference:](#page-284-0) Defect (p.283)
- **C** [Reference:](#page-286-0) Fine Matching (p.285)
- **C** [Reference:](#page-287-0) Character Inspection (p.286)
- **D** Reference: Date [Verification](#page-288-0) (p.287)
- **C** [Reference:](#page-289-0) Model Dictionary (p.288)
- **D** [Reference:](#page-289-0) Barcode+ (p.288)
- [Reference:](#page-291-0) 2D Code+ (p.290)
- **C** [Reference:](#page-292-0) Circle Angle (p.291)

#### Compensate image

- **C** Reference: Position [Compensation](#page-294-0) (p.293)
- **■** Reference: [Trapezoidal](#page-294-0) Correction+ (p.293)
- **D** [Reference:](#page-295-0) Filtering (p.294)
- **C** Reference: Background [Suppression](#page-295-0) (p.294)
- **C** [Reference:](#page-296-0) Color Gray Filter (p.295)
- **C** [Reference:](#page-297-0) Extract Color Filter (p.296)
- **C** [Reference:](#page-298-0) Anti Color Shading (p.297)
- **C** [Reference:](#page-298-0) Stripes Removal Filter+ (p.297)
- **C** [Reference:](#page-299-0) Halation Cut+ (p.298)
- Reference: [Panorama+](#page-299-0) (p.298)
- **C** Reference: Polar [Transformation](#page-300-0) (p.299)

#### Support measurement

- **C** Reference: [Calculation](#page-301-0) (p.300)
- **C** Reference: Line [Regression](#page-301-0) (p.300)
- Reference: Circle [Regression](#page-302-0) (p.301)
- **D** Reference: [Calibration+](#page-302-0) (p.301)
- [Reference:](#page-303-0) Set Unit Data (p.302)
- **C** [Reference:](#page-303-0) Get Unit Data (p.302)
- **C** [Reference:](#page-303-0) Set Unit Figure (p.302)
- **C** [Reference:](#page-303-0) Get Unit Figure (p.302)
- **C** [Reference:](#page-304-0) Trend Monitor (p.303)
- **C** [Reference:](#page-305-0) Image Logging (p.304)
- **C** [Reference:](#page-306-0) Data Logging (p.305)
- [Reference:](#page-306-0) Elapsed Time (p.305)
- **D** [Reference:](#page-306-0) Wait (p.305)
- **C** [Reference:](#page-306-0) Focus (p.305)
- **C** [Reference:](#page-307-0) Iris (p.306)

#### Branch

- **C** Reference: [Conditional](#page-308-0) Branch (p.307)
- **C** [Reference:](#page-308-0) DI Branch (p.307) Output result
- **C** [Reference:](#page-309-0) Data Output (p.308)
- **C** [Reference:](#page-309-0) Parallel Data Output (p.308)
- Reference: Parallel [Judgement](#page-310-0) Output (p.309)
- **C** [Reference:](#page-311-0) Fieldbus Data Output (p.310)

#### Display result

- **C** [Reference:](#page-312-0) Result Display (p.311)
- [Reference:](#page-312-0) Display Image File (p.311)
- **C** [Reference:](#page-312-0) Display Last NG Image (p.311)

# <span id="page-259-0"></span>Input image

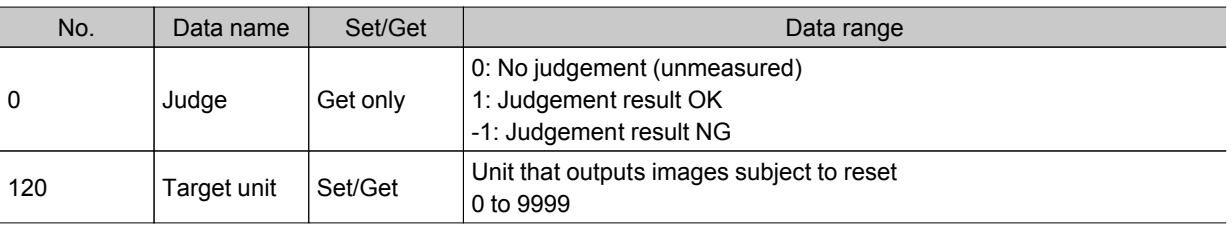

## Measurement Image Switching

# <span id="page-260-0"></span>Measurement

### Search

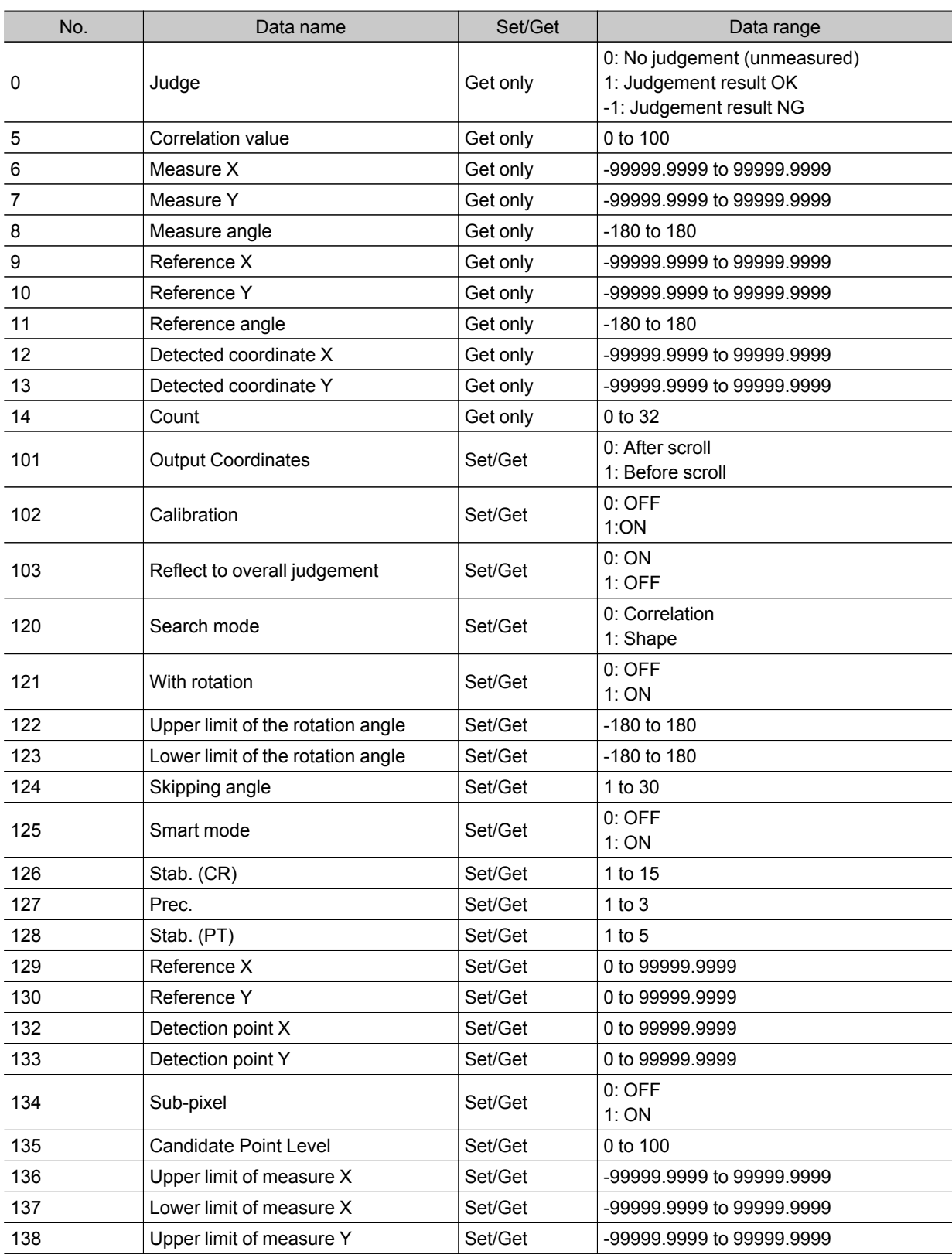

<span id="page-261-0"></span>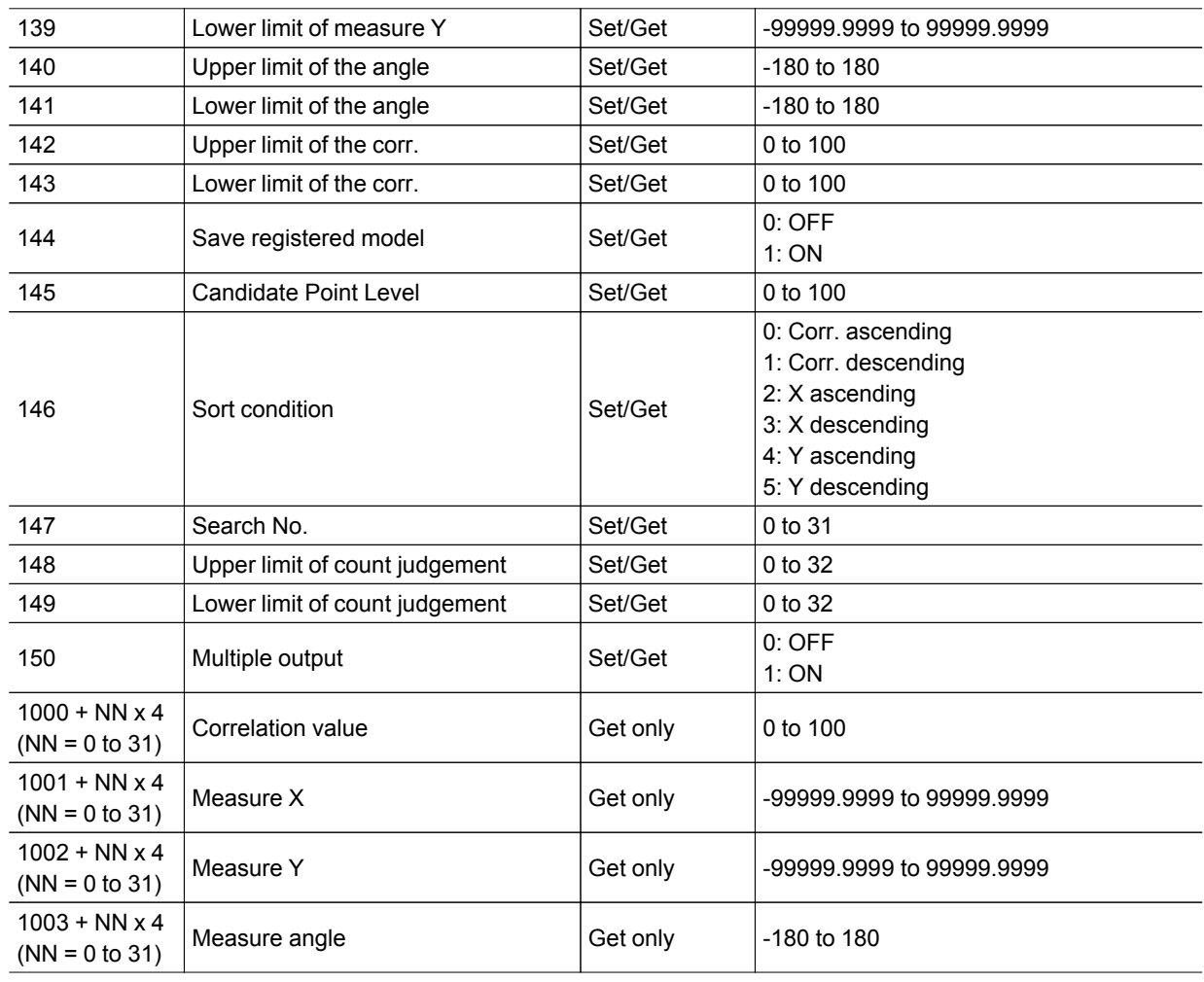

## Flexible Search

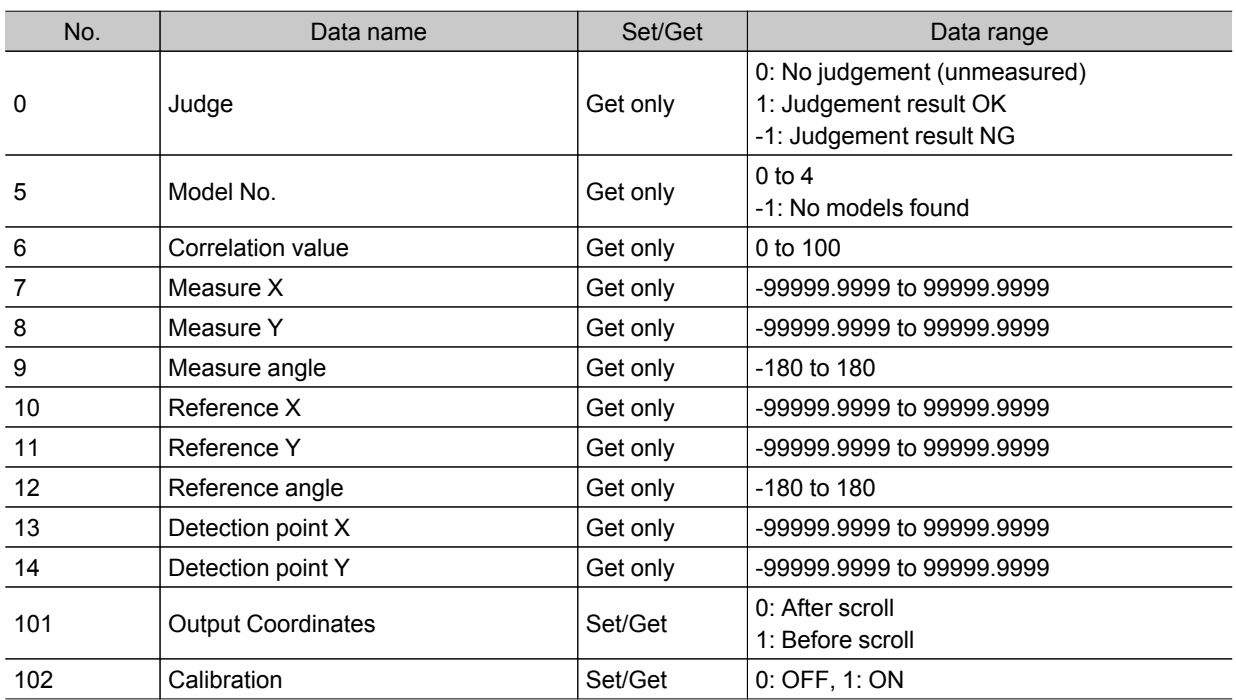

<span id="page-262-0"></span>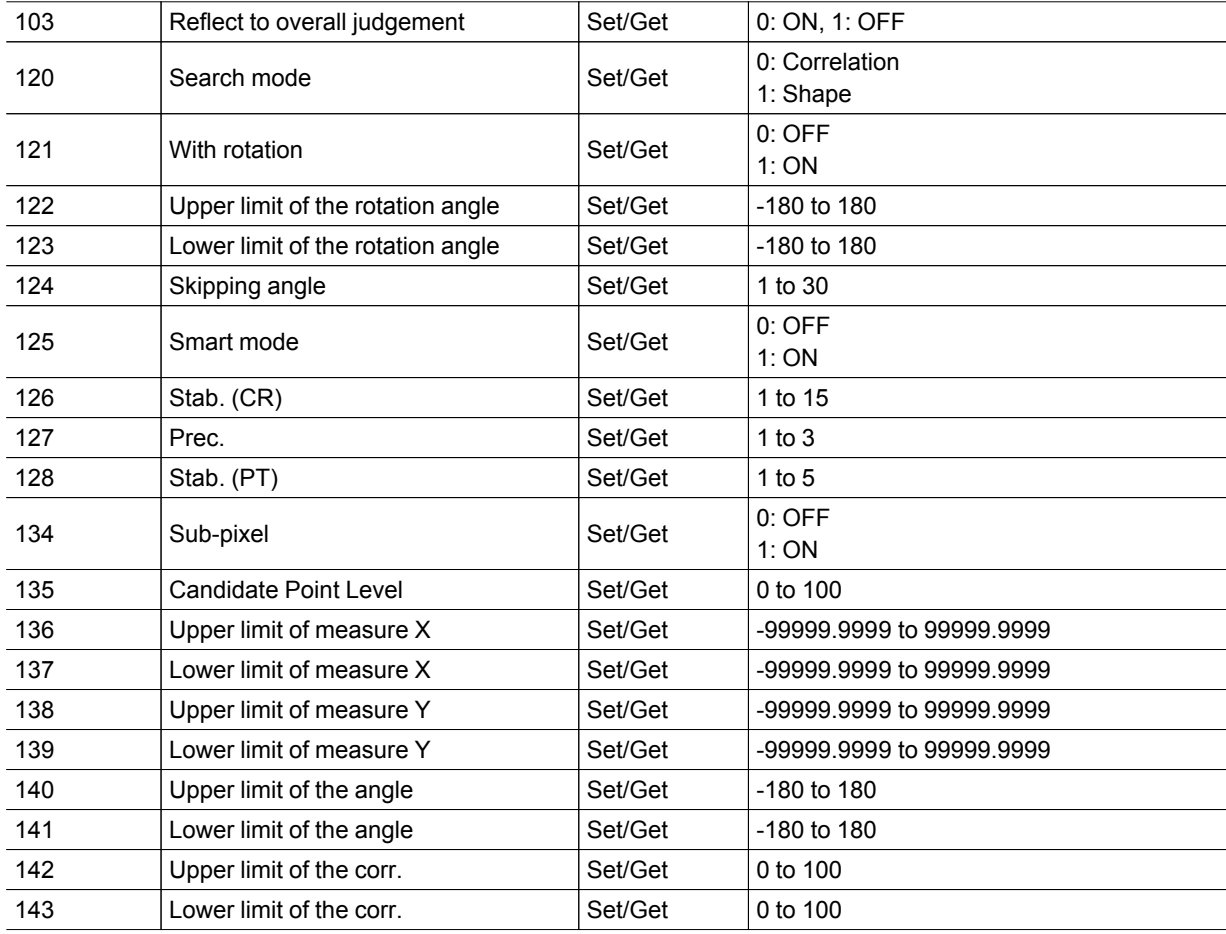

### Sensitive Search

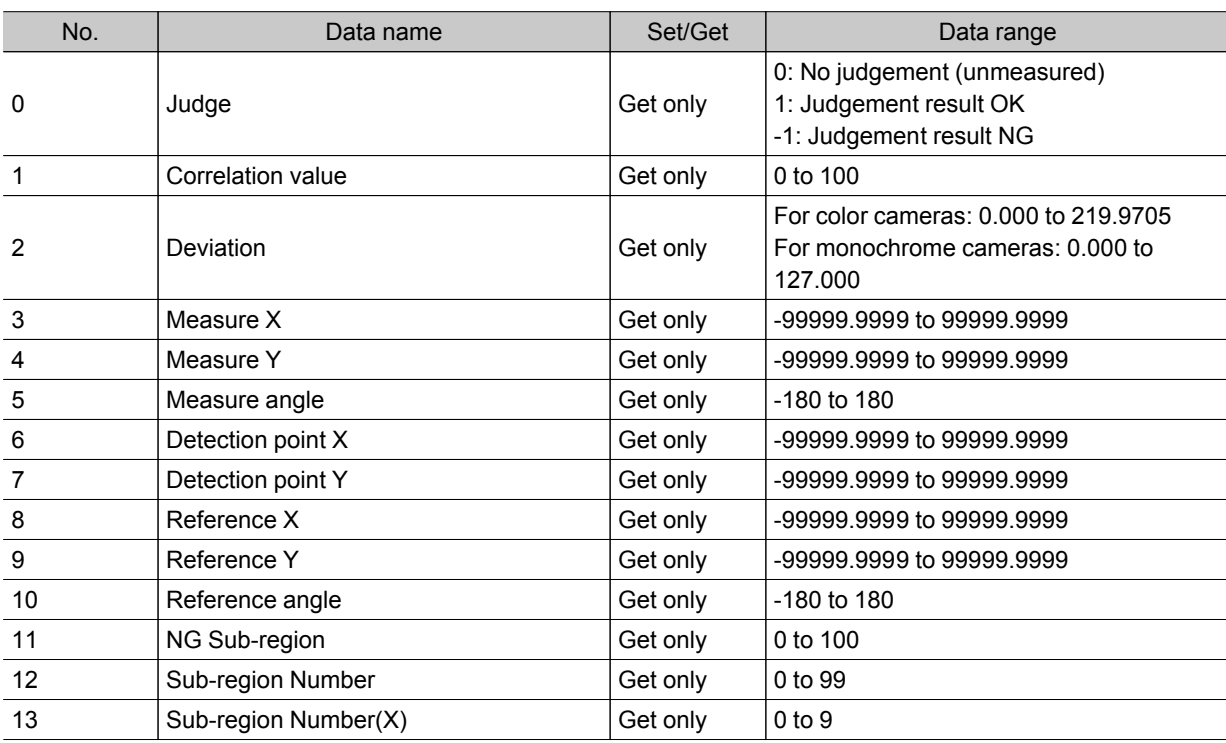

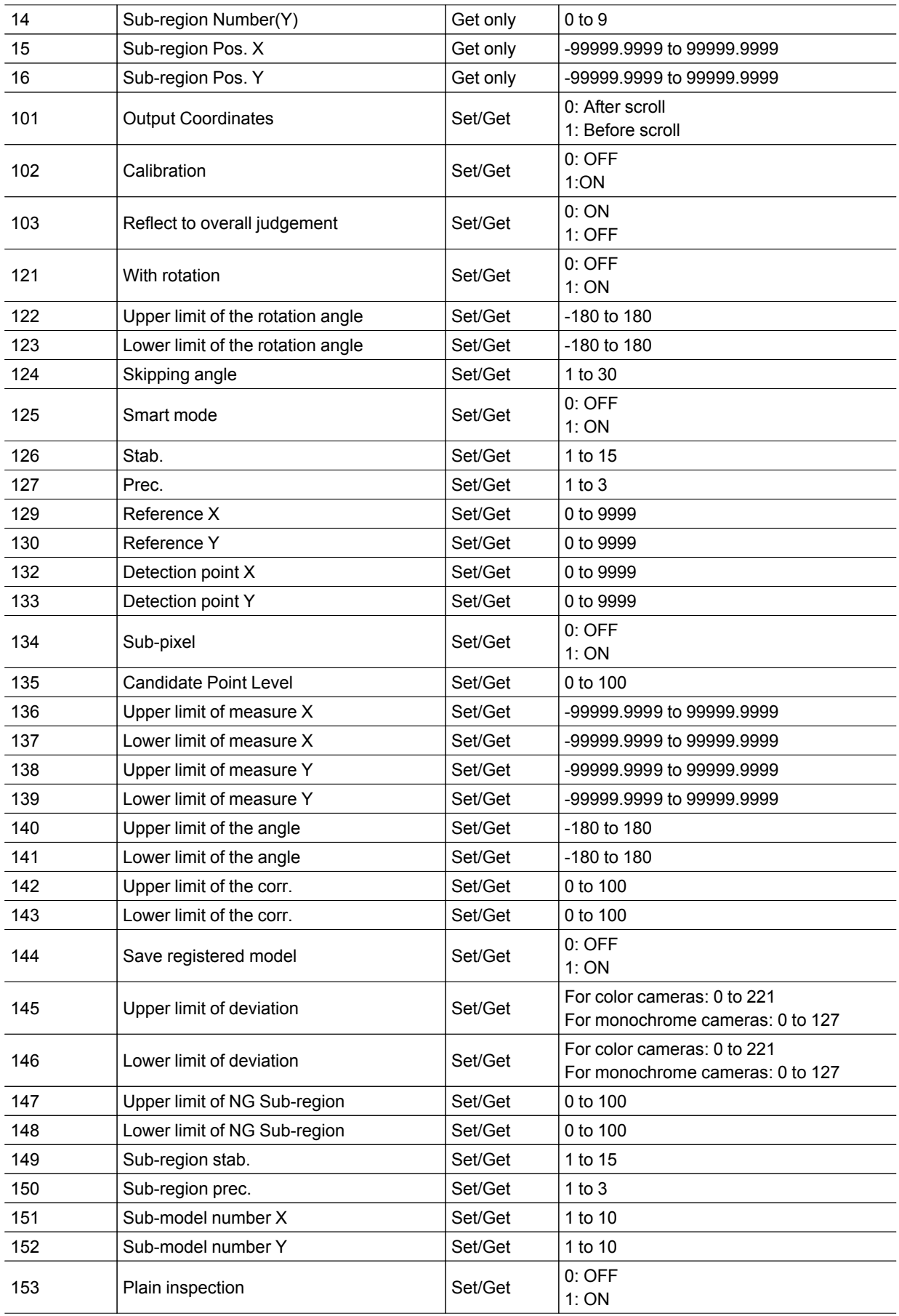

<span id="page-264-0"></span>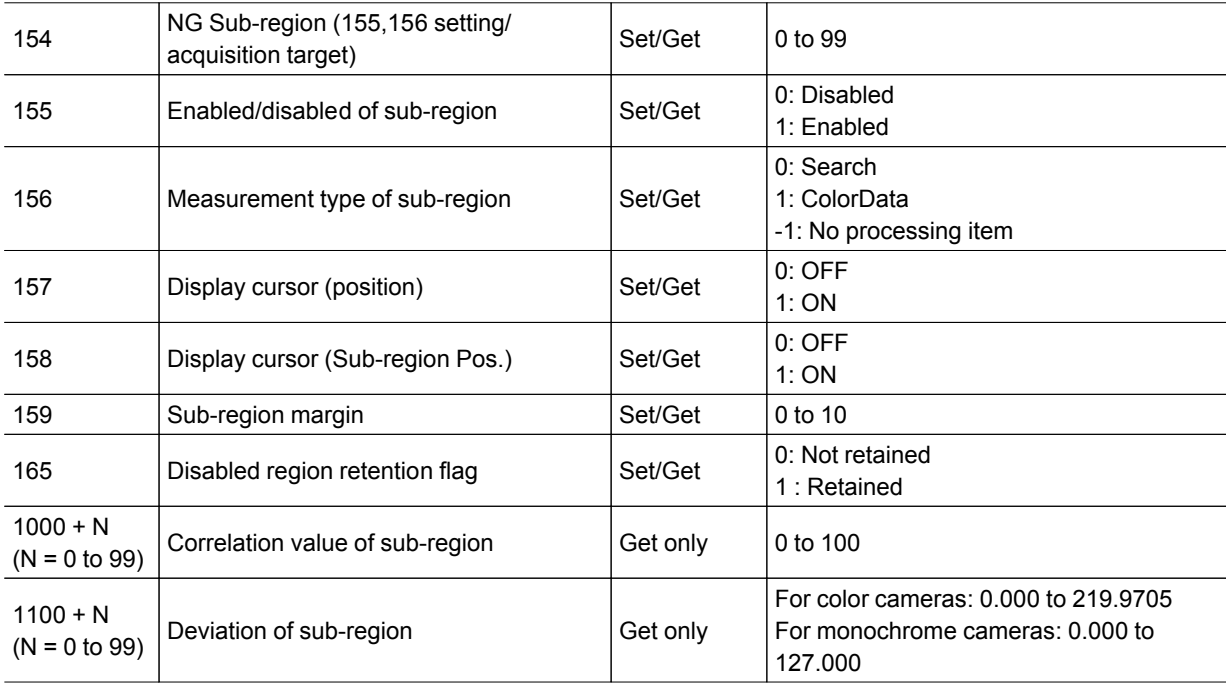

## ECM Search

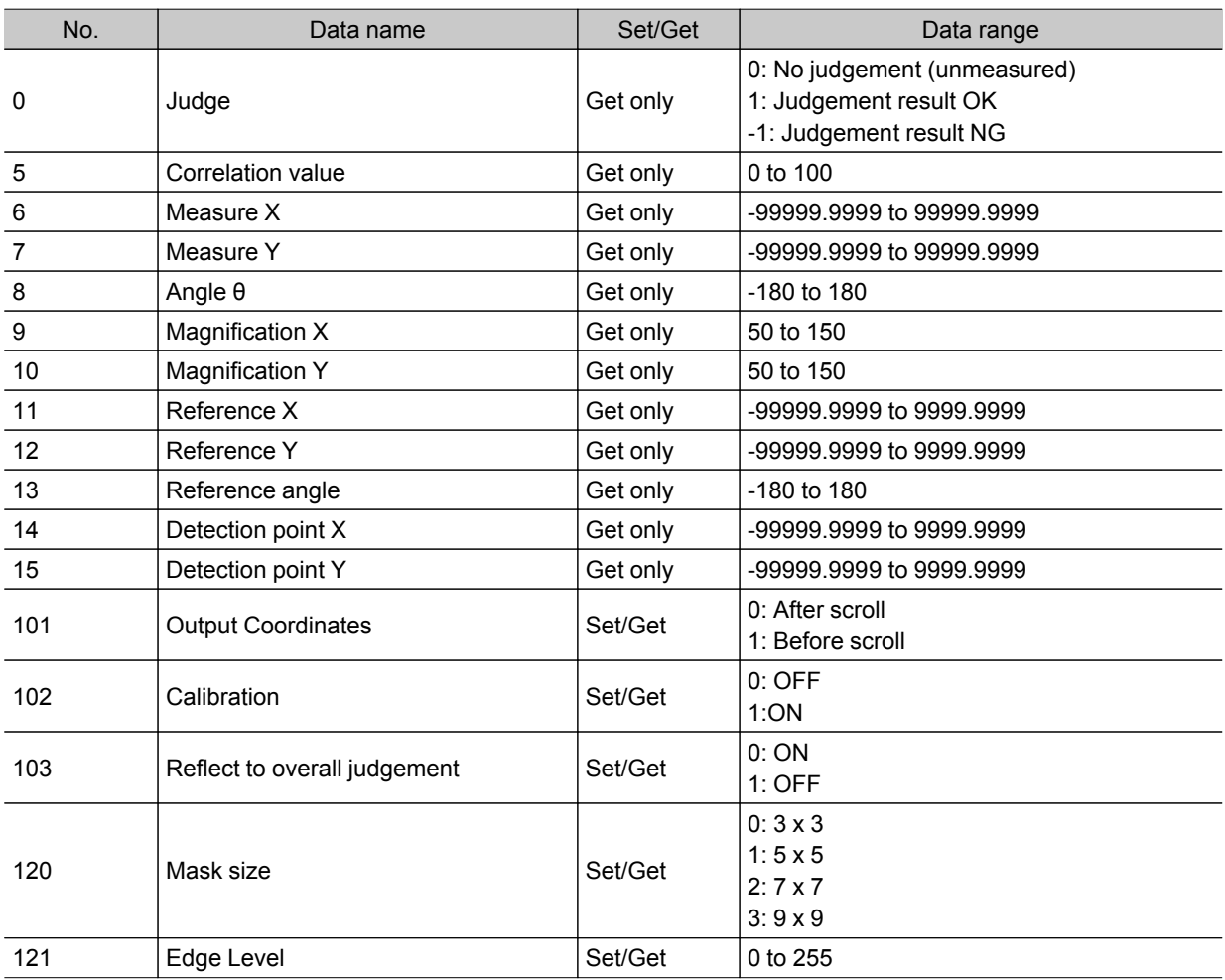

<span id="page-265-0"></span>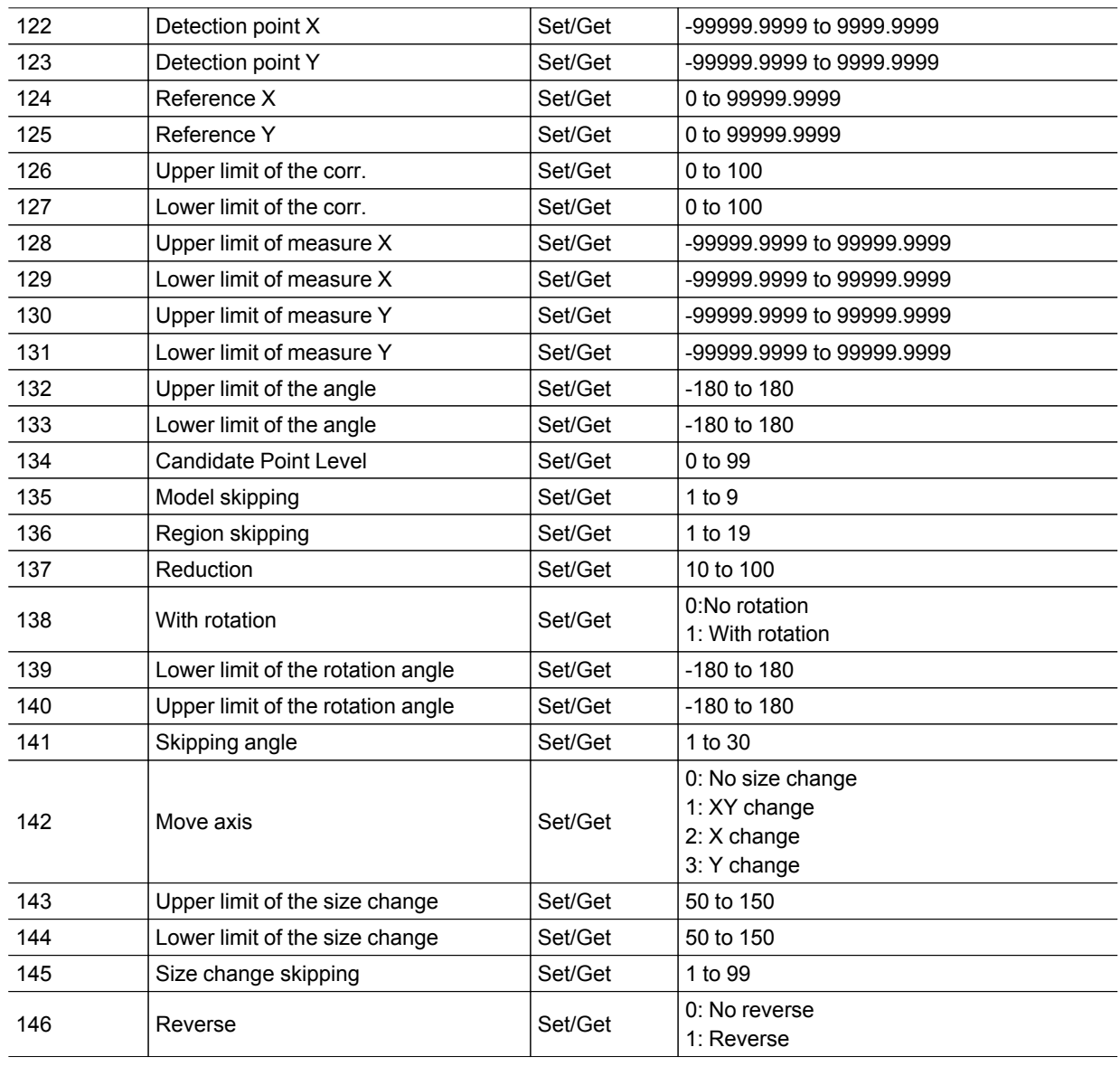

### EC Circle Search

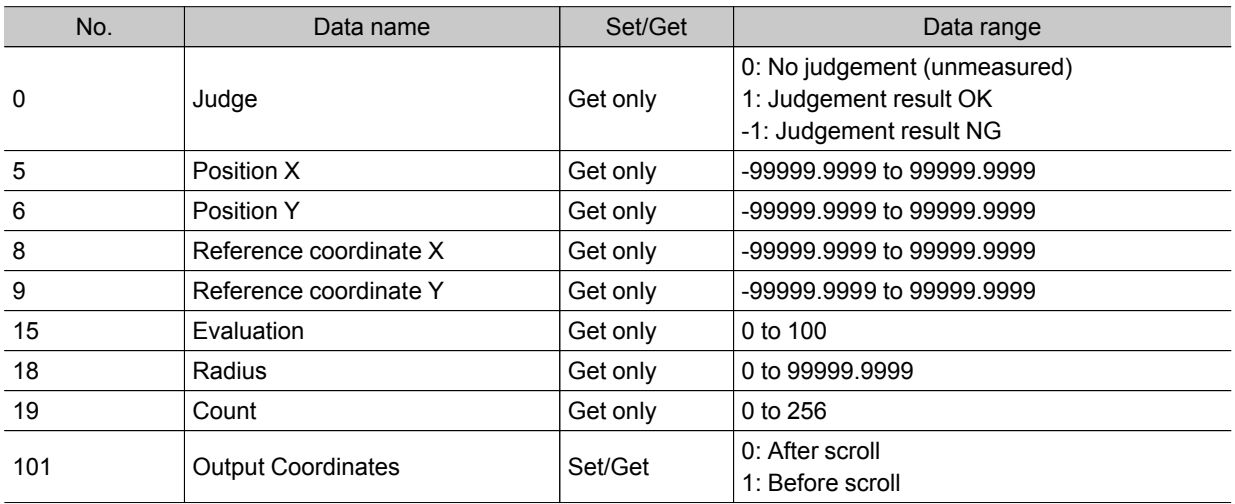

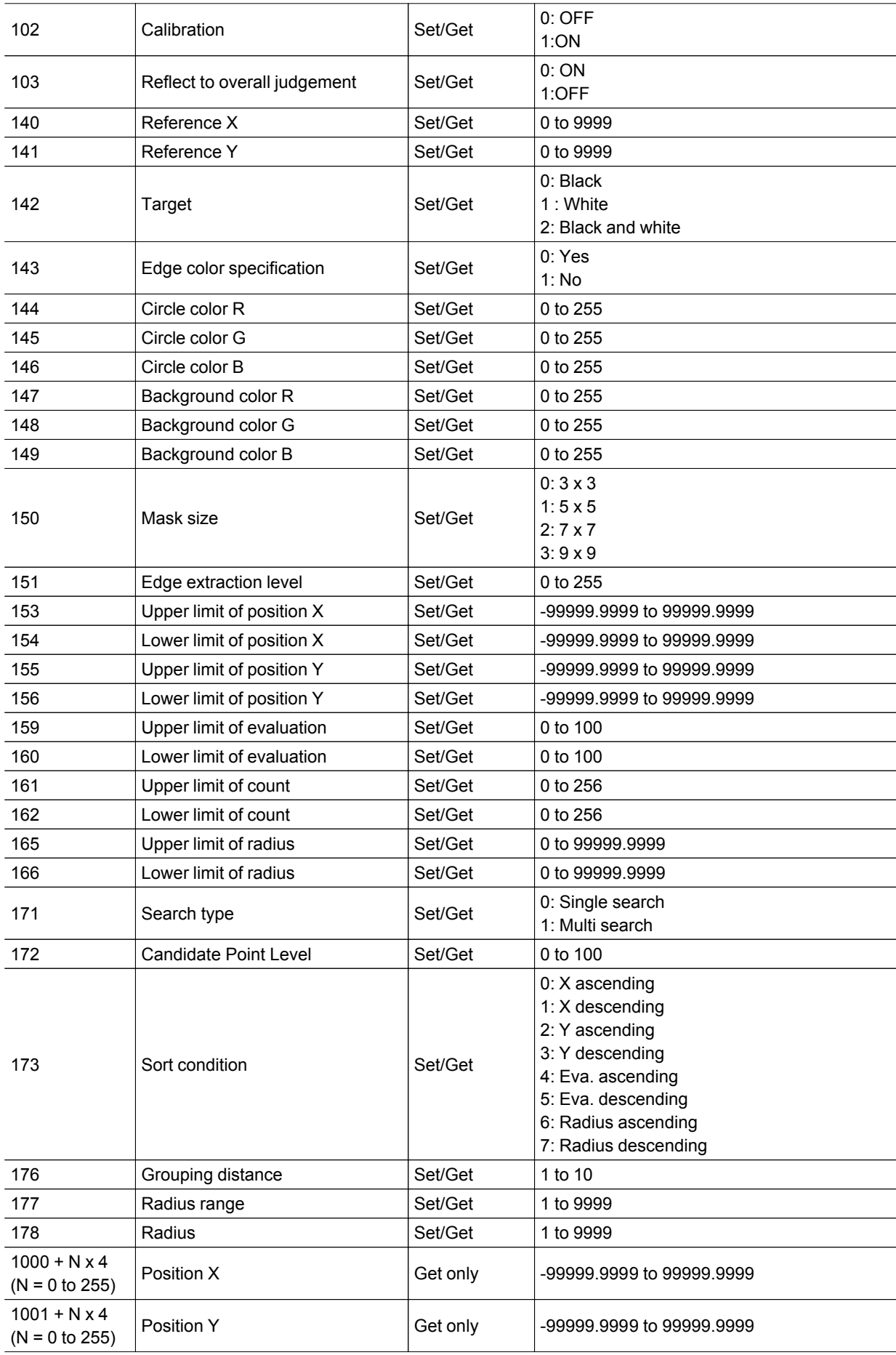

<span id="page-267-0"></span>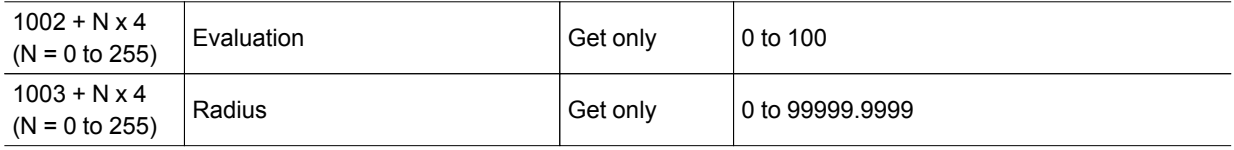

Shape Search+

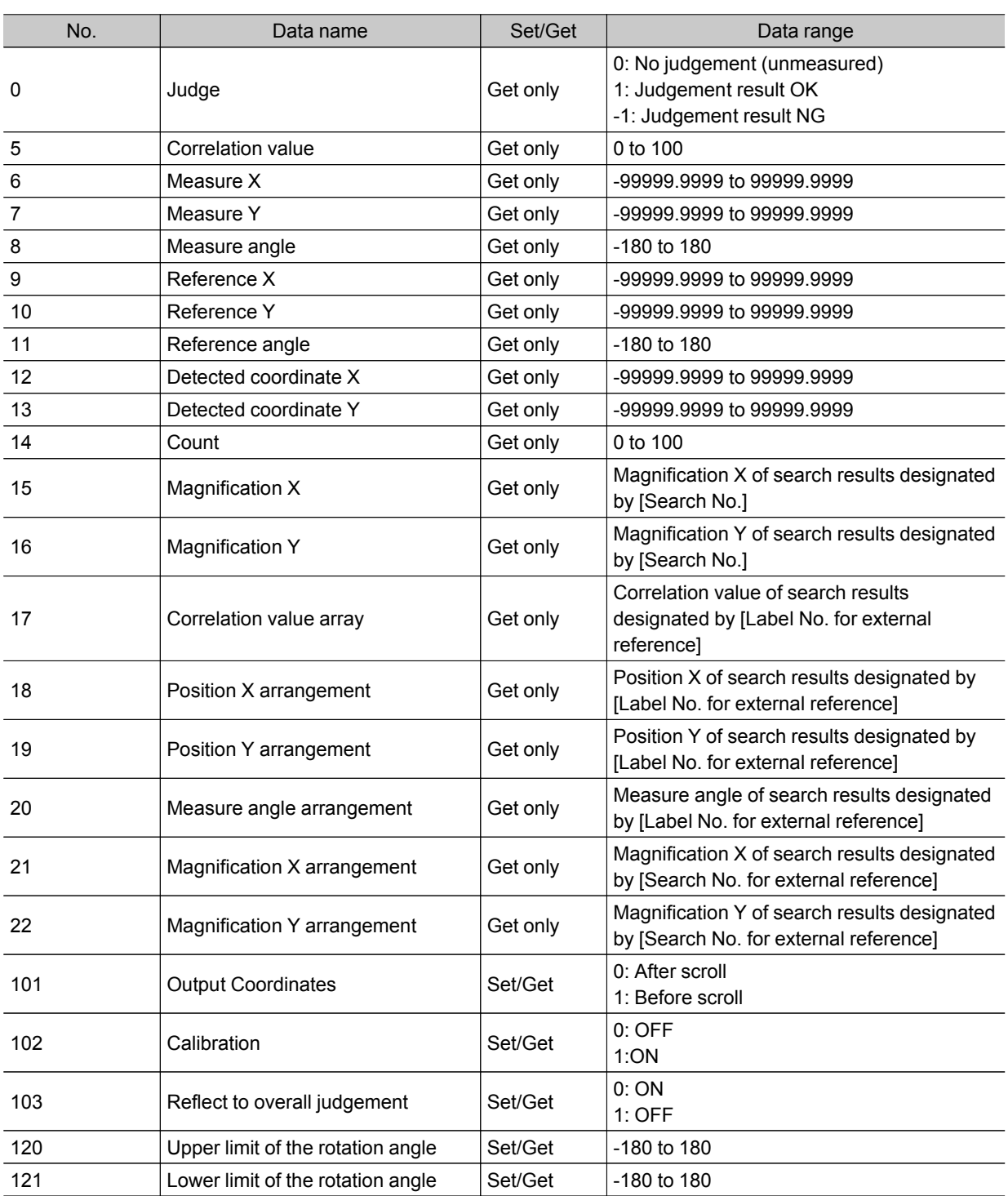

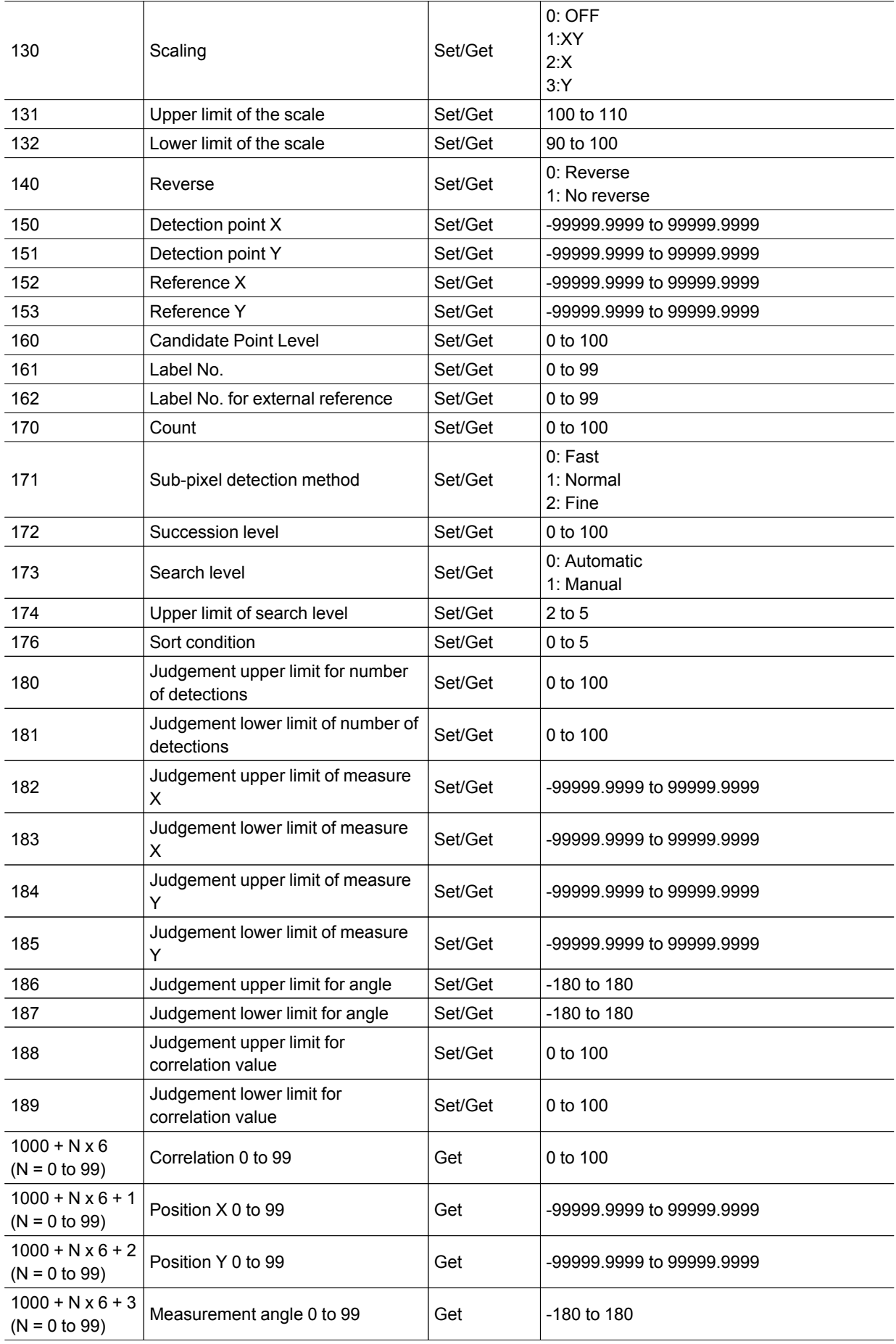

<span id="page-269-0"></span>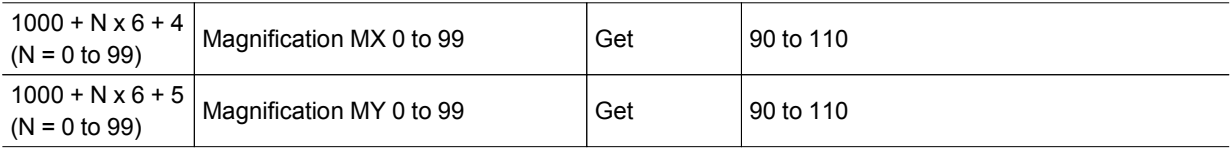

## Classification

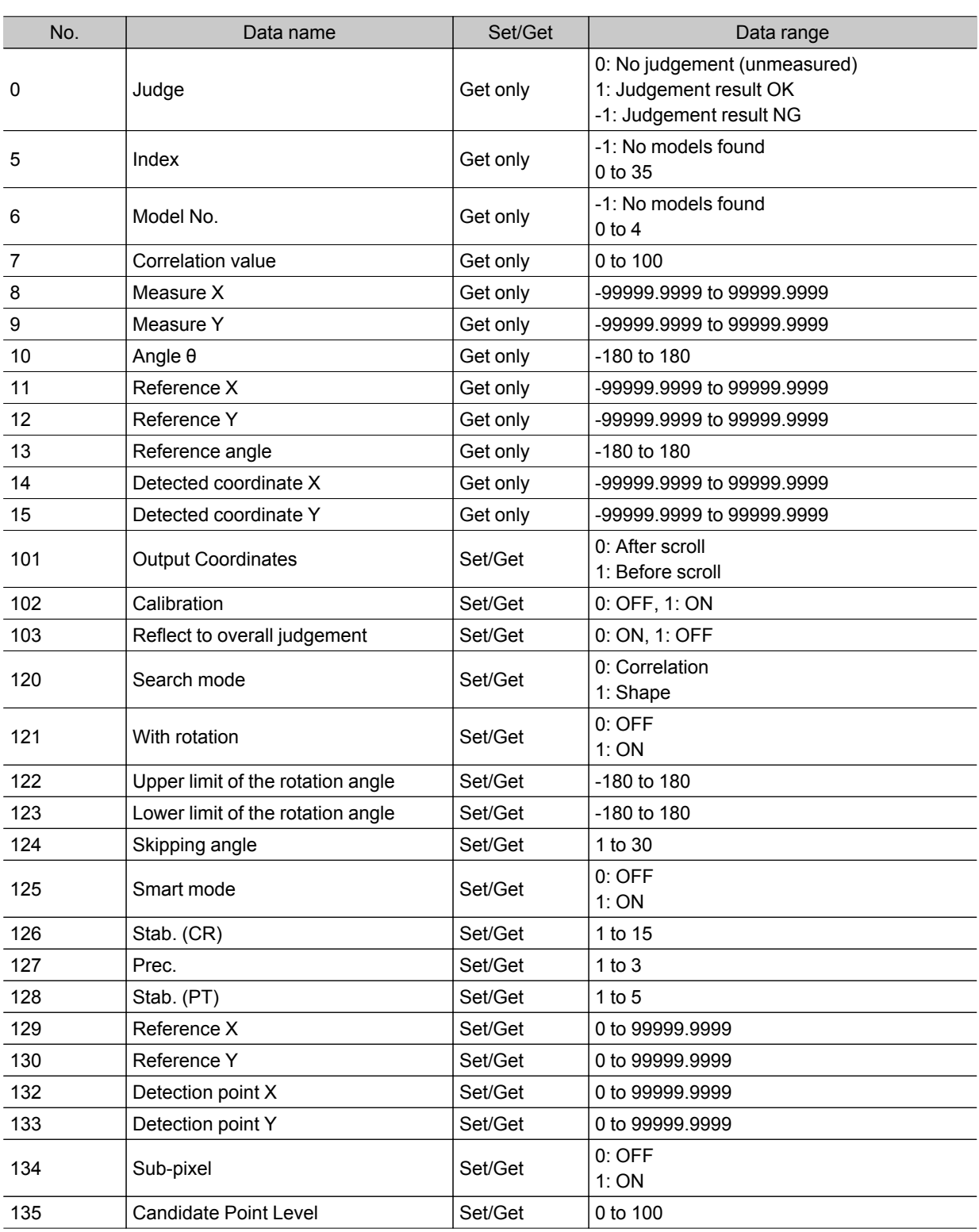

<span id="page-270-0"></span>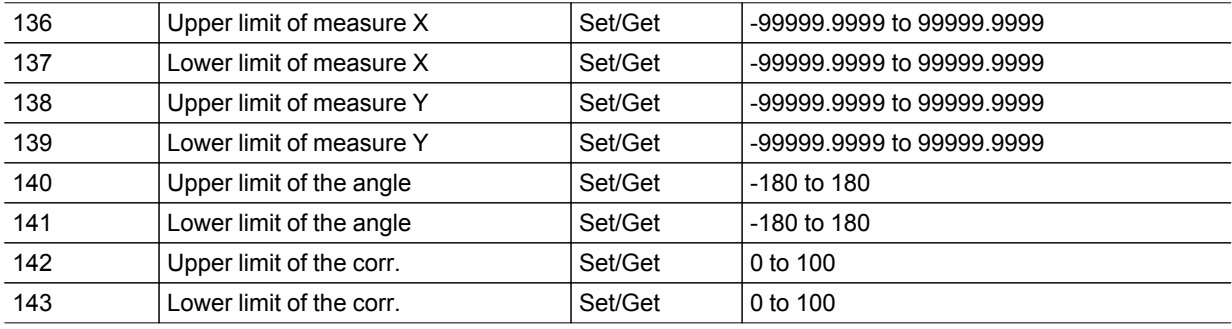

# Edge Position

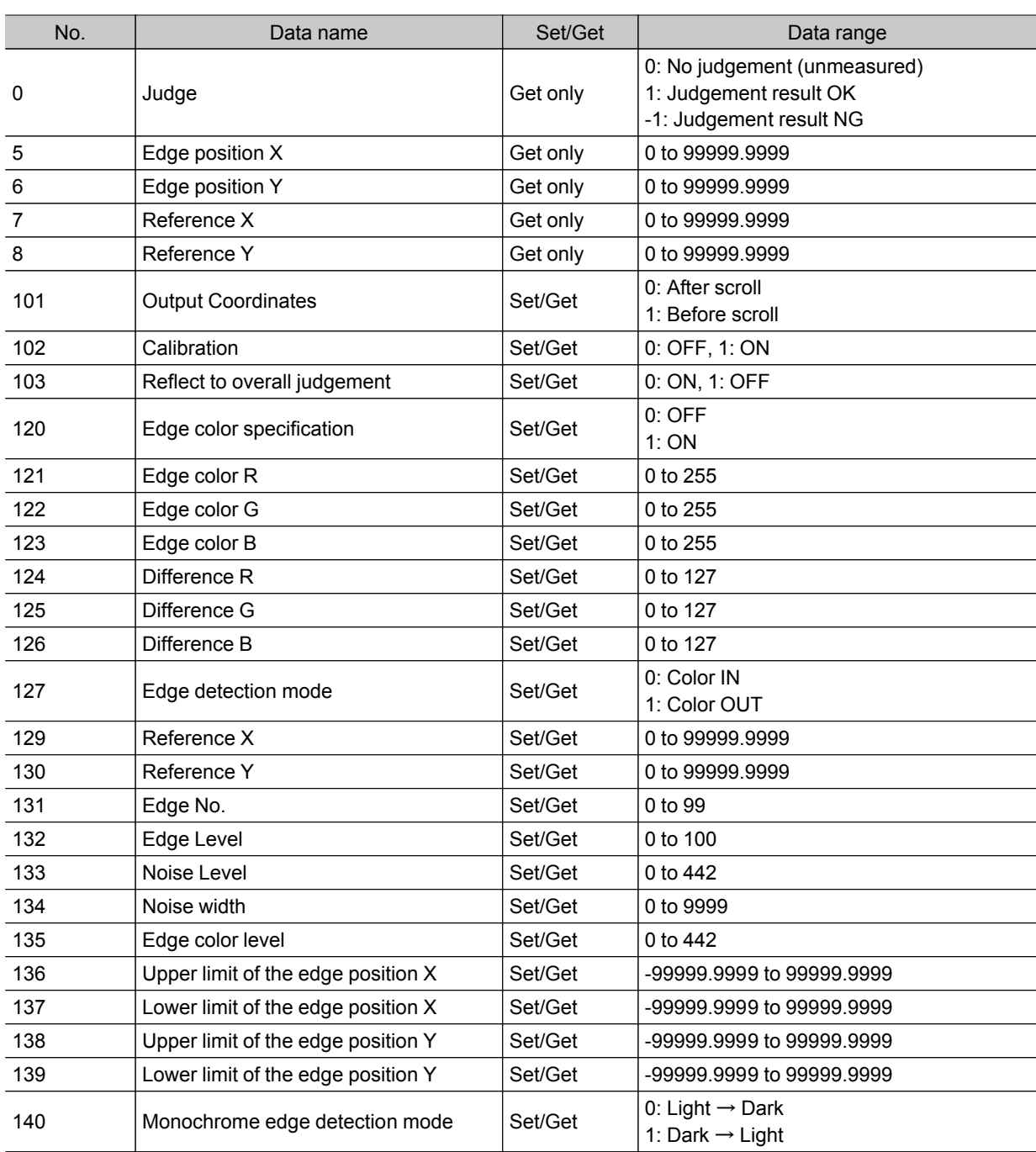

<span id="page-271-0"></span>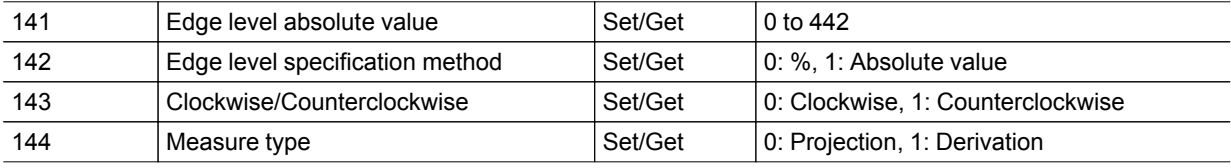

# Edge Pitch

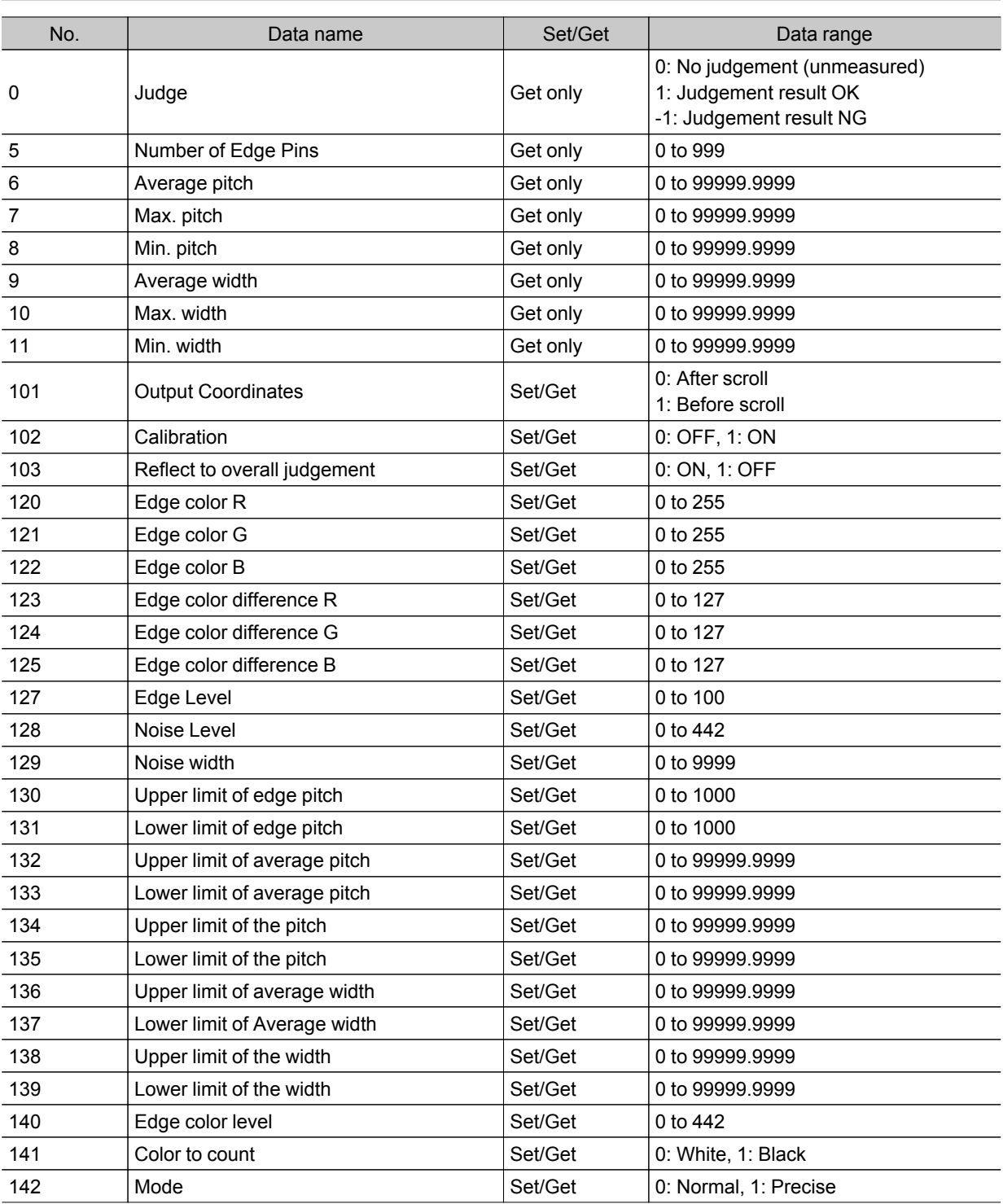

# <span id="page-272-0"></span>Scan Edge Position

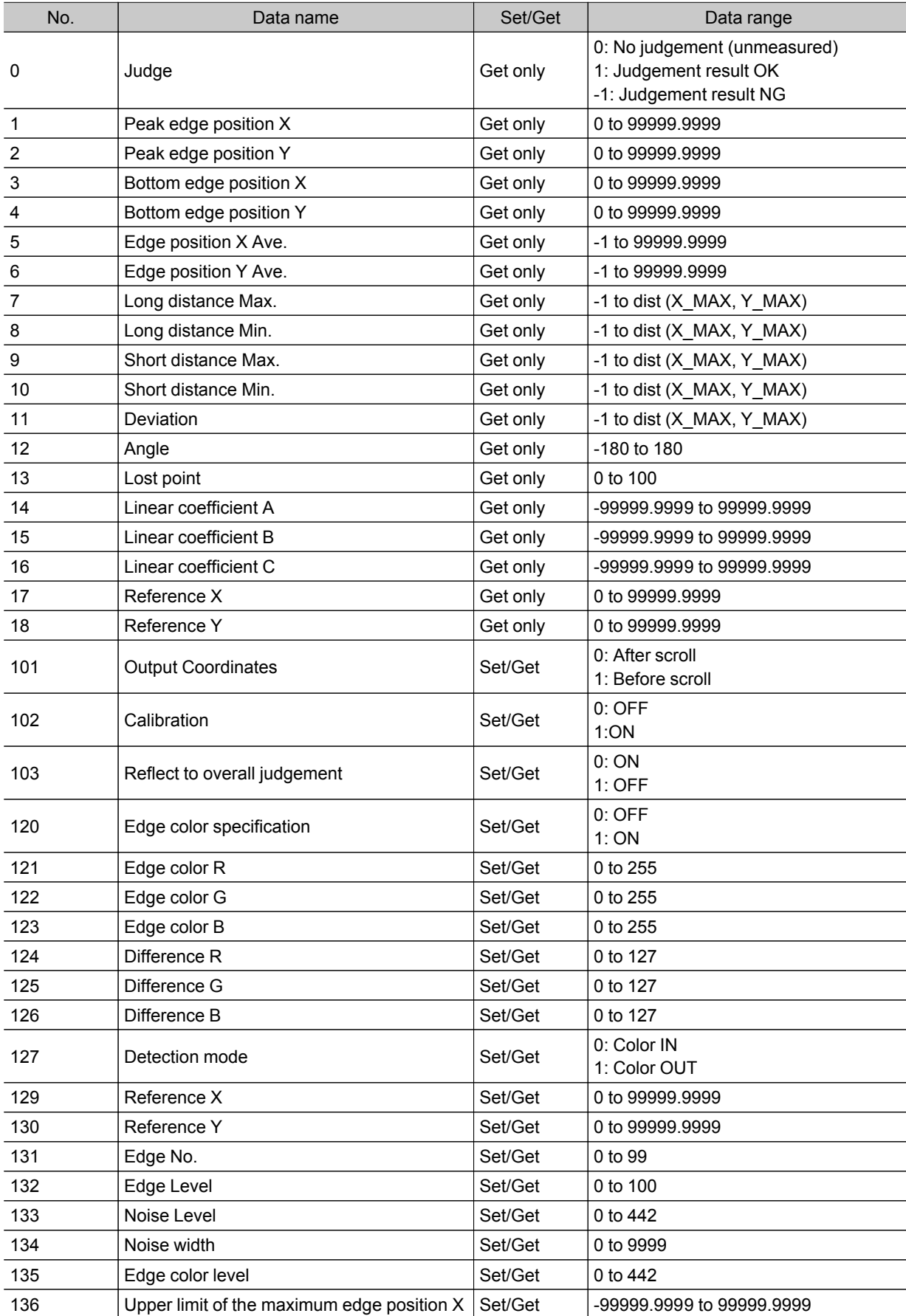

<span id="page-273-0"></span>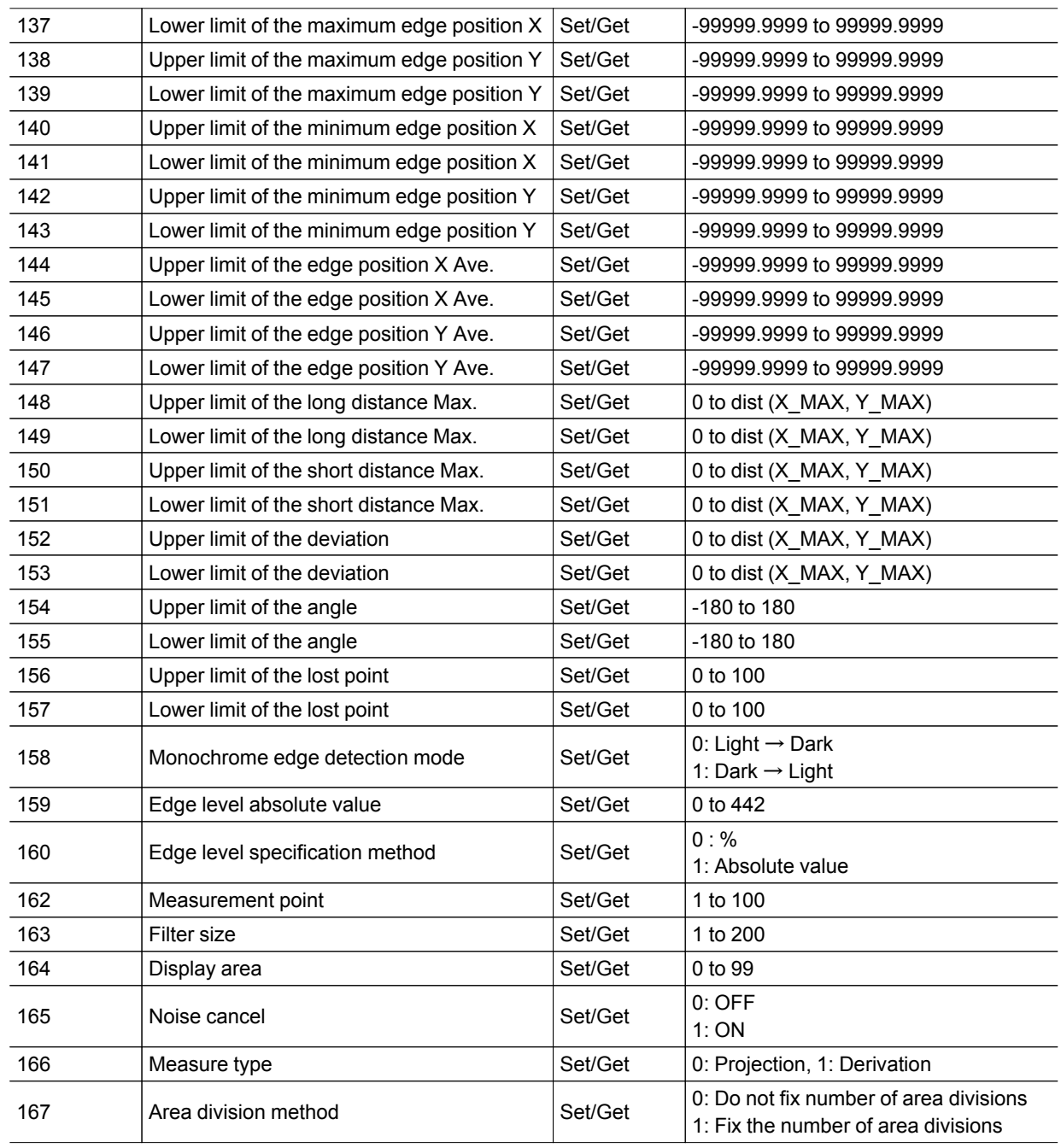

 $*$  dist (X\_MAX,Y\_MAX) = sqrt (X\_MAX $*$ X\_MAX+Y\_MAX $*$ Y\_MAX)

## Scan Edge Width

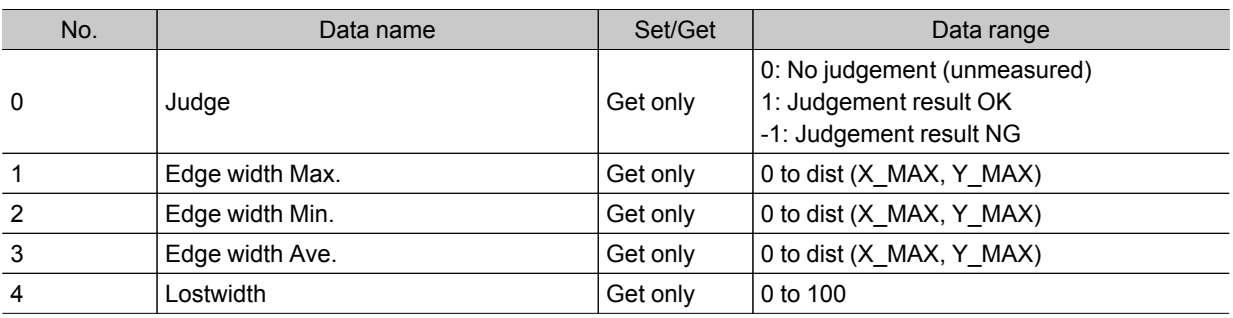

<span id="page-274-0"></span>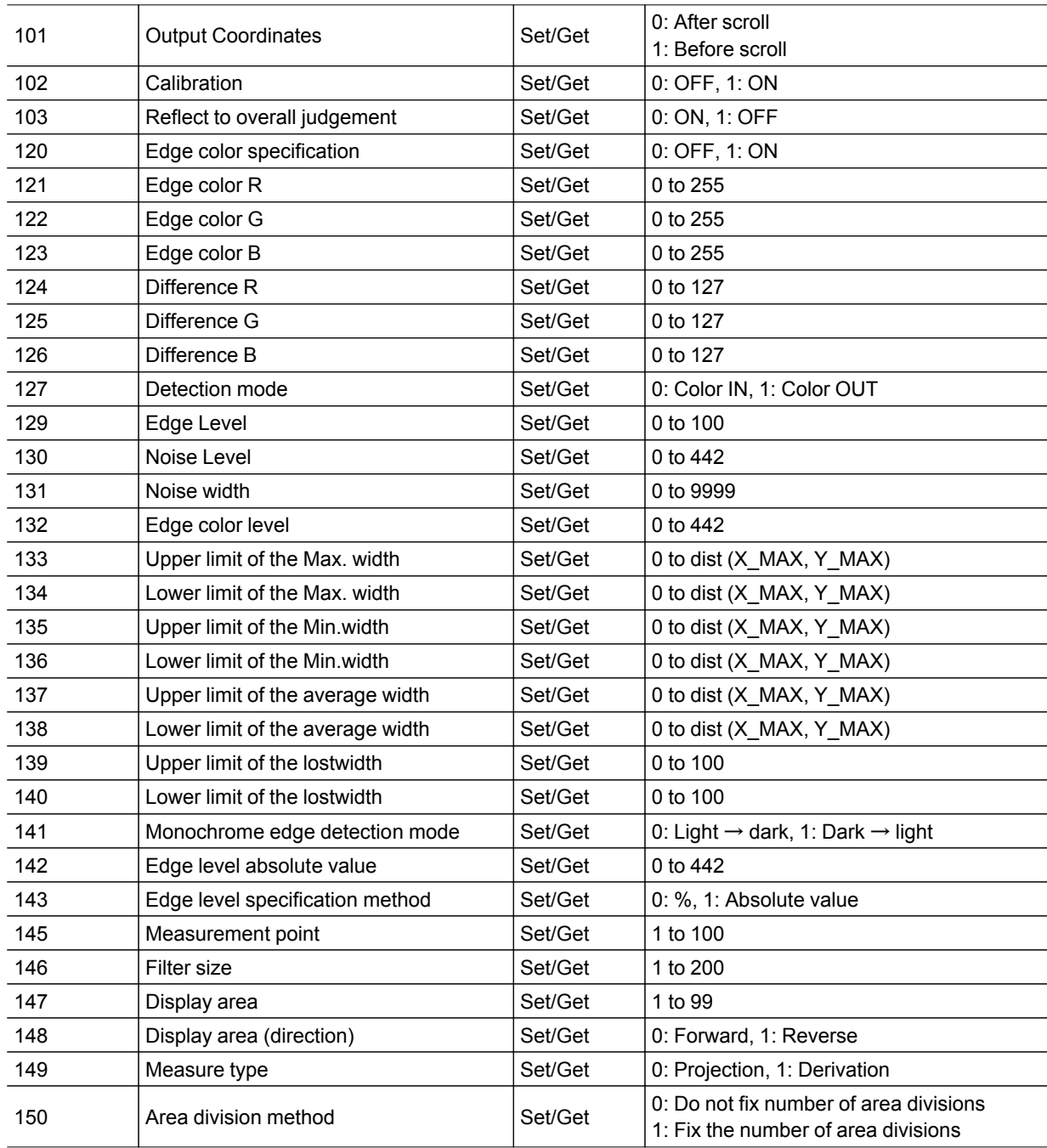

\* dist (X\_MAX,Y\_MAX) = sqrt (X\_MAX\*X\_MAX+Y\_MAX\*Y\_MAX)

### Color Data

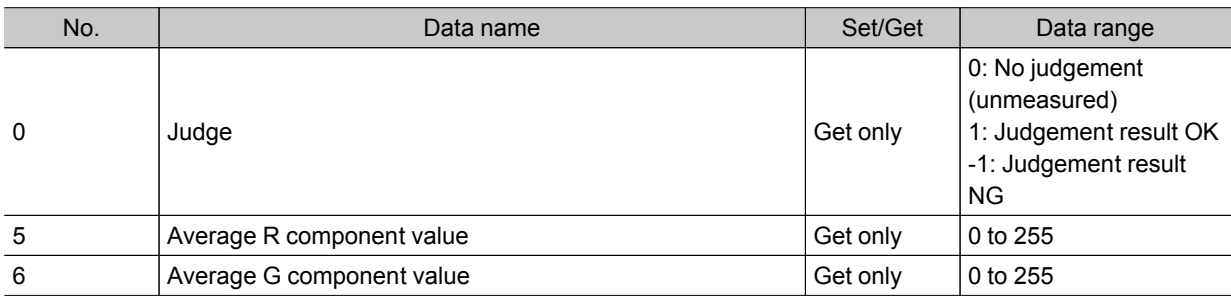

<span id="page-275-0"></span>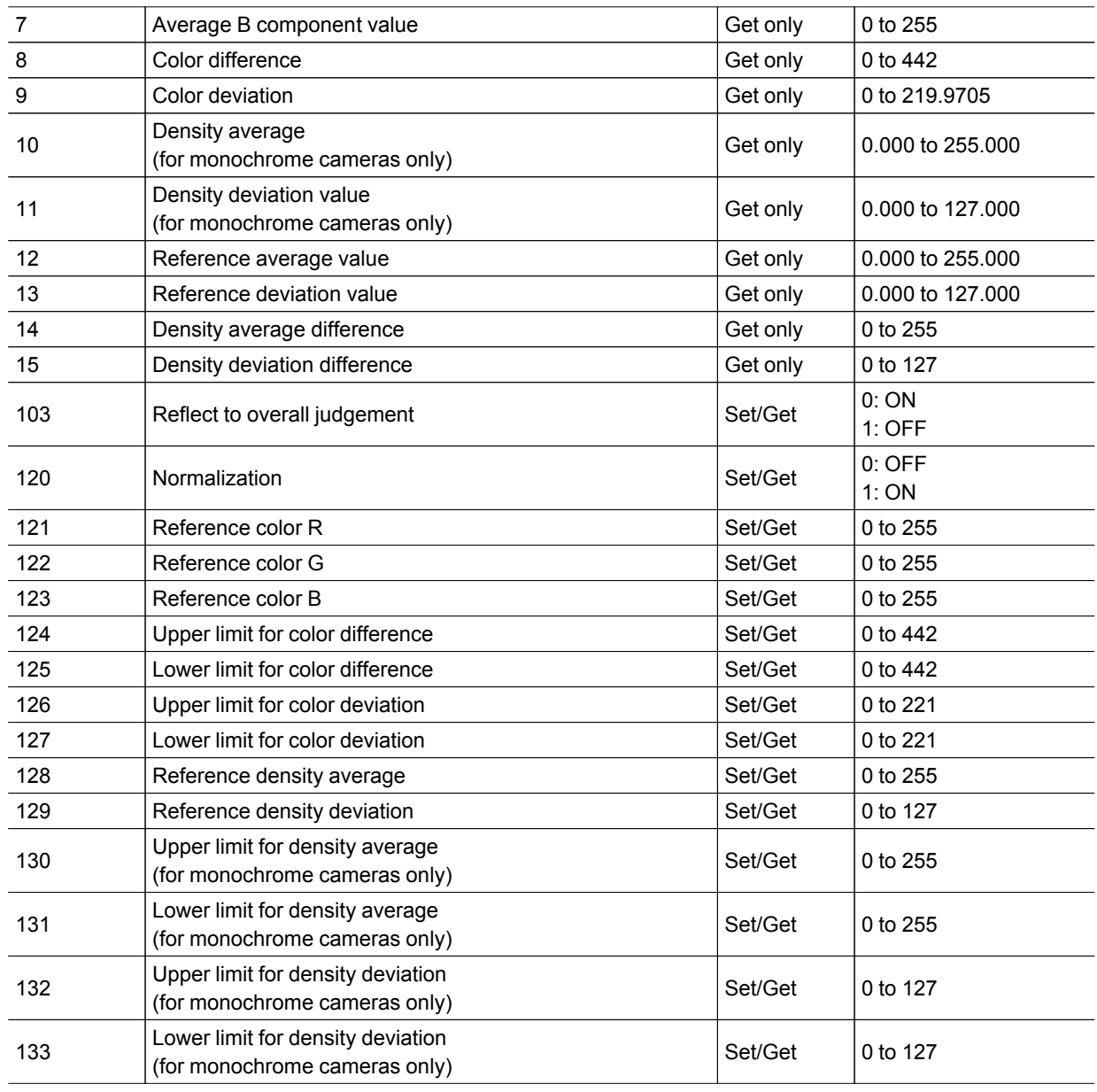

# Gravity and Area

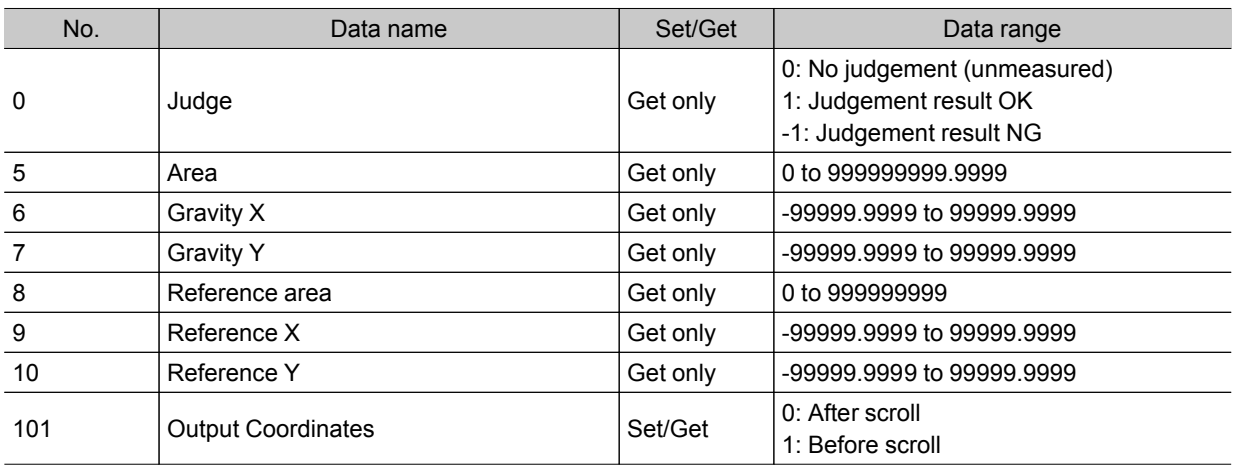

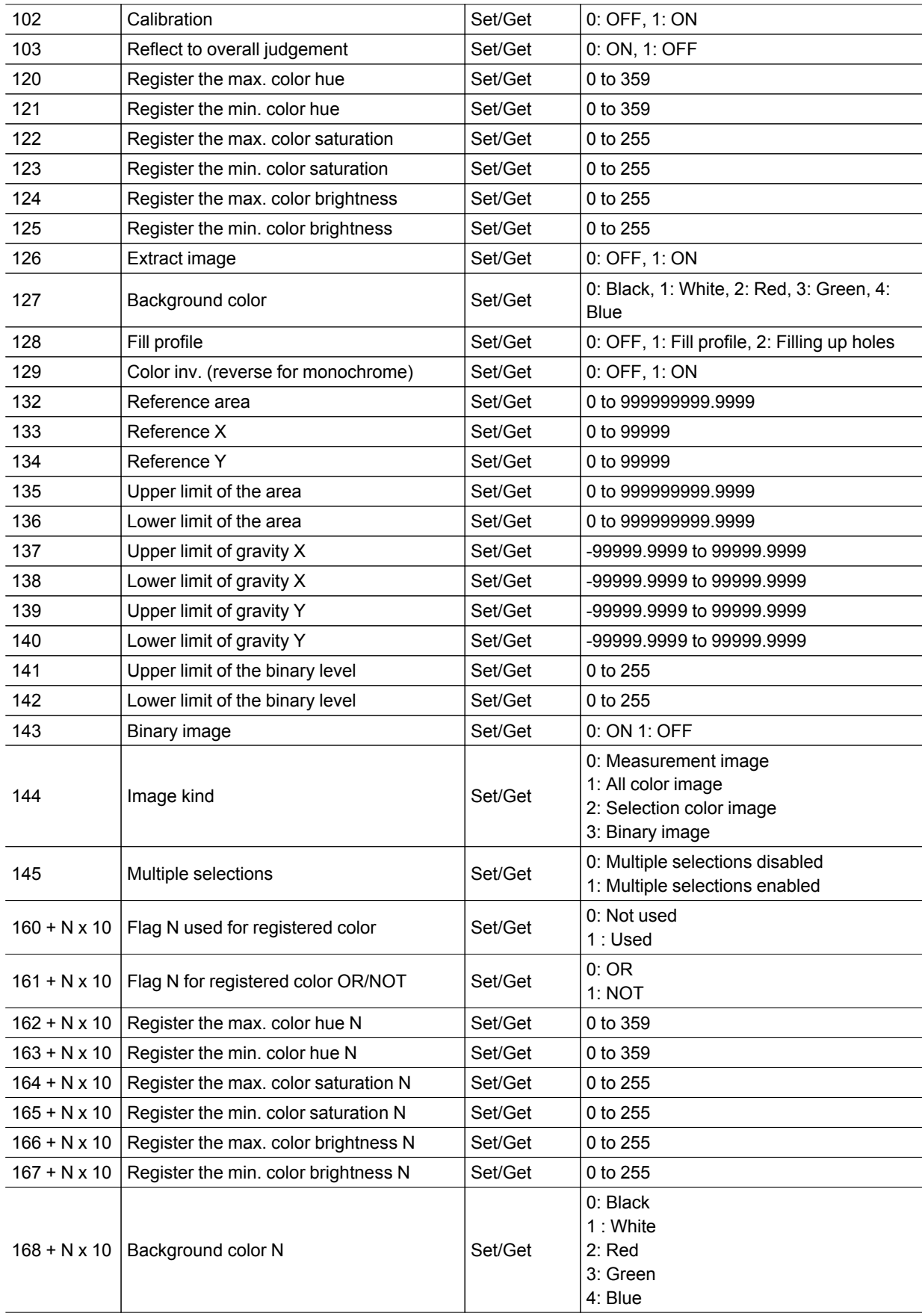

## <span id="page-277-0"></span>Labeling

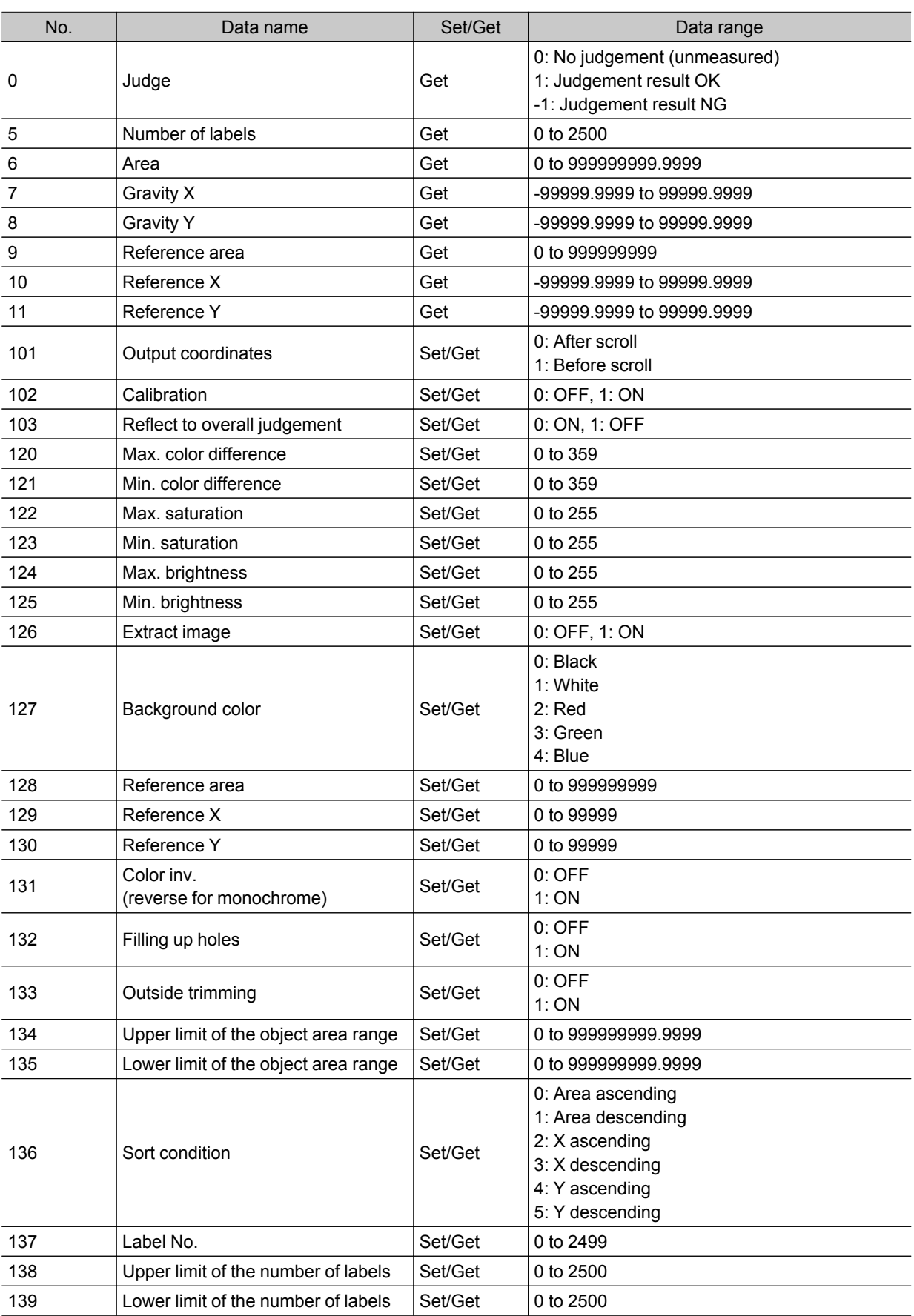

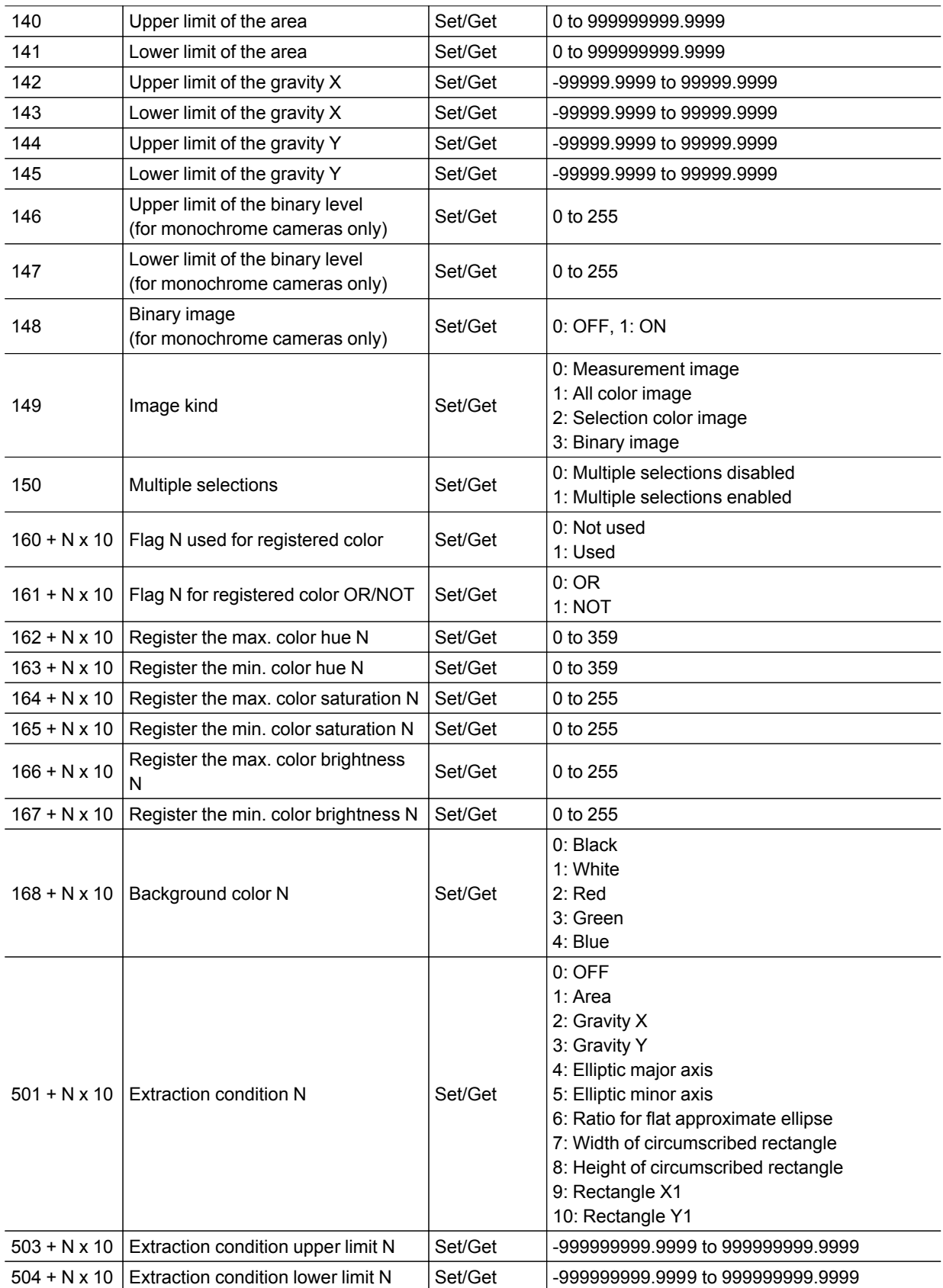

<span id="page-279-0"></span>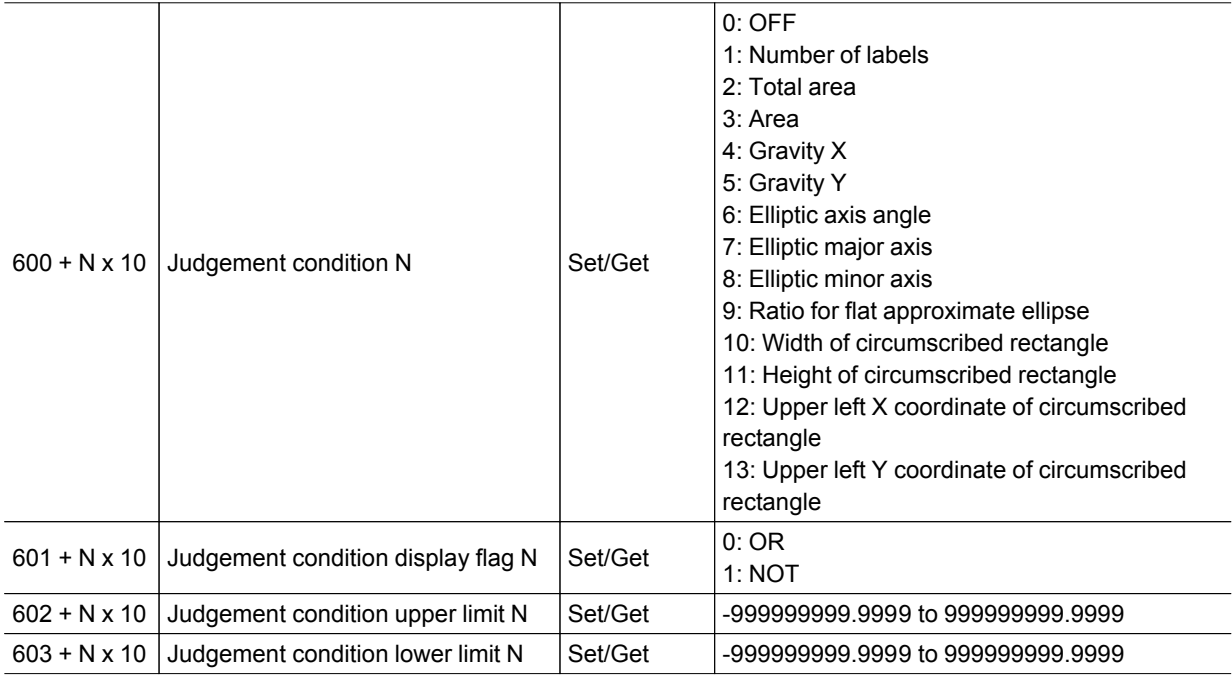

### Label Data

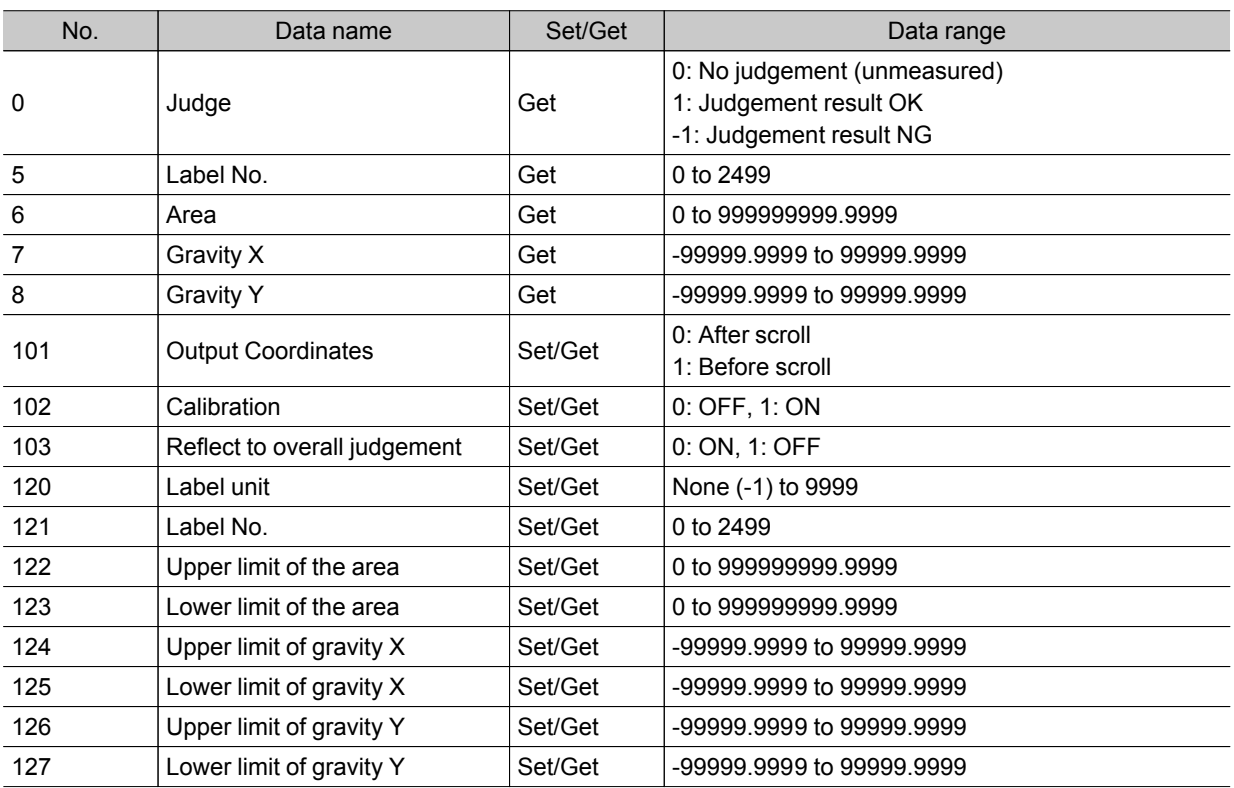

## <span id="page-280-0"></span>Labeling+

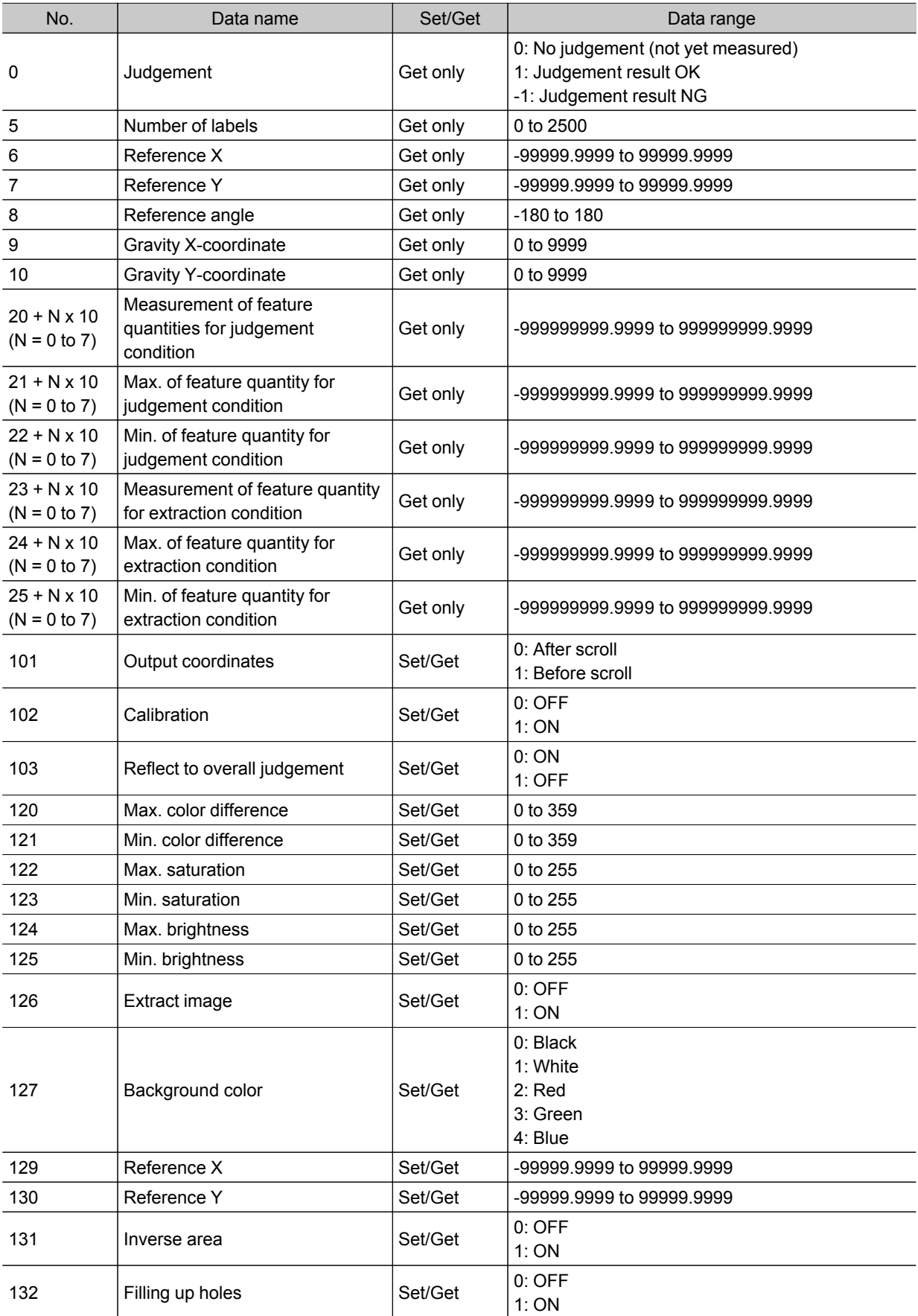

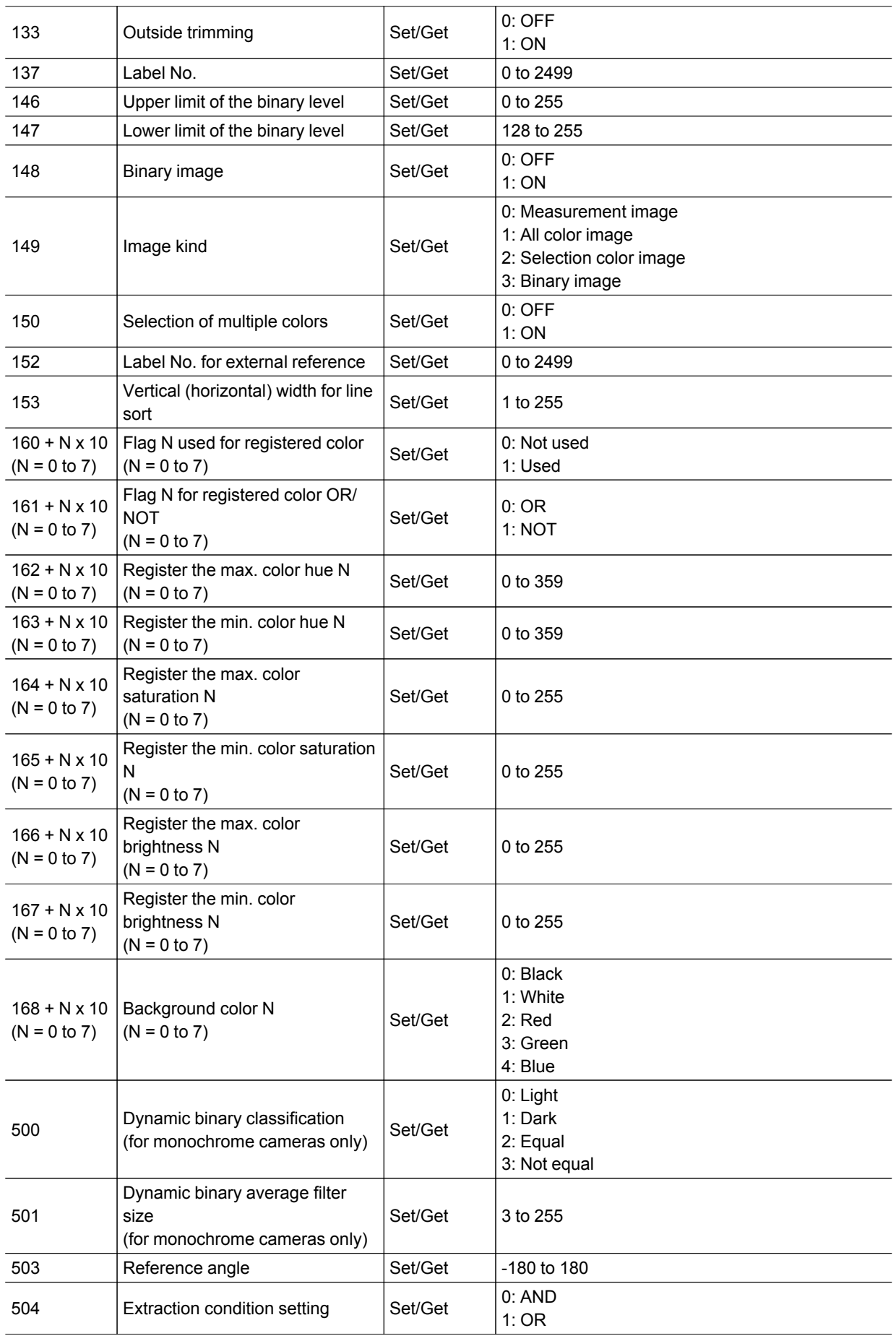

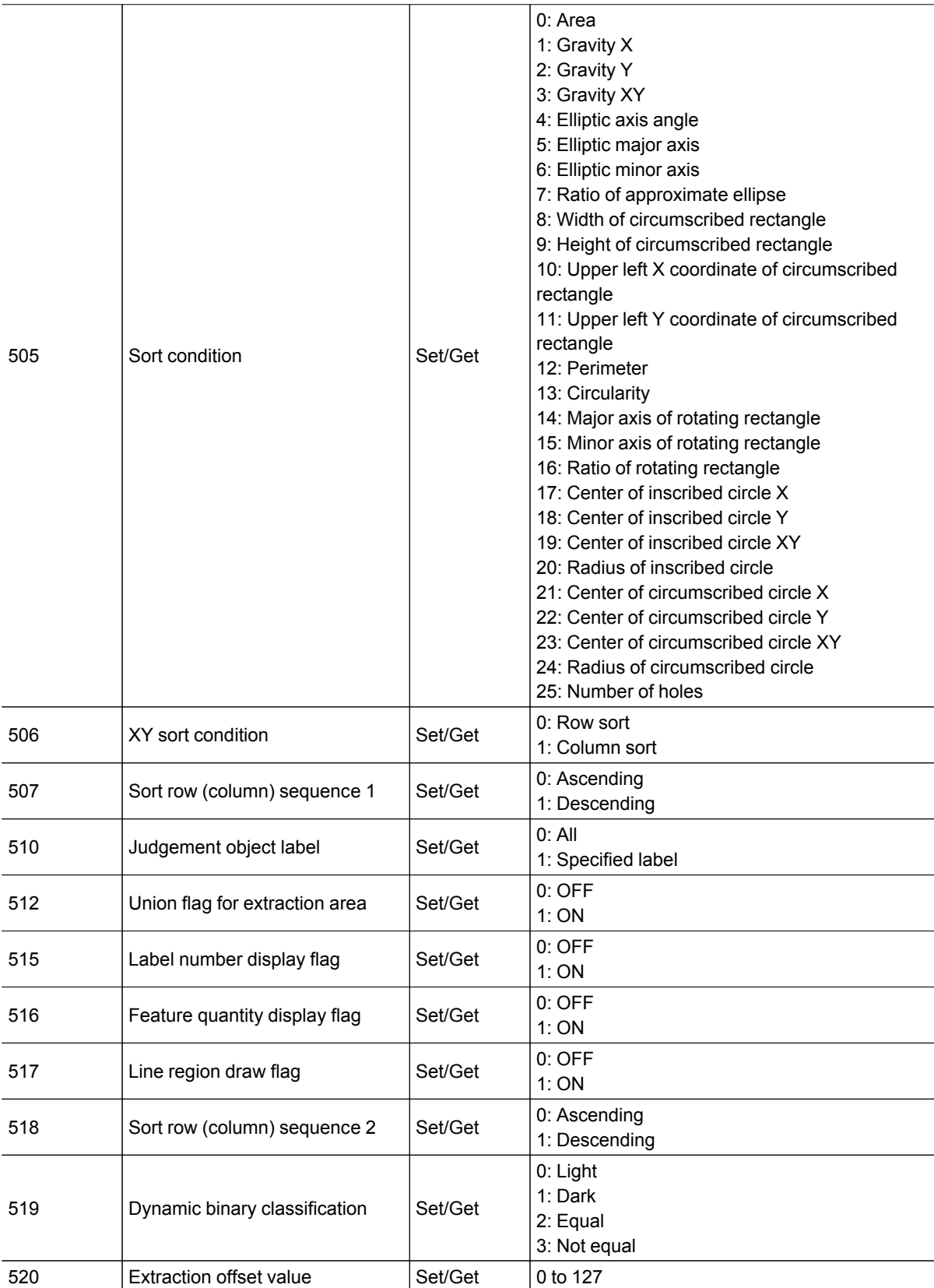

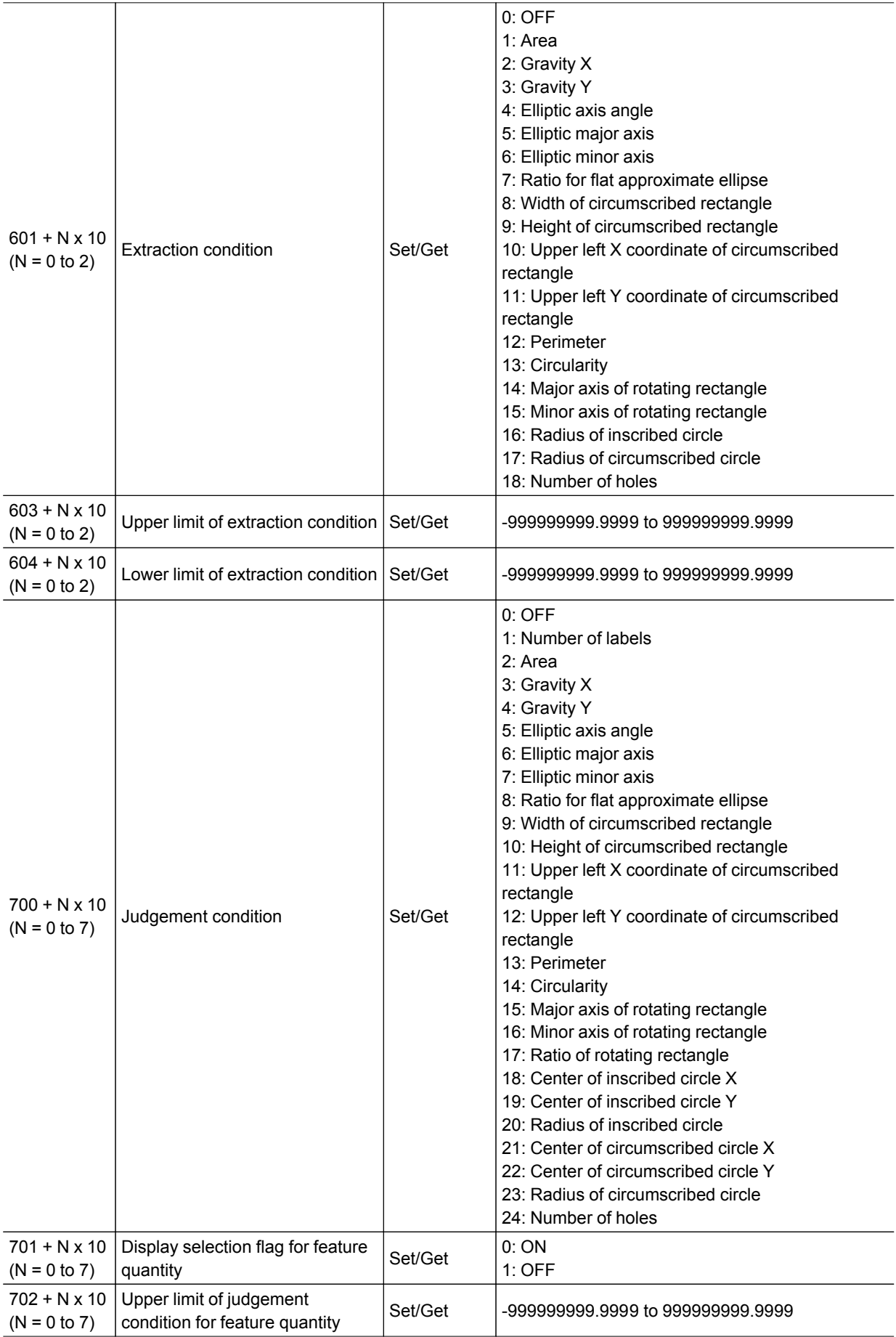

<span id="page-284-0"></span>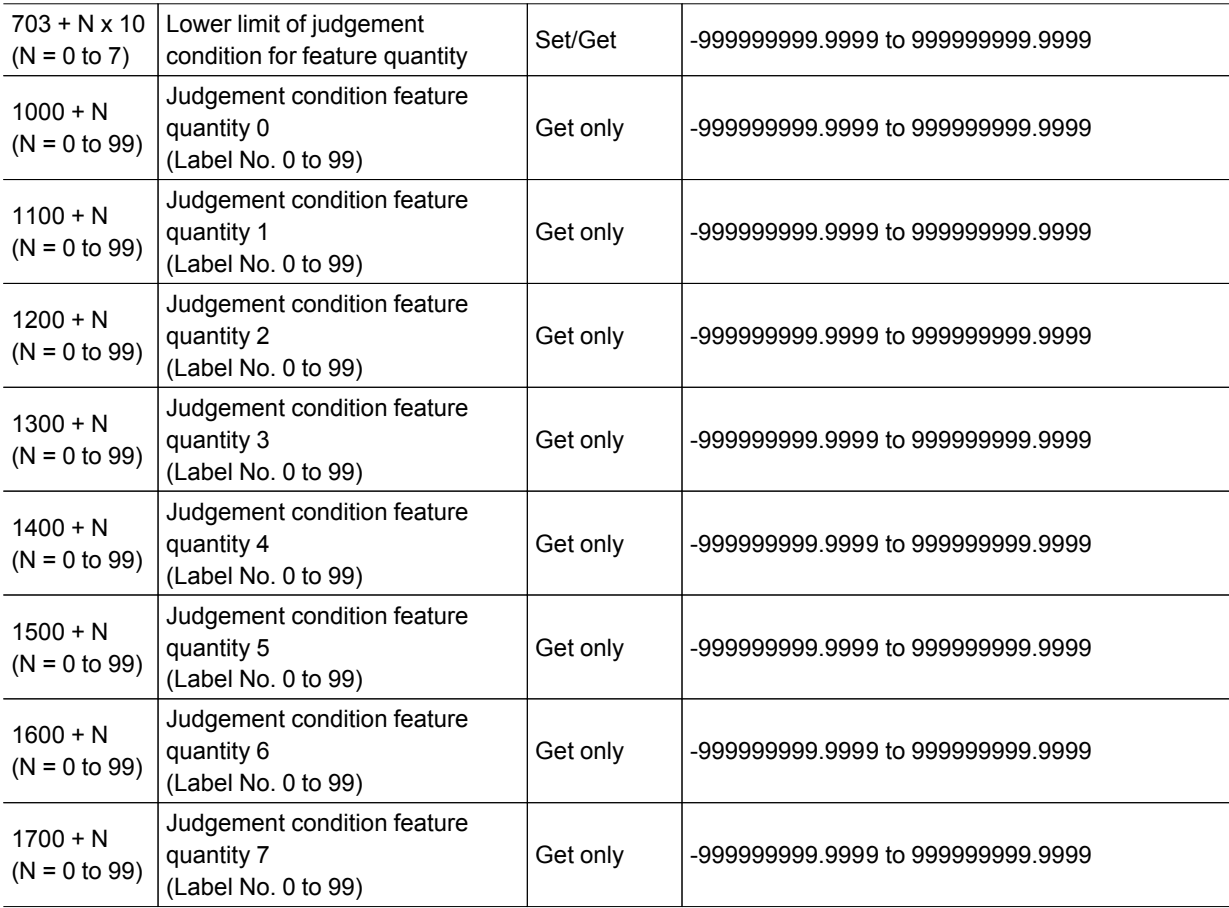

### Defect

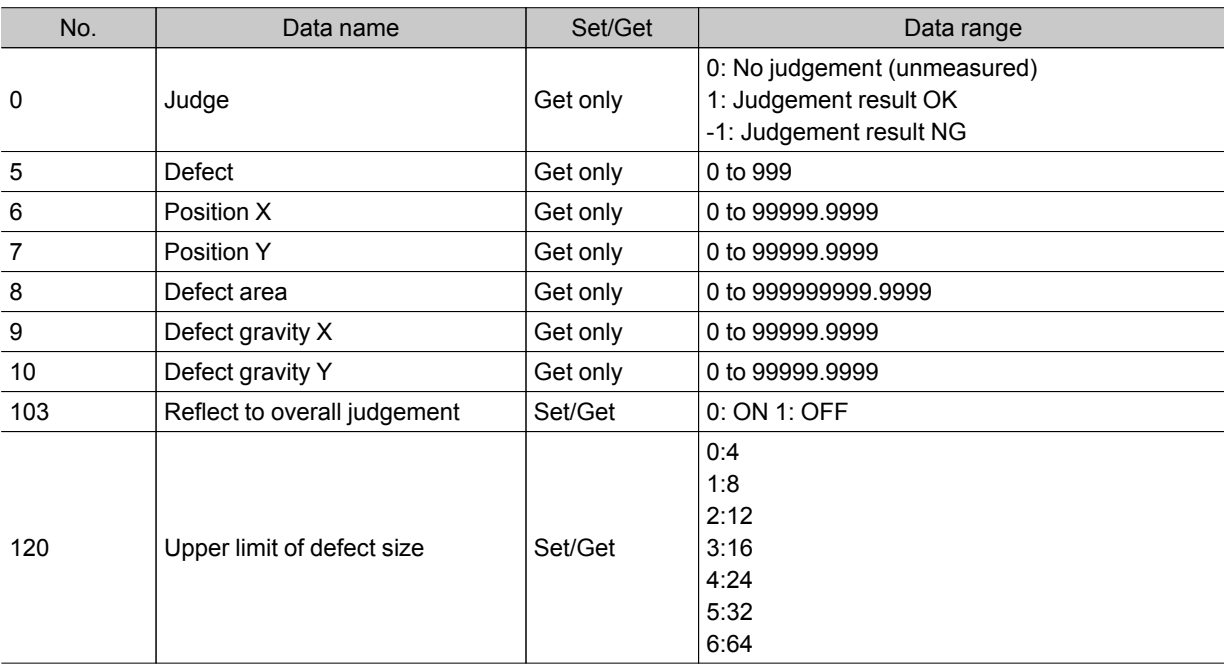

<span id="page-285-0"></span>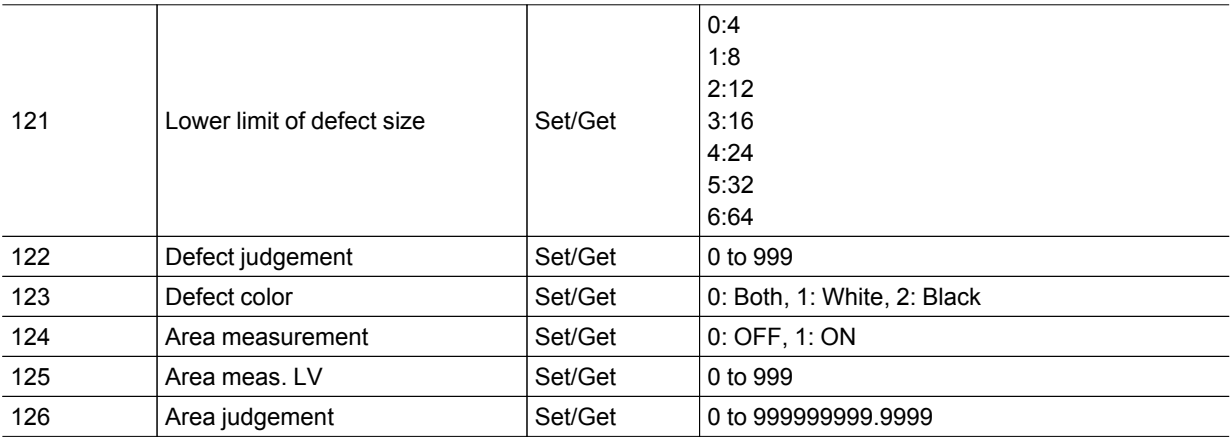

### Precise Defect

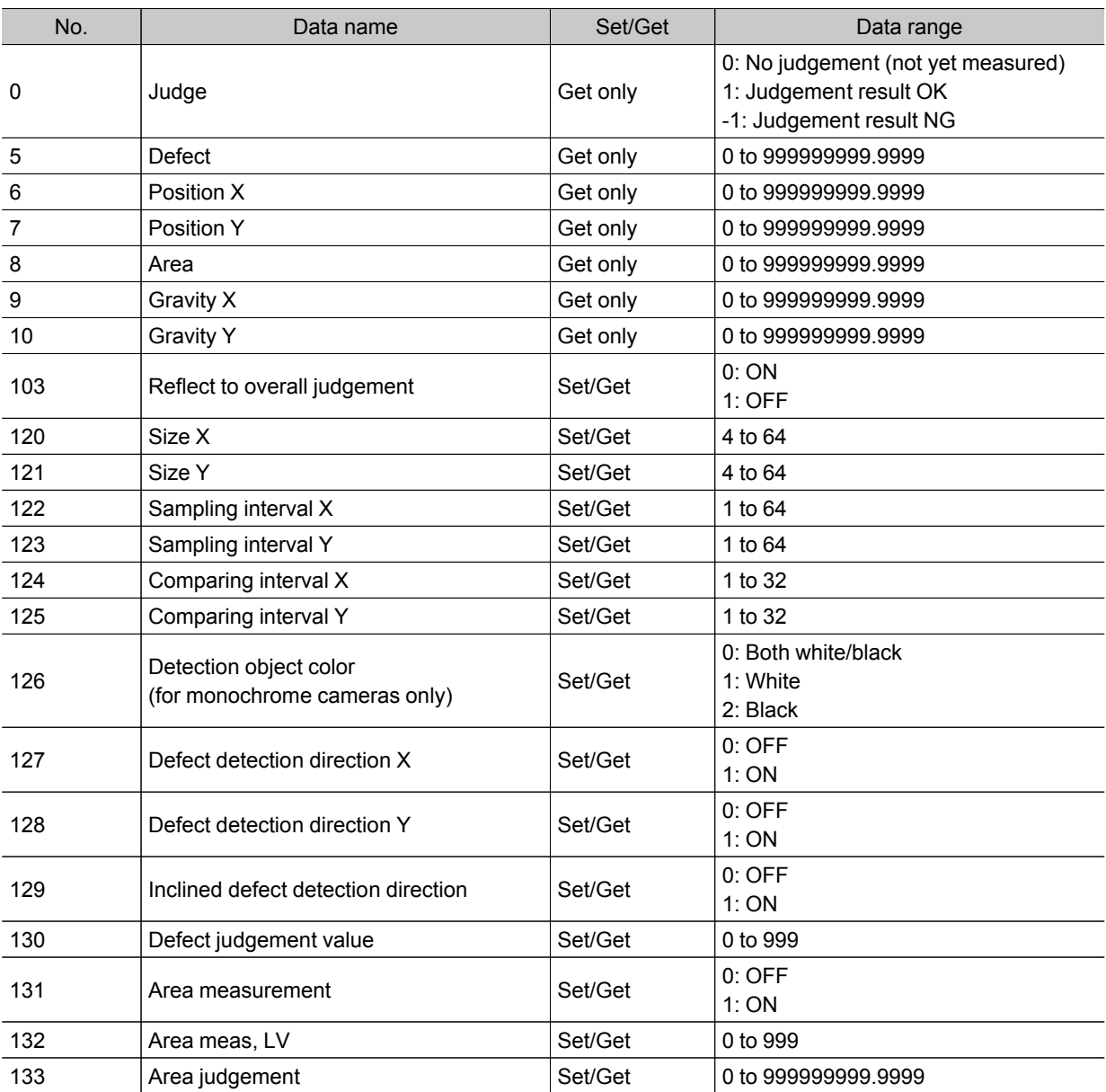

<span id="page-286-0"></span>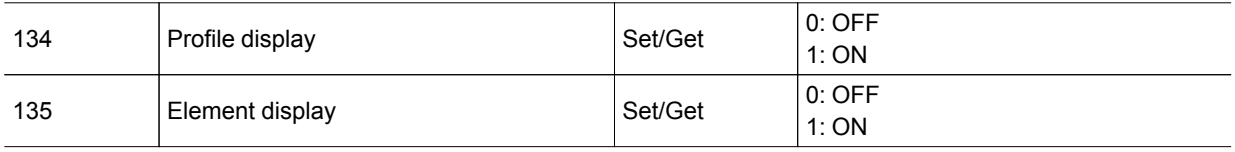

## Fine Matching

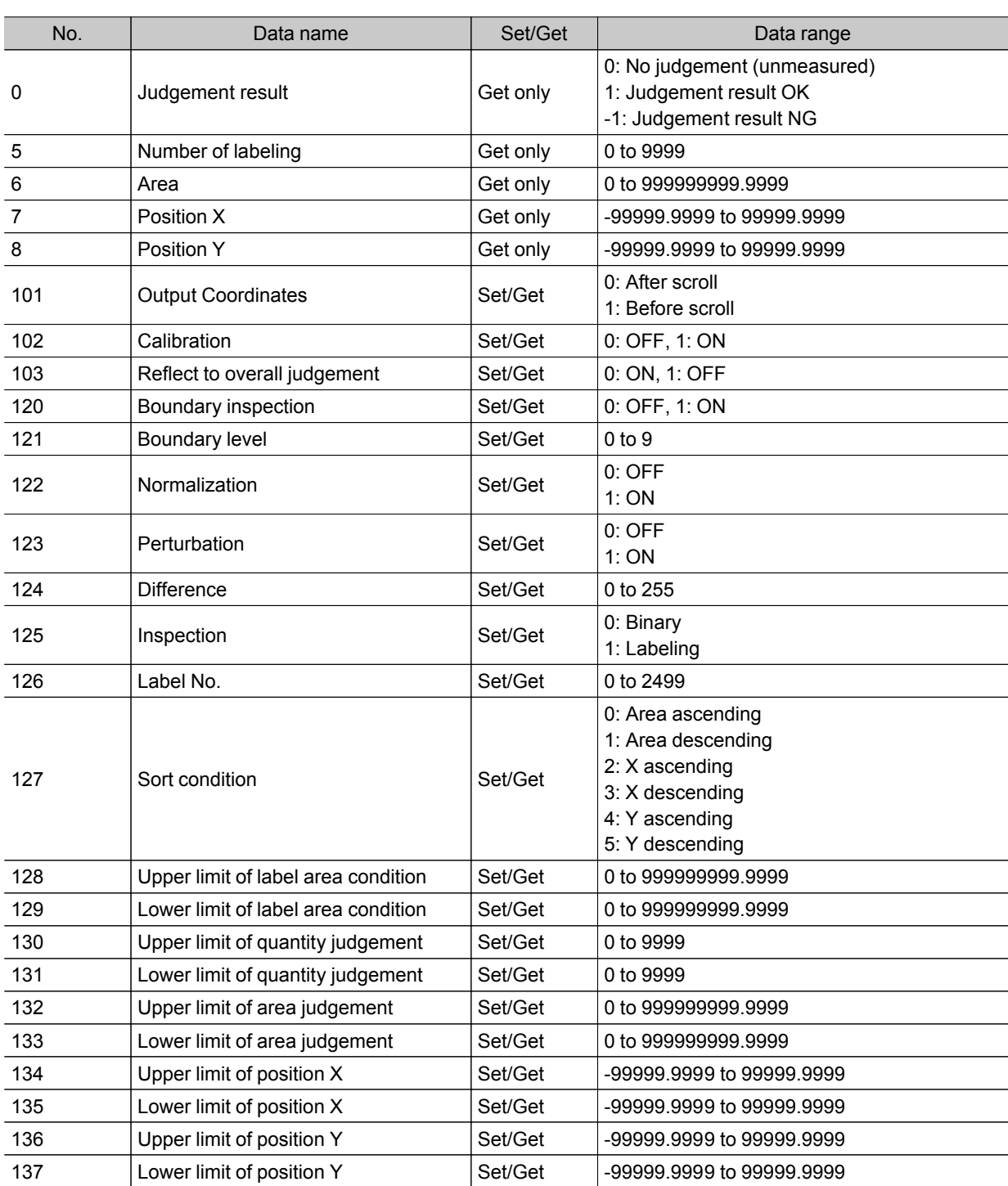

# <span id="page-287-0"></span>Character Inspection

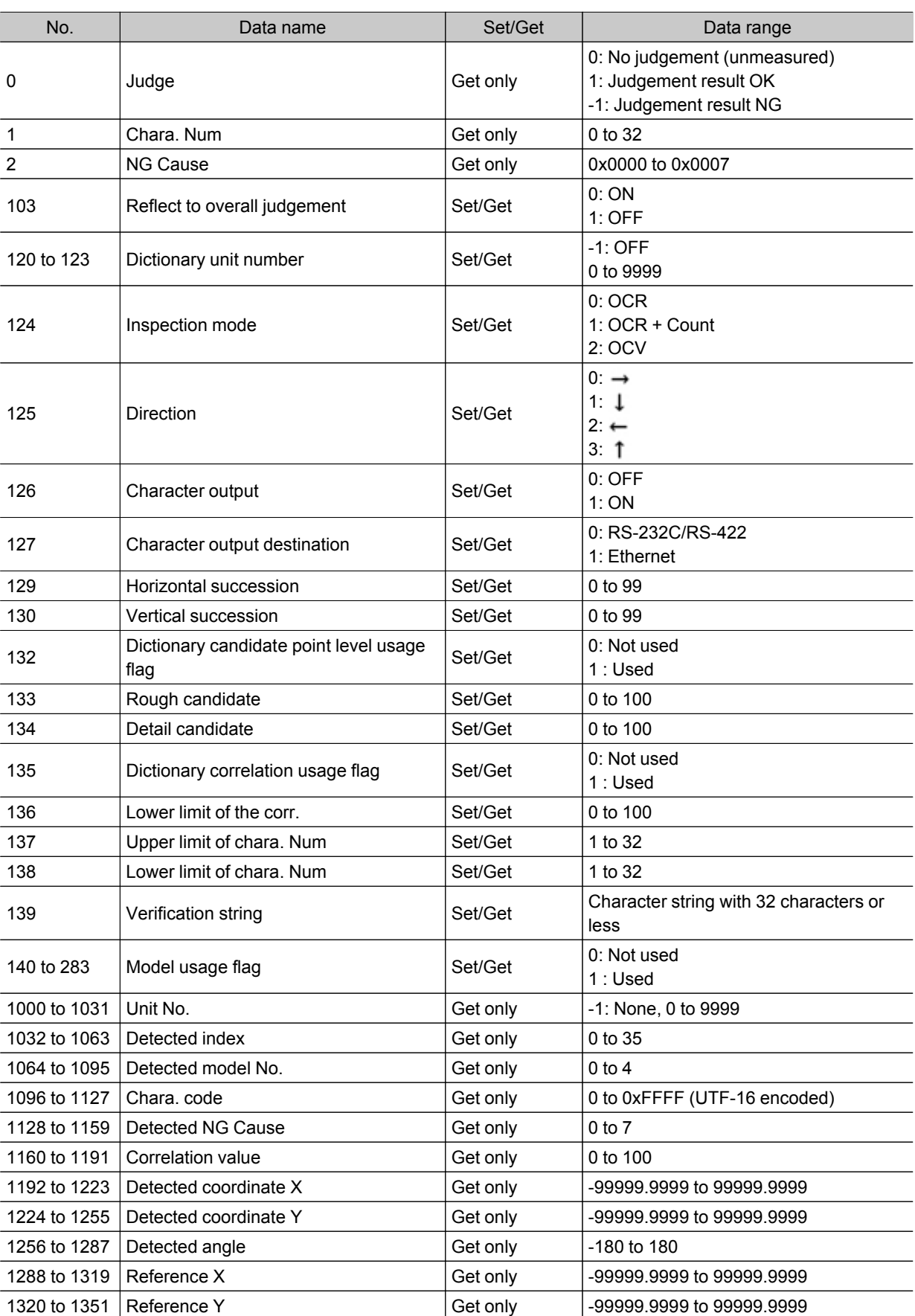
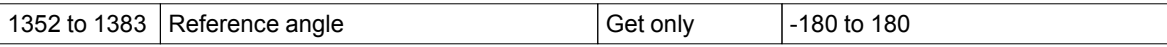

#### Date Verification

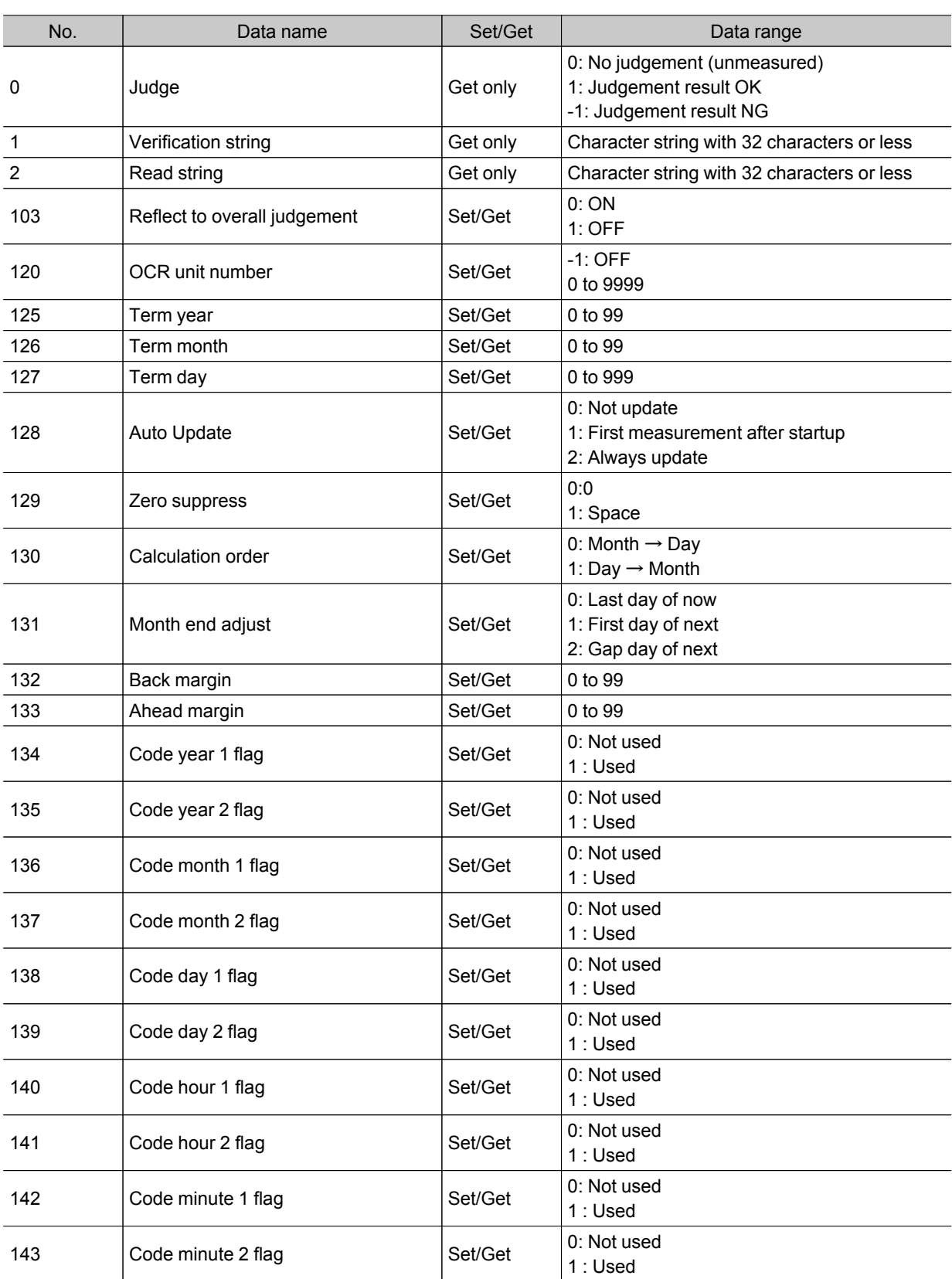

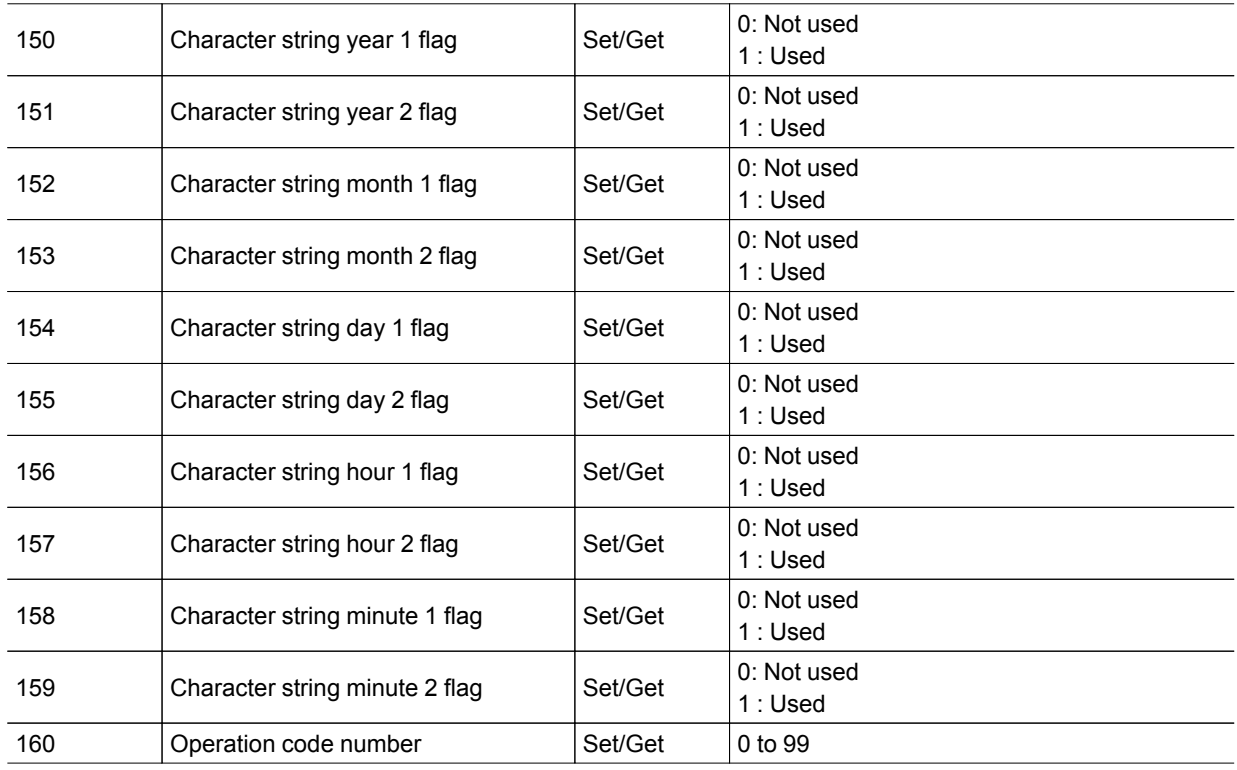

## Model Dictionary

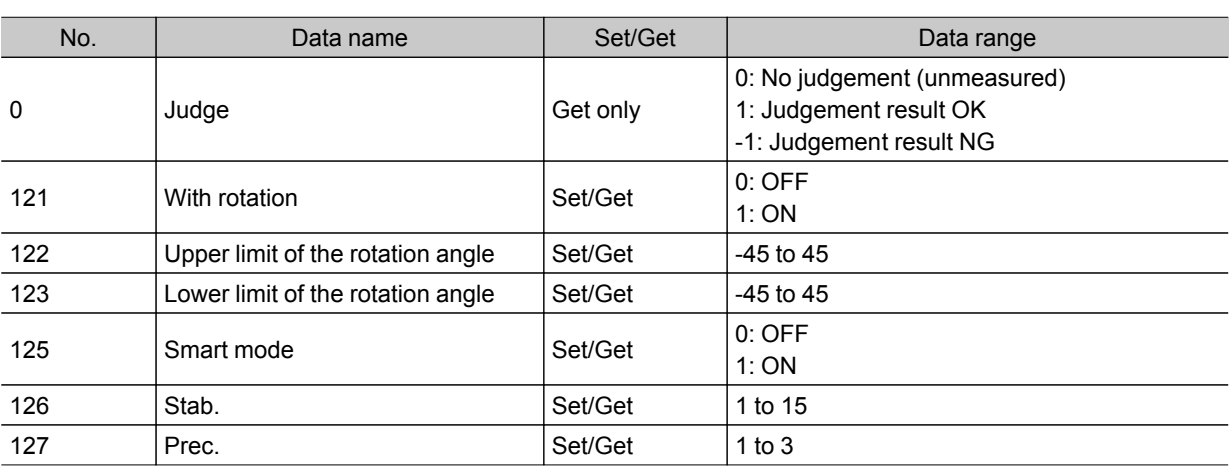

#### Barcode+

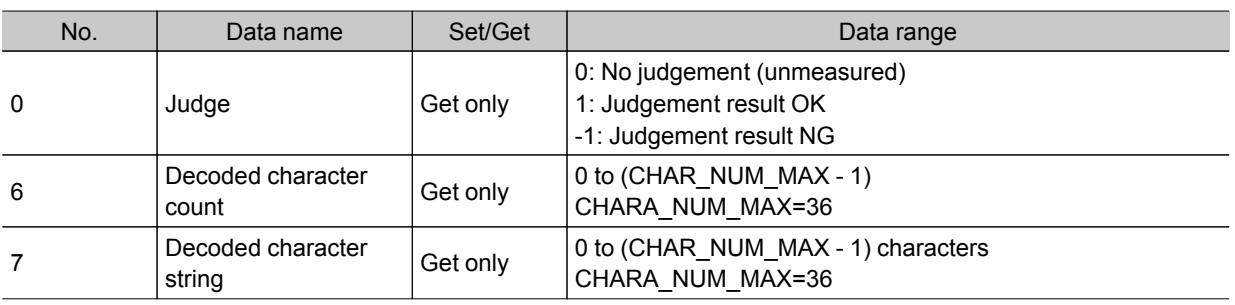

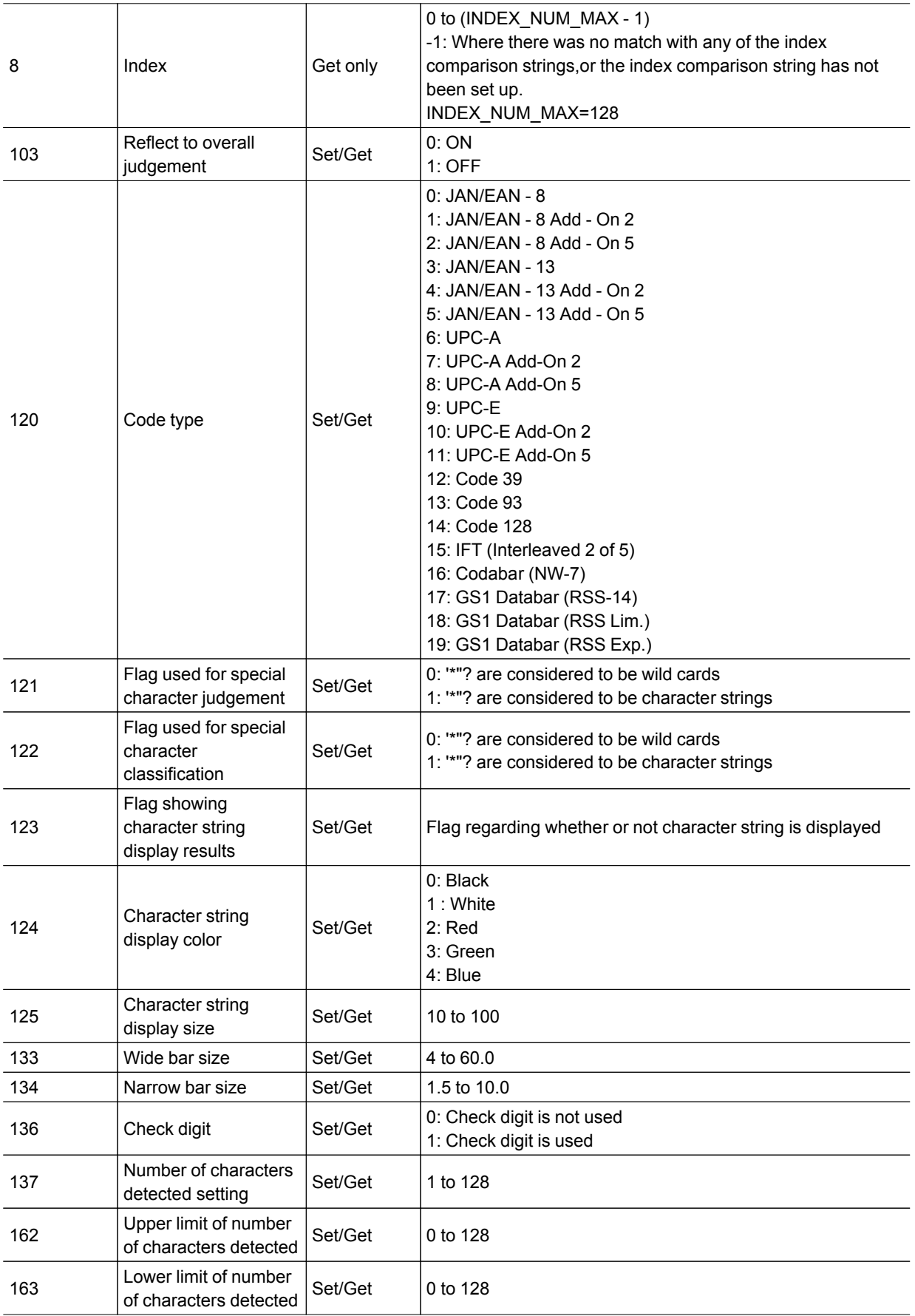

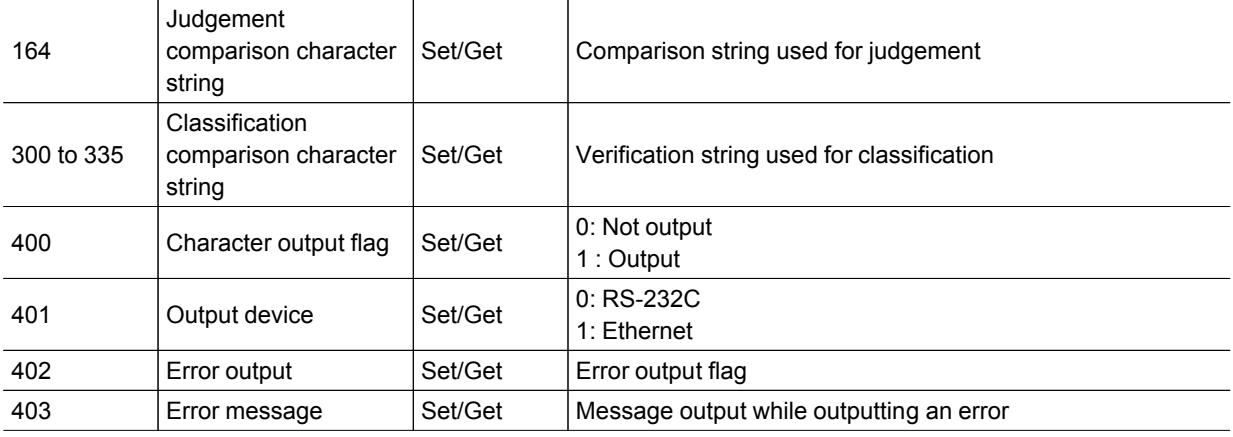

#### 2D Code+

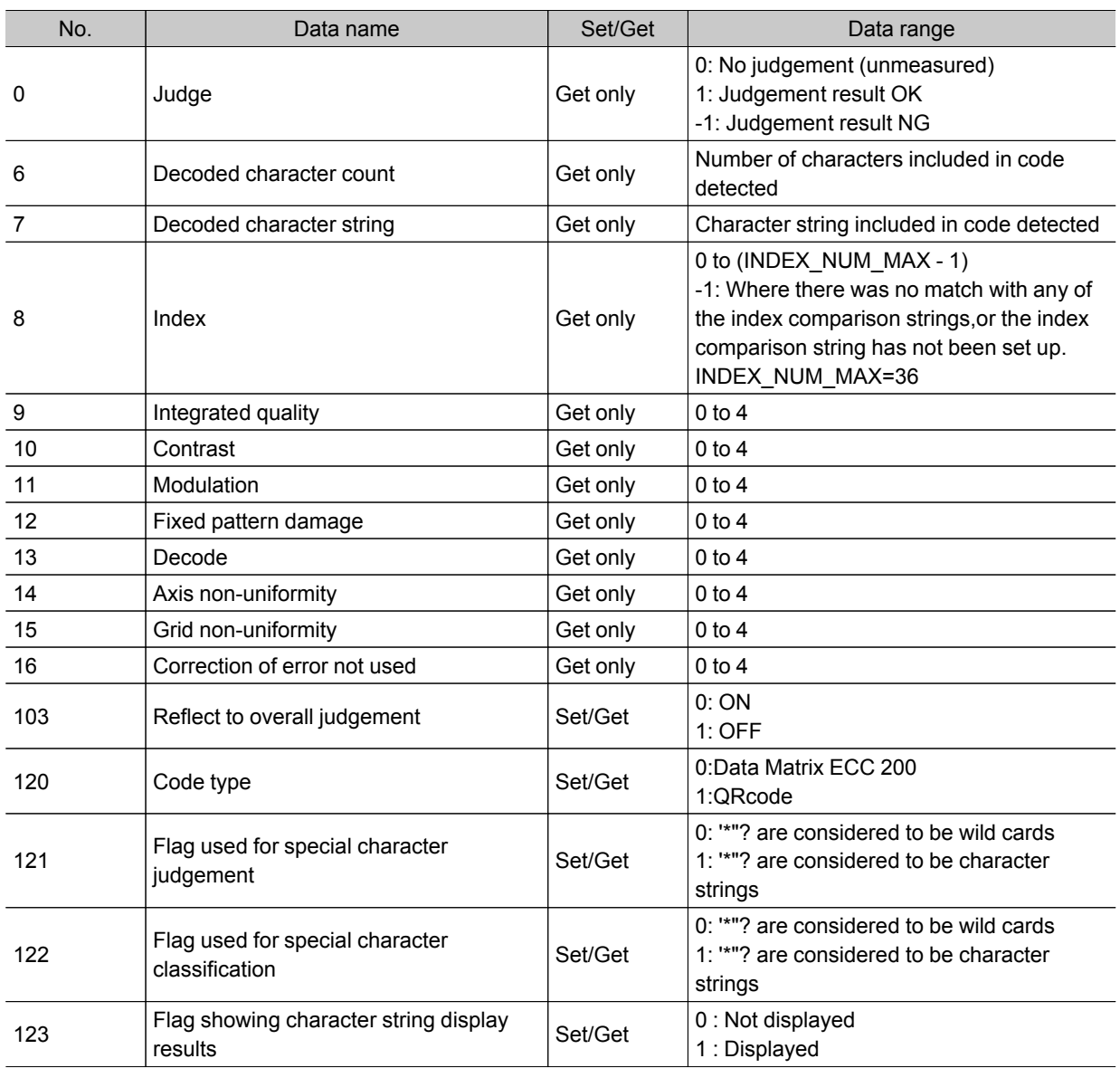

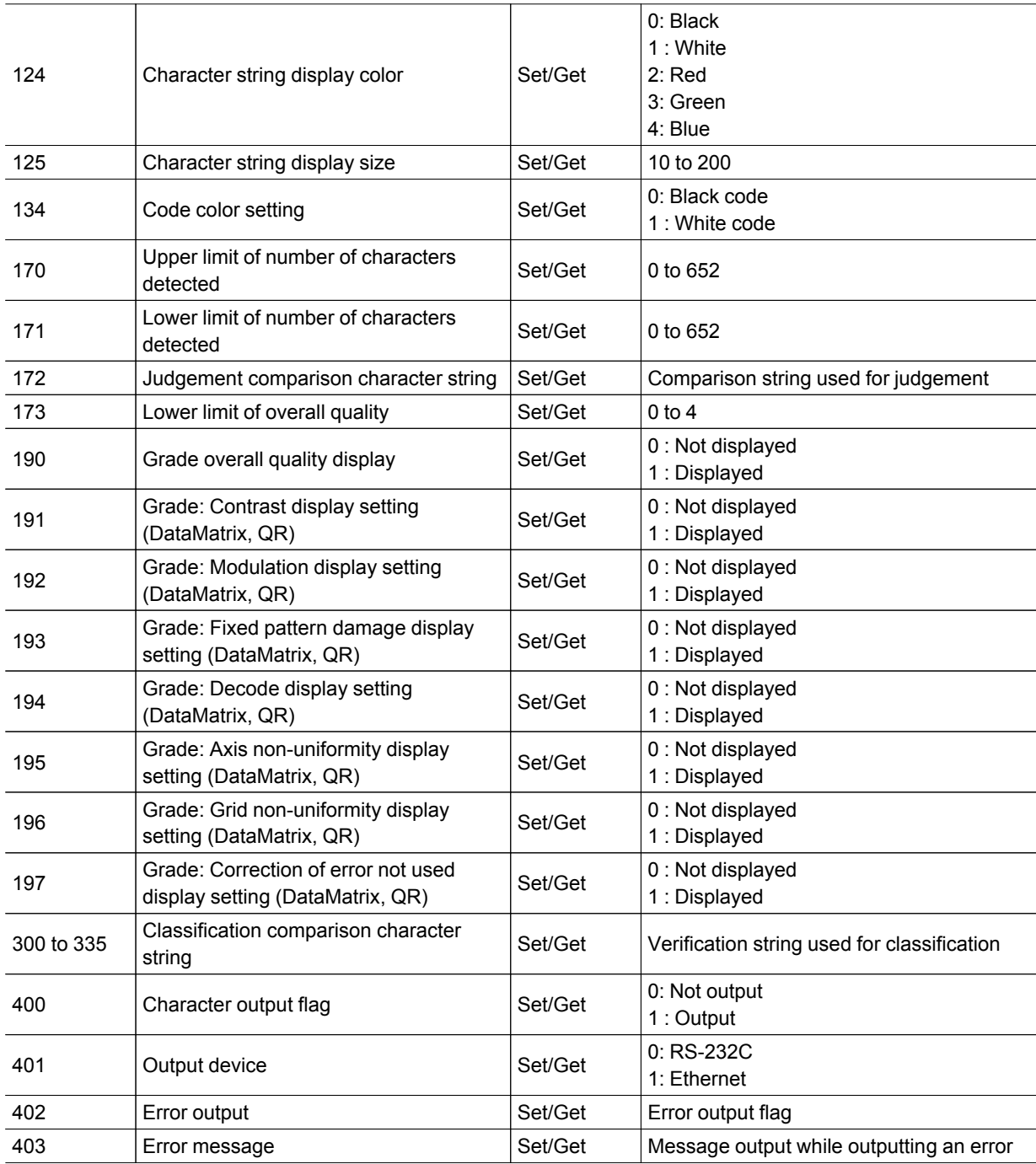

### Circle Angle

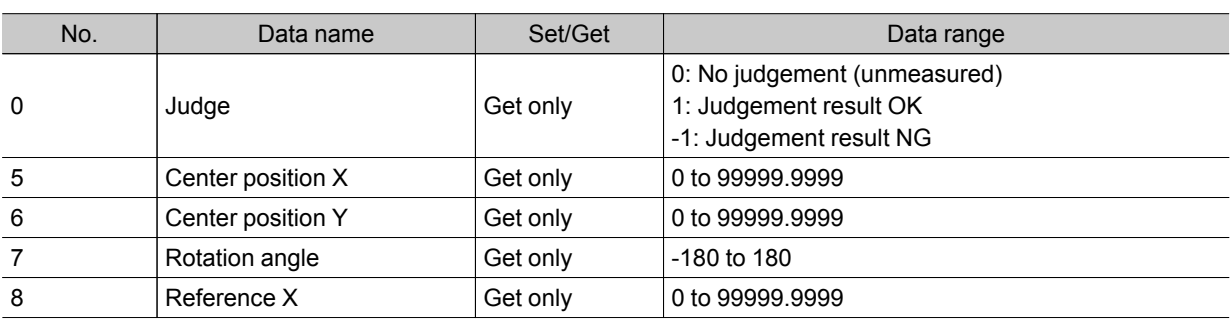

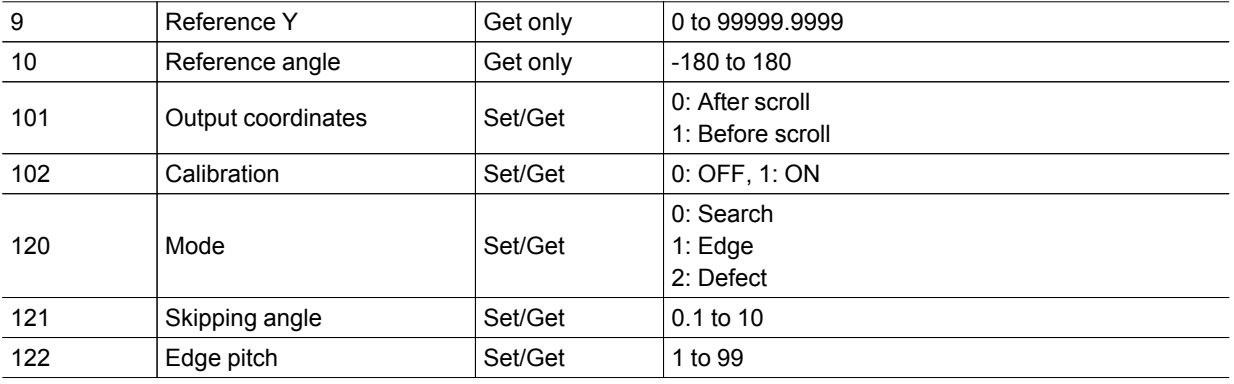

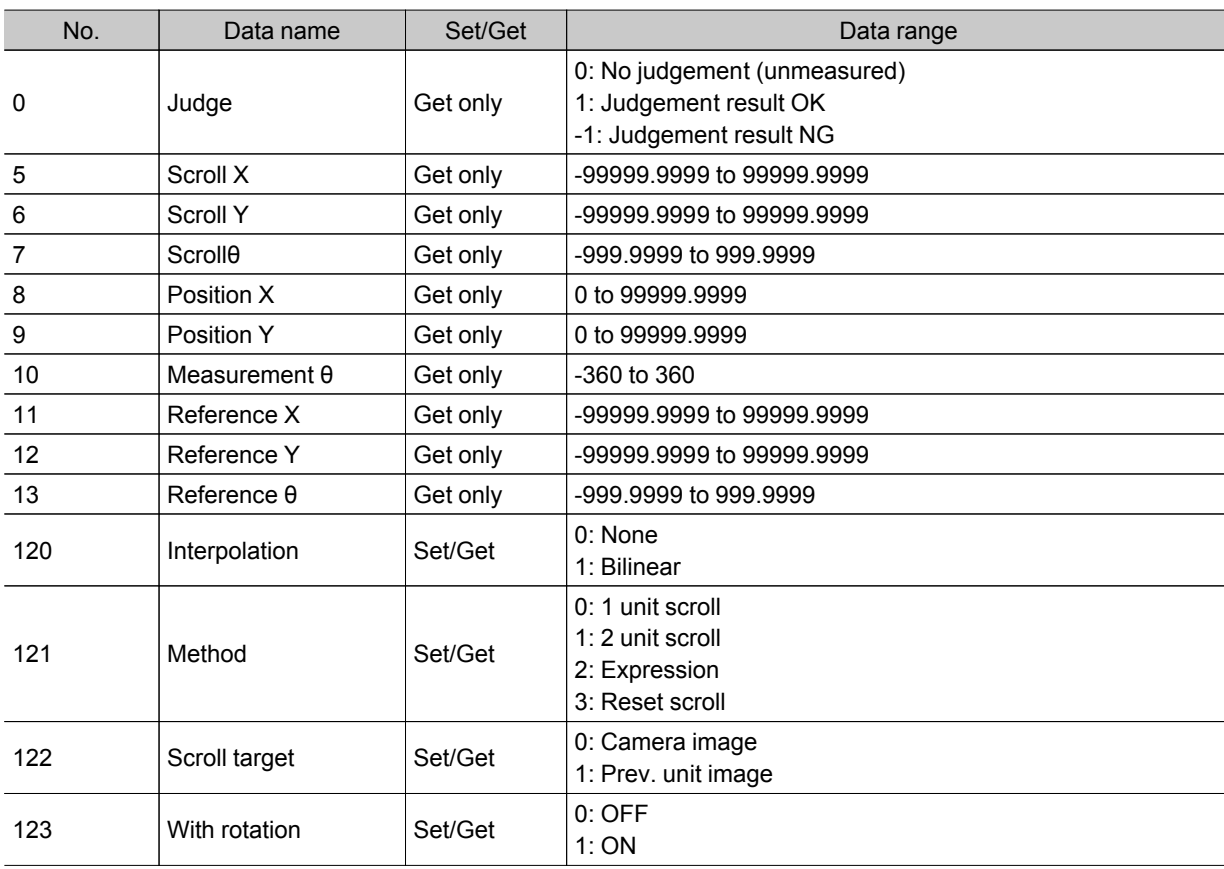

#### Position Compensation

#### Trapezoidal Correction+

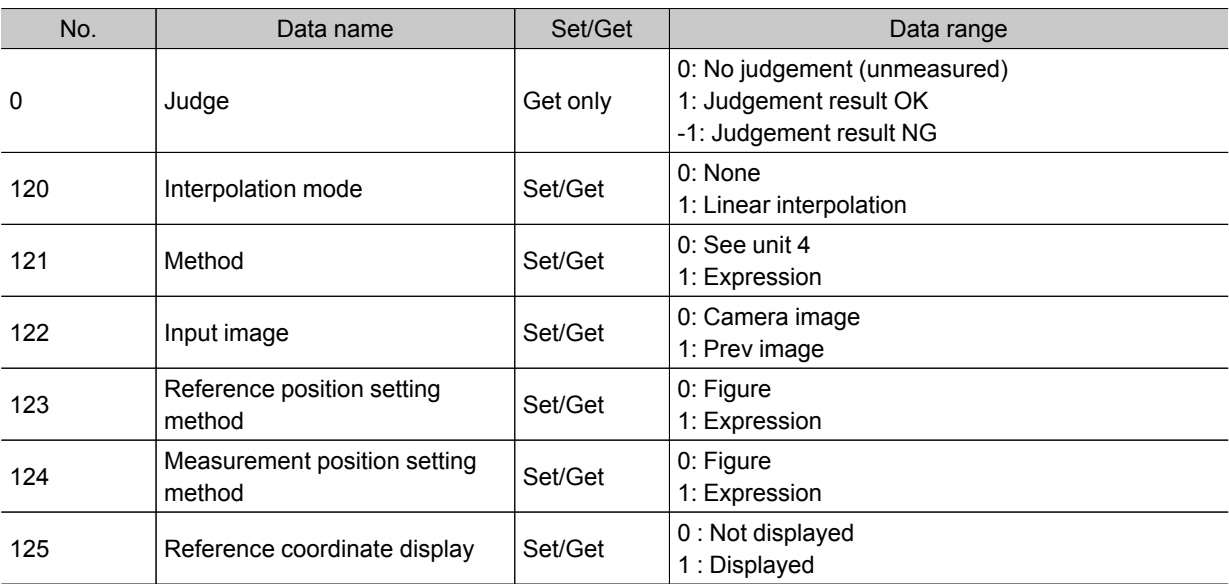

8

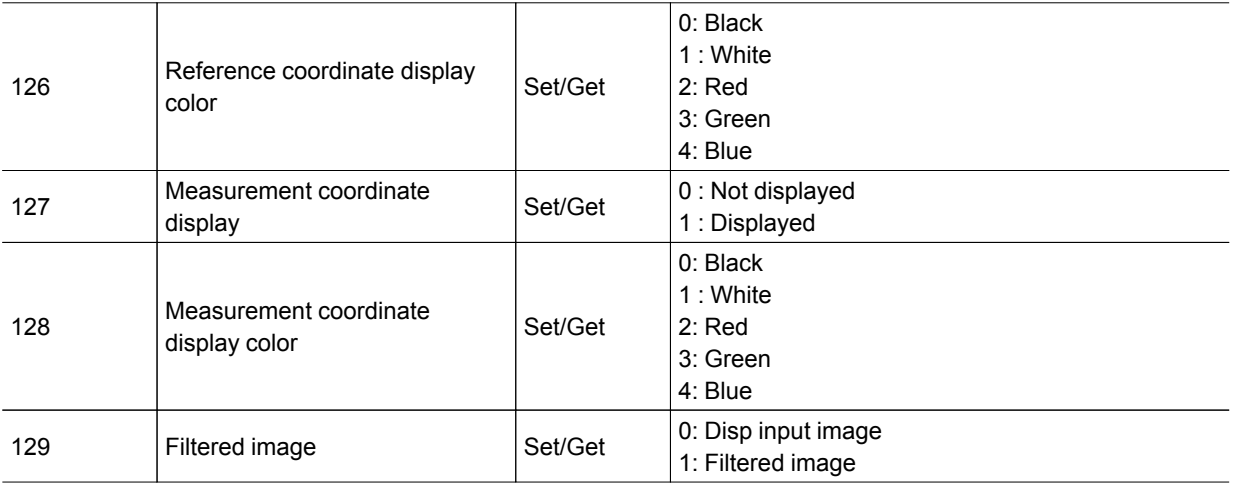

### Filtering

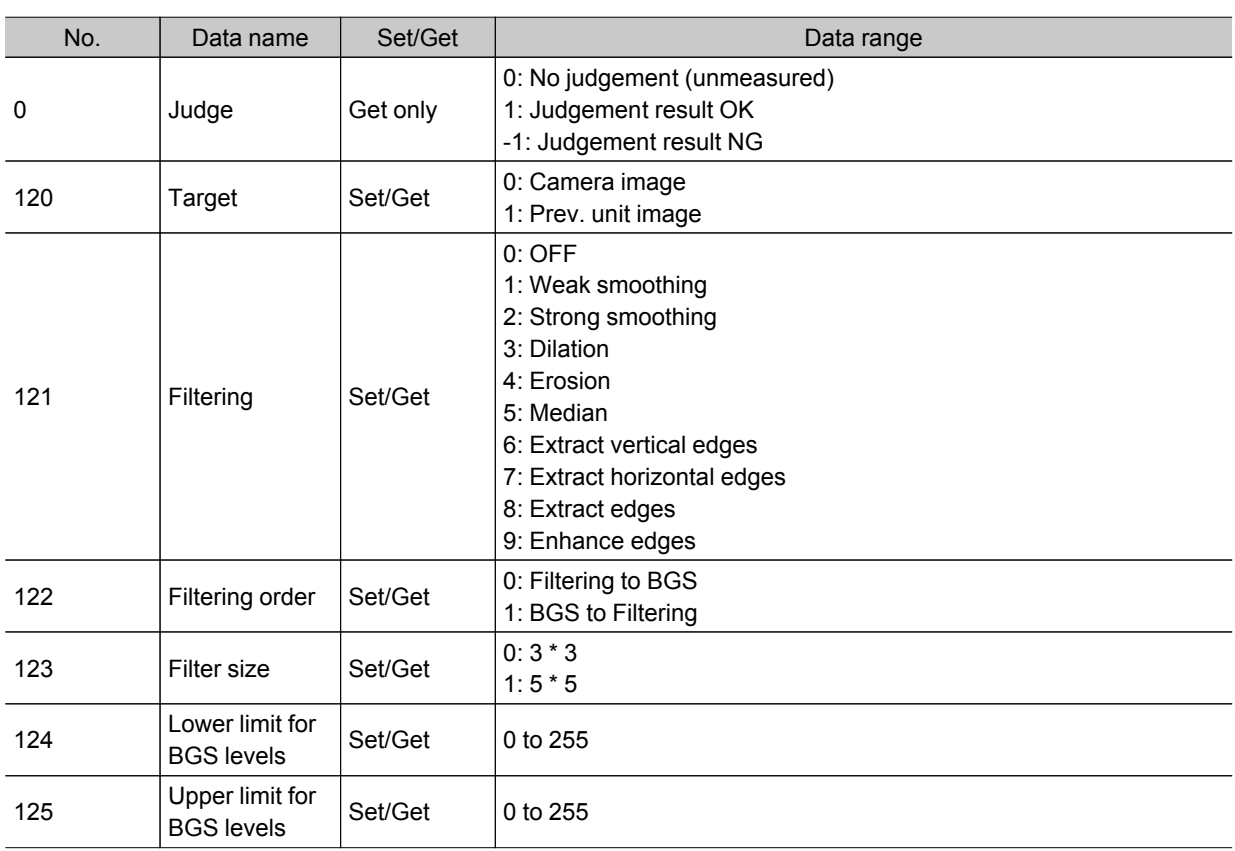

## Background Suppression

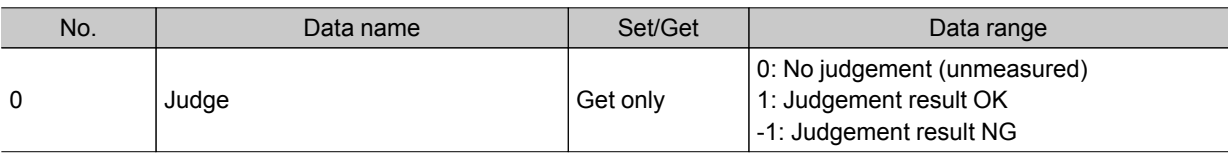

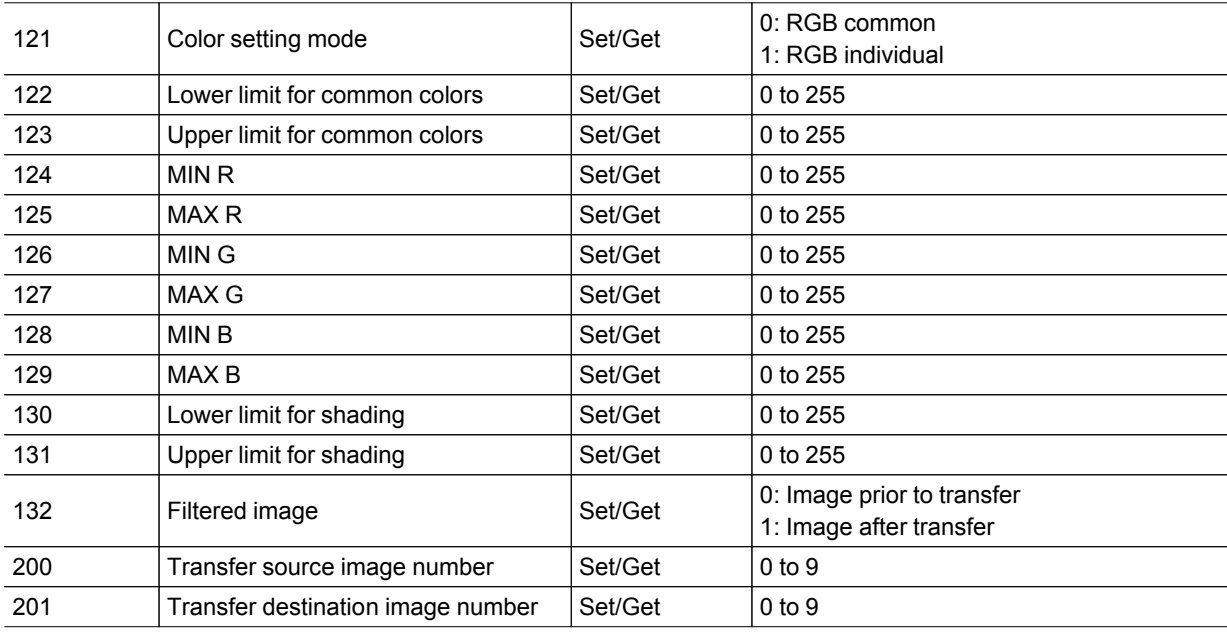

## Color Gray Filter

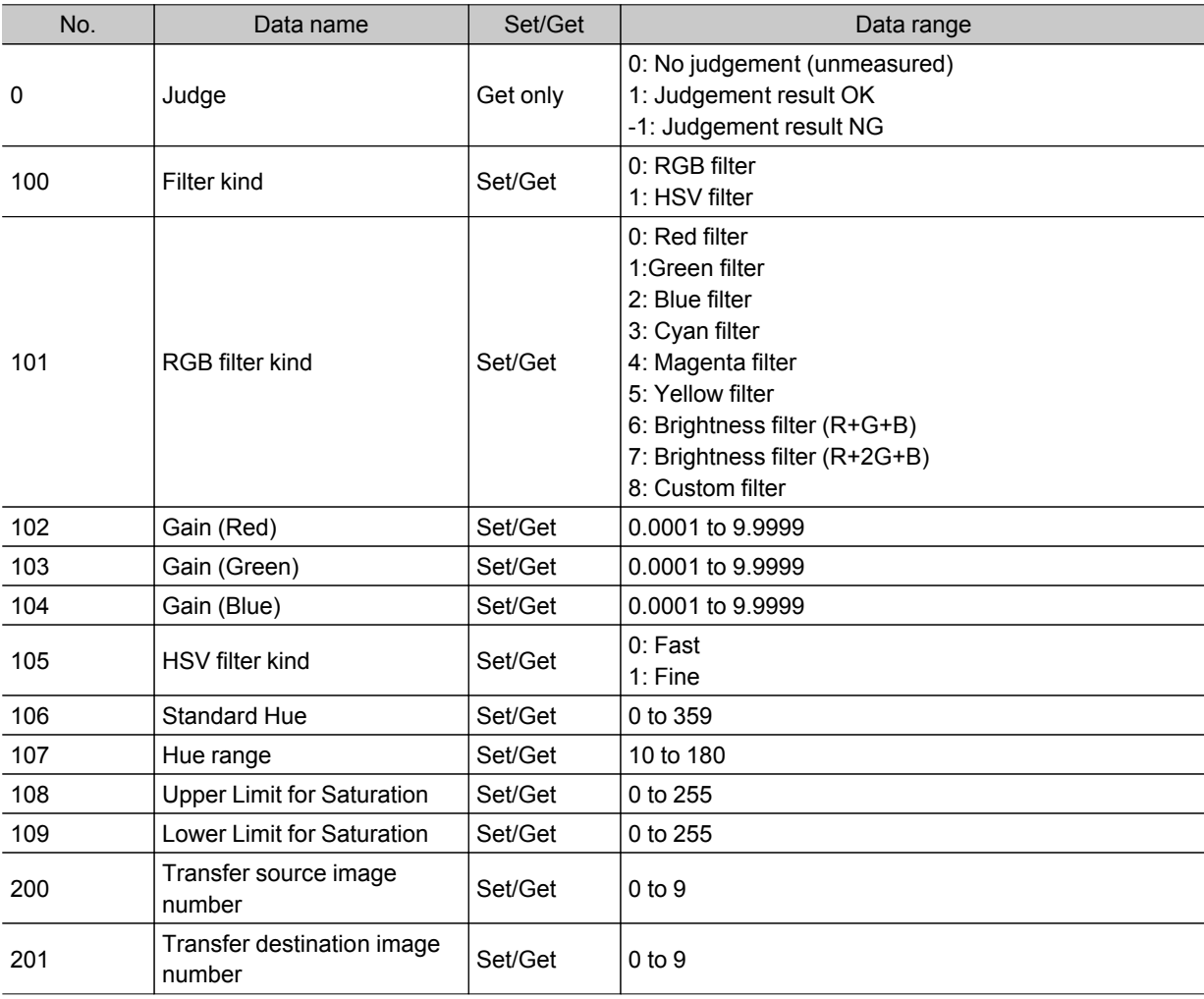

#### Extract Color Filter

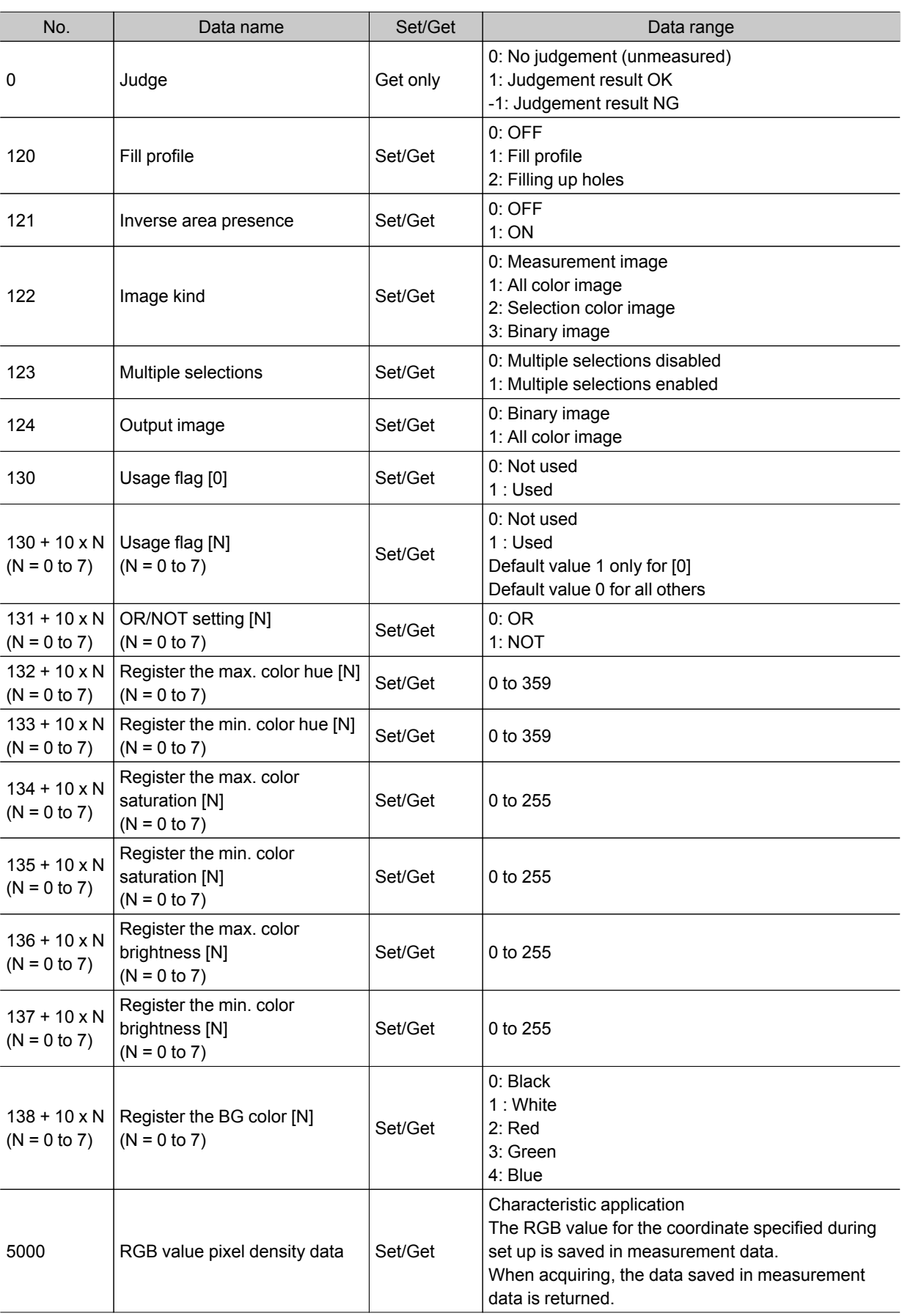

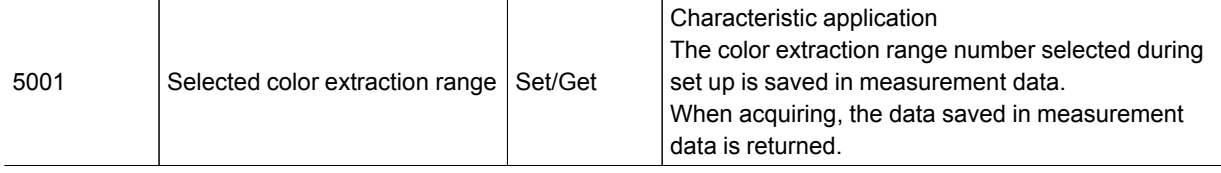

### Anti Color Shading

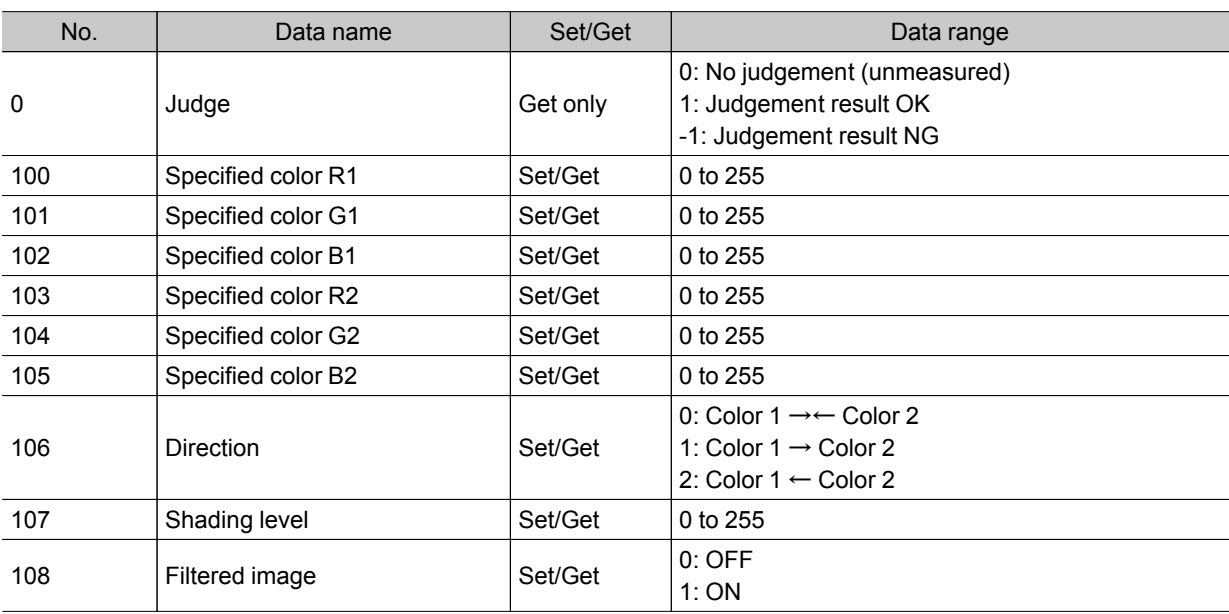

### Stripes Removal Filter+

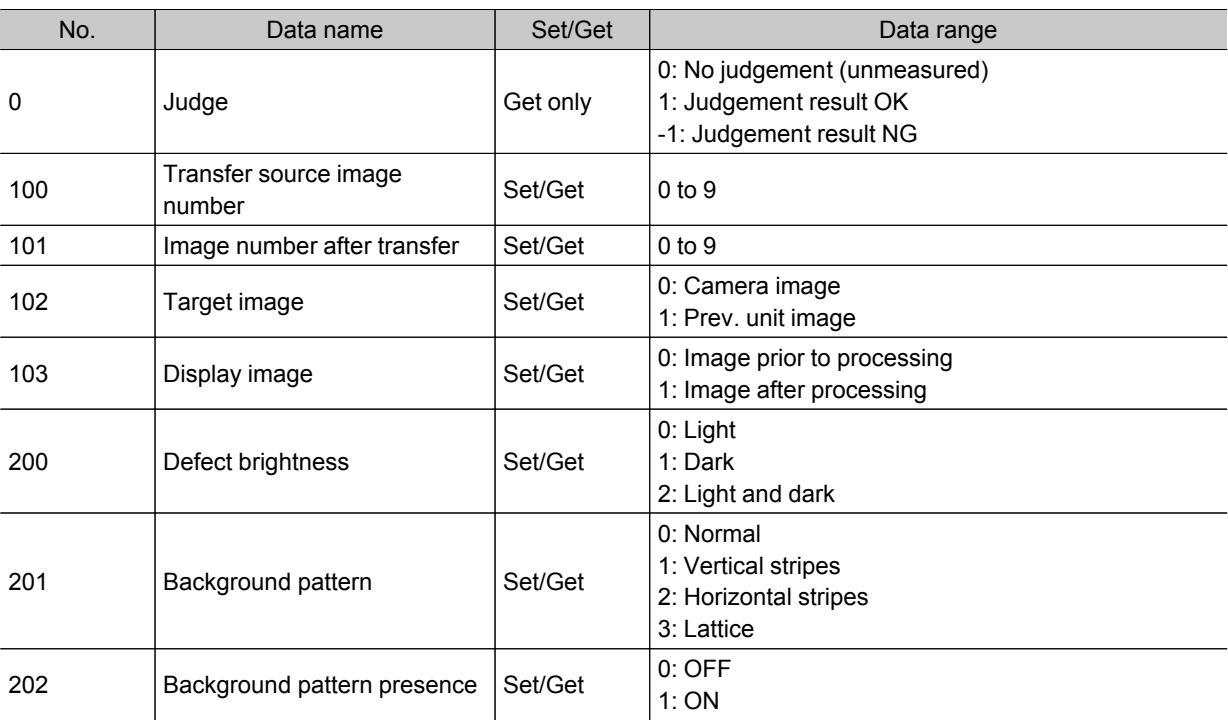

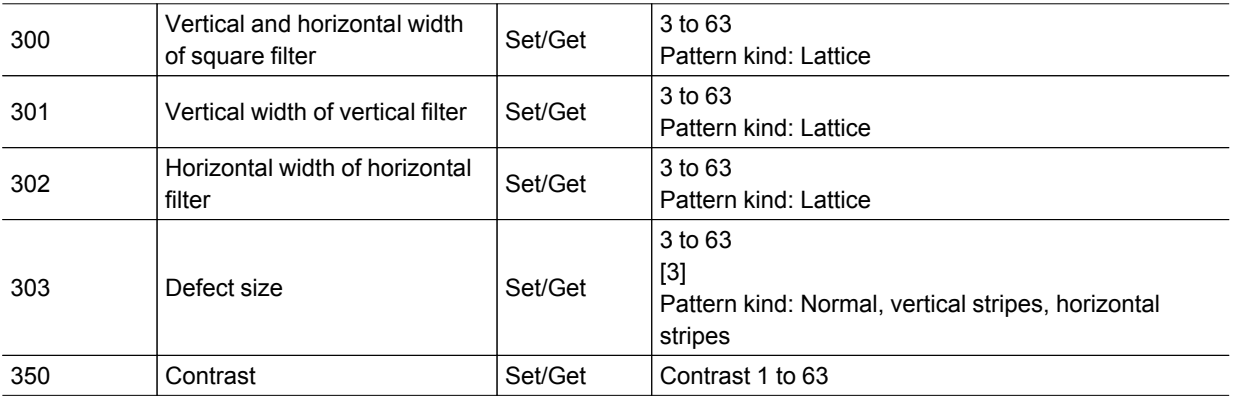

#### Halation Cut+

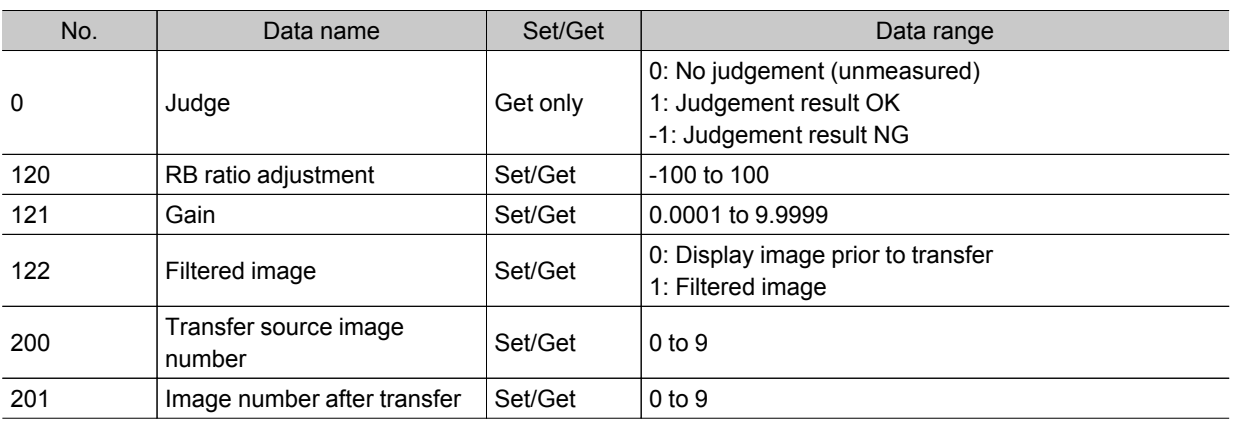

#### Panorama+

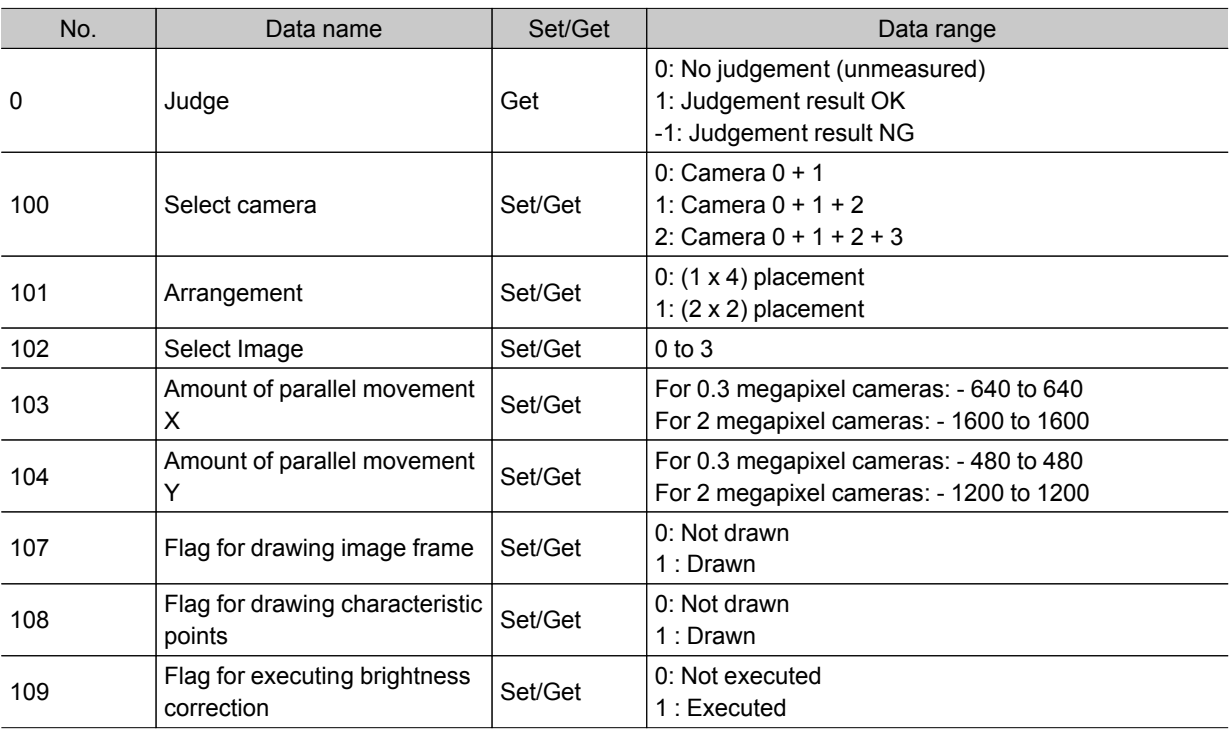

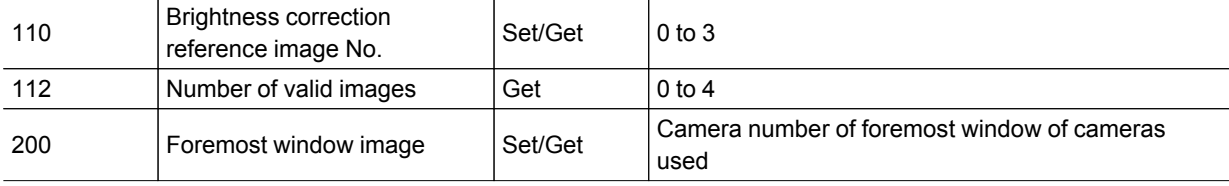

#### Polar Transformation

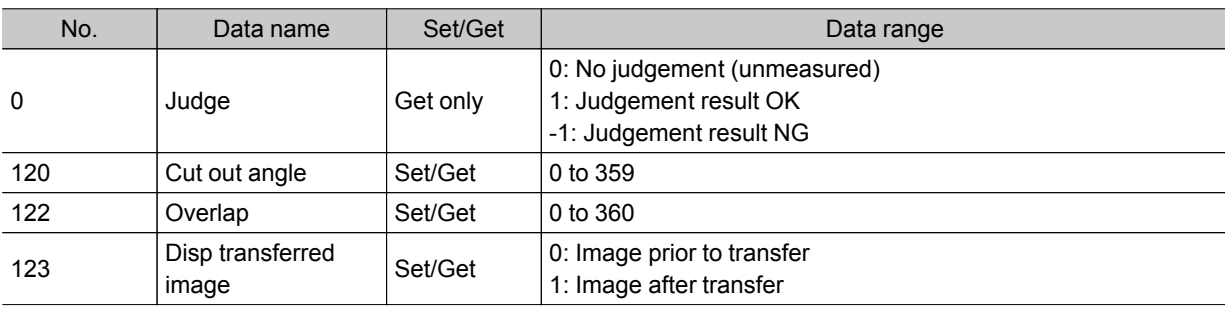

## Support measurement

#### **Calculation**

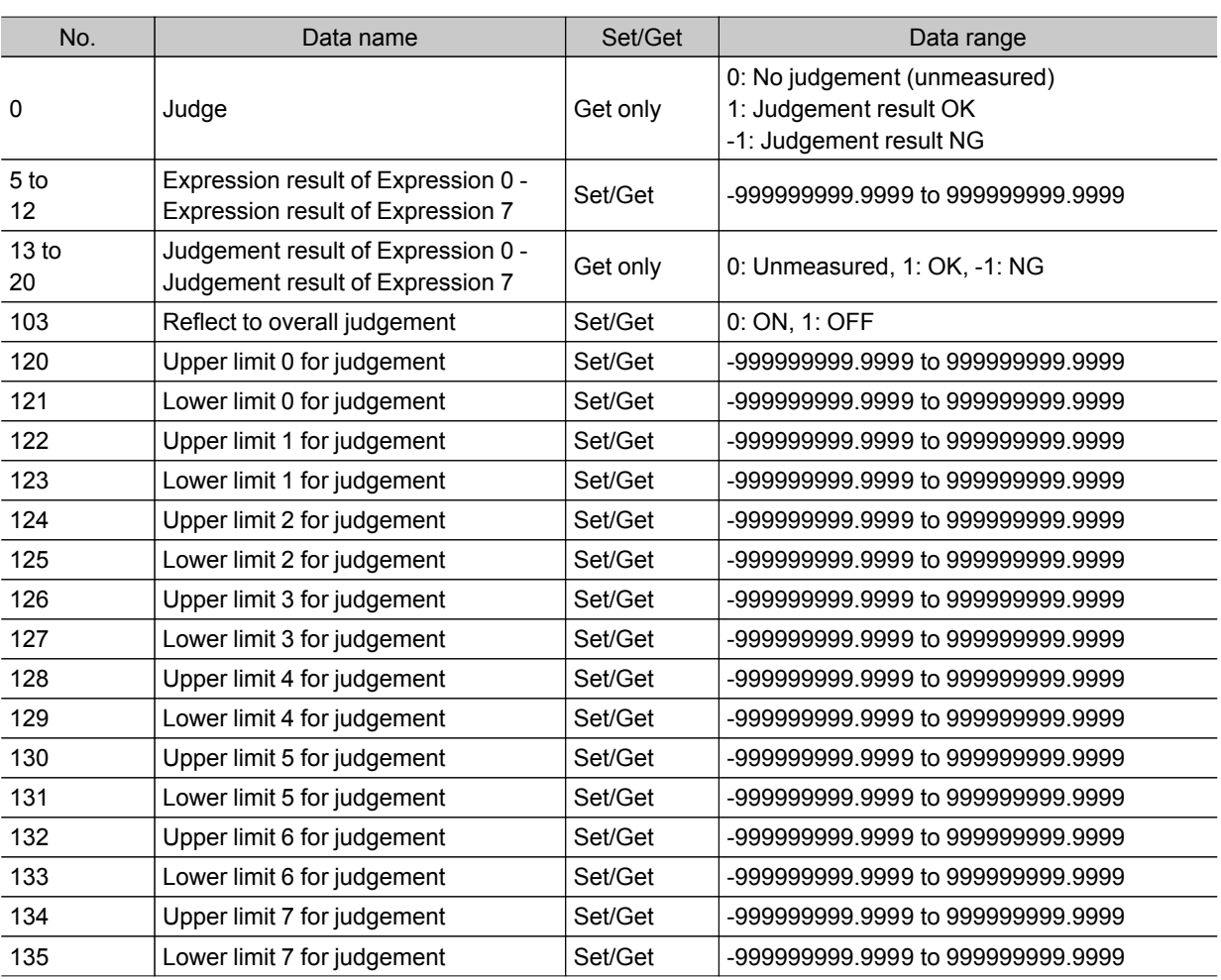

#### Line Regression

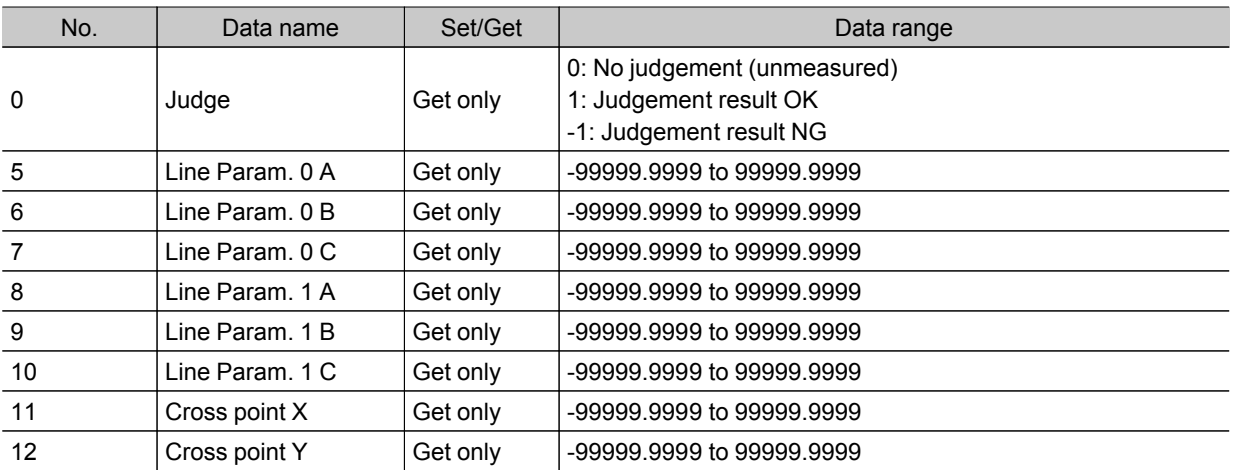

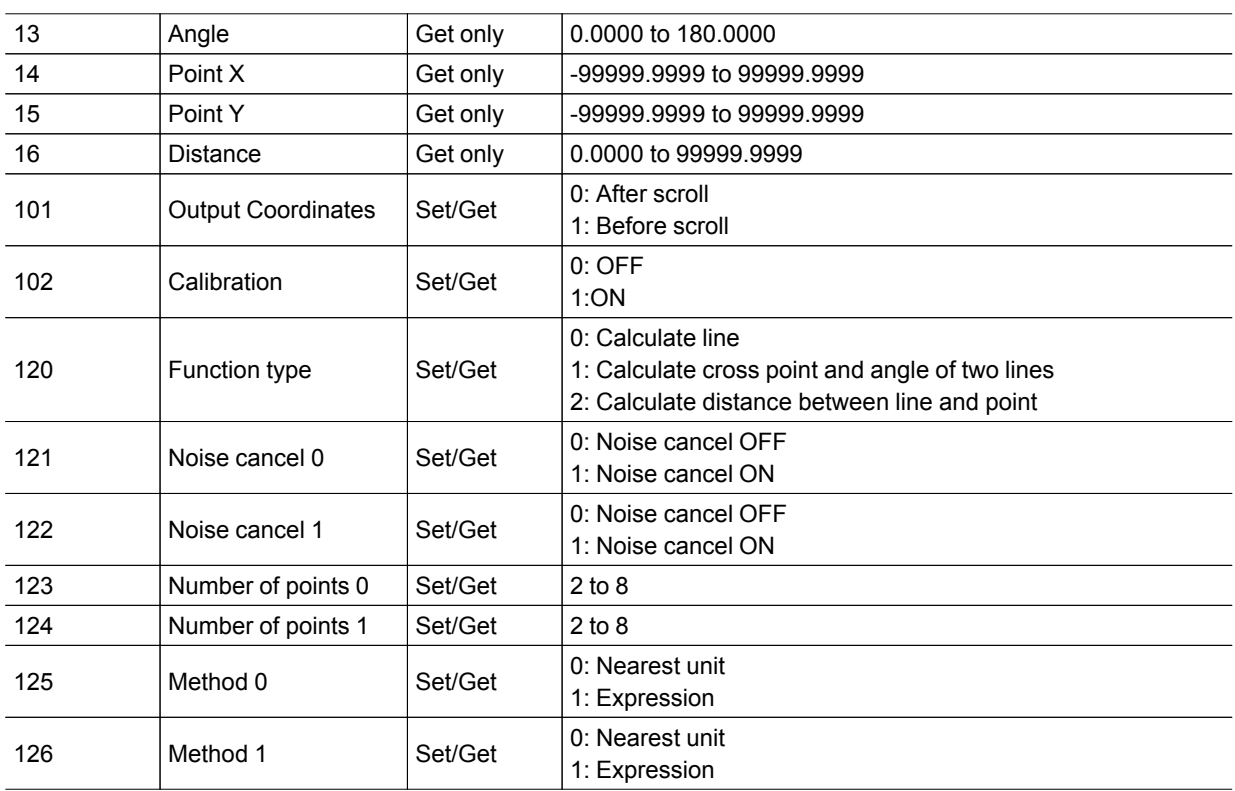

### Circle Regression

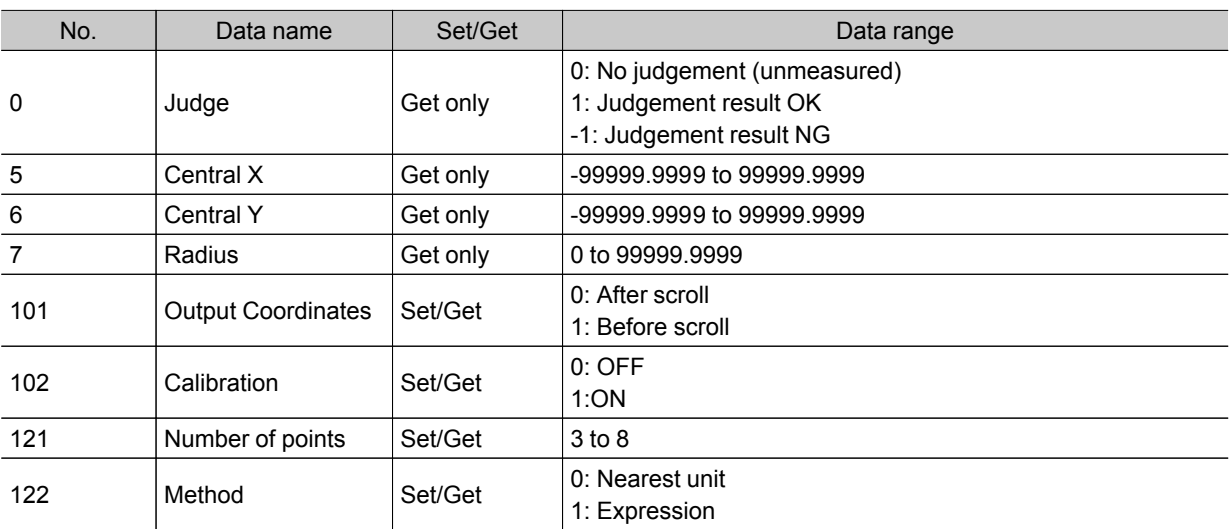

#### Calibration+

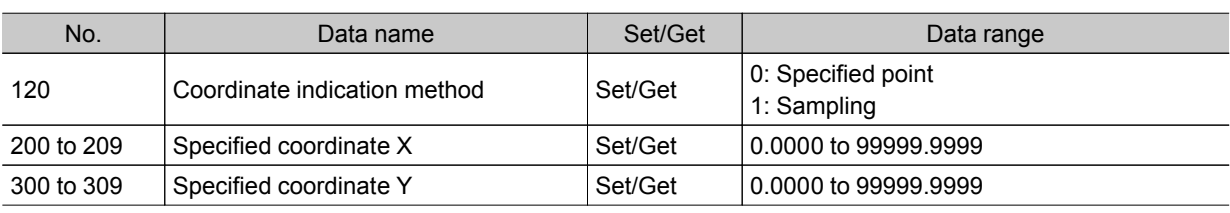

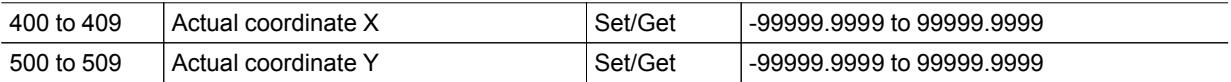

#### Set Unit Data

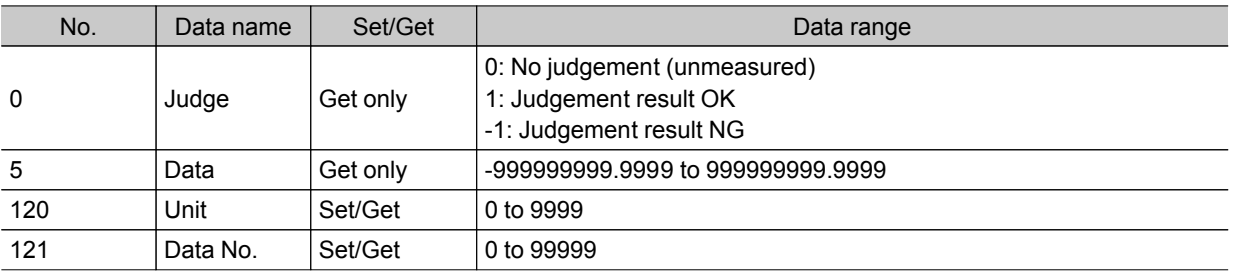

#### Get Unit Data

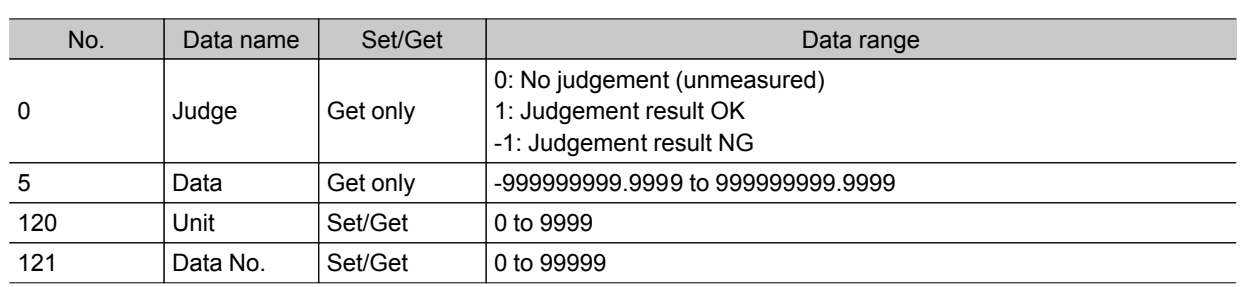

#### Set Unit Figure

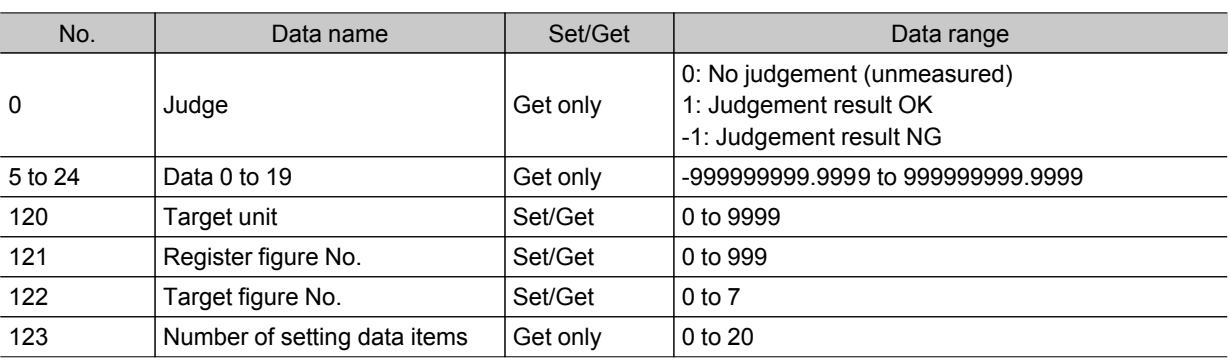

### Get Unit Figure

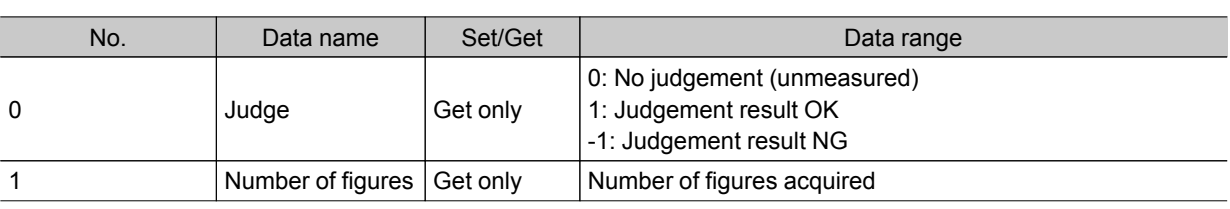

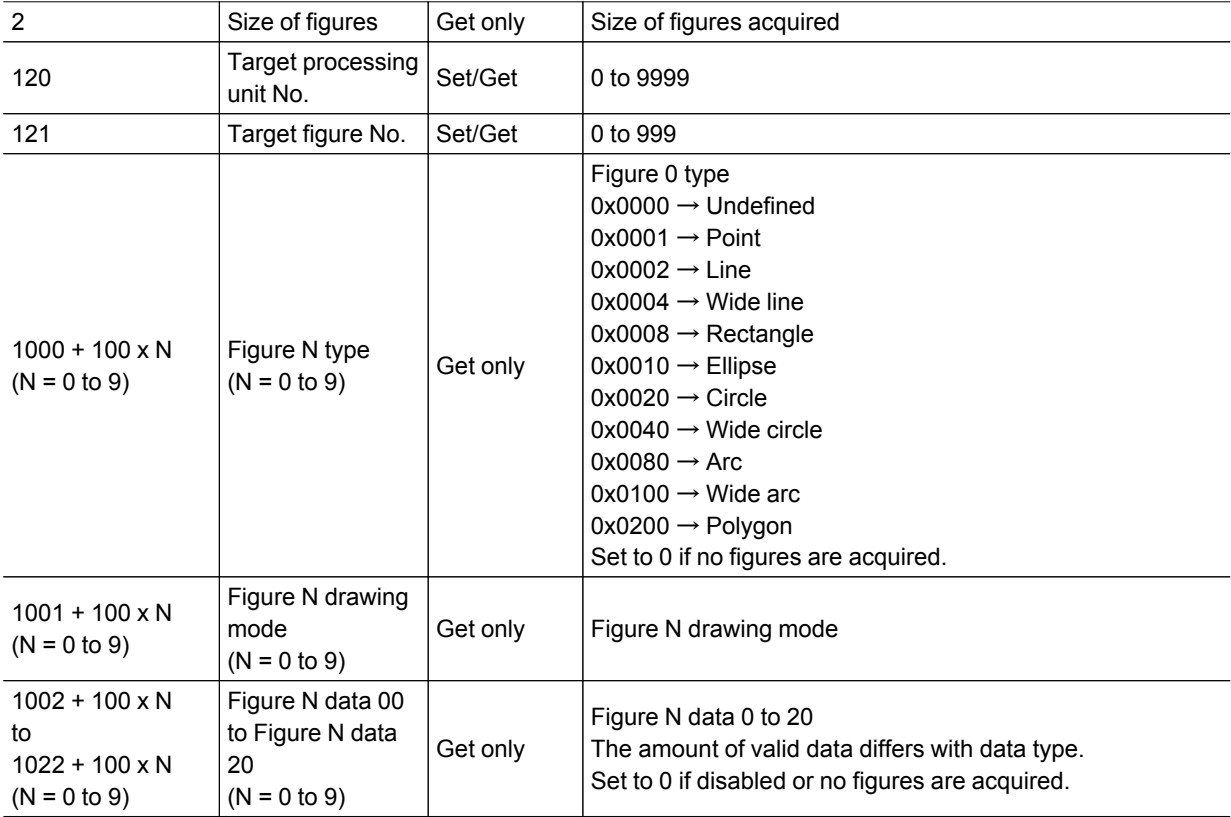

#### Trend Monitor

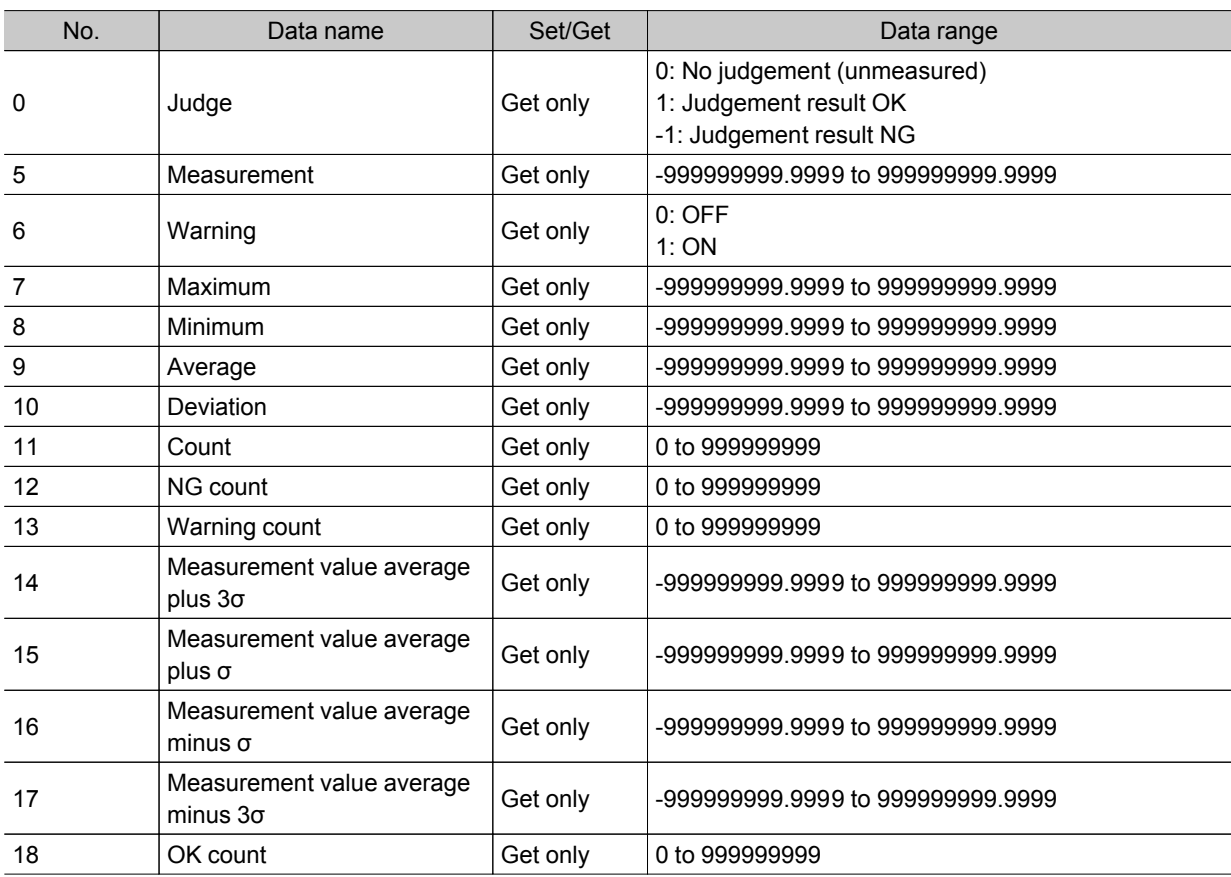

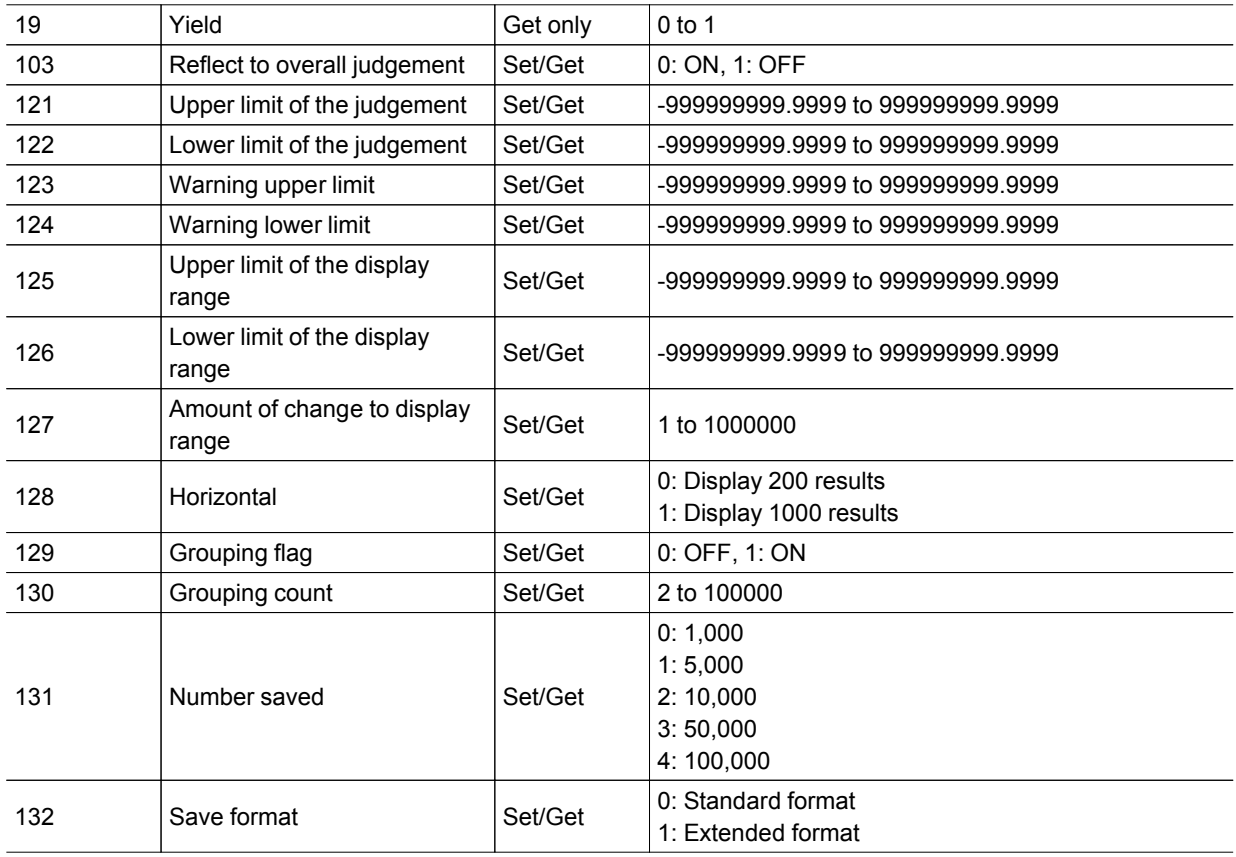

## Image Logging

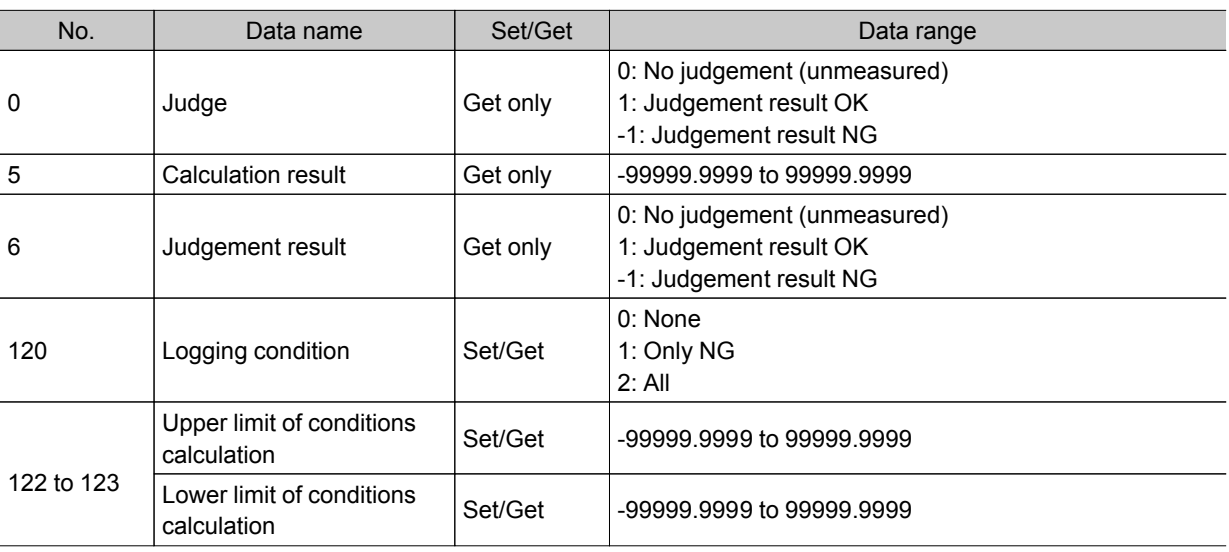

#### Data Logging

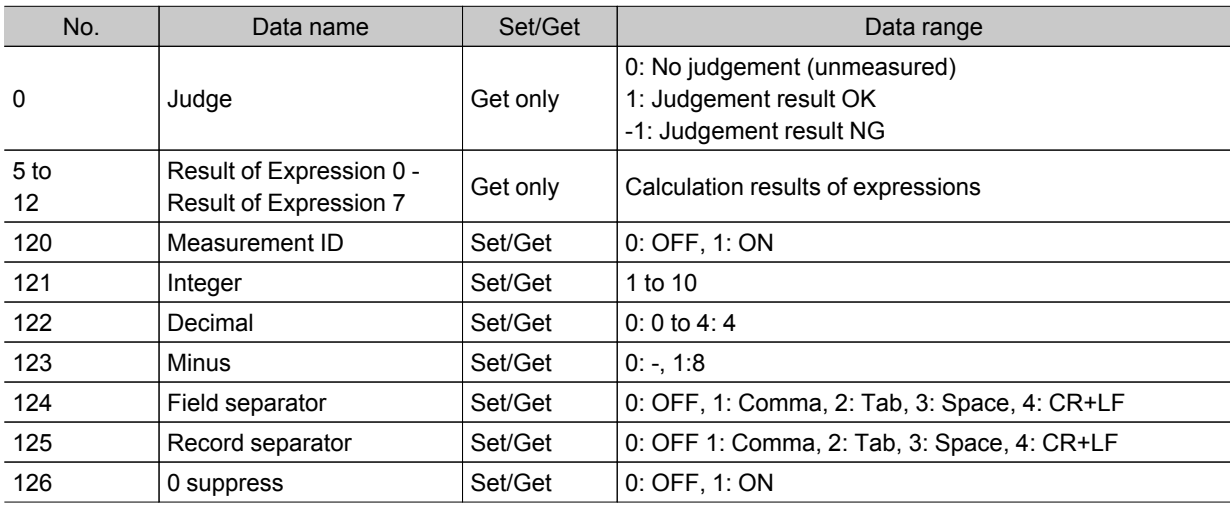

### Elapsed Time

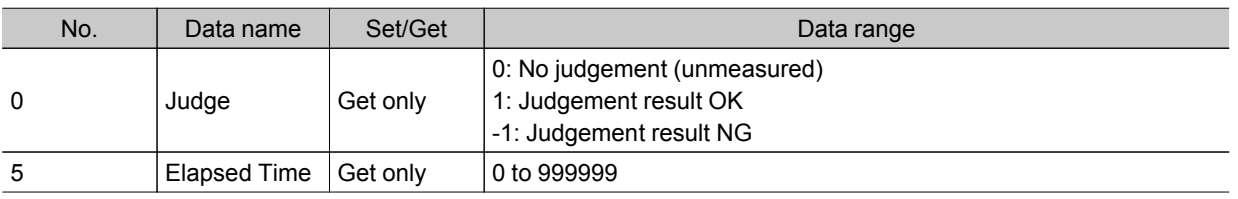

#### Wait

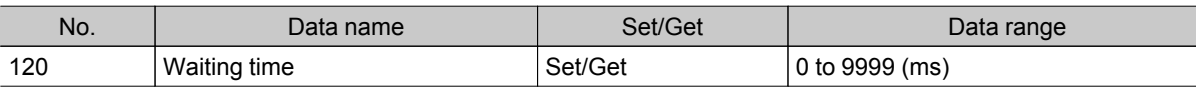

#### Focus

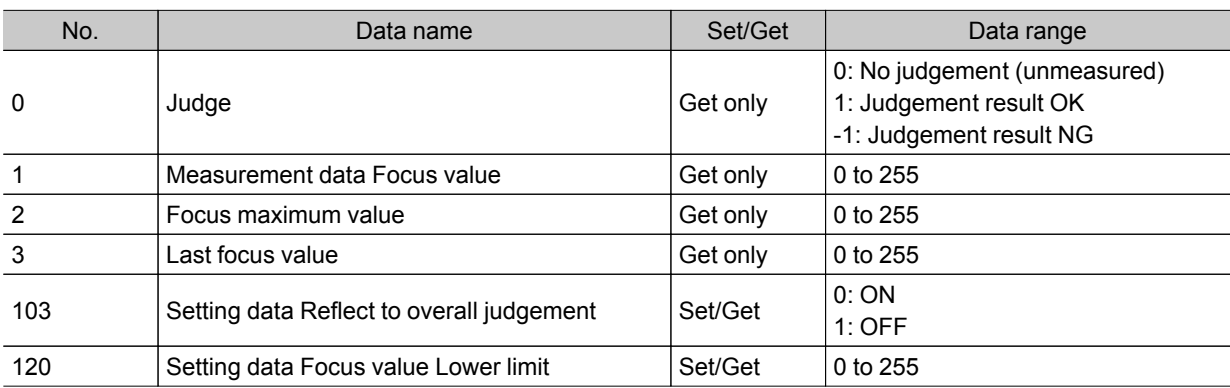

Iris

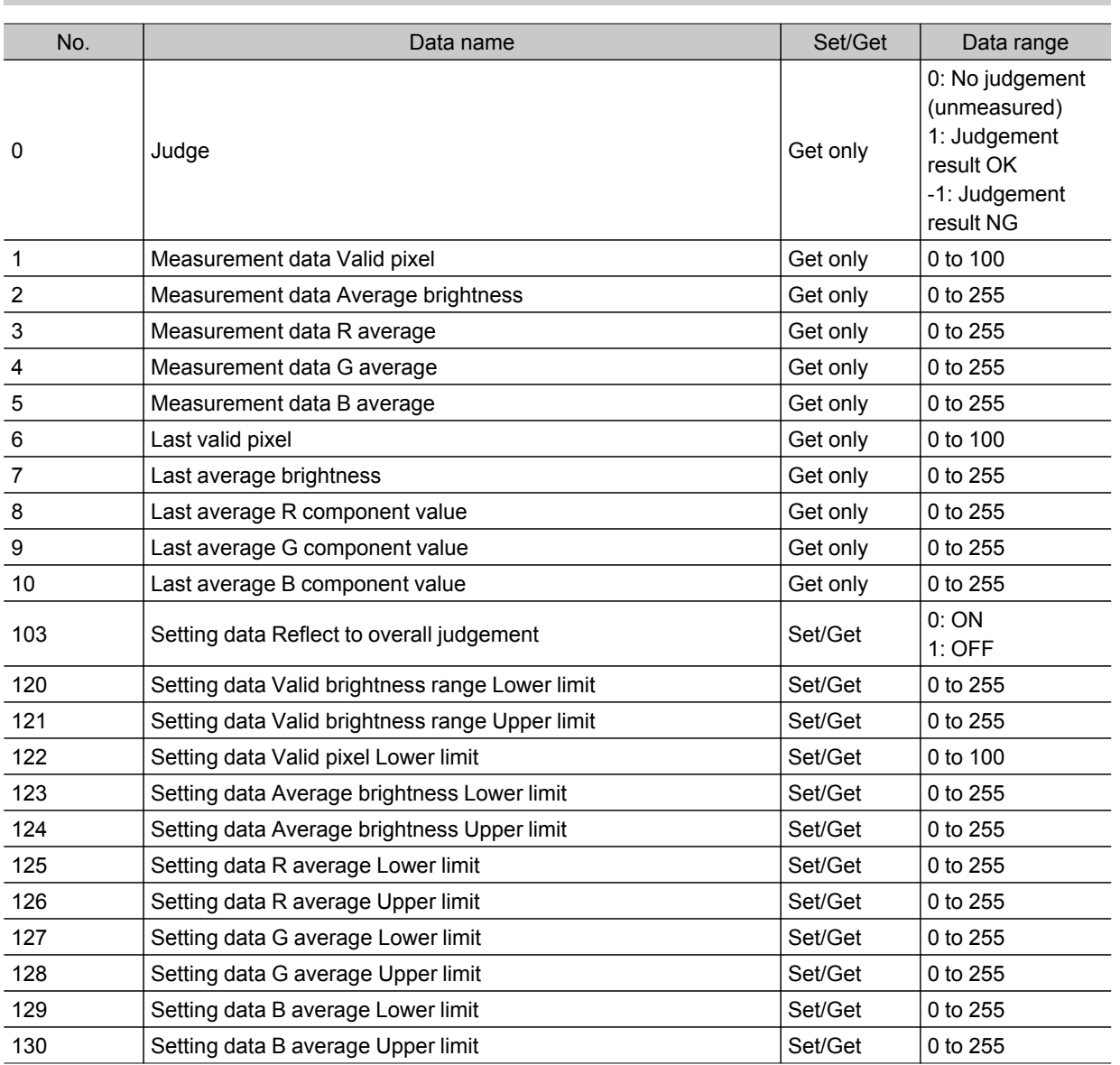

## Branch

#### Conditional Branch

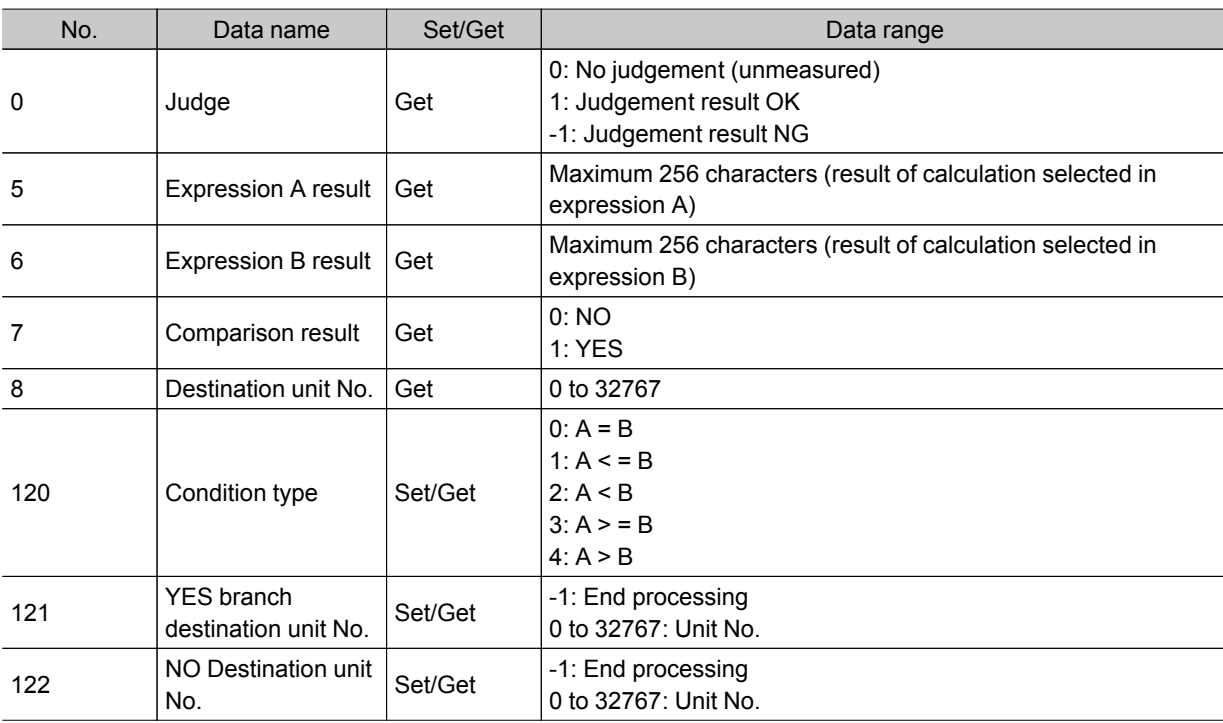

#### DI Branch

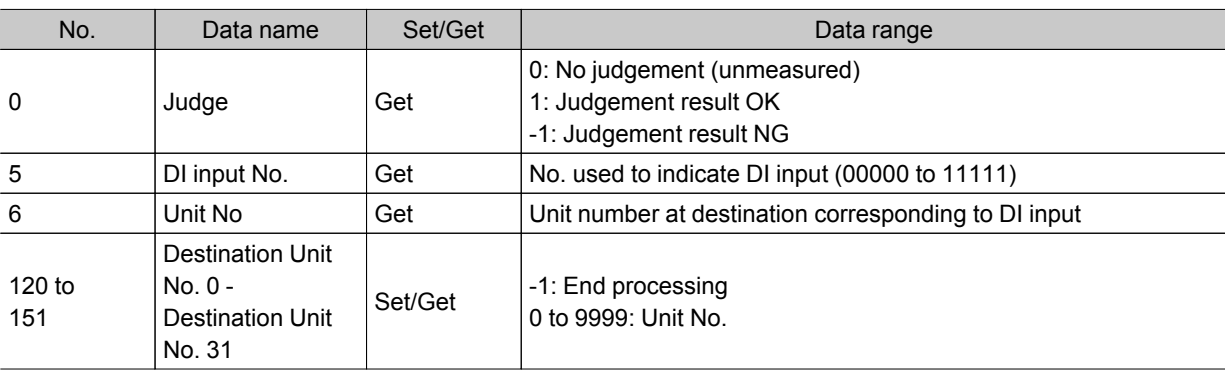

## Output result

#### Data Output

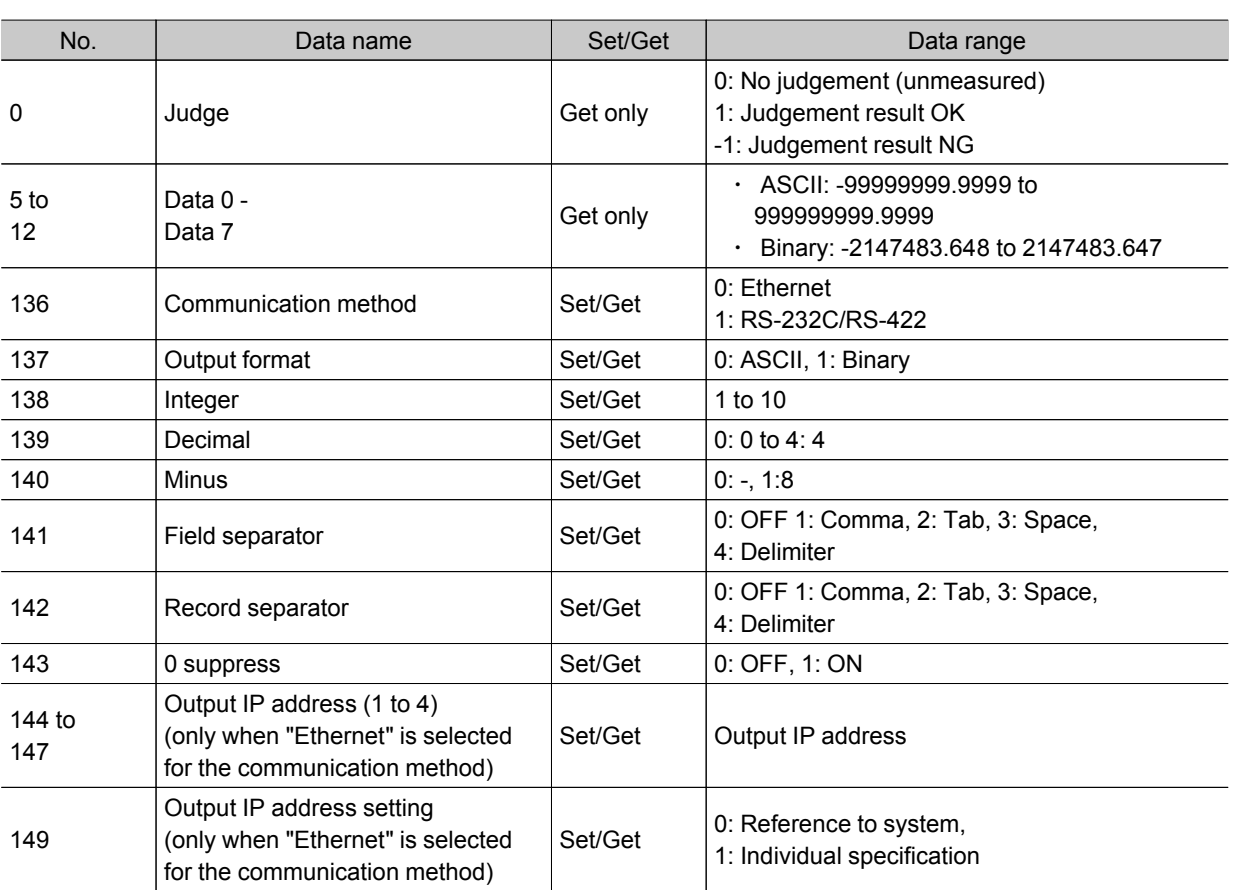

#### Parallel Data Output

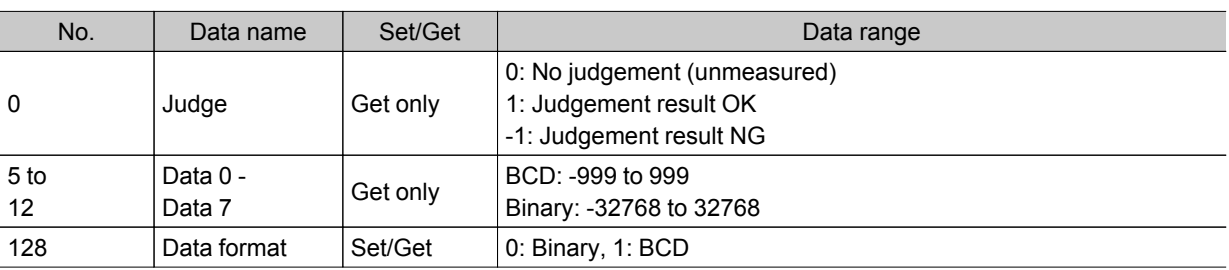

### Parallel Judgement Output

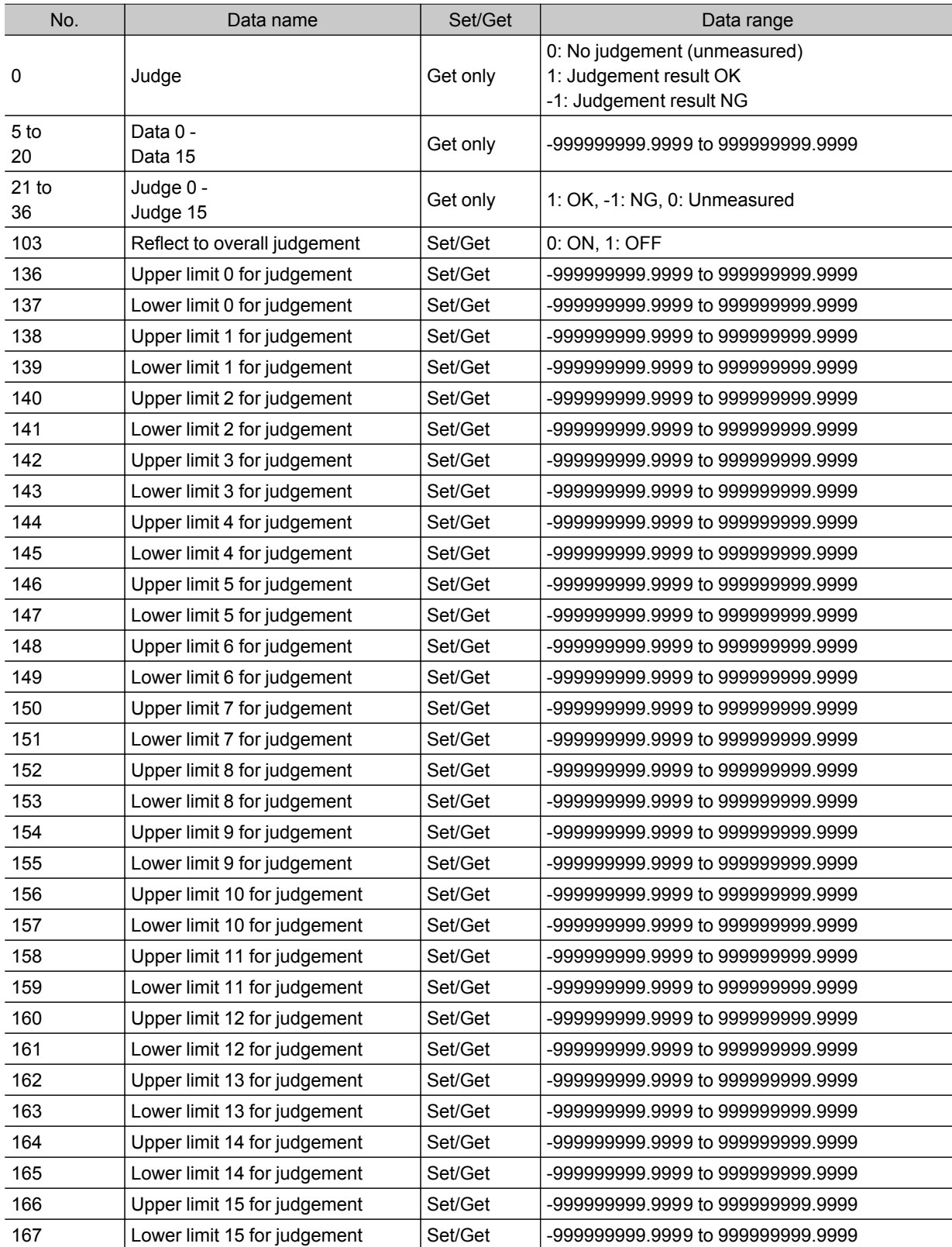

### Fieldbus Data Output

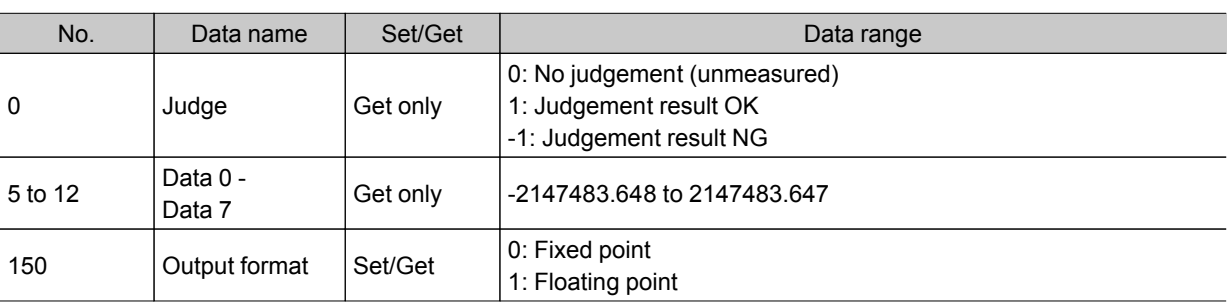

## Display result

#### Result Display

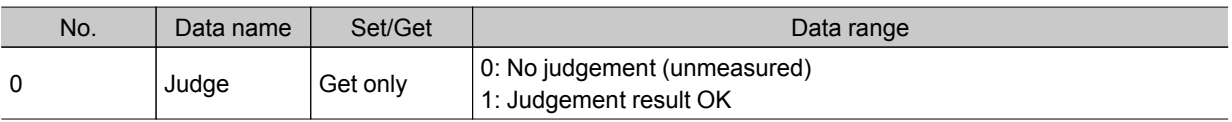

#### Display Image File

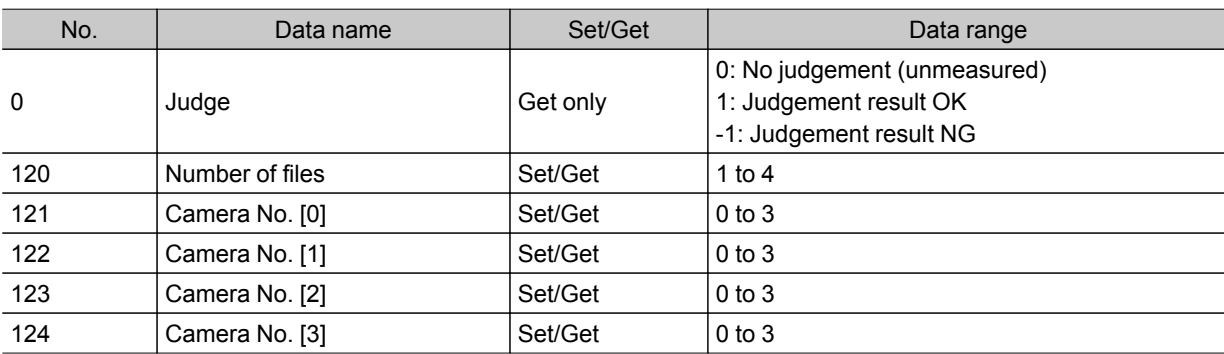

#### Display Last NG Image

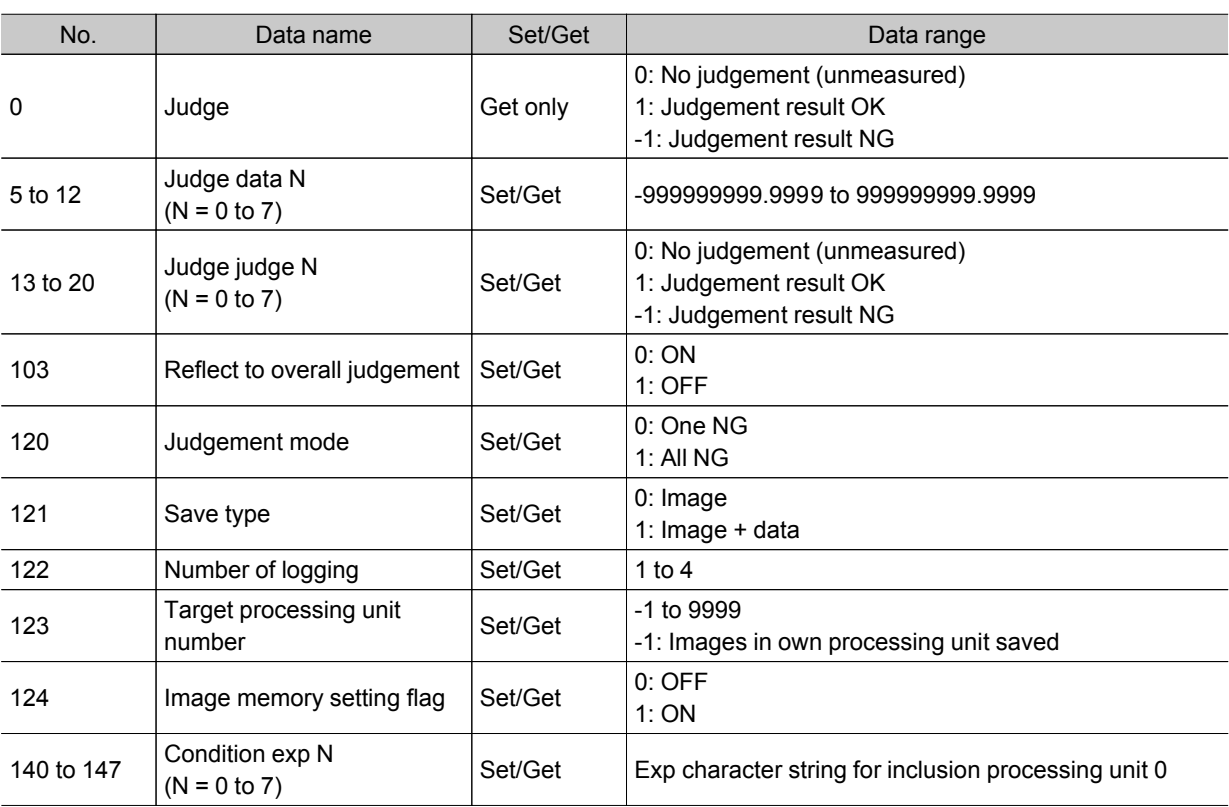

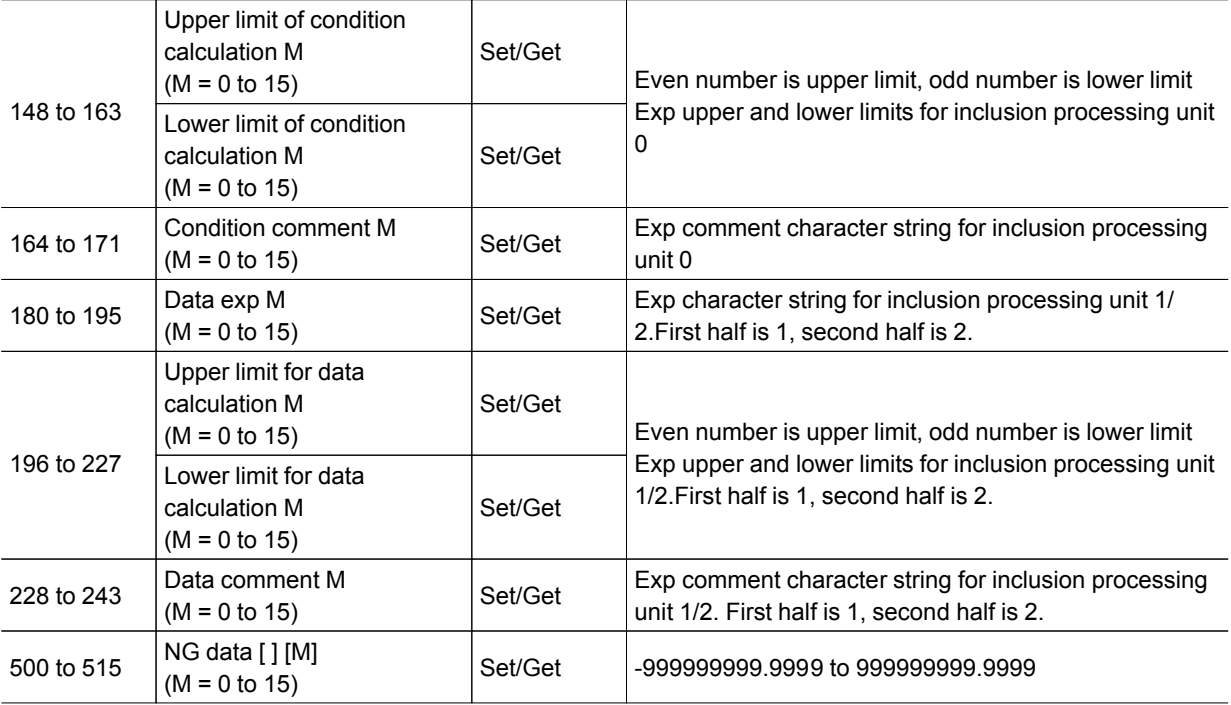

# Appendixes

- **D** [Reference:](#page-315-0) About Lenses (p.314)
- **C** Reference: Error Messages and [Troubleshooting](#page-321-0) (p.320)
- **D** [Reference:](#page-325-0) FAQ (p.324)
- **C** Reference: [Measurement](#page-330-0) Mechanism (p.329)
- **C** Reference: Terminology [Explanations](#page-340-0) (p.339)
- Reference: Basic [Knowledge](#page-344-0) about Operations (p.343)
- **C** [Reference:](#page-350-0) Setting Figures (p.349)
- **C** [Reference:](#page-361-0) About Number of Logging Images (p.360)
- Reference: About Limits on the Number of Image Input [Processing](#page-362-0) Items Used (p.361)
- [Reference:](#page-364-0) About Max. Number of Loading Images during Multiple Image Input (p.363)
- **C** [Reference:](#page-365-0) Character Code Table (p.364)
- Reference: Upper Limits of Processing Item [Parameters](#page-366-0) (p.365)
- [Reference:](#page-367-0) About Memories Usable with FZ Series (p.366)
- **C** [Reference:](#page-368-0) Memory Display Image on PLC I/O (p.367)
- **C** Reference: Details of EtherNet/IP [Communication](#page-370-0) Specification [\(p.369\)](#page-370-0)

## <span id="page-315-0"></span>About Lenses

When using a camera (single), refer to the following tables to prepare the lens and extension tube. The lens may vary depending on the size of measurement objects and the camera setting distance.

#### Optical Diagrams

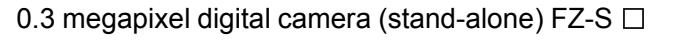

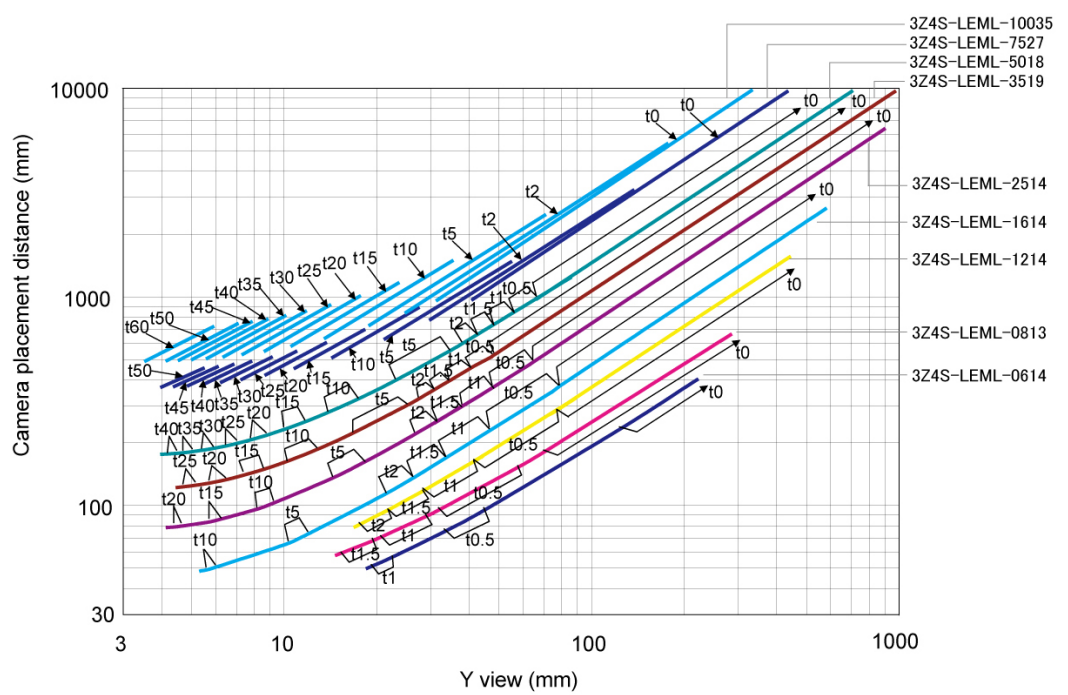

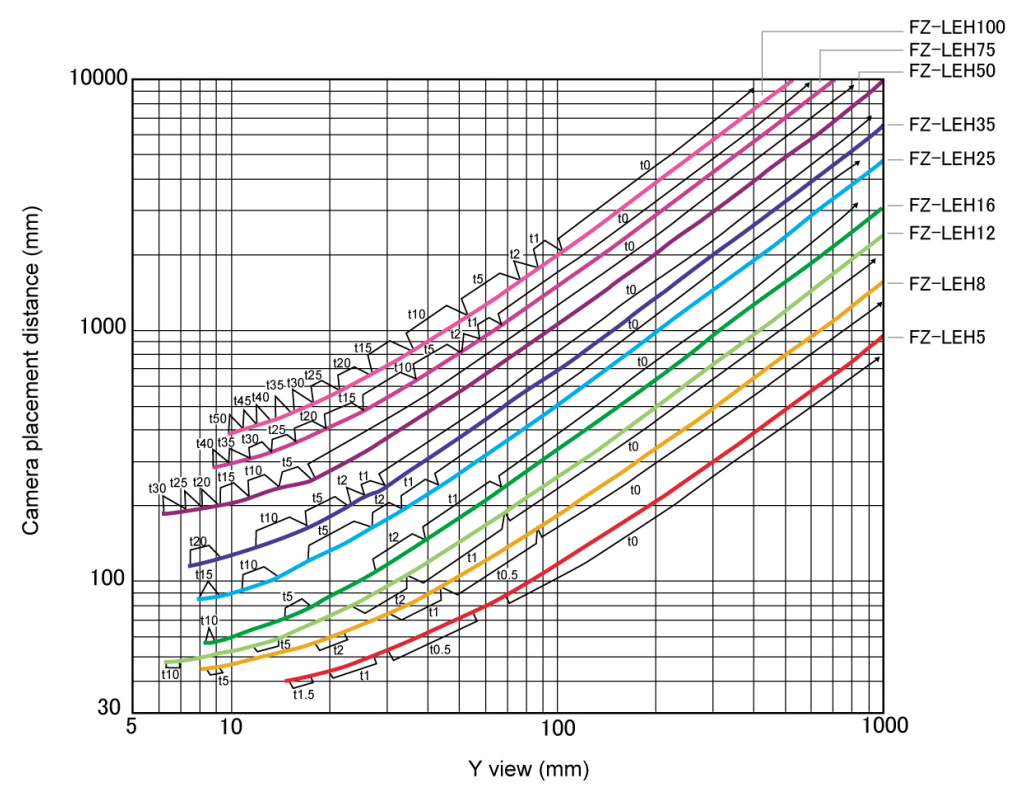

2 megapixel digital camera (stand-alone) FZ-S 2M

\*The 5 mm extension tube (3Z4S-LE ML-EXR) cannot be connected with the FZ-LEH25.

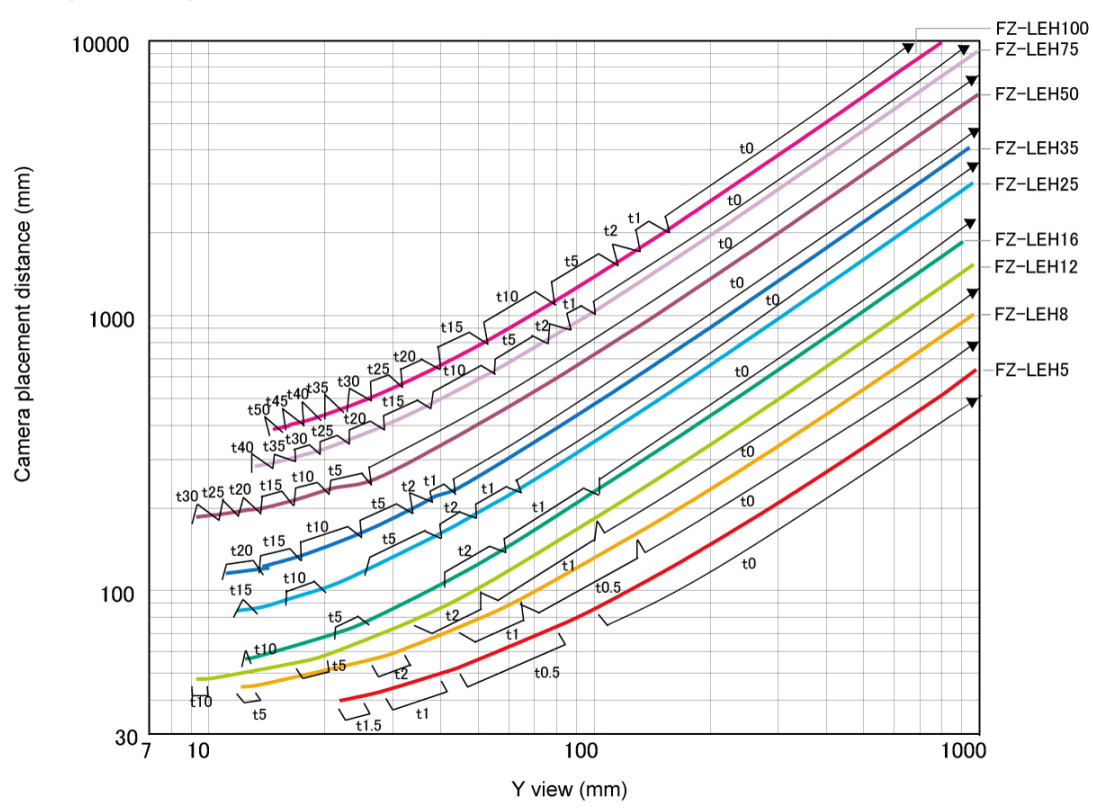

5 megapixel digital camera (stand-alone) FZ-S  $\Box$  5M

#### Diagram view

The horizontal axis of the diagram indicates the Y field of view (mm), and longitudinal axis indicates camera setting distance (mm).This diagram shows the relationship between the field of view of lenses and the setting distance for different types. Make sure to verify the lens type when checking the graph as the field of view value is different for each type. Points such as "t5.0" on the graph correspond to the thickness of the extension tube used. "t0" is used if an extension tube is not necessary, and "t5.0 is used if a 5 mm extension tube is used.

#### (Example)

If the field of view of measurement object is 40 mm, and a 3Z4S-LEML-5018 lens is used, the camera setting distance is set at 500 mm, and a 5 mm extension tube is required.

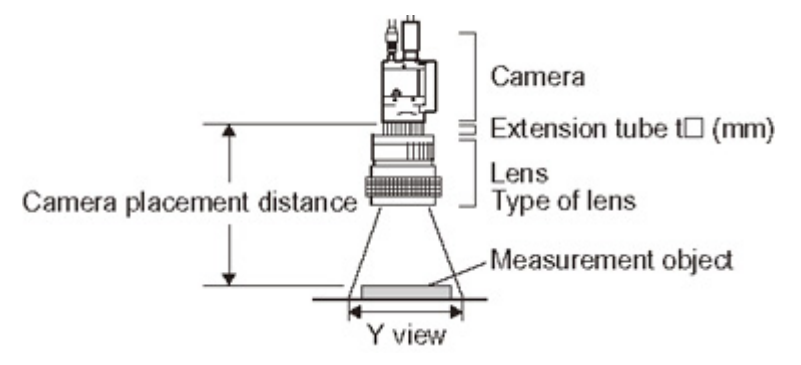

Small camera FZ-SF  $\Box$  /SP  $\Box$  series

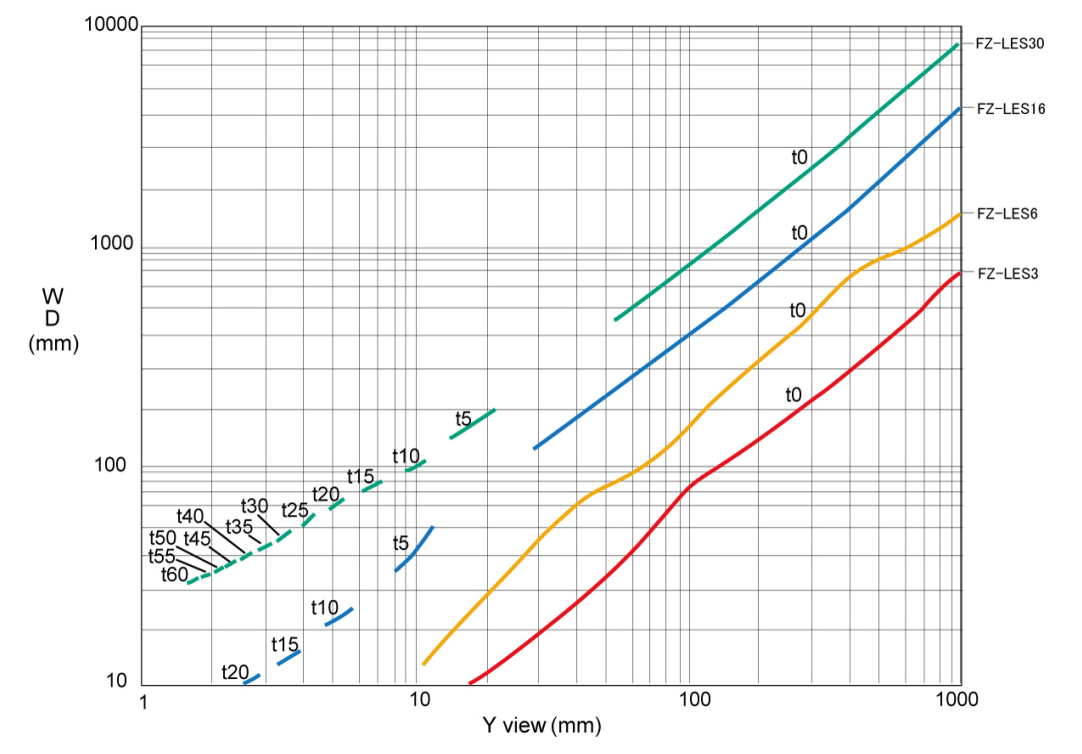

#### Diagram view

The horizontal axis of the diagram indicates the Y field of view (mm), and longitudinal axis indicates WD (mm).This diagram shows the relationship between the field of view of lenses and the setting distance for different types. Make sure to verify the lens type when checking the graph as the field of view value is different for each type. Points such as "t5.0" on the graph correspond to the thickness of the extension tube used. "t0" is used if an extension tube is not necessary, and "t5.0 is used if a 5 mm extension tube is used.

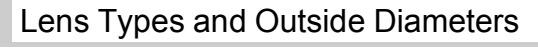

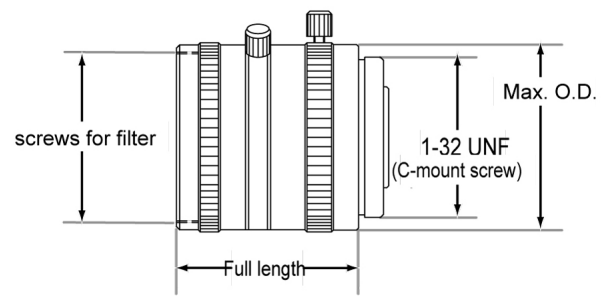

#### Lens 3Z4S-LE ML series

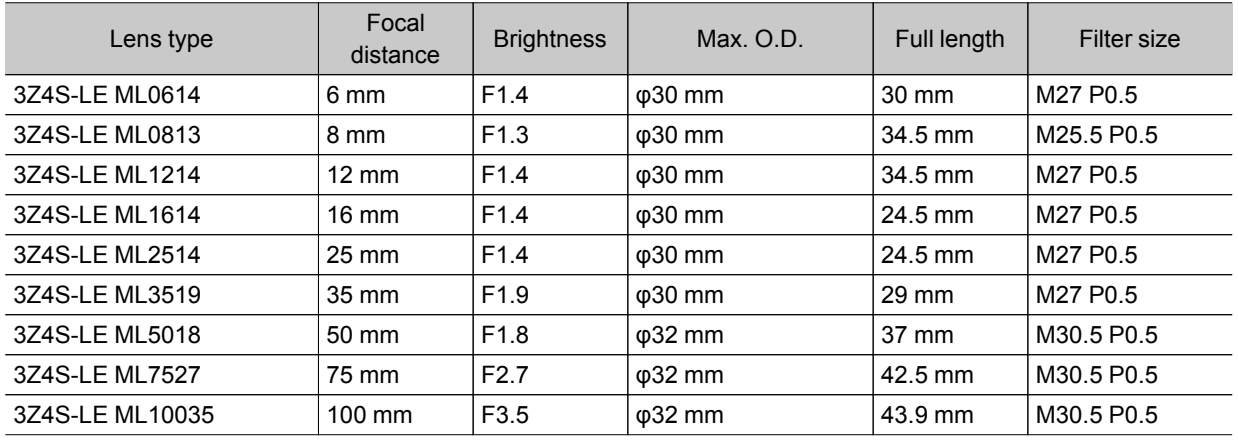

#### High resolution and low distortion lens Model FZ-LEHx series

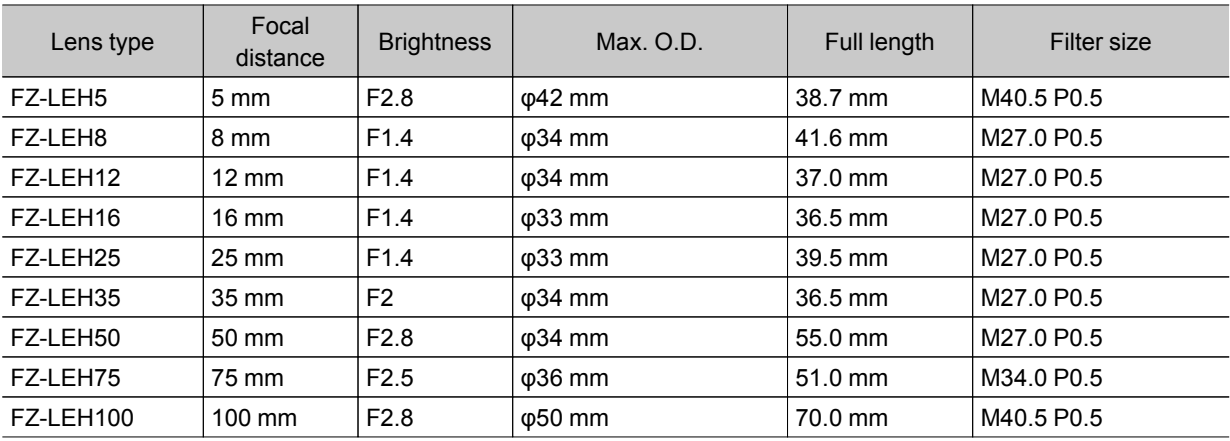

#### Lens for small digital cameras FZ-LESx series

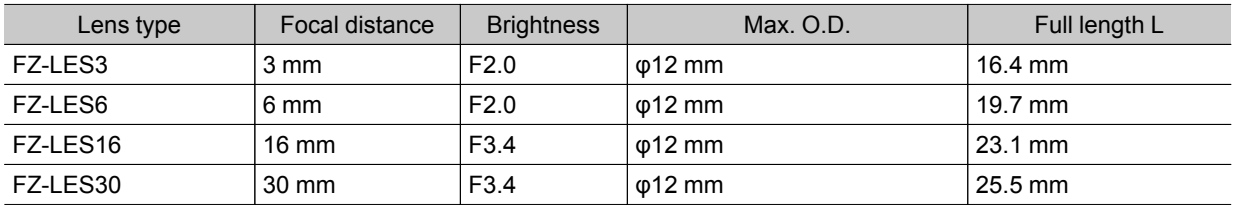

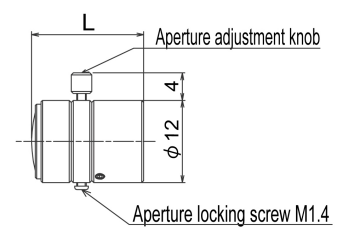

#### Extension Tube

An extension tube, which is installed between lens and camera, is used to adjust focal distance. Different combinations of the 7 tubes can be used to achieve any desired thickness.

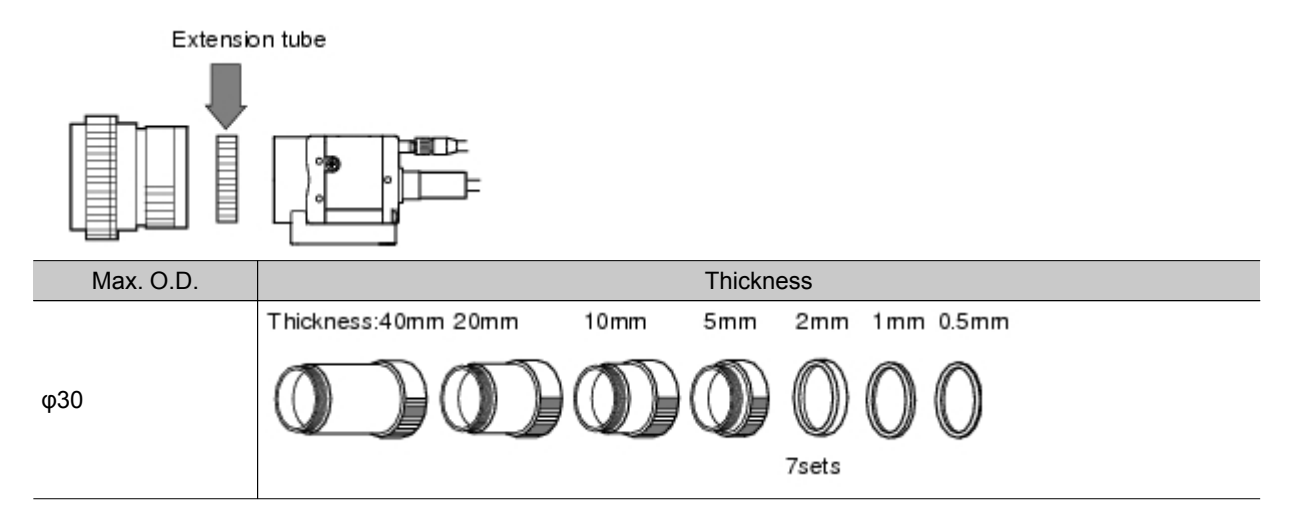

#### Extension tubes for small digital cameras FZ-LESR

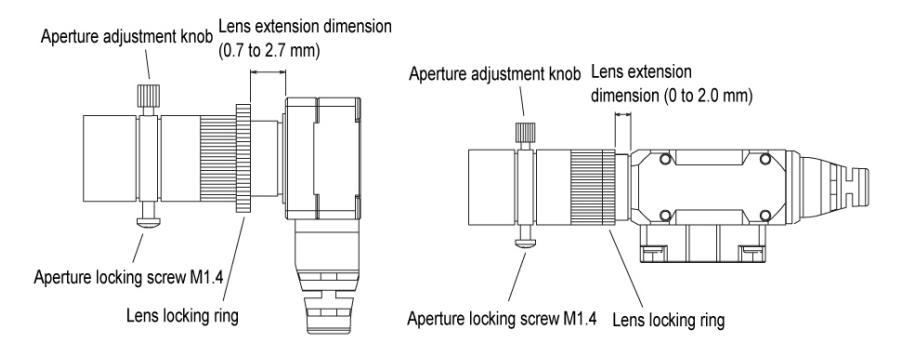

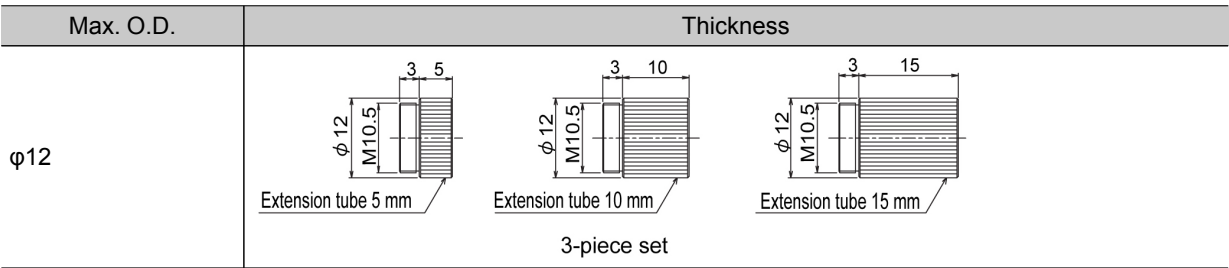

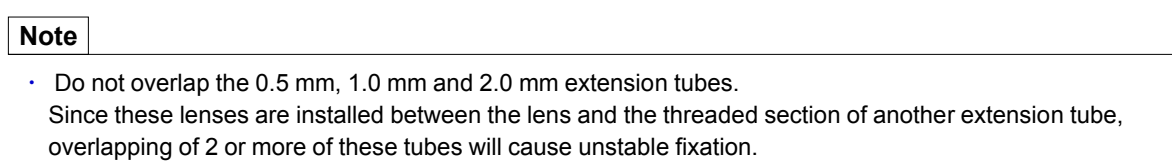

 $\cdot$  When a close-up exceeds 30 mm, reinforcement is necessary depending on the amount of vibration.

## <span id="page-321-0"></span>Error Messages and Troubleshooting

This section lists error messages that display on the screen and solutions.

ERR When a message with this symbol is displayed, the ERROR signal on the parallel interface is on.

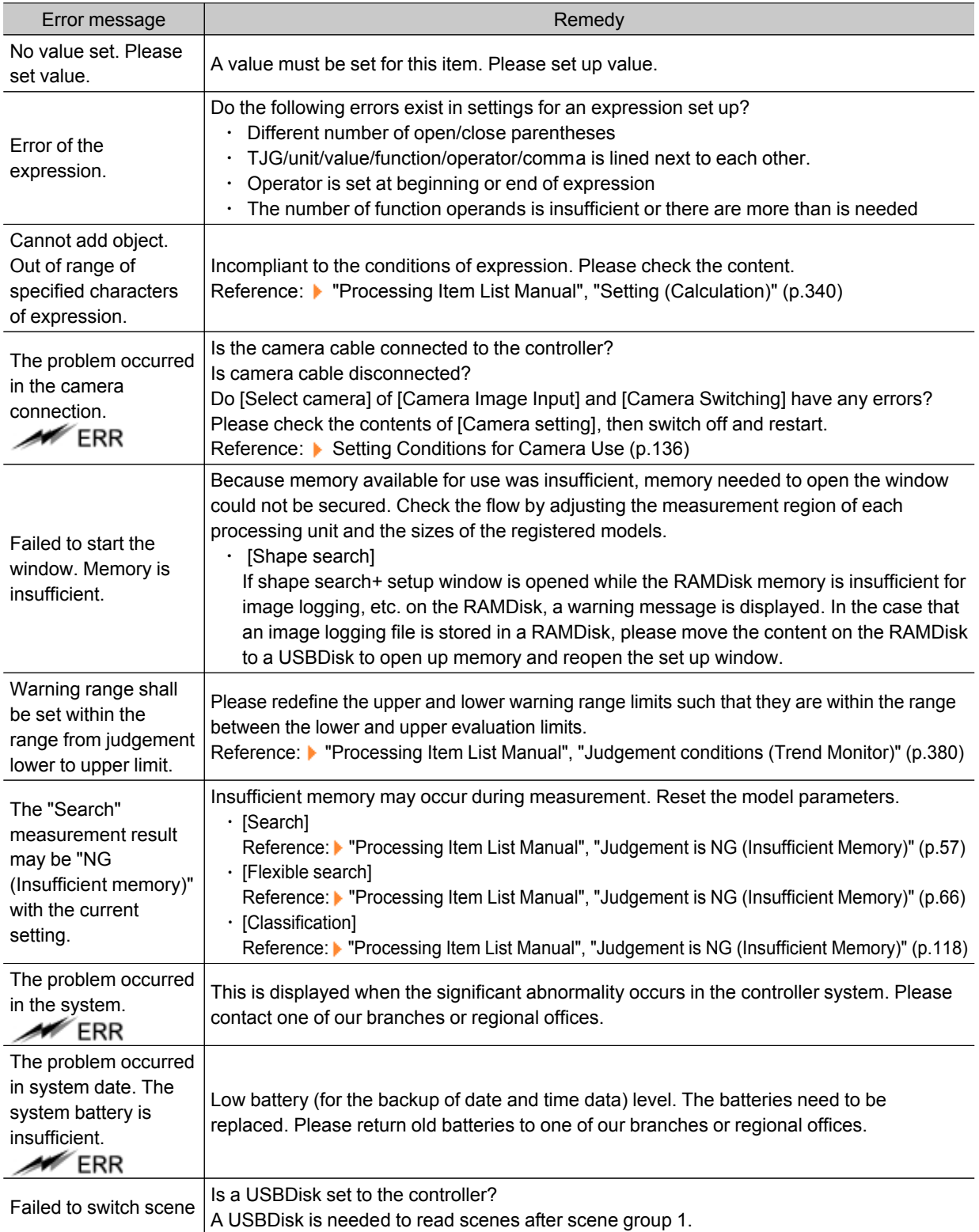

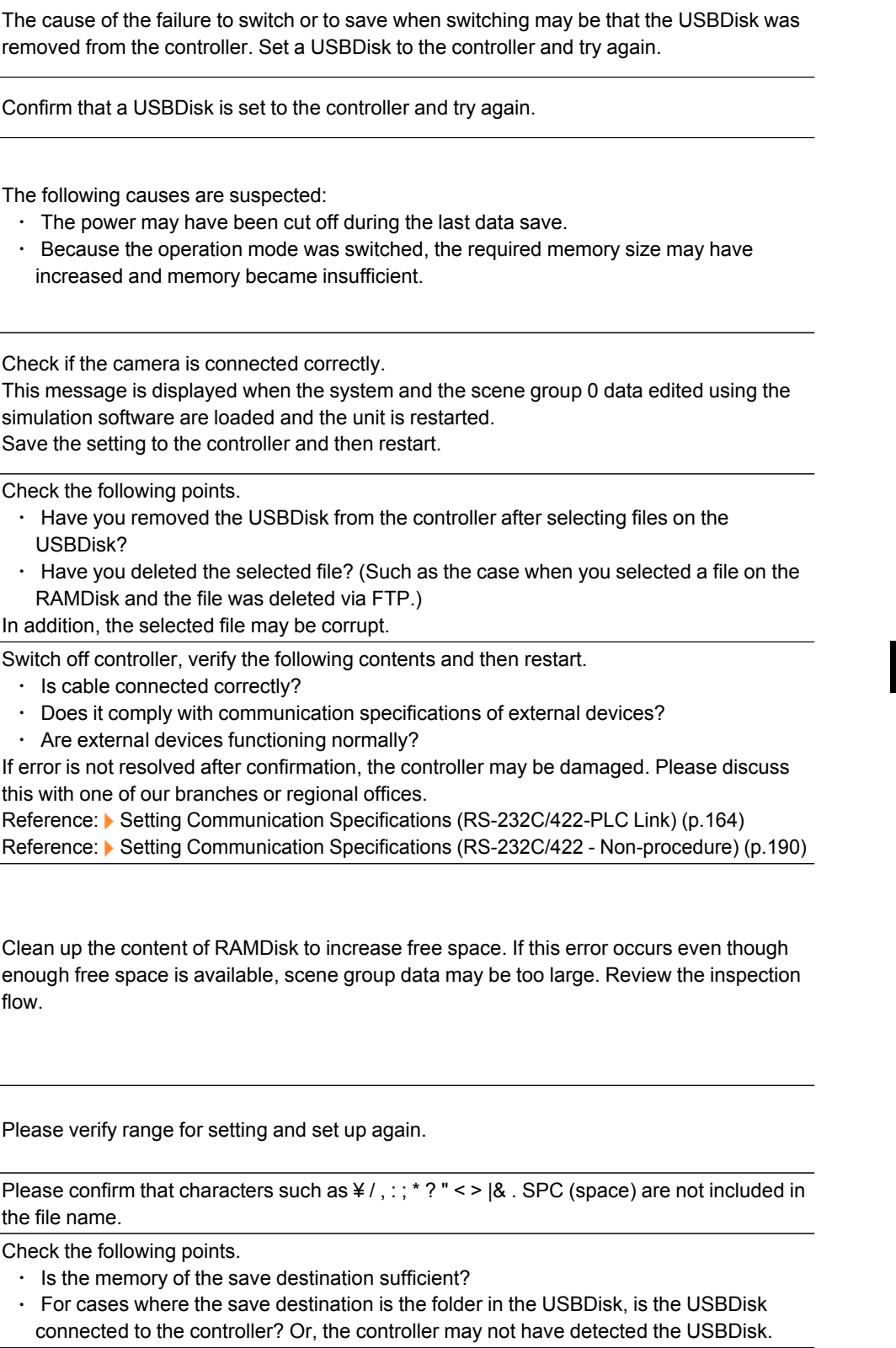

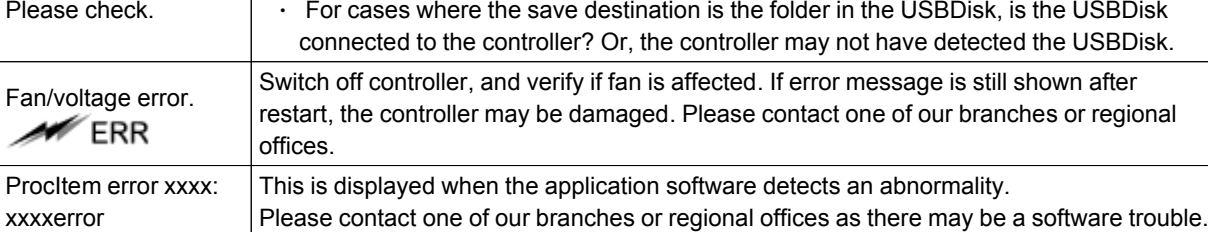

Failed to switch scene group or save scene group on switch.

Failed to clear scene

Failed to load scene

Data is corrupted, or memory is insufficient. Scene group data starts with initialized

connected is not the same as the one used for the last save. Please check.

Cannot read selected file. Confirm selected file once again.

The communication time-out is occurred.

Failed to transfer data. The free capacity of RAMDisk may insufficient Increase the free capacity of RAMDisk and then perform this operation again.

Error in input range. Please input using the

File name contains invalid character.

Failed to save file.

correct range.

 $\ddot{\phantom{0}}$ 

the

●

group.

group.

status.

The camera

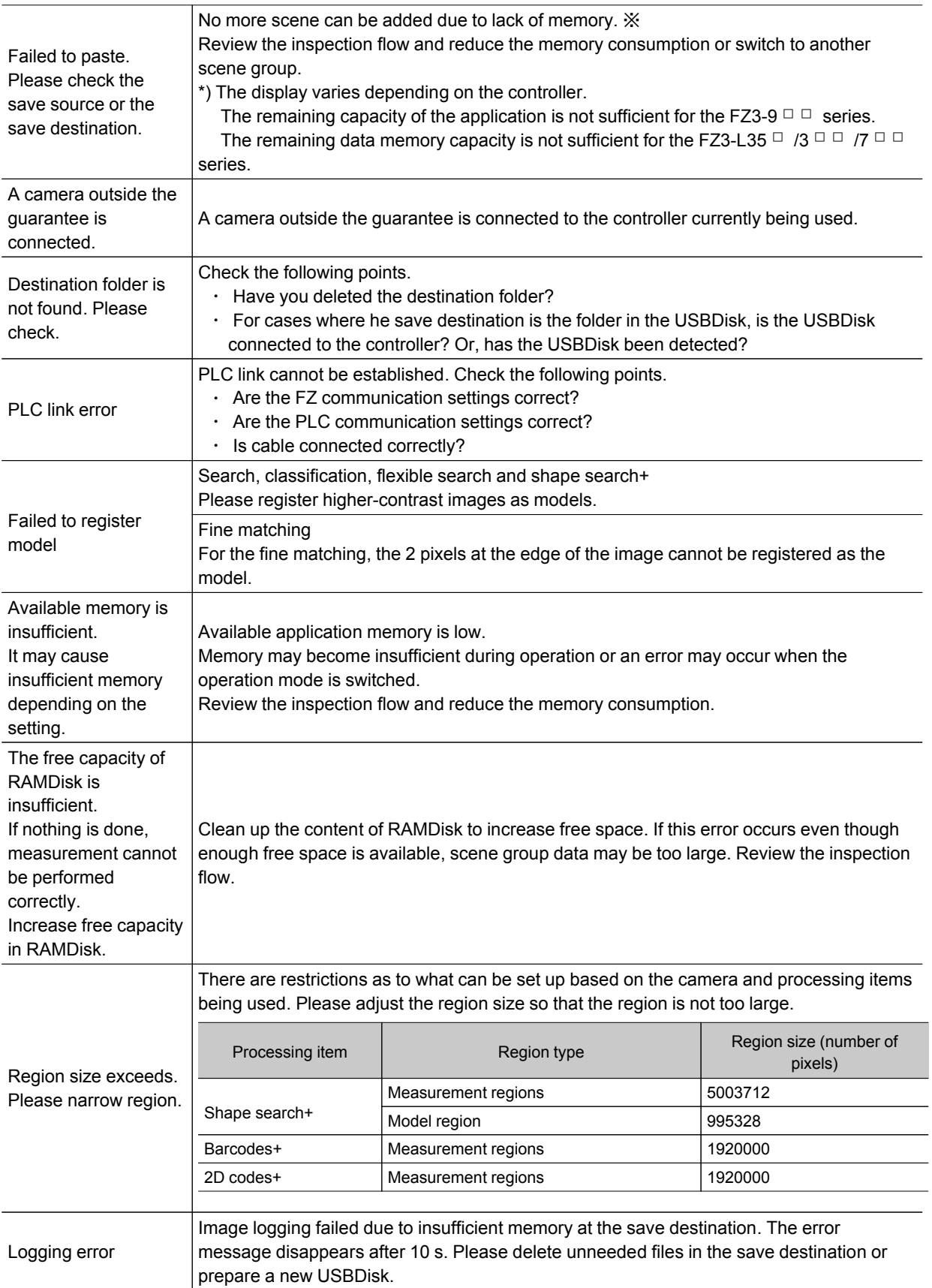
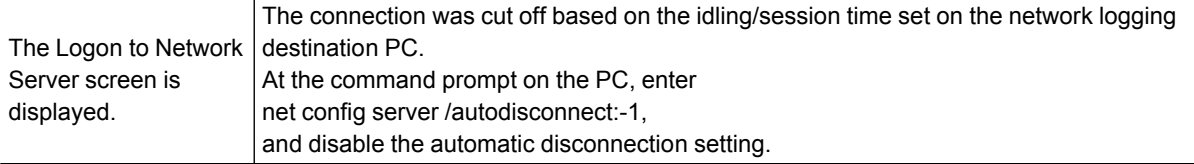

Although an error message such as the following, is not displayed, the ERROR signal and the ERR indicator will turn ON.

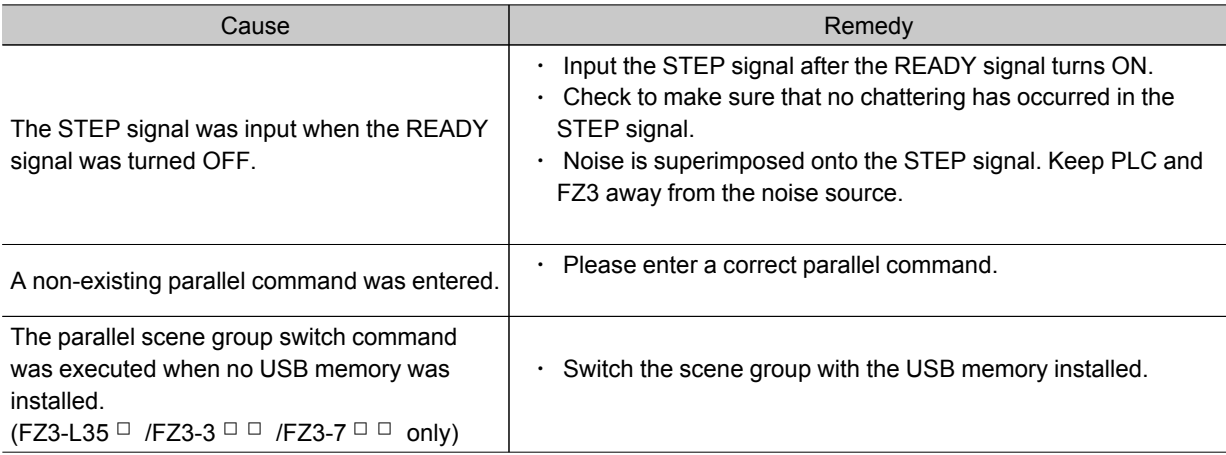

# FAQ

# During Start-up

### POWER LCD is not lit

- $\cdot$  Is the power supply connected correctly?
- $\cdot$   $\,$  Is the supply voltage low (24 V DC +10%, -15%)?

#### Nothing is displayed on the monitor

- $\cdot$  Is the monitor ON?
- $\cdot$  Is the monitor cable connected correctly?
- $\cdot$  Has the monitor failed?
- $\cdot$  Is the power capacity enough (LCD monitor)?
- $\cdot$  Have you turned off the LCD? If you have, the monitor recovery will occur if you tap on the bottom of the monitor.

### FZ RUN and ADJUST windows are not displayed.

Camera connection:

 $\cdot$  When the camera connection is checked and initialized during start-up, the system will not start unless there is a response from the camera side. Check if the system starts with the camera cable disconnected.

Data corruption:

 $\cdot$  The scene group data and system data saved to the controller have been corrupted. In some cases when the power is shut down or the USB memory was removed while accessing the CF card in the controller, such as when data is being saved to the controller, a scene group is being switched and a scene group is being saved to or loaded from the USB memory, the data file may get corrupted. The file needs to be repaired. Please contact OMRON.

#### Monitor images are disordered

- $\cdot$  Are the power supply and cable generating electronic noise?
- $\cdot$  Is the monitor cable connected correctly?

#### Input cannot be made

- $\cdot$  Are the cables for input devices (mouse, etc) connected correctly?
- $\cdot$  Is the angle too big when tapping is done with the touch pen?

#### Camera image does not display/Image is blurry

- $\cdot$  Is the lens cap removed?
- $\cdot$  ls the camera cable connected correctly?
- $\cdot$  Is the lens aperture the maximum or the minimum?
- Is the camera's shutter speed correct?
- $\cdot$  Is the lighting method correct?

#### Start-up is slow

 $\cdot$  Was the system connected to a LAN when started? If the system is started while connected to a LAN, startup may take a longer time.

## During Operation

#### Measurement results do not display on the monitor

- $\cdot$  Are windows other than the Main screen (the Edit Flow window, etc) displayed?
- $\cdot$  Are any setting windows open?
- \* A setting window is defined to be a window that opens separately such as the Edit Flow window and the Scene Maintenance window.

#### The touch screen responds slowly

 $\cdot$  Are you tapping the touch screen continuously and quickly? If yes, the response to operation may be delayed.

#### "NG (memory shortage)" is displayed in the "Detail result" area

 $\cdot$  Does the number of specific processing items, such as camera image input, exceed the limit? Reference: **A** About Limits on the Number of Image Input [Processing](#page-362-0) Items Used (p.361)

### In the [Image view setting] of the "Control" area, "Image mode", "Positions" and "Sub image" can not be changed.

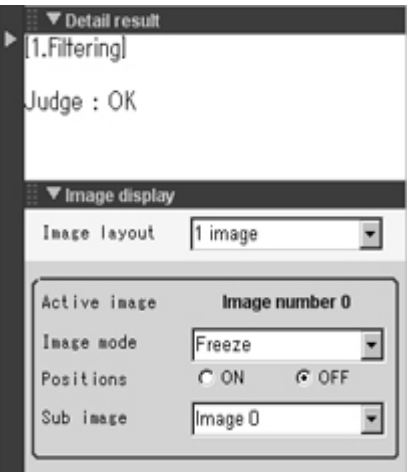

 $\cdot$  Is the "Detail result" area active? [Reference:](#page-88-0) ▶ Displaying Flow and Detailed Results (p.87)

#### Data cannot be saved

- $\cdot$  The data save may have failed because there was not enough free capacity in the flash memory in the controller. The current scene group data in the controller memory is destroyed after the restart. Immediately perform one of the recovery/avoidance procedures specified below.
	- $\cdot$  For example, reduce the memory usage and then save data again to the controller, delete scenes, delete processing units, adjust the processing unit measurement area, or adjust the sizes of registered models.
	- $\cdot$  Evacuate the current scene group data to a USB memory.

Tap [Data] menu - [Save to file] - [Setting data] - [Scene group data].

### The window switching speed is slow.

 $\cdot$  When both lines are set to through display in the multi-line random trigger mode, the controller's response time may be slow.

## For Measurement

### Display is not updated.

 $\cdot$  Measurement is given priority when the STEP signal input interval is short or continuous measurement is being performed. As a result, the measurement results (overall judgment, image, individual judgment in the flow display, detailed results) may not be updated. When continuous measurement ends, the measurement results for the final measurement are displayed.

#### Measurement results in NG as the monochrome setting is changed to color setting on its own

 $\cdot$  This occurs when the monochrome processing item setting window is displayed with no image input, such as immediately after the start-up or a scene is switched. When no image is input, measurement NG (incompatible image) will result since it is set to process as a color image by default.

When no image is input, do not go into the setting window and press the OK button to terminate it. To fix the setting, have an image input, and then go into the setting window and press the OK button to terminate it.

To fix the setting, have an image input, and then go into the setting window and press the OK button to terminate it.

#### Target figure for the processing unit figure setting has disappeared

 $\cdot$  This occurs when image input or image compensation-related units, such as filtering, are set between the processing unit figure setting and the unit to be changed. Processing Items List Manual

Processing Item List > Supporting Inspection and Measurement > Processing Unit Figure Setting Refer to the [Important] section of the aforementioned.

### Judgement (JG) value is -10

 $\cdot$  The judgement will be -10 when there is incompatibility between the scene setting and the input image. Could the image be a color image even though it is loaded to a scene that is set for a monochrome camera? Please check the setting.

# About Parallel Interface

#### Trigger signal (input signal) not accepted

- $\cdot$  Are the cables connected correctly?
- $\cdot$  Is the signal cable disconnected? You can check the communication status in the Confirmation window. Reference: ▶ Checking [Communication](#page-232-0) Status (Parallel Interface) (p.231)
- $\cdot$  Are windows other than the Main screen (the Edit Flow window, etc.) displayed?
- $\cdot$  Are there any setting windows open?

\* A setting window is defined as a window that opens separately such as the Edit Flow window and the Scene Maintenance window.

#### Signals cannot be output to external devices

- $\cdot$  Is the trigger signal input?
- $\cdot$  Are the cables connected correctly?
- $\cdot$  ls the signal cable disconnected? You can check the communication status in the Confirmation window. Reference: ▶ Checking [Communication](#page-232-0) Status (Parallel Interface) (p.231)
- $\cdot$  Is test measurement being performed? Data cannot be output to external devices during test measurement.

#### GATE signals are not output

Wiring:

 $\cdot$  Are parallel cables wired correctly? Please check if GATE signals are being recognized by the receiving side (such as the PLC) by turning the GATE signal ON/OFF in the System - Communication - Parallel - Confirmation window.

#### Output setting:

- $\cdot$  Is parallel judgement output or parallel data output set for the scene? Is an expression input for parallel data output?
- GATE signals are not output unless these items are specified.
- $\cdot$  Is "Output" checked on the ADJUST window? Measure on the RUN window or measure on the ADJUST window upon checking "Output" in the test measurement settings.

#### Timing:

- $\cdot$  Are the parallel communication settings (output cycle and output time) set to a length sufficient for the PLC to recognize?
- Could the System Communication Parallel output control be set to handshaking or synchronization output? These settings influence the GATE output timing.

Reference:  $\blacktriangleright$  [Controlling/Outputting](#page-237-0) through Parallel Communication > Timing Chart (p.236)

# About Serial Interface (RS-232C/422 Connection)

#### No communication available

- $\cdot$  Are the cables connected correctly?
- $\cdot$  Are the communication specifications of the external devices compatible with the controller? You can check the communication status in the Confirmation window. Reference: Checking Communication Status [\(Non-procedure\)](#page-192-0) (p.191)

#### The controller works fine initially, but there is not response after a while

 $\cdot$  Is the buffer memory of the PC full? Please verify if data can be received correctly based on current settings.

### Data cannot be saved

- Are the communication specifications of the external devices compatible with the controller?
- $\cdot$  Is "Flow control" in communication specifications set to "None"? To save data, set "Flow control" to "None". Reference: Setting Communication Specifications [\(RS-232C/422-PLC](#page-165-0) Link) (p.164) Reference: Setting Communication Specifications (RS-232C/422 - [Non-procedure\)](#page-191-0) (p.190)

# Measurement Mechanism

This section describes how to configure measurement in accordance with the images acquired from cameras.

This product is prepared with comprehensive processing capabilities for measuring items. Common processes for various processing items are described here.

# Color Processing Mechanism

The images acquired from cameras are available with color information such as R(red)/G(green)/ B(blue).RGB images can render 16.7 million colors on the screen, and adjustment of color intensity with a range of 0 to 255 can be performed.

For each of RGB, black is rendered with a 0 value and white is rendered with a 255 value.

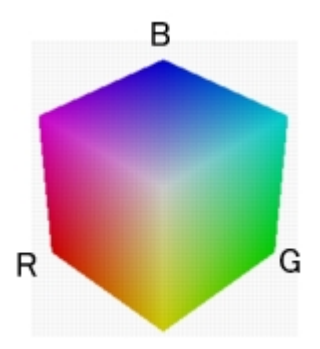

During measurement of color images, many colors can be measured by adjusting the RGB values.

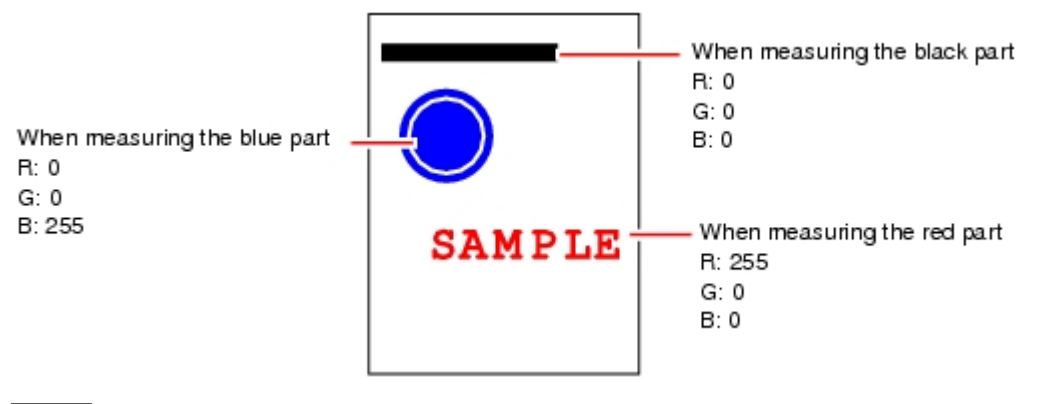

#### **Note**

 $\cdot$  For monochrome cameras, color processing is not performed.

# Search Processing Mechanism

Reference image patterns are registered as models and then search is performed using the parts of input images that most resemble the models. The degree of similarity is represented with a correlation value, and inspection for defects and different parts being mixed in can be performed. The search process is performed over several distinct stages.

1. Register a reference model.

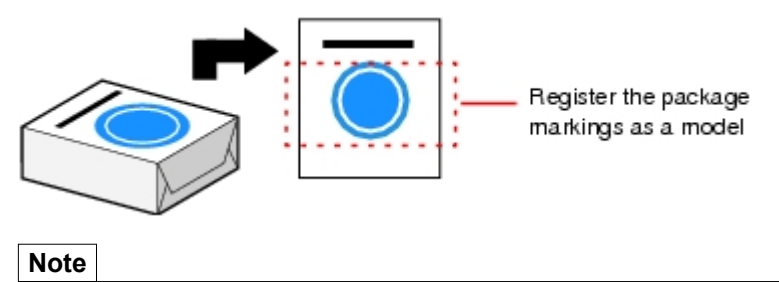

#### Model Status and Measurement Processing

- Measurement time and accuracy may be affected by the status of model in the following ways. Please select measurement objects that are in good condition (clean) for Model Registration.
	- $^{\circ}$  In the case of large or complicated models, processing time is prolonged.
	- With extremely small models or models without features, search processing is unstable.
- 2. Perform rough search of overall measurement region. Search for the model over the entire measurement region.

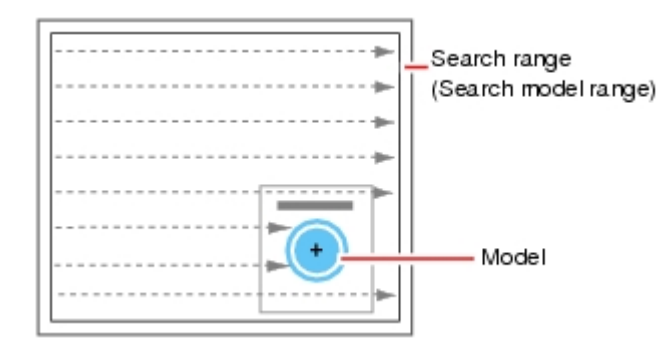

3. Perform additional searching near the model.

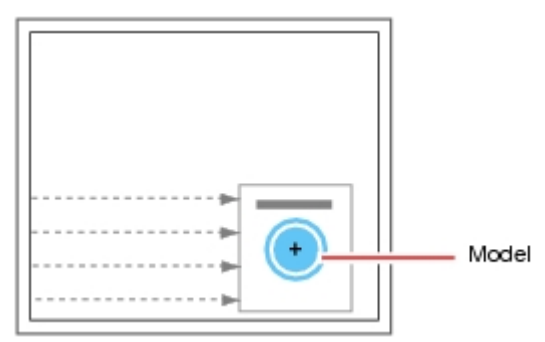

### Search Detection Method

With search processing, there are two types of detection methods: Search by "Correlation (CR)" and search by "Shape (PT)".

The detection method can be selected by changing the "Rotation" settings for each processing item.

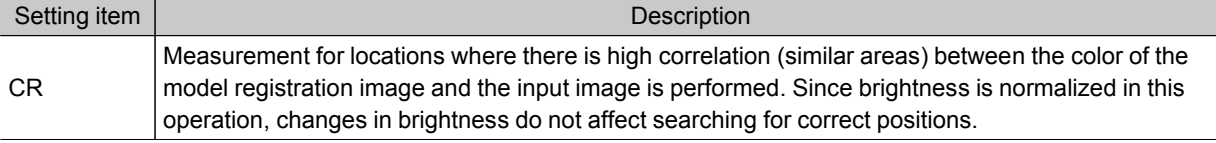

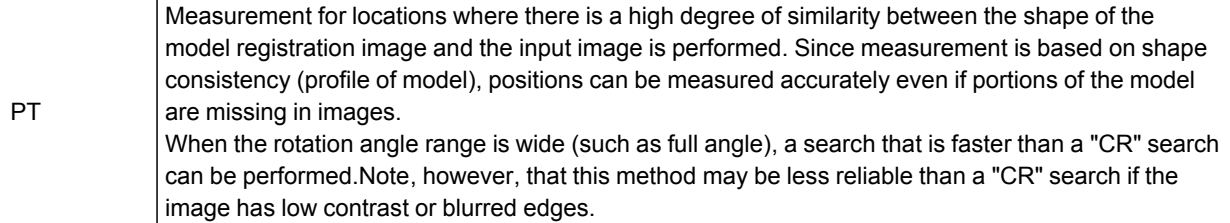

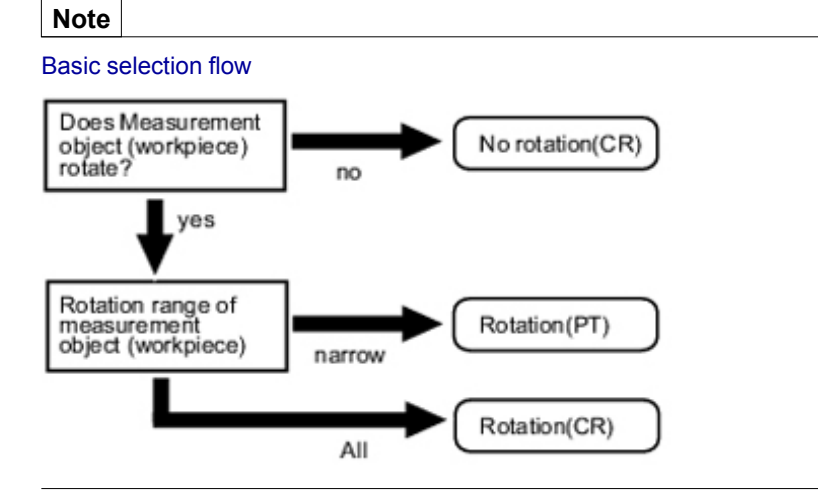

## Search Speed

For processing items to perform search processing such as [Search] and [Classification], you can specify the search processing speed by through the model parameter items "Stab.", "Prec.", and/or "Skipping angle". If the value specified for "Stab." or "Prec." is small or if the value for "Skipping angle" is large, the processing speed can be increased since the amount of information for the models will be decreased during the search. In contrast, if the values specified for "Stab." or "Prec." are large or if the value for "Skipping angle" is small, the processing speed is slow because search is performed without the amount of model information being reduced. Specify appropriate values for "Stab.", "Prec.", and "Skipping angle" according to the measurement conditions.

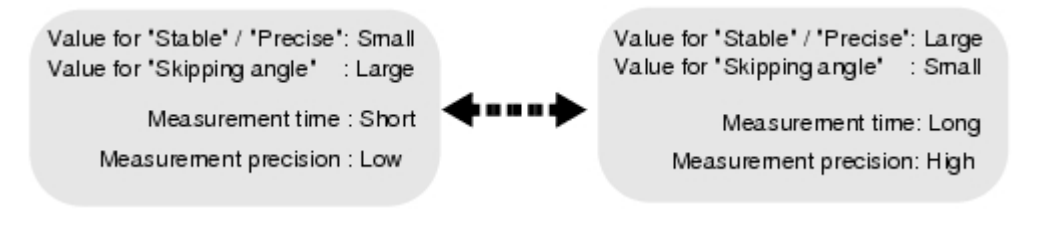

#### Correlation value

With processing items that use search processing, judgement is performed through correlation values. Correlation values are used to check the consistency (degree of similarity) between actual measurement images and reference model images. If portions of a measured image are missing or if shapes are

#### different, the correlation value is lower.

Model image

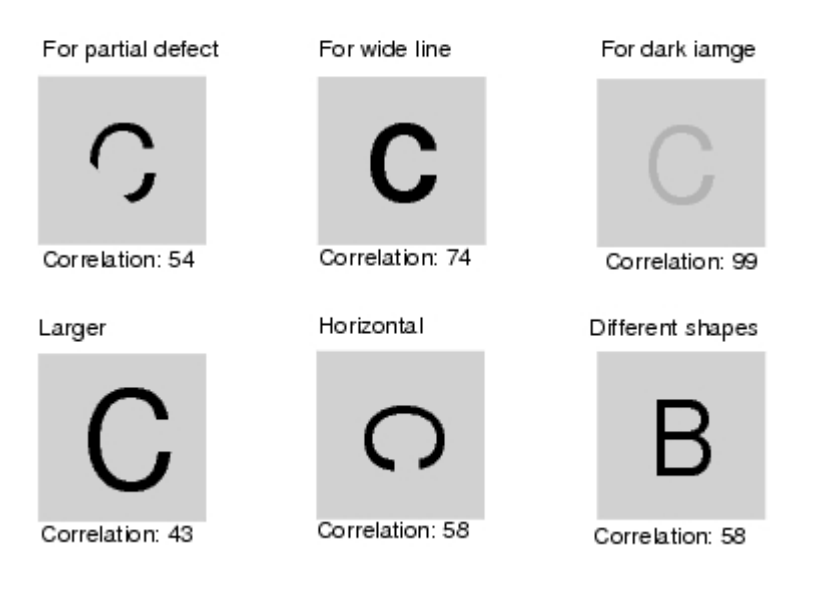

# Search Angle Range, Skipping Angle

These are values, based on the model registration image, that indicate the allowable rotation interval (skipping angle) and overall maximum rotation range for the model (angle range).Search is performed for objects that most resemble these acceptable models.

Example: When angle range is 15 ° and skipping angle is 5 °

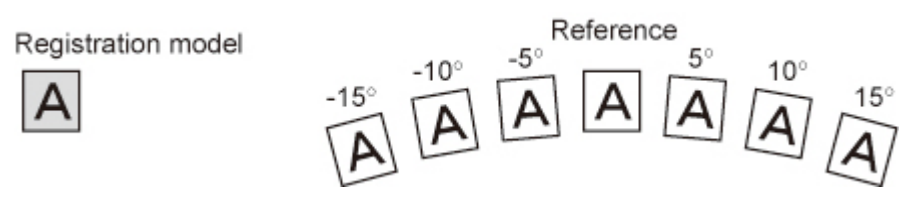

### Candidate Point Level

This is the level used for finding models when searching.Images with a correlation value higher than the candidate point level are used to establish candidate points for search inspection.

Roughly search within the search region for candidate points.

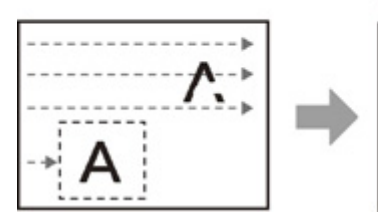

Perform detailed searches in the areas around each candidate point.

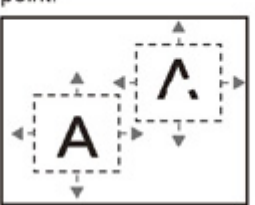

# Edge Detection Measurement

This method extracts parts with color changes as edges to perform measurement. Edges are found through color changes in the measurement region.

It finds edges using color changes in the measurement region.

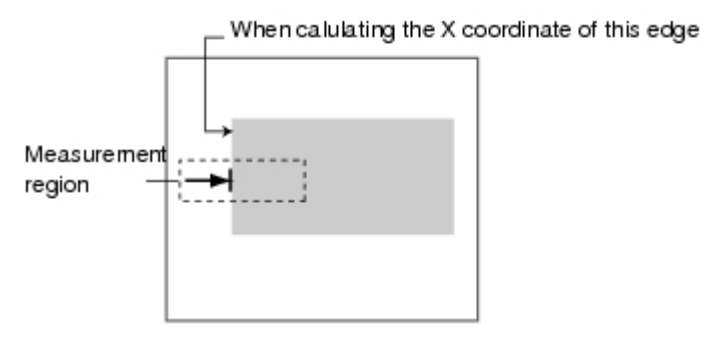

# Edge Detection Method

The following two types of edge detection method are available.

### Projection (Density method)

A projected waveform is formed relative to the density level. The intersection of the density and the threshold (edge level) is detected as an edge.

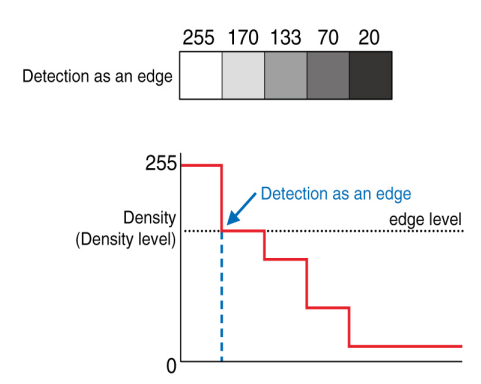

With an image with high noise level or image with blurry edges, the density method is suitable as it allows you to specify the density and color of the edges to be detected.

## **Derivation**

A differential processing is performed to calculate the change in density between neighboring pixels. A differential waveform with the largest density set as 100% of the region is created, and the maximum value (peak point) of the differential waveform that exceeds the threshold (edge level) is detected as an edge.

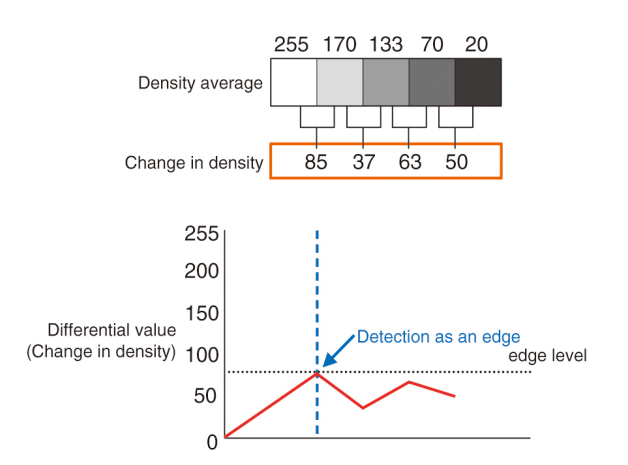

With an image with low contrast, the differential method is suitable as it normalizes the differences between the neighboring pixels for processing.

### Edge Level

Indicates the edge color change level (degree of color difference). This level is adjusted if edges cannot be accurately detected.

#### **Note**

 $\cdot$  The value 0 to 100 for the edge level indicates the edge intensity.It is not related to color differences in the original image.

#### For case of measurement using relative position (%) with regards to width of color difference

The edges are detected in the following manner.

- 1. Calculate the overall distribution of color difference in the measurement region.
- 2. Min. color difference value: 0%; Max. color difference value: 100%
- 3. Locations in which there is an edge level color difference are detected as edges. Edge Position

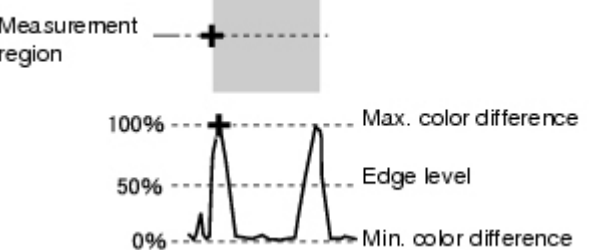

#### Edge Pitch

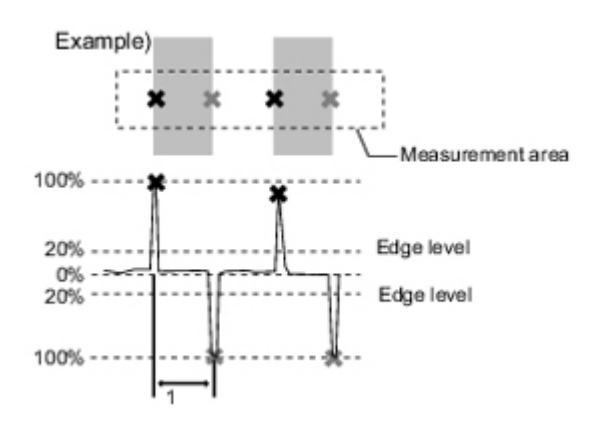

When performing measurement using color difference value

Edge level is set using color difference absolute value.

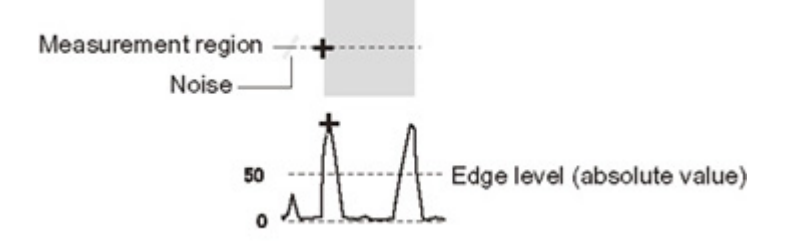

#### Noise Level

This level judges whether an edge is present or not.

The maximum value and minimum value for color difference in the edge detection area are determined and if the difference is less than the noise level, it is judged that there is no edge. When detection is affected by noise, increase this value.

#### (within area)

Maximum value - minimum value of color difference < noise level - edge does not exist - measurement result is fail

Maximum value - minimum value of color difference > = Noise level - edge exists - targeted for measurement

Example: When noise level is set to 30

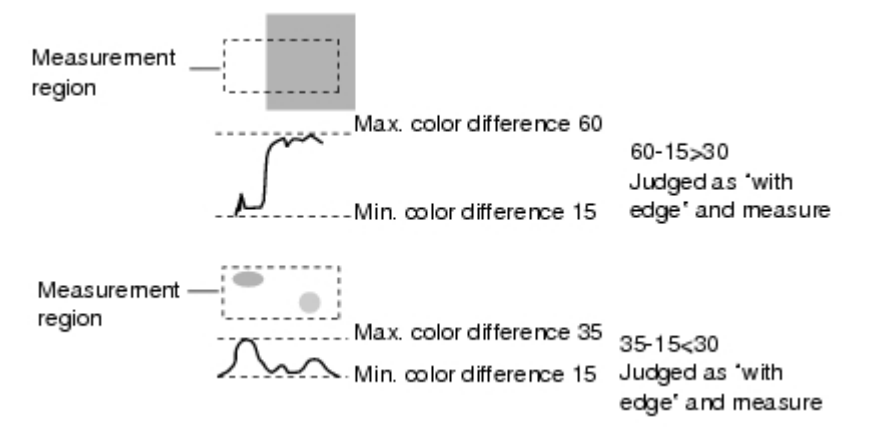

#### Noise Width

Set the width for judging noise.

 $\cdot$  When no color is specified

If another edge is detected within the width range starting from the point where an edge was first detected, the newly detected point is considered noise.

 $\cdot$  When a color is specified If the color difference distributions again falls below the edge level within the width range starting from the point where an edge was first detected, the newly detected point is considered noise.

Edge detection point

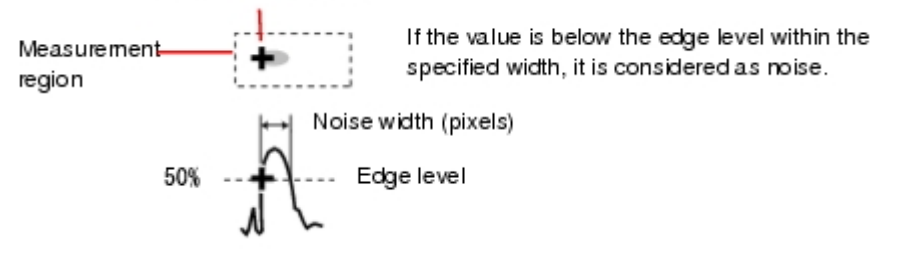

When points are mistakenly detected as edges due to noise, increase the color difference value.

# Defect Detection Measurement

Color changes within the measurement region are used to find defects such as scratches, contamination, and chipping.

After measurement region is drawn, a rectangle (defect detection region) is automatically formed in this region.While moving the defect detection region around, calculate average density for each area to determine the difference between the original area and the surrounding area. This difference is called the defect level. Calculate the defect level for all defect detection areas. If the maximum value exceeds the judgement value, it is judged that there are defects in the measurement region.

Defect

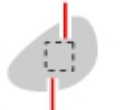

Defect detection size

Increasing "Defect size" allows for shortening of processing time, but this will reduce measurement accuracy.

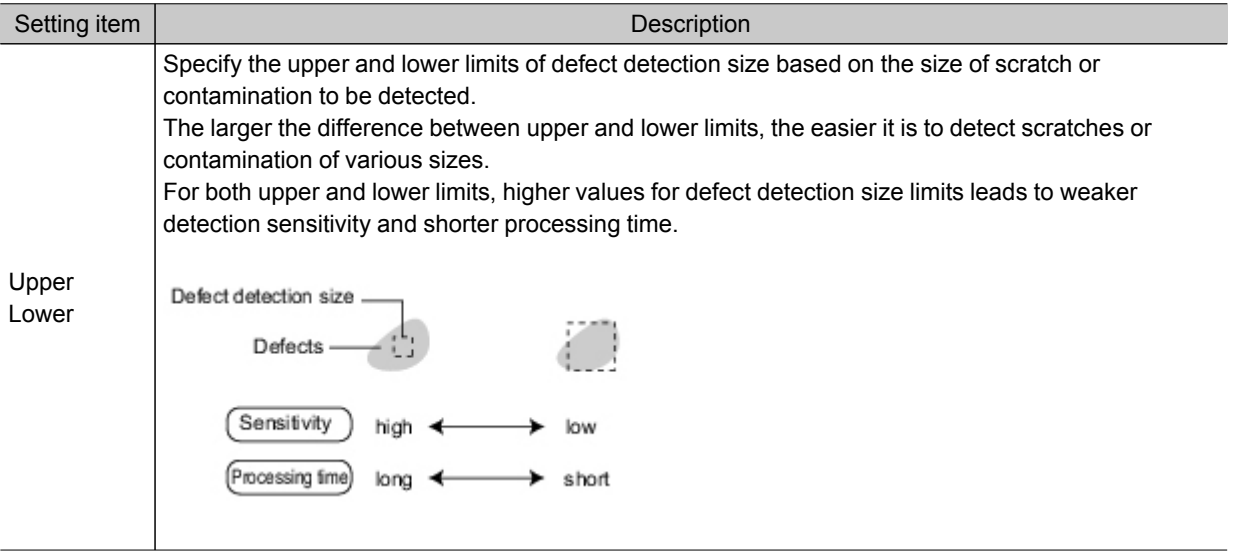

# Handling Coordinates

The processing items for measuring positions have a setting item called "Output parameter" with which you can select how to handle coordinates.

In "Output parameter", you can set "Output coordinates" or "Calibration".

# Output Coordinates

Select coordinate types to be output to external devices.

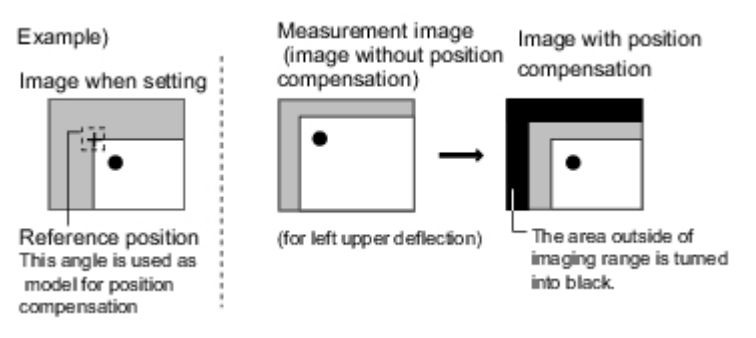

#### Before position compensation

Coordinate values before position compensation are output.

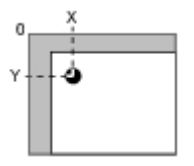

After position compensation (with factory settings)

Coordinate values after position compensation are output.

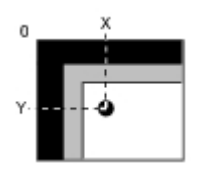

# Calibration

Select whether or not to perform calibration when selecting output to external devices. [Reference:](#page-341-0) Calibration (p.340)

### Calibration: ON

Calibration is performed during output and measured values after calibration are output.

#### Calibration: OFF

Calibration is not performed during output, and coordinate values from camera images are output.

# Terminology Explanations

This section gives descriptions of terms.

#### Position compensation

When the location and direction of measured objects are not fixed, the positional deviation between reference position and current position is calculated and measurement is performed after correcting. Please select processing items that are appropriate to the measurement object from processing items that are related to position compensation.

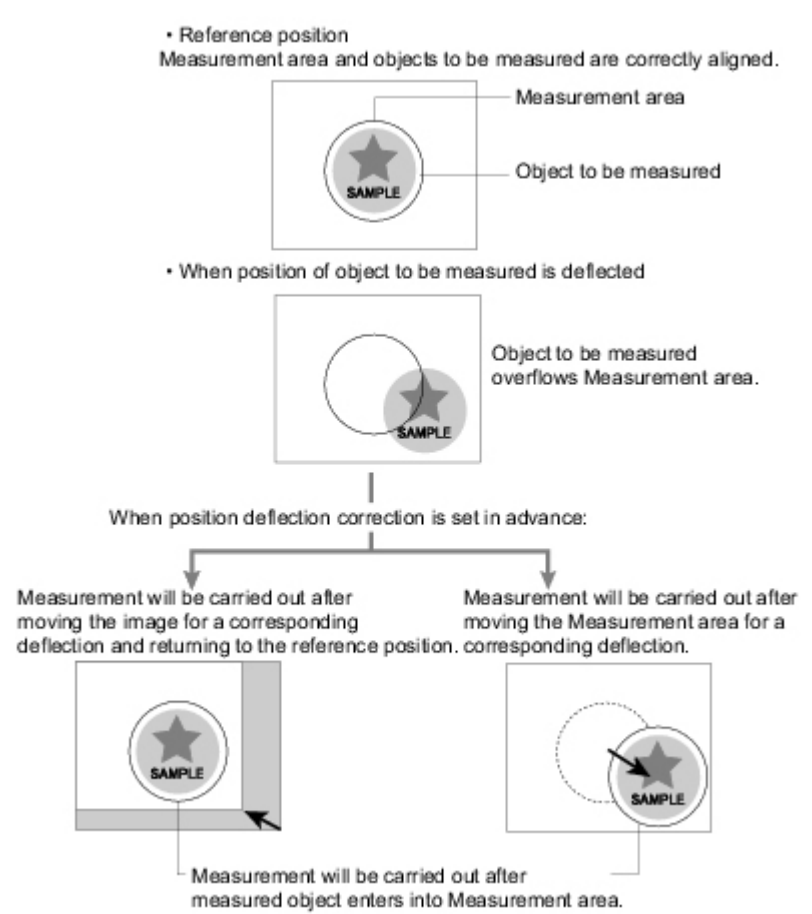

#### Intelligent camera (with lighting function)

Cameras with a dome-shaped light can also be controlled with the controller. This is beneficial when the effects of ambient light are to be avoided and when it is desirable to shorten the lighting setting time. For details, see [Reference:](#page-25-0) I "Intelligent Camera (with Lighting Function)" (p.24).

#### Reference position

The point that is always the reference. If the location of the registered model is different from the reference position, the setting should be changed in [Ref. position].

#### <span id="page-341-0"></span>**Calibration**

This refers to conversion of measured pixel unit dimensions to actual dimensions.Setting the relationship between actual coordinates and camera coordinates enables conversion of measurement results in pixel units to actual dimensions.

To output measured values converted by calibration to external devices, set "Calibration" in "Output parameter" of each unit to "ON".

For example, in the case of an object that measures 20 mm wide and has a 200-pixel width in the measured image, calibration is performed as follows.

20 (mm) / 200 (pixel) = 0.1 (mm/pixel)

In other words, 1 pixel (pix) in the camera coordinates corresponds to 0.1 mm in actual size.

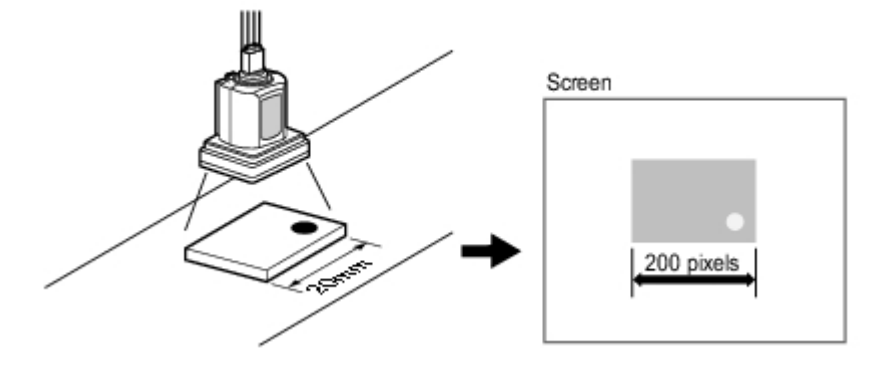

#### Measurement flow

A measurement processing series is called a measurement flow. You can combine processing items to create measurement flows.

#### Detection point

This is the point that specifies the coordinates of which part of the model are to be output by the search and ECM search processing item. The initial value is at the center of a model.

#### **Candidate**

With regards to search based processing items (search, flexible search, ECM search, classification, character inspection, model dictionary), both a rough search, which is a search over the entirety of the measurement region, and a detailed search, which is a search in areas of the rough search where correlation was high are performed. The candidate point is the point at which an area becomes a candidate for "Detail search". The candidate point level represents the rough search correlation value. If stable search of a model is not possible, set the candidate point level lower.

#### Sub-pixel

Points that are formed finer than pixels.In the case of search processing, if sub-pixel processing is turned on for measurement parameters, interpolation measurement is performed using sub-pixel units.

#### Scene

Measurement processing that is created with a combination of units. Preparing a scene for each measurement object or measurement content makes it easy to change measurements. [Reference:](#page-43-0) What Is a Scene? (p.42)

#### <span id="page-342-0"></span>Scene group

32 units are incorporated into a scene for sorted measurement.This is convenient for managing scenes on a per category basis. [Reference:](#page-47-0) ▶ What Is a Scene Group? (p.46)

#### Center of gravity

The images with white pixels are cut into paper of a certain thickness, and when one point is used to support the paper, the point which enables the paper to balance is called the center of gravity. The center of gravity of a circular object is the center of the circle, the center of gravity of a rectangle is the intersection of two diagonal lines.

#### Processing item

Single units that constitute measurement processing. Scenes (measurement flow) are created by registering processing items in units.

#### Processing unit

A unit that constitutes measurement processing.Scenes (measurement flow) are created by setting processing items in processing units.

[Reference:](#page-48-0)  $\blacktriangleright$  Creating a Scene (p.47)

#### Correlation value

0 to 100 are used to represent the degree of similarity with an acceptable object.Namely, higher values indicate higher degrees of similarity.

#### Flow control

If the processing speed of the receiving side is slower than that of the sending side when data is being transferred, the receiving side will send interruption commands to the sending side or send re-admittance commands and then adjust the transmission speed.

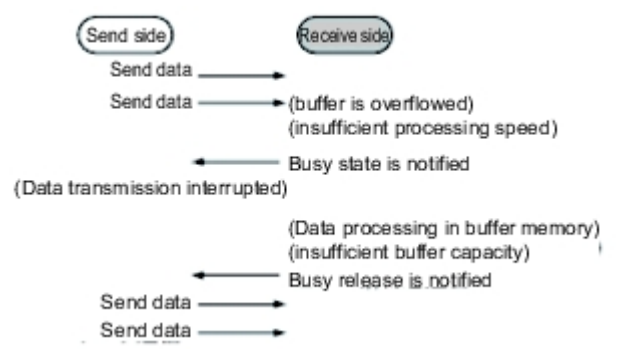

There are two flow control methods: "Hardware Flow Control" and "Software Flow Control". With this product, "Software Flow Control" is used to adjust transmission speed.

#### Model

The image pattern that serves as the inspection target. Characteristics portions are extracted from images of the object and registered as model registration.

Unit

Reference: ▶ [Processing](#page-342-0) unit (p.341)

2's complement

Binary numbers are generally used to represent negative numbers. Negative numbers are expressed by "Inverting all bits of a positive number and adding 1 to the result". (Example) "-1" is expressed as 2's complement "-1" can be calculated by "0-1".

 $\Gamma$  (In the case of 1, minus 1)  $\bigcirc$ 00000000 (= 0)  $-) 00000001$  $(= 1)$  $\frac{00000001}{11111111}$   $(-1)$   $\leftarrow$  1" is expresses with 2's Complement (for 8 bits)

There are methods for simple calculation without performing this kind of computation.

For instance, "Negative number = inverting all bits of a positive number and then adding 1 to the result".

```
00000001 (= 1)
     Inverty all bits
11111110
     Plus 1
11111111 ) (= -1)
```
The first digit is used to judge whether the number is positive or negative.

- $\cdot$  When 0: Positive number (or 0)
- $\cdot$  When 1: Negative number

The advantage of two's complement numbers is that positive and negative numbers can be used as is in calculations.

(Example) When -1+10=9

 $11111111 (= -1)$ + $)00001010 (= 10)$  $\sqrt{00001001 (= 9)}$ 

# <span id="page-344-0"></span>Basic Knowledge about Operations

# Inputting Values

This section describes how to input values required for setting the judgement conditions and communication specifications.Methods for setting up values include the following, depending on the settings.

- $\cdot$  Specify values directly with the numeric keyboard This is used for input of specific values.
- $\cdot$  Set numerical values by dragging the slider Setting values can be done by dragging the slider on the screen.

The method for displaying the numeric keyboard and setting values is explained here. For other methods, refer to individual setting descriptions.

1. Tap [...] in the item in which a value is to be set.

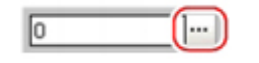

The numeric keyboard is displayed.

2. Tap the numeric keys to input values.

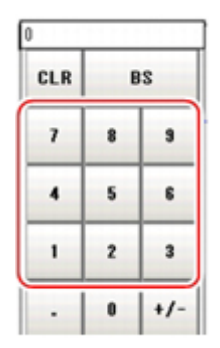

The numerical value is input.

3. Tap [OK].

This verifies the value and closes the numeric keyboard.

# Inputting Text

This section describes methods for inputting file names and descriptive text.

The following software keyboard is displayed in the window for inputting text.

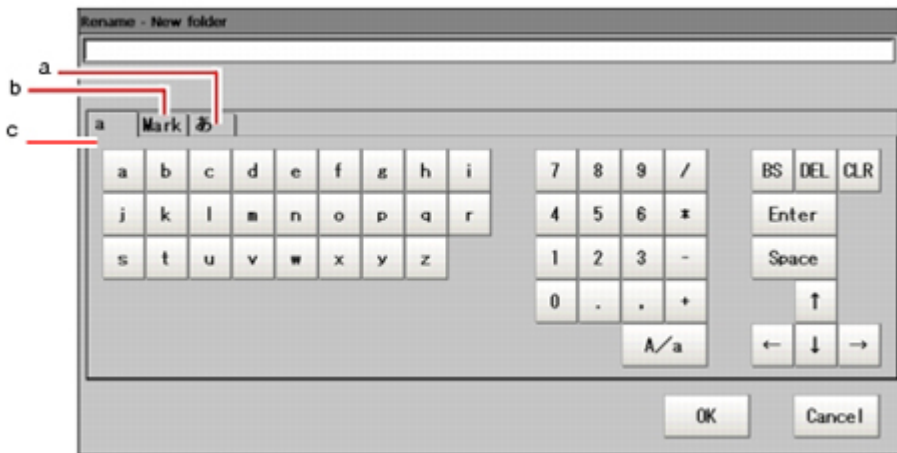

a. Japanese Input Mode

Japanese is input using kana input.

To toggle between uppercase and lowercase mode, tap [A/a].

- b. Symbol (one-byte characters input mode)
- c. a (Alphanumeric Input Mode) To switch between uppercase and lowercase mode, tap "A/a". The default state is lowercase

### Operation Method

input mode.

1. Tap [...] in the item in which a character string is to be set.

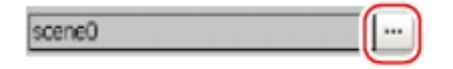

The soft keyboard is displayed.

- 2. Switch the tabs as needed and tap the character that is to be input.
- 3. Tap [OK] after text has been entered. The software keyboard is closed.

# Selecting Files and Folders

This section describes data save/load methods and operation methods for when selecting a save destination folder for images created during remeasurement, etc.

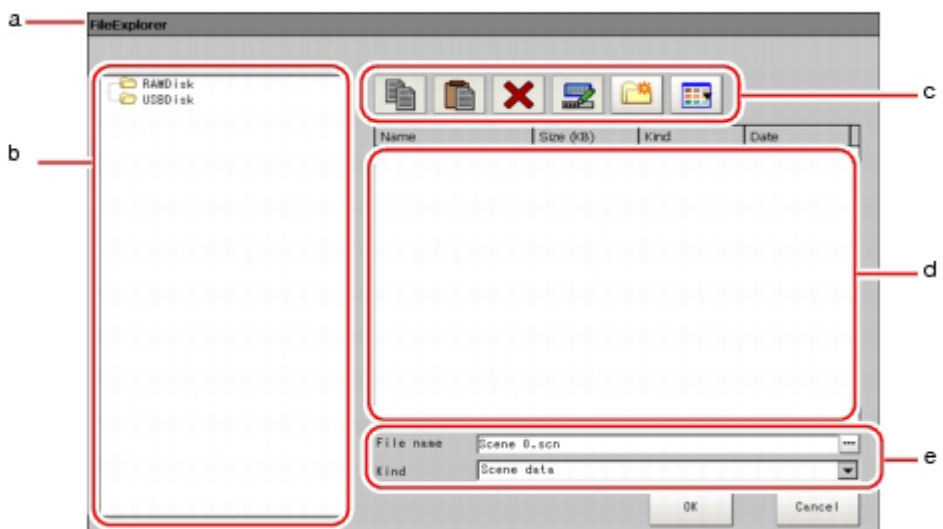

a. Window Title

When a file is specified, "FileExplorer" is displayed. If a folder is selected, "Select folder" is displayed.

**b.** Folder View Area

A list of folders on the RAM disk and folders in the mounted USB memory is displayed. At the root of the tree, the drive names of all accessible USB memory devices are displayed (ex. "USBDisk", "USBDisk2").

c. Toolbar

Copy

[Reference:](#page-347-0) Enabled when a folder or file is selected in the List View area (p.346). When

tapped, the file that is selected is copied and [Paste] ( | | | | ) becomes enabled.

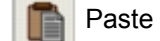

Enabled when copying is performed. Pastes copied files or folders.

**Delete** 

[Reference:](#page-347-0)  $\blacktriangleright$  Enabled when a folder or file is selected in the List View area (p.346). If tapped, the Deletion Confirmation window is displayed.

#### **Rename**

[Reference:](#page-347-0)  $\blacktriangleright$  Enabled when a folder or file is selected in the List View area. (p.346) If tapped, the Rename window is displayed.

New folder

Creates a new folder.

Toggle list view

[Reference:](#page-347-0)  $\blacktriangleright$  Switches the display format of the List View area. (p.346)

#### <span id="page-347-0"></span>d. List View Area

A list of files and folders contained in the folder selected from the folder view area is displayed. In addition, when an extension name is selected from "Kind", only the files with the selected

extension name are displayed. The content displayed is switched if [List display toggle] ( $\left| \frac{1}{n-1} \right|$ )

is tapped.

- e. File Name View Area
	- $\cdot$  File name
		- [Reference:](#page-347-0)  $\blacktriangleright$  Names of files selected in the List View area (p.346) are displayed.
	- Kind

[Reference:](#page-347-0) Specifies the types of the file displayed ("Scene data", "System data", etc.) in the List View area. [\(p.346\)](#page-347-0)

# Available Operations in Select File Window

This section describes the main operations available from the Select File window.

#### **Note**

 $\cdot$  If the target file is not displayed in the List View area when selecting a file, please check that the file type of the target file is selected in "Kind".

#### Copying/Pasting a File or Folder

- 1. Tap the folder or file that you want to copy in the List View area. The file or folder will be selected.
- 2. Tap  $[Copy]$  ( $\Box$ ).
- 3. Select the target folder and tap [Paste] (

### Renaming a Folder or a File

- 1. Tap the name of the file or folder to be renamed from the List View area. The file or folder will be selected.
- 2. Tap [Rename]  $\left(\begin{array}{c} \blacksquare \\ \blacksquare \end{array}\right)$ .

The soft keyboard is displayed.

#### 3. Enter a new name.

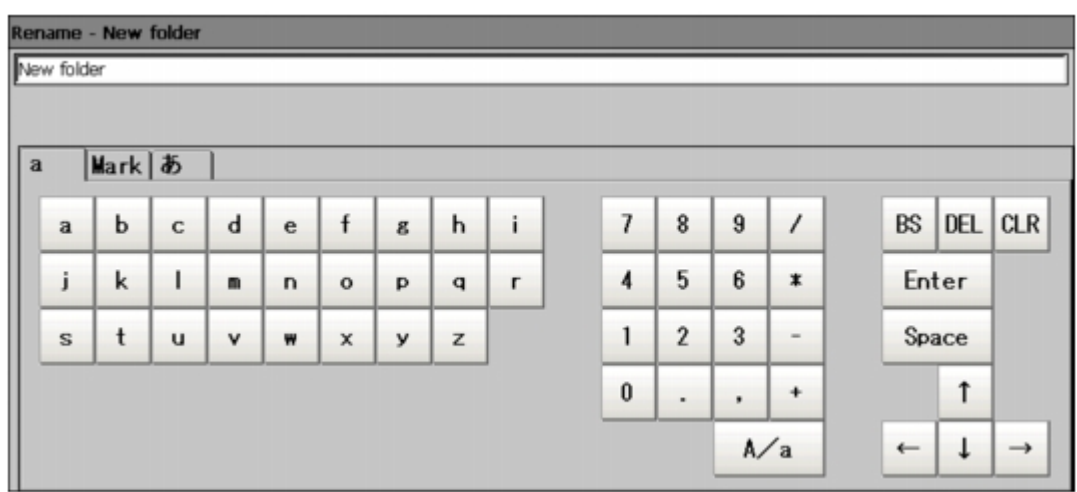

Character input method: [Reference:](#page-344-0) Inputting Text (p.343)

#### **Note**

 $\cdot$  When a file or folder with the same name exists within the folder, an error message will display telling you that you cannot change the name.

#### Deleting a Folder or File

- 1. Tap the name of file or folder to be deleted from the List View area. The file or folder will be selected.
- 2. Tap [Delete]  $( \mathbf{X} )$ .

A confirmation window is displayed.

3. Tap [OK]. The selected file or folder will be deleted.

# Using the Zoom Function

Specifies the magnification settings of the image displayed in the Properties window.

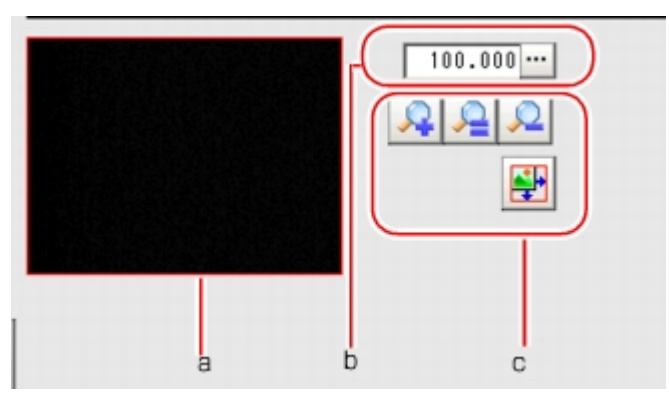

a. Zoom browser

Indicates where the zoom display area is in the original image.

**b.** Magnification factor Input the magnification factor.A factor of between 25% to 1600% can be input.

#### c. Operation buttons

 $\left| \bigotimes \rule{0pt}{12pt}\right|$  Zoom-in button

Enlarges the selected area to twice its size.

· ○ Original size button

Displays the selected area in the original size.

• **O** Zoom-out button

Reduces the selected area by half.

**Pull-screen button** 

Enlarges the zoom browser to the entire screen and returns it to its original size.

# Setting Figures

This section describes the setting method for objects (figures and text) when registering models or specifying measurement regions.

The type and number of objects varies depending on different setting options.

# Layout of Figure Setting Area

Window for registering figures when registering or setting areas or models as measurement objects.

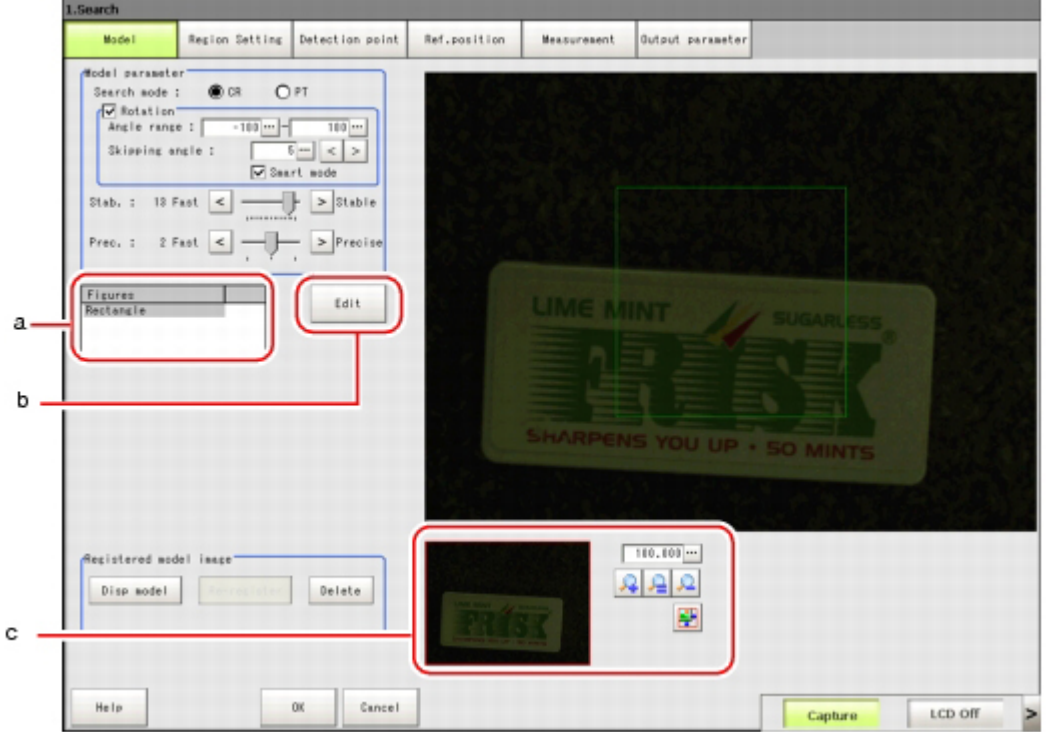

#### a. Figures

Displays a list of names of objects that have been set. The figure at the bottom of the list is the nearest object in the foreground. The higher the sequence position of the object, the further back in the background it is. When objects are drawn overlapping, the settings for the object set last are valid.

#### b. [Edit]

Used to edit a figure. The following figure editing tool is displayed.

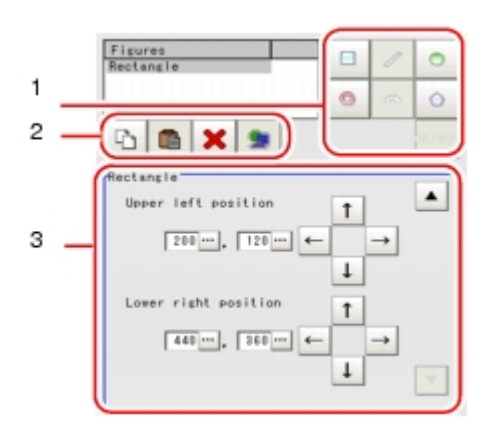

1. Drawing tool buttons

Sets objects, such as figures and text. The number and type of objects available is different depending on the applicable setting (ex. "Result display", "Model", "Region setting").

2. Object editing buttons

Buttons for editing objects

3. Details

Shows the details of the selected figure. Specify the object coordinates or radius. Tapping  $[ A ]$  or  $[ V ]$  will display the items currently not displayed.

### c. Zoom Browser Area

Magnifies the Image Display area by the selected magnification factor.

# Setting Methods

## **Rectangle**

#### ● **Image selection status**

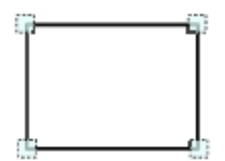

Points are displayed at each of the four corners.

● **Dimension Adjustment** Drag the points.

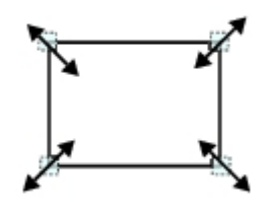

 $\cdot$  Example) When enlarging Drag the lower right point down in a diagonal direction.

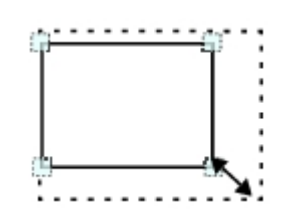

#### ● **Using numbers for setting**

The window for settings is split into two.Setting is performed through input of numbers or through tapping on the arrows.

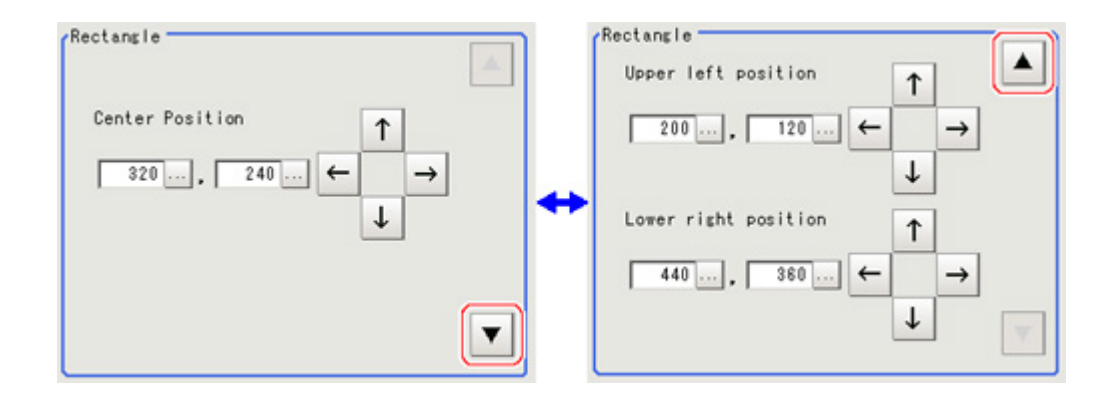

#### Line

● **Image selection status**

e. ÷ £,

Points are displayed at the starting point, ending point, and midpoint of lines.

● **Dimension Adjustment** Drag the points.

$$
\lambda
$$

 $\cdot$  Example) When changing the length of a line Drag the points toward the intended direction.

$$
x \rightarrow 0
$$

• Example) When changing the oblique direction Drag a point in the direction the line is to be changed.

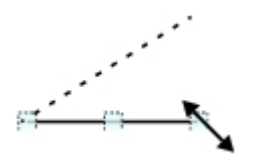

Example) When changing the line width Drag the center point of the line in a direction perpendicular to the line.

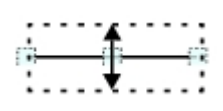

#### ● **Using numbers for setting**

The window for settings is split into two.Setting is performed through input of numbers or through tapping on the arrows.

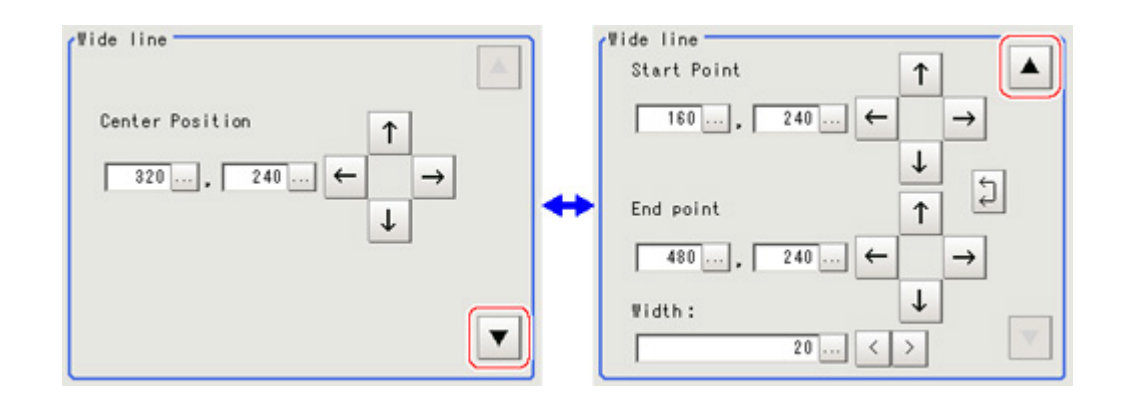

## Circle/Ellipse

● **Image selection status**

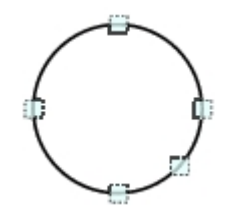

Points are displayed on the top, bottom, left, right, and lower right of the circle.

● **Dimension Adjustment** Drag the points.

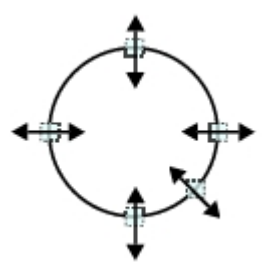

• Example) When zooming in on a circle Drag the point on the lower right of the circle.

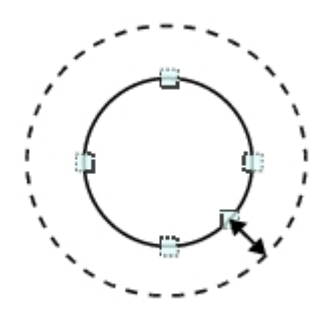

• Example) When transforming a circle into a long horizontal ellipse Drag the point on the right of the circle to the right.

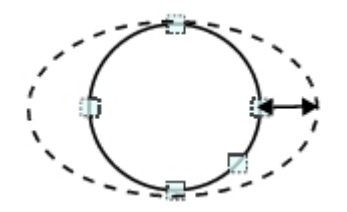

#### ● **Using numbers for setting**

The window for settings is split into two.Setting is performed through input of numbers or through tapping on the arrows.

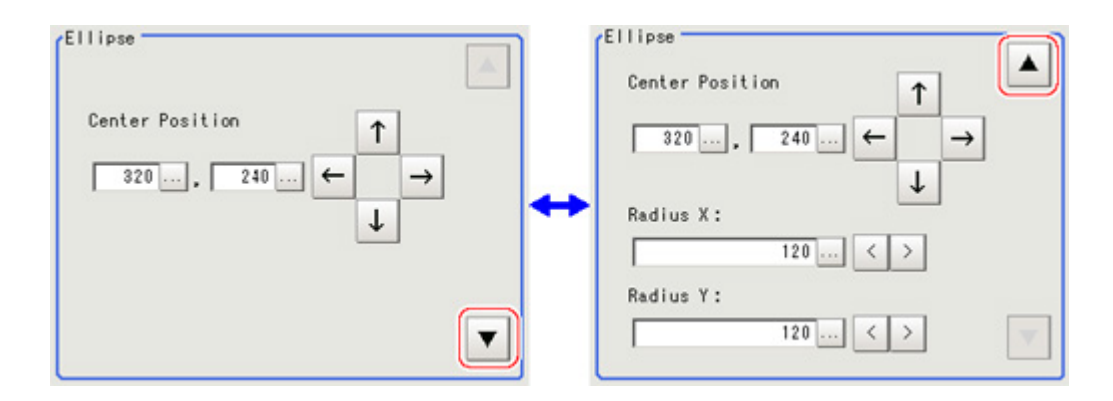

# **Circumference**

● **Image selection status**

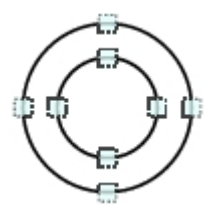

Points are displayed on the top, bottom, left, and right of both the inner and outer circles.

#### ● **Dimension Adjustment**

Drag the points.

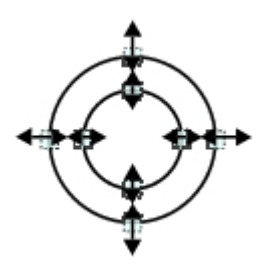

**Example) When enlarging the entire circumference** Drag a point on the outer circle.

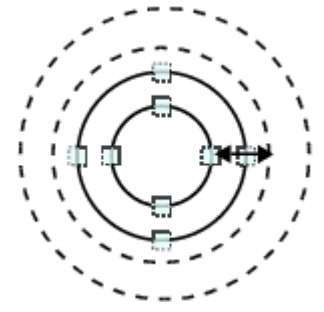

**Example) When adjusting the width of the circumference** Drag a point on the inner circle.

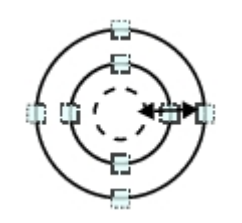

#### ● **Using numbers for setting**

The window for settings is split into two.Setting is performed through input of numbers or through tapping on the arrows.

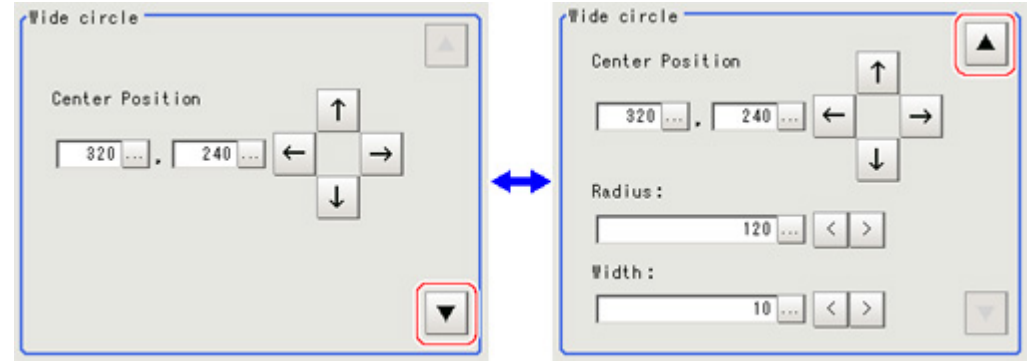

### Arc

● **Image selection status**

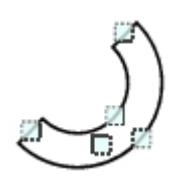

Points are displayed on two lines at both ends of the arcs, on the inner arc, on the outer arc, and inside the closed arc shape.

● **Dimension Adjustment**

Drag the points.

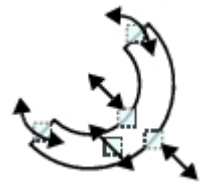

 $\cdot$  Example) When enlarging an arc Drag the point inside the arc outward.

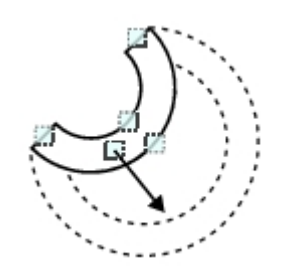

**Example) When adjusting the width of an arc** Drag a point on the inner or outer arc inward or outward.

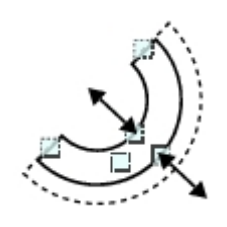

**Example)** When changing the angle of arc (part that is open) Drag one of the points at the end of the arc.

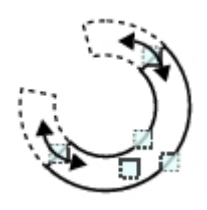

#### ● **Using numbers for setting**

The window for settings is split into three.Setting is performed through input of numbers or through tapping on the arrows.

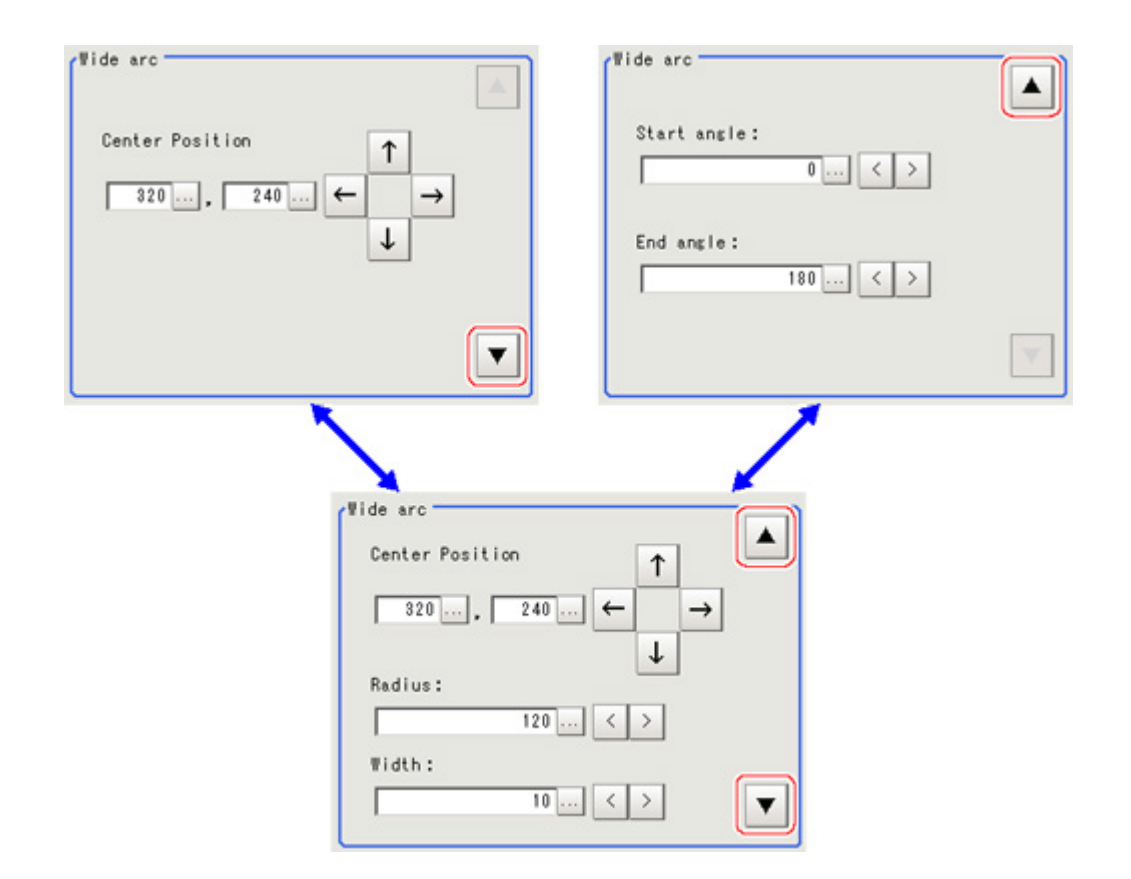

# Crosshair Cursor

- **Image selection status**
	- ┿

Entire image is selected.

● **Using numbers for setting**

Setting is performed through input of numbers or through tapping on the arrows.The line type and line color can also be changed at this window.

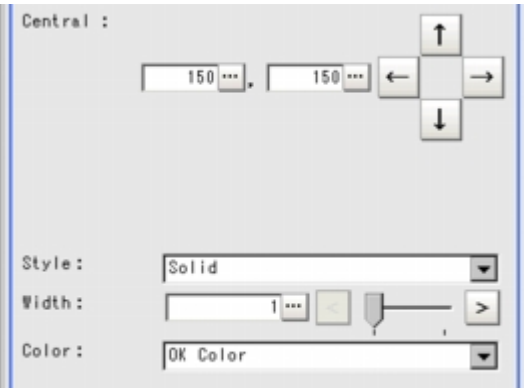

● **Drawing methods (for drawing a quadrilateral)**

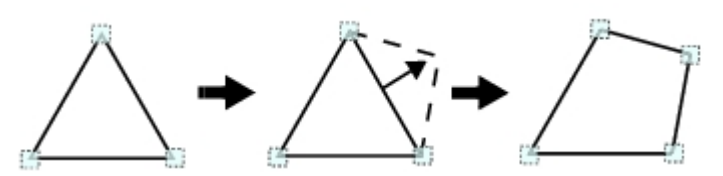

- 1. When [Polygon] is specified, a triangle is drawn at first.
- 2. If you drag and drop one of the sides at the point you want to make a new vertex, a new vertex will be created.

If the number of vertexes is not within 3 to 10, the image cannot be confirmed as a polygon.

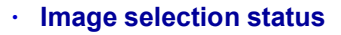

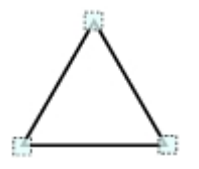

Points are displayed at the vertexes of the figure.

● **Dimension Adjustment** Drag the points.

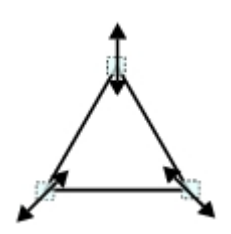

Example) When changing the angle of one point Drag point (arbitrarily).

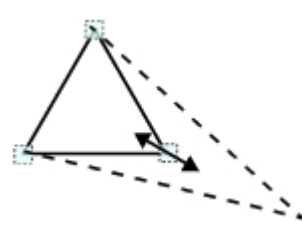

Example) When changing the region Drag point (arbitrarily).

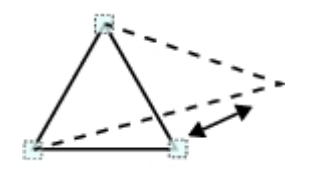

● **Using numbers for setting**

The window for settings is split into two.Setting is performed through input of numbers or through tapping on the arrows.

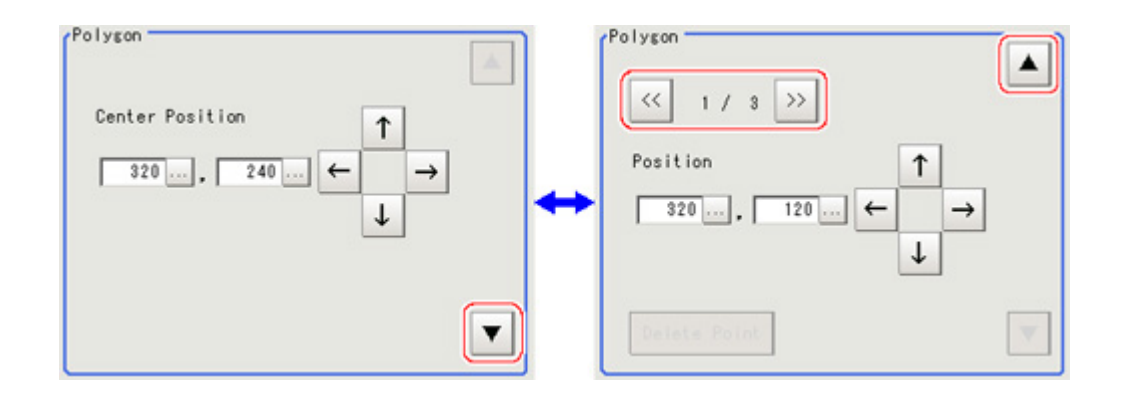

#### Text

● **Image selection status**

r

Entire image is selected.

#### **Note**

 $\cdot$  "Text" can only be used in the [Result display] processing item.

#### Time

**Image selection status**

 $07/07$  12:12:12

Entire image is selected.

#### **Note**

 $\cdot$  "Time" can only be used in the [Result display] processing item.

# About OR Setting/NOT Setting

The OR setting/NOT setting is used when multiple images are combined. Areas with complex shapes can be drawn through combining figures, and unnecessary parts can be

excluded form the area.Each time [OR/NOT] ( $\frac{P.R}{N}$ ) is tapped, the setting of the selected figure toggles

#### between OR and NOT.

#### Important

- $\cdot$  Images with only the NOT setting cannot be drawn.
- $\cdot$  At the location that overlaps another figure, OR/NOT of the region set up later will take priority.
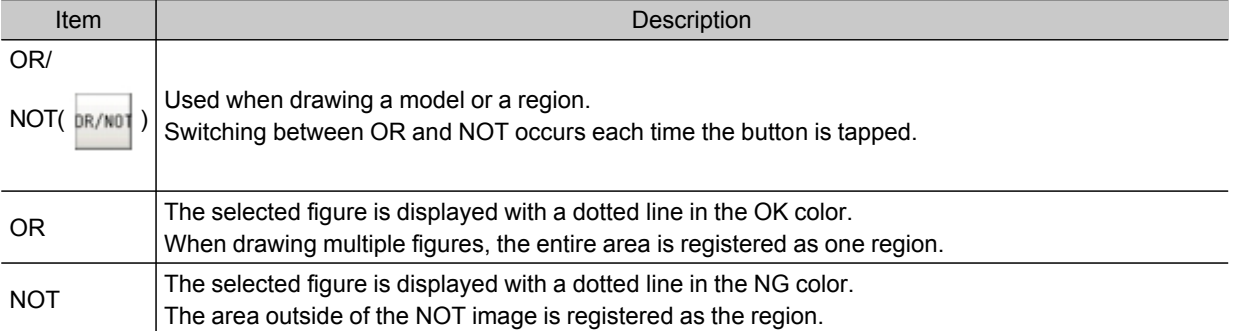

(Example) The grey parts are measurement regions.

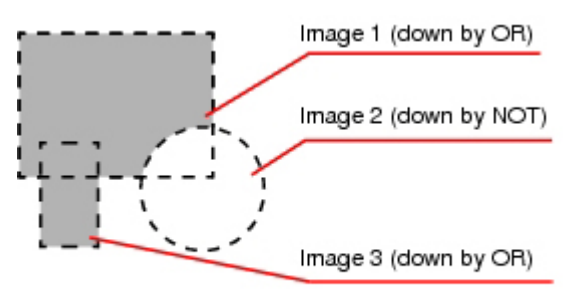

## About Number of Logging Images

The maximum number of logging images (I\_MAX) that can be stored in the controller's memory varies depending on the type of the controller in use and the type and number of connected cameras.

#### For color cameras:

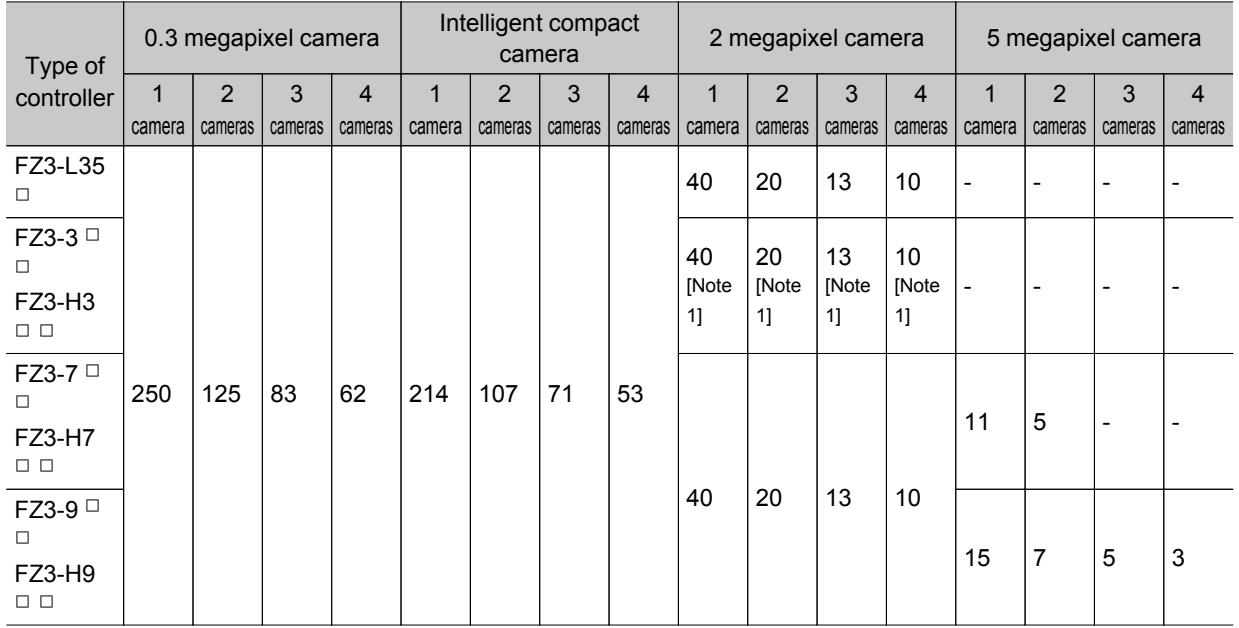

Intelligent compact camera: 752 pixels x 480 pixels 0.3 megapixel camera: 640 pixels x 480 pixels 2 megapixel camera: 1600 pixels x 1200 pixels 5 megapixel camera: 2432 pixels x 2044 pixels [Note 1]: 2 megapixel cameras can be used with software version 3.30 or later.

#### For monochrome cameras:

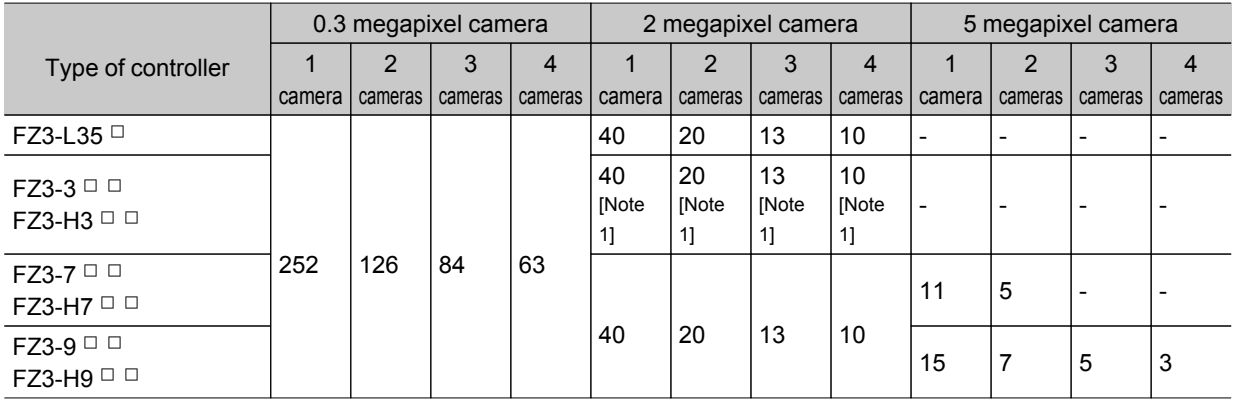

0.3 megapixel camera: 640 pixels x 480 pixels

2 megapixel camera: 1600 pixels x 1200 pixels

5 megapixel camera: 2432 pixels x 2044 pixels

[Note 1]: 2 megapixel cameras can be used with software version 3.30 or later.

# About Limits on the Number of Image Input Processing Items Used

The number of image input processing items that can be used within one scene is limited by the combinations of the camera. (Units that are not used in conditional branching, etc. are also targeted.) If the limit is exceeded, a measurement NG occurs due to a memory shortage during measurement. Please use within this processing items limitation.

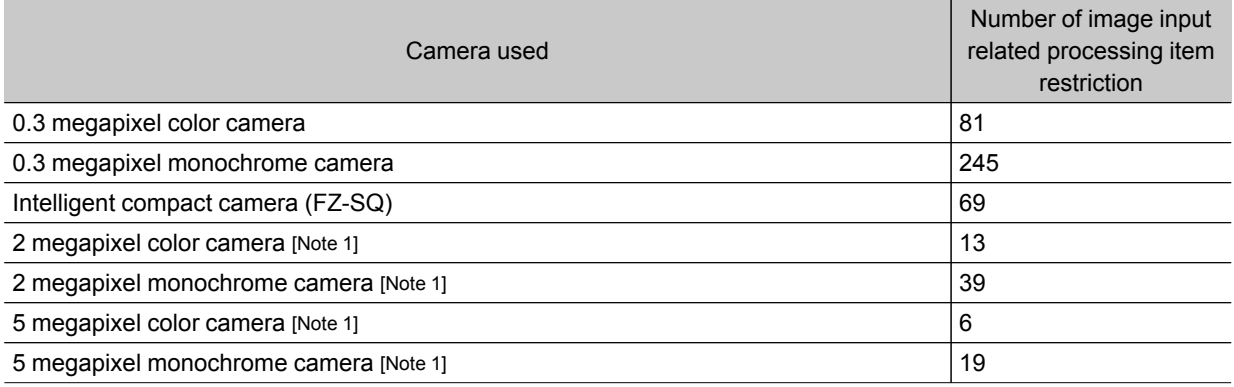

[Note 1]: 2 megapixel cameras can be used with FZ3-3  $\Box$  /H3  $\Box$  (software version 3.30 or later), FZ3-L35  $\Box$ , FZ3-7  $\Box$   $\Box$  /H7  $\Box$   $\Box$  , and FZ3-9  $\Box$   $\Box$  /H9  $\Box$   $\Box$  series.

5 megapixel cameras can be used with FZ3-7  $\Box$   $\Box$  /H7  $\Box$  and FZ3-9  $\Box$  /H9  $\Box$   $\Box$  series.

#### Image input related processing items

Target processing items are as follows.

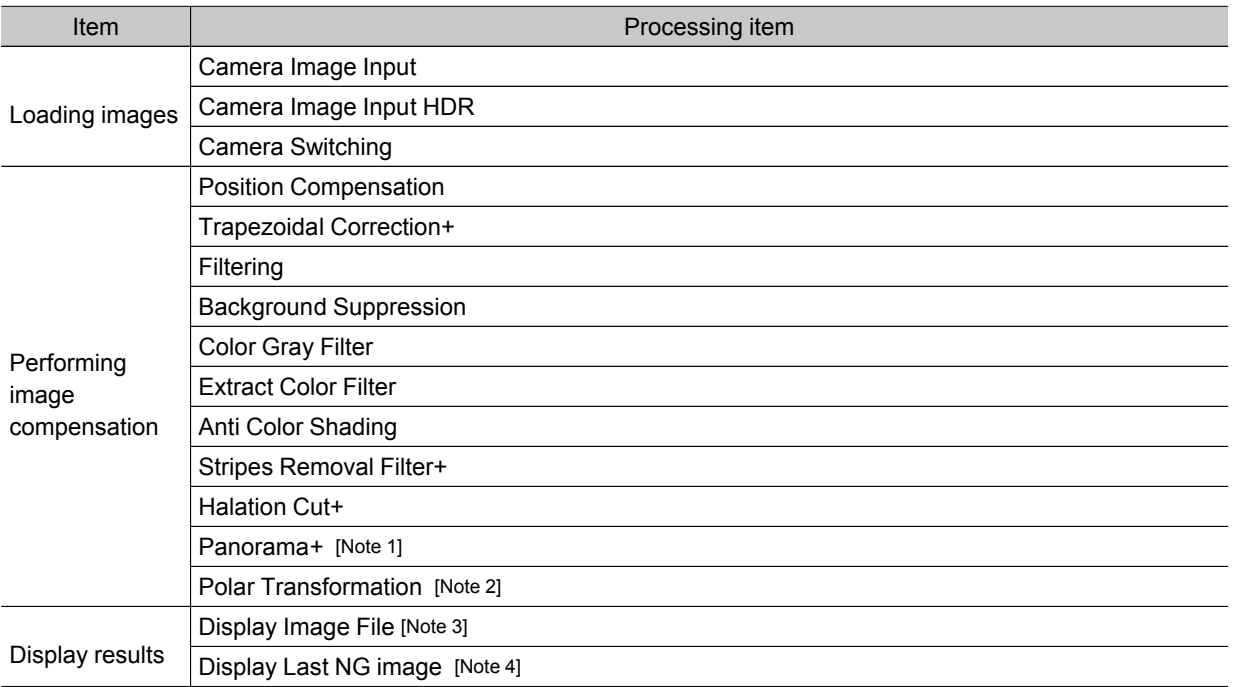

[Note 1]: When using a panorama+, each image input related unit after panorama+ may consume up to a maximum of 5 items.

[Note 2]: When using a Polar Transformation, each image input related unit after Polar Transformation may consume up to a maximum of 2 items.

[Note 3]: Image file display consumes the number of image setting value items per unit.

o Appendixes Appendixes

[Note 4]: Display Last NG Image consumes the number of save setting value items per unit.

### Important

- $\cdot$  If there is one or more "Sensitive Search" in the flow, the number of image input items that can be used is only reduced by one.
- $\cdot$  . In the case of FZ3-9  $\Box$   $\Box$  /H9  $\Box$  , the number of processing items is not limited and as many processing items as permitted by the memory can be registered. Note, however, that a warning message is displayed when the available memory drops to below 1 GB. In this case, adjust the inspection flow to ensure at least 1 G of available memory.

# About Max. Number of Loading Images during Multiple Image Input

The function that enables continuous high speed image input is called the multiple image input function. The maximum number of images that can be loaded based on each specification is shown below.

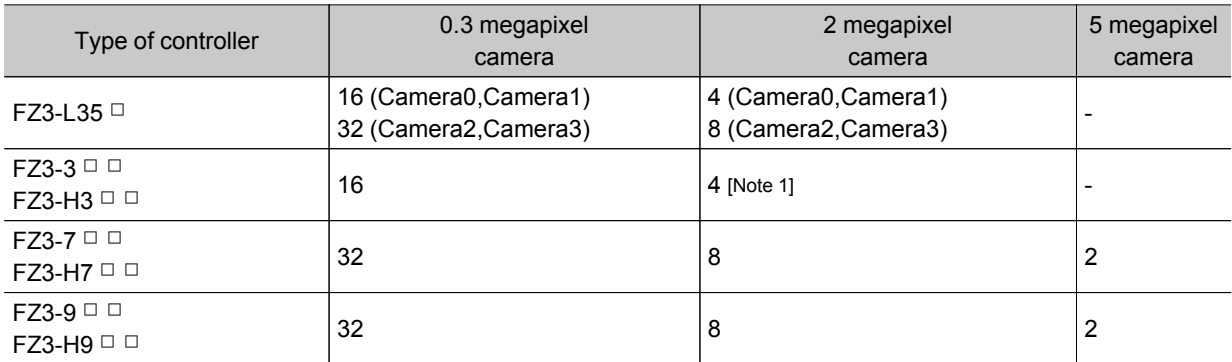

[Note 1]: 2 megapixel cameras can be used with software version 3.30 or later.

#### Important

 $\cdot$  The multiple input function cannot be used when the built-in lighting of an intelligent compact camera, FZ-SQ  $\Box$  $\Box$   $\Box$   $\Box$ , is used.

● The maximum number of images loaded does not change even if partial reading of camera images is selected.

## Character Code Table

For the case of character-related process items, recognized characters are output to an external device using a character code (base 10).

Calculation method for output value (base 10)

Number of upper level bits x 16 + number of lower level bits (of recognized character) = Output value (Examples) If the recognized character is "2", "50" is output.

If the recognized character is "C", "67" is output.

### Upper 4 bits

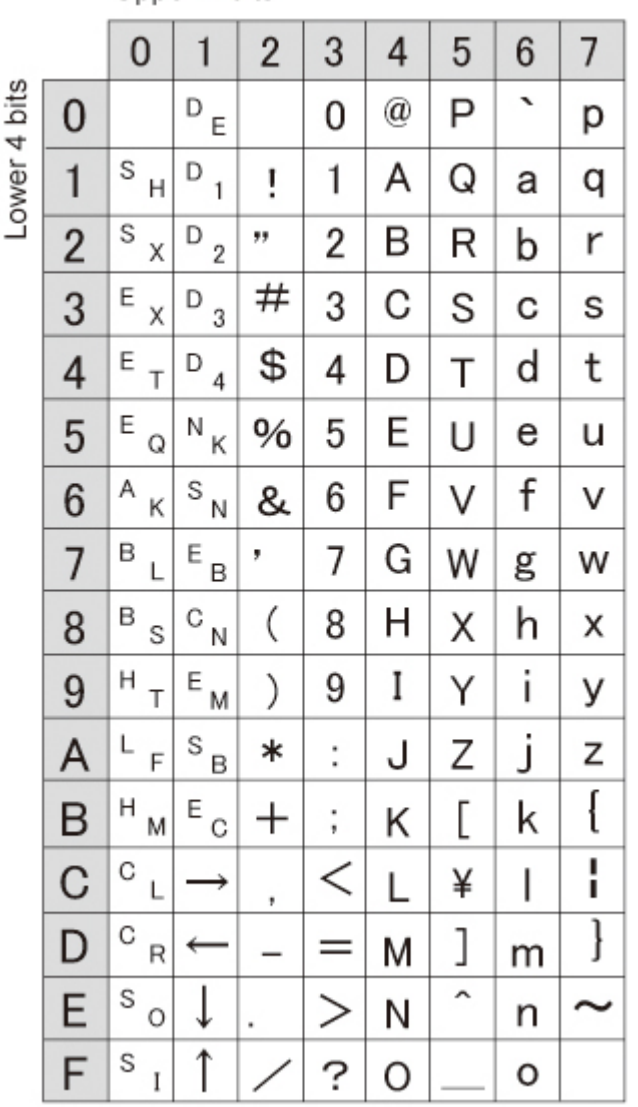

# Upper Limits of Processing Item Parameters

For processing items where the upper limit value is changed based on the image size of the camera being used, the description of the upper limit value is expressed using "\_MAX".Upper limit values for each camera are as follows.

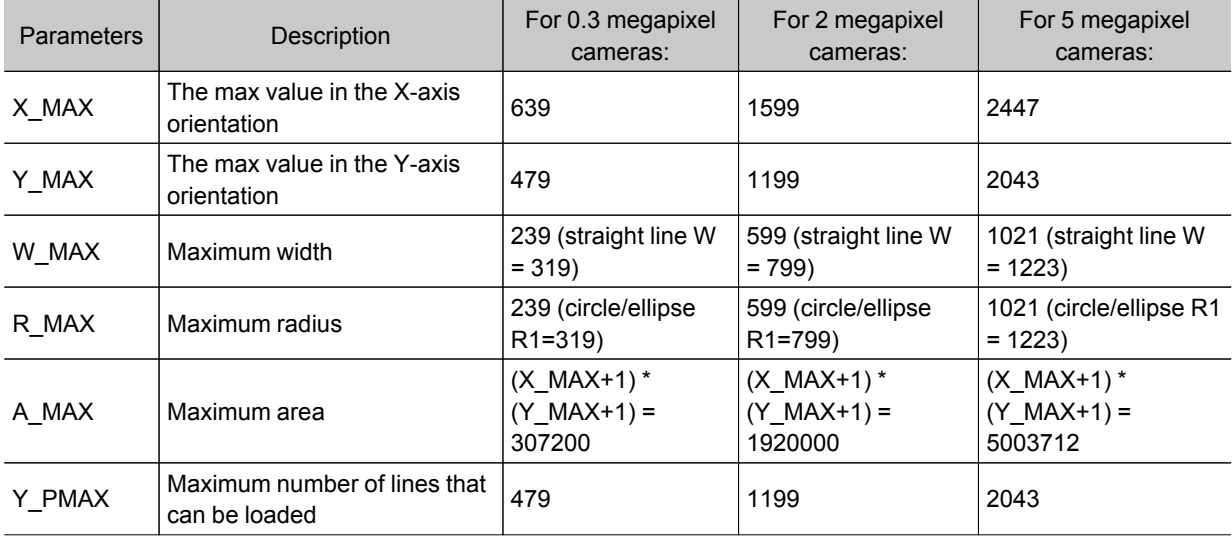

## About Memories Usable with FZ Series

The following types of memory can be used with FZ.

#### On-board memory

This is the area where images are temporarily stored when logging images using the logging function. This uses ring memory and if the maximum number of save images has been reached, images are overwritten starting with the oldest. This is cleared when the power is turned OFF.

#### RAMDisk

Image logging file, data logging file, and capture images can be saved. As this is memory inside the FZ3, files can be saved and read faster than using USB memory. However, capacity is a fixed 40 MB (256 MB for FZ3-9  $\Box$  /H9  $\Box$ ). Files saved in RAMDisk are cleared when the power is turned OFF.

### Application memory

This is a memory used for all applications. This is a memory area that is used temporarily by applications. By confirming available memory, this provides a rough standard for confirming status while operating. The user has no access to it.

## Data memory (FZ3-3  $\Box$  /H3  $\Box$  FZ3-7  $\Box$  /H7  $\Box$  only)

This is an area for holding current settings details of scene group data. If this capacity is exceeded, adding units and copying scenes cannot be performed in edit flow. Available data memory can be confirmed from the system menu. Reference:  $\blacktriangleright$  Checking System Information [System [Information\]](#page-154-0) (p.153)

## Memory Display Image on PLC I/O

The memory display image on PLC I/O varies depending on the PLC to be used. Using data output to the Data Output area of the PLC link from the serial data output processing item as an example, this section illustrates how the memory display image varies depending on the model.

### Data storage image (Data Output area DM1000)

When the PLC link Data Output area is set to DM1000, data is stored as follows in the PLC I/O memory. \*: Up to 8 expressions can be registered in the serial output flow on the FZ3 side. If 8 expressions are registered, data is stored as follows.

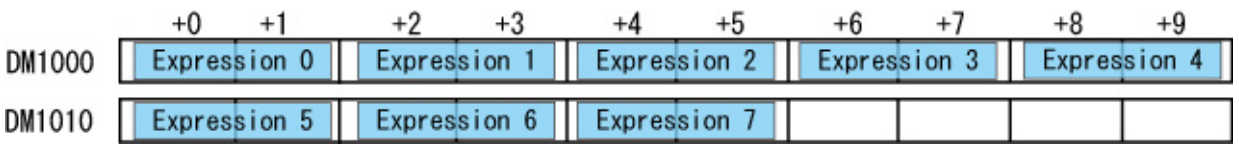

### CX-Programmer PLC I/O memory display image

As an example, if 3 data items, expression 0 (DATA0) = 1.000, expression 1 (DATA1) = 200.000, and expression 2 (DATA2) = 1000.000, are output from FZ3, they are stored to the PLC Link area as measurement data as follows.

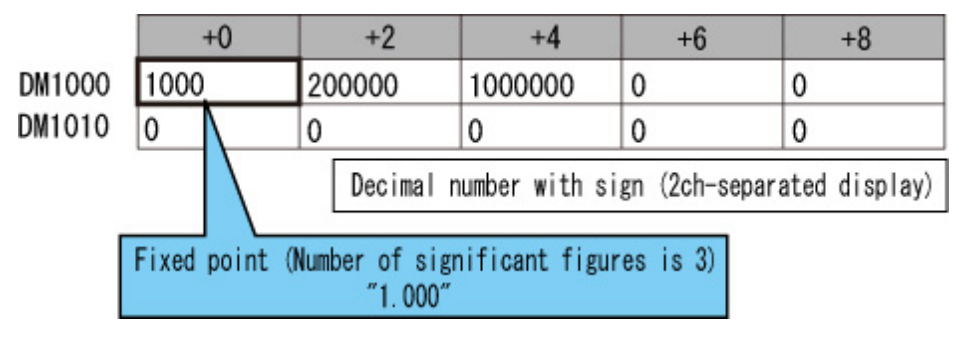

\*: Data is stored to the PLC I/O memory as follows for a decimal number per channel.

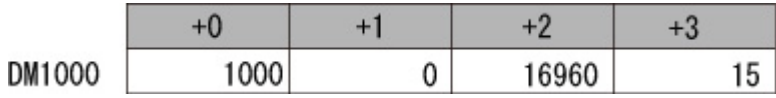

### GX-Developer PLC I/O memory display image

As an example, if 3 data items, expression 0 (DATA0) = 1.000, expression 1 (DATA1) = 200.000, and expression 2 (DATA2) = 1000.000, are output from FZ3, they are stored to the PLC Link area as measurement data as follows.

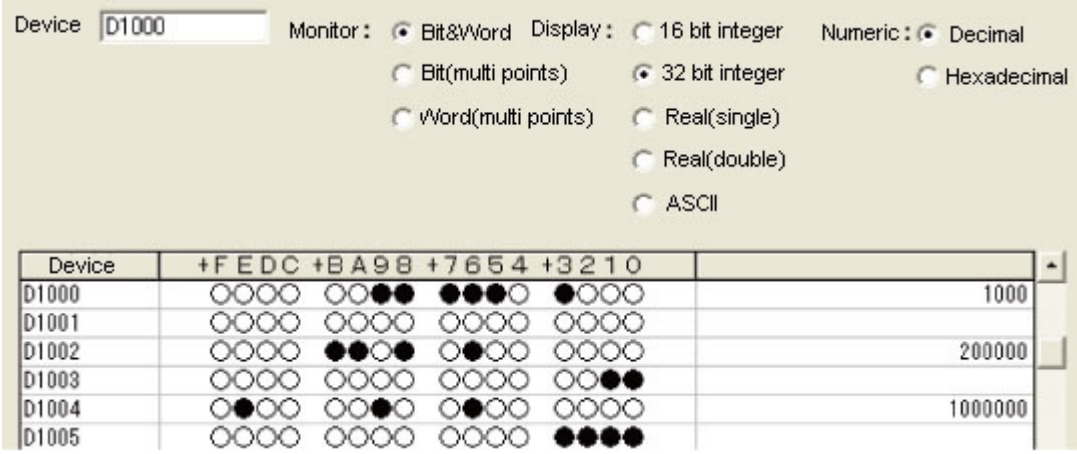

\*: Data is stored to the PLC I/O memory as follows for a decimal number per channel.

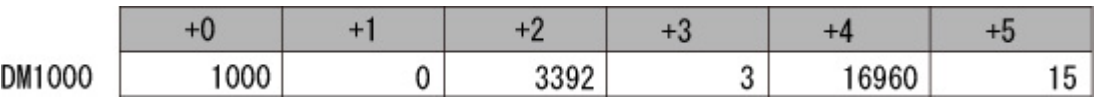

## 1-1 01h Identity Object

#### Class Attribute

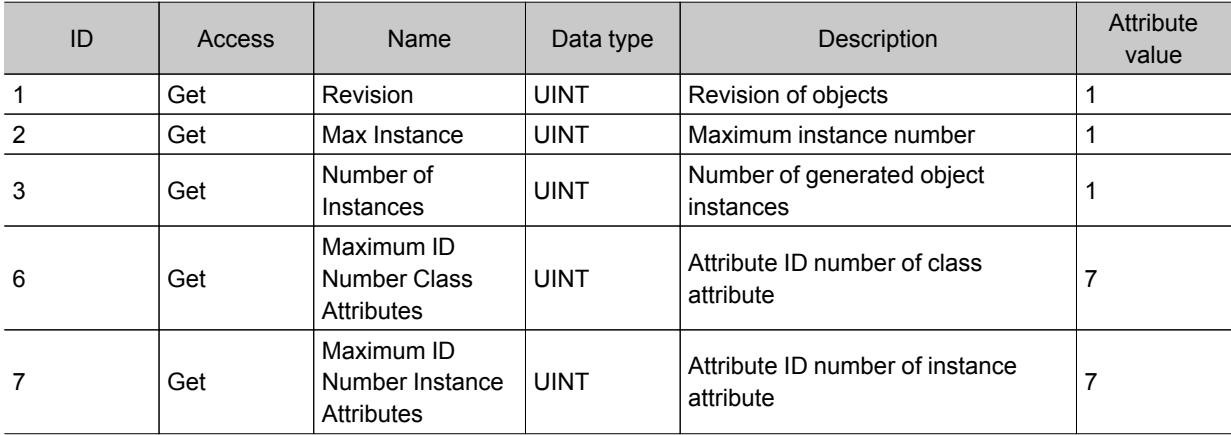

#### Instance Attribute

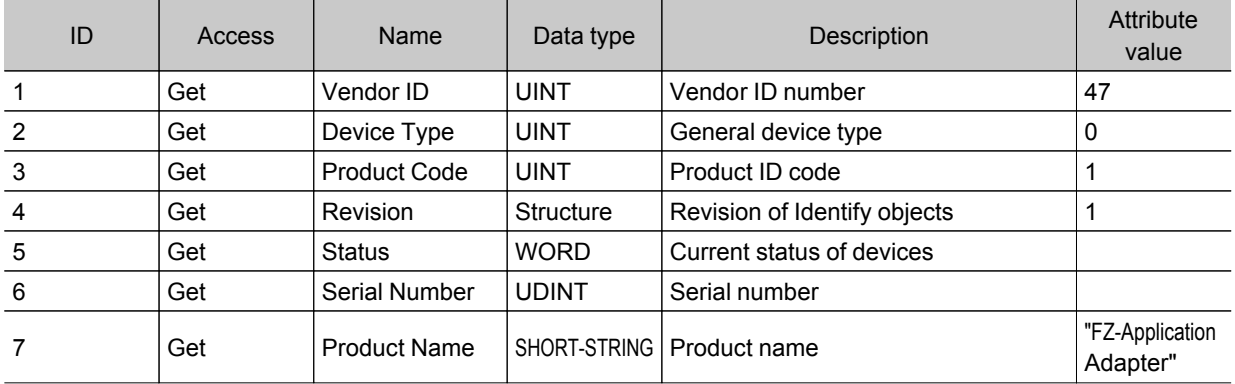

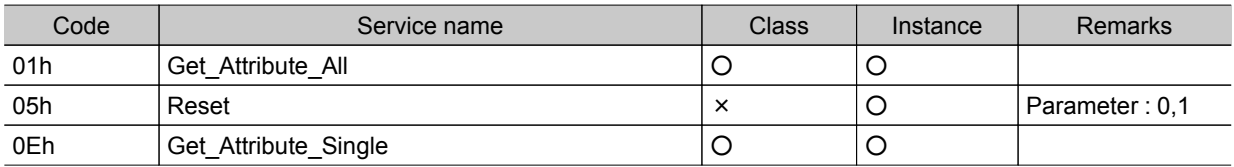

## 1-2 02h Message Router Object

Class Attribute

None

Instance Attribute

None

**Service** 

None

### 1-3 06h Connection Manager

## Class Attribute None

#### Instance Attribute

None

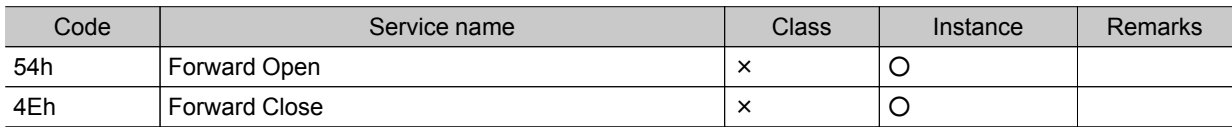

## 1-4 F5h TCP/IP Interface

#### Class Attribute

None

### Instance Attribute

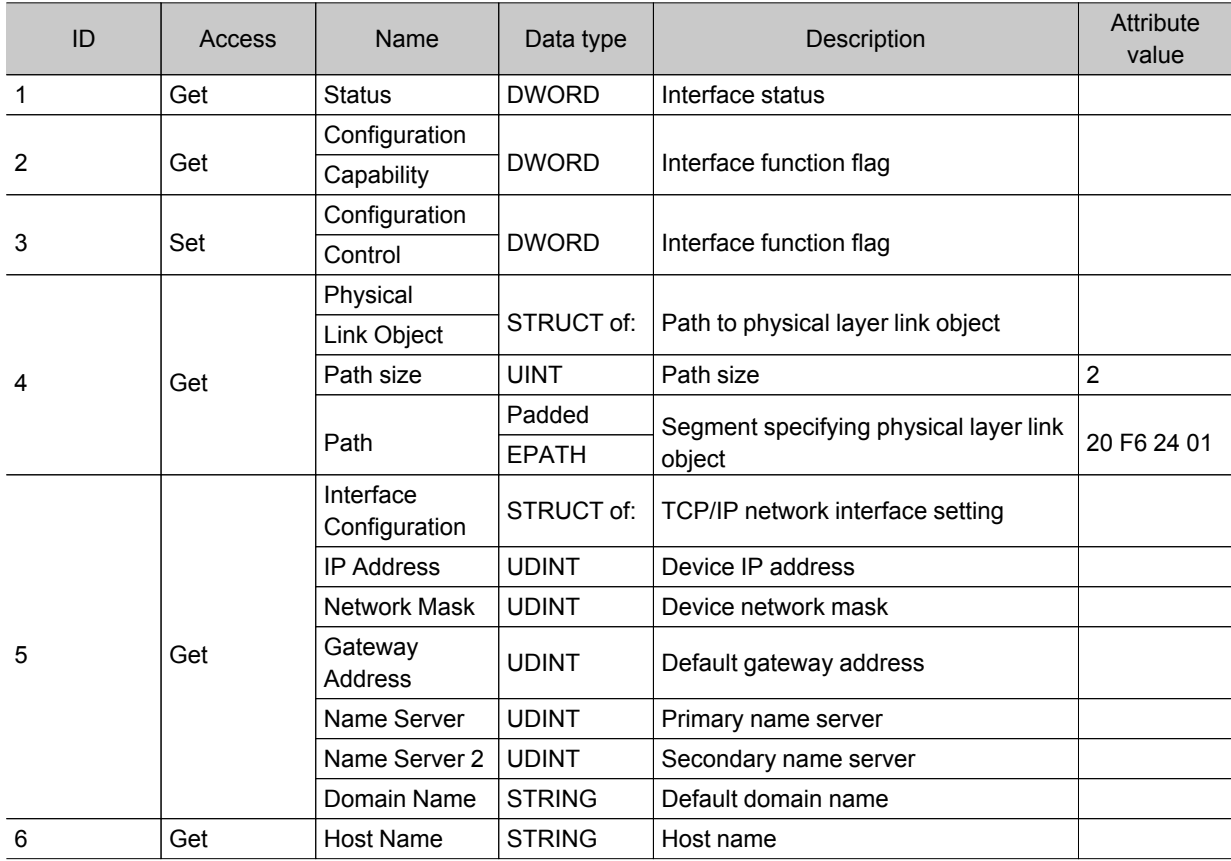

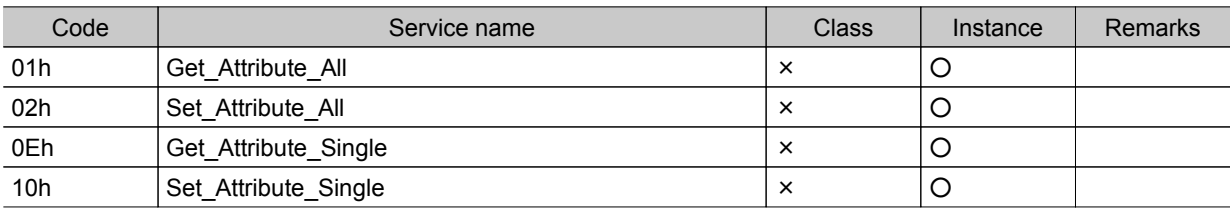

## 1-5 F6h Ethernet Link

#### Instance Attribute

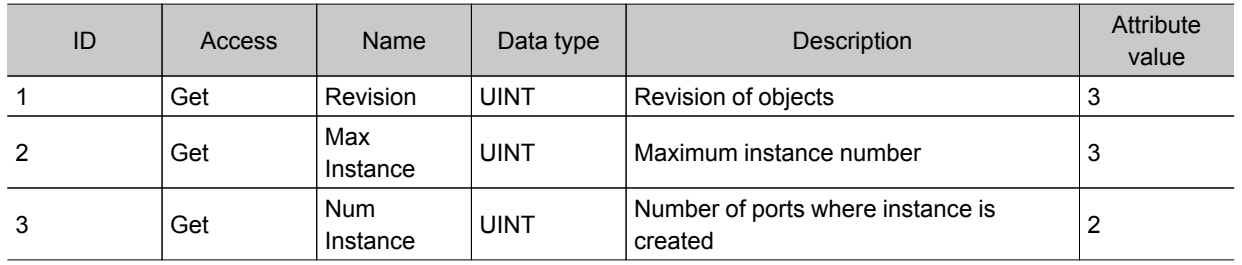

#### Instance Attribute

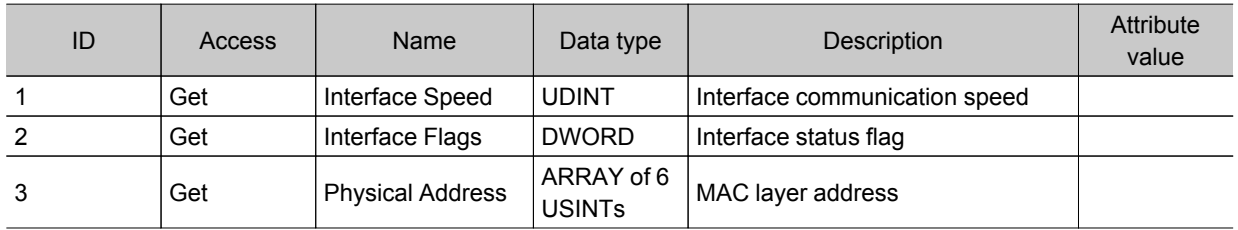

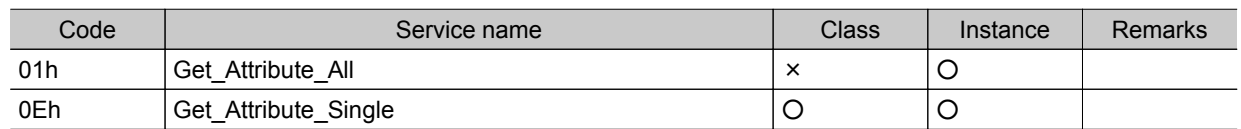

### 1-6 04h Assembly Object

#### Class Attribute

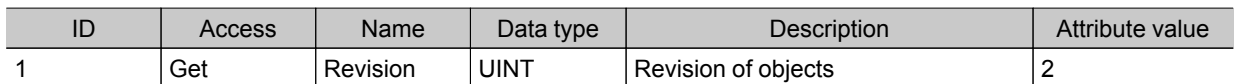

#### ID Access Name Data type Description Business Attribute 3  $\left|\begin{array}{ccc} \end{array}\right|$  Set  $\left|\begin{array}{ccc} \end{array}\right|$  Data  $\left|\begin{array}{ccc} \end{array}\right|$  SYTE arrangement Byte data (The data format is defined on the application side.) LINE 0

4 Get Size UINT Number of bytes Size : 20

## Instance Attribute ( $O \rightarrow T$ ) Instance ID : 100

## Instance Attribute (T  $\rightarrow$  O) Instance ID : 101

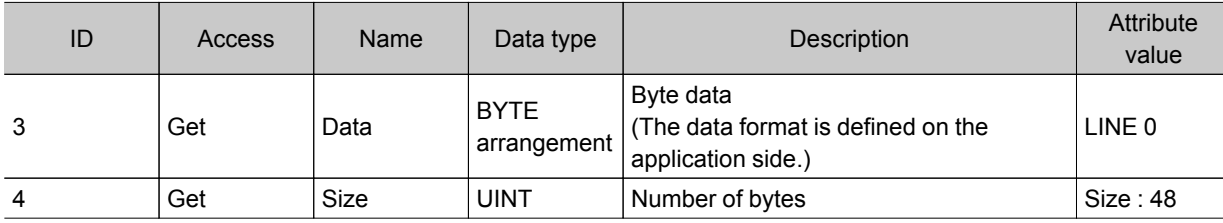

## Instance Attribute ( $O \rightarrow T$ ) Instance ID : 102

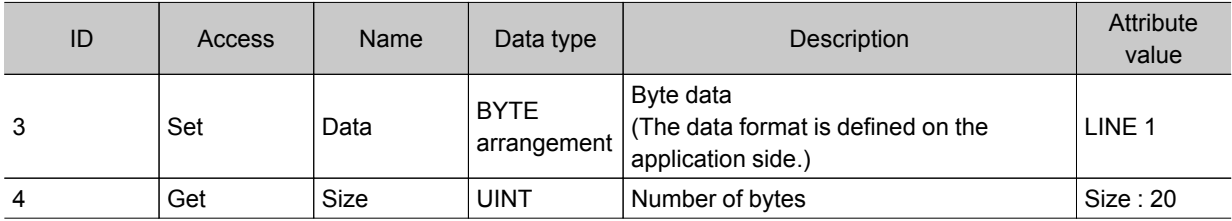

## Instance Attribute (T  $\rightarrow$  O) Instance ID : 103

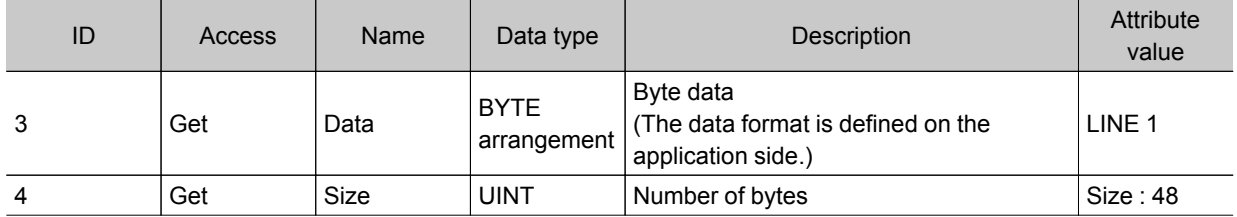

#### **Service**

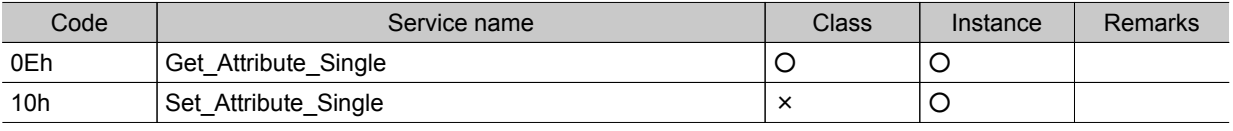

value

# Manual Revision History

The manual revision symbol is an alphabet appended at the end of the manual number found in the bottom left-hand corner of the front or back cover.

## Cat. No. Z290-E1-05

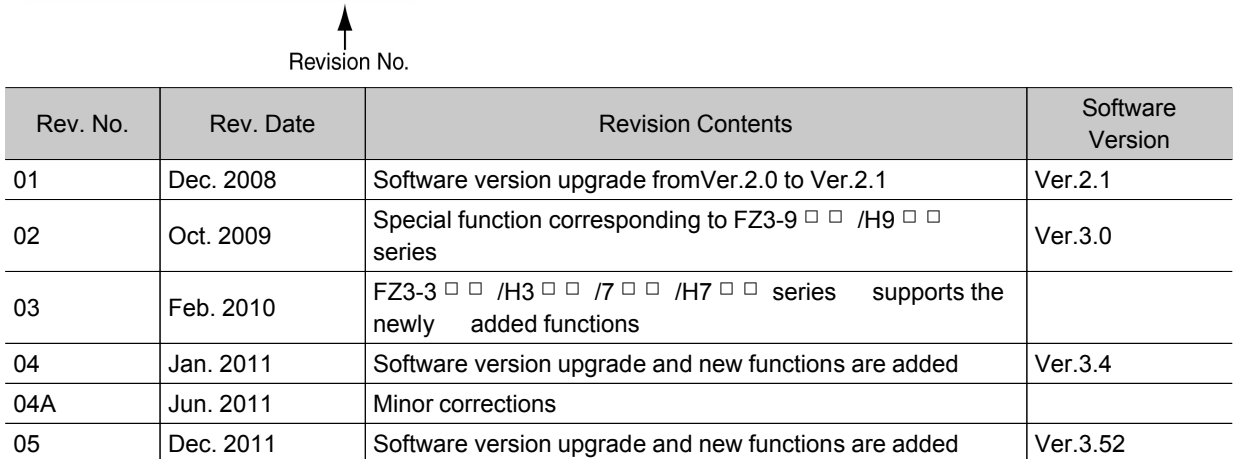

## **Index**

Value

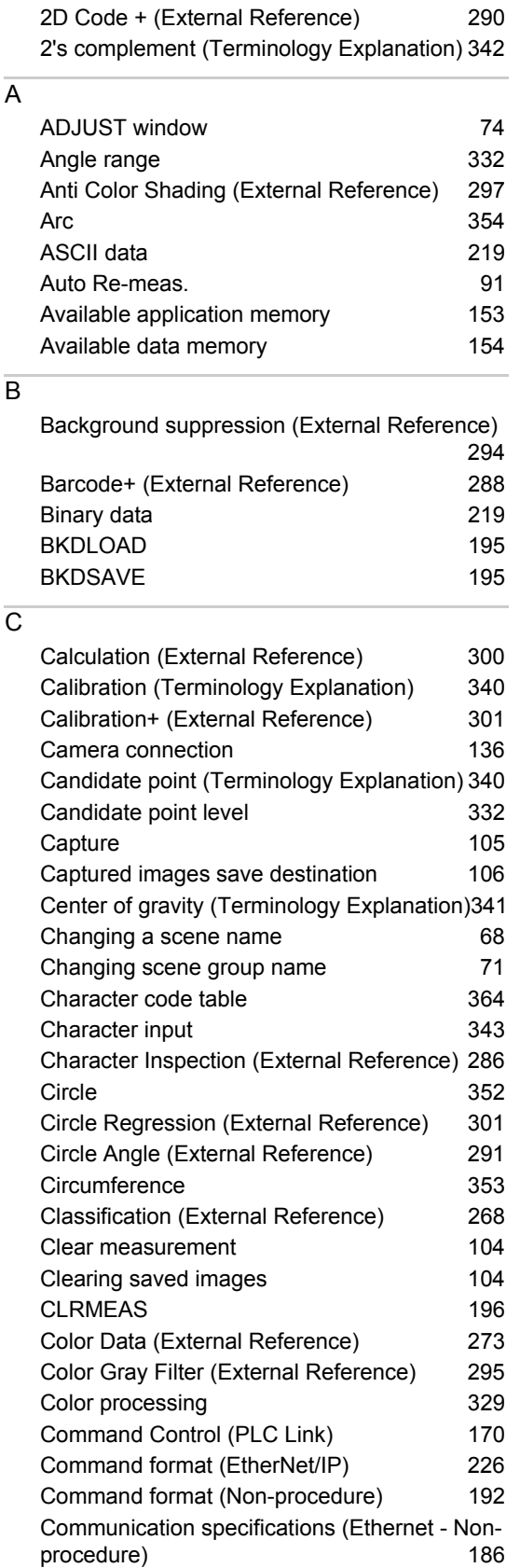

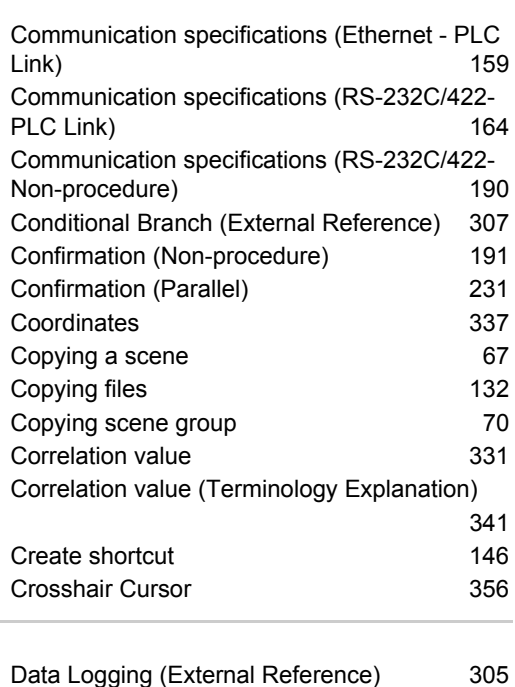

Data Output (External Reference) 308 Data save 28, 124 DATASAVE 197 DATE 197 Date Verification (External Reference) 287 Date-time setting 139 Default gateway 161, 189, 252 Defect (External Reference) 283 Deleting a scene 67 Detection point (Terminology Explanation) 340 DI Branch (External Reference) 307 DISPCOND 200 Display Image File (External Reference) 311 Display Last NG Image (External Reference)

DNS server 161, 189, 252

EC Circle Search (External Reference) 264 ECM Search (External Reference) 263 Edge detection 333 Edge Pitch (External Reference) 270 Edge level 334 Edge Position (External Reference) 269 Elapsed Time (External Reference) 305 Ellipse 352 Encoder trigger setting 147 Ethernet 159, 186 EtherNet/IP 221 Extension tube 318 External Reference tables 255 Extract Color Filter (External Reference) 296

 $\overline{D}$ 

E

311

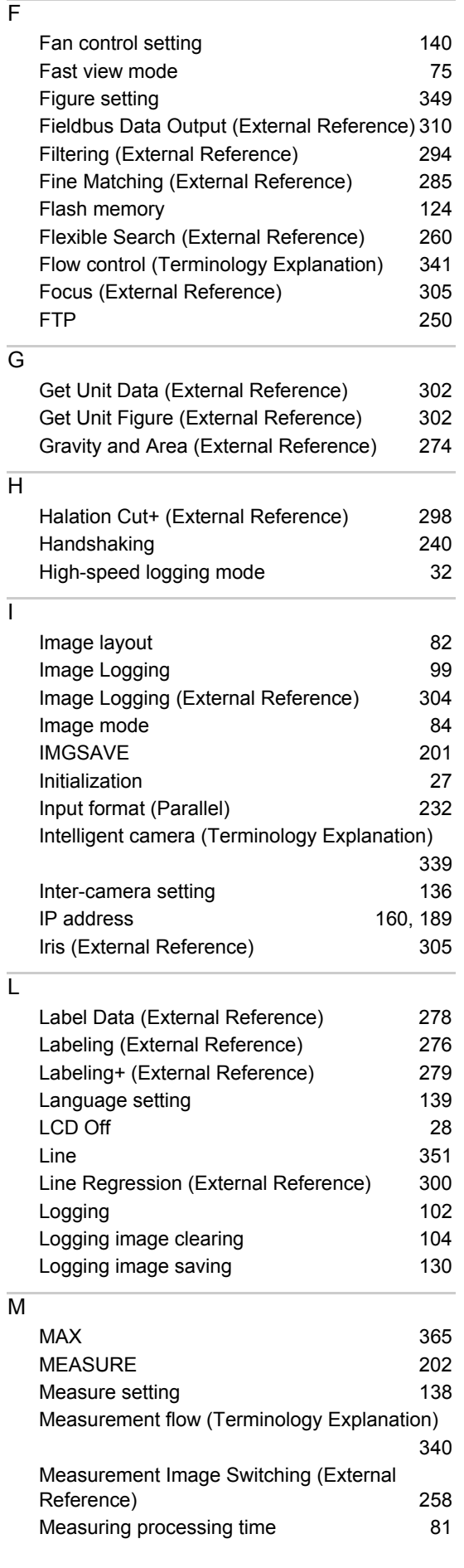

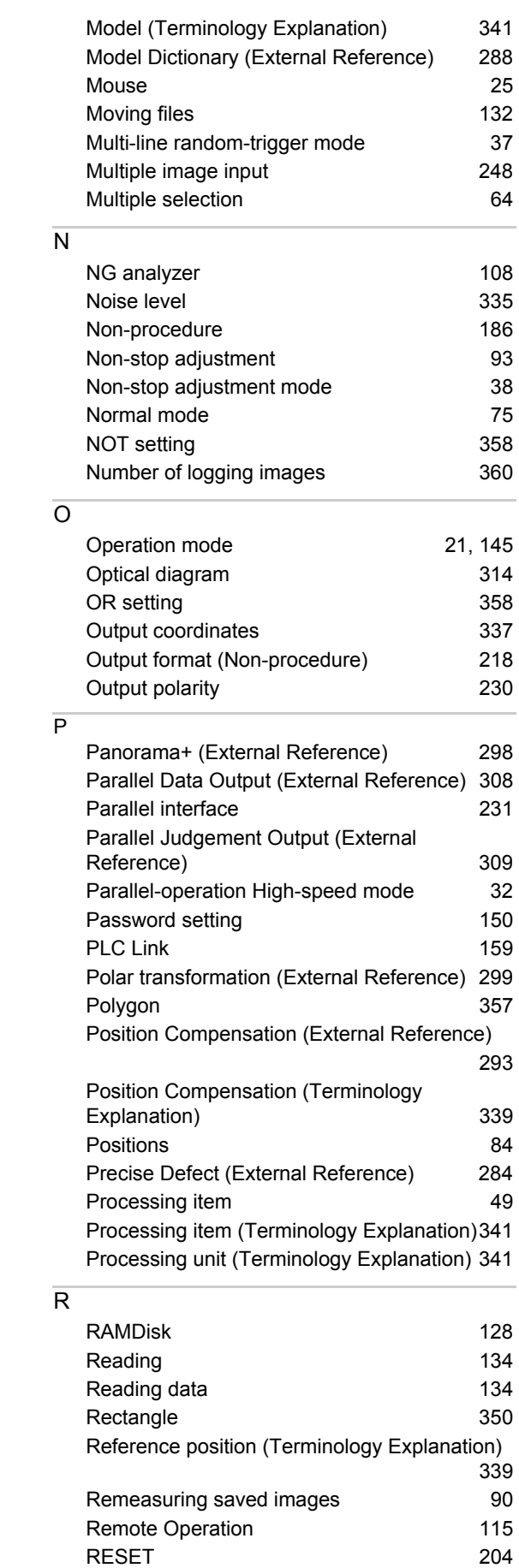

Restart 27 Result Display (External Reference) 311

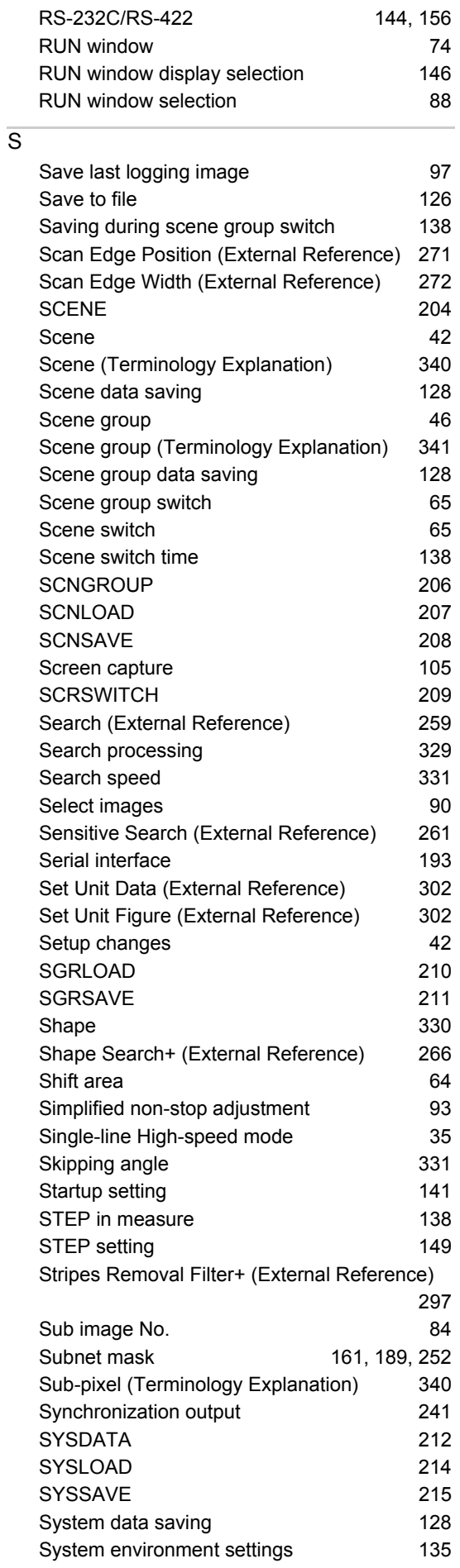

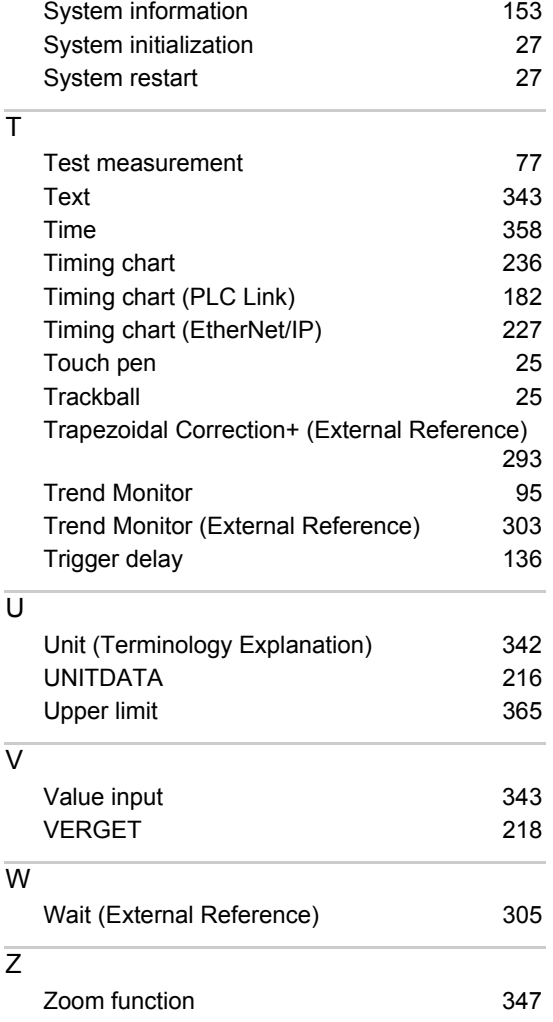

#### **OMRON Corporation Industrial Automation Company Tokyo, JAPAN**

#### **Contact: www.ia.omron.com**

*Regional Headquarters* **OMRON EUROPE B.V.** Wegalaan 67-69-2132 JD Hoofddorp The Netherlands Tel: (31)2356-81-300/Fax: (31)2356-81-388

**OMRON ASIA PACIFIC PTE. LTD.**<br>No. 438A Alexandra Road # 05-05/08 (Lobby 2),<br>Alexandra Technopark, Singapore 119967 Tel: (65) 6835-3011/Fax: (65) 6835-2711

**OMRON ELECTRONICS LLC** One Commerce Drive Schaumburg, IL 60173-5302 U.S.A. Tel: (1) 847-843-7900/Fax: (1) 847-843-7787

**OMRON (CHINA) CO., LTD.** Room 2211, Bank of China Tower, 200 Yin Cheng Zhong Road, PuDong New Area, Shanghai, 200120, China Tel: (86) 21-5037-2222/Fax: (86) 21-5037-2200

#### **Authorized Distributor:**

In the interest of product improvement, specifications are subject to change without notice. © OMRON Corporation 2011 All Rights Reserved.